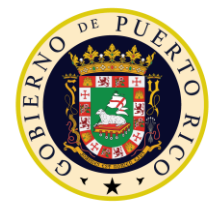

**GOVERNMENT OF PUERTO RICO** 

**Department of Health Medicaid Program** 

# I.4.2.l.ii Completed Medicaid Application - Citizen Portal and I.4.2.p.ii Completed Citizen Mobile App

PREE Project Government of Puerto Rico

> **Version 2.0 August 25, 2022**

> **Contract #2019-DS-0574**

# **Document Revision History**

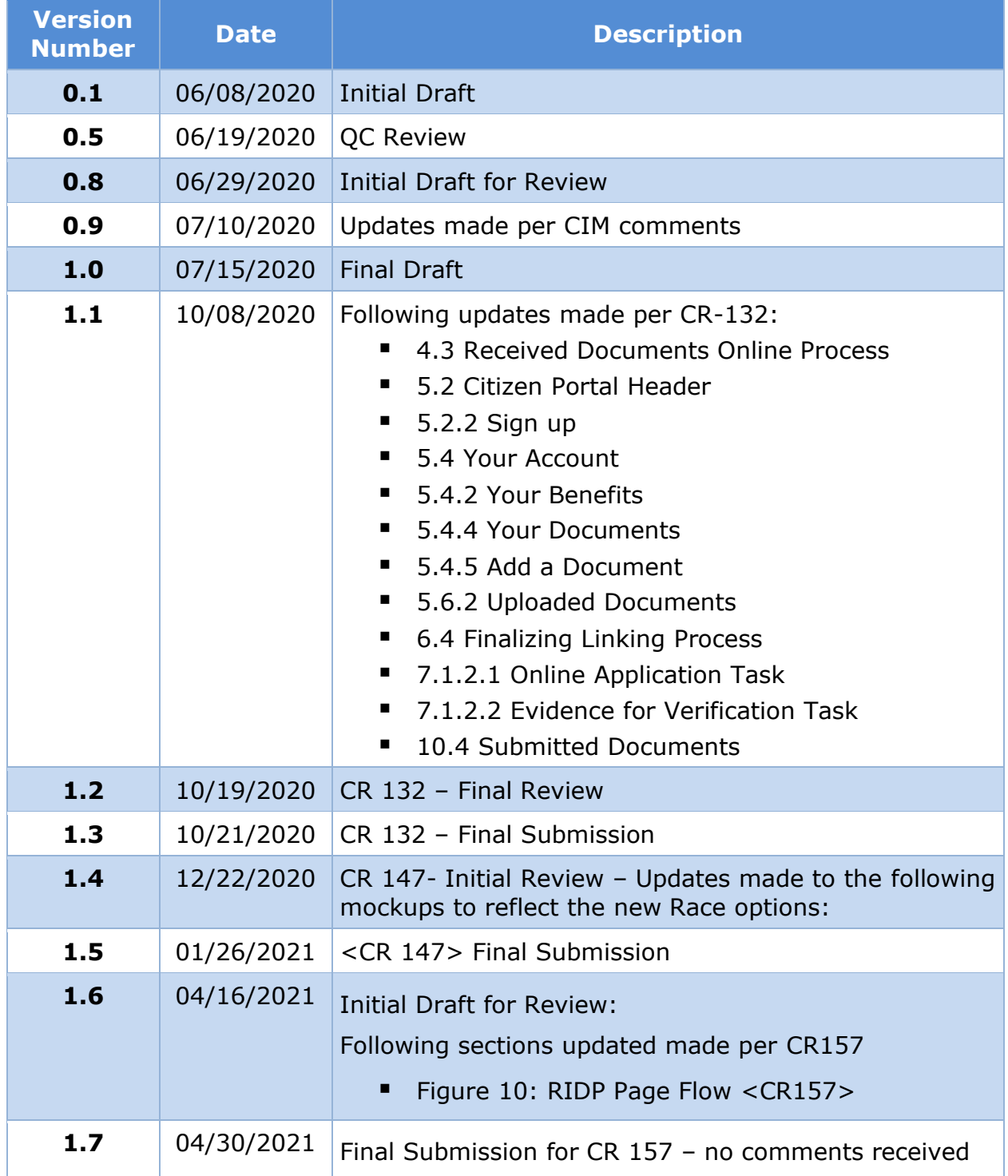

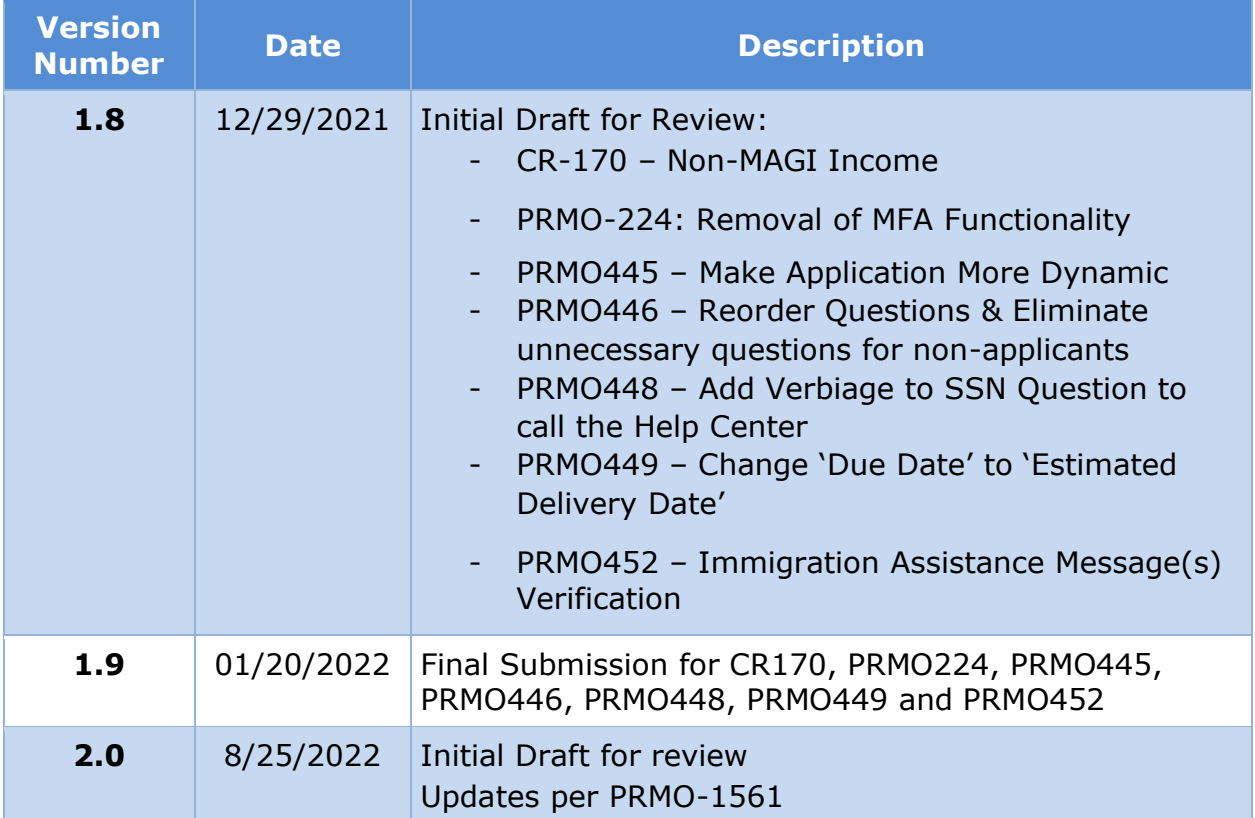

## **Send inquiries to: RedMane Technology LLC 8614 W. Catalpa Ave Suite 1001 Chicago, IL 60656**

**E-Mail: stephanie\_nieves@redmane.com**

# **Table of Contents**

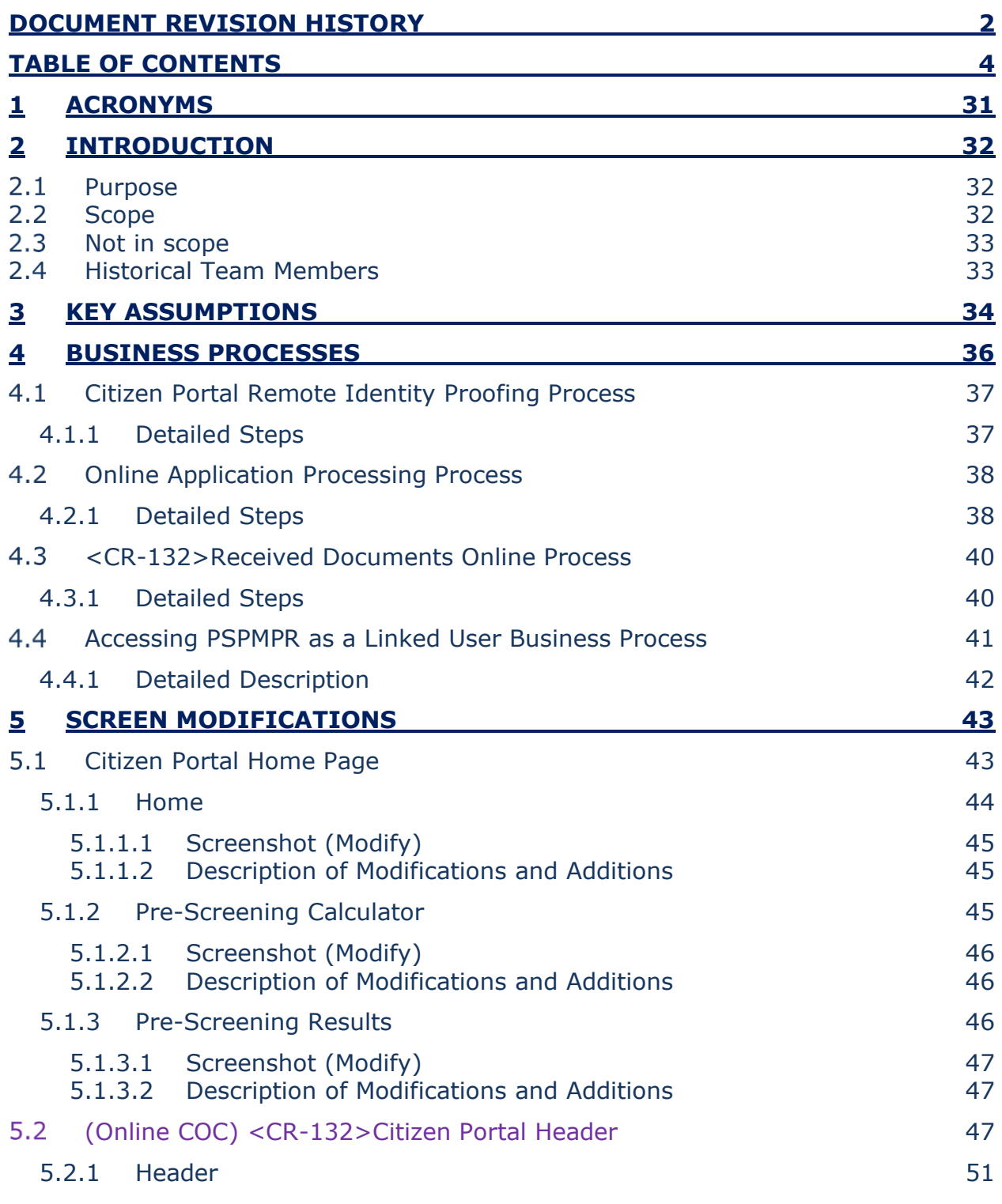

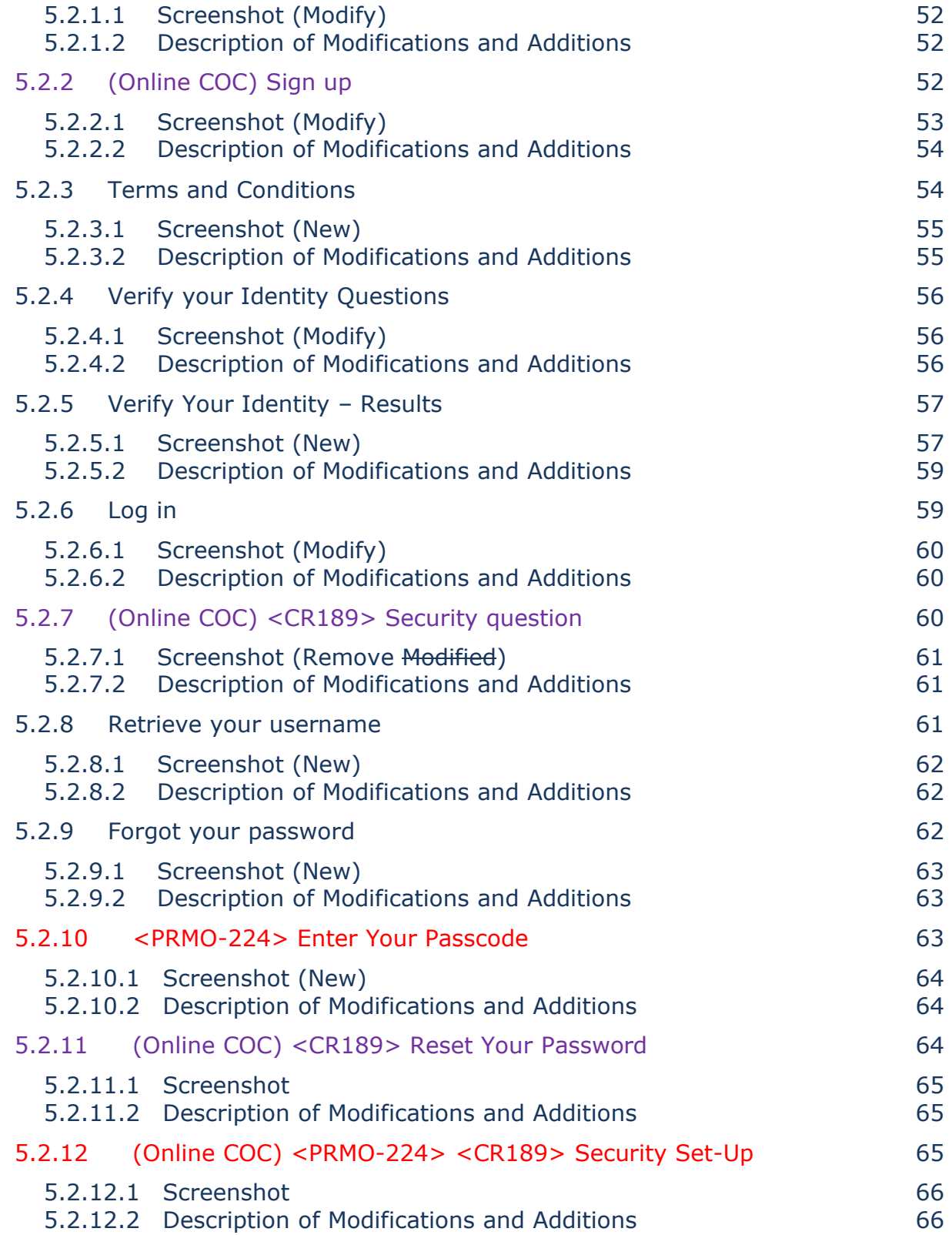

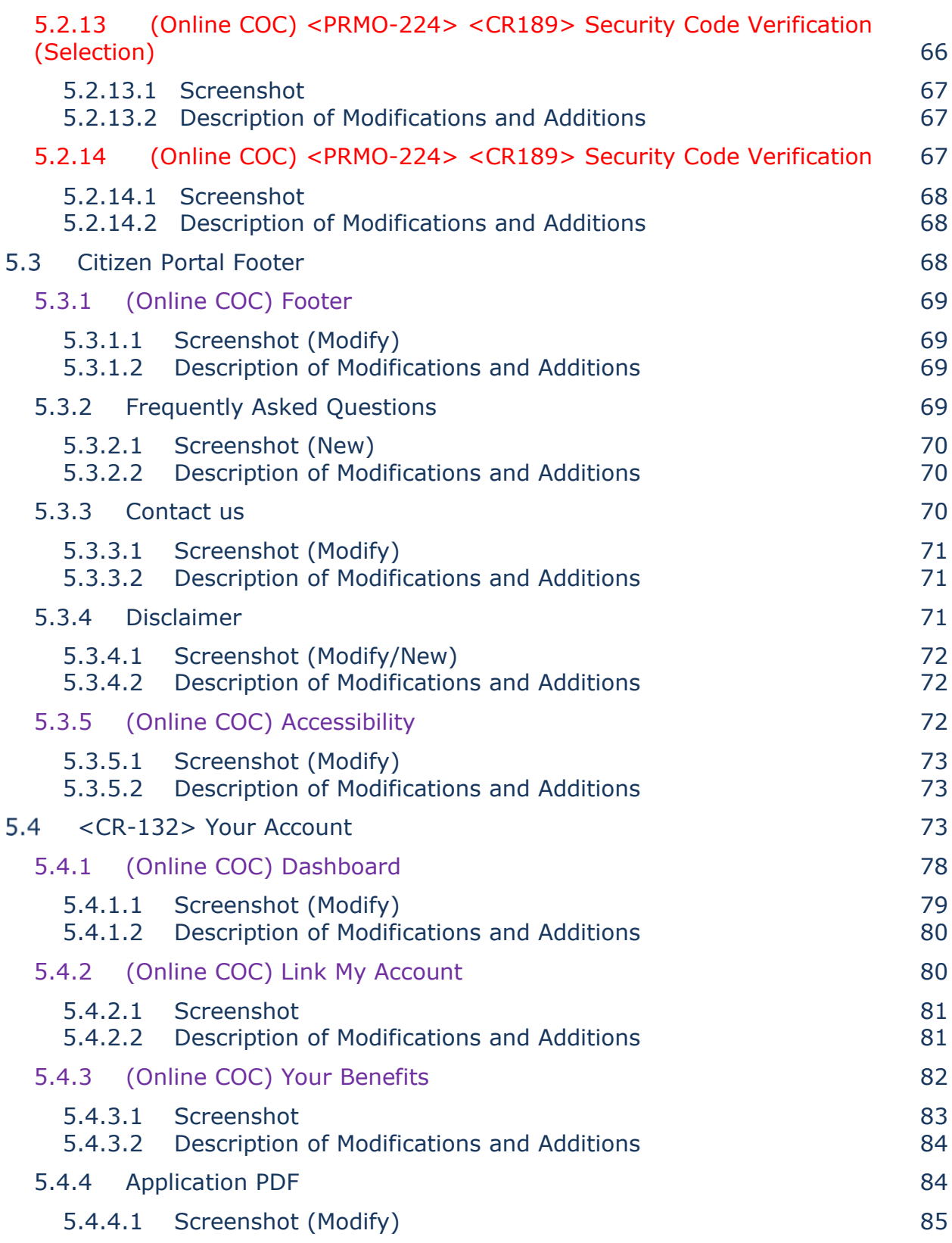

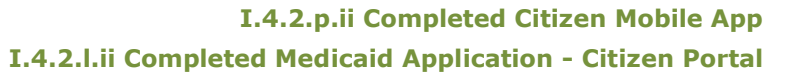

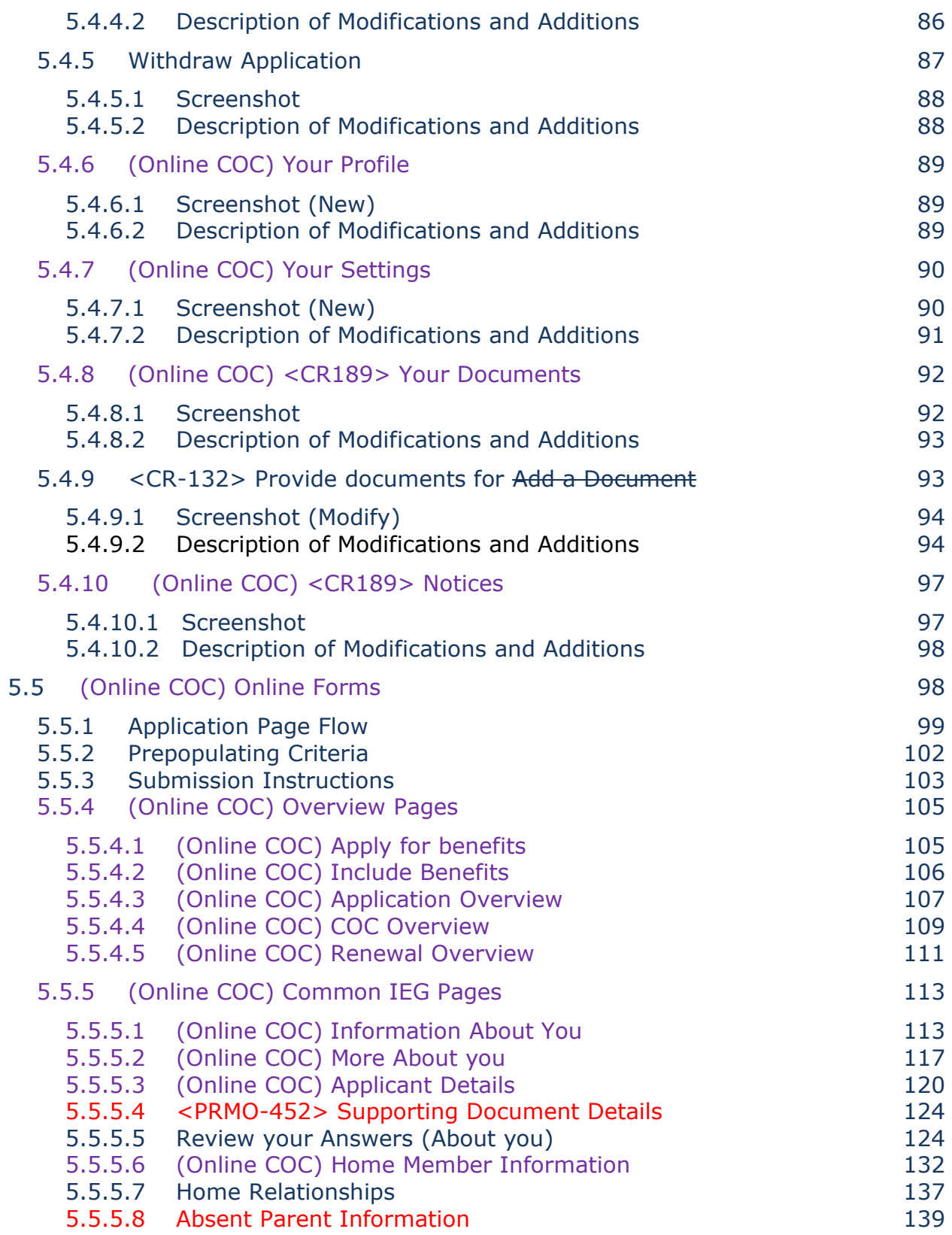

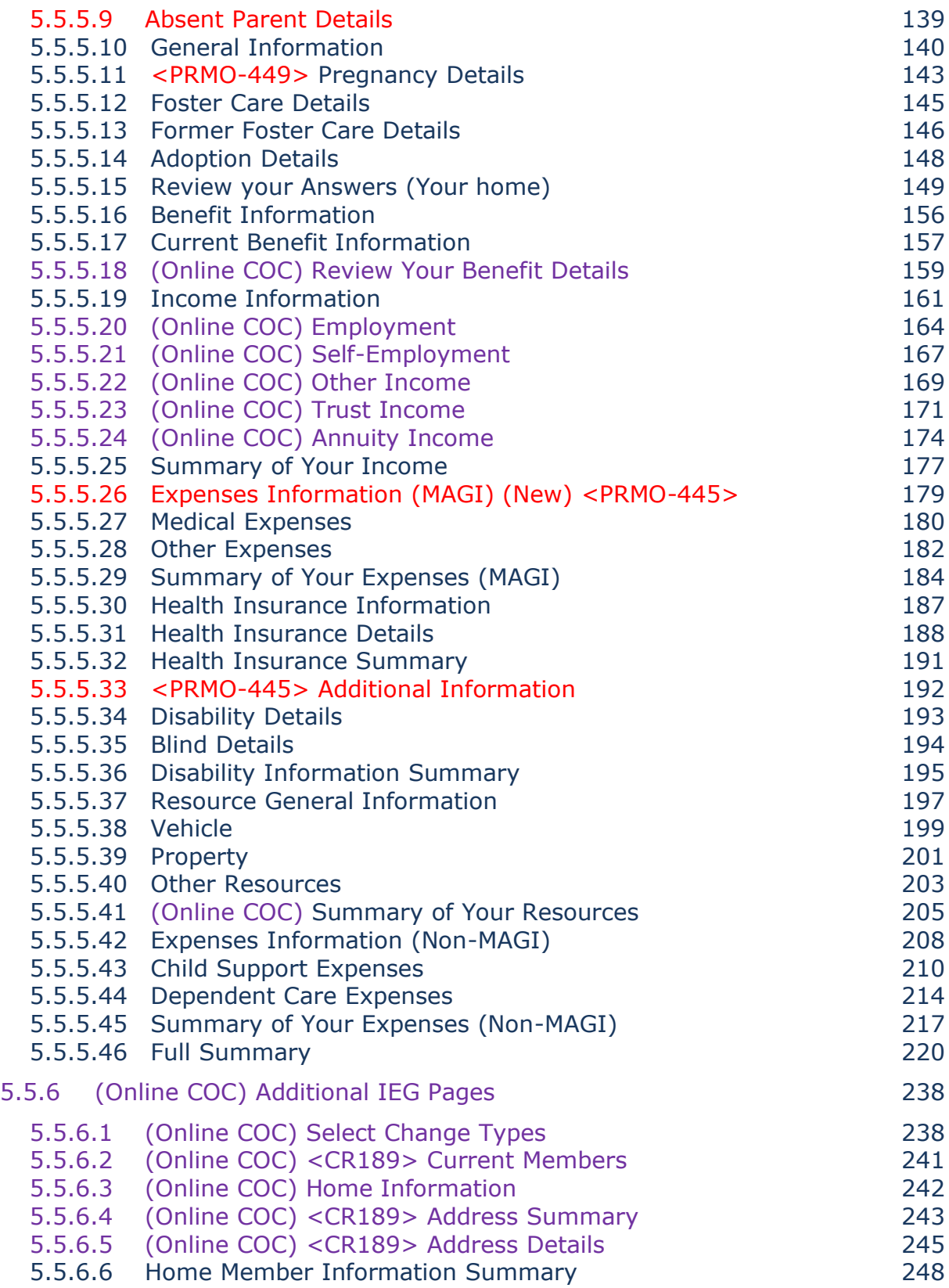

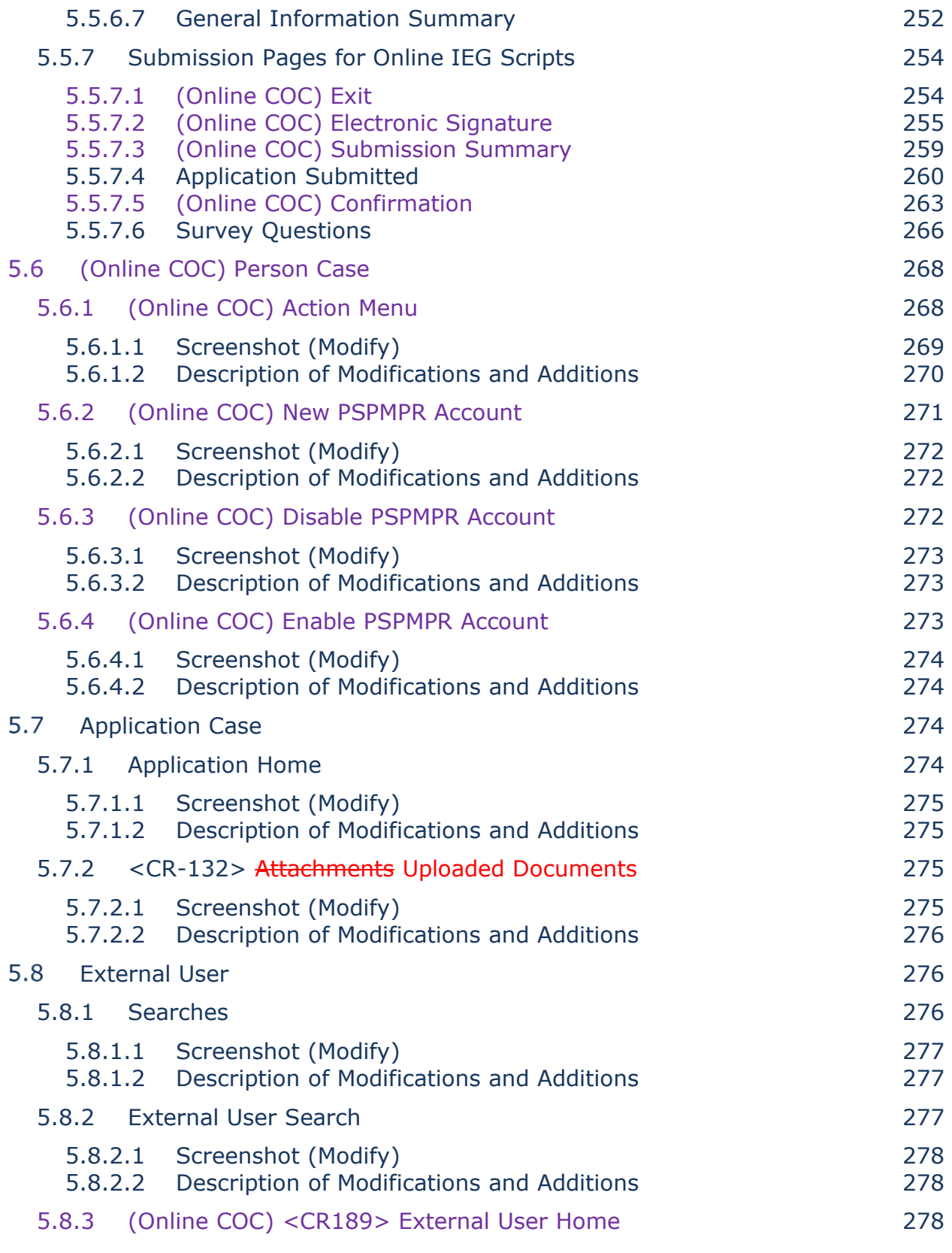

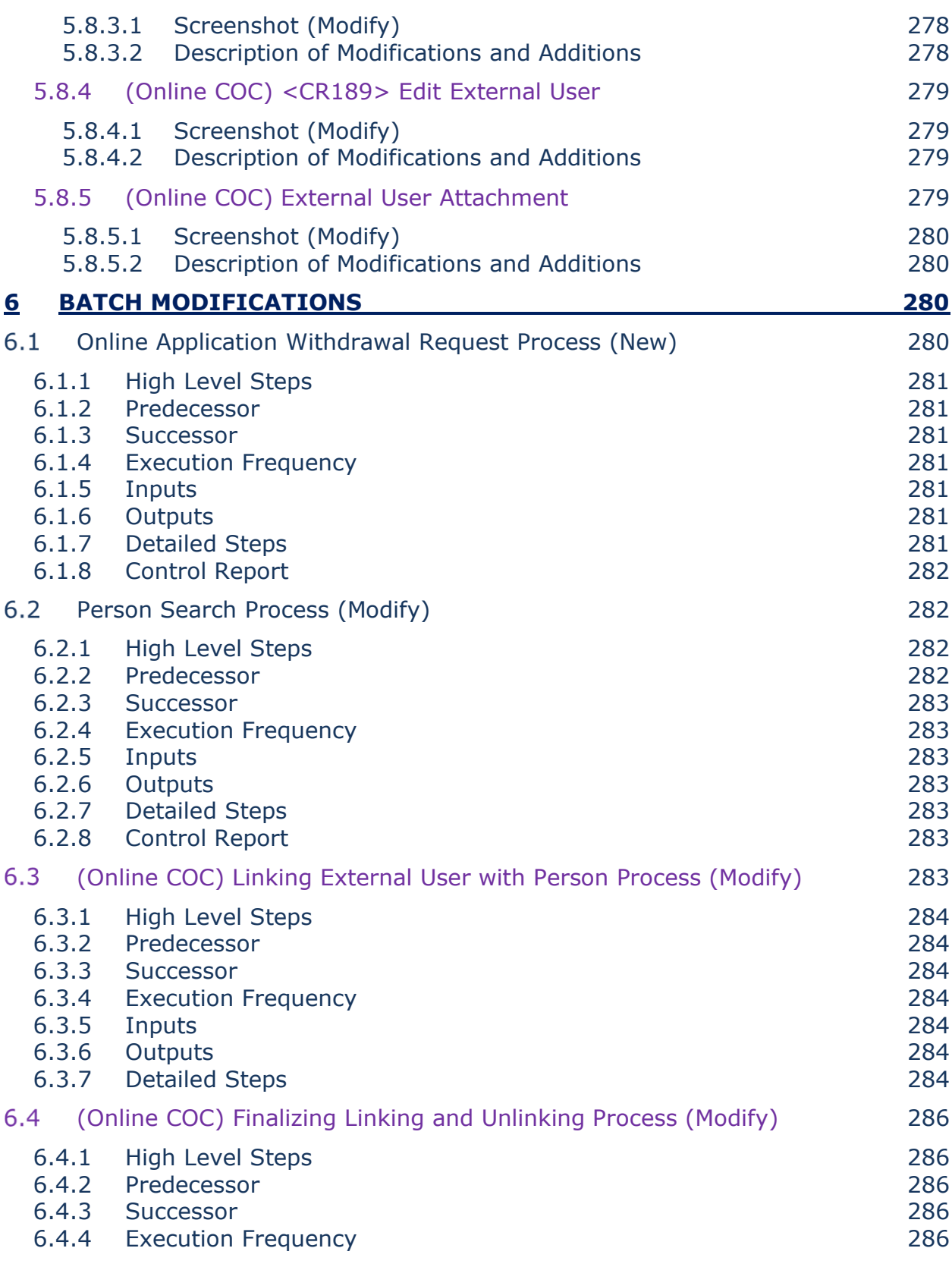

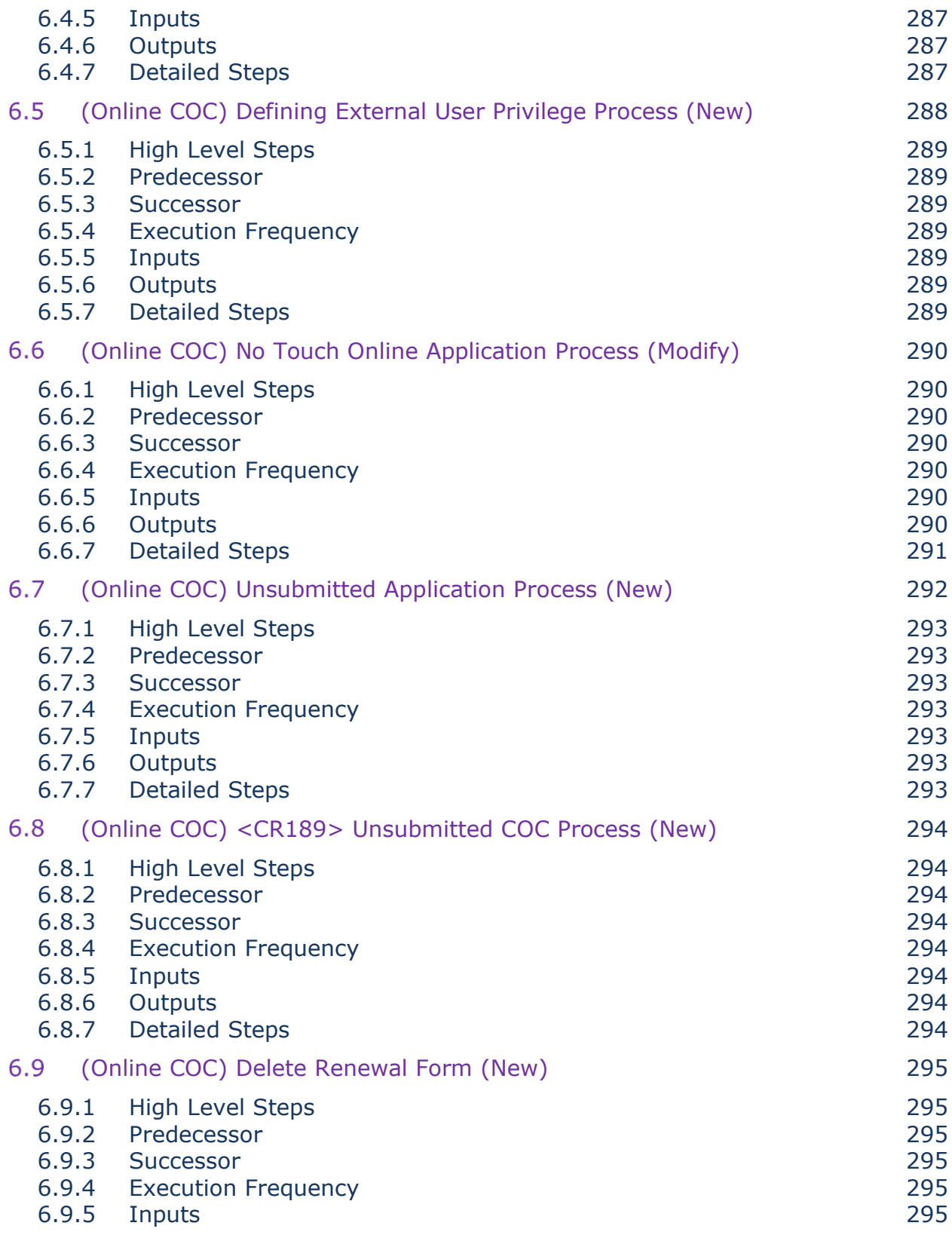

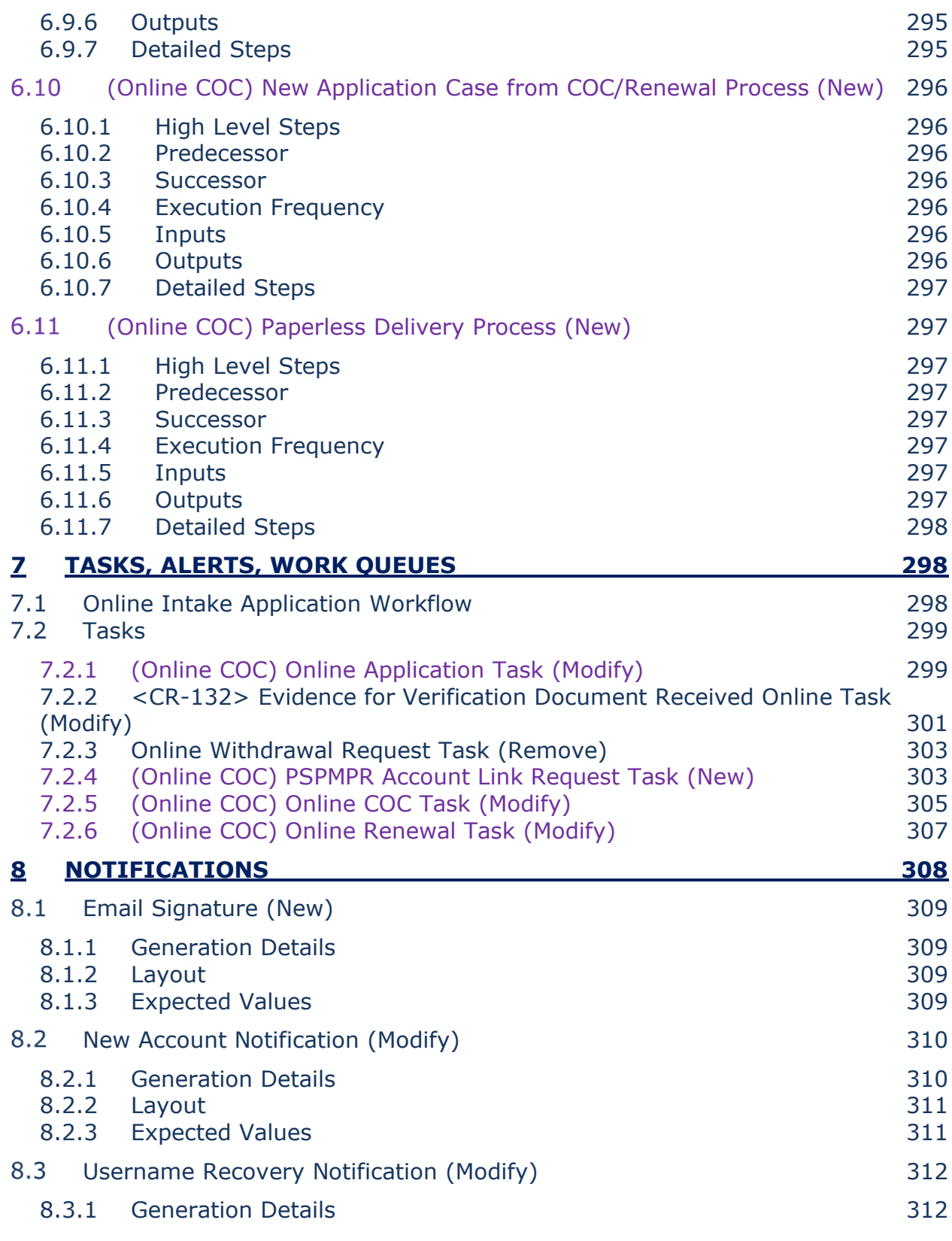

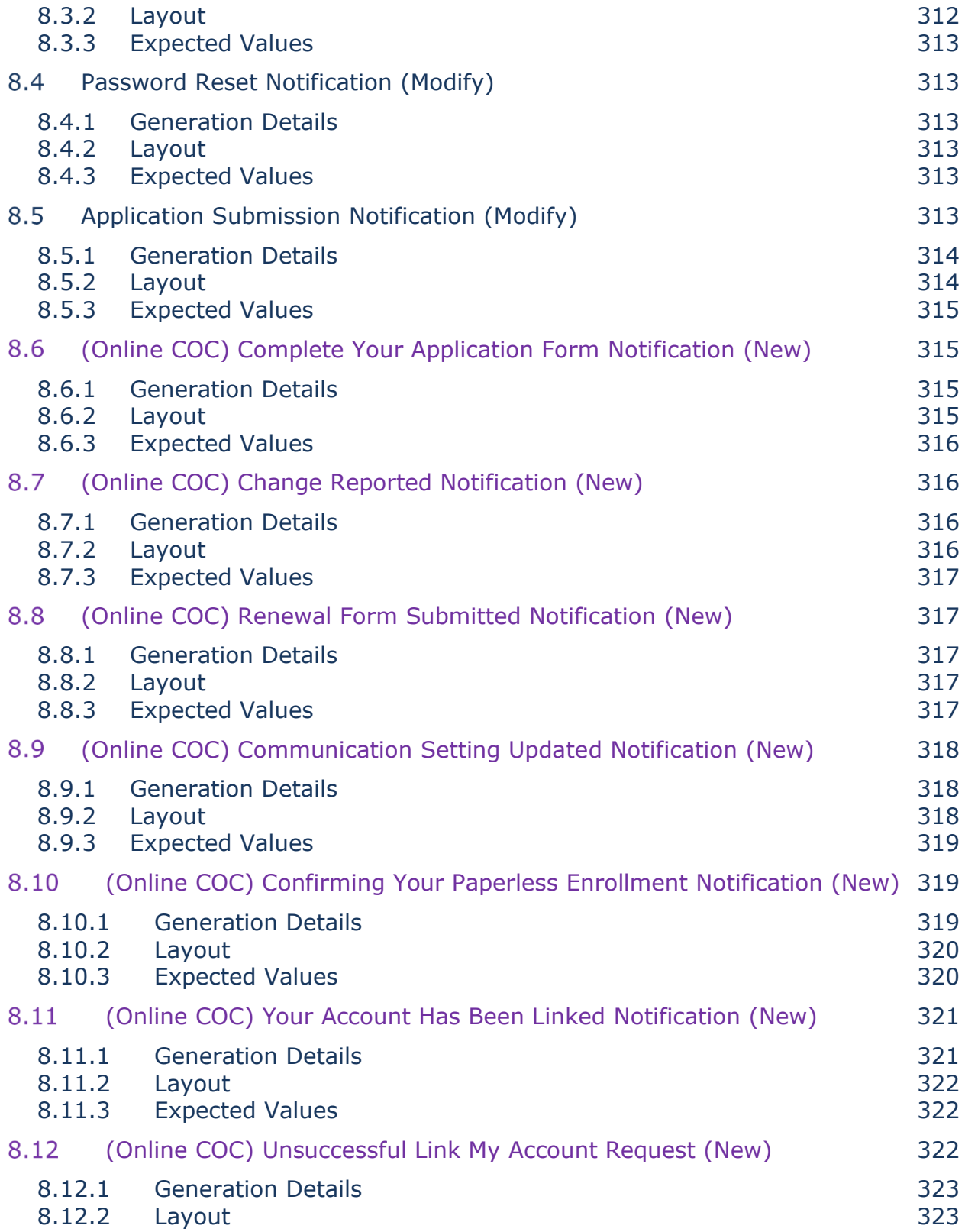

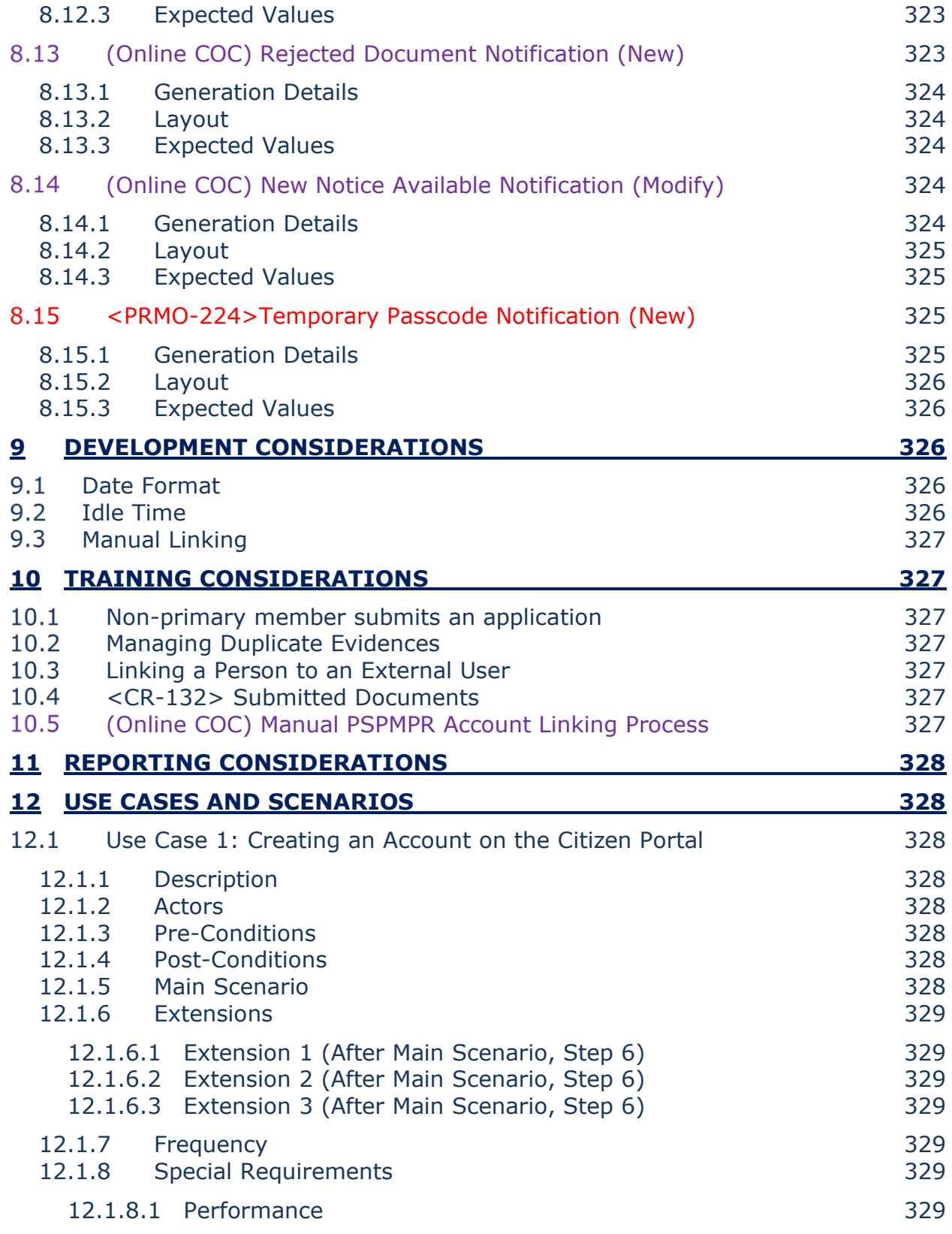

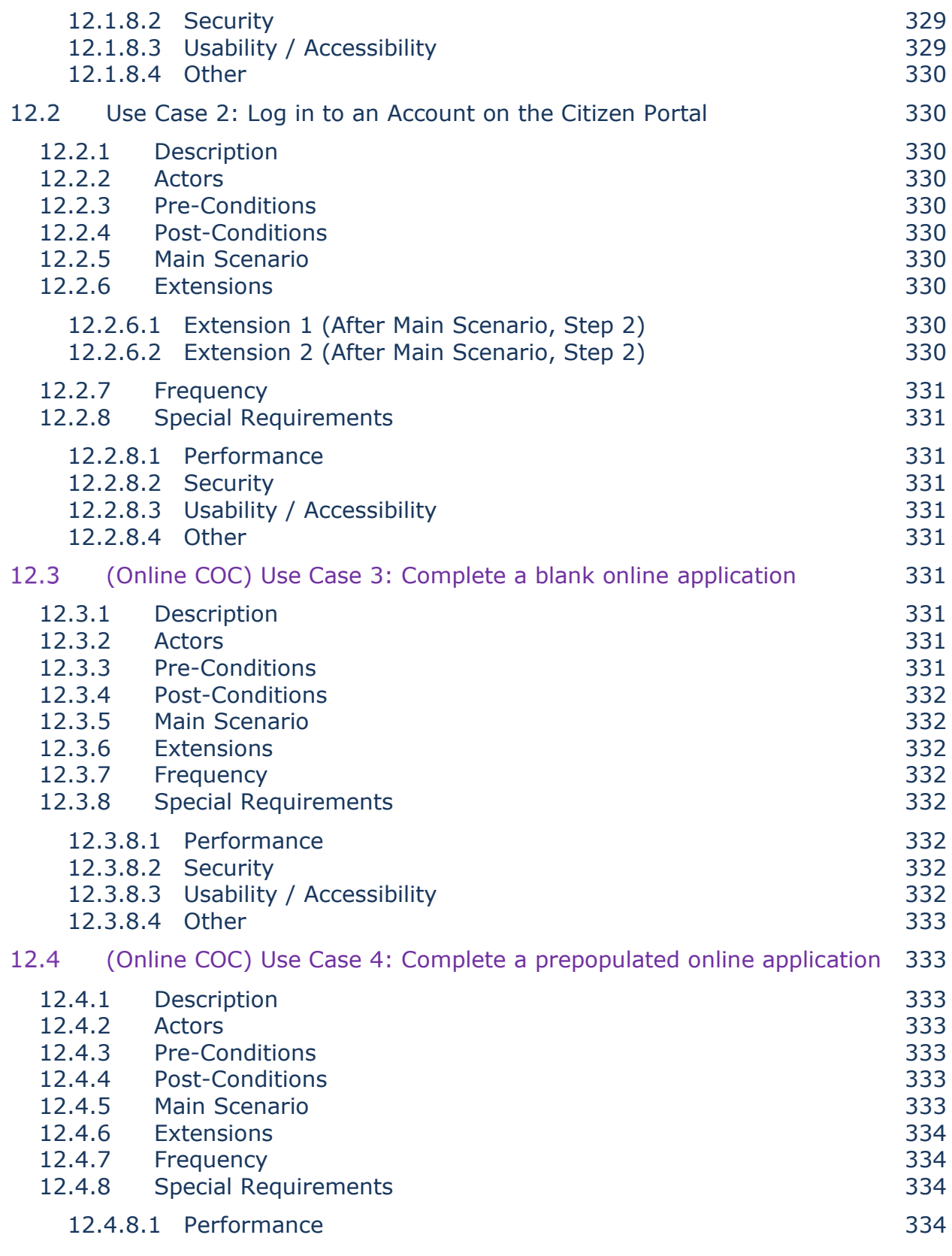

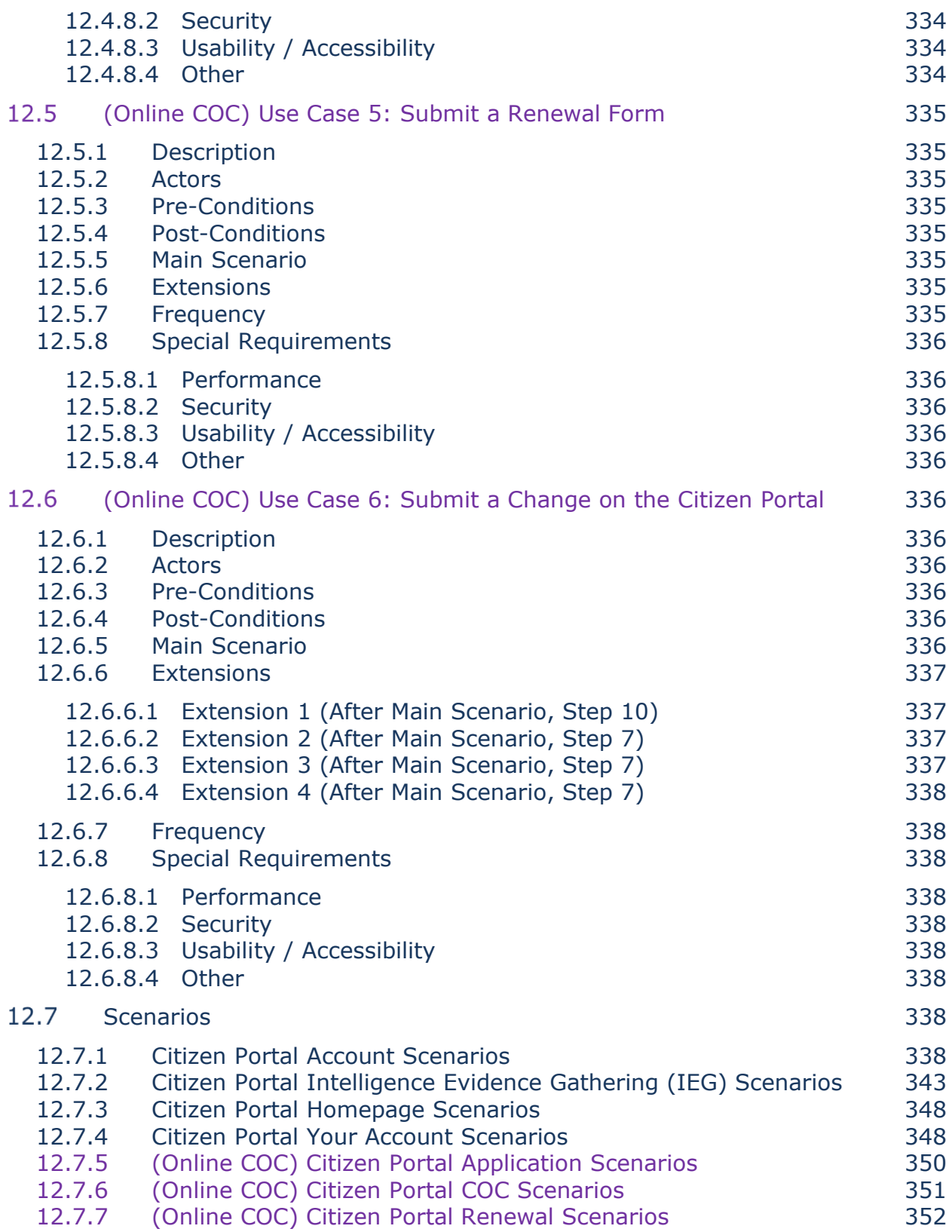

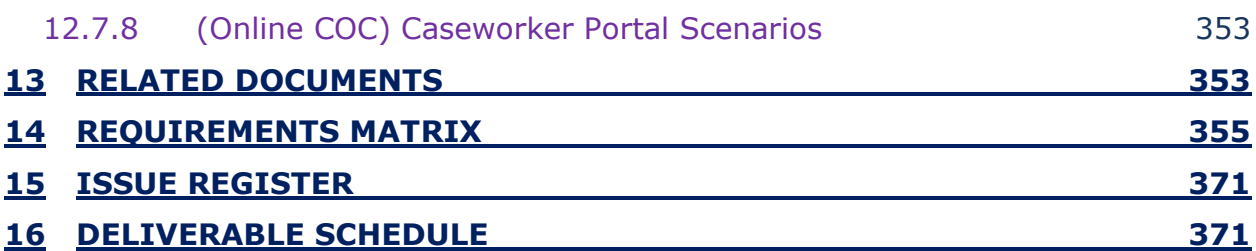

#### **LIST OF TABLES**

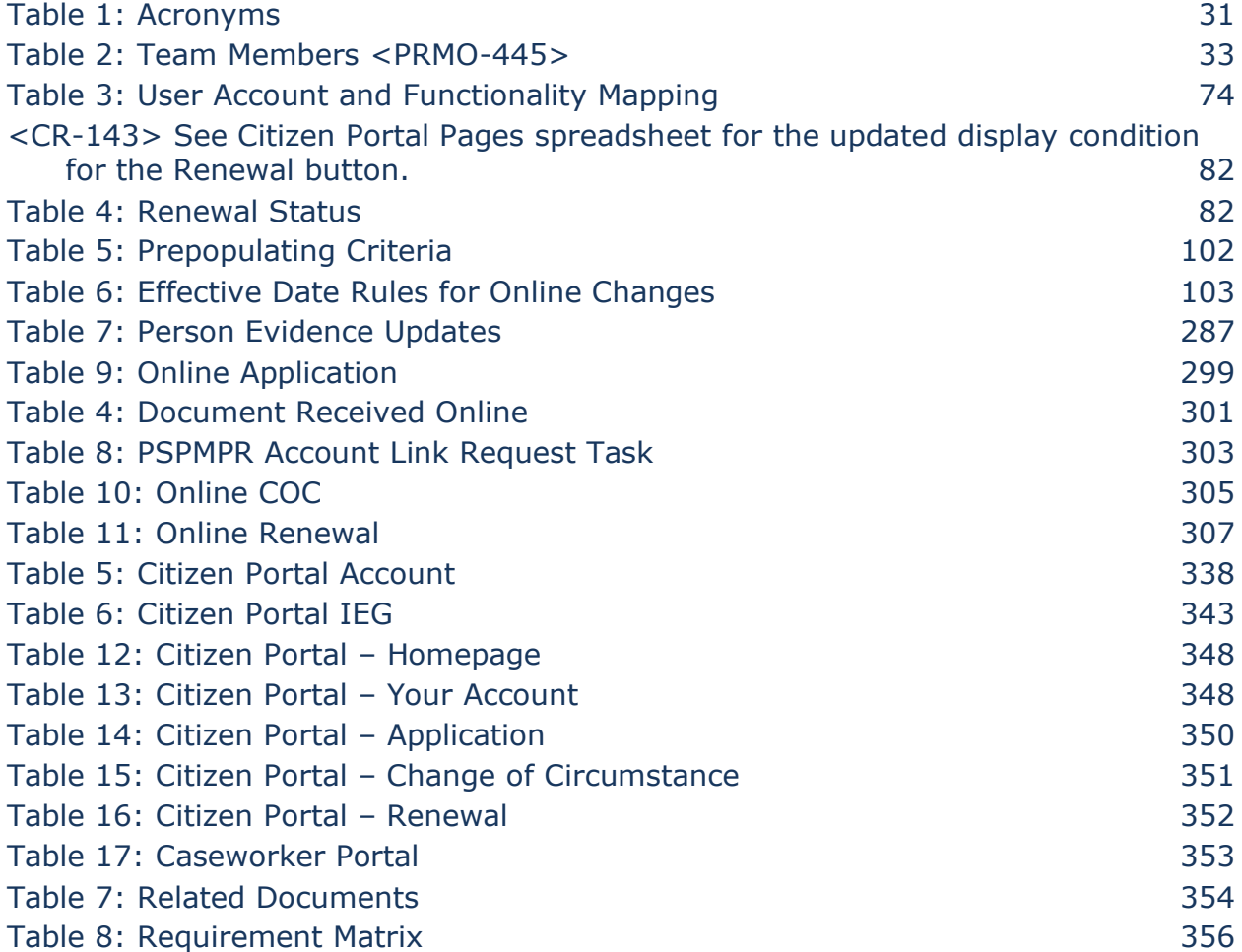

#### **LIST OF FIGURES**

Figure 1: Citizen Portal RIDP Process 37

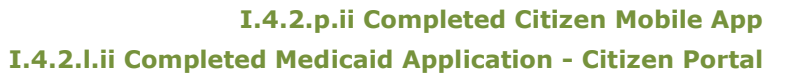

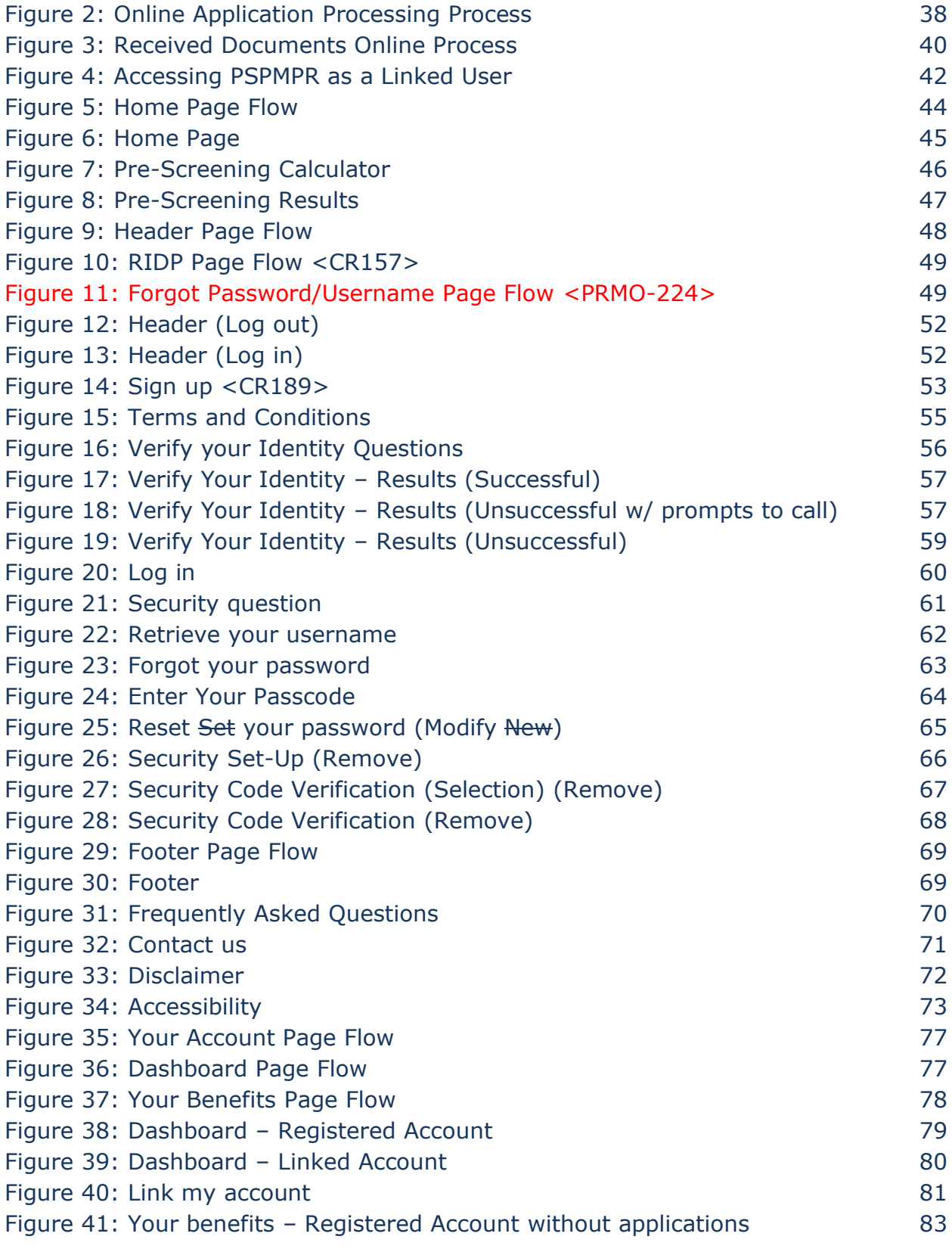

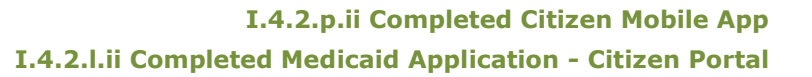

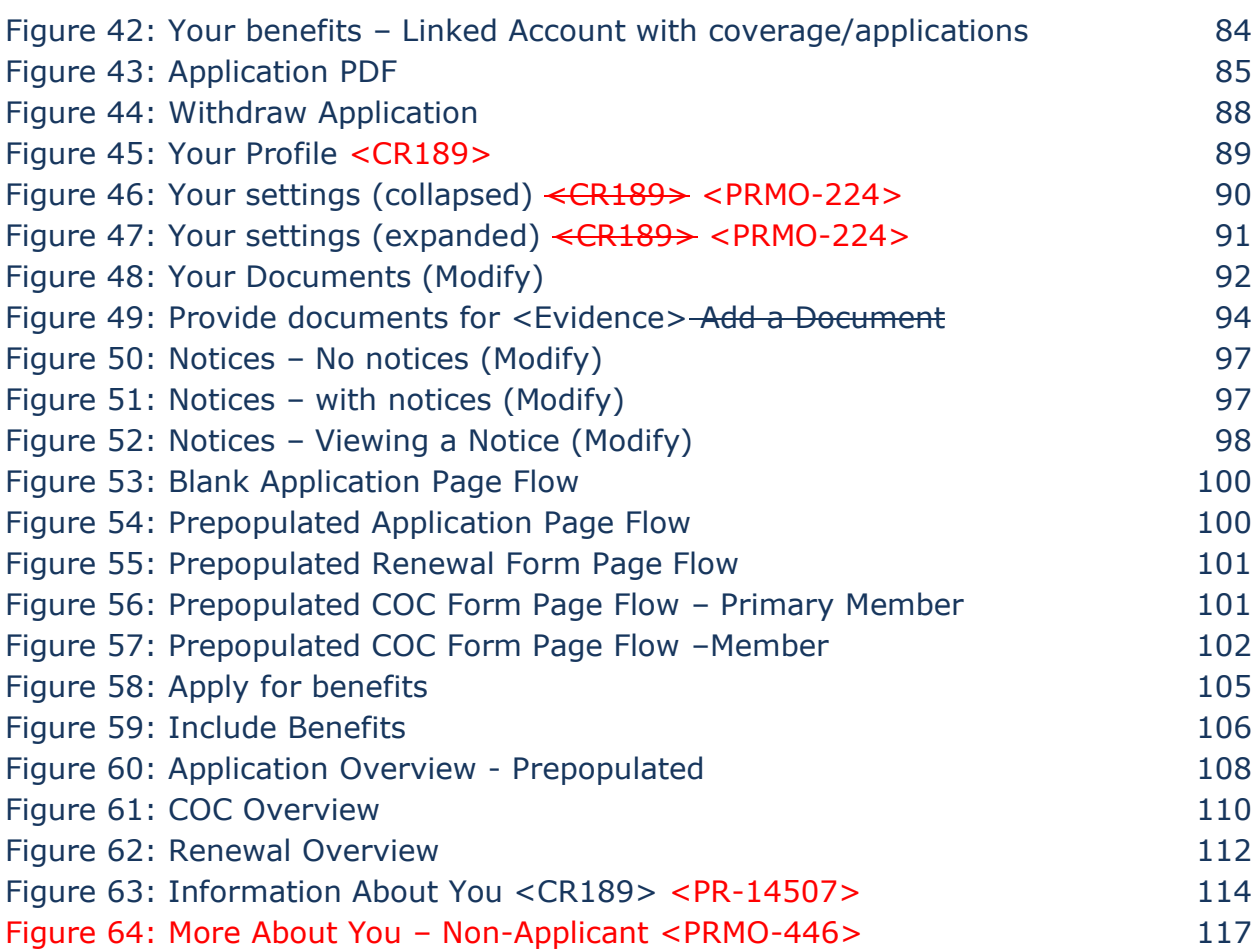

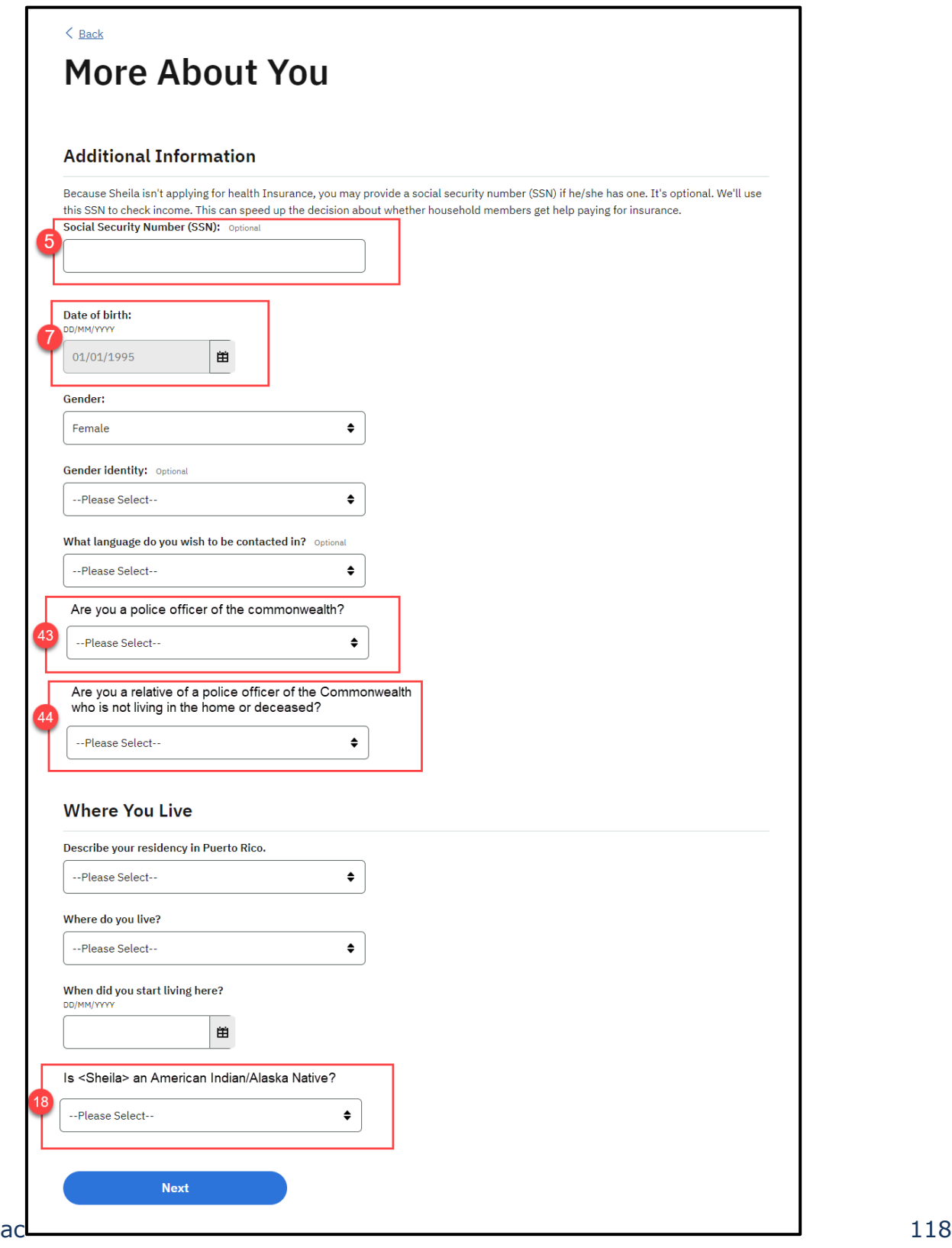

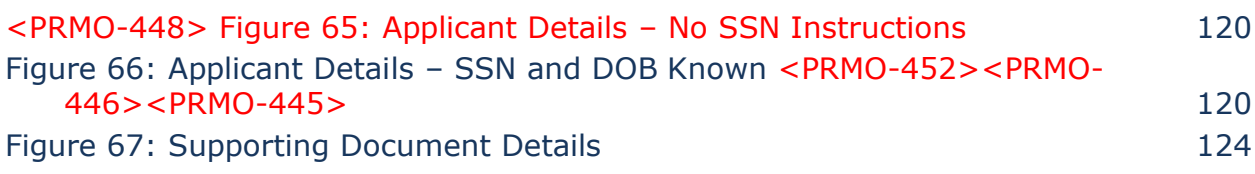

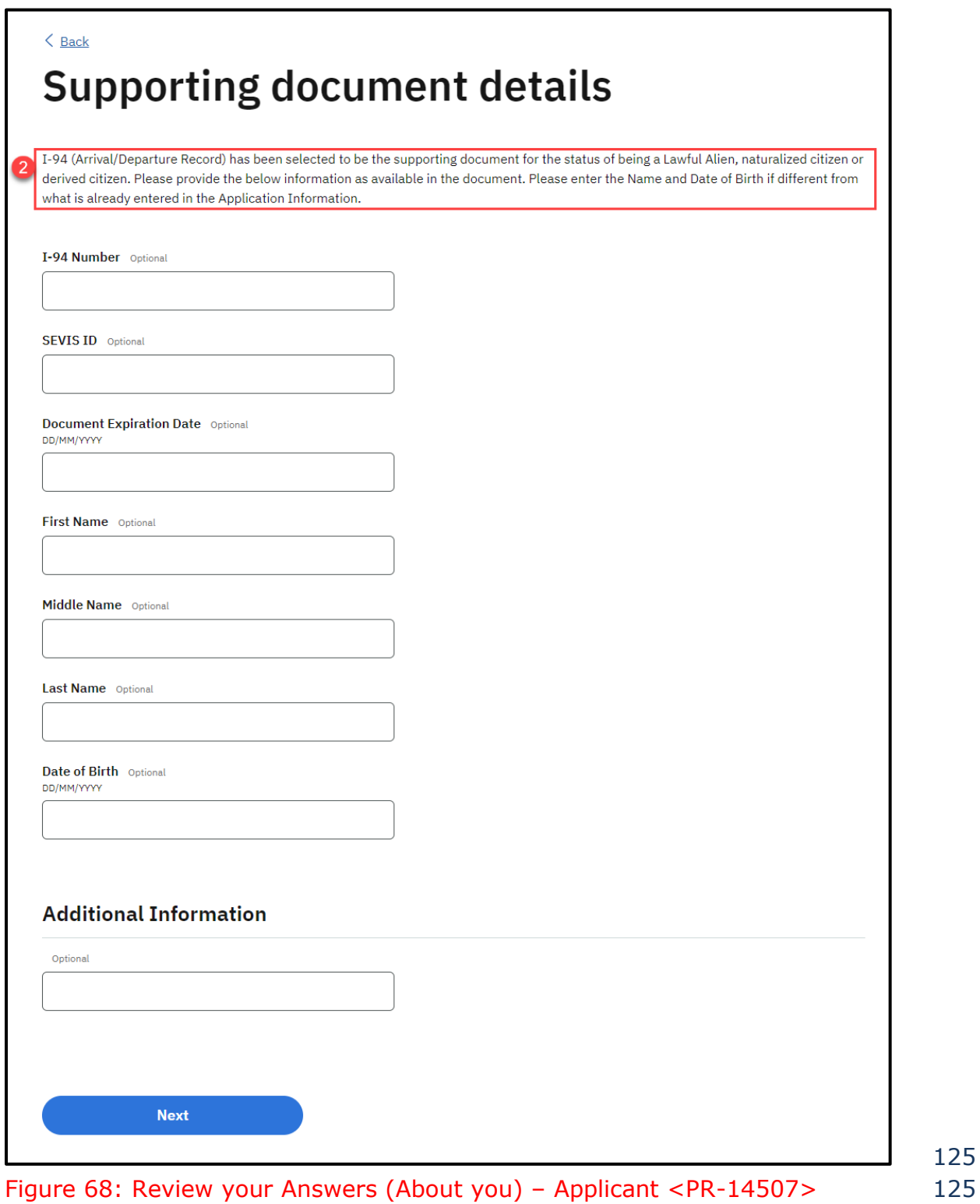

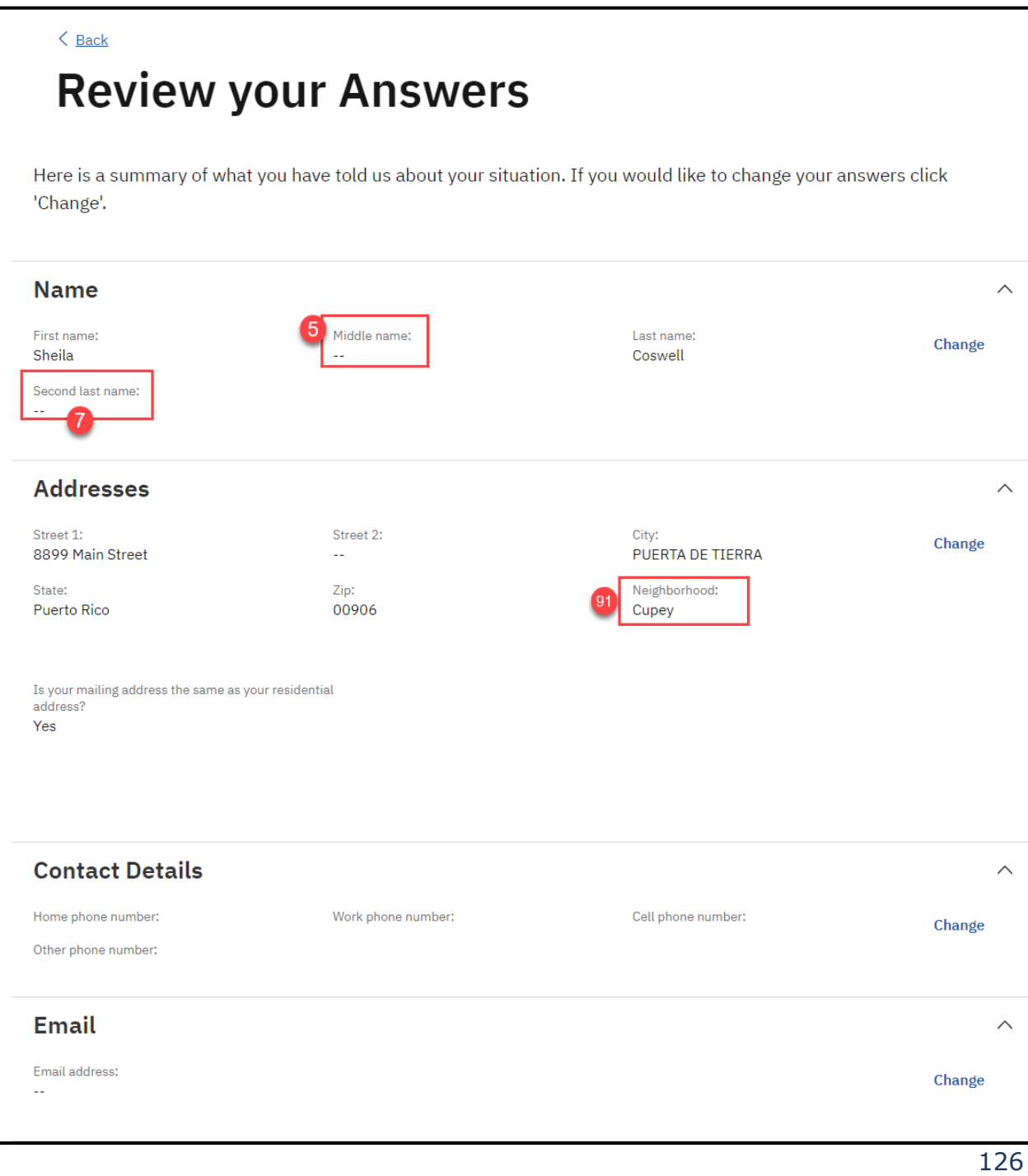

#### **I.4.2.p.ii Completed Citizen Mobile App I.4.2.l.ii Completed Medicaid Application - Citizen Portal**

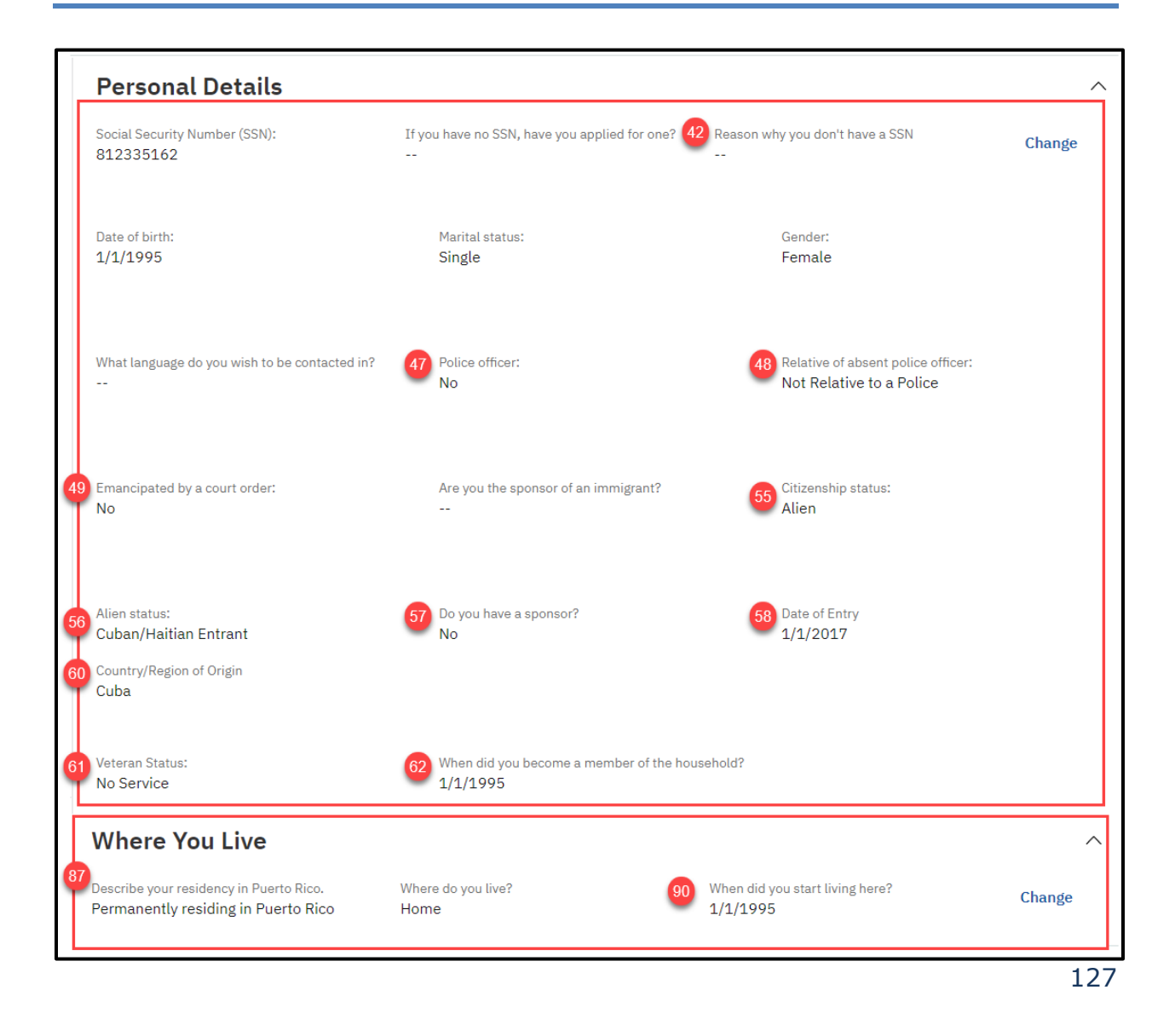

#### **I.4.2.p.ii Completed Citizen Mobile App I.4.2.l.ii Completed Medicaid Application - Citizen Portal**

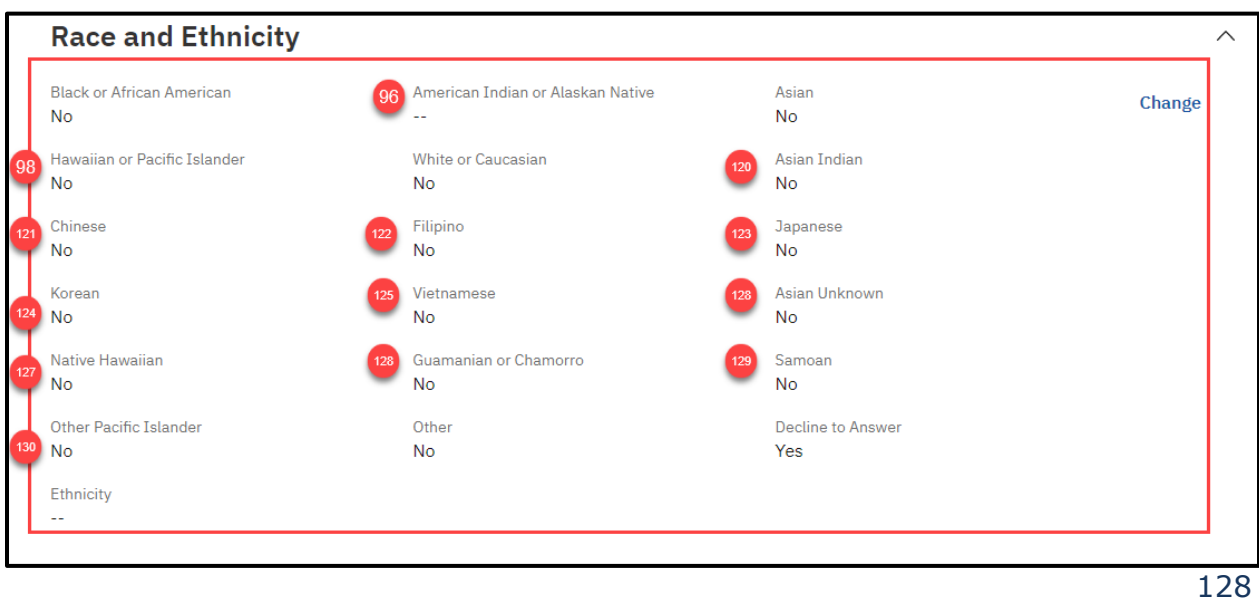

Figure 69: Review your Answers (About you) – Non-Applicant <PRMO-446> 128

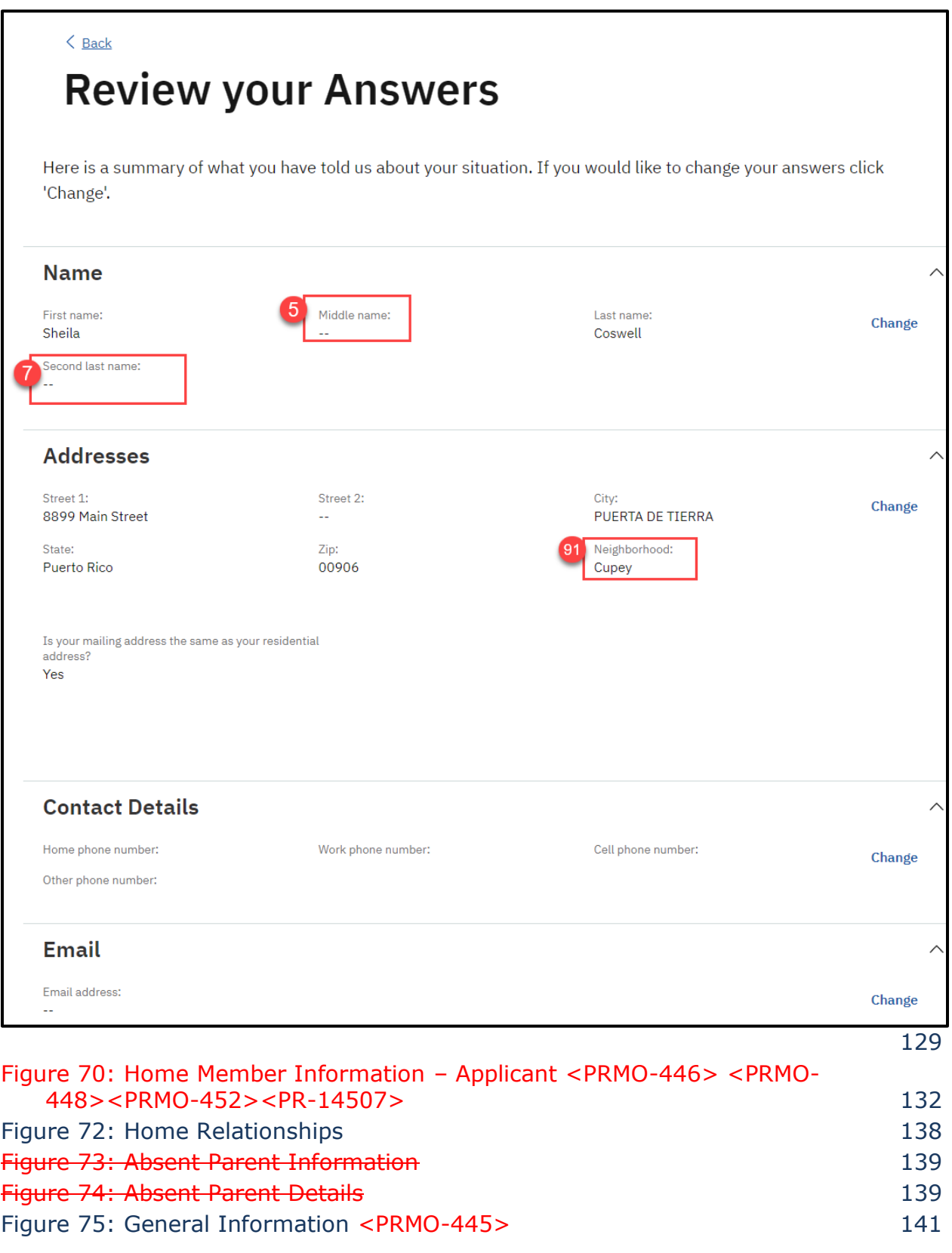

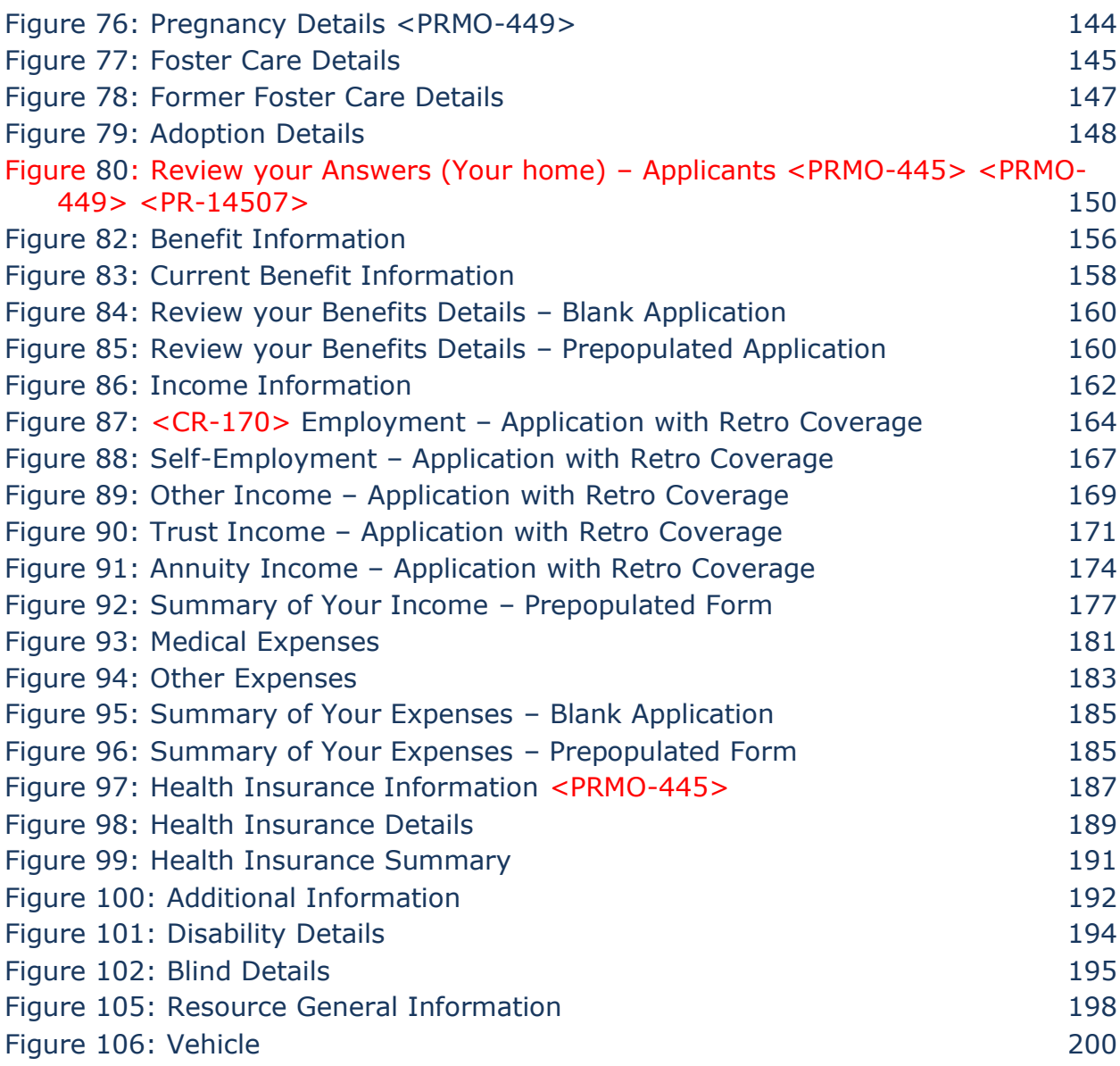

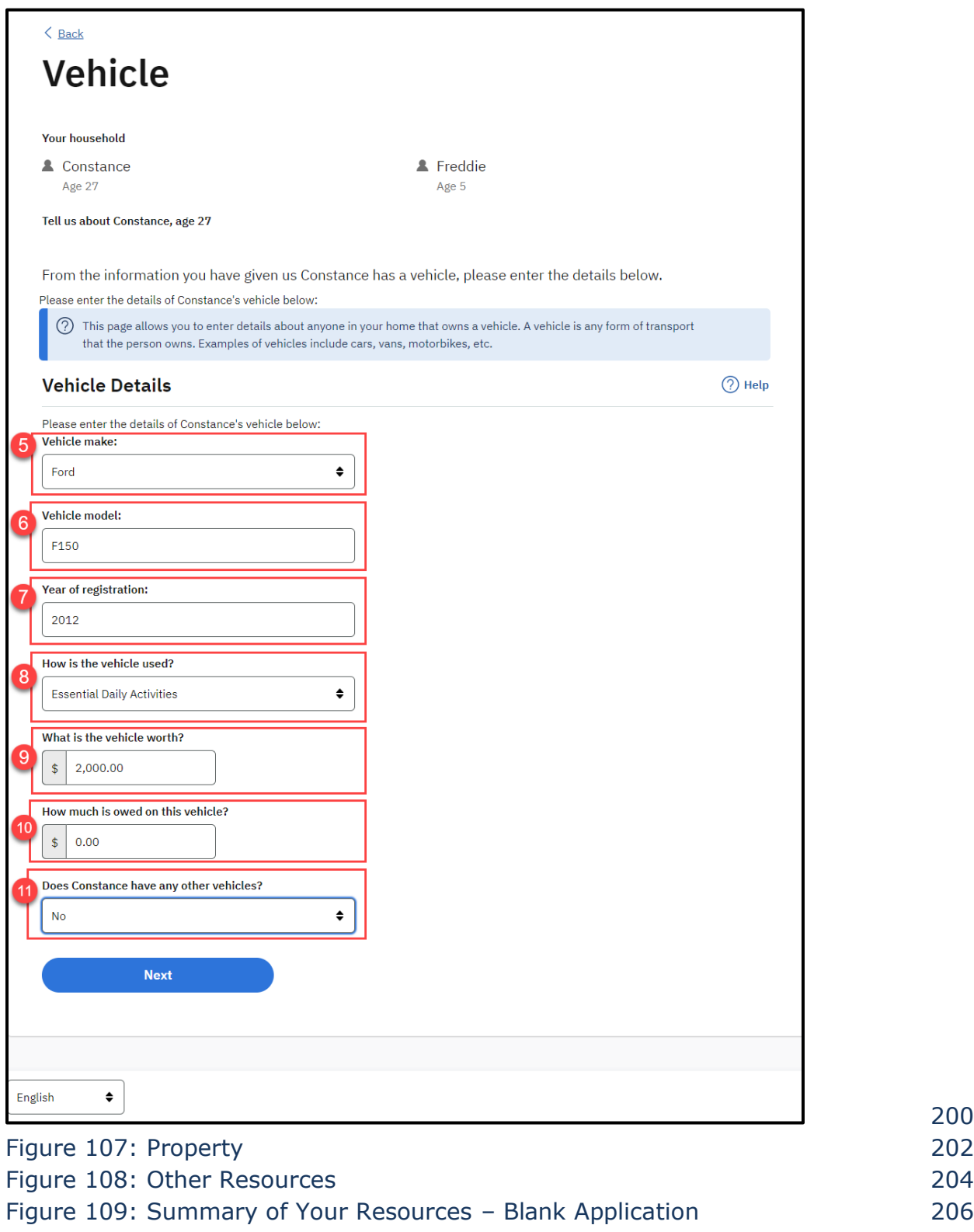

Figure 110: Summary of Your Resources – Prepopulated Application 206

200

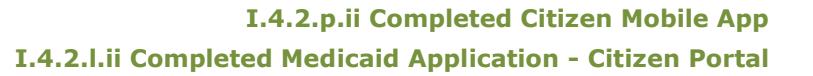

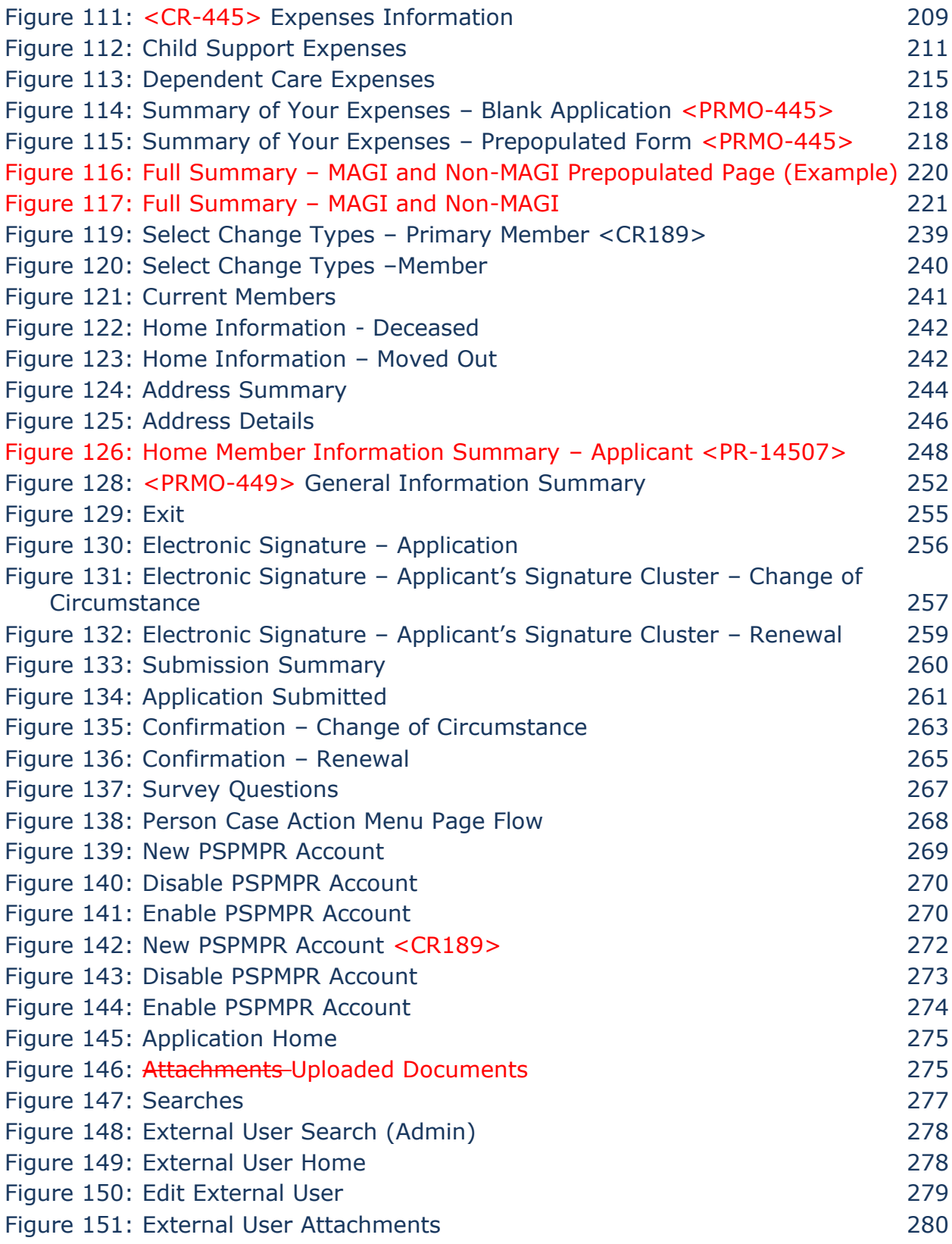

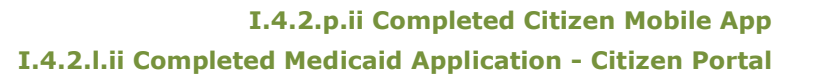

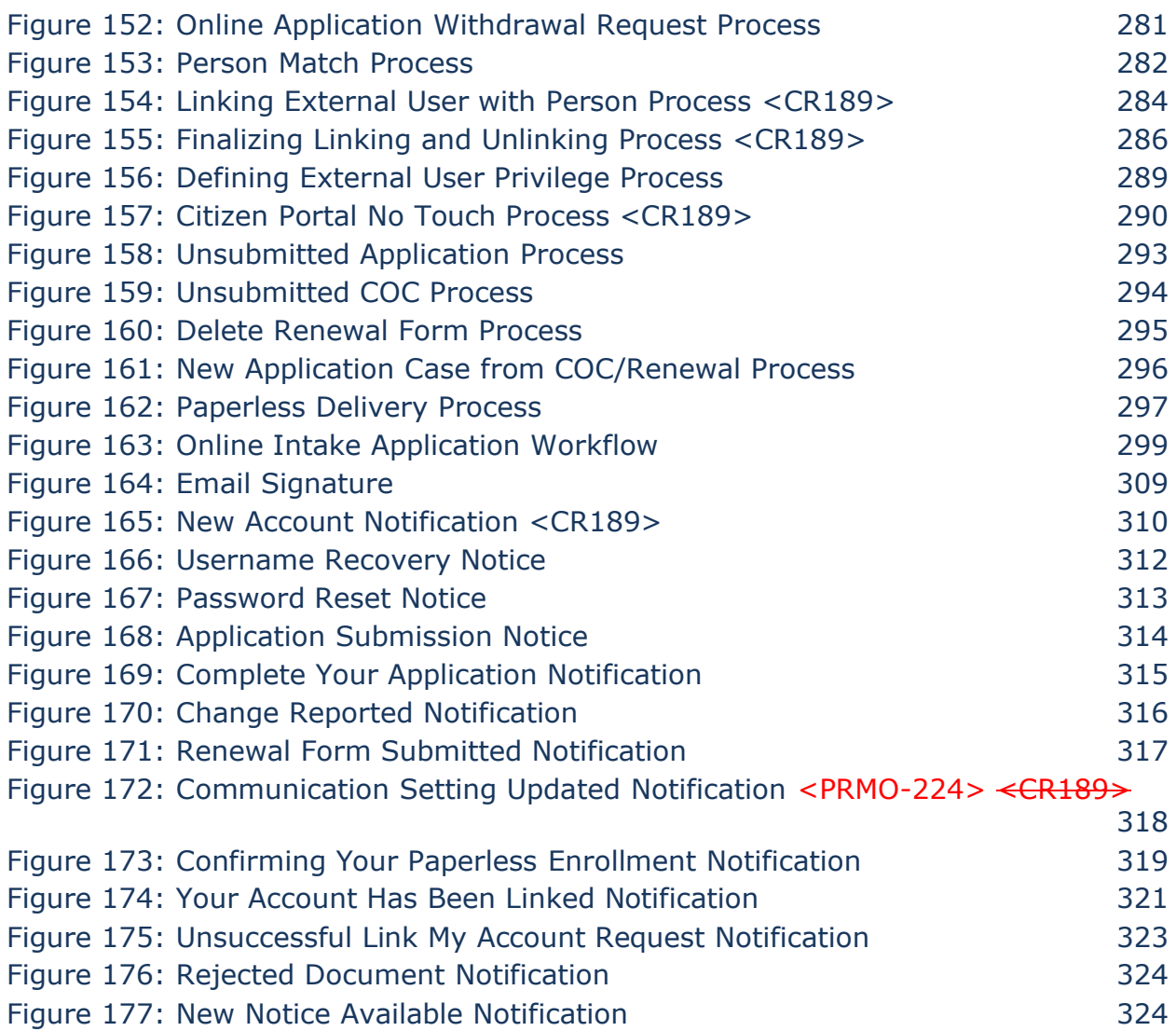

## **<sup>1</sup> Acronyms**

## **Table 1: Acronyms**

<span id="page-30-0"></span>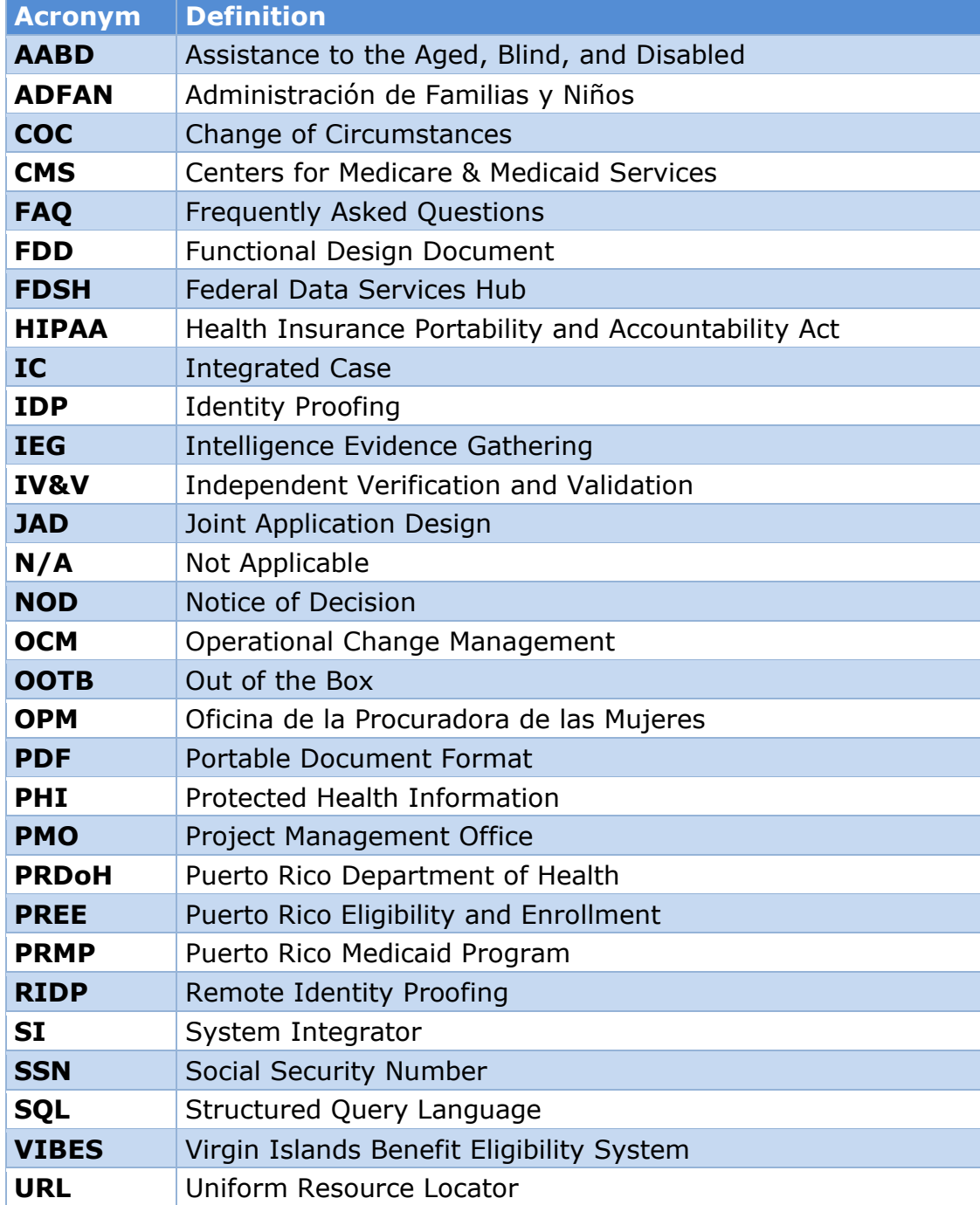

# **2 Introduction**

## **Purpose**

The purpose of the Citizen Portal Functional Design Document (FDD) is to present the design components for both the citizen Medicaid application (I.4.2.l.ii) and citizen mobile application (I.4.2.p.ii. The Citizen Portal is a citizen-facing and mobile friendly application that will allow citizens to apply for health benefits, check the status of their application, receive notifications, and upload supporting documents.

## 2.2 Scope

The Citizen Portal FDD will document all the modifications/additions made to the Out of The Box (OOTB) screens, batches, and tasks that will allow the end to end process of an application to be submitted online, process the application by a caseworker in Puerto Rico Eligibility and Enrollment (PREE), and notify the applicant of the decision. Citizens will be able to apply online, complete remote identity proofing (RIDP), attach supporting documents, view the portable document format (pdf) version of the submitted application, check the status of their applications, and receive notifications related to their user account. The Citizen Portal will require dual-knowledge-factor authentication to log in to the account. The Citizen Portal will be available in English and Spanish. In addition, the portal will be mobile and tablet friendly, providing applicants a citizen-friendly experience when browsing the Citizen Portal via a mobile device or tablet.

With the merge of online change of circumstances (COC) (I.4.2.m.ii) with this FDD, it also includes the following enhancements:

- Accounts for the Puerto Rico Medicaid Program Services Portal (PSPMPR) can be created by a caseworker
- Users can submit a request online to link their case information to their PSPMPR account
- View information about their case information
- Submit an online application prepopulated with data from their case
- Apply for Retroactive Medicaid online
- Report changes online
- Complete renewal form online
- View notices online
- New notices and notifications
- No touch processing of online application

## 2.3 Not in scope

This design does not include database schemas, Structured Query Language (SQL) queries, Decision Summary Table implications, and other technical details required to fully implement the online intake application process via the Citizen Portal. Details related to reports, and interfaces. <del>, online notices, online change of</del> circumstances (COC), online renewal, online appeals, online Retroactive Medicaid application, prepopulated intake application, no touch process, and coverage information will be covered in separate FDD's.

<PRMO-445> An Online Supplemental Application is not in scope.

## <span id="page-32-0"></span>**2.4 Historical Team Members**

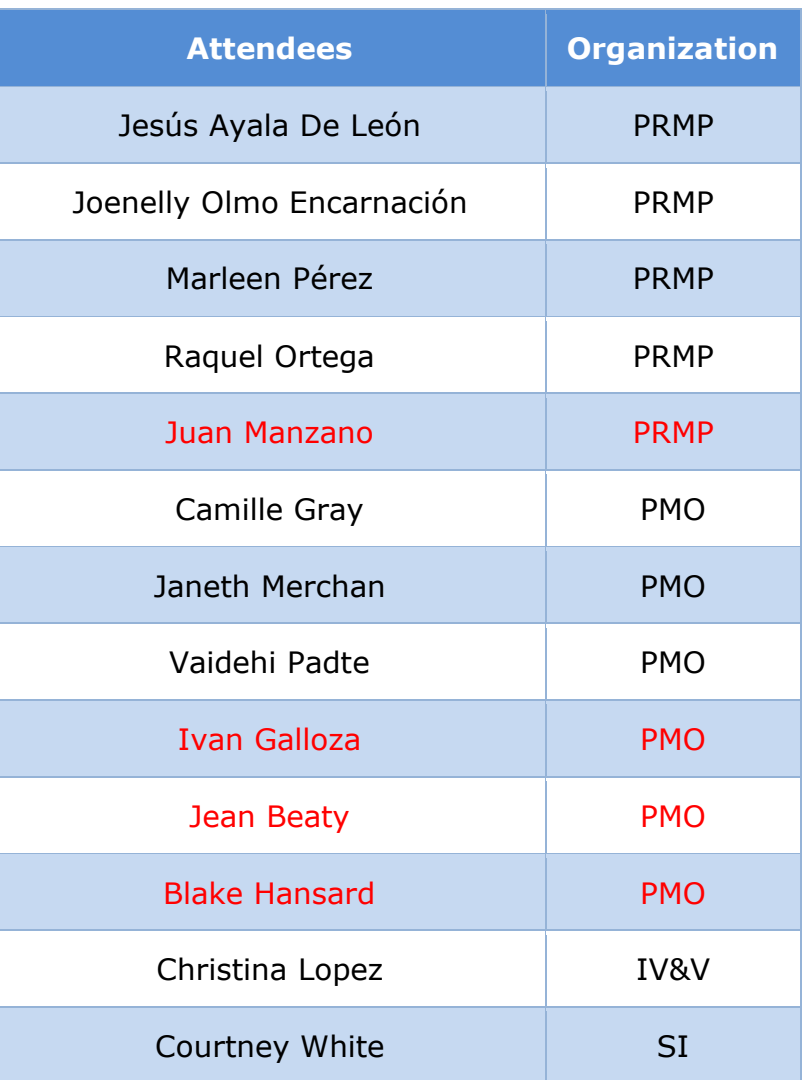

#### **Table 2: Team Members <PRMO-445>**

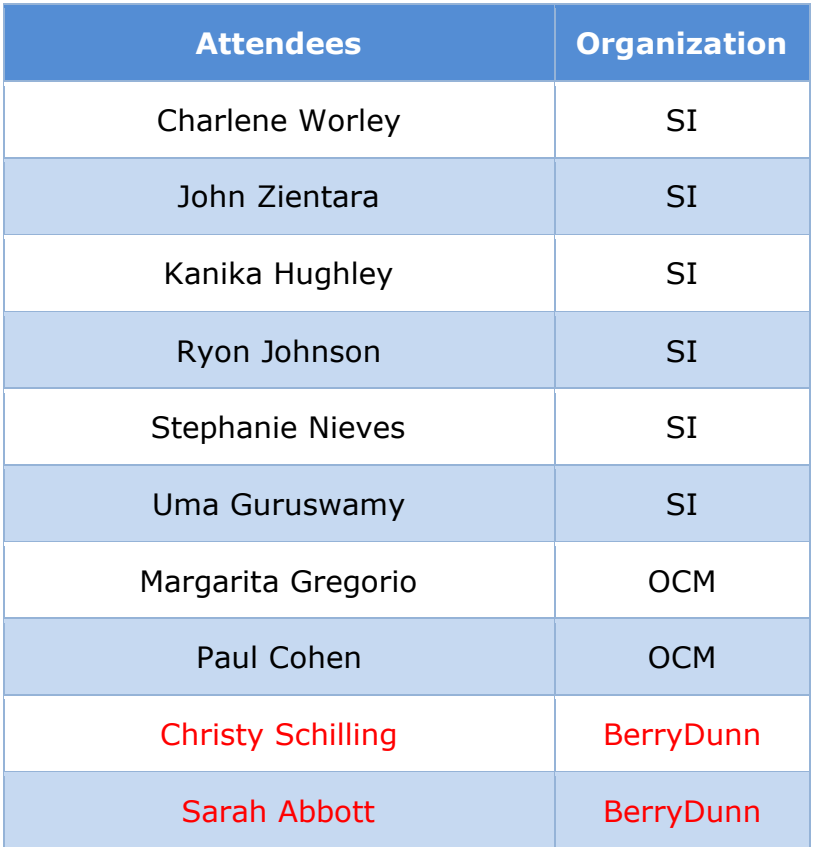

# **3 Key Assumptions**

Below are the Key Assumptions made during the Fit/Gap and Design processes related to this FDD:

- 1. The Caseworker Portal and the Universal Access Responsive Web Application (Citizen Portal) functionality represented within this document are based on Cúram Version 7.0.5 and customizations from other Cúram implementations.
- 2. The artifacts documented in this FDD serve as a direct input for the development effort. All documented designs have been technically assessed for feasibility; however, there may be instances during the build process where new or conflicting information may force the design to be updated. In these instances, the updated proposed design will be presented to Puerto Rico Medicaid Program (PRMP) for review and approval before any build activity commences.
- 3. The acronym "OOTB" refers to the base system functionality that is being transferred from a prior implementation. This will be the base system that will be modified to meet PREE requirements.

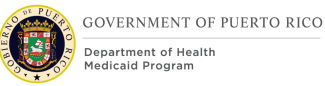

- 4. PRMP recognizes the practicality of accepting this assumption but conditions it on the features not documented within design documents being in compliance with regulations, the Puerto Rico Medicaid State Plan and Puerto Rico public policy.
- 5. OOTB functionality, which meets the state's needs, will not always be documented in detail unless there is a business or development-related reason to do so.
- 6. The OOTB Software documentation for Cúram can be obtained at the IBM website.
- 7. The Virgin Islands Benefit Eligibility System (VIBES) FDDs can be obtained at the PREE SharePoint site.
- 8. The PREE Glossary document is available on the PREE SharePoint.
- 9. The mockups provided within each 'Screenshot' section serves as a prototype of what the page might look like, however, these prototypes are subject to change due to the discretion of the development team to meet the requirements listed under the 'Description Modification and Addition' sections.
- 10.At the conception of the Citizen Portal, no citizen will have an account. Each citizen who desires to have an account will have to create an account from the Sign up page.
- 11.A 'user' is a person using the Citizen Portal. An 'External User' is a person with a user account on the Citizen Portal. In this FDD, 'citizen' is the term provided by the PREE project to address the people using the Citizen Portal, not the citizenship status of the person. 'Applicant' is a person who is person listed on an application.
- 12.Prior to linking an External User to a Registered Person, the Registered Person cannot be an active member in more than 1 case. As person moves from cases, caseworker must ensure that person is not an active member on multiple cases.
- 13.For manual linking, caseworker will complete Identity (ID) Proofing prior to creating the link record on the External User page.
- 14.Primary Members can view all available information related to their case, including information recorded on their case pertaining to other household members, via their PSPMPR account. They can also report changes on behalf of their case members.
- 15.Case members can only view available information related to themselves on the case and can report changes for and about themselves.
- 16.A user or an External User is a person with an account on PSPMPR.
- 17.A Person is a registered participant of type Person in PREE.

18.New and modified notices documented within this FDD will be reviewed and approved as part of this deliverable. Once approved, these notices will be moved to the Notices and Forms FDD.

# **4 Business Processes**

The Business Processes section contains high-level overview of business process related to the Citizen Portal, including Centers for Medicare & Medicaid Services (CMS) e-Authentication Level 3 identity proofing (IDP), online application, and online submission of supporting documents process.
## **Citizen Portal Remote Identity Proofing Process**

This process illustrates a high-level overview of the RIDP process at registration. The purpose of this process is to grant user full access to the Citizen Portal when CMS e-Authentication Level 3 IDP is successfully completed. Citizens who fail RIDP will receive limited access that will not allow them to see supplemental benefit information. The ability to see supplemental information is part of the stabilization phase.

### **Figure 1: Citizen Portal RIDP Process**

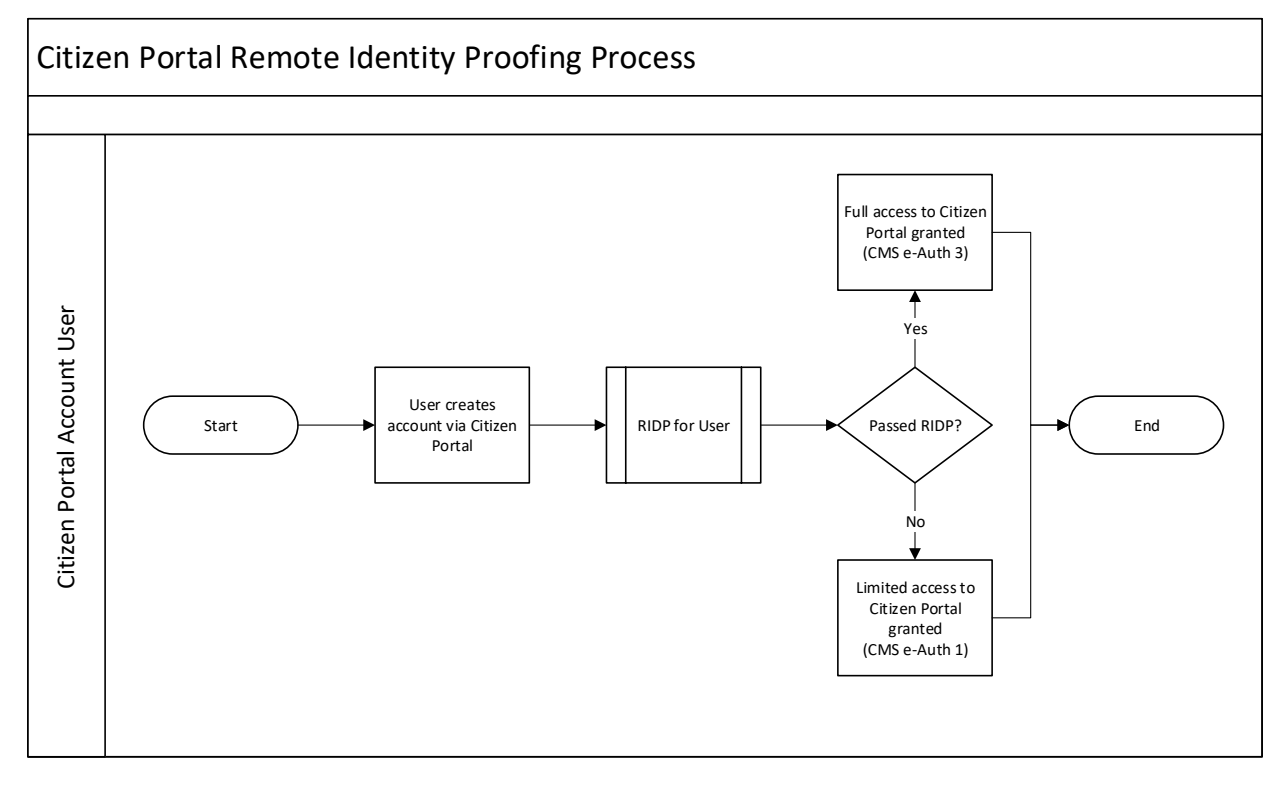

#### **4.1.1 Detailed Steps**

#### **User creates account via Citizen Portal**

Citizens can create a user account via the Citizen Portal.

#### **RIDP for User**

After the citizen creates their account, there will be an attempt to remotely verify the identity of the user at a CMS e-Authentication Level 3. See the RIDP Interface Control Document for more information about the RIDP process.

#### **Passed RIDP?**

**08/25/2022 v 2.0 Page | 37**

If the user identity was verified, then the user will have full access to the Citizen Portal with the ability to save an application, resume a saved application, view the status of their application(s), upload documents for pending decision application, and view the pdf of submitted application(s).

If the user identity was NOT verified, then the user will have limited access to the Citizen Portal until the user is able to complete CMS e-Authentication Level 3 IDP per PRMP policy. As a limited user, the user will still be able to perform all of the same functions as a user that passed RIDP for R1 but will not be able to see supplemental information during stabilization phase.

# **Online Application Processing Process**

This process illustrates a high-level overview of an online application process, from when an application is submitted via the Citizen Portal until the application is ready to be processed by a caseworker.

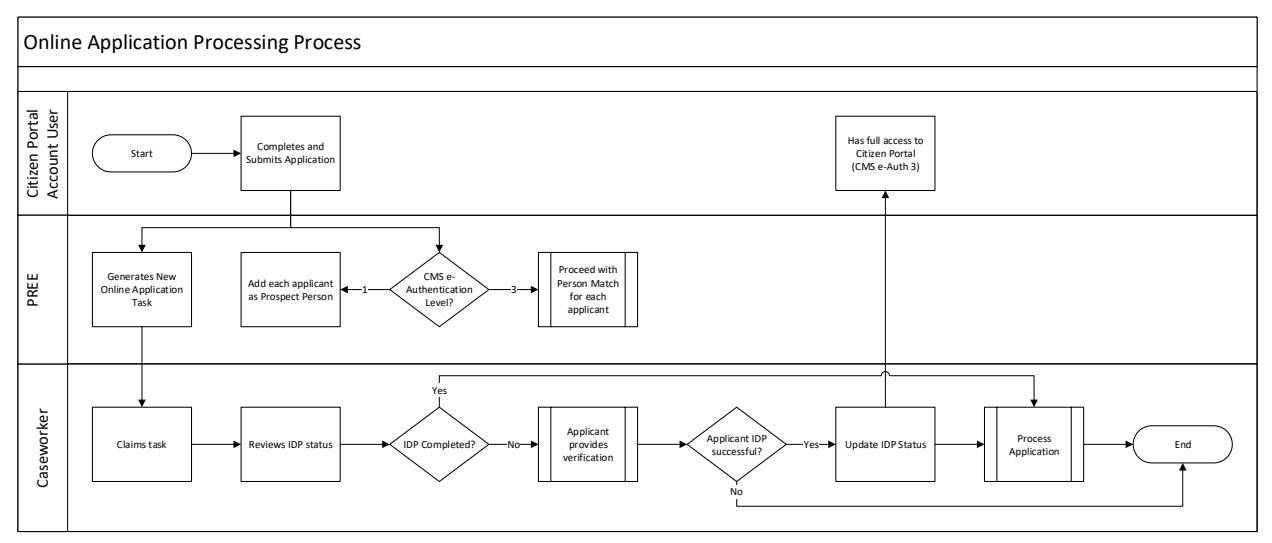

## **Figure 2: Online Application Processing Process**

## **4.2.1 Detailed Steps**

#### **Completes and Submits Application**

Citizen Portal users can apply online for the Government Health Plan.

### **CMS e-Authentication Level?**

When an online application is submitted, PREE will validate the user CMS e-Authentication Level. If the user CMS e-Authentication Level is 3, then each

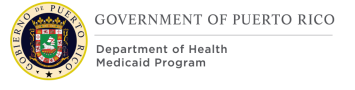

applicant will go through the Person Match process. If the user CMS e-Authentication Level is 1, then each applicant will be added as prospect person. This is to avoid merging information from an application with an existing case prior to a caseworker verifying the identity of the primary applicant.

#### **Generate Online Application Task**

When an online application is submitted, PREE will generate the 'Online Application Task'. This task will be routed to the Regional Work Queue or to the Central Office Work Queue.

#### **Claims Task**

The caseworker claims the next Online Application Task from the queue. The task will include a link to the application and a link to the External User profile. The Citizen Portal users will be referred as External Users in the Caseworker Portal.

Note: Caseworker should close task once all applicable and possible sets are completed. The application does not need to be disposed to close the task.

#### **Reviews IDP Status**

From the External User profile page, caseworker can verify the user IDP status. When the IDP status is verified, then the caseworker can assume that the Primary Applicant and External User are the same person and can proceed with the Application Processing process. When the IDP status is NOT verified, then the caseworker needs to confirm if the user and primary applicant are potentially the same person.

Note: Citizen Portal Users should be applying as the primary applicant; however, until the user passes CMS e-Authentication Level 3 IDP, caseworkers should not assume the user and the primary applicant are the same person.

#### **Applicant provides verification**

If IDP is not completed, then the user must provide verification per PRMP policy.

#### **Update IDP Status**

If the applicant can verify their identity per PRMP policy, then the caseworker will update the IDP Status on the External User profile.

#### **Process Application**

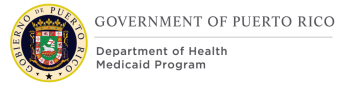

Once the identity of the Primary Applicant is verified, the caseworker can proceed with processing the application. Processing an online application is the same as the process outlined in the Intake Application Processing FDD. Once the application is disposed (by worker or by auto denial batch), a Notice of Decision (NOD) is sent by mail.

## **<CR-132>Received Documents Online Process**

This process illustrates a high-level overview of reviewing documents received from the Citizen Portal.

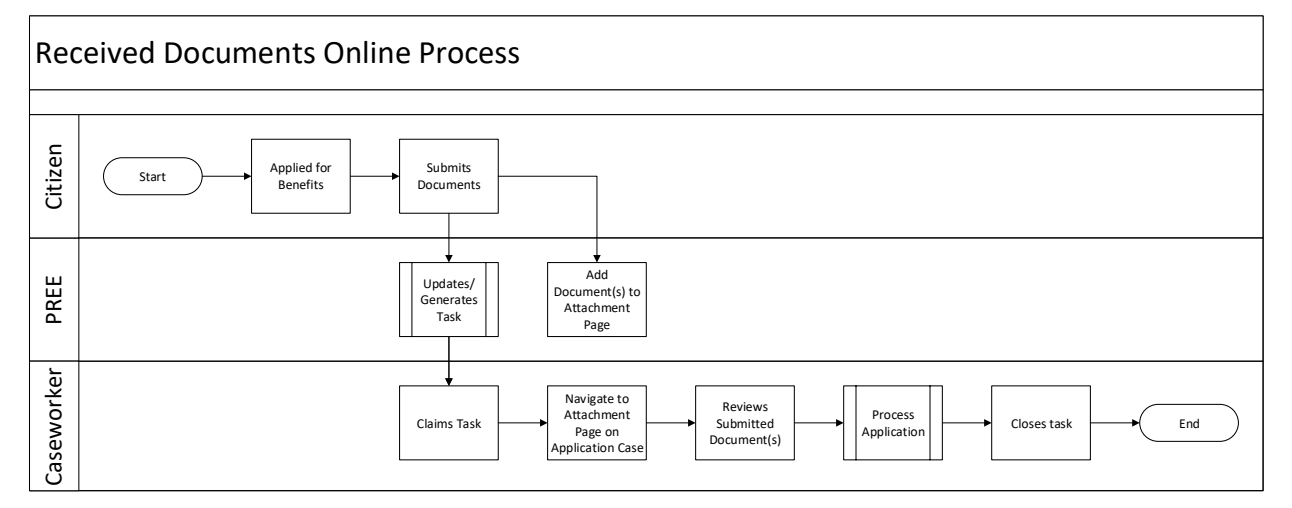

### **Figure 3: Received Documents Online Process**

### **4.3.1 Detailed Steps**

#### **Applied for Benefits**

Citizens can submit supporting documents after their application is submitted.

#### **Submits Document(s)**

Citizens can submit document(s) for an application with a 'Pending Decision' status. All submitted document(s) will be available on the Application Attachment Uploaded Documents page.

#### **Generates/Updates Task**

Each submitted application will trigger the 'Online Application Evidence for Verification Task' to be generated. Upon the submission of the document(s), the system checks if this task is still open and not assigned to a caseworker. If so, the 'Online Application Task' will be updated to include a comment about the submitted

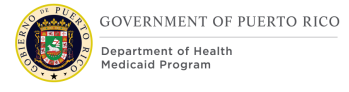

documents. If the task was already claimed, the 'Documents Received Online Task' will be generated.

#### **Claims Task**

The caseworker claims the next 'Online Application Evidence for Verification Task' with document snippet or 'Documents Received Online Task' from the queue. The task will include a link to the application case so the caseworker can begin reviewing the submitted documents.

#### **Review Submitted Document(s)**

Caseworker will navigate to the Uploaded Documents Attachment page within the Application. From this page, each submitted document will contain a link to view the document. Caseworker will review each document listed and determine if it is an acceptable verification document. If so, caseworker can accept the document and a verification record is created. will then navigate to the corresponding evidence and set it to verified.

#### **Process Application**

Once each document has been reviewed, the worker is responsible for taking the appropriate action on that application. Processing an online application is the same as the process outlined in the Intake Application Processing FDD.

#### **Closed Task**

Once the caseworker reviewed all the submitted documents, the caseworker will close the task.

## **Accessing PSPMPR as a Linked User Business Process**

This process illustrates a high-level overview of the alternative ways users can gain access to their case as a linked user without having to submit an online application. As part of Release 1 (R1), an online application successfully processed will produce a linked account. This process will remain the same and is not documented in this process. As a linked user, one would be able to see supplemental information from their case, such as their coverage information, renewal status and form, and change forms.

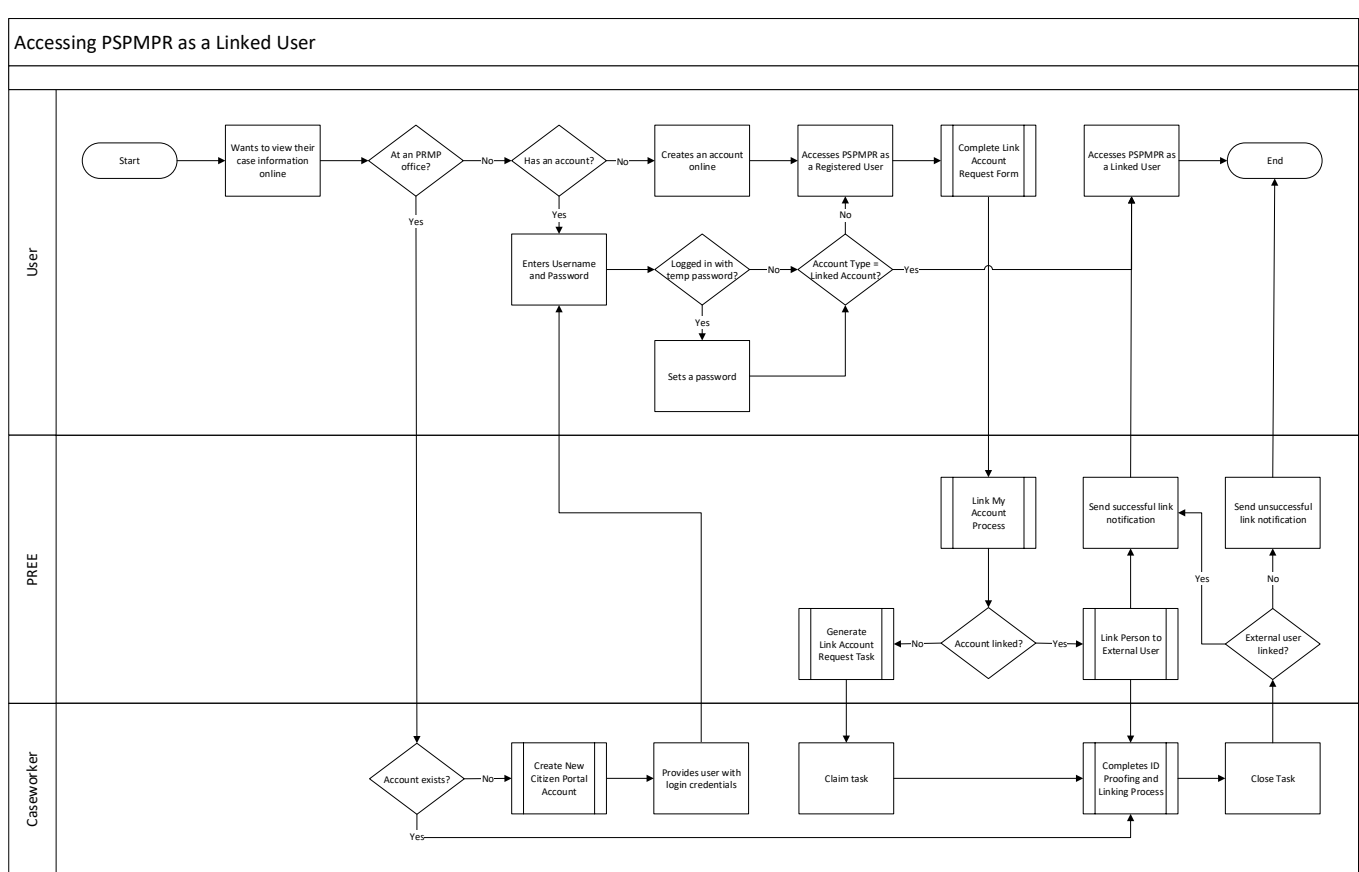

## **Figure 4: Accessing PSPMPR as a Linked User**

## **4.4.1 Detailed Description**

#### **User wants to view their case information online**

User wants to view their case information online. There are two alternative ways a user can accomplish this, by submitting a 'Link my account' request form via PSPMPR or with the assistance of a caseworker.

#### **User submits a 'Link my account' request form via PSPMPR**

If the user is on the PSPMPR website, then they must complete the following steps to submit the 'Link my account' request form:

- 1. If user already has an account, login. Else, user must create an account to login.
- 2. Once logged in, the 'Link my account' card will appear on the dashboard. Note that the card will disappear once a request was submitted, or the account is linked using an alternative method.
- 3. Click on the 'Link my account' card and complete the form.

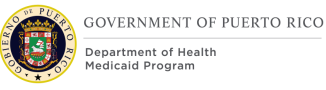

- 4. Once submitted, PREE will attempt to systematically link the account. If successful, then user will receive the 'Your Account Has Been Linked' notification to inform them that their request was successful. Else, a task will be generated for the caseworker to manually complete the process.
- 5. When a caseworker claims the task, they can complete the manual linking process as described in Citizen Portal FDD.
- 6. Once the caseworker has taken all the appropriate steps to attempt to complete the link request, they close the task. Note that when the task is closed, PREE will check if the External User was linked with a Person. If so, then the "Your Account Has Been Linked" notification will be sent. Else, the 'Unsuccessful Link My Account Request' notification will be sent.

#### **User is being assisted by a caseworker**

If the user is at an PRMP office, then a caseworker can assist them to obtain a linked account:

- 7. Caseworker will determine if the user already has an account. If not, a new account can be created from the Person profile page. Upon completion, caseworker will printout a notice with their username and temporary password.
- 8. Once the user account is created (by a caseworker or previously by the user), then the caseworker can proceed with the manual linking process as described in Citizen Portal FDD.

# **5 Screen Modifications**

This section contains screenshots that are modified based on PREE requirements and/or Joint Application Design (JAD) discussions. There are two types of screenshots. The first is Modify – these are Cúram "Out of the Box" screens with modifications. Modifications are identified by a numbered red square that references the description in text below the screen. The second is "New" – these are new screens created based on specific requirements which have been requested. The new screens include numbers which reference the description in the supporting documents.

## **Citizen Portal Home Page**

When the citizen navigates to the Citizen Portal, they will land on the home page. The body of the home page is made up of the following 3 cards:

- Check what you might get
- Apply for benefits
- View your account

This section contains the details about the modifications made to the body of the 'Home' page and the pre-screening processing when 'Check what you might get' is clicked.

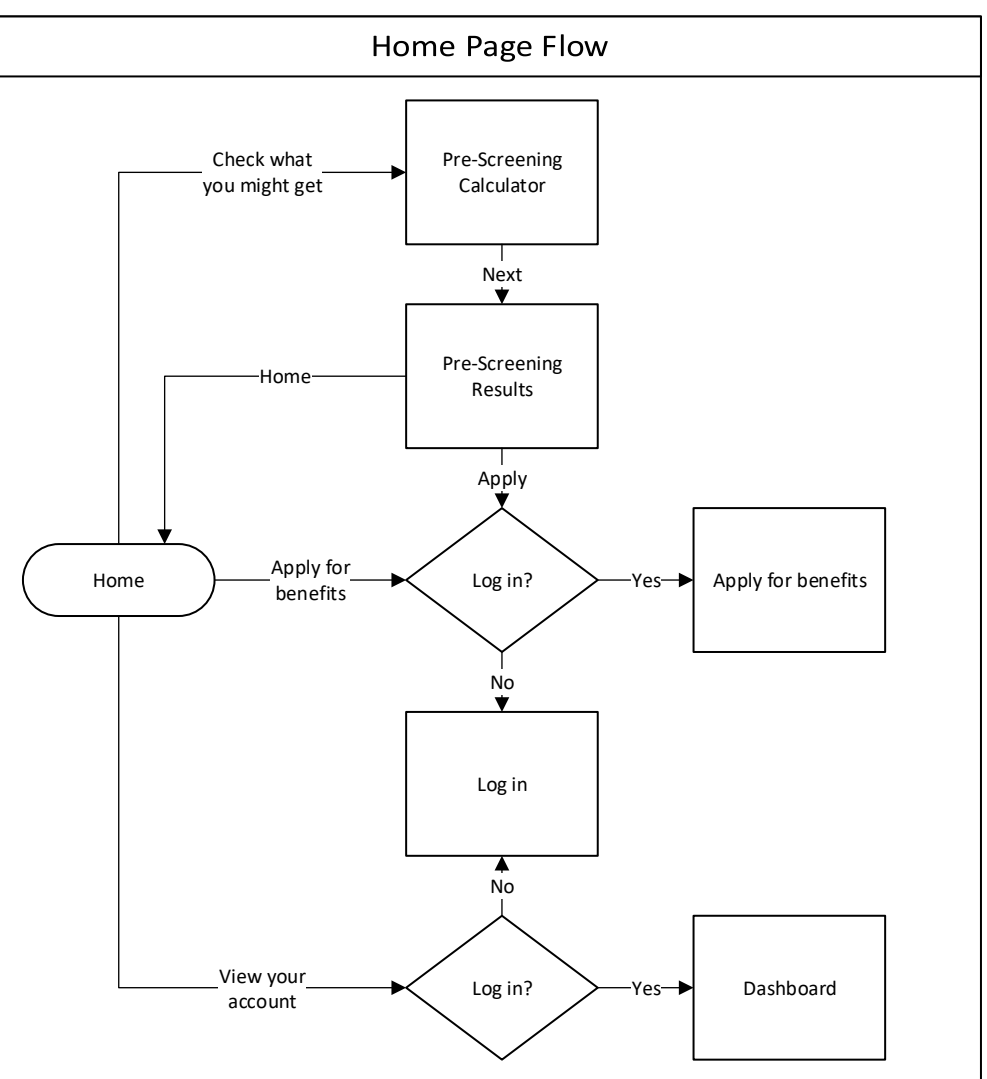

# **Figure 5: Home Page Flow**

#### **5.1.1 Home**

The Home section contains a mockup of the Citizen Portal home page. On this public page, citizens will have the ability to check what they might be eligible for, apply for benefits, and view their account.

## **5.1.1.1 Screenshot (Modify)**

## **Figure 6: Home Page**

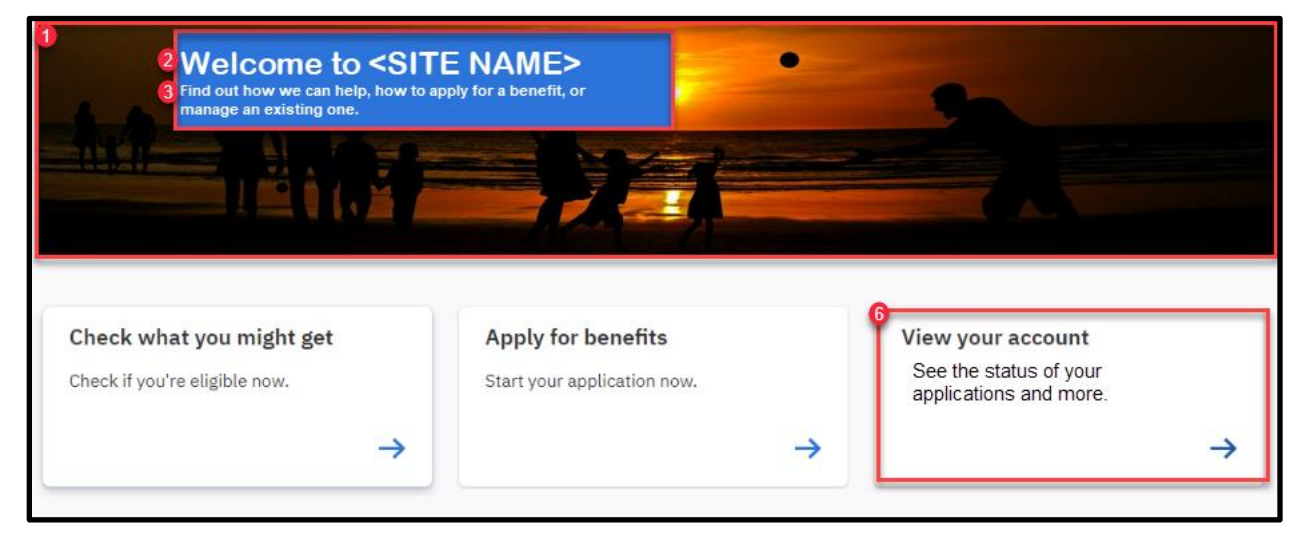

## **5.1.1.2 Description of Modifications and Additions**

Details located in:

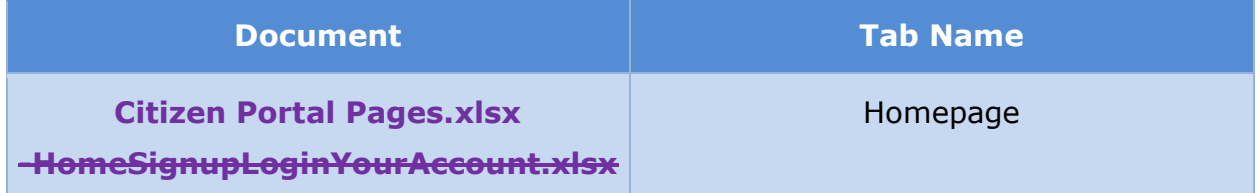

### **5.1.2 Pre-Screening Calculator**

The 'Pre-Screening Calculator' page will ask citizens to provide basic information about their home. The entered data will be used to determine if the household may be eligible for benefits.

### **5.1.2.1 Screenshot (Modify)**

## **Figure 7: Pre-Screening Calculator**

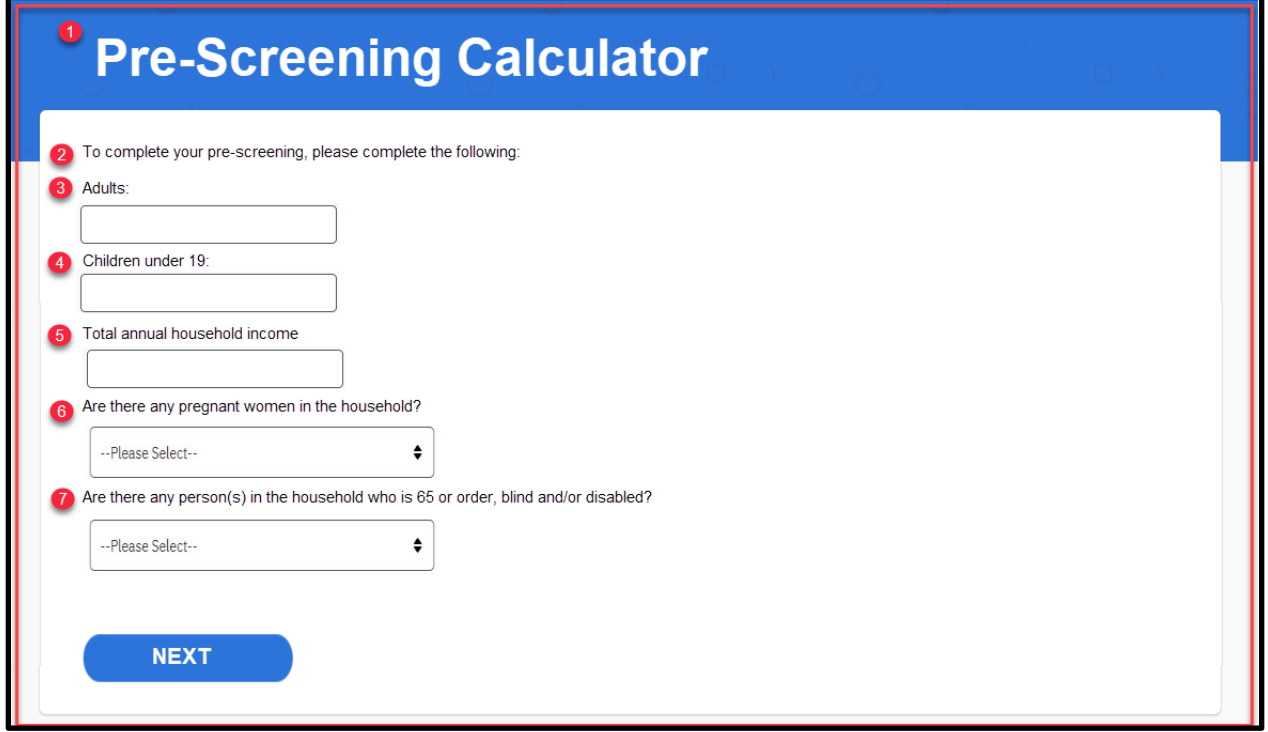

### **5.1.2.2 Description of Modifications and Additions**

Details located in:

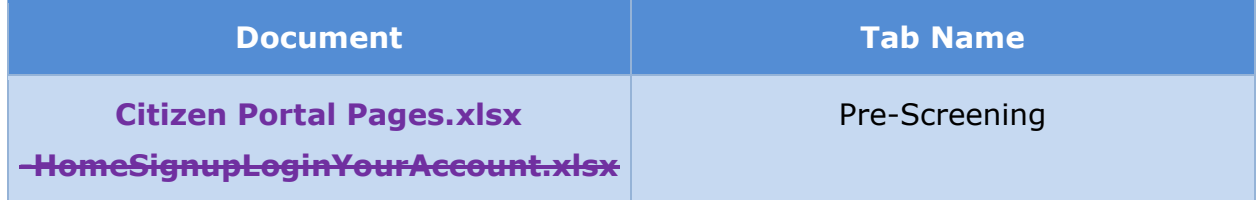

## **5.1.3 Pre-Screening Results**

The 'Pre-Screening Results' page will display the results of the Pre-Screening Calculator. The citizen can see if the household may be eligible for benefits. However, a full application must be submitted to determine if a person is truly eligible for benefits.

## **5.1.3.1 Screenshot (Modify)**

## **Figure 8: Pre-Screening Results**

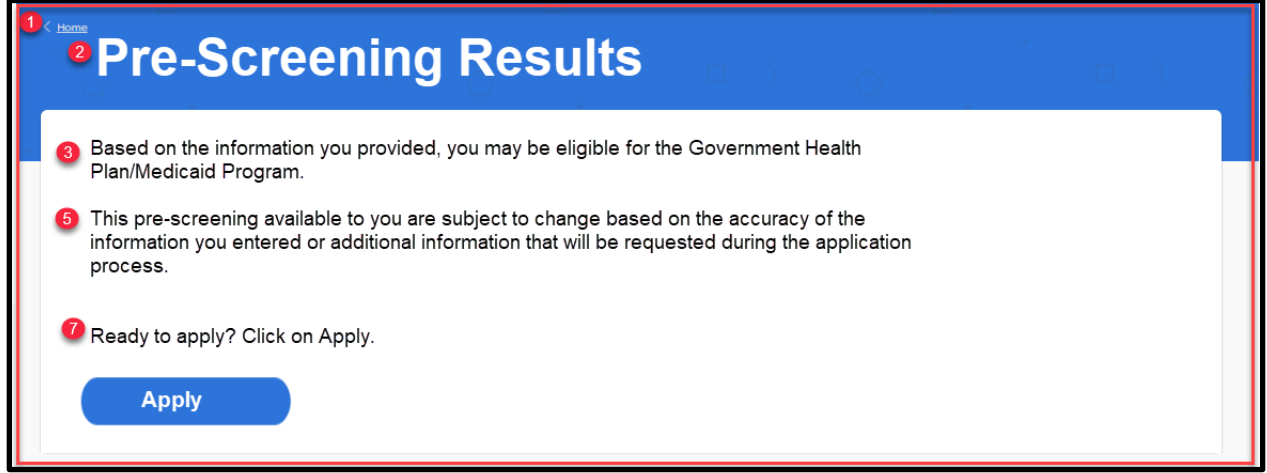

### **5.1.3.2 Description of Modifications and Additions**

Details located in:

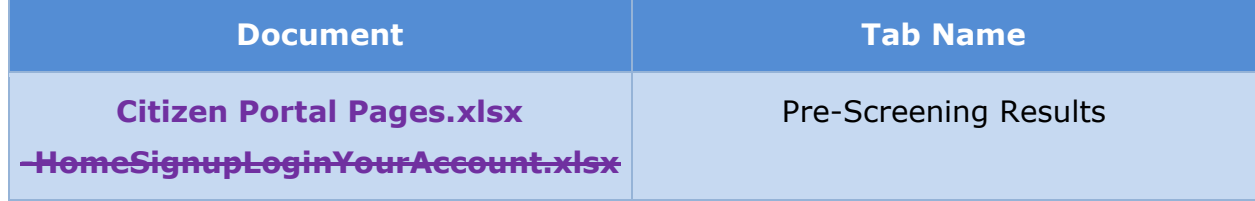

# **(Online COC) <CR-132>Citizen Portal Header**

The Citizen Portal Header section contains an overview of the header bar on the Citizen Portal and how it has been modified to meet PRMP requirements, including pages related to the Sign up and Log in flow. Within the header, citizens will have the ability to navigate to the home page, apply for benefits, sign up for an account, and log into their account.

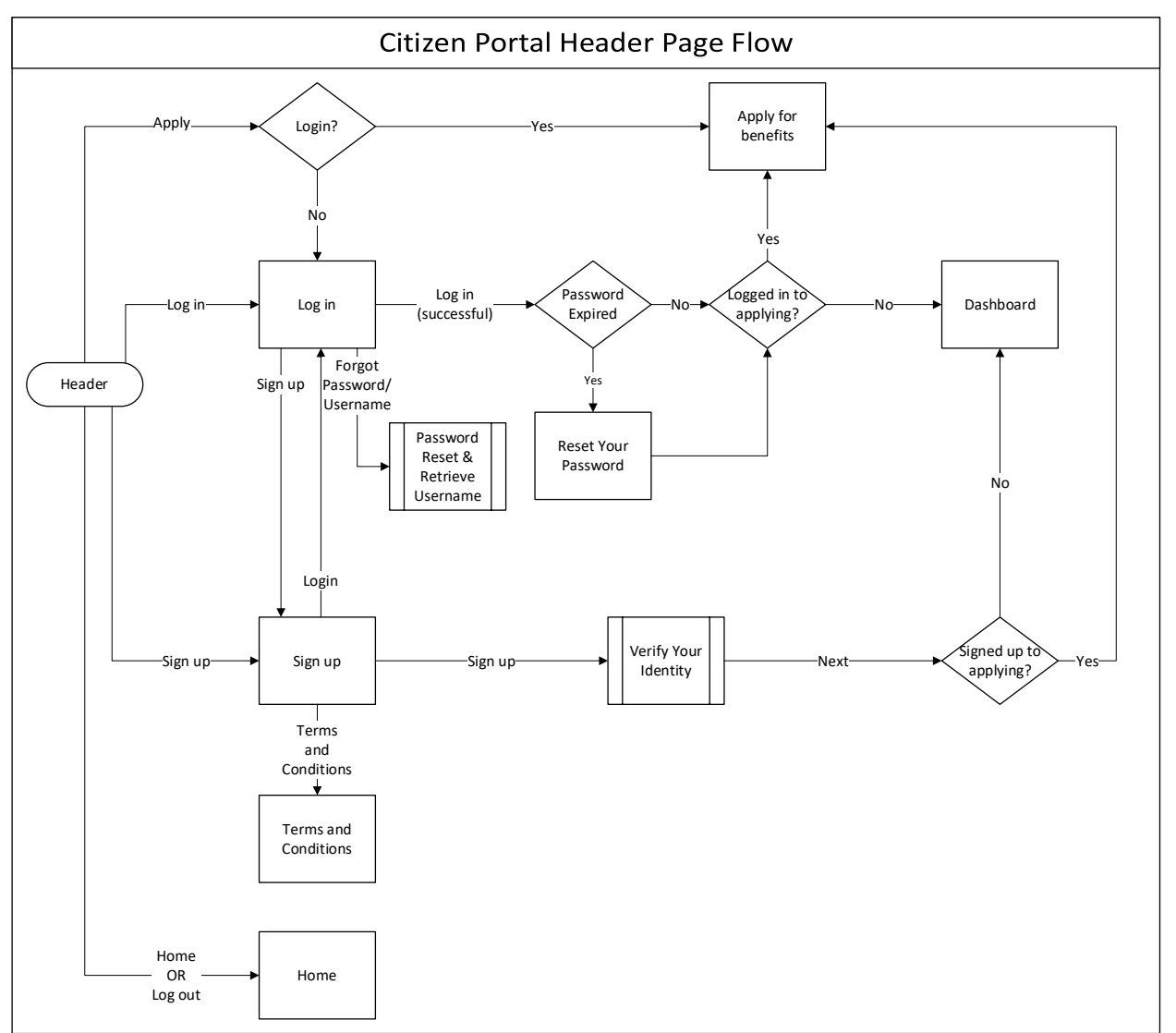

## **Figure 9: Header Page Flow**

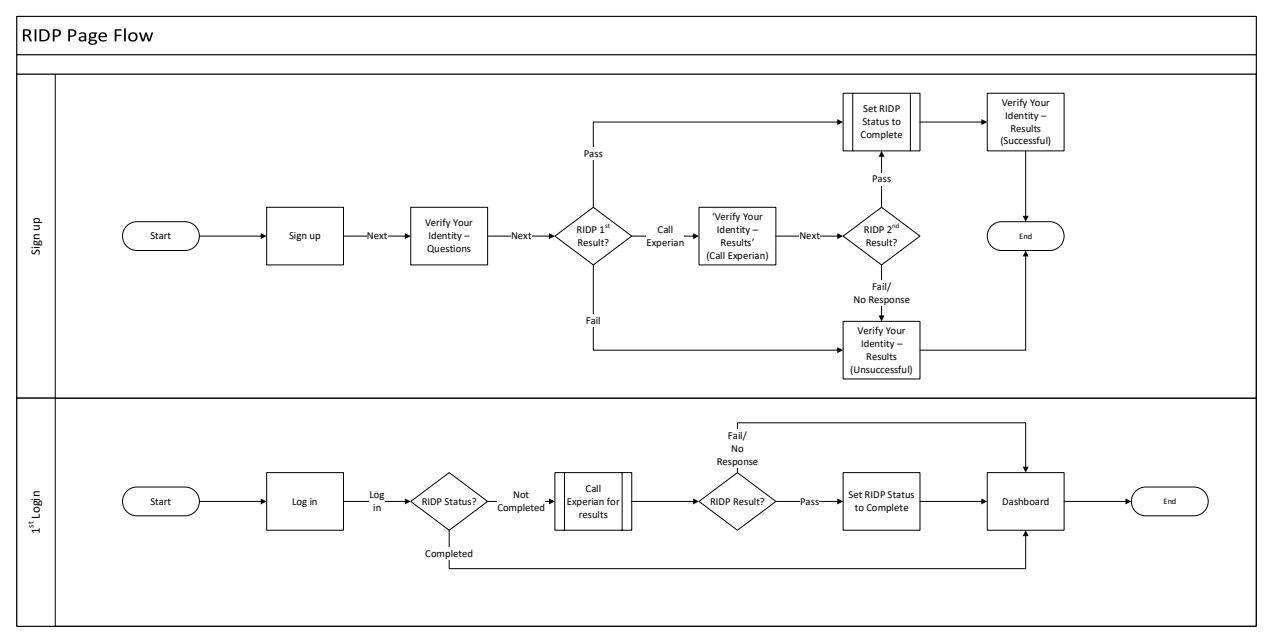

### **Figure 10: RIDP Page Flow <CR157>**

### **Figure 11: Forgot Password/Username Page Flow <PRMO-224>**

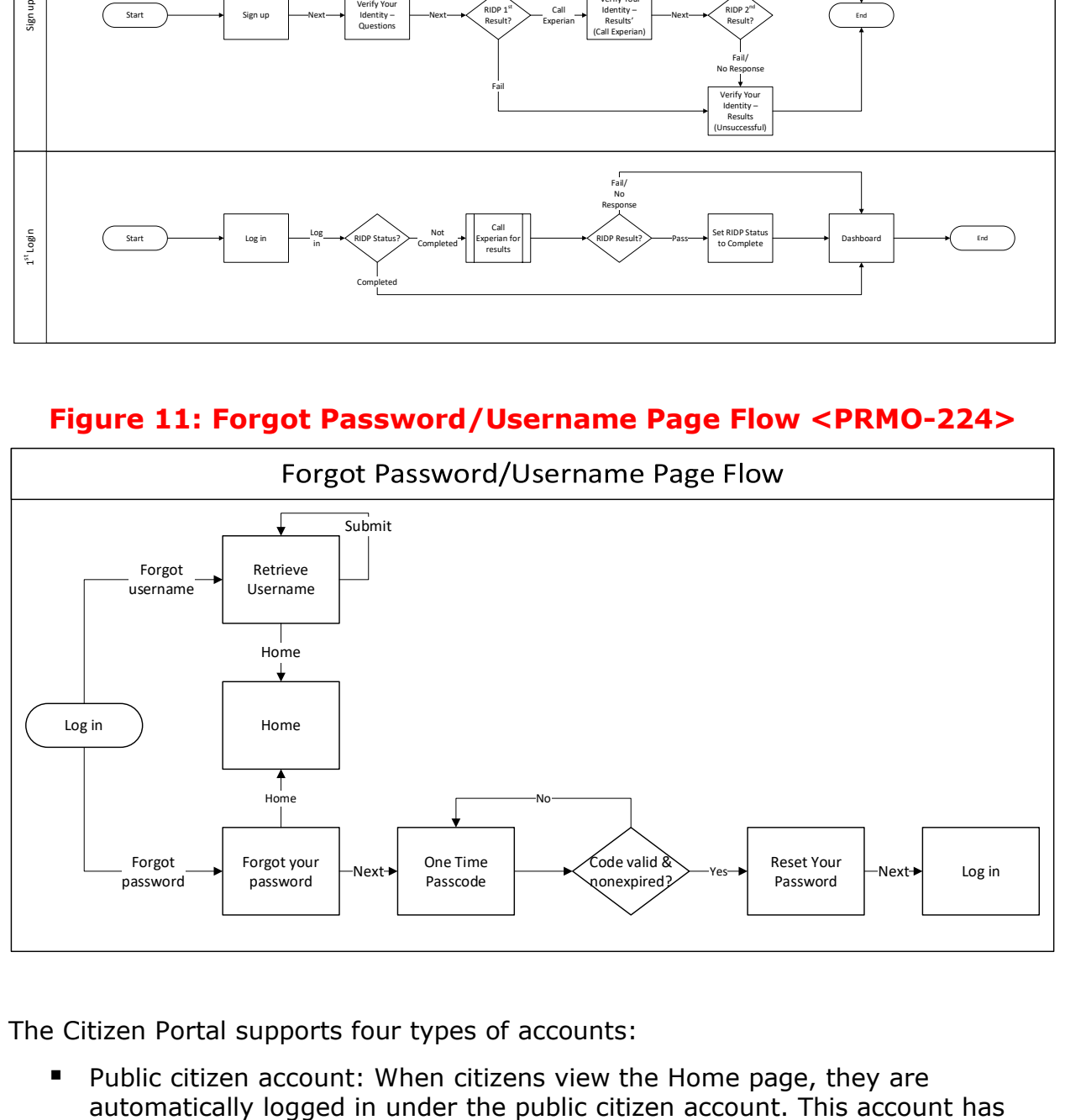

The Citizen Portal supports four types of accounts:

■ Public citizen account: When citizens view the Home page, they are

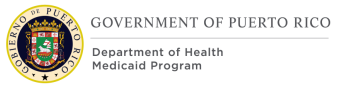

access only to the home page and the pages that allow citizens to create an account, login to their account, retrieve usernames, and reset passwords.

- Anonymous account: When the citizen clicks a link to start screening, they are logged out as public citizen and logged as an anonymous account. Citizens cannot start an application when logged in as Anonymous account.
- Registered accounts: Registered accounts are standard accounts that are created by citizens. Citizens can create accounts when they first use the application, or during processes like applying for benefits. These accounts are different from anonymous accounts in that they allow citizens to continue previously saved applications, restart applications that were previously unfinished, and review or withdraw previously submitted applications.
- Linked accounts: Linked accounts are accounts that are linked to a Person in PREE.

Per CMS Authentication Standards, the user e-authentication level and the factors used to log in will determine the user ability in the Citizen Portal.

Below is a high-level overview to certain functionality and its minimum requirement for access. This is not an all-inclusive list.

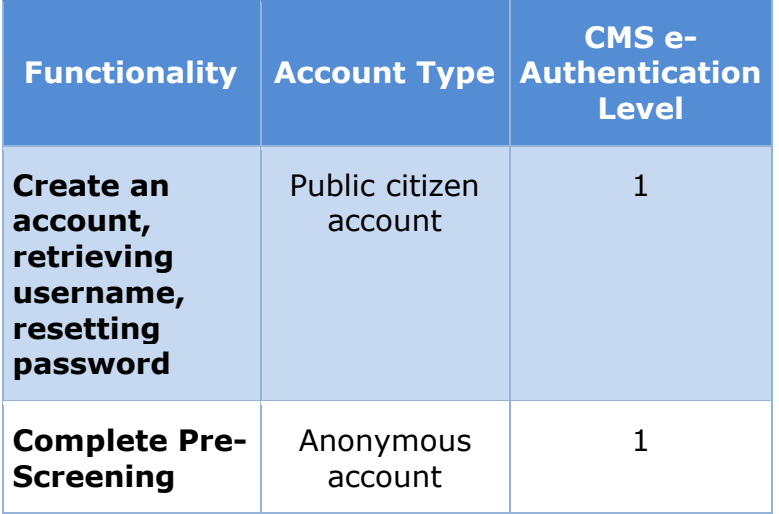

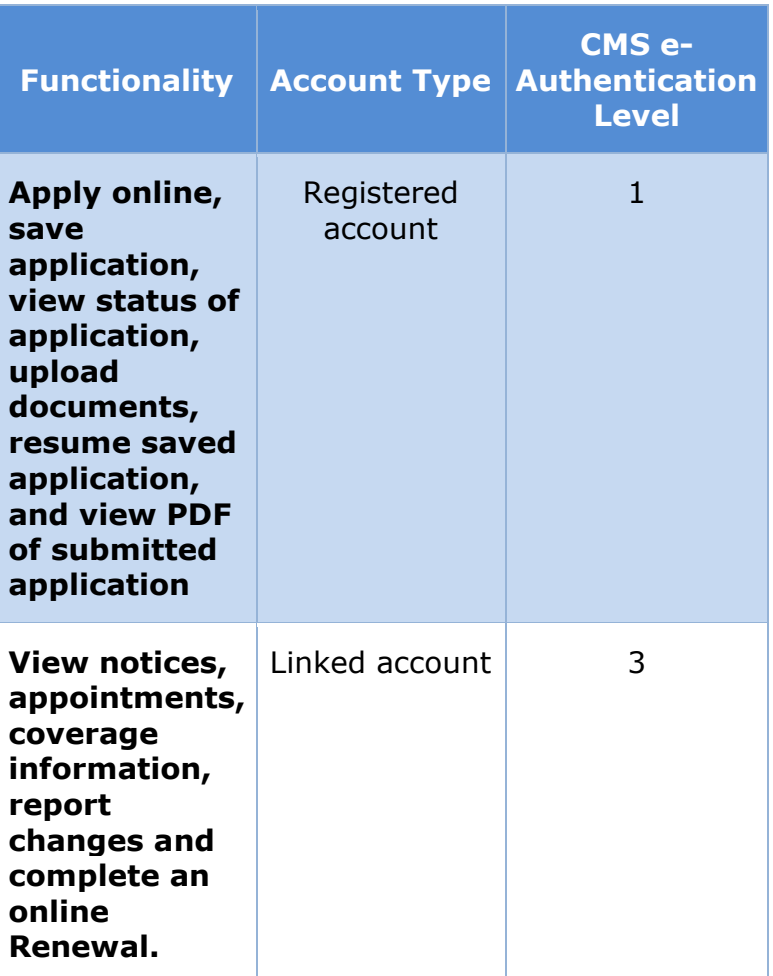

For  $R1$ , All account types will be available. After the registration process, if the user passes RIDP, their CMS e-Authentication Level is set to 3, else it is set to 1. Users who failed RIDP must complete the IDP process per PRMP policy to obtain full access. to see supplemental benefit information for stabilization release.

## **5.2.1 Header**

The Citizen Portal header contain links to the following pages:

- Home
- Apply for benefits
- Sign up
- Log in

Below are the mockups of the header with the citizen log in and log out.

### **5.2.1.1 Screenshot (Modify)**

## **Figure 12: Header (Log out)**

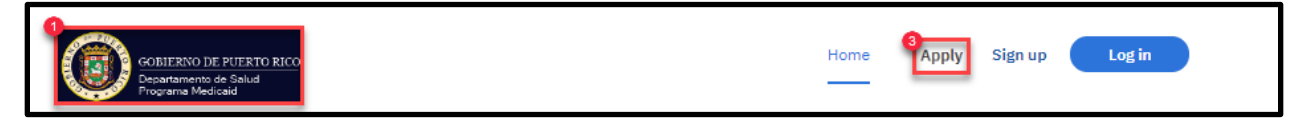

## **Figure 13: Header (Log in)**

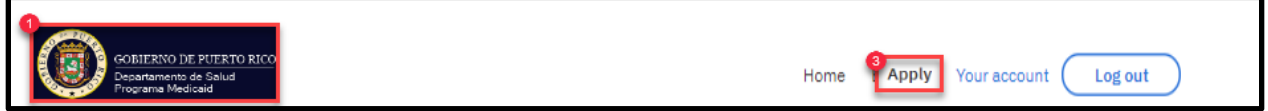

#### **5.2.1.2 Description of Modifications and Additions**

Details located in:

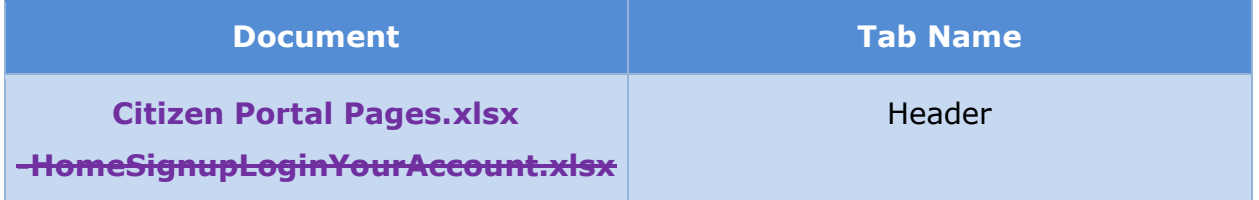

## **5.2.2 (Online COC) Sign up**

The Sign up page will allow citizens to sign up for a new account with a unique email address and username. This page is being modified to remove the security questions. and collect cell phone number.

### **5.2.2.1 Screenshot (Modify)**

## **Figure 14: Sign up <CR189>**

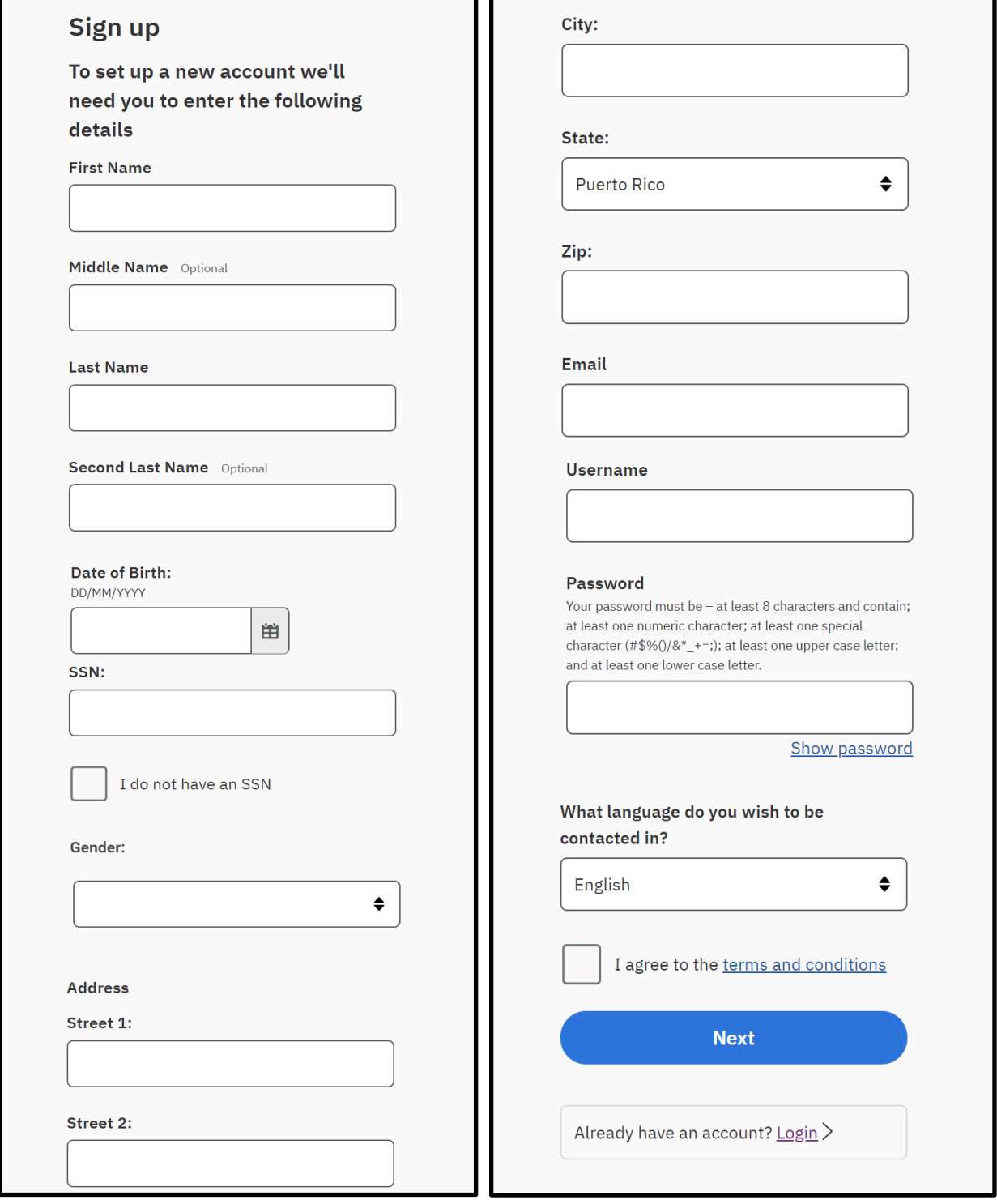

#### **5.2.2.2 Description of Modifications and Additions**

Details located in:

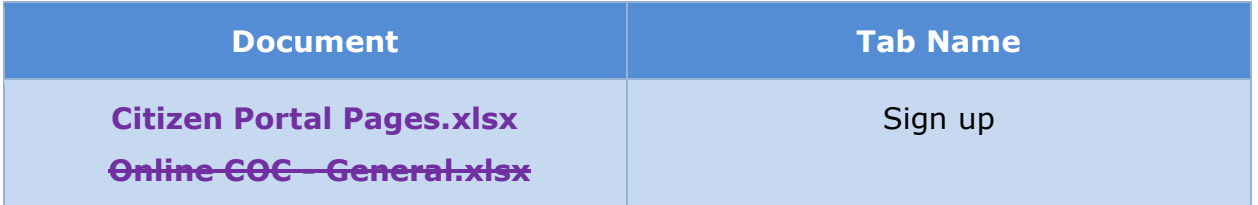

### **5.2.3 Terms and Conditions**

When the citizen clicks on the 'terms and conditions' link on the 'Sign up' page, the 'Terms and Conditions' page will open on a new page.

### **5.2.3.1 Screenshot (New)**

## **Figure 15: Terms and Conditions**

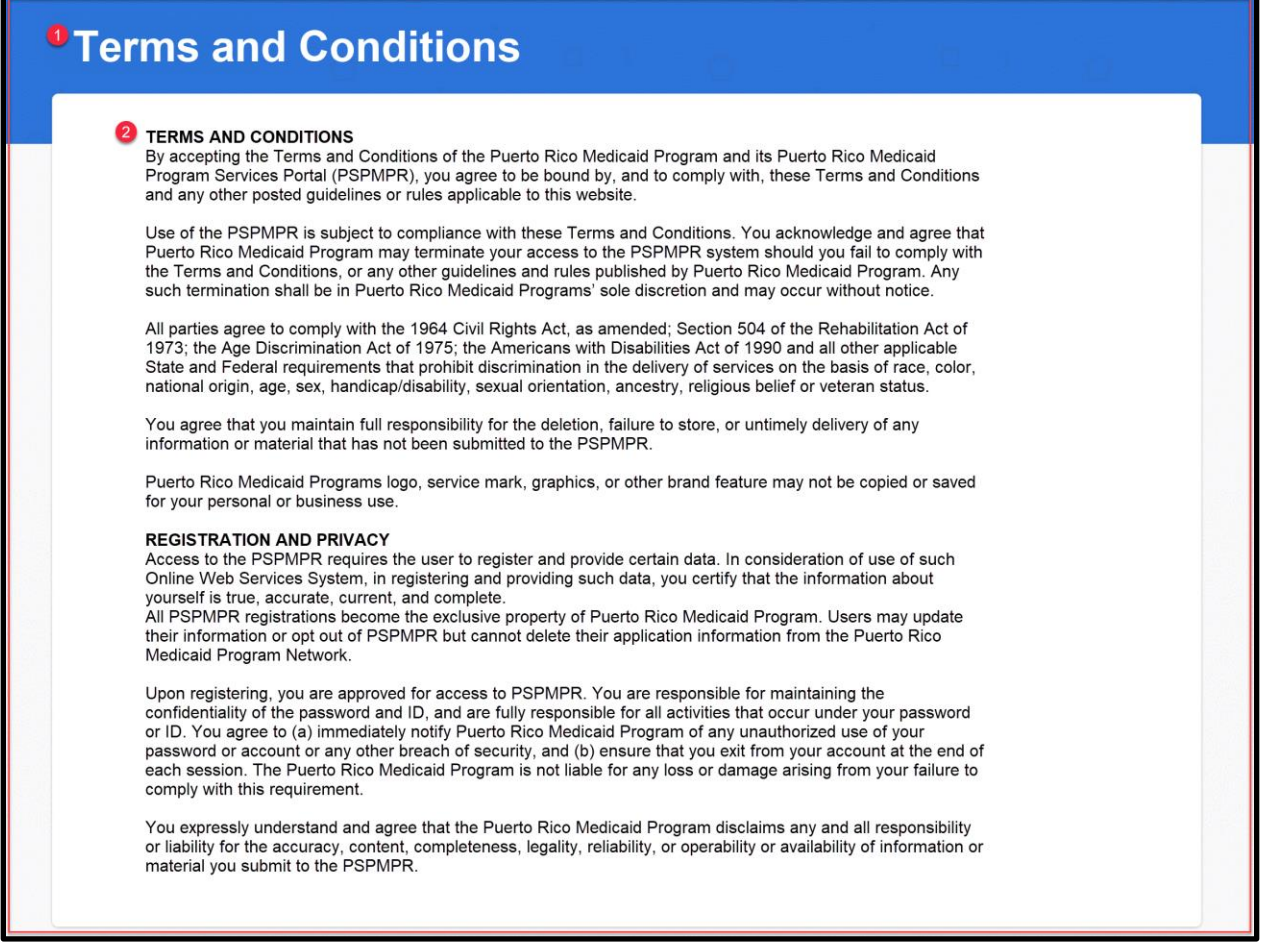

## **5.2.3.2 Description of Modifications and Additions**

#### Details located in:

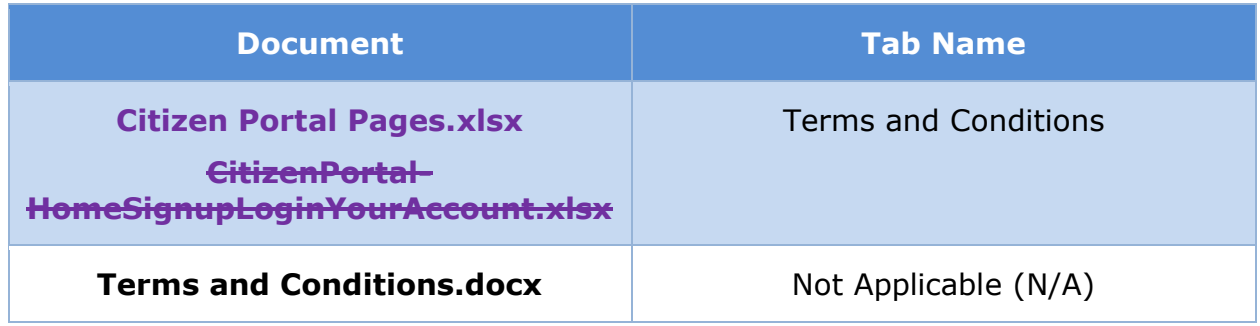

## **5.2.4 Verify your Identity Questions**

This page is displayed after gathering the required information to identity proof a user. The page displays questions received from RIDP. See the RIDP Interface Control Document for more information about the RIDP process.

#### **5.2.4.1 Screenshot (Modify)**

### **Figure 16: Verify your Identity Questions**

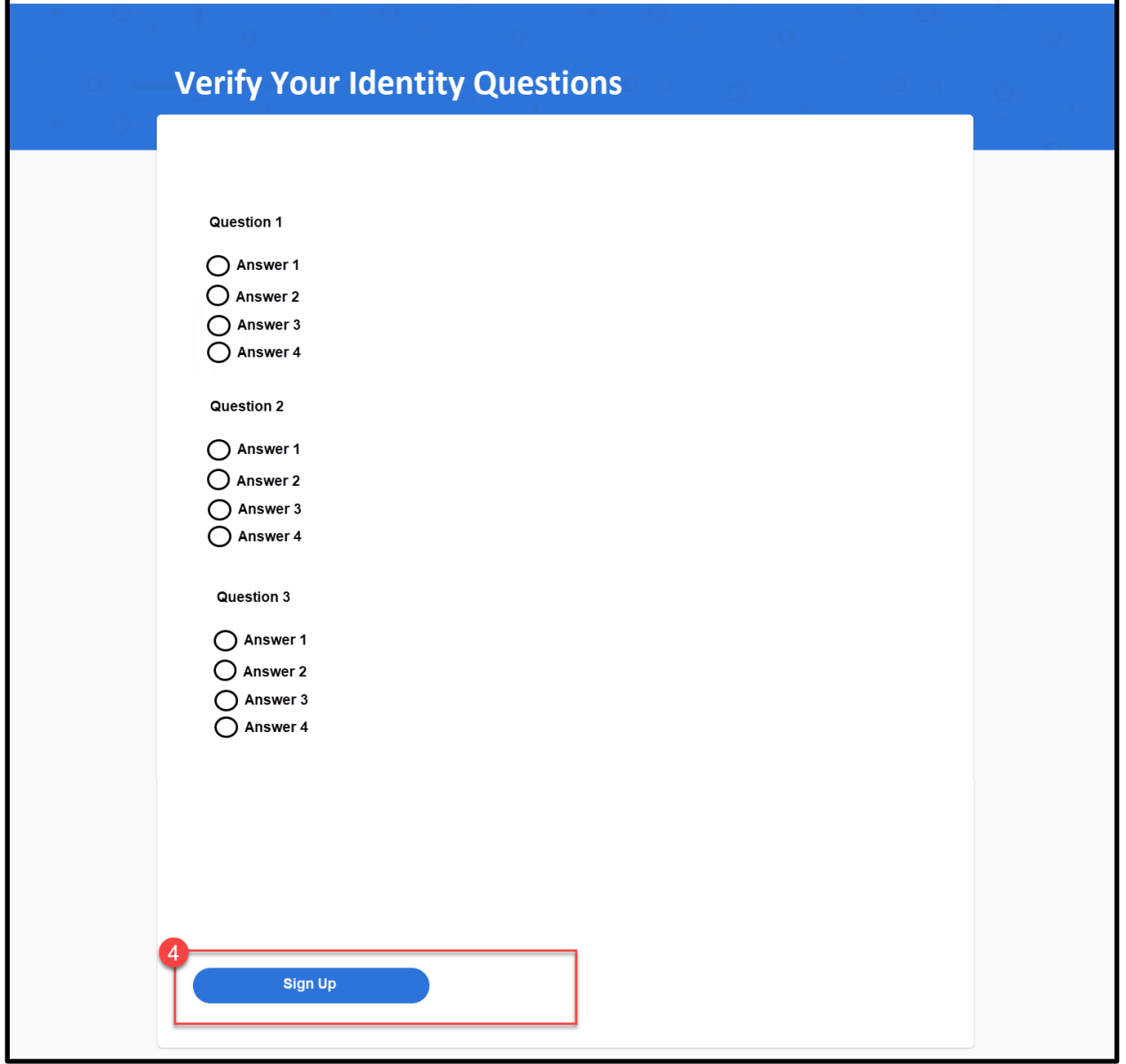

### **5.2.4.2 Description of Modifications and Additions**

Details located in:

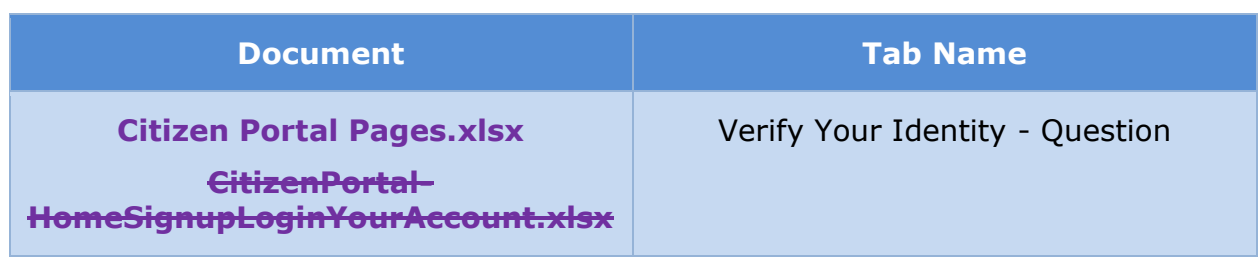

## **5.2.5 Verify Your Identity – Results**

For the user to have full access to the Citizen Portal, including the ability to- view benefit information, their identity must be verified per CSM e-Authentication Level 3 protocol. The 'Verify Your Identity – Results' page will display the RIDP result.

There are 3 possible results:

- Successful: Successful verification
- Request to complete by phone: Unsuccessful online verification with prompt to complete over-the-phone verification
- Unsuccessful: Unsuccessful verification OR error message/connectivity issue with RIDP

#### **5.2.5.1 Screenshot (New)**

## **Figure 17: Verify Your Identity – Results (Successful)**

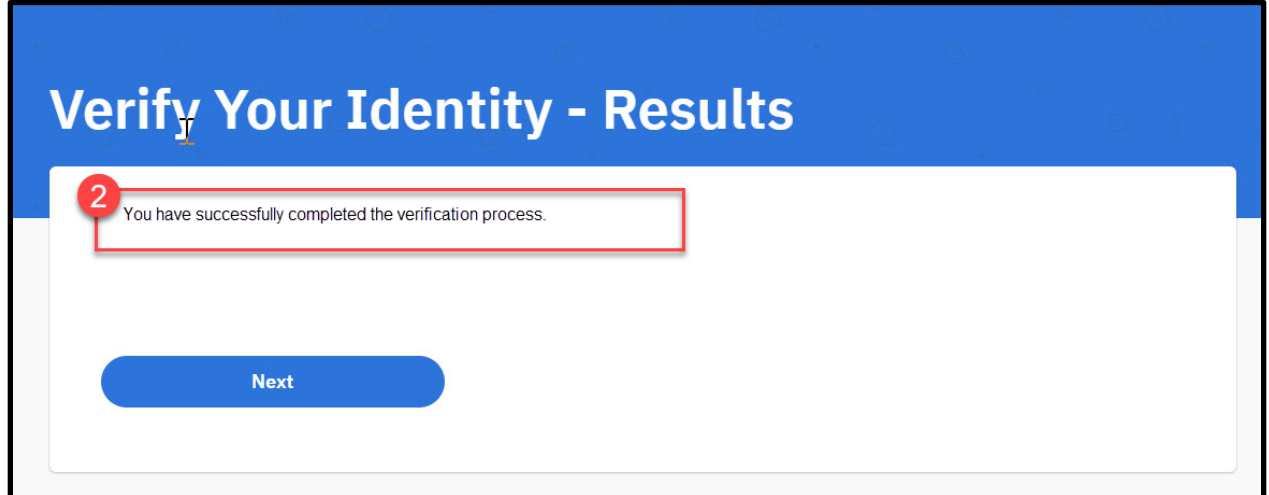

## **Figure 18: Verify Your Identity – Results (Unsuccessful w/ prompts to call)**

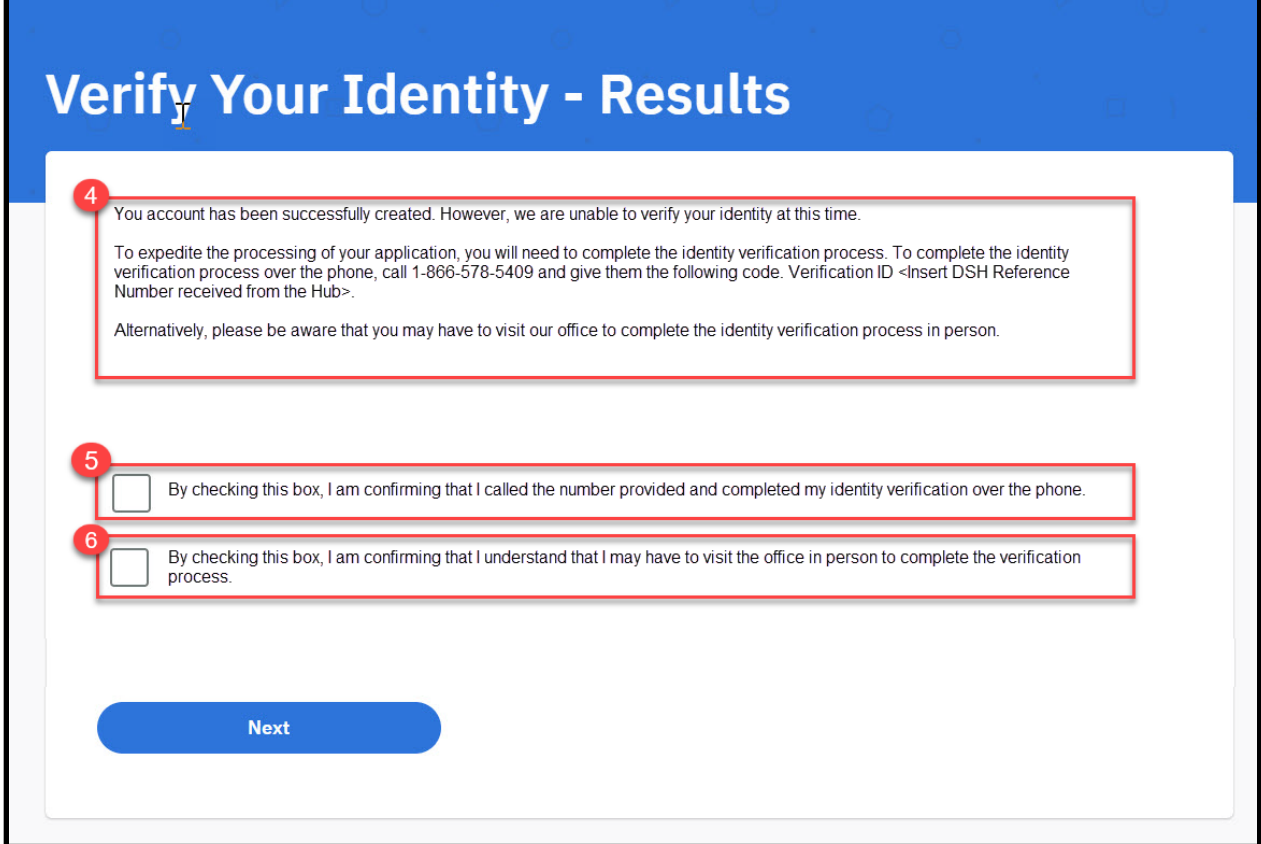

## **Figure 19: Verify Your Identity – Results (Unsuccessful)**

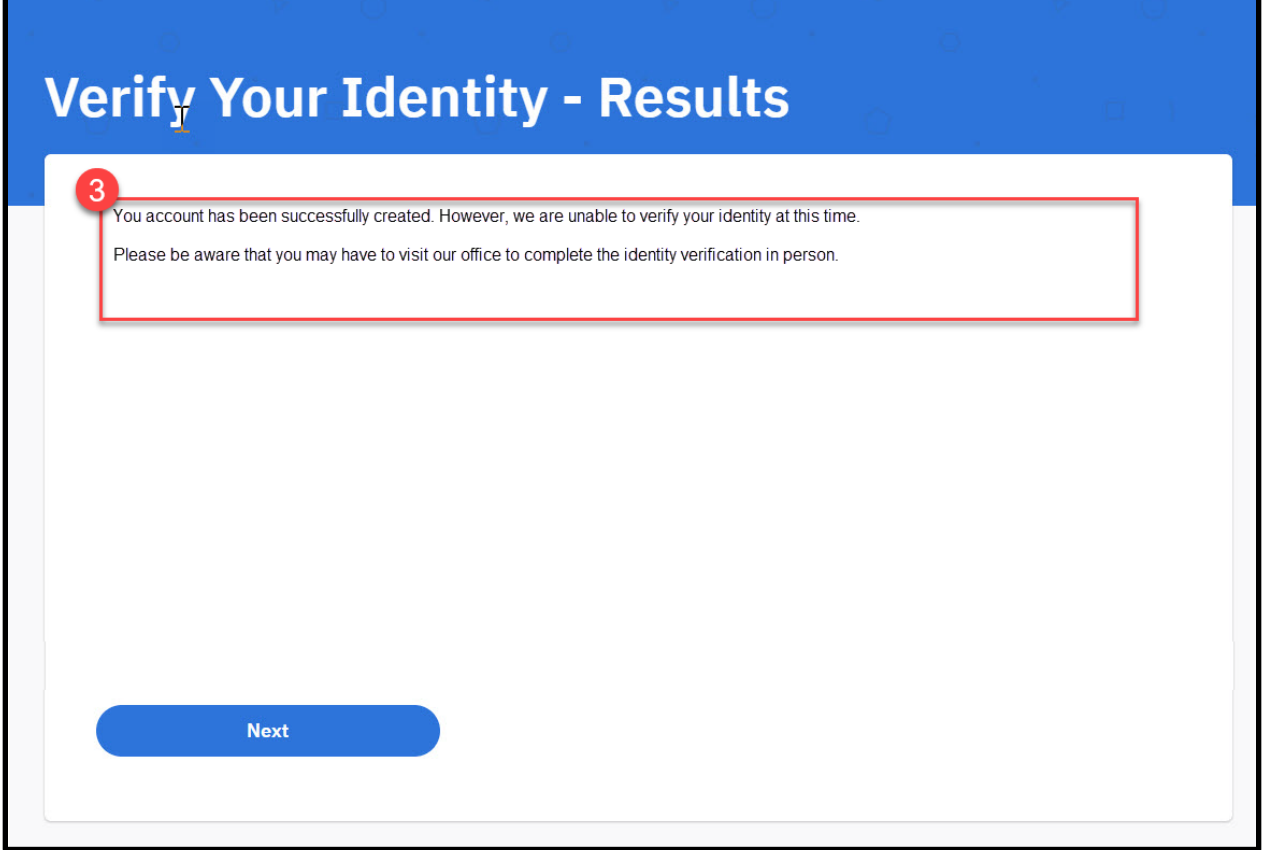

### **5.2.5.2 Description of Modifications and Additions**

Details located in:

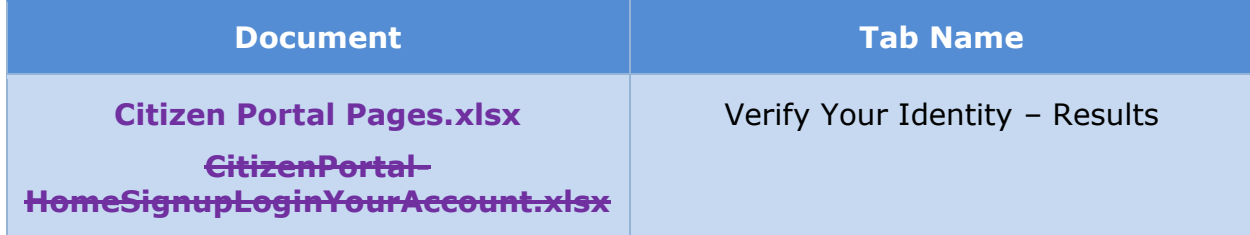

### **5.2.6 Log in**

There are various ways a citizen can access the Log in page. The most common way is by clicking on the 'Log in' button from the header. Citizens can log into their

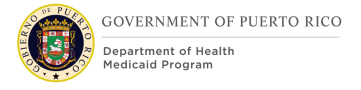

existing account from this page, retrieve their username, or reset their password by clicking on the "Forgot username?" or "Forgot password?" links. Users will be given 5 consecutive trials to log into their account. After the password is entered incorrectly for the 5<sup>th</sup> consecutive time, then the account will be locked, and user must reset their password.

#### **5.2.6.1 Screenshot (Modify)**

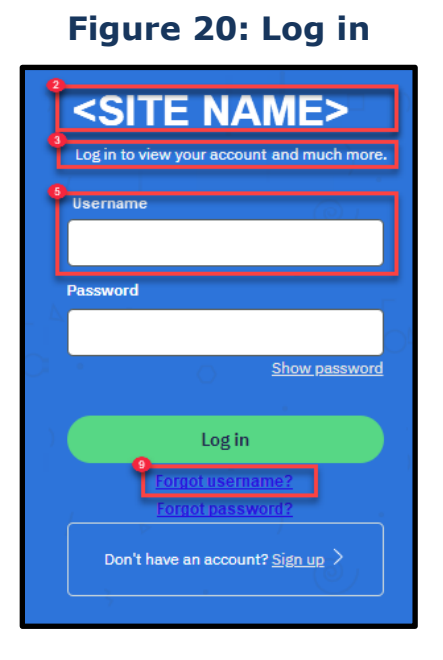

### **5.2.6.2 Description of Modifications and Additions**

Details located in:

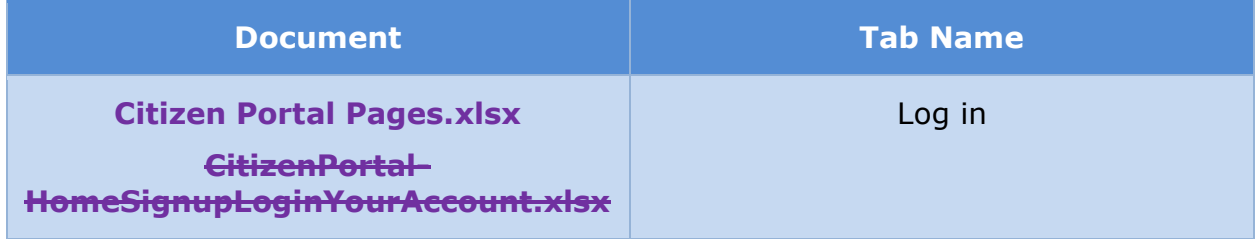

## **5.2.7 (Online COC) <CR189> Security question**

The 'Security question' page will no longer display. <PRMO-224> User will only be required to enter their username and password correctly to access the account.

after users completed the security set-up. For users with an account prior to the MFA release, they will be asked to answer a security question correctly to proceed with setting up their security phone number. Once the security set-up is complete, the user will no longer be asked to enter the answer to a security question.

## **5.2.7.1 Screenshot (Remove Modified)**

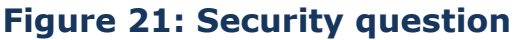

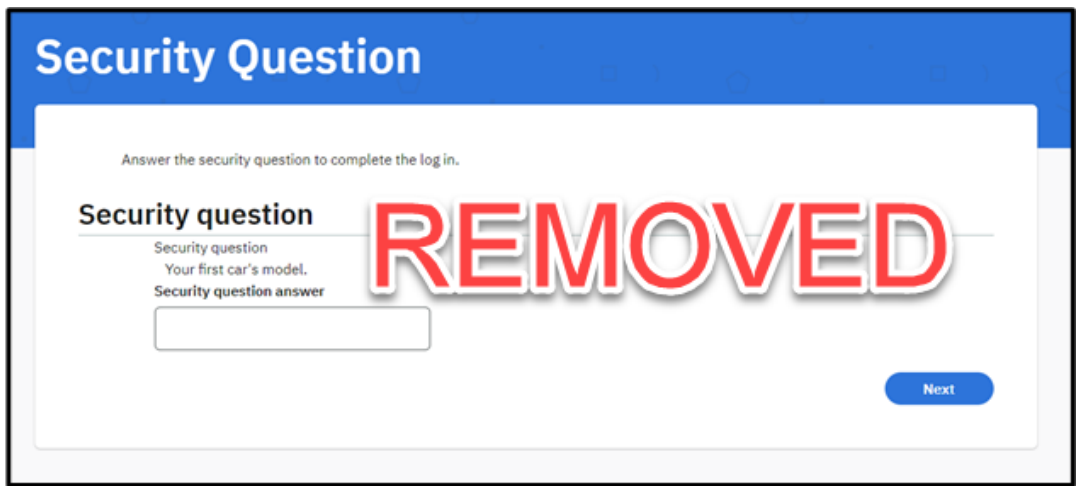

### **5.2.7.2 Description of Modifications and Additions**

Do not display this page.

This page should only display after the Log in page when the following conditions are both true:

- Security questions with answers has been recorded for user
- **E** User hasn't completed the security set-up

Once the security question is answered correctly, display the Security Set-Up page.

If one of these conditions are false, then skip this page and display the Security Code Verification page.

#### **5.2.8 Retrieve your username**

On the 'Retrieve your username' page, citizen has the ability to retrieve their username by email when a valid email is entered.

### **5.2.8.1 Screenshot (New)**

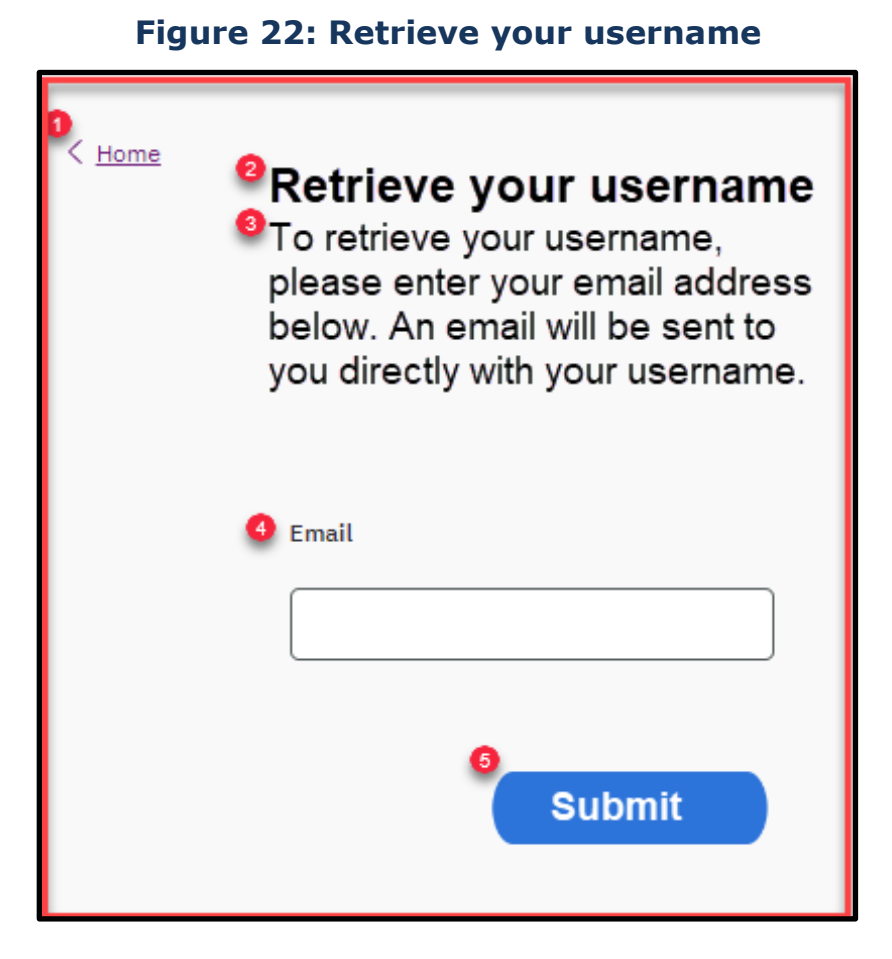

### **5.2.8.2 Description of Modifications and Additions**

Details located in:

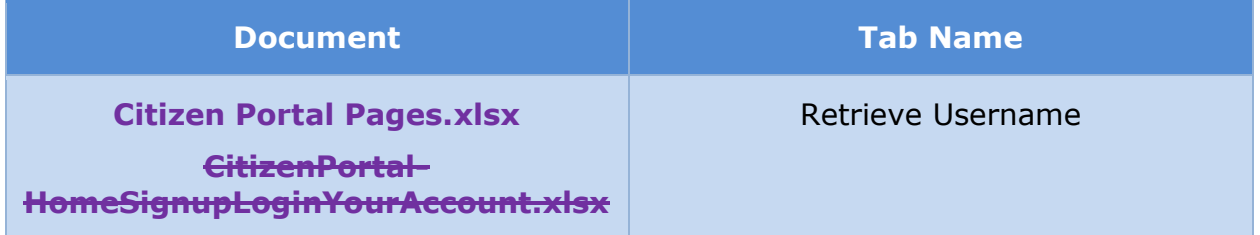

## **5.2.9 Forgot your password**

On the 'Forgot your password' page, citizens are asked to enter their username. <PRMO-224> Once the username is entered correctly, an email will be sent with a passcode. The passcode should be entered on the Enter Your Passcode page. The

system will retrieve an answered security question to be displayed on the 'Reset your password' page.

### **5.2.9.1 Screenshot (New)**

**Figure 23: Forgot your password** 

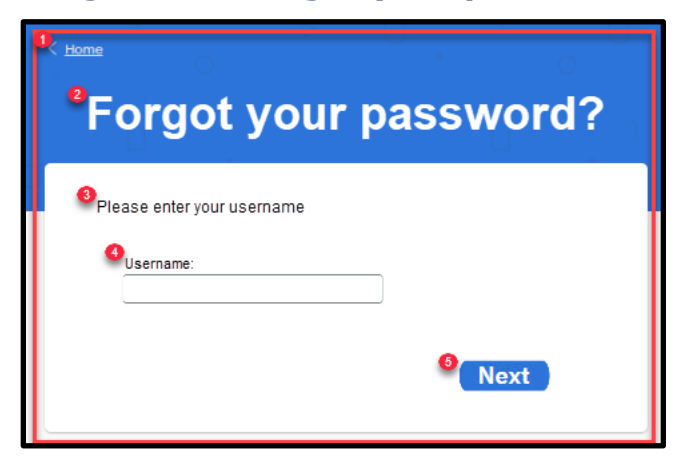

### **5.2.9.2 Description of Modifications and Additions**

Details located in:

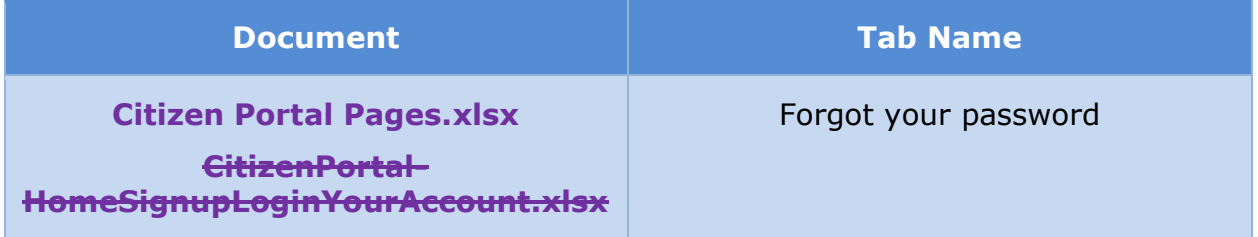

## **5.2.10 <PRMO-224> Enter Your Passcode**

This page will display after the Forgot Your Password page and will require the user to enter the passcode that was sent by email. If the passcode is entered correctly and within 5 minutes of the page being displayed, the Reset Your Password page will display.

### **5.2.10.1 Screenshot (New)**

## **Figure 24: Enter Your Passcode**

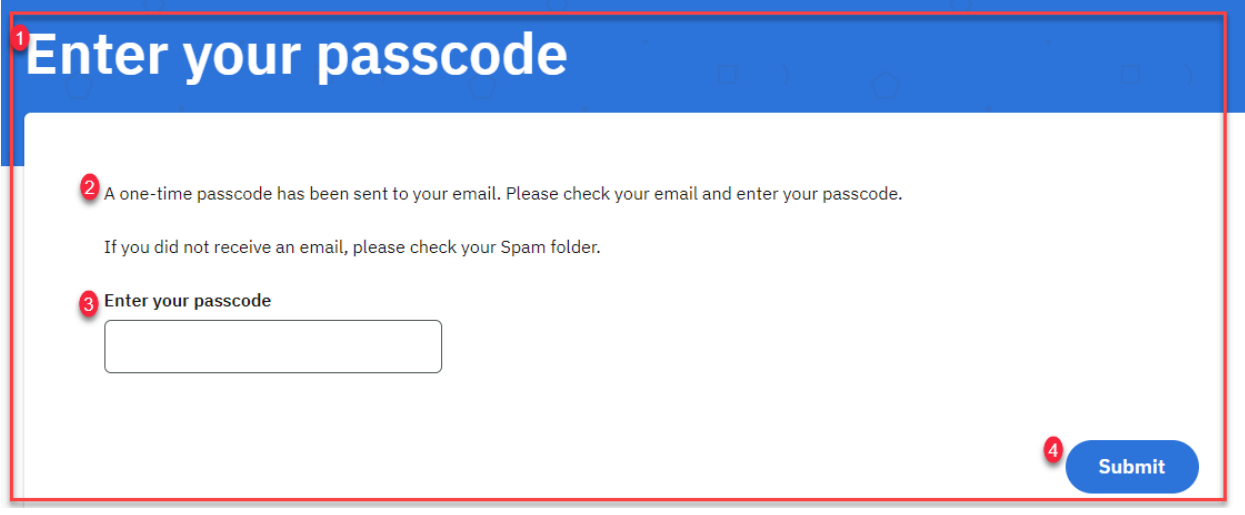

### **5.2.10.2 Description of Modifications and Additions**

Details located in:

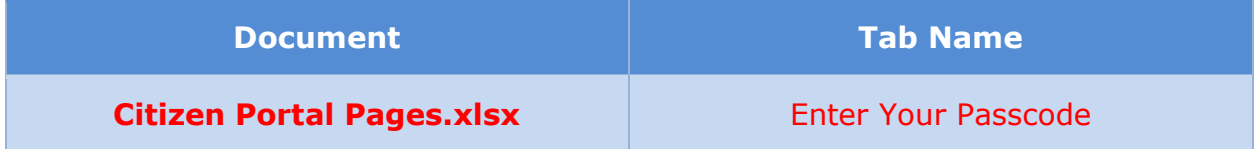

### **5.2.11 (Online COC) <CR189> Reset Your Password**

<PRMO-224> This page will be displayed when the user enters the correct passcode within the 'Enter Your Passcode' page and clicks on the submit button. He addition to displaying when user clicks on 'Forgot password?" link, The 'Reset Set Your Password' page will also be display when a user account was created by a caseworker and the user is logging in for the first time with their temporary password.

#### **5.2.11.1 Screenshot**

## **Figure 25: Reset Set your password (Modify New)**

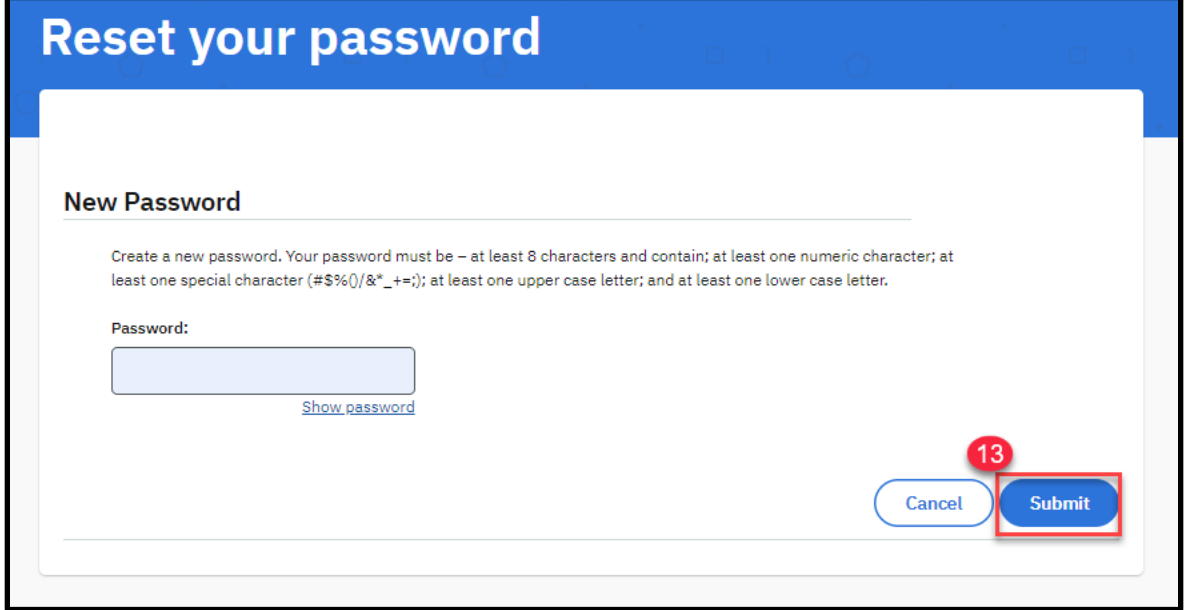

#### **5.2.11.2 Description of Modifications and Additions**

Details located in:

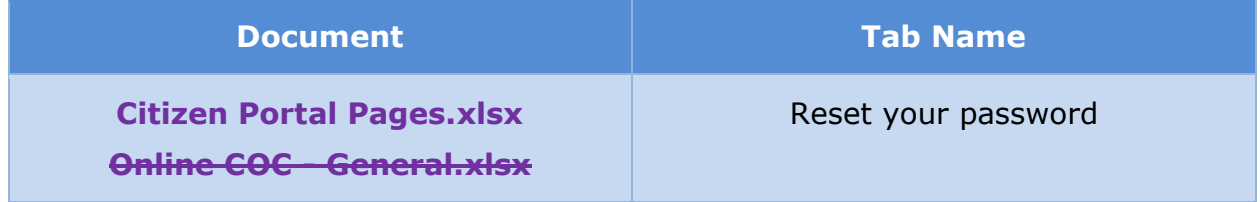

### **5.2.12 (Online COC) <PRMO-224> <CR189> Security Set-Up**

The 'Security Set-Up' page will display when a user account first creates an account, the first-time logging in when MFA is implemented, or when requesting to update their phone number via the Settings Page. This page will collect the phone number that will be used to send the single-use code.

This page is being removed by PRMP decision to not implement MFA.

#### **5.2.12.1 Screenshot**

### **Figure 26: Security Set-Up (Remove)**

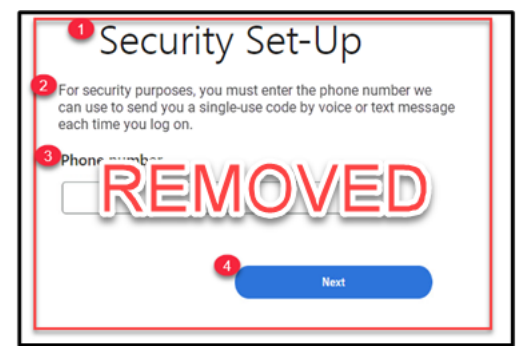

#### **5.2.12.2 Description of Modifications and Additions**

Details located in:

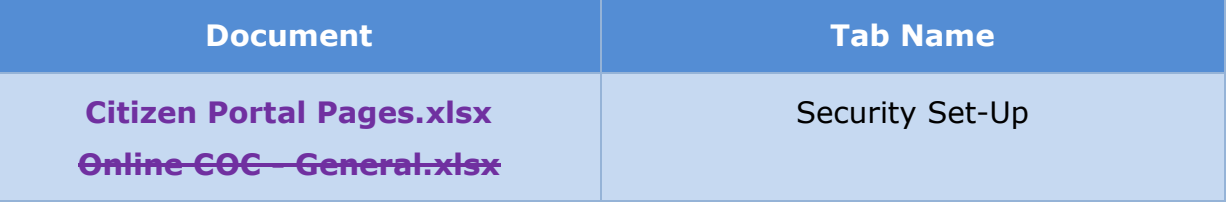

### **5.2.13 (Online COC) <PRMO-224> <CR189> Security Code Verification (Selection)**

The 'Security Code Verification (Selection)' page will display each time a user logs in or updates their phone. On this page, user will indicate how they want their single-use code to be sent, by voice or text.

This page is being removed by PRMP decision to not implement MFA.

#### **5.2.13.1 Screenshot**

п

## **Figure 27: Security Code Verification (Selection) (Remove)**

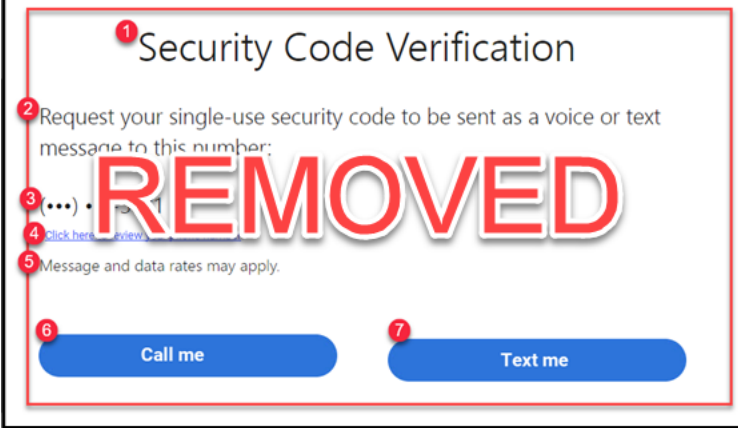

#### **5.2.13.2 Description of Modifications and Additions**

Details located in:

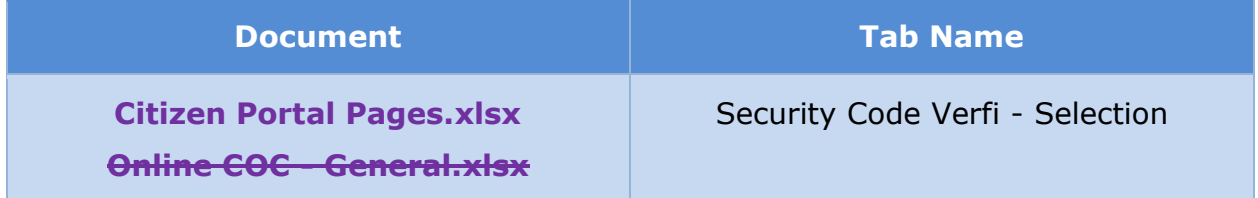

### **5.2.14 (Online COC) <PRMO-224> <CR189> Security Code Verification**

The 'Security Code Verification' page will display each time a user logs in or updates their phone. On this page, user will enter the single-use code received by voice or text.

This page is being removed by PRMP decision to not implement MFA.

#### **5.2.14.1 Screenshot**

## **Figure 28: Security Code Verification (Remove)**

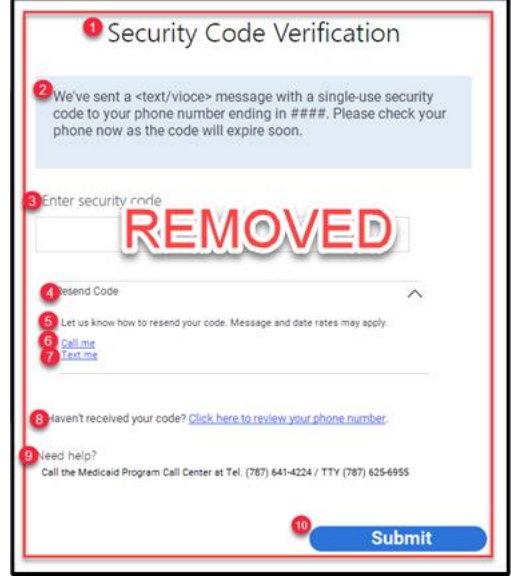

#### **5.2.14.2 Description of Modifications and Additions**

Details located in:

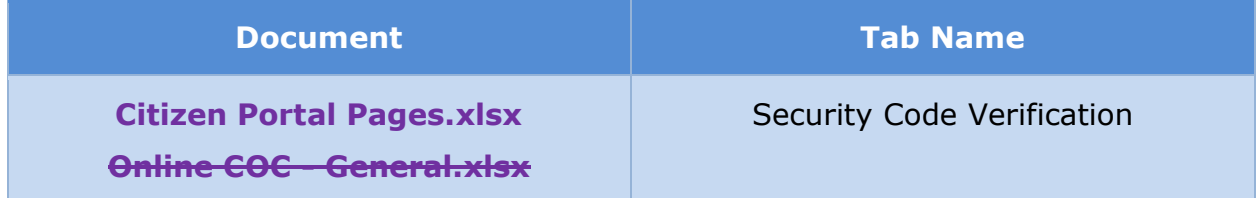

## **5.3 Citizen Portal Footer**

The Citizen Portal header contains links to the following pages:

- FAQ
- Contact us
- Disclaimer
- Privacy
- Accessibility

Within the footer, the citizen can also change the language between English and Spanish. The default language is Spanish; citizens will always be greeted in

Spanish. Citizens who prefer to navigate the site in English can do so by selecting English from the dropdown.

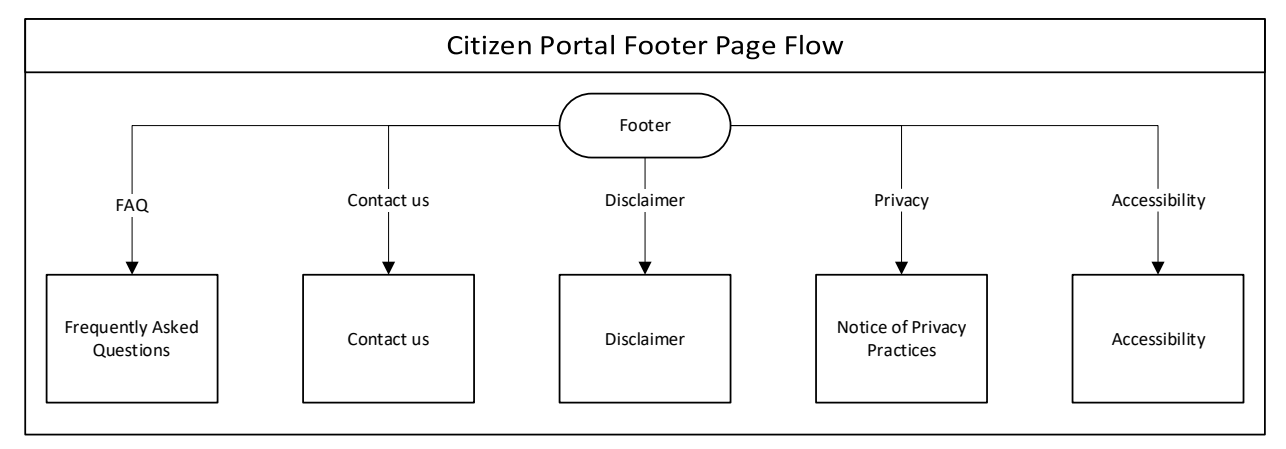

## **Figure 29: Footer Page Flow**

## **5.3.1 (Online COC) Footer**

The footer of the Citizen Portal is being modified to add a link to the Accessibility page.

### **5.3.1.1 Screenshot (Modify)**

## **Figure 30: Footer**

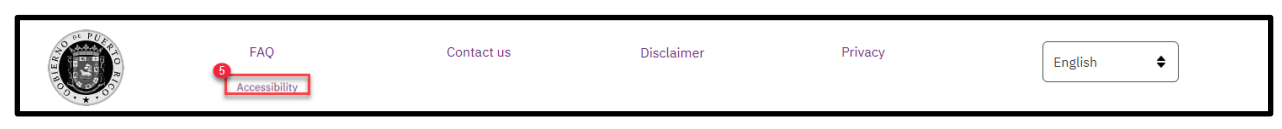

### **5.3.1.2 Description of Modifications and Additions**

Details located in:

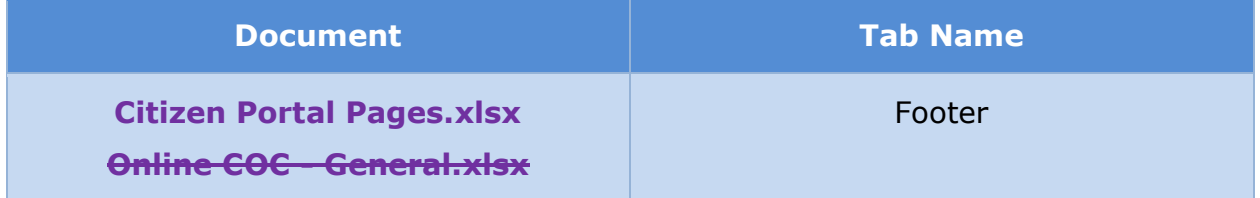

## **5.3.2 Frequently Asked Questions**

The 'Frequently Asked Questions' page will display questions and answers provided by PRMP that are presumed as questions that will be frequently asked by the citizens.

## **5.3.2.1 Screenshot (New)**

## **Figure 31: Frequently Asked Questions**

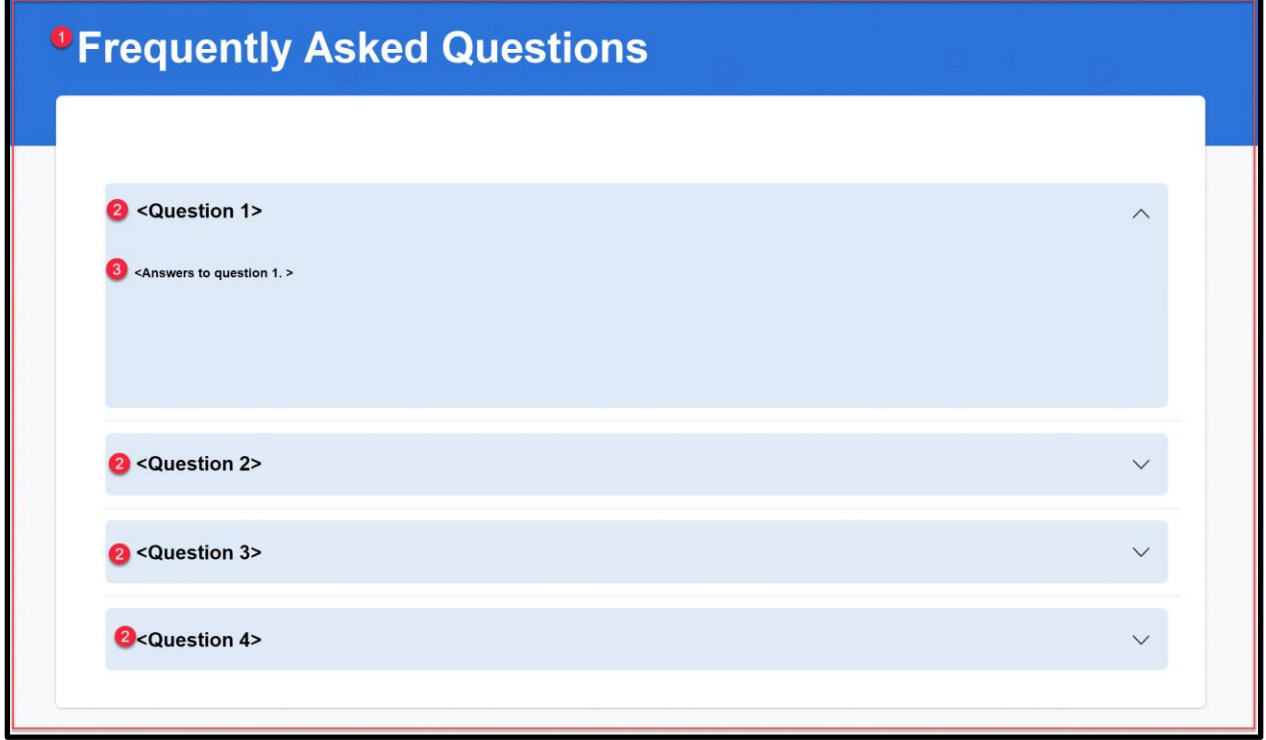

### **5.3.2.2 Description of Modifications and Additions**

Details located in:

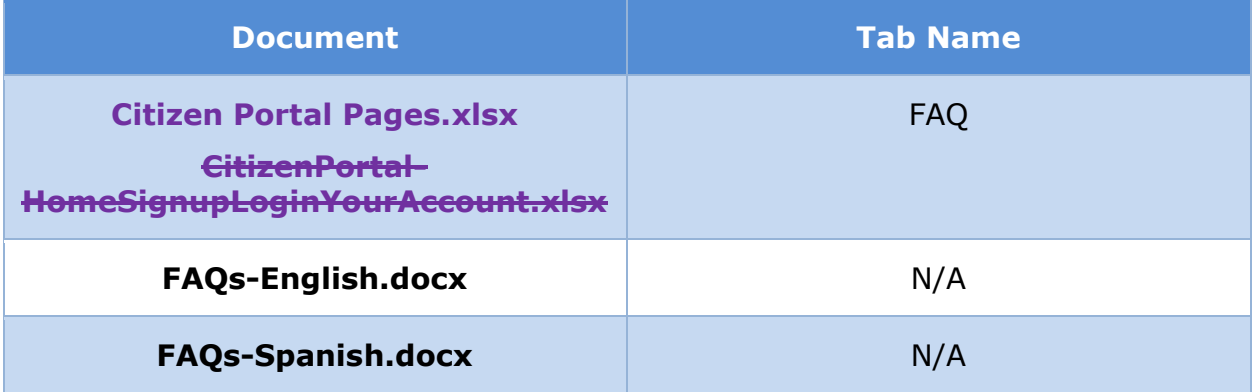

## **5.3.3 Contact us**

The 'Contact us' page will display PRMP contact information.

### **5.3.3.1 Screenshot (Modify)**

## **Figure 32: Contact us**

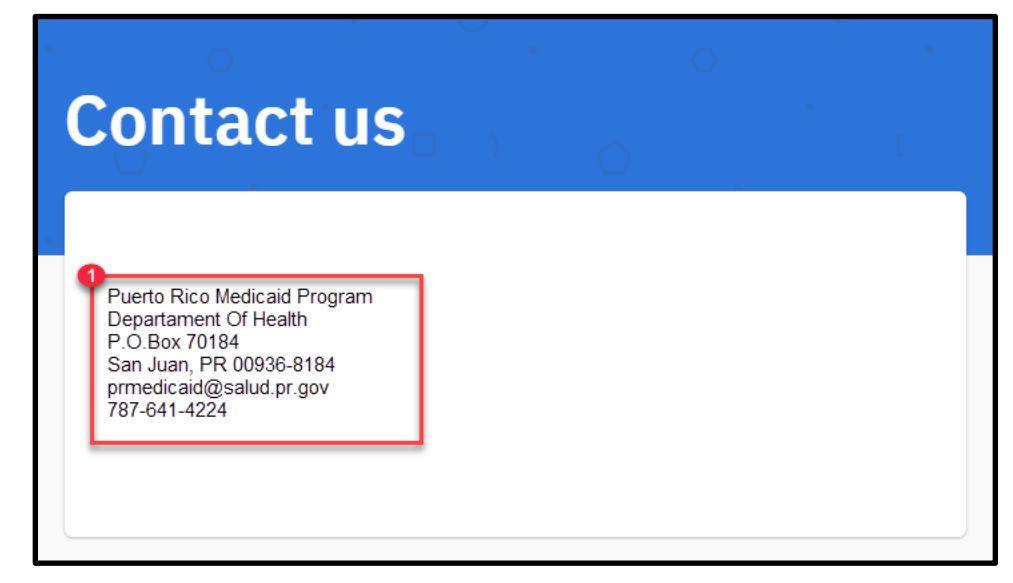

### **5.3.3.2 Description of Modifications and Additions**

Details located in:

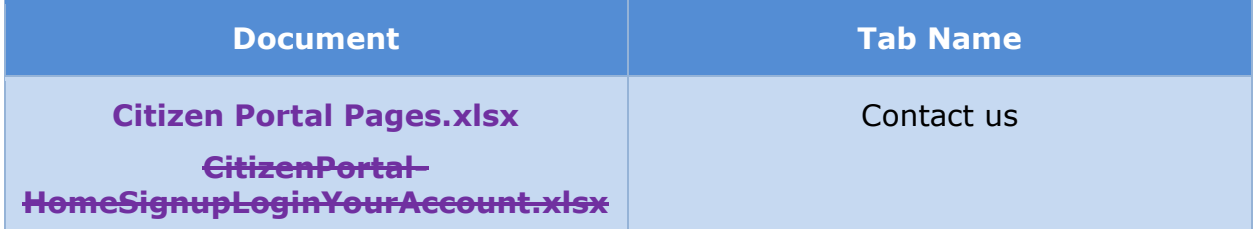

## **5.3.4 Disclaimer**

The 'Disclaimer' page will contain the following disclaimer messages

- PRMP Rights and Responsibilities
- PRMP PHI
- **· PRMP HIPAA**

## **5.3.4.1 Screenshot (Modify/New)**

## **Figure 33: Disclaimer**

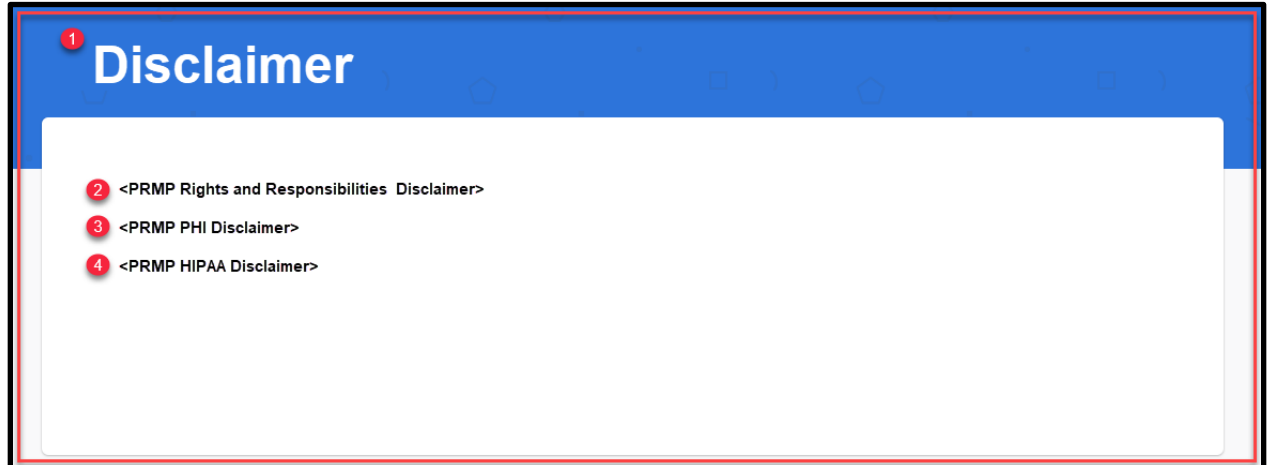

### **5.3.4.2 Description of Modifications and Additions**

Details located in:

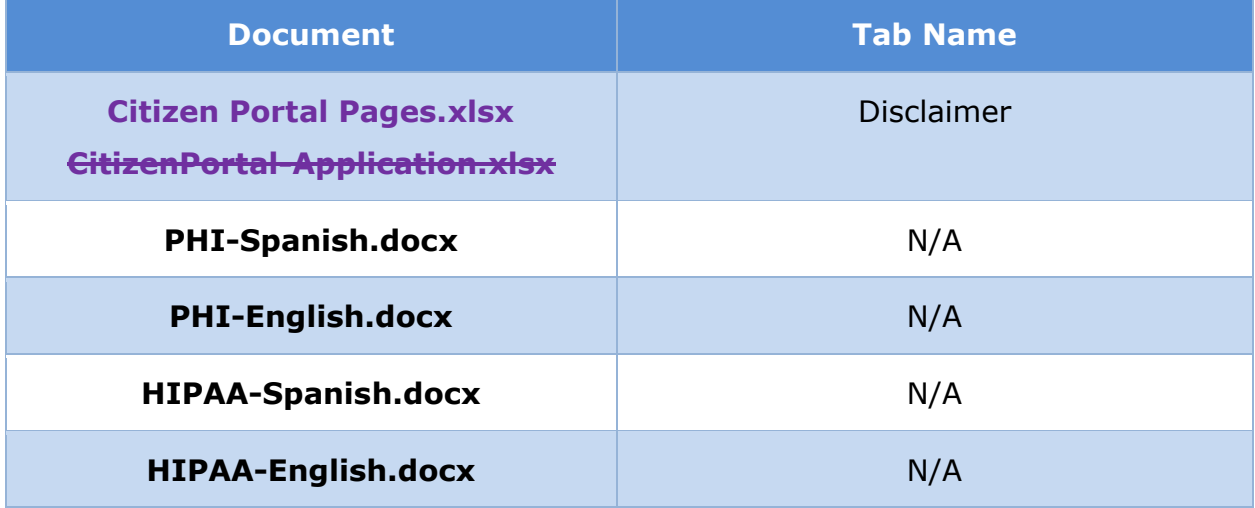

# **5.3.5 (Online COC) Accessibility**

The Accessibility page will provide user with PRMP Accessibility information.
# **5.3.5.1 Screenshot (Modify)**

# **Figure 34: Accessibility**

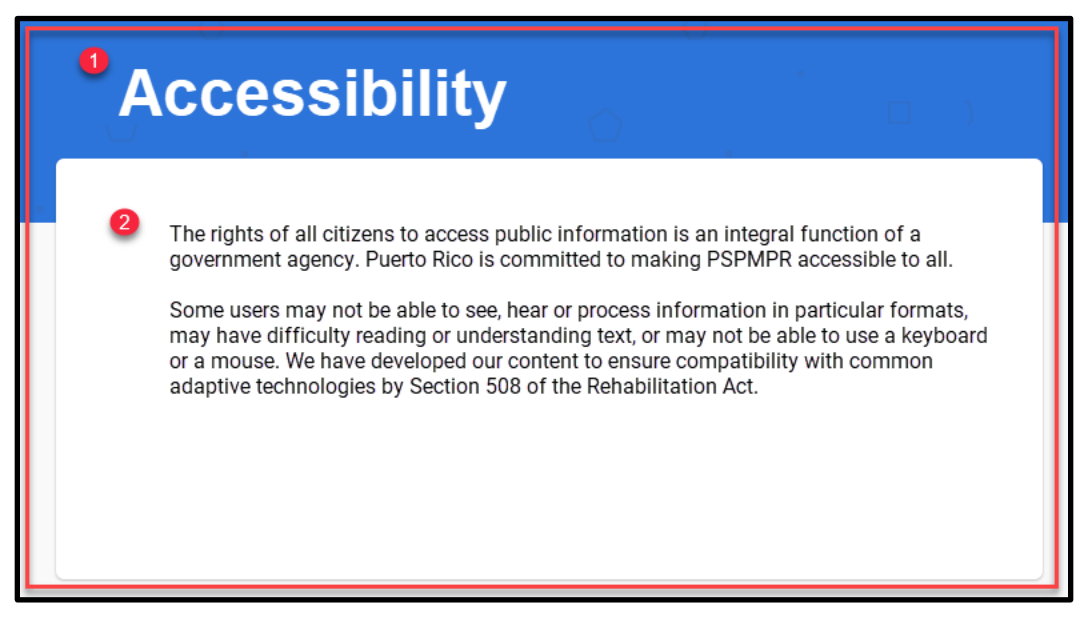

### **5.3.5.2 Description of Modifications and Additions**

Details located in:

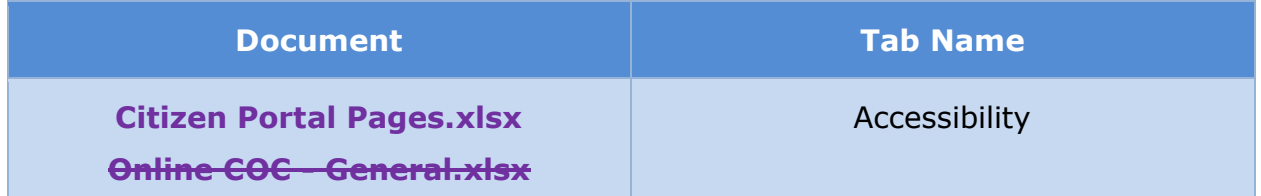

# **<CR-132> Your Account**

The 'Your Account' section of the Citizen Portal provides citizens with access to certain functionalities based on their CMS e-Authentication Level. Those at level 1 can apply online and submit supporting documents against pending decision applications. Those at level 3 can do the same as level 1 plus can see supplemental benefit information.

The 'Your Account' section of the Citizen Portal provides citizens with access to certain features based on the user account status that consist of the following:

- Account Type: Registered vs Linked
- ID Proofing Status: Completed vs Not Completed
- **■** User Role: Primary Member vs Case Member
- Identified Integrated Case (IC): <IC> vs Null

− Note that per Assumption #10, a Person should only be an active member on a single case. This case is referred as the Identified IC. See [\(Online](#page-287-0)  [COC\) Defining External User Privilege Process \(New\)](#page-287-0) for more information on how User Role and Identified IC are established.

#### $<$ CR189 $>$

As a user, one will be able to complete an application, COC, and/or renewal. However, only one IEG script can be in progress at a time. Also Applications and COC will not be available during a renewal period.

The table below provides an overview of the different views based on the user account status. See Online COC - General.xlsx for the full list and display condition.

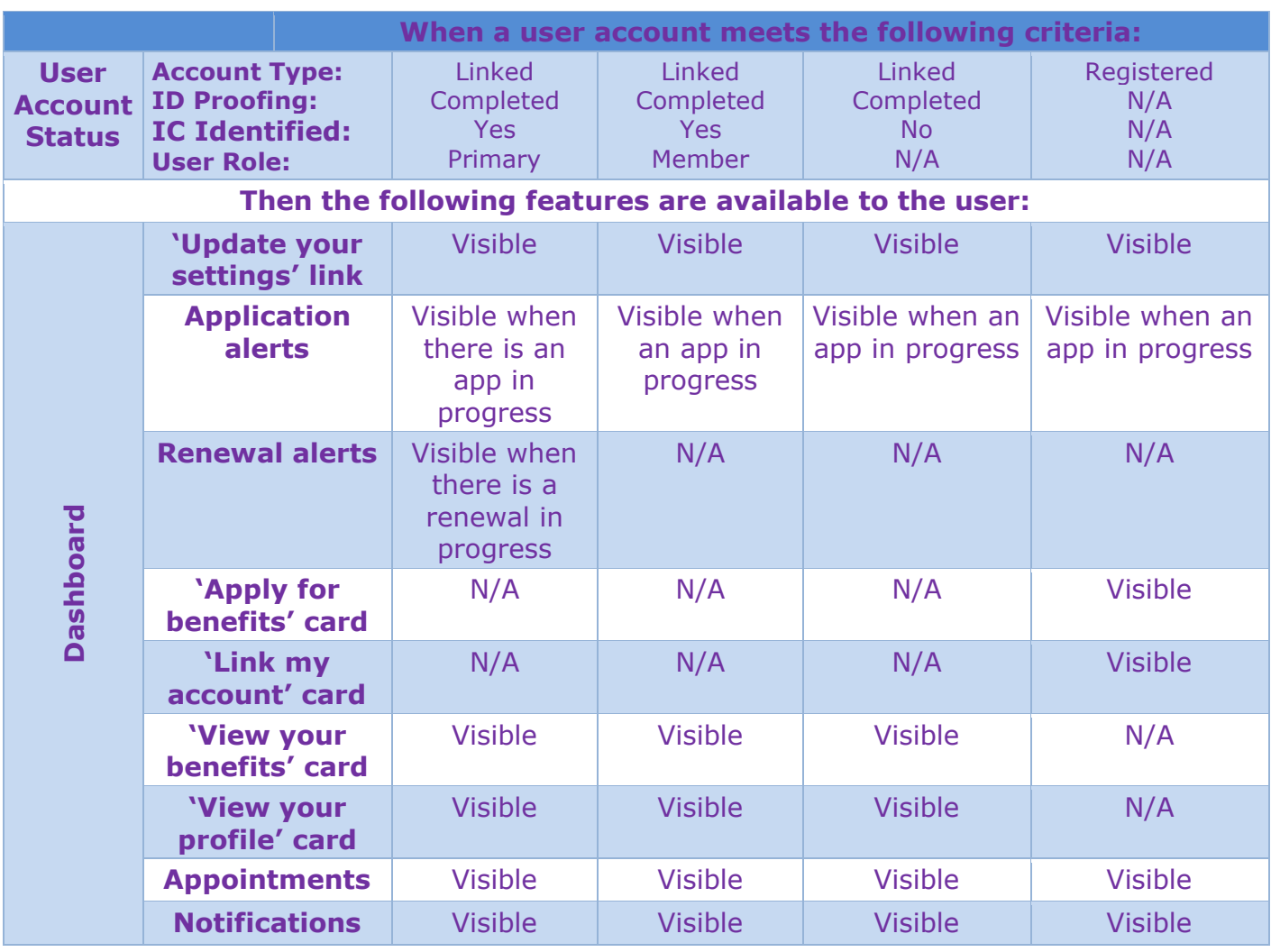

### **Table 3: User Account and Functionality Mapping**

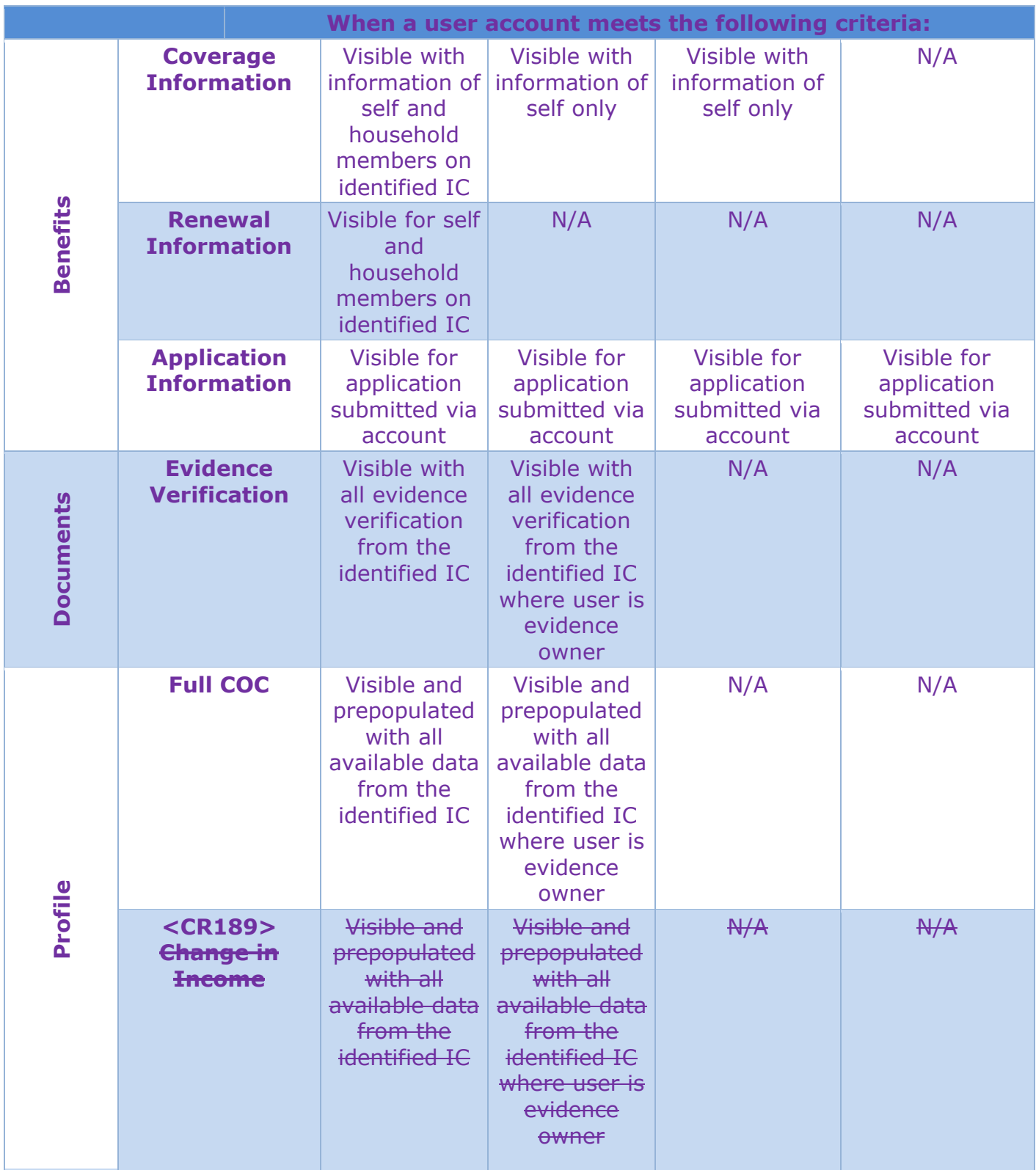

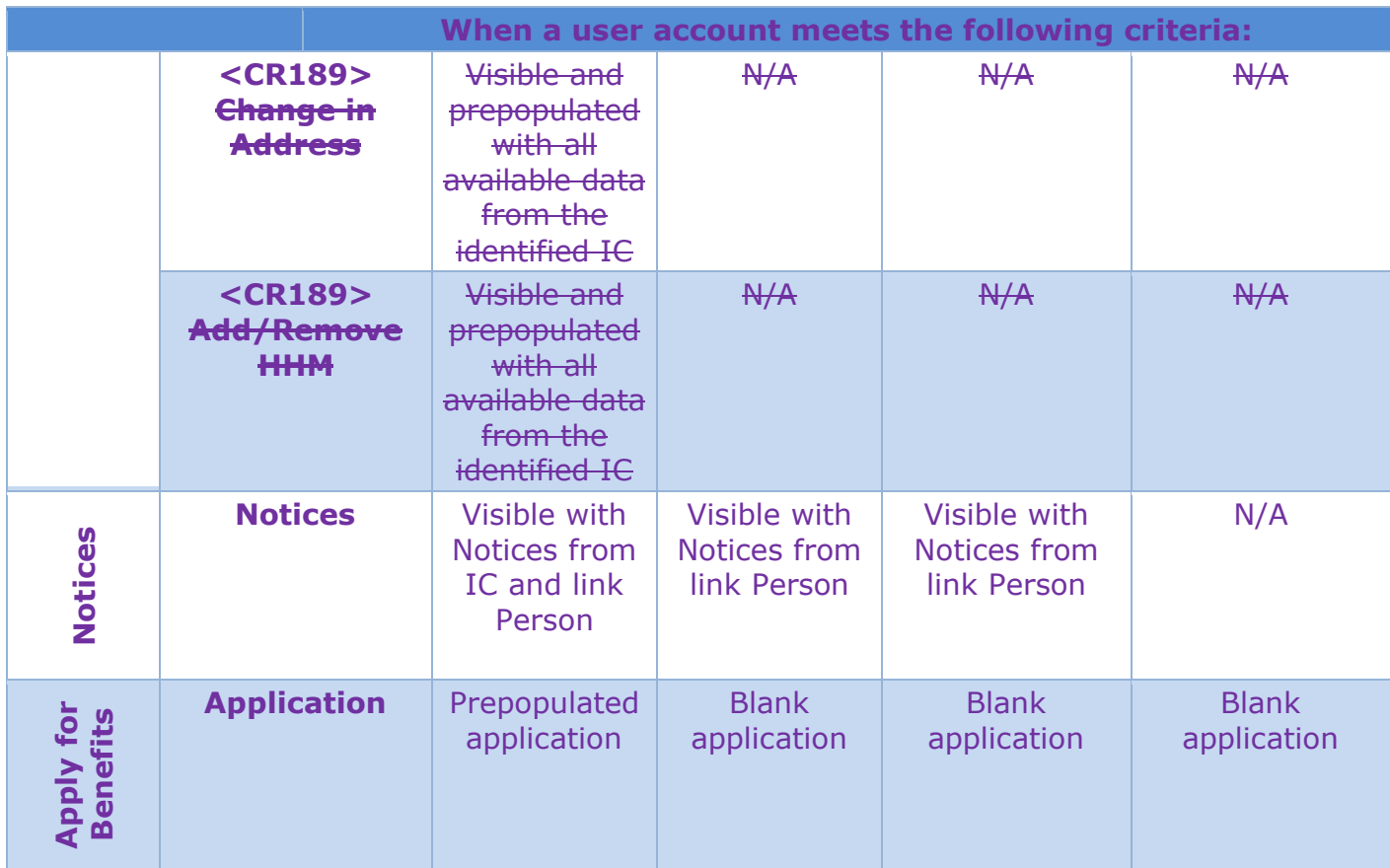

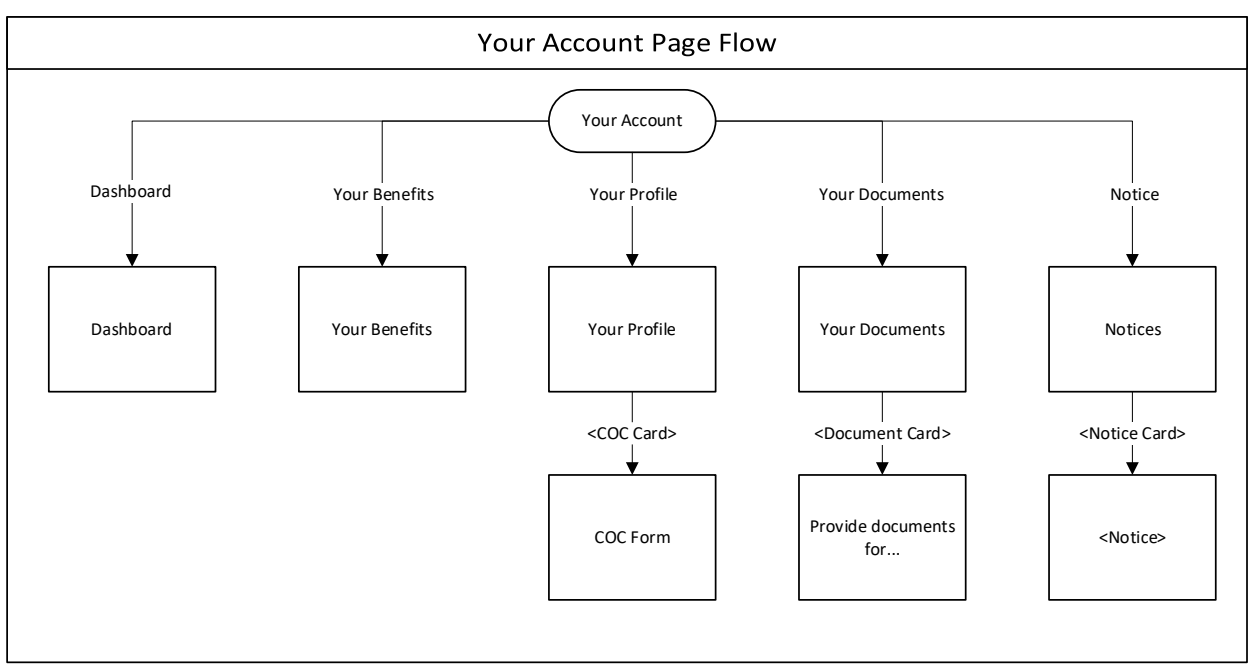

# **Figure 35: Your Account Page Flow**

# **Figure 36: Dashboard Page Flow**

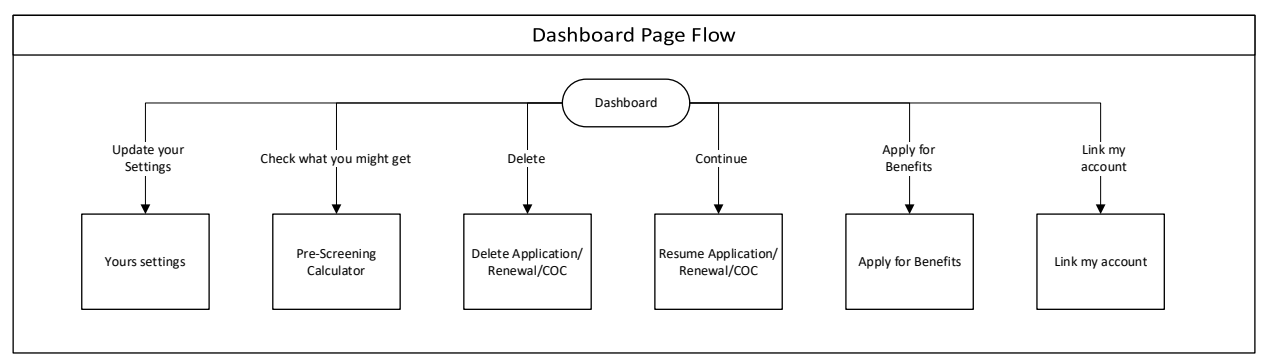

# **Figure 37: Your Benefits Page Flow**

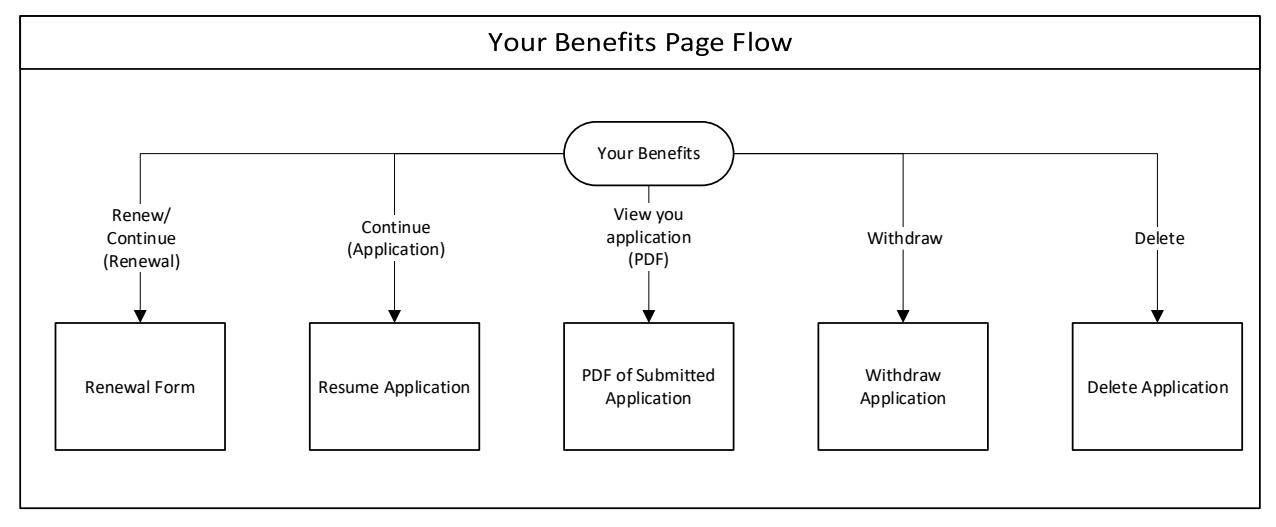

# **5.4.1 (Online COC) Dashboard**

When a citizen logs in, they are greeted by their Dashboard with an overview of their account. From the Dashboard, users will be able to resume or delete a saved application, view their notifications and appointments, and go to the settings page. For registered accounts, a link to 'Apply for benefits' and 'Link my account' pages are displayed; for linked accounts, links to the 'Your benefits' and 'Your profile' pages are displayed on the Dashboard.

# **5.4.1.1 Screenshot (Modify)**

# **Figure 38: Dashboard – Registered Account**

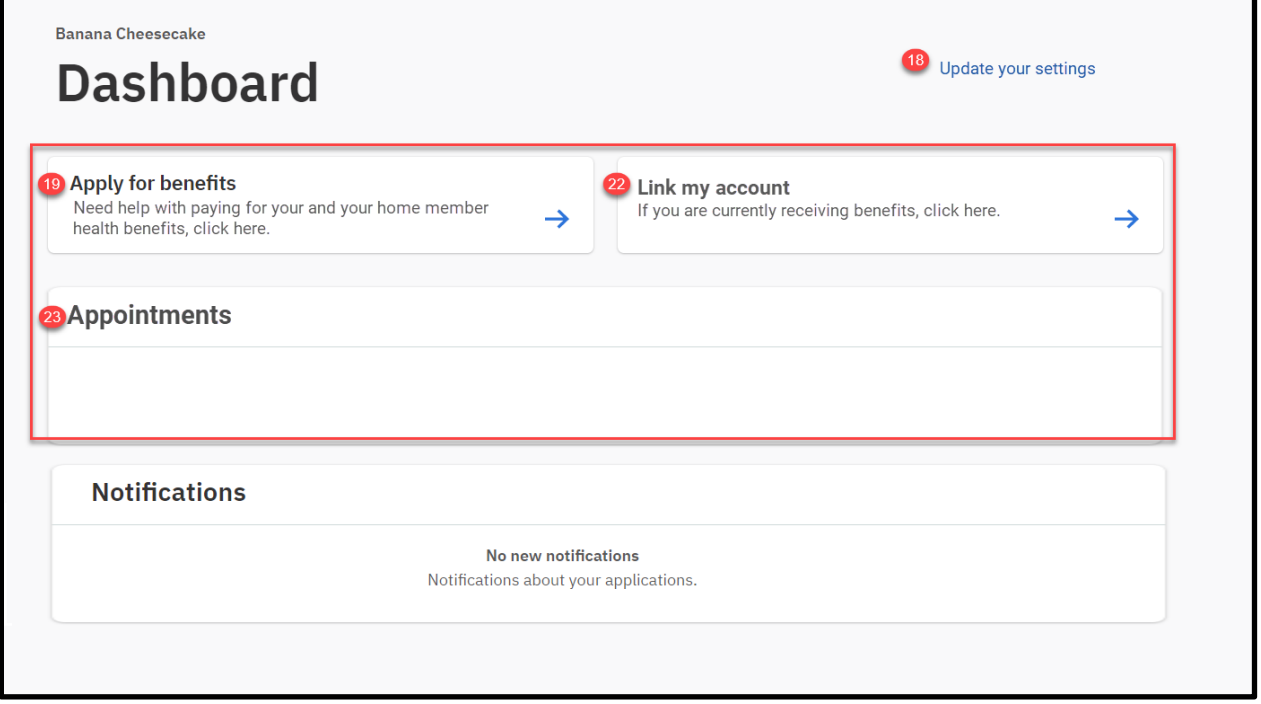

# **Figure 39: Dashboard – Linked Account**

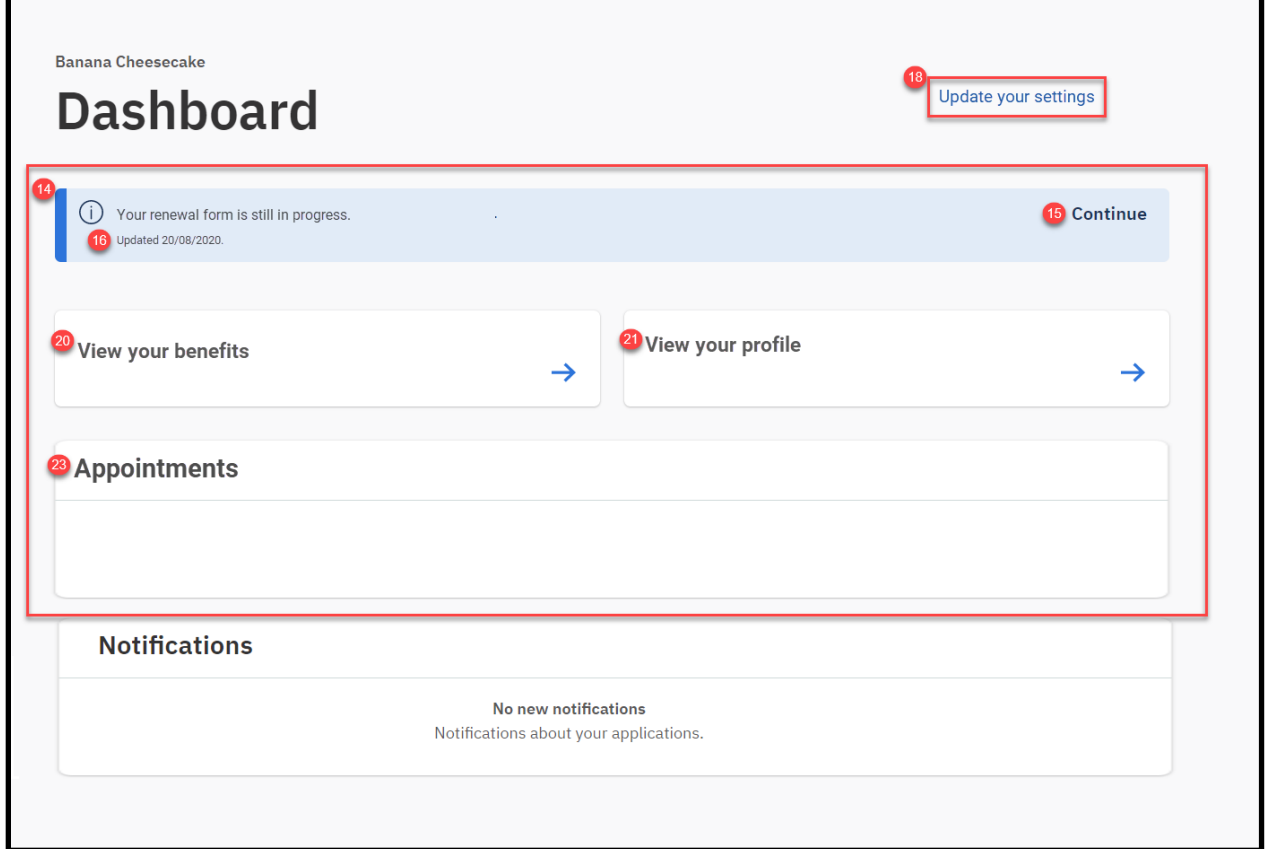

### **5.4.1.2 Description of Modifications and Additions**

Details located in:

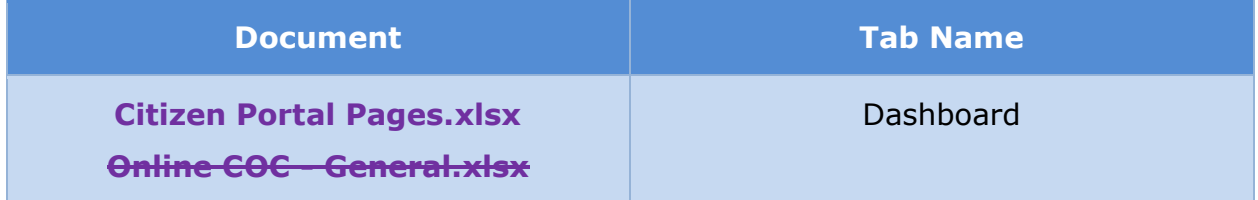

# **5.4.2 (Online COC) Link My Account**

The 'Link My Account' page provides the user the ability to submit a request to link their PSPMPR account with the benefit case. This page can be accessed from the Dashboard or Your Benefits page. If a user chooses to upload a photo identification, then the caseworker can view this document on the External User Attachment page.

### **5.4.2.1 Screenshot**

# **Figure 40: Link my account**

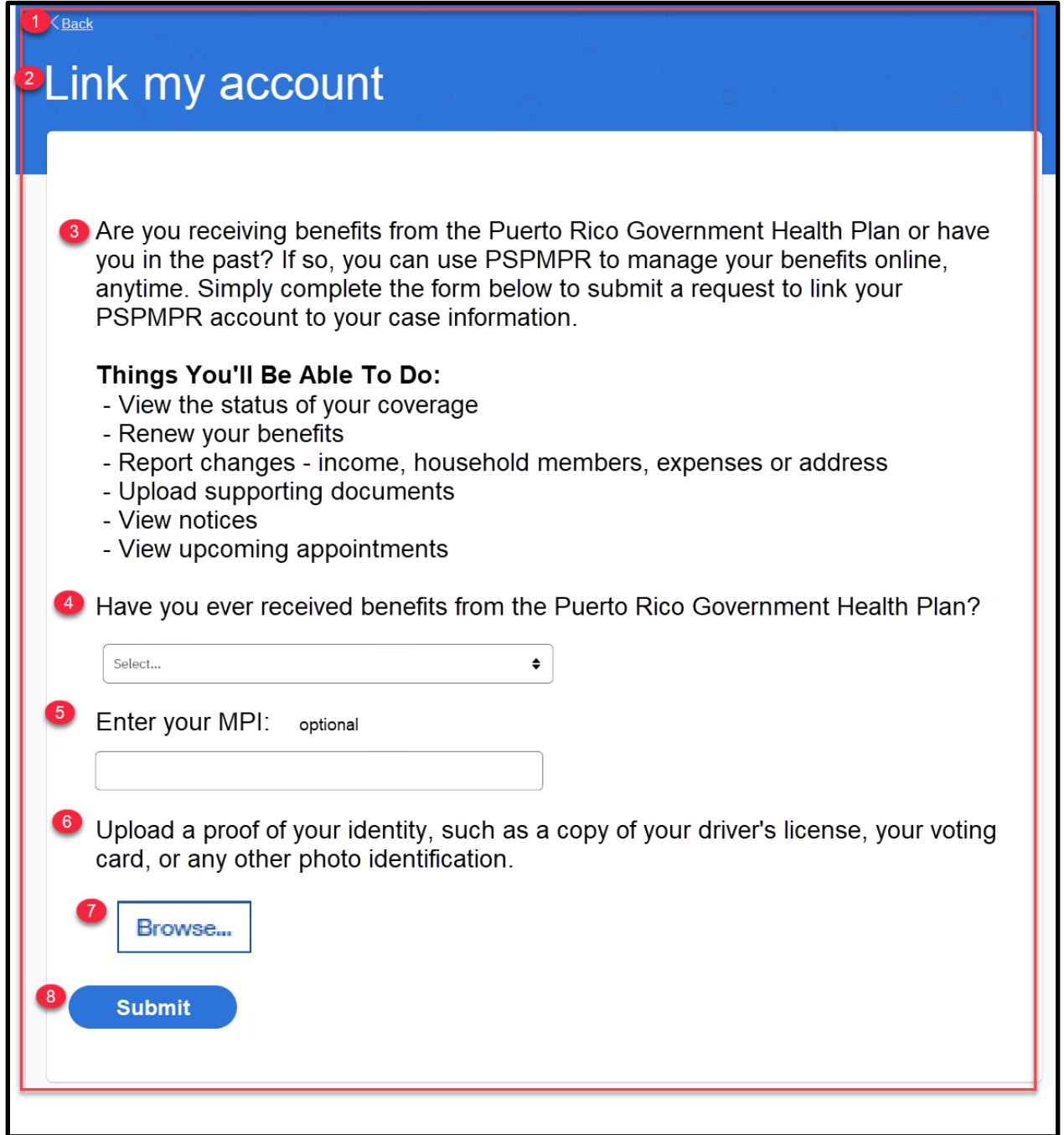

# **5.4.2.2 Description of Modifications and Additions**

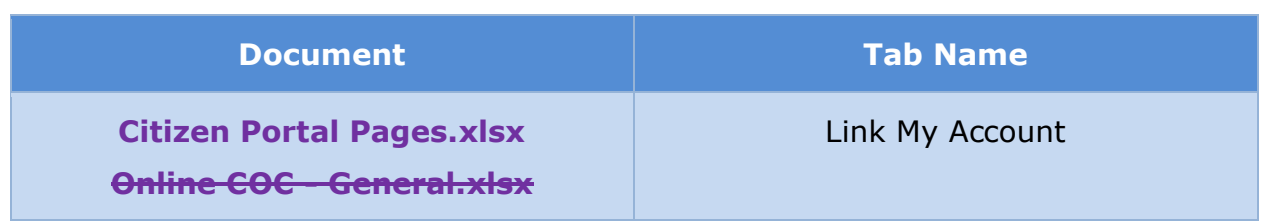

# **5.4.3 (Online COC) Your Benefits**

The 'Your benefits' page provides the user the ability to view status of application submitted via their account and their current coverage information. If the user is the primary member on the case, then they can also view their household members' coverage and renewal information.

The primary member will be able to fill out and submit an online Renewal Form if there is a household member within the recert period. The following table shows which renewal status to display based on multiple factors. Household members NOT within their recert period will NOT be listed in the Renewal Status card.

### **<CR-143> See Citizen Portal Pages spreadsheet for the updated display condition for the Renewal button.**

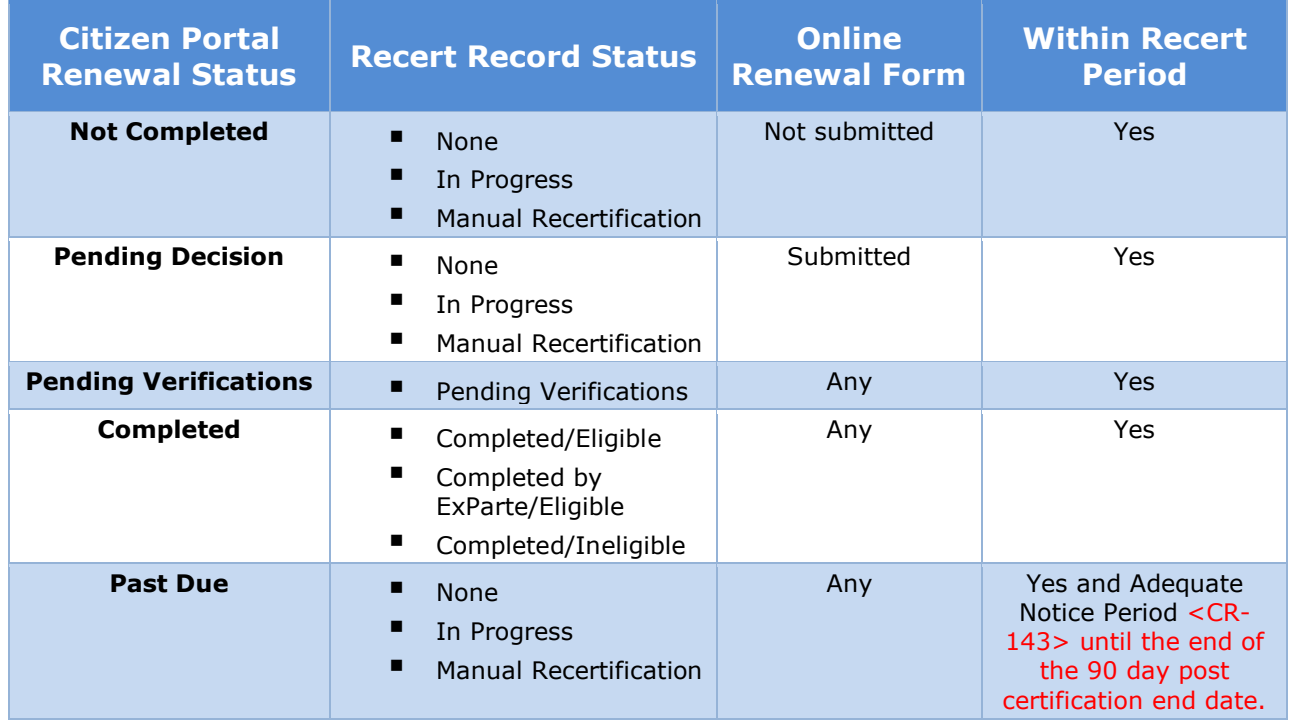

### **Table 4: Renewal Status**

### **5.4.3.1 Screenshot**

# **Figure 41: Your benefits – Registered Account without applications**

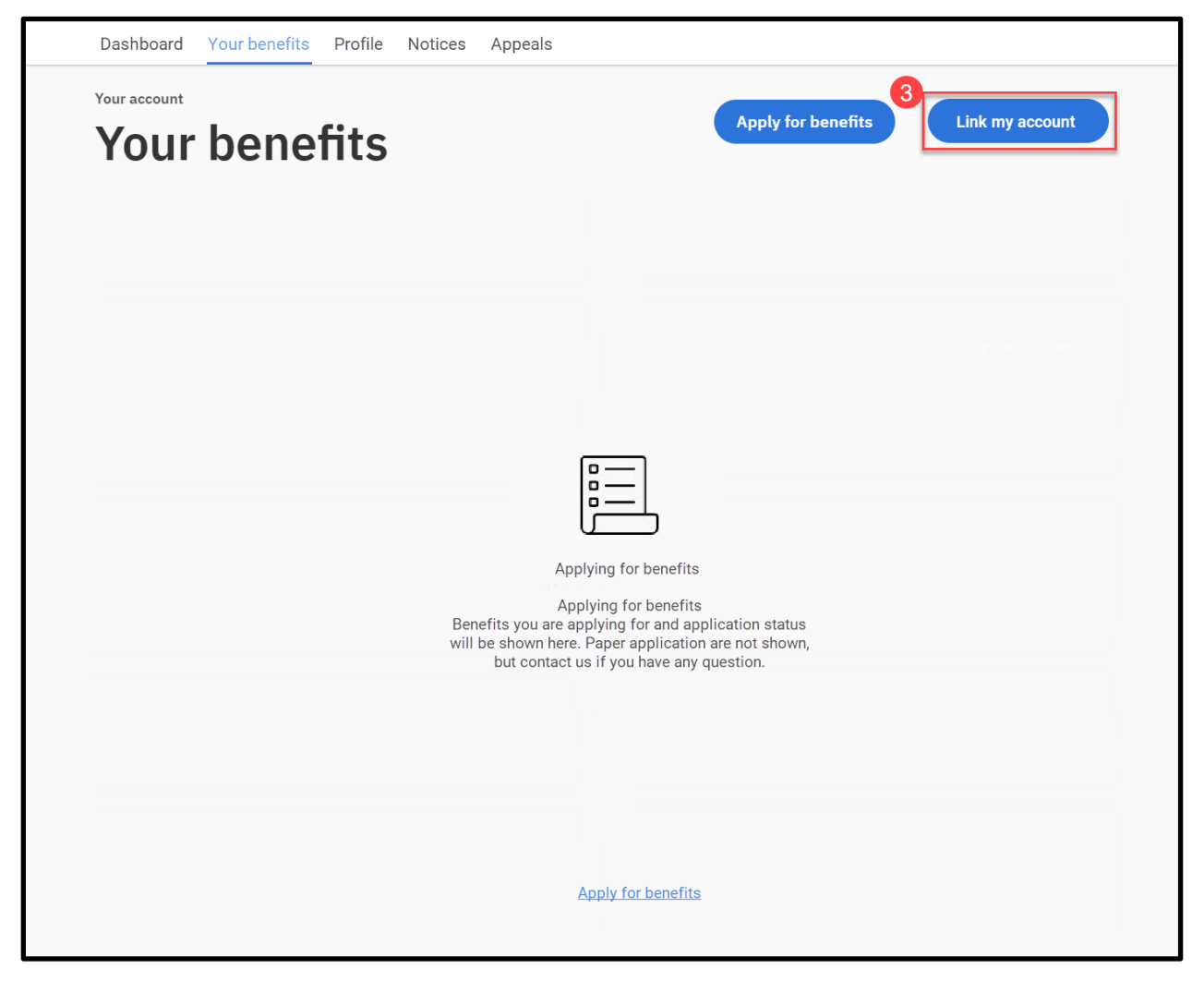

### **Figure 42: Your benefits – Linked Account with coverage/applications**

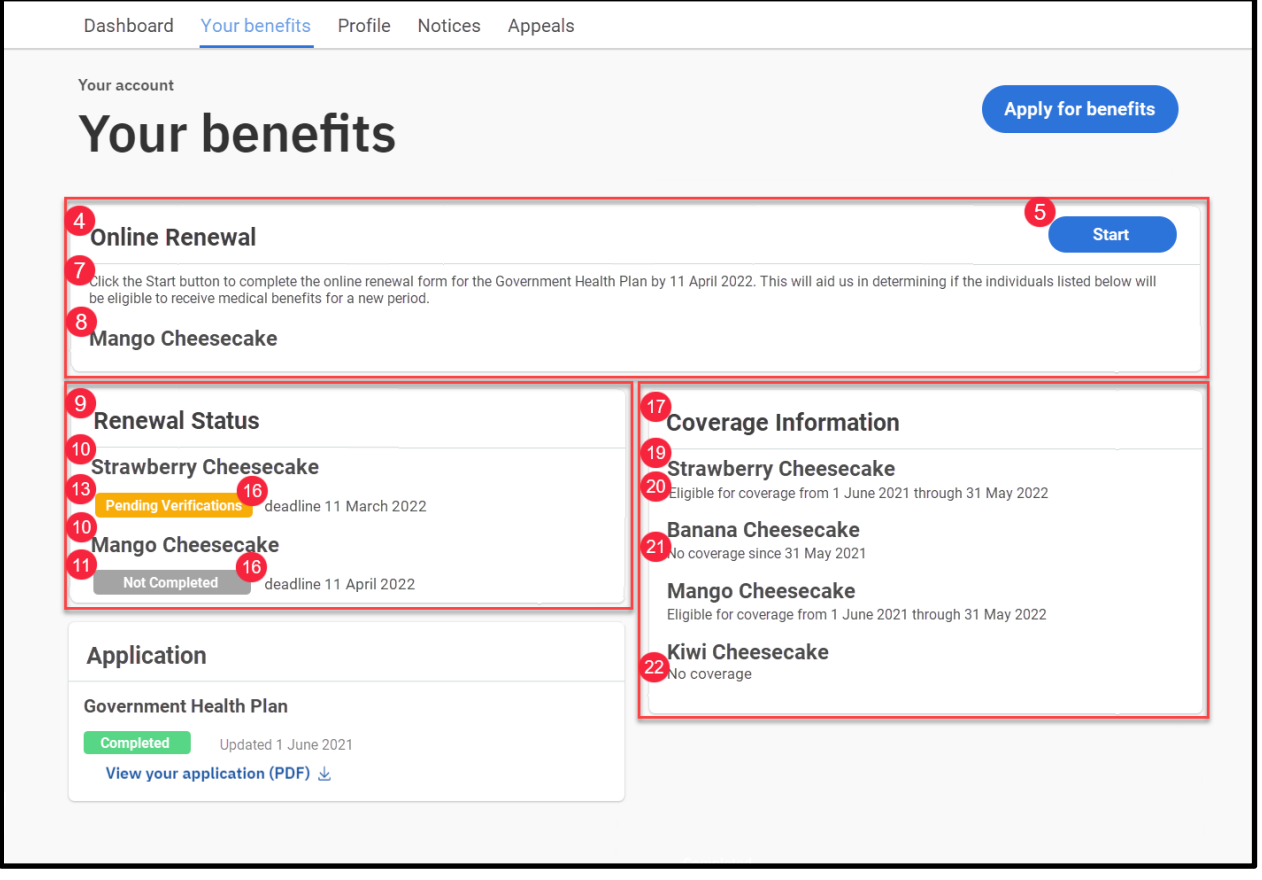

# **5.4.3.2 Description of Modifications and Additions**

Details located in:

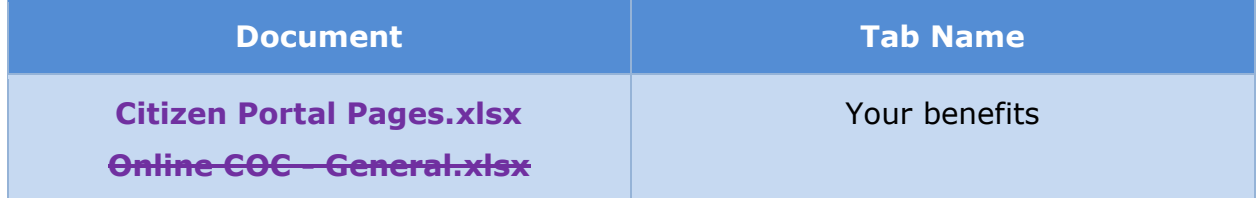

# **5.4.4 Application PDF**

Each submitted application is saved as a PDF. The screenshot of the 'Application PDF' provided is for visual representation purposes only. The Application PDF is a dynamic document driven by the questions answered during the online intake application. It will not depict all field names and questions.

### **5.4.4.1 Screenshot (Modify)**

# **Figure 43: Application PDF**

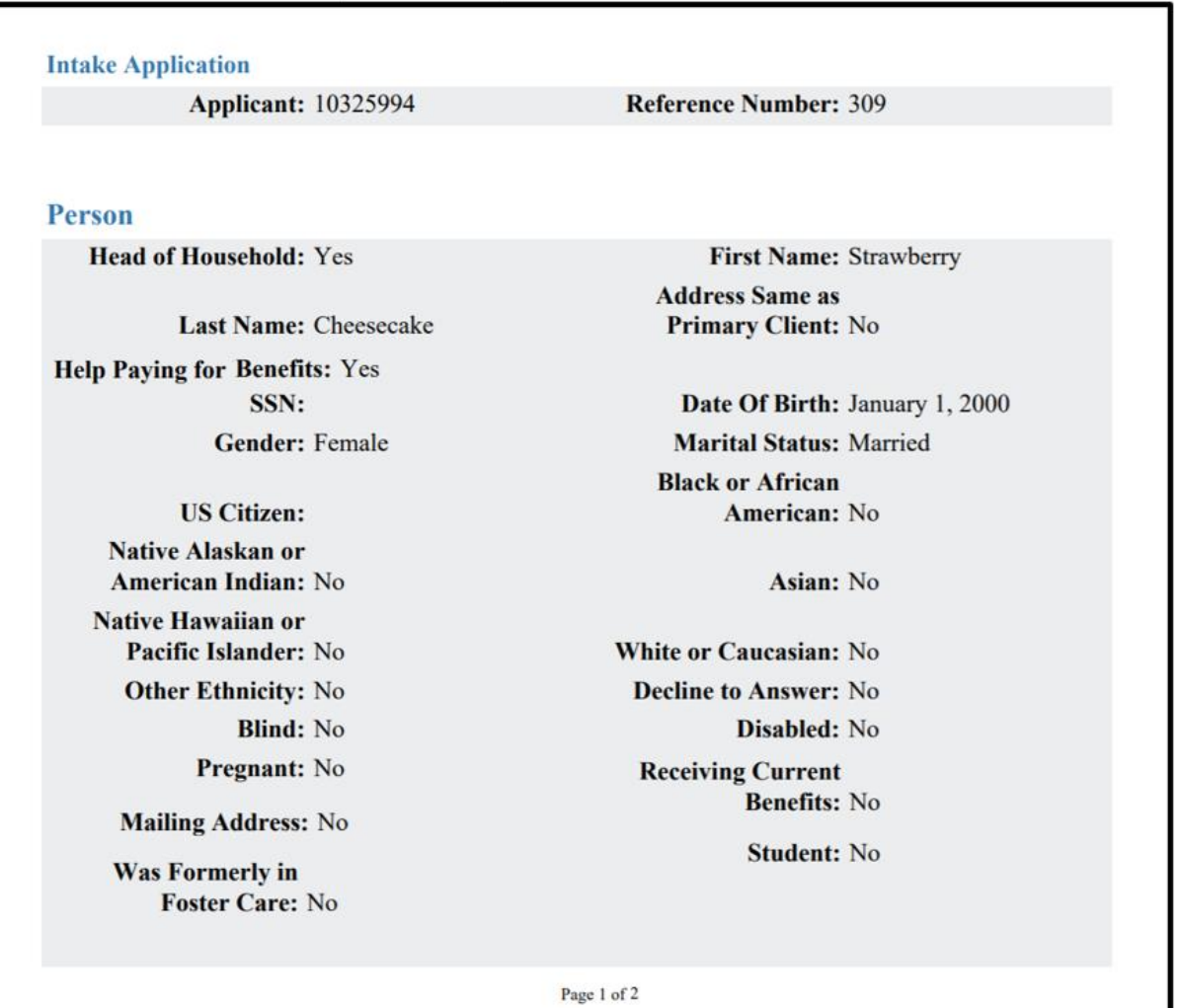

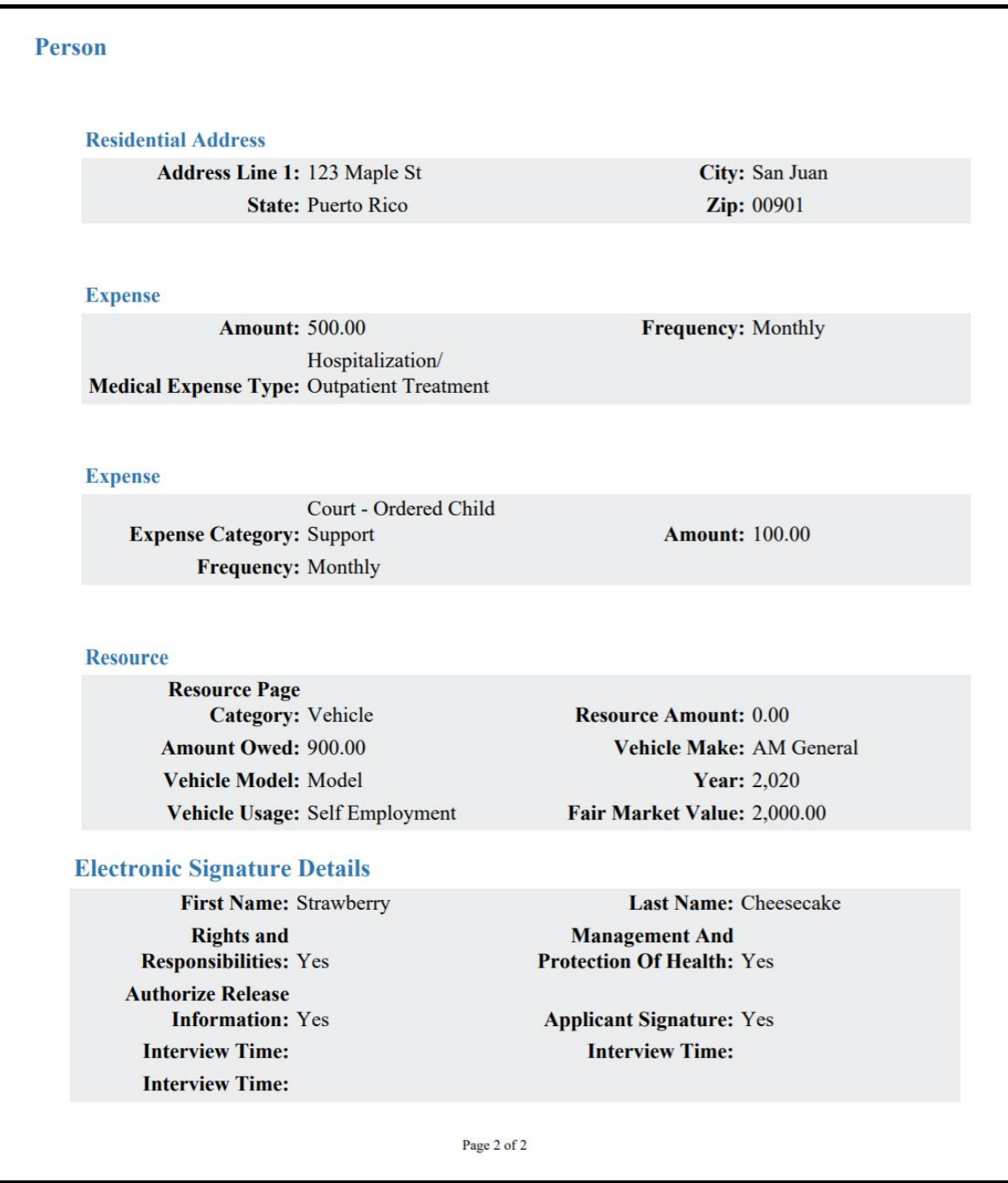

### **5.4.4.2 Description of Modifications and Additions**

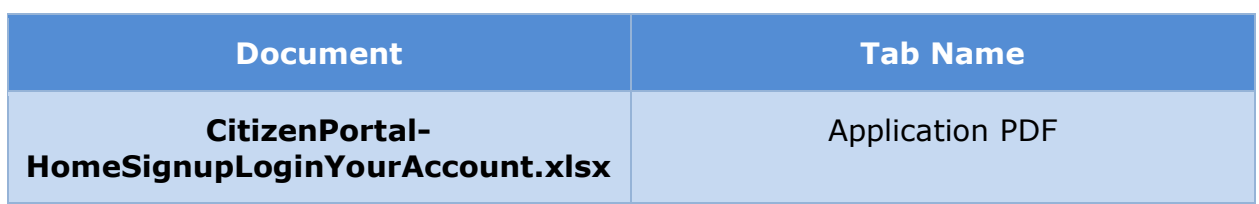

# **5.4.5 Withdraw Application**

For each application with status 'Pending decision', applicants will be given the option to withdraw their application. Once the request is completed, their application will be systematically withdrawn without the intervention of a caseworker.

### **5.4.5.1 Screenshot**

# **Figure 44: Withdraw Application**

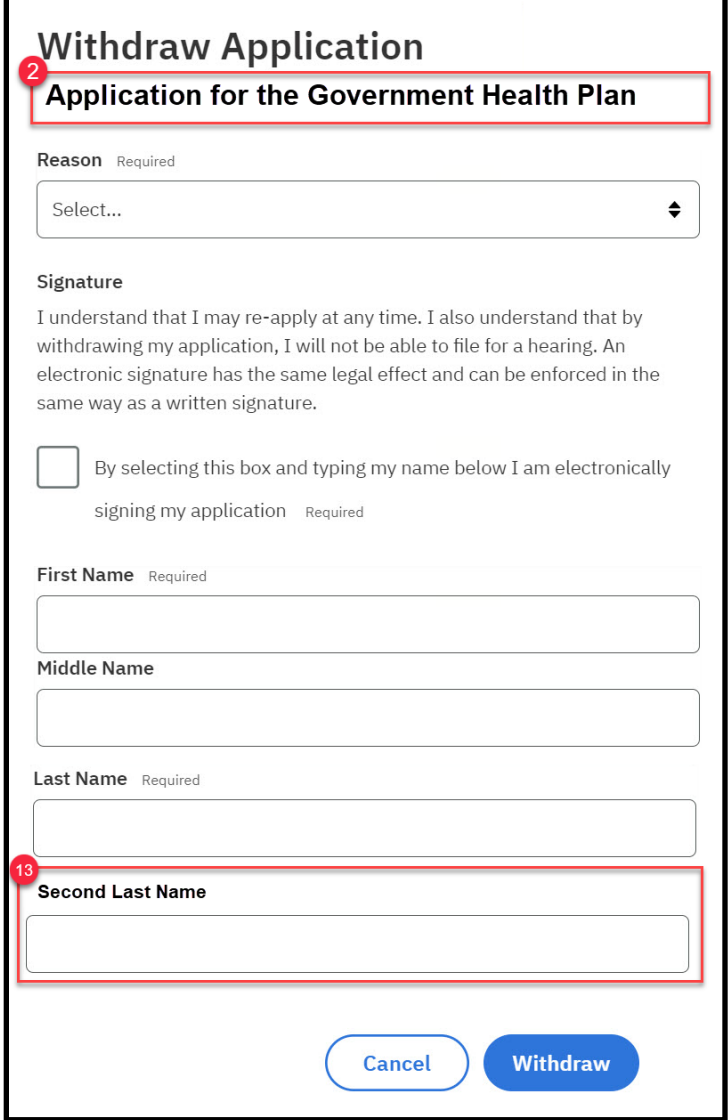

### **5.4.5.2 Description of Modifications and Additions**

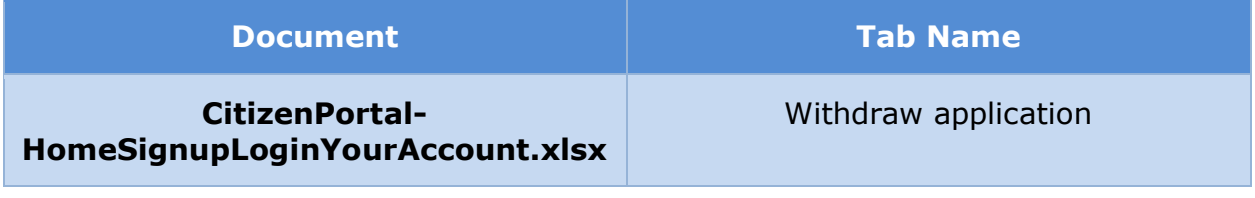

# **5.4.6 (Online COC) Your Profile**

The 'Your Profile' page allows the user to report a single change of circumstance or multiple change of circumstances. Some of the changes the user can report are Change in Address, Add and Remove a household Member, Income changes etc.

### **5.4.6.1 Screenshot (New)**

**Figure 45: Your Profile <CR189>**

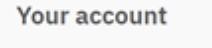

# **Profile: Strawberry Cheesecake**

Keep your profile up to date and tell us about any changes so that we can review to make sure you're getting the right help.

### **D** Tell us if anything has changed

#### **Change of Circumstances**

Here you can record any type of changes, including: address, household members and their personal information, income, pregnancy, disability, health insurance, benefits, resources and expenses.

### **5.4.6.2 Description of Modifications and Additions**

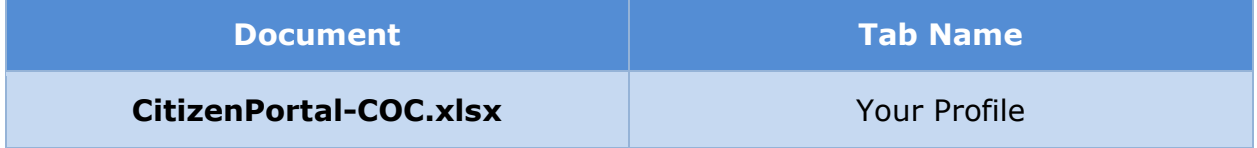

# **5.4.7 (Online COC) Your Settings**

The 'Your settings' page in the Citizen Portal provides citizens with the ability to modify their email address, cell phone number, notification preference and paperless notice settings. It is accessed by the 'Update your settings' link on the dashboard. <Pending Decision EE-DL00271>

### **5.4.7.1 Screenshot (New)**

# **Figure 46: Your settings (collapsed) <CR189> <PRMO-224>**

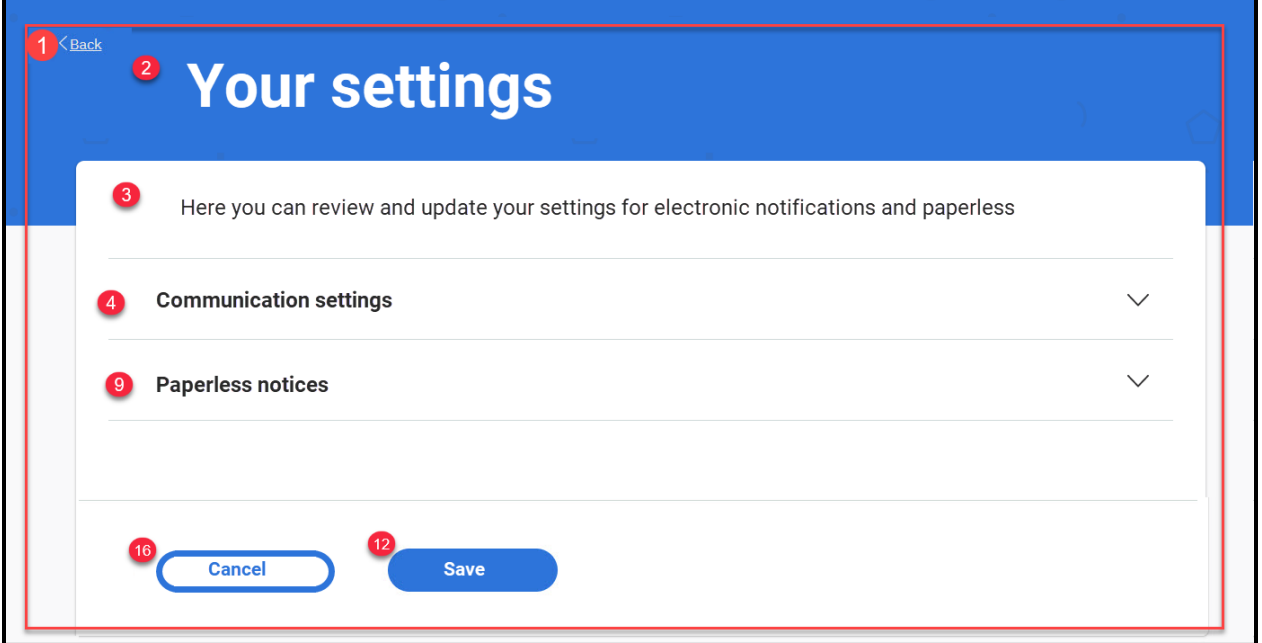

# **Figure 47: Your settings (expanded) <CR189> <PRMO-224>**

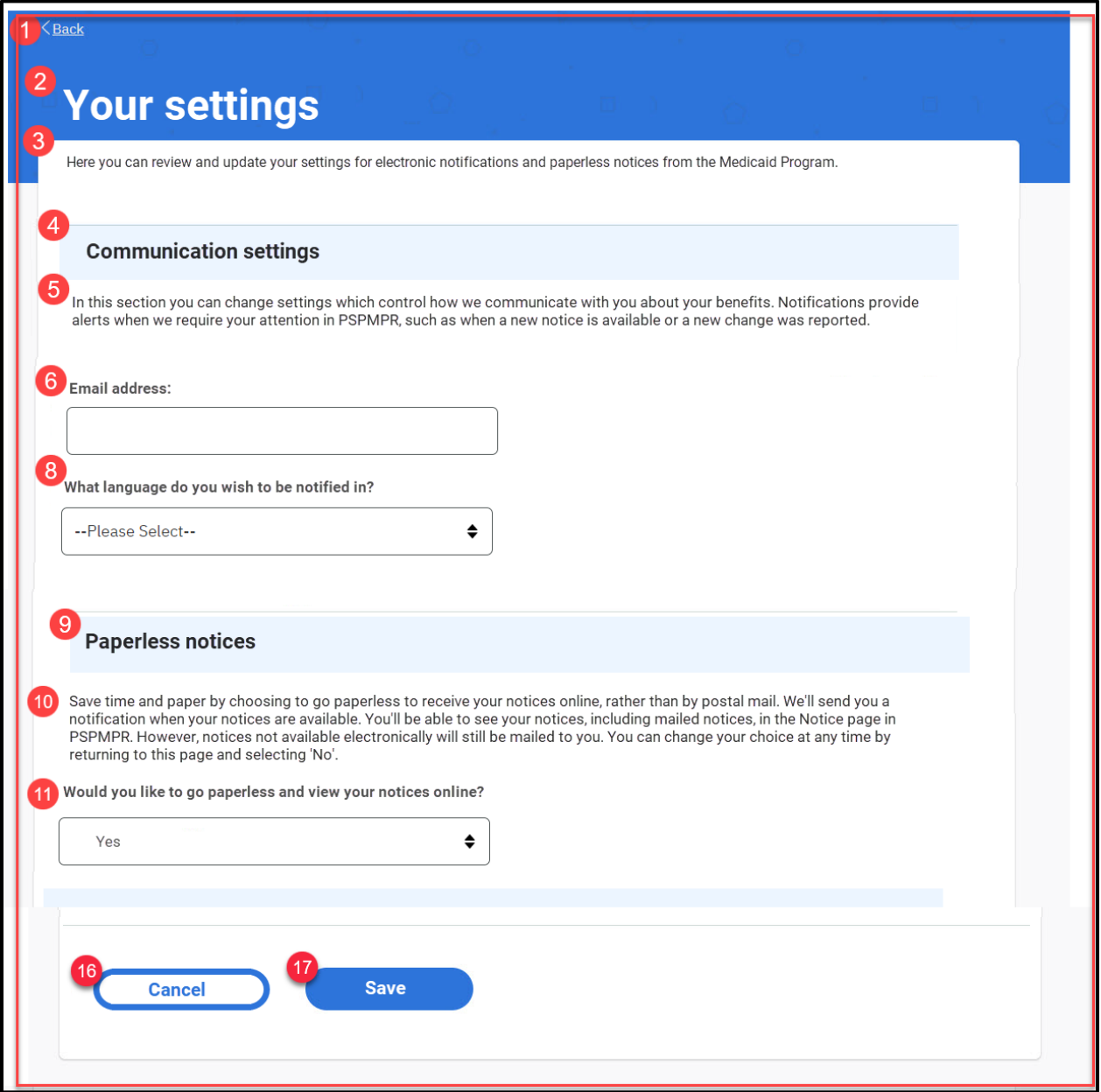

# **5.4.7.2 Description of Modifications and Additions**

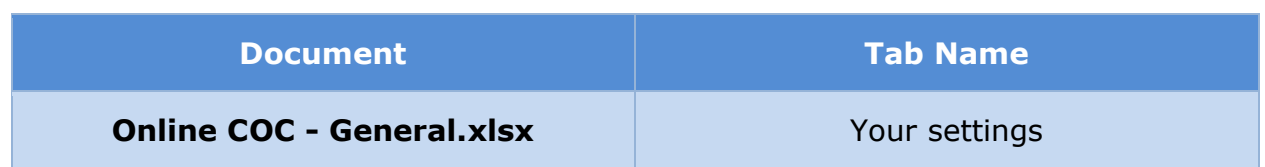

### **5.4.8 (Online COC) <CR189> Your Documents**

The 'Your Documents' page displays a list of items that requires verification, documents sent for verification, and accepted verification. When the person is a Primary Member, they will be able to view all unverified items on the case. When the person is a Case Member, they will only be able to view their unverified items.

#### **5.4.8.1 Screenshot**

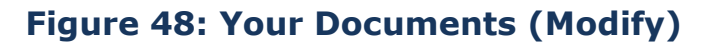

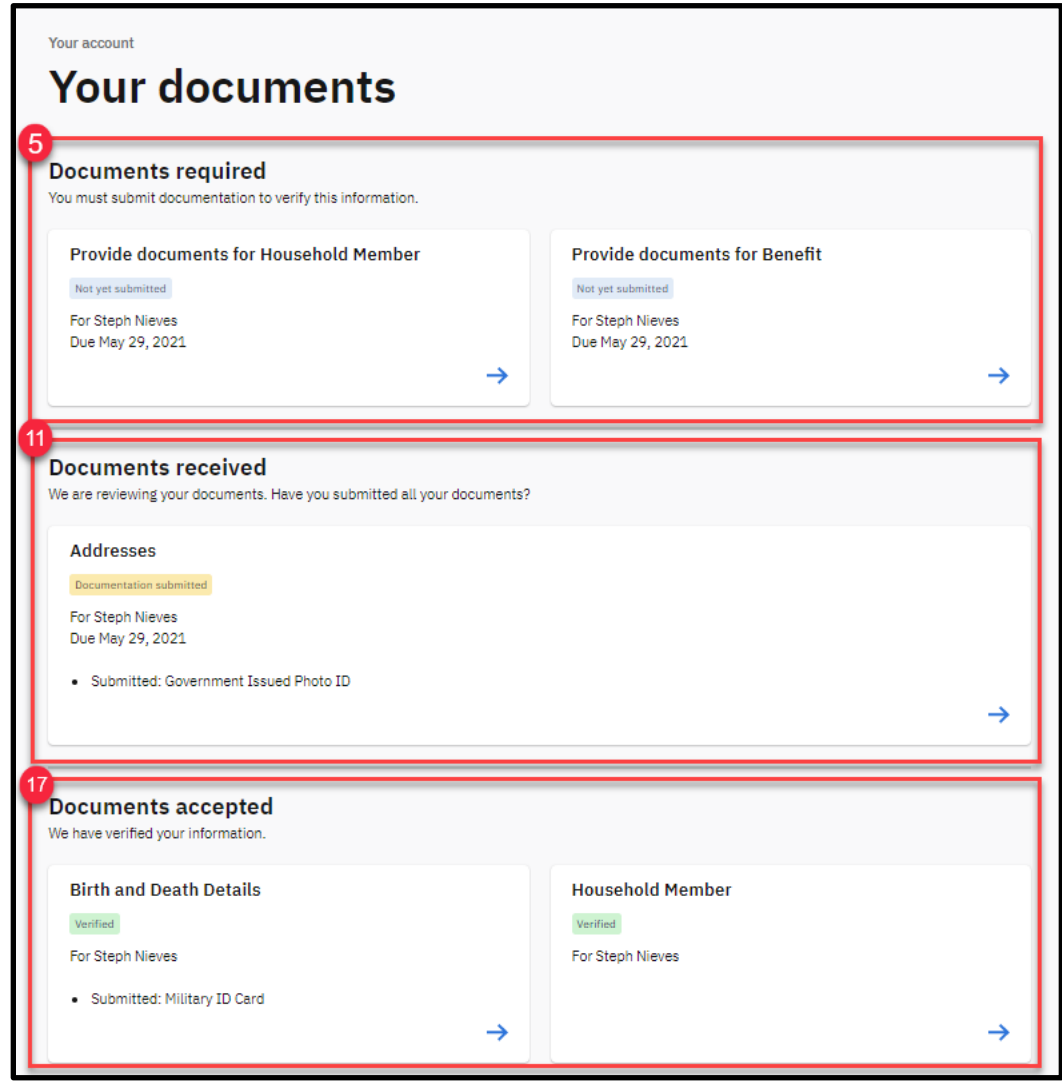

### **5.4.8.2 Description of Modifications and Additions**

Details located in:

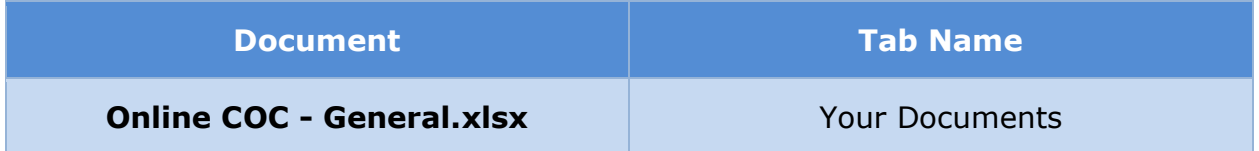

# **5.4.9 <CR-132> Provide documents for Add a Document**

When the applicant clicks on a card 'Add' on the 'Uploading Your documents' page, the 'Add a Document' page will display with a list of eligible documents the user can use as verification. This page with allow the applicant to select the document from a file on their computer, tablet, or mobile phone. When 'Next' is clicked, the uploaded document will be listed on the 'Uploading Documents' page.

# **5.4.9.1 Screenshot (Modify)**

# **Figure 49: Provide documents for <Evidence> Add a Document**

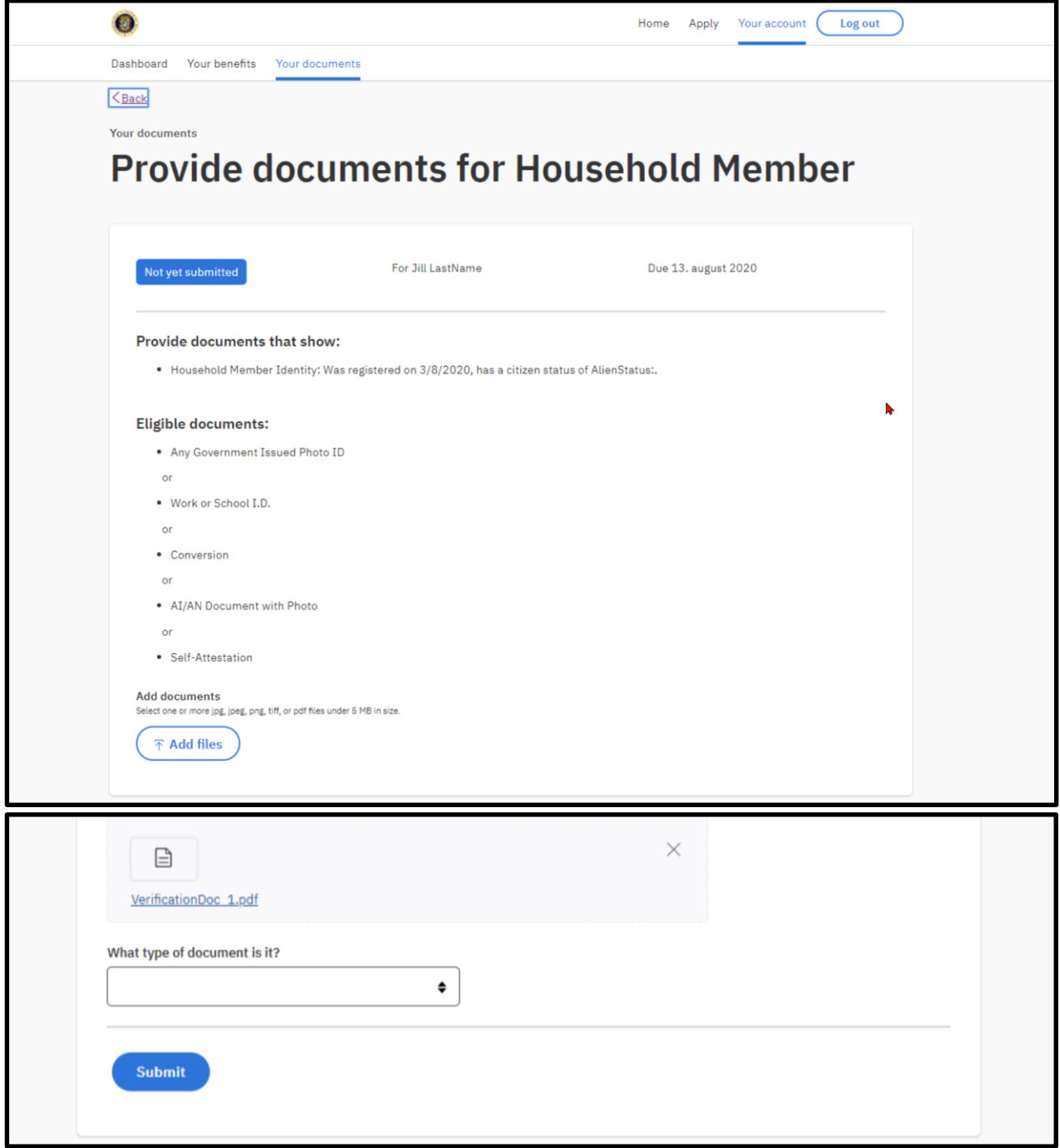

### **5.4.9.2 Description of Modifications and Additions**

Details located in:

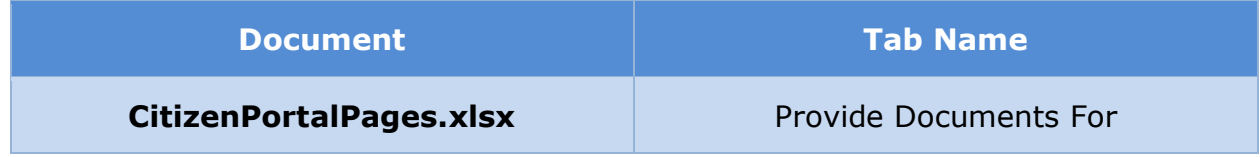

### **5.4.9.2.1 <PRMO-452> Citizenship Instructions**

If you are a U.S. citizen, you can provide ONE document to verify citizenship. Below is a list of the most commonly-used documents.

- U.S. Passport or U.S. passport card, even if expired.
- Certificate of Naturalization issued by the Department of Homeland Security (DHS forms N-550 or N-570).
- Certificate of U.S. Citizenship issued by the Department of Homeland Security (DHS forms N-560 or N-561).
- A Driver's License or Identification Card issued by a U.S. State or Territory if the State requires proof of citizenship or an SSN before issuance. (A Puerto Rico Driver's License meets this requirement. You may submit a Driver's License or Identification Card from another state or territory if it meets the requirement.)
- Documentary evidence issued by a federally recognized tribe, with photo. The document should identify the federally recognized tribe that issued the document, identify the individual by name, and confirm the individual's membership, enrollment or affiliation with the tribe. Such documents include, but are not limited to, a certificate of degree of Indian blood, tribal enrollment card, tribal census document, and documents on tribal letterhead.
- A social security number, which we will match with the Social Security Administration records.

If you are a U.S. citizen but cannot provide one of the above documents, you can establish U.S. citizenship by providing ONE of the documents in column (A) below provided it is also accompanied by ONE of the documents from column (B). (Any of these documents may be used to also confirm date of birth if that information is contained in the document.)

(A)

- U.S. Birth Certificate (see Notes 1 & 2).
- Certification of Report of Birth (Form DS-1350 or prior version FS 545).
- Report of Birth Abroad (Form FS-240).
- United States Citizenship Identification Card (I-197 or prior version I-179).
- Final adoption decree (see Note 3).
- Northern Mariana Islands Identification Card (I-873).
- Evidence of U.S. Civil Service employment before June 1, 1976.
- Documentation that a child meets the requirements of the Child Citizenship Act of 2000.
- Medical, school, insurance or religious records (see Note 4).
- U.S. Military Records, showing a U.S. place of birth.
- Federal or state census record showing a US citizenship or US place of birth

(B)

- State (or territory) Driver's license with photo.
- ID Card with photo, issued by federal, State or local government with the same identifying information as a driver's license.
- U.S. Military card or draft record.
- U.S. Coast Guard Merchant Mariner card.
- School identification card with photo with identifying information.
- Military dependent's identification card.
- For children under 19, a clinic, doctor, hospital or school record (including preschool or daycare).
- A finding of identity from an express lane agency

Notes:

- 1. U.S. Birth Certificate means a public birth certificate from one of:
	- the 50 States, the District of Columbia, Puerto Rico (on or after January 13, 1941), Guam (on or after April 20, 1899), the U.S. Virgin Islands (on or after January 17, 1917), American Samoa, Swain's Island, or the Northern Mariana Islands (after November 4, 1986).
- 2. For an individual born in Puerto Rico before January 13, 1941 Evidence of birth in Puerto Rico plus a statement from the individual that he or she was residing in Puerto Rico, the U.S. or a U.S. possession on January 13, 1941.
- 3. A final adoption decree must show the child's name and place of birth in the U.S.
- 4. Medical records, Life, health or other insurance records, Official religious records or School records (including preschool, Head-Start and daycare) that show the individual's name and U.S. place of birth.

If you need help getting documents you need, you should still submit your application. You may self-attest to your status. If you meet all other criteria, you will be found eligible and you will have an opportunity to give your documentation later. If you do not give documentation, you will lose eligibility in 90 days. For a full list of documents that can be used to verify citizenship and identity, see federal requirements at 42 CFR 435.407: https://www.govinfo.gov/content/pkg/CFR-2011 title42-vol4/pdf/CFR-2011-title42-vol4-sec435-407.pdf. If you need help, you can contact the Help Center at (787) 641 4224 / (787) 625 6955 TTY/TDD. Para

obtener una copia de este formulario en español, llame nuestro CENTRO DE AYUDA al (787) 641 4224 / (787) 625-6955 TTY/TDD.

### **5.4.10 (Online COC) <CR189> Notices**

The 'Notices' page displays sent notices. Primary Member will be able to view all notices listed in the IC and on their Person page. Case Member will be able to view all notices listed in IC where member is the correspondent and on their Person page.

### **5.4.10.1 Screenshot**

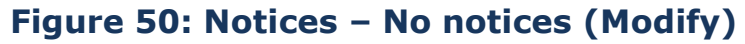

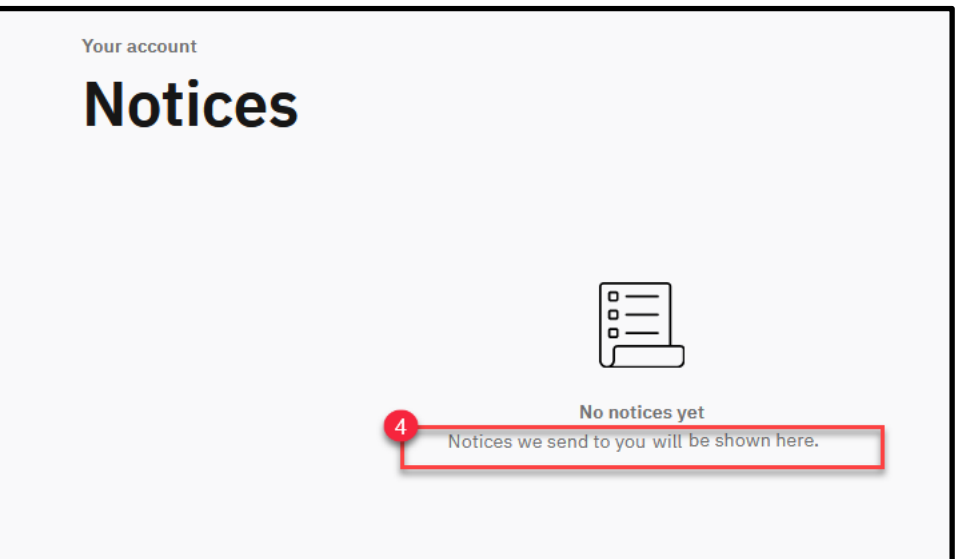

# **Figure 51: Notices – with notices (Modify)**

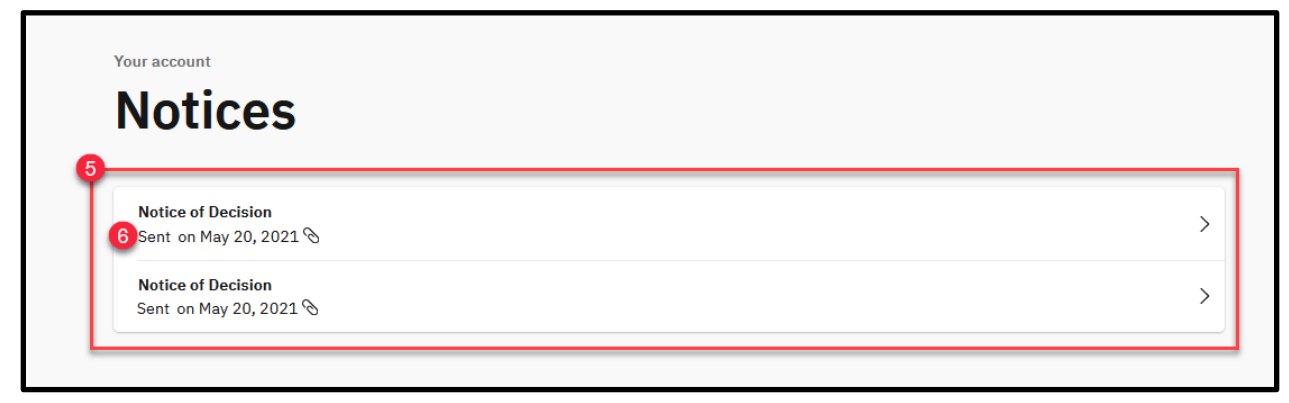

# **Figure 52: Notices – Viewing a Notice (Modify)**

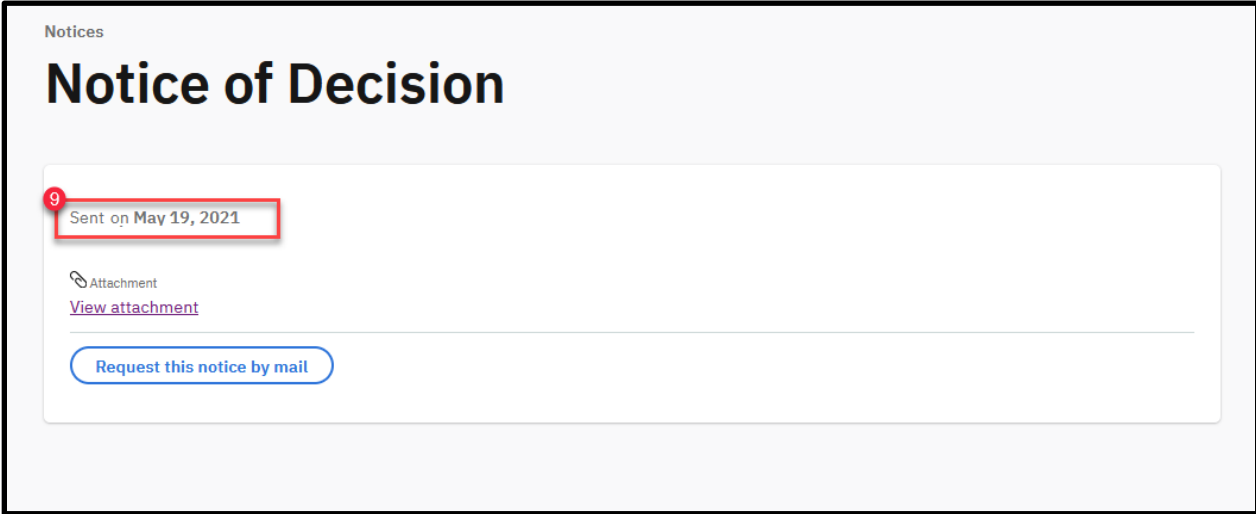

### **5.4.10.2 Description of Modifications and Additions**

Details located in:

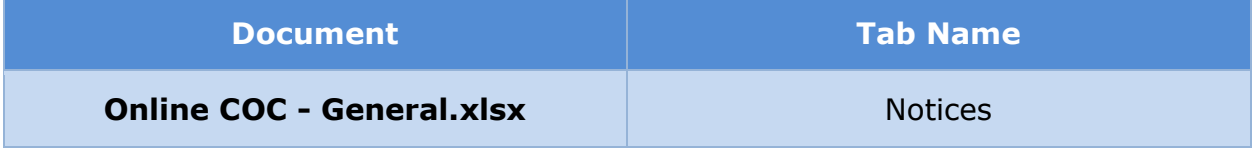

#### $5.5$ **(Online COC) Online Forms**

The Online Forms sections contains all the modifications required to support the following online forms.

- Blank Application –This blank application allows user that does not meet the criteria to obtain a prepopulated application to apply online for regular and retroactive Medical benefits. This includes
	- users without a linked account
	- users with a linked account, but is an active member in more than one case
	- users with a linked account, but is not the primary member on that case
- **•** Prepopulated Application This prepopulated application allows user that meets the criteria to obtain a prepopulated application to apply online for regular and retroactive Medical benefits. They will be able to review the existing information on their case and update as needed.
- Change of Circumstances The Online COC form is a prepopulated form that allows the user to review and report changes.
- Renewal The Online Renewal Form is a prepopulated form that allows Primary Members with a linked account to complete the renewal online for any member within their recertification period.

The pages within the online forms were places within one of the following 4 categories:

- Overview Pages These pages provide an overview of the selected online form. For applications, users are given the option to add Retroactive Medical Assistance to their application.
- Common IEG Pages These are all the pages part of the blank application, many which are shared with the other online forms.
- Additional IEG Pages These are pages only found within the prepopulated forms.
- Submission Pages These are pages found at the end of online forms.

### **5.5.1 Application Page Flow**

Below flow depicts the pages that will appear for the Application for the Government Health Plan in the Citizen Portal. The gray colored boxes identify the pages that were modified from OOTB or newly created.

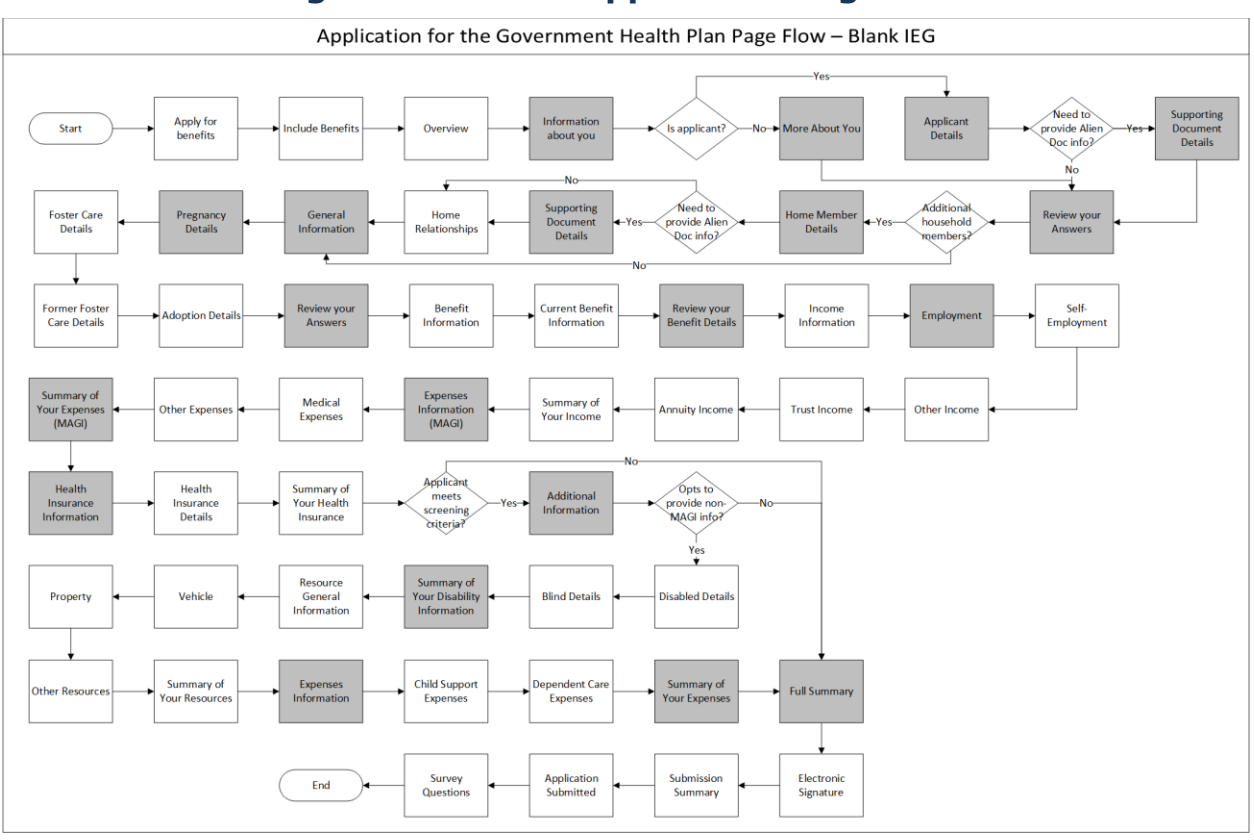

# **Figure 53: Blank Application Page Flow**

# **Figure 54: Prepopulated Application Page Flow**

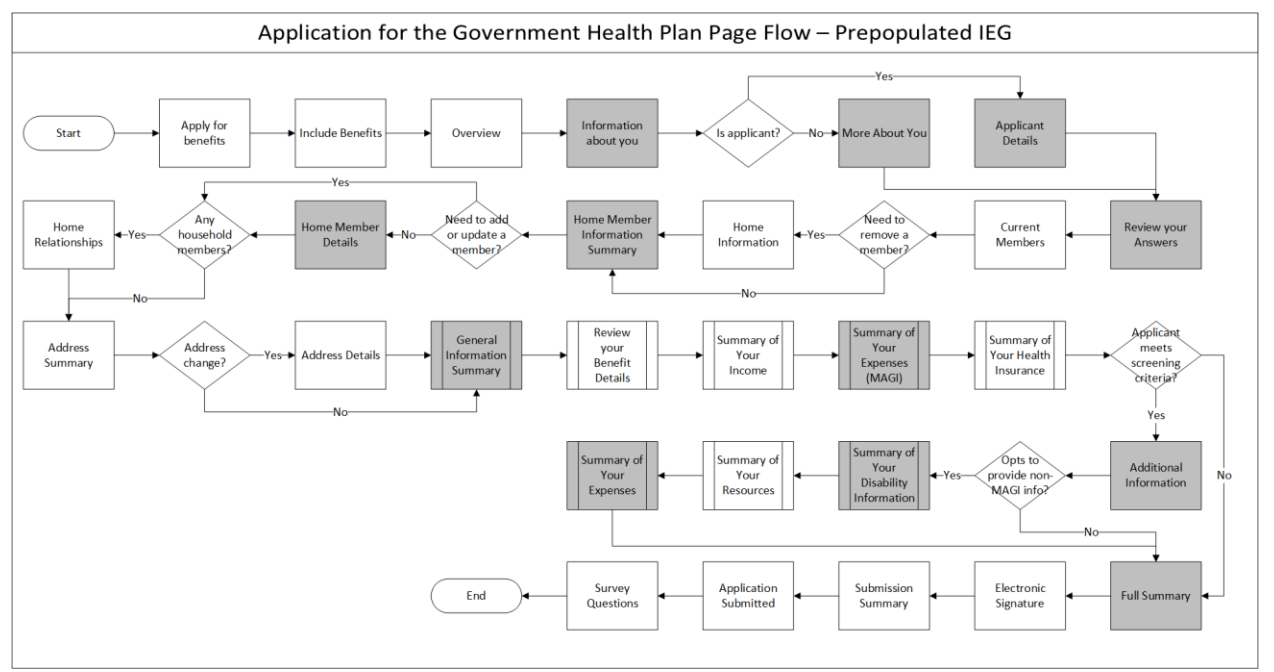

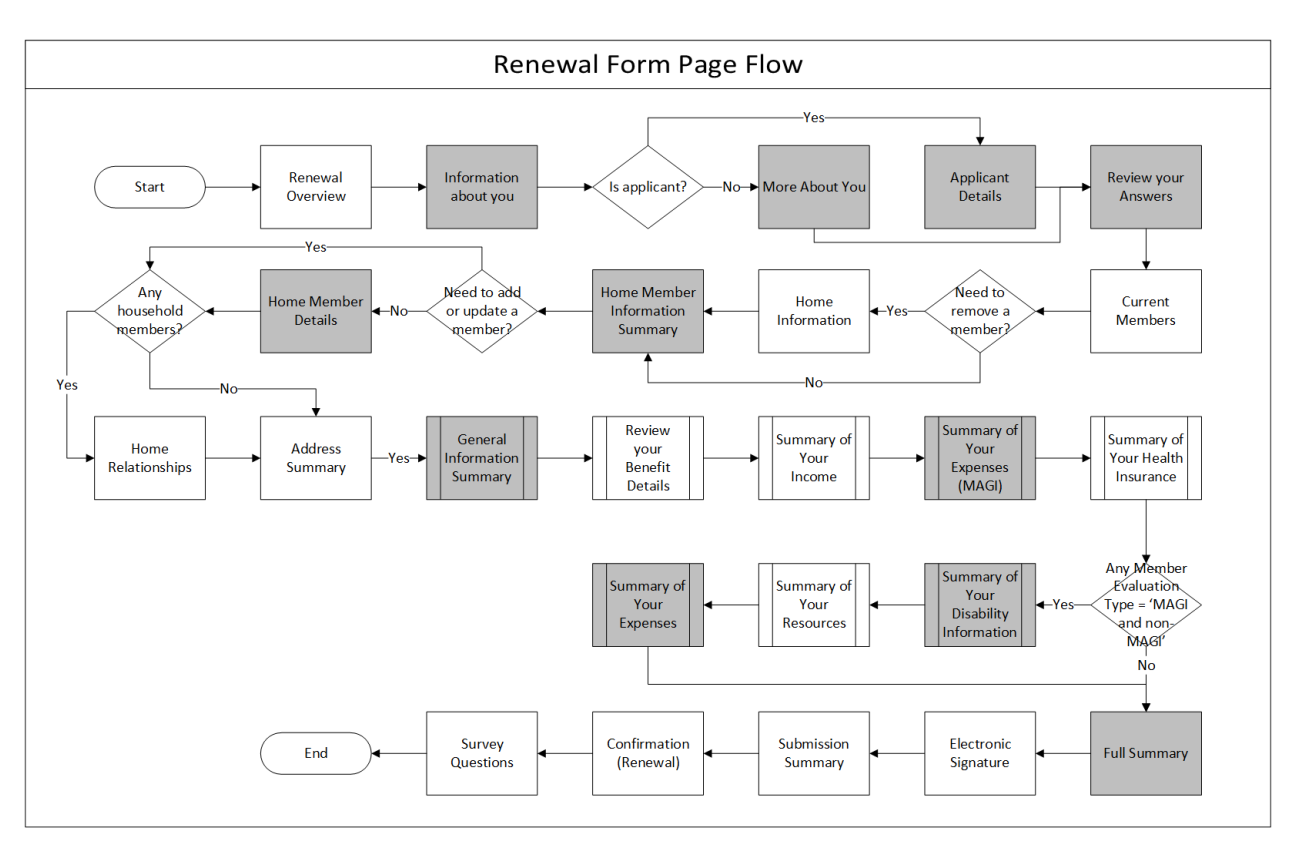

# **Figure 55: Prepopulated Renewal Form Page Flow**

**Figure 56: Prepopulated COC Form Page Flow – Primary Member**

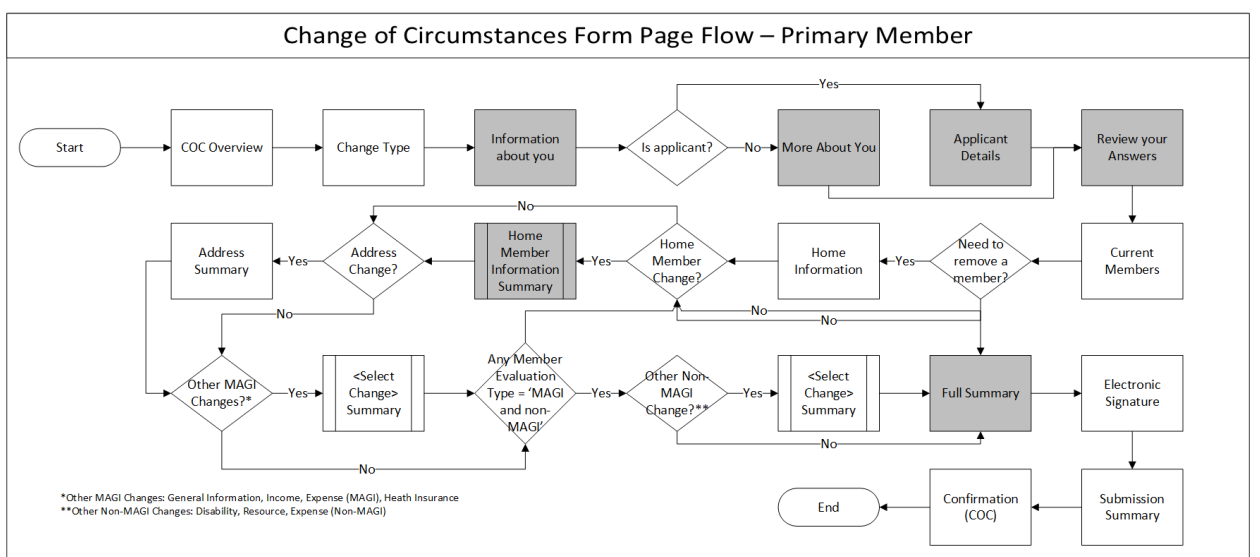

# **Figure 57: Prepopulated COC Form Page Flow –Member**

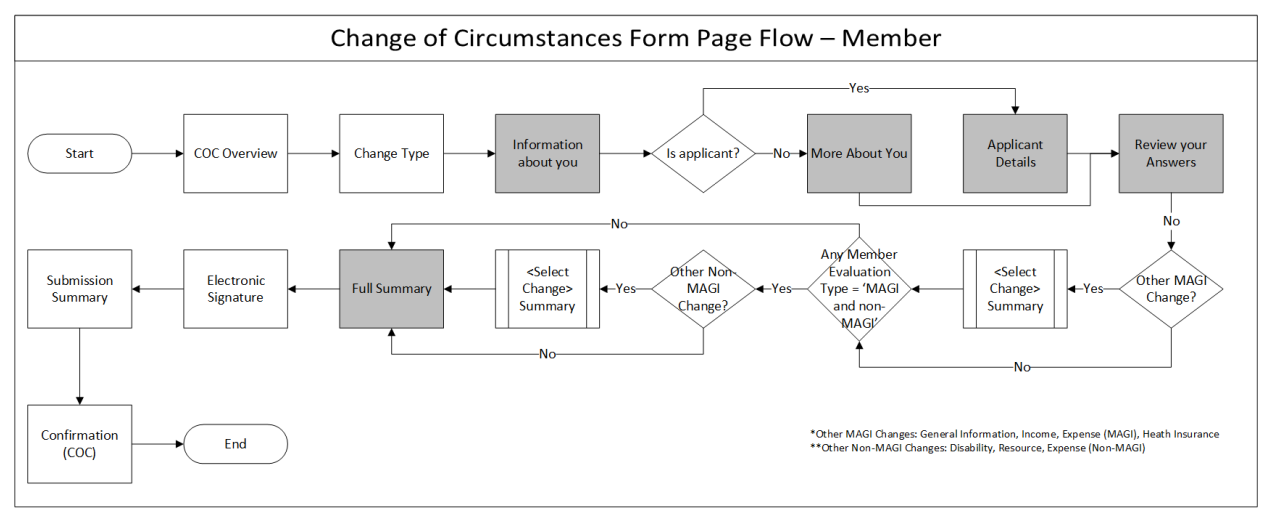

# **5.5.2 Prepopulating Criteria**

These forms will be prepopulated with data from evidences that meet the Prepopulating Criteria, as defined below:

### **Table 5: Prepopulating Criteria**

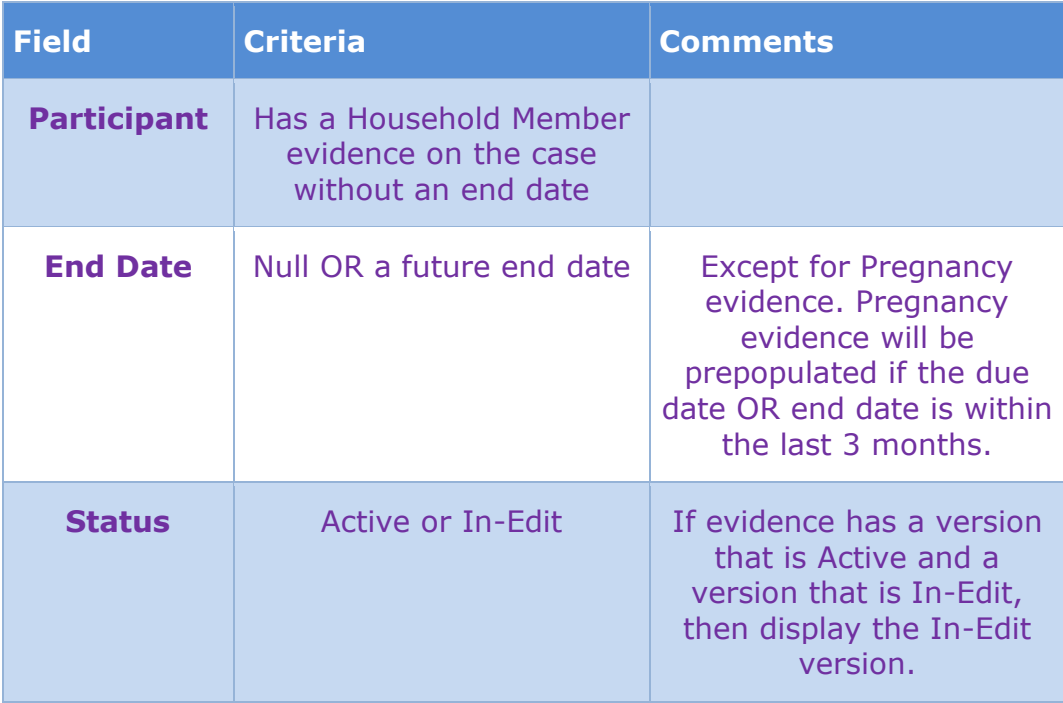

### **5.5.3 Submission Instructions**

1. When these forms are submitted, any changes made will have an effective date as described below:

### **Table 6: Effective Date Rules for Online Changes**

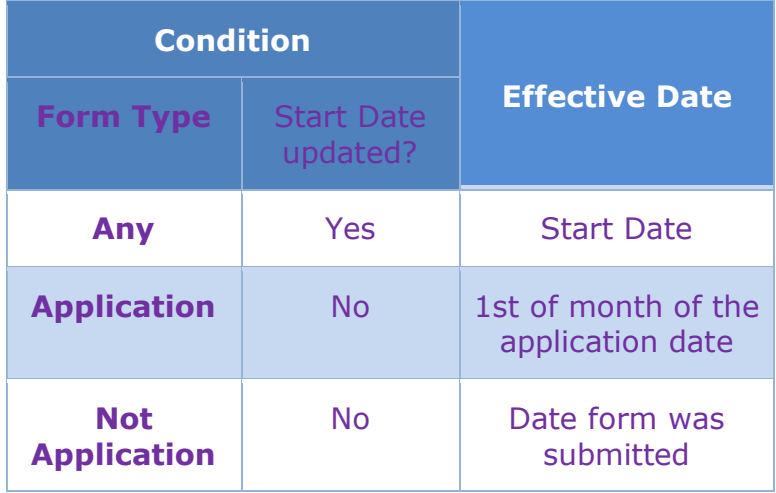

In addition, when a user adds a new household member to their case, if the household member was previously a member on the case, then a Household Member Evidence will already exist with an end date. When this is the case, the end date should be removed using the effecting dating logic defined above.

When a form is prepopulated, the following fields are displayed but cannot be modified: names, social security numbers (SSN) and birth dates of both primary and household members. SSN are masked to only display the last 4 digits.

#### <PRMO-445>

- 2. Setting the Evaluation Type during the application or renewal process:
	- a. If the applicant/beneficiary does not opt to provide non-MAGI information, set the Evaluation Type for all applicants/beneficiaries to "MAGI only".
	- b. If the applicant opts to provide non-MAGI information AND go through ALL the pages of the non-MAGI section of the application then submits the application, set the Evaluation Type for all applicants to "MAGI and non-MAGI".

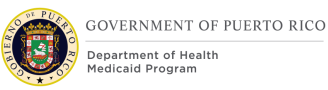

- c. If the applicant opts to provide non-MAGI information but then submits the application before responding to all the questions within the non-MAGI portion, set the evaluation type for all applicants to "MAGI only".
- d. If the beneficiary opts to provide non-MAGI information AND go through ALL the pages of the non-MAGI section of the Online Renewal Form then submits, set the Evaluation Type for all beneficiaries to "MAGI and non-MAGI".
- e. If the beneficiary opts to provide non-MAGI information but then submits the Online Renewal Form before responding to all the questions within the non-MAGI portion, set the evaluation type for all beneficiaries to "MAGI only".
- 3. The responses to the revised questions 'Is anyone applying for benefits blind?' and the 'Is anyone applying for benefits disabled? are used to set the Application Timer. Refer to the Timer sections within the Intake Application Processing FDD for additional details on setting the application timer.

#### <PRMO-446>

- 4. Setting the Household Member Start Date:
	- a. When FormType = BlankApp AND the question did NOT display, set Household Member Start Date to be the 1st of the application month.
	- b. When FormType = BlankApp AND the question did display, set Household Member Start Date per entered date.
	- c. When FormType = PrepopApp AND the question did NOT display, do not update the Household Member Start Date.
	- d. When FormType = PrepopApp AND the question did display, update the Household Member Start Date per entered date.
- 5. Setting the non-applying Household Member's Living Arrangement Start Date and Type:
	- a. For household members that are not applying for health benefits, default the Living Arrangement Start date to that of the Primary applicant; if the household member's DOB is later than Primary applicant Living Arrangement Start Date then default the Living Arrangement Start Date to the household member's DOB.
	- b. For household members that are not applying for health benefits, default the Living Arrangement Type to that of the Primary applicant.

#### <PRMO-449>

6. Setting the Estimated Delivery Date:

- a. If the Estimated Delivery Date is entered this will be the date that is used to assess the postpartum period. If the date is left blank, then calculation should be "Start Date" + 9 months.
	- i. For Applications: Start date is equal to the application date;
	- ii. COC: Start date is equal to the date the change is reported;
	- iii. Renewal: Start date is equal to the date the change is reported.

### **5.5.4 (Online COC) Overview Pages**

#### **5.5.4.1 (Online COC) Apply for benefits**

The 'Apply for benefits' page is displayed when a user chooses to apply for benefits. The user can now apply for retroactive coverage online. Modification to this screen include text providing brief overview of retroactive coverage program.

#### **5.5.4.1.1 <PRMO-1561> Screenshot (Modify)**

### **Figure 58: Apply for benefits**

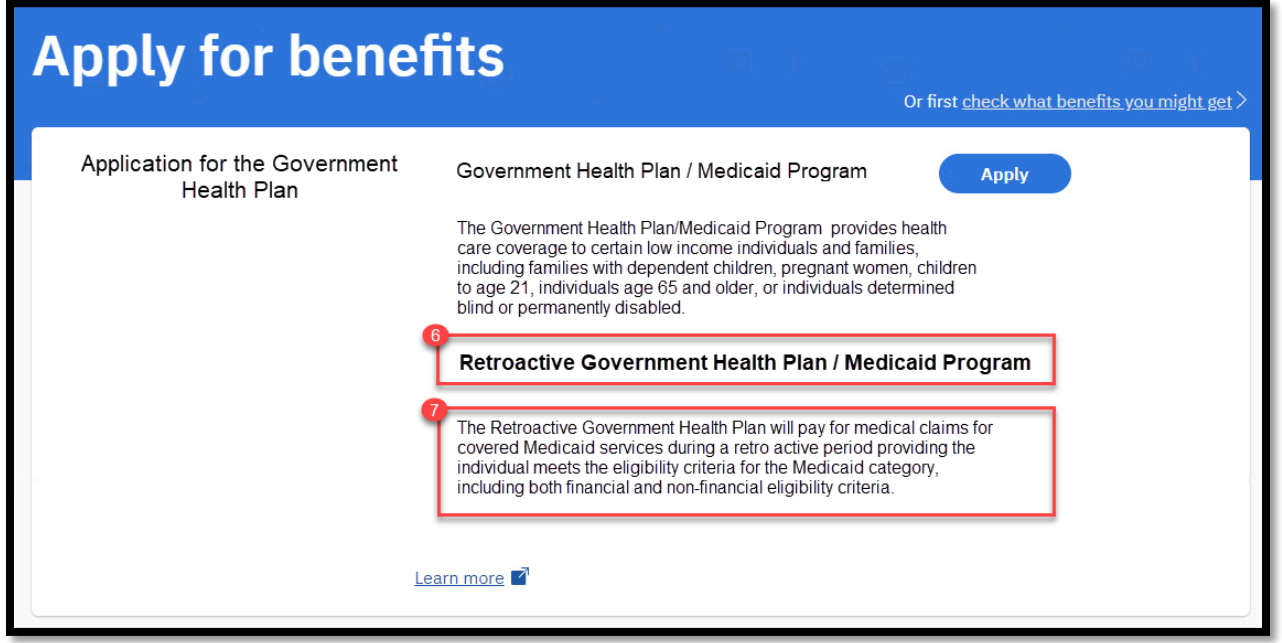

### **5.5.4.1.2 Description of Modifications and Additions**

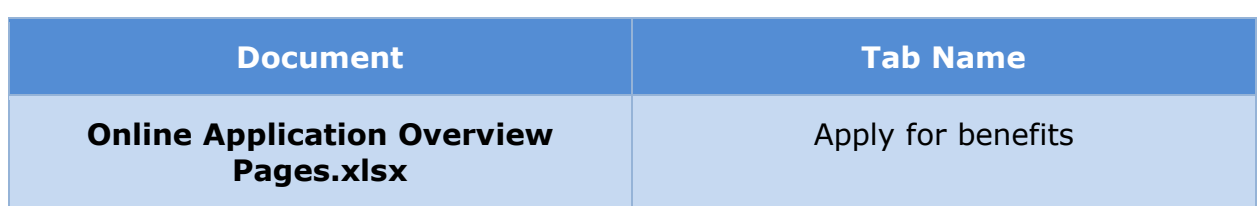

# **5.5.4.2 (Online COC) Include Benefits**

The 'Include Benefits' page is displayed when the user applies for benefits. This page allows the user to apply for Retroactive coverage. The page is displayed with the Government Health Plan preselected and provides the user the option to select Retroactive Government Health Plan. Modifications to the OOTB page include removing other OOTB programs not included for PREE.

### **5.5.4.2.1 Screenshot (New)**

### **Figure 59: Include Benefits**

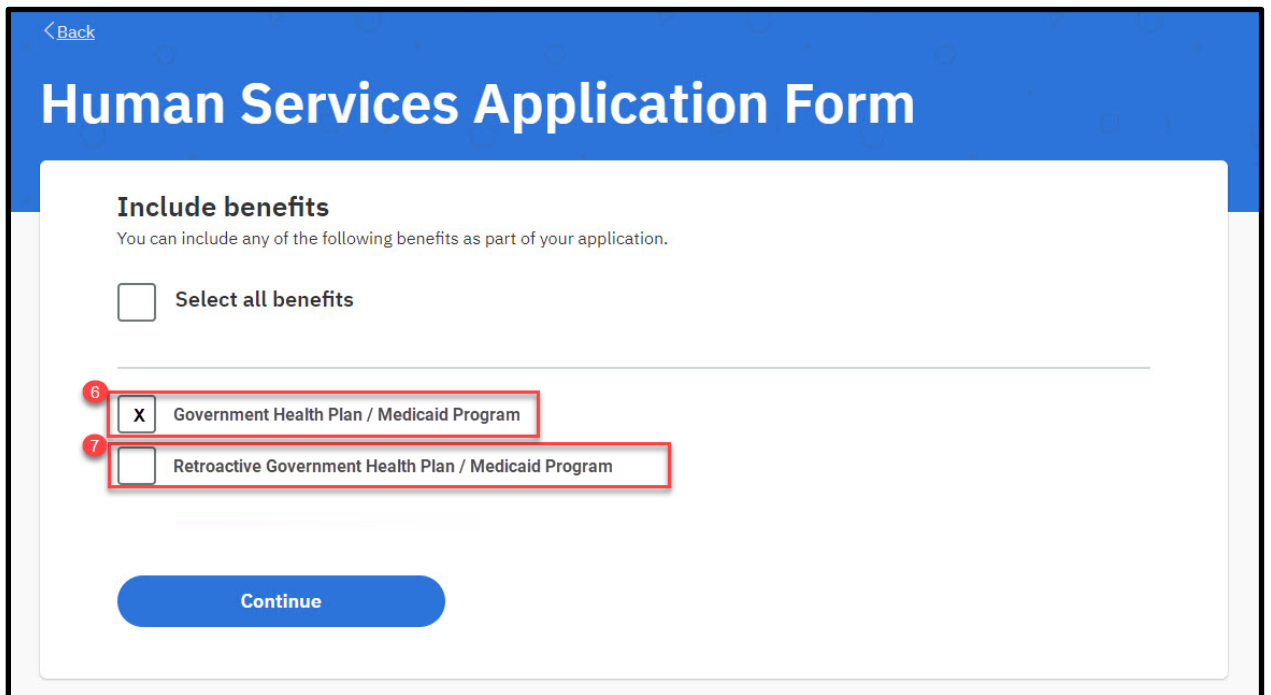

### **5.5.4.2.2 Description of Modifications and Additions**

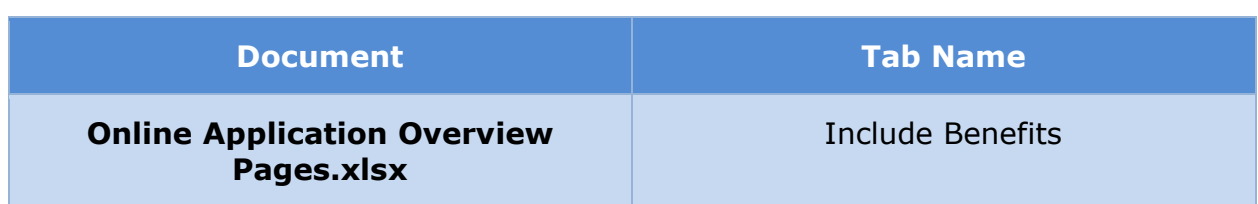

# **5.5.4.3 (Online COC) Application Overview**

The 'Application Overview' page summarizes the application process and informs the user of the steps required to complete an application for the government health plan. It includes examples of the documentation which may be required and describes the decision. After reviewing this page, the user can press the 'Start application' button to begin preparing their application. When a prepopulated application is being presented, additional text in the 'Apply' section has been added to describe the effect of this change to the user.

### **5.5.4.3.1 Screenshot (Modify)**

# **Figure 60: Application Overview - Prepopulated**

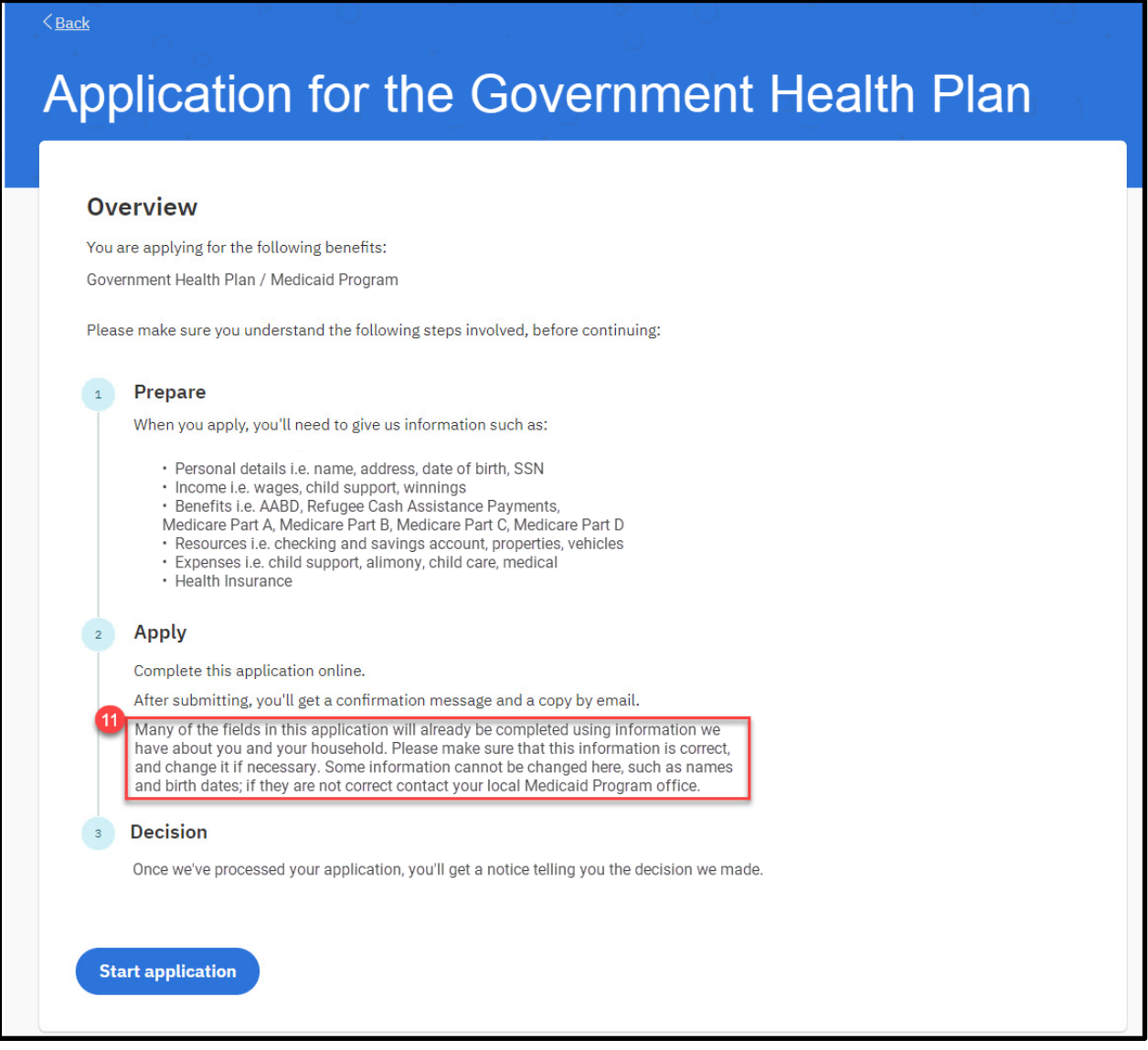

### **5.5.4.3.2 Description of Modifications and Additions**

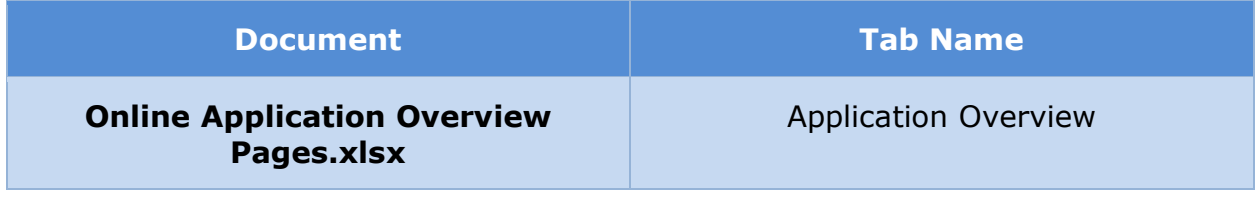
### **5.5.4.4 (Online COC) COC Overview**

The 'COC Overview' page summarizes the change of circumstance process and informs the user of the steps required to complete the report of a change. It includes examples of the documentation which may be required and describes the decision. After reviewing this page, the user can press the 'Start' button to begin their change of circumstance report.

### **5.5.4.4.1 Screenshot (New)**

### **Figure 61: COC Overview**

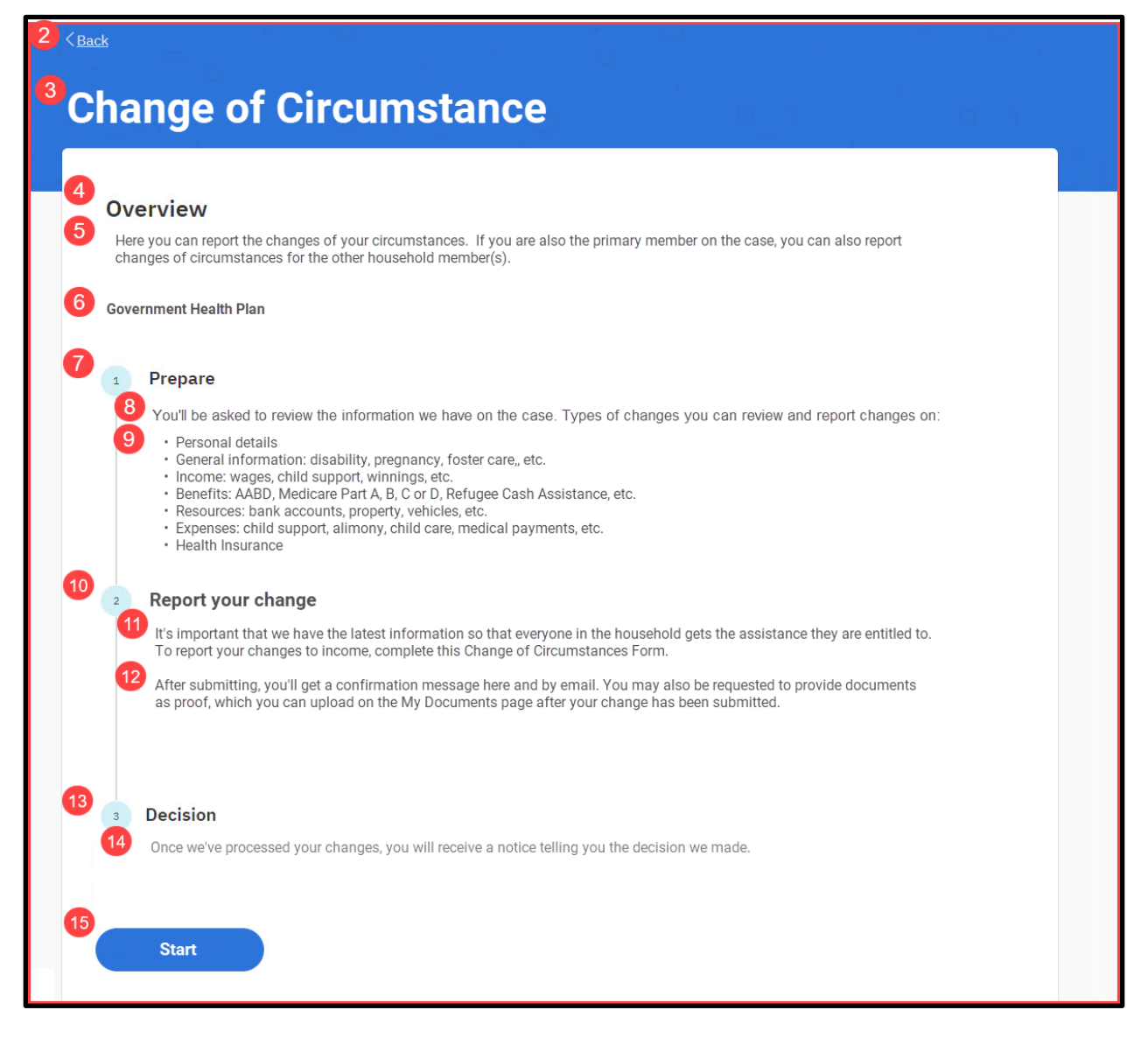

### **5.5.4.4.2 Description of Modifications and Additions**

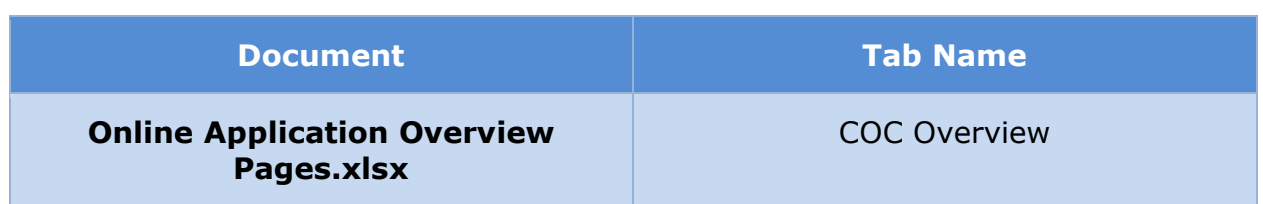

### **5.5.4.5 (Online COC) Renewal Overview**

The 'Renewal Overview' page summarizes the renewal process and informs the user of the steps required to complete the renewal form. It includes examples of the documentation which may be required and describes the decision. After reviewing this page, the user can press the 'Start Renewal' button to begin their renewal form.

### **5.5.4.5.1 Screenshot (New)**

### **Figure 62: Renewal Overview**

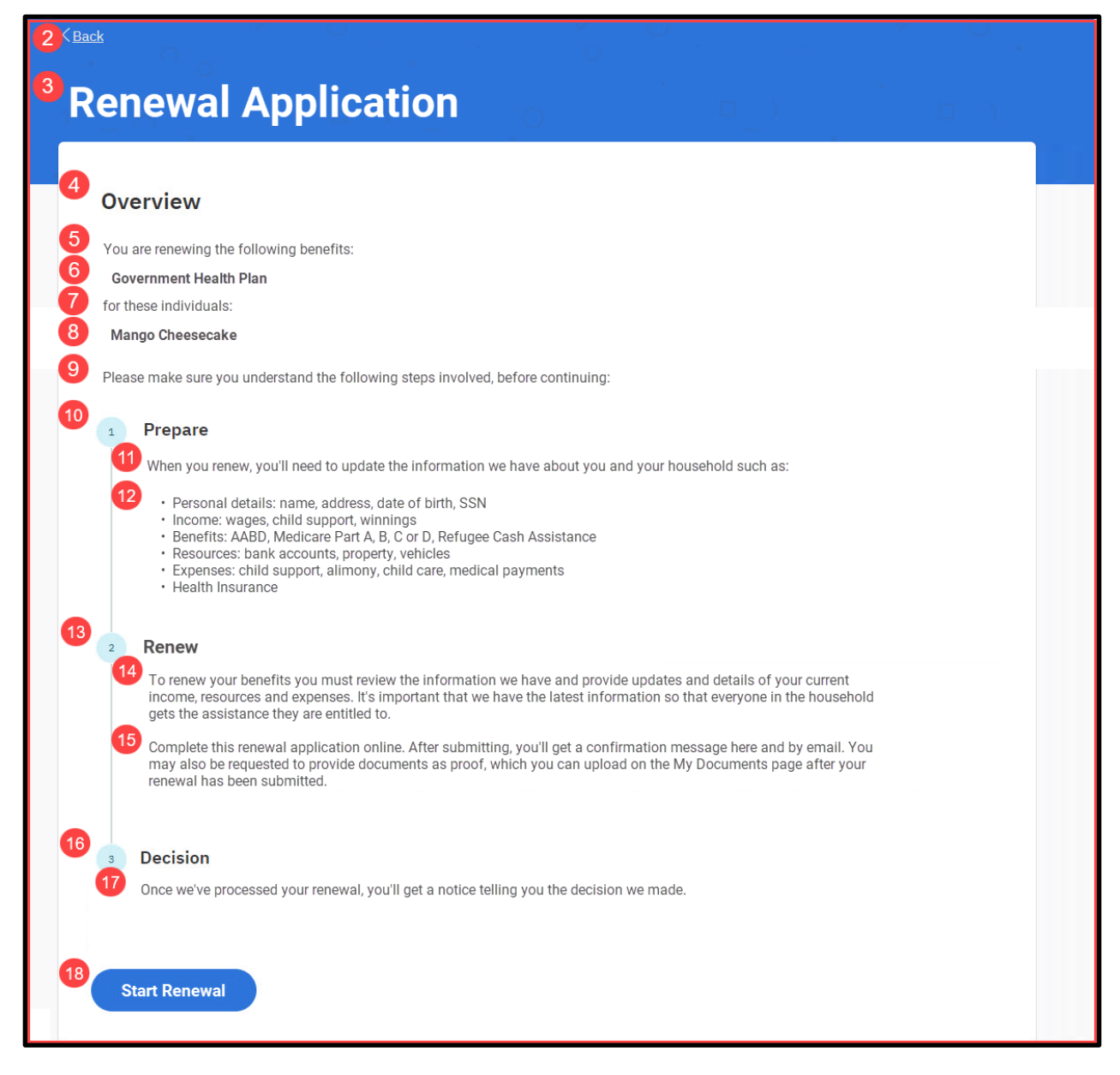

### **5.5.4.5.2 Description of Modifications and Additions**

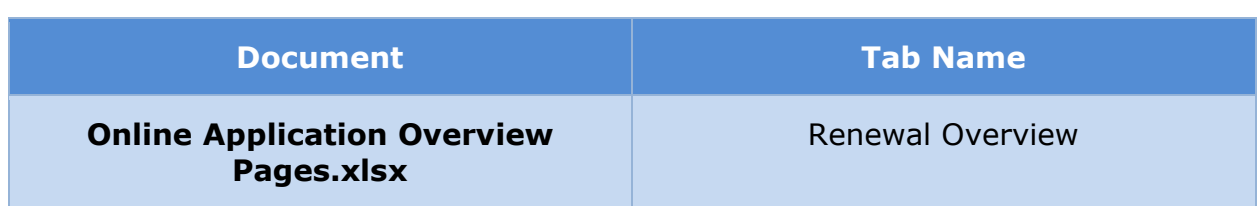

### **5.5.5 (Online COC) Common IEG Pages**

### **5.5.5.1 (Online COC) Information About You**

The 'Information About You' page gathers basic information about the primary applicant, such as address and contact information. Modifications were made to prevent changes to name fields for all prepopulated forms. Change of Circumstances and Renewal forms were also modified to remove the 'Help paying for your health benefits' cluster.

### **5.5.5.1.1 Screenshot (Modify)**

### **Figure 63: Information About You <CR189> <PR-14507>**

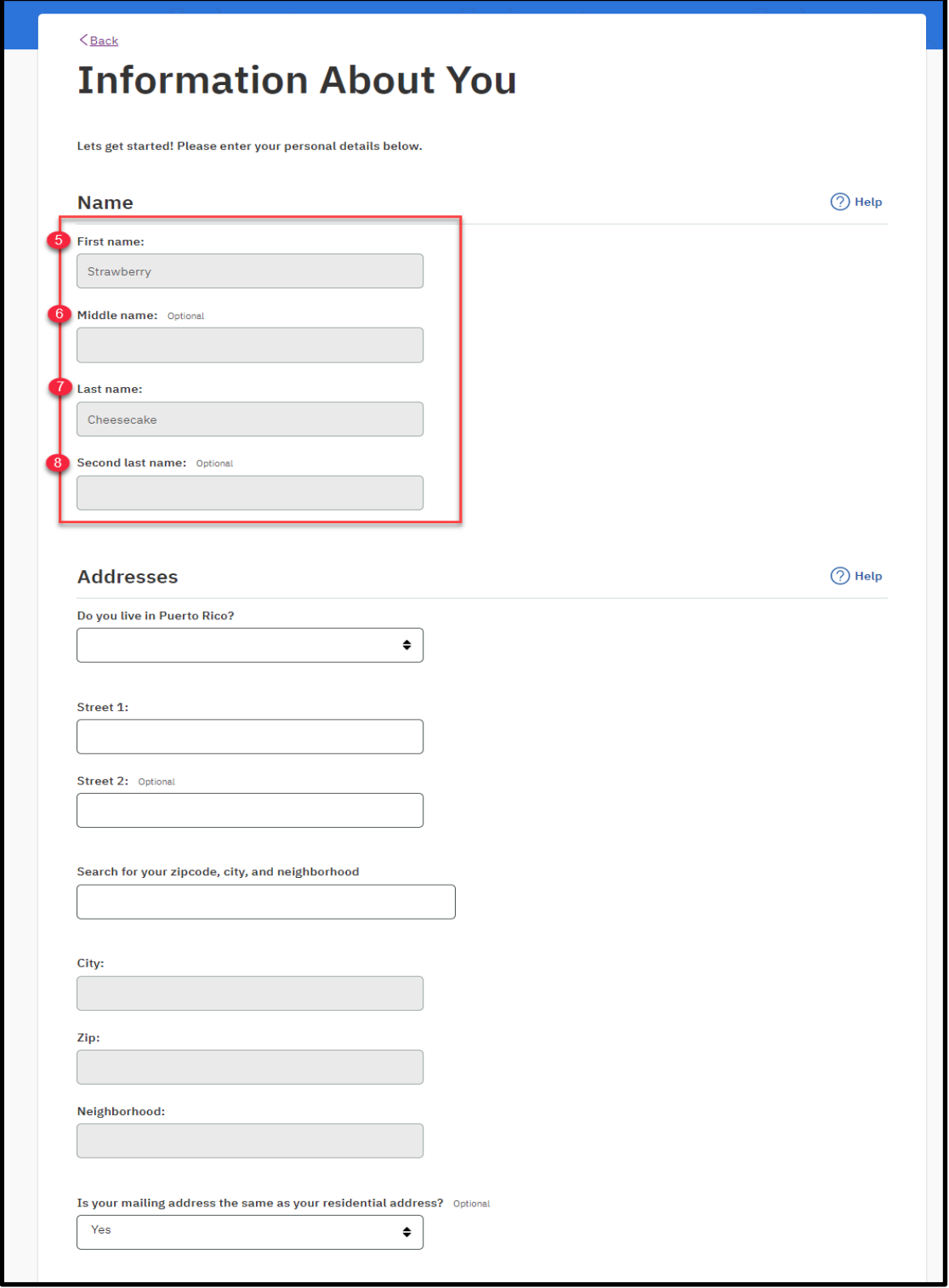

**08/25/2022 v 2.0 Page | 114**

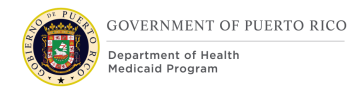

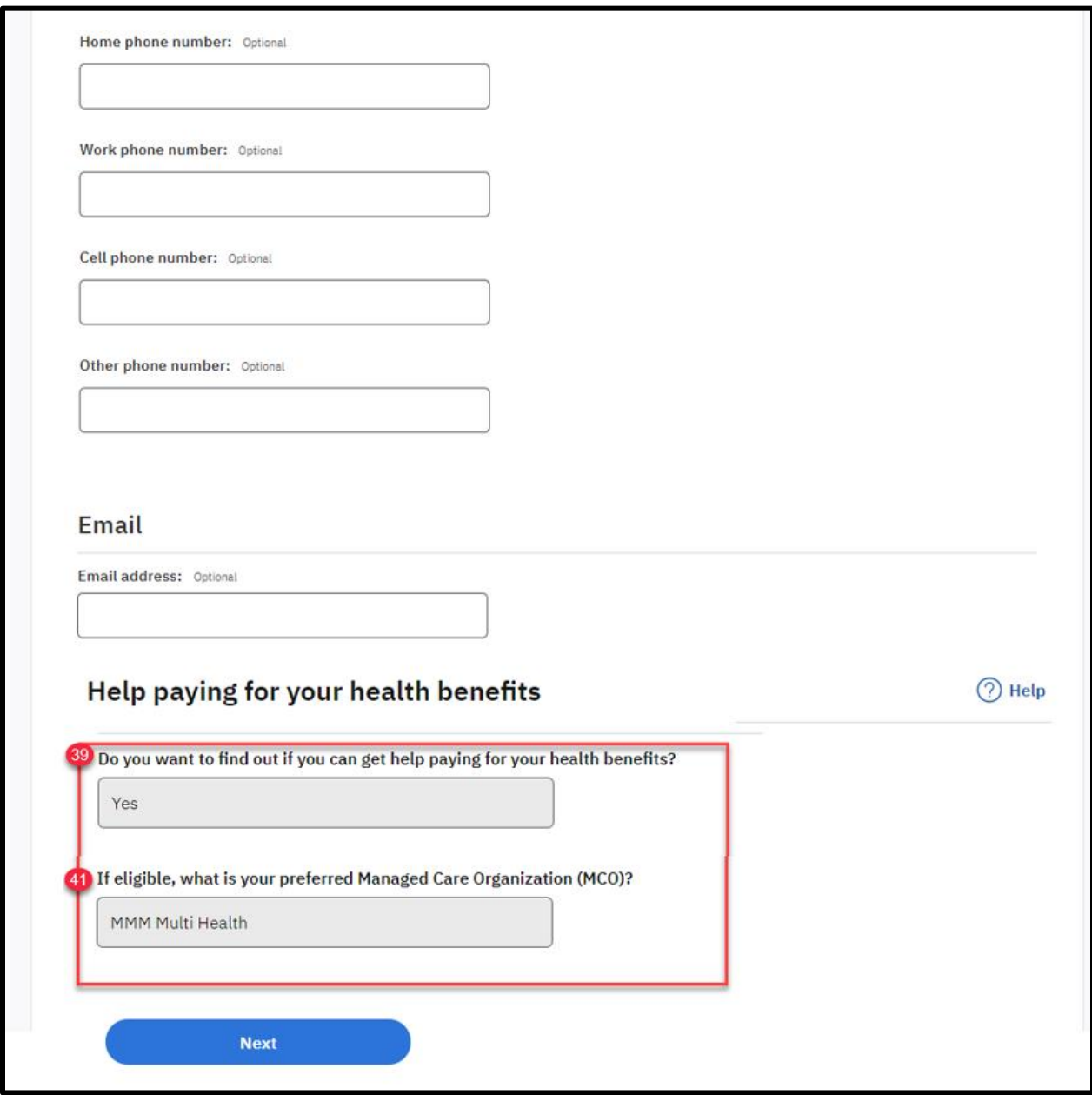

### **5.5.5.1.2 Description of Modifications and Additions**

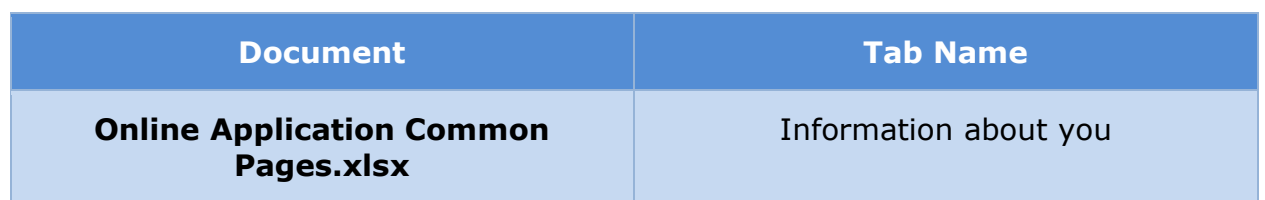

### **5.5.5.2 (Online COC) More About you**

The 'More About You' page gathers additional information about the primary nonapplicant. This page has been modified to prevent changes to SSN and date of birth when it is prepopulated.

#### **5.5.5.2.1 Screenshot (Modify)**

**Figure 64: More About You – Non-Applicant <PRMO-446>**

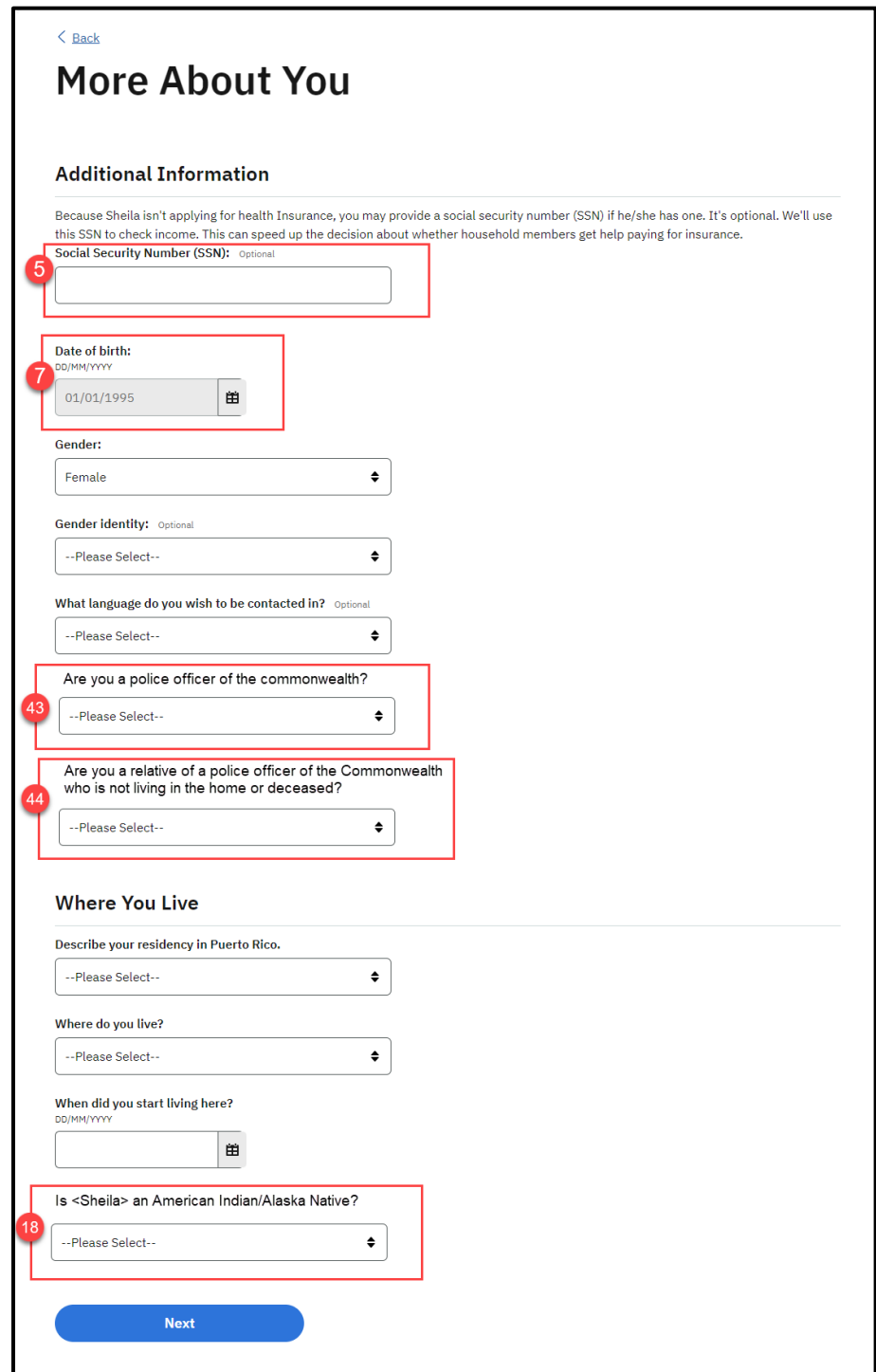

### **5.5.5.2.2 Description of Modifications and Additions**

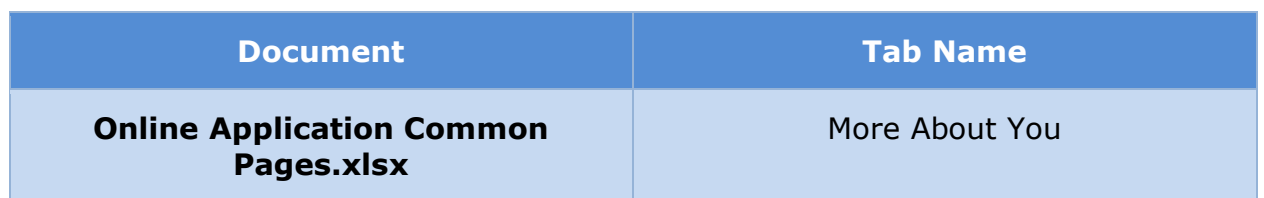

### **5.5.5.3 (Online COC) Applicant Details**

The 'Applicant Details' page gathers additional, detailed information about the primary applicant, such as SSN, citizenship, and residence. This page has been modified to prevent changes to social security number and date of birth when it is prepopulated.

#### **5.5.5.3.1 Screenshot (Modify)**

### **<PRMO-448> Figure 65: Applicant Details – No SSN Instructions**

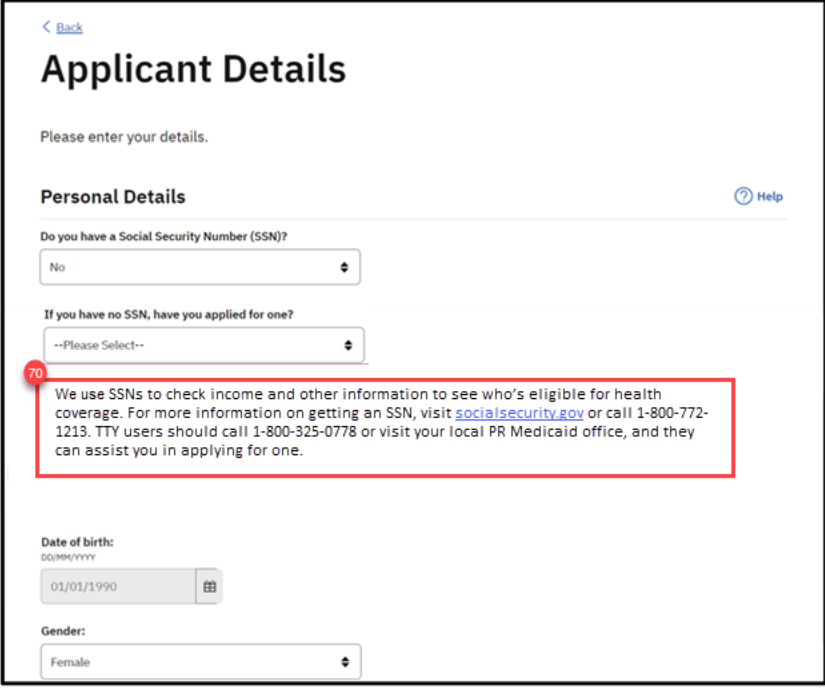

### **Figure 66: Applicant Details – SSN and DOB Known <PRMO-452><PRMO-446><PRMO-445>**

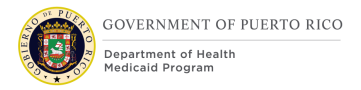

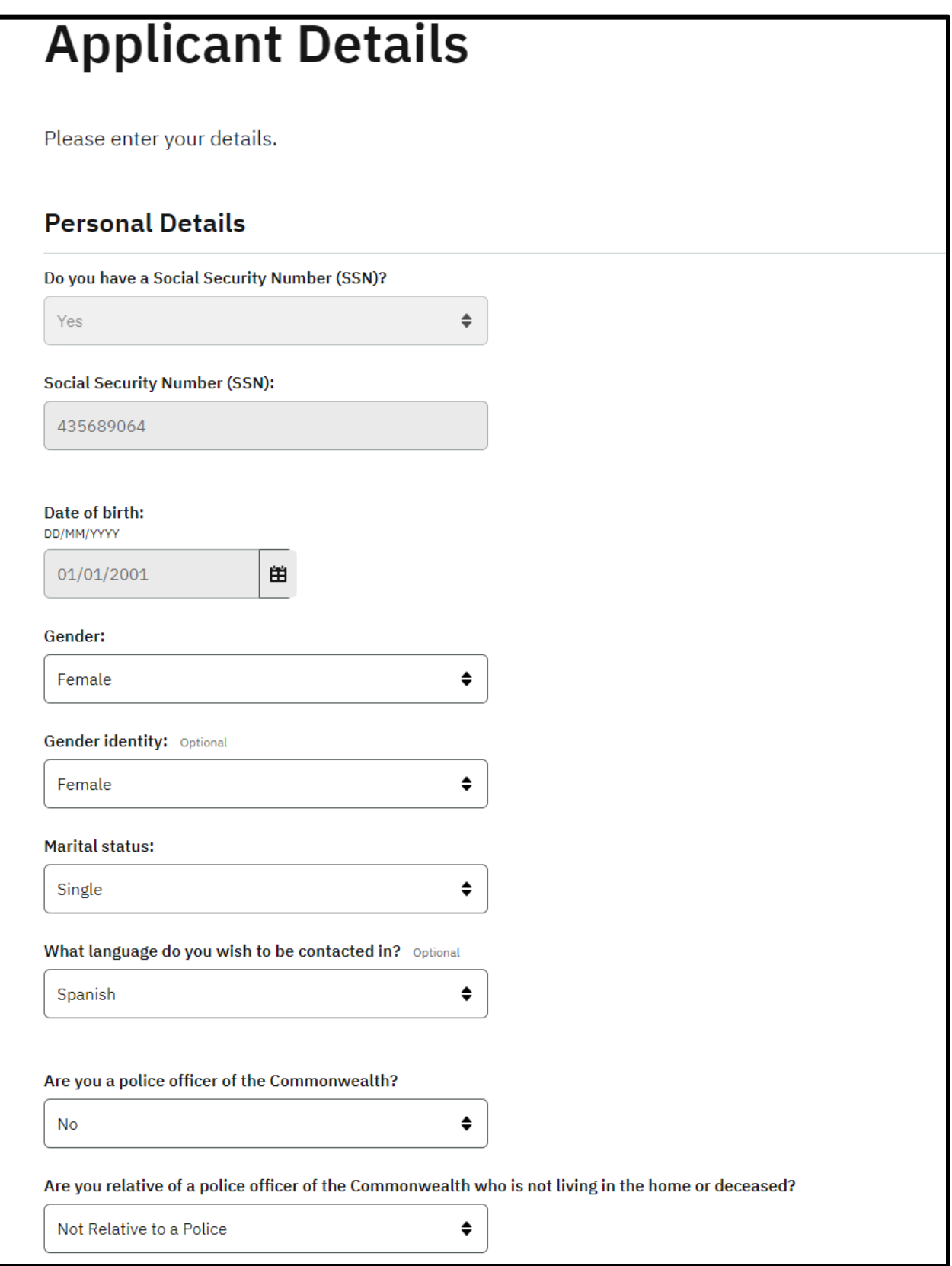

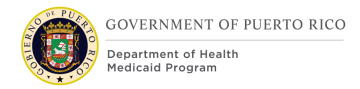

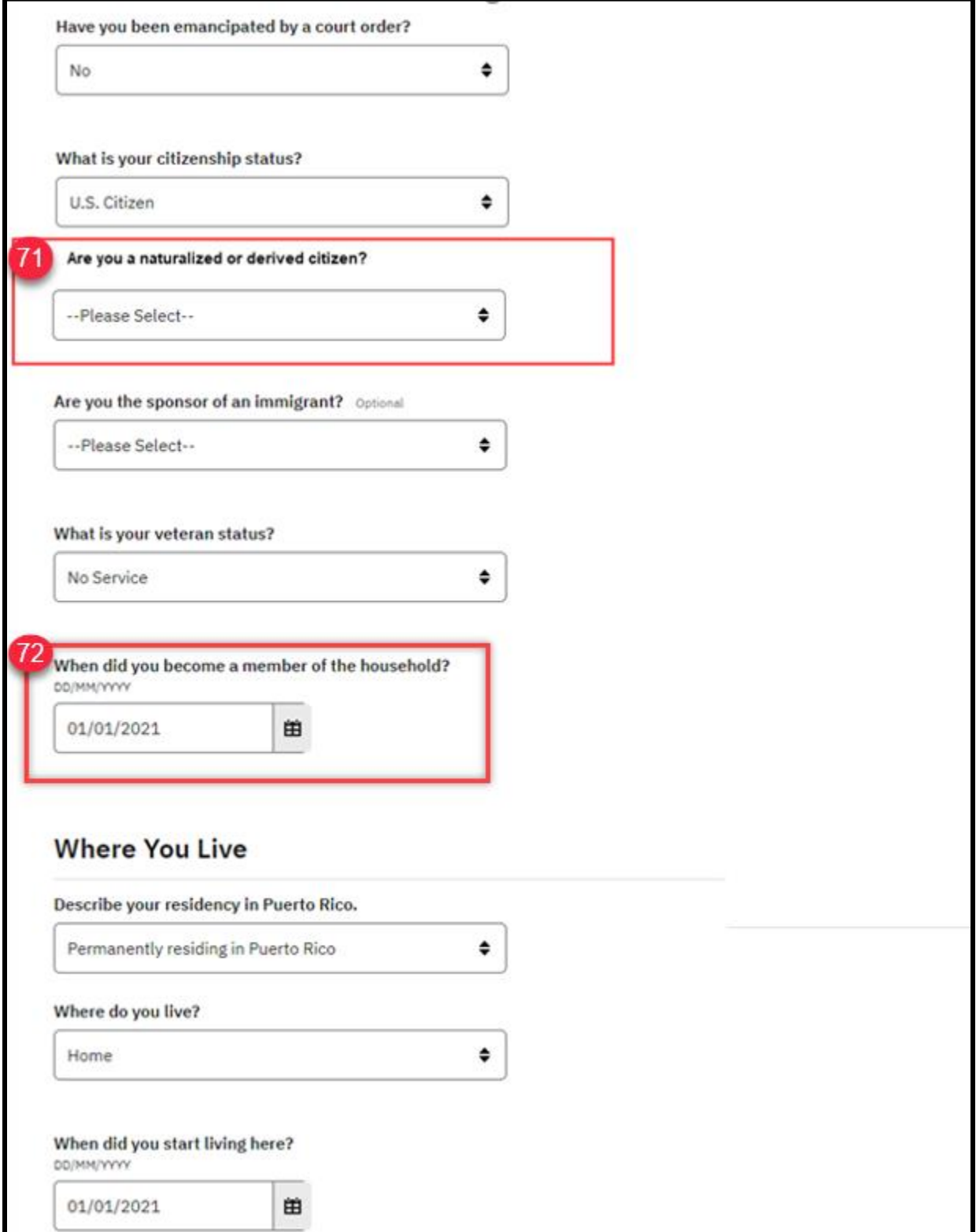

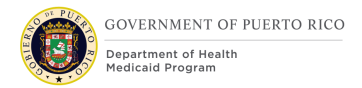

# **I.4.2.p.ii Completed Citizen Mobile App**

**I.4.2.l.ii Completed Medicaid Application - Citizen Portal**

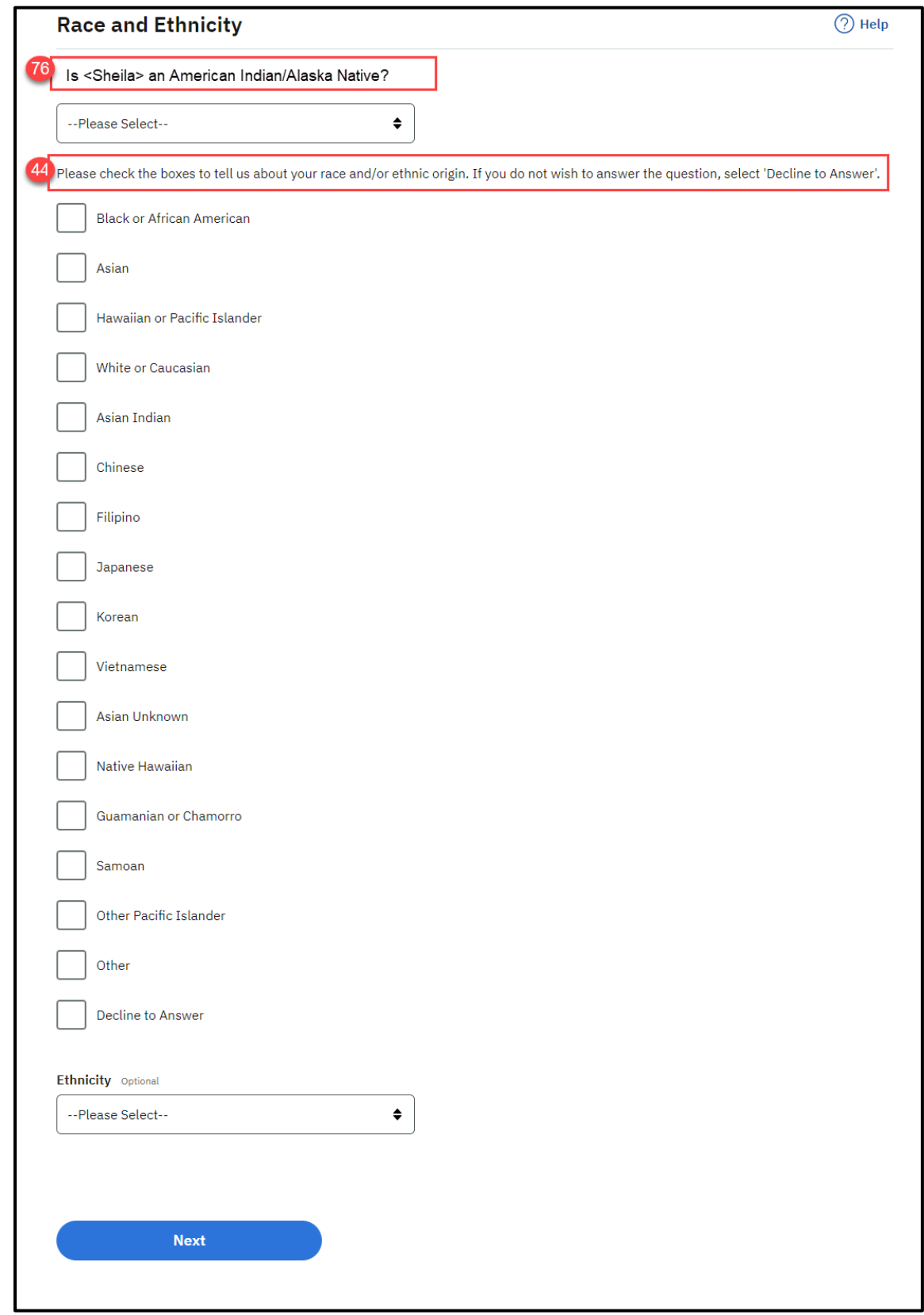

### **5.5.5.3.2 Description of Modifications and Additions**

Details located in:

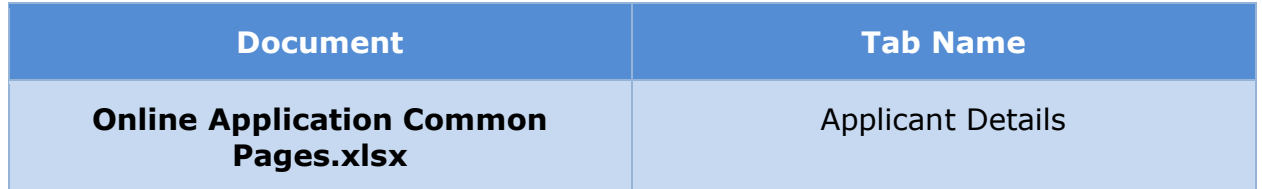

### **5.5.5.4 <PRMO-452> Supporting Document Details**

The 'Supporting Document Details' page gathers additional information about the supporting documents related to a person alien, naturalized citizen, and derived citizen status.

Each document type has its own Supporting Document Details page view. Below is one example.

#### **5.5.5.4.1 Screenshot (Modify)**

### **Figure 67: Supporting Document Details**

#### **5.5.5.4.2 Description of Modifications and Additions**

Details located in:

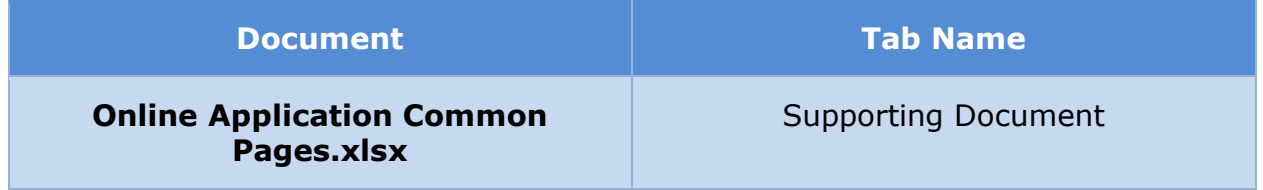

#### **5.5.5.5 Review your Answers (About you)**

The 'Review your Answers' page for the 'About You' section of the application presents a summary of the answers provided to questions from the previous pages of the application. Modifications made to the OOTB version reflect the changes made to previous pages in About You.

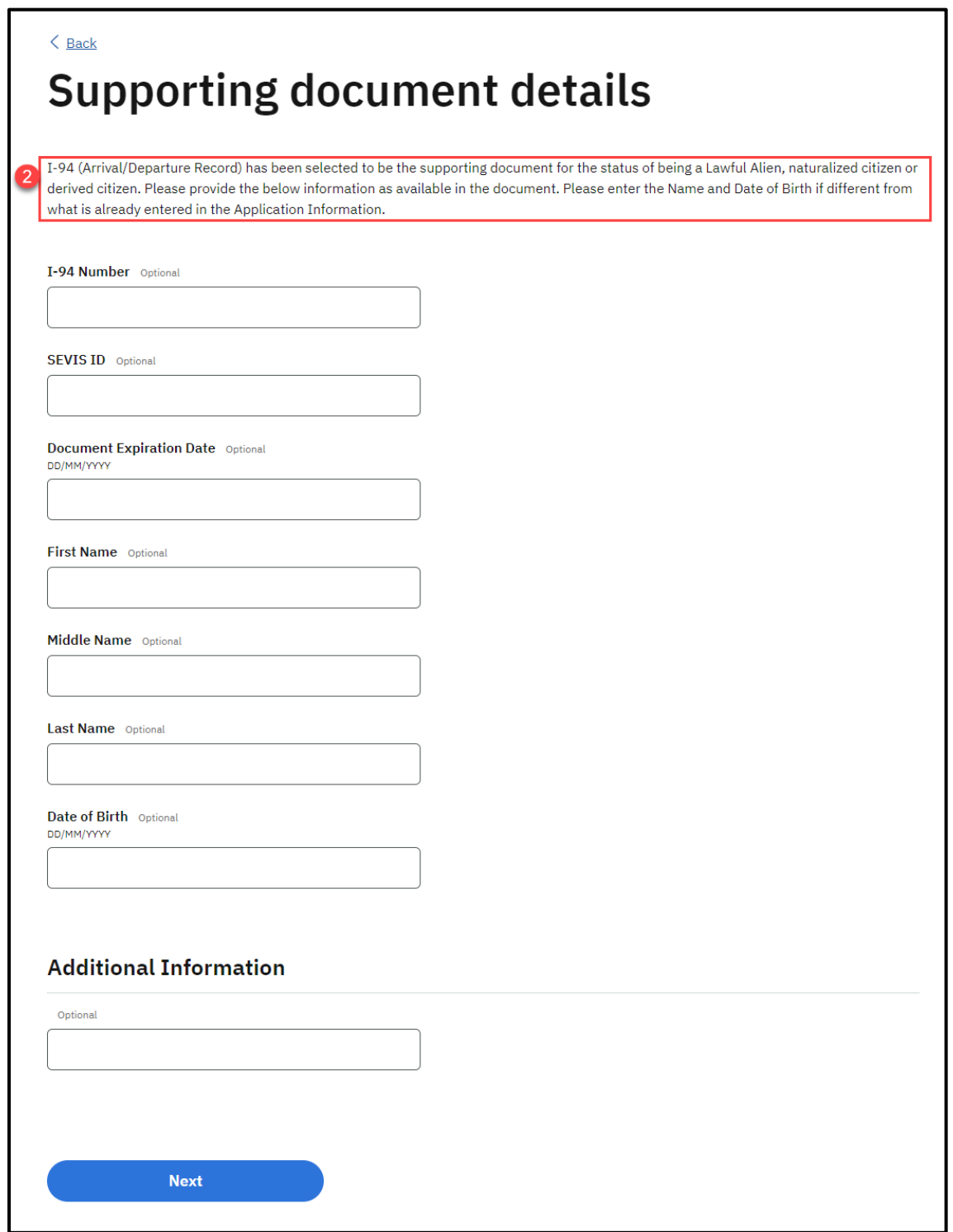

**5.5.5.5.1 Screenshot (Modify)**

**Figure 68: Review your Answers (About you) – Applicant <PR-14507>**

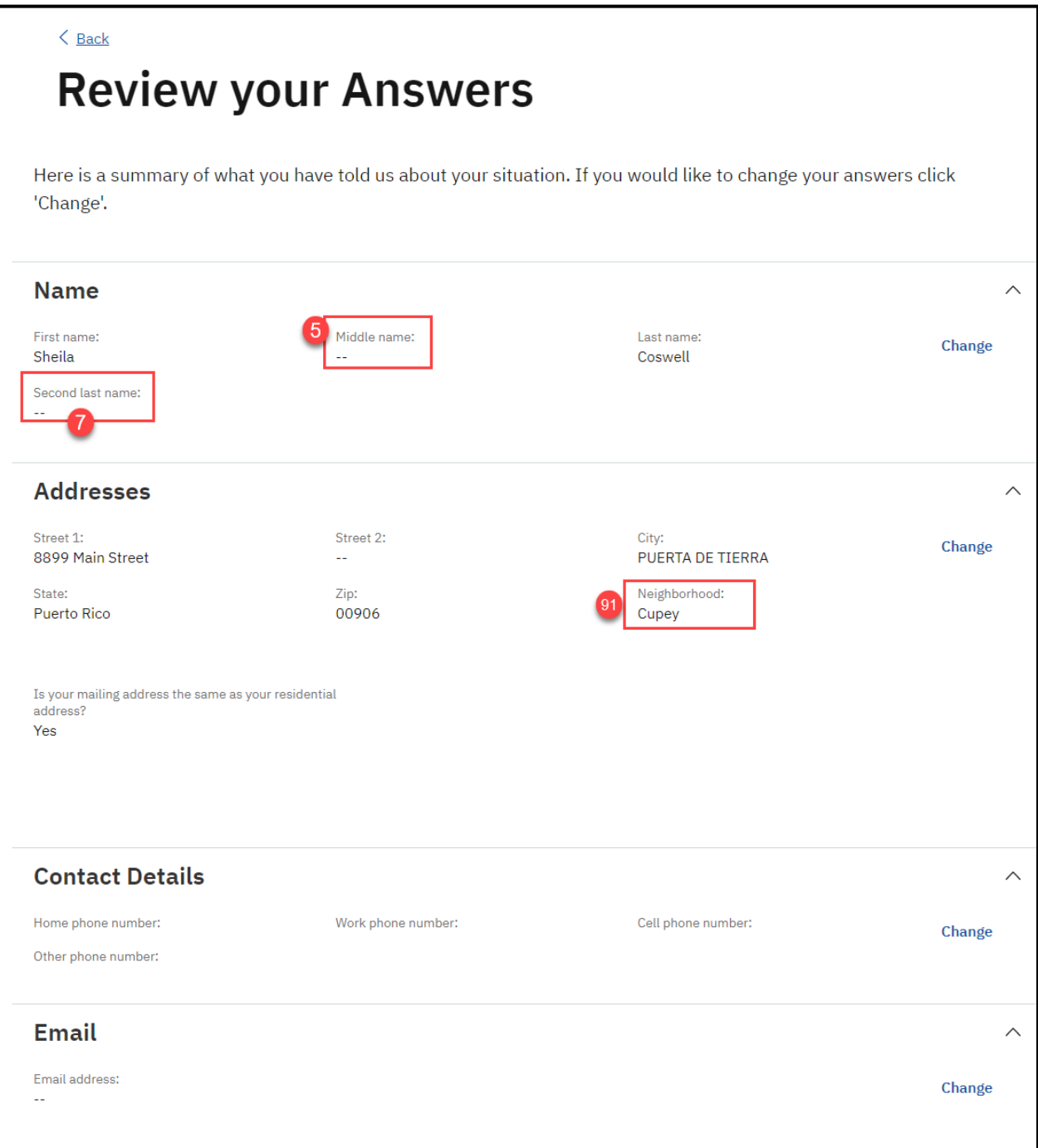

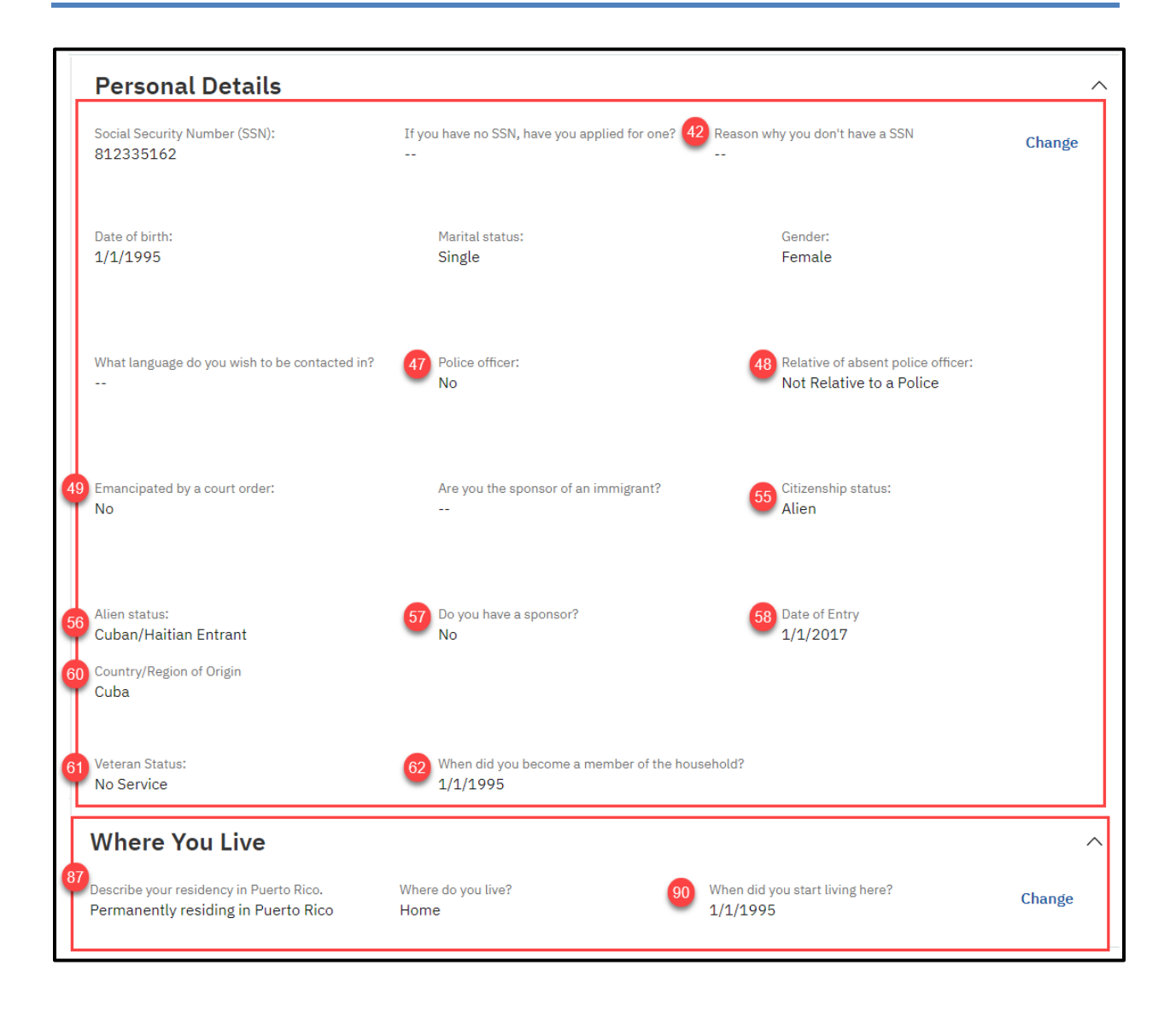

#### **<CR147>**

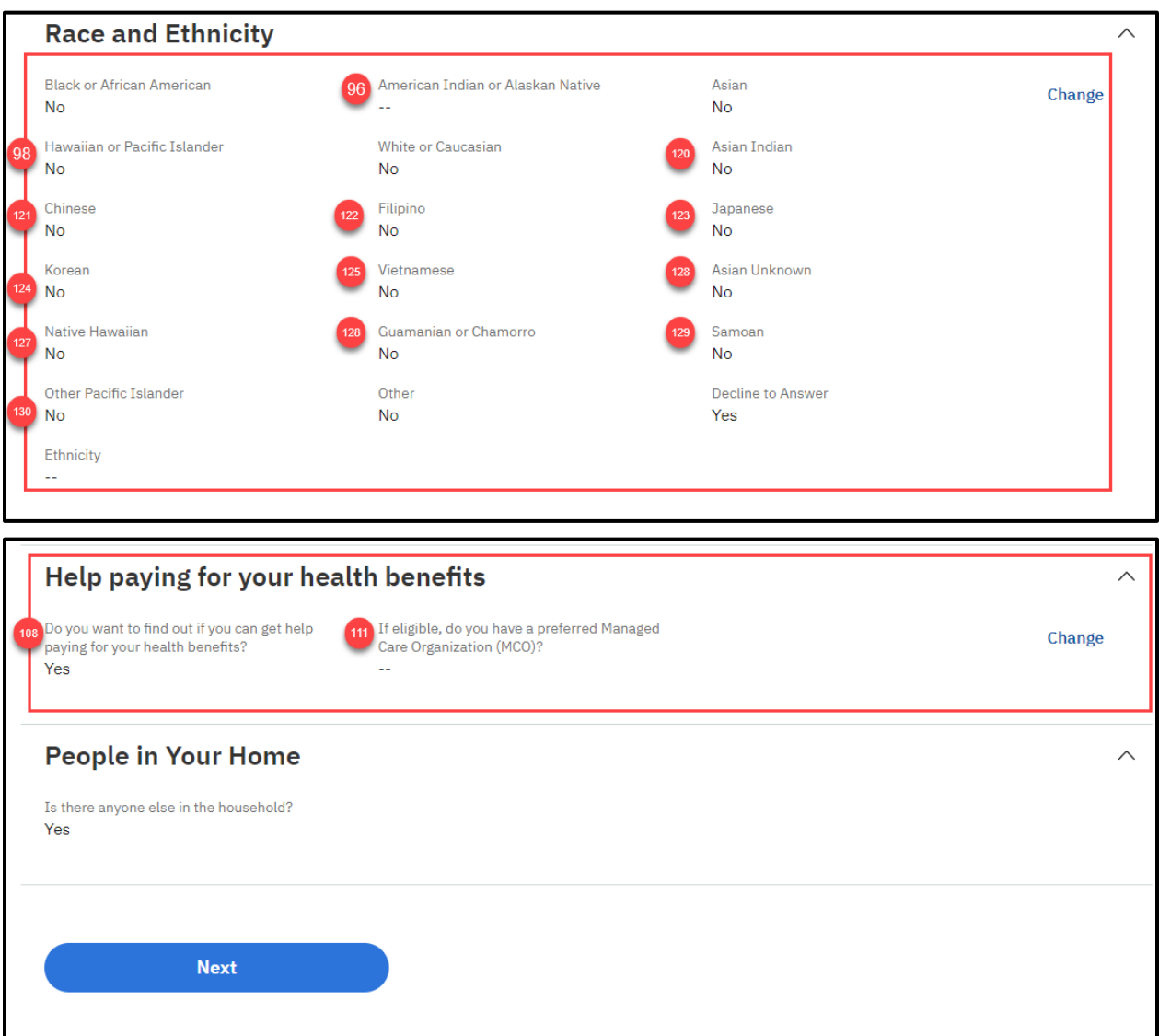

**Figure 69: Review your Answers (About you) – Non-Applicant <PRMO-446>**

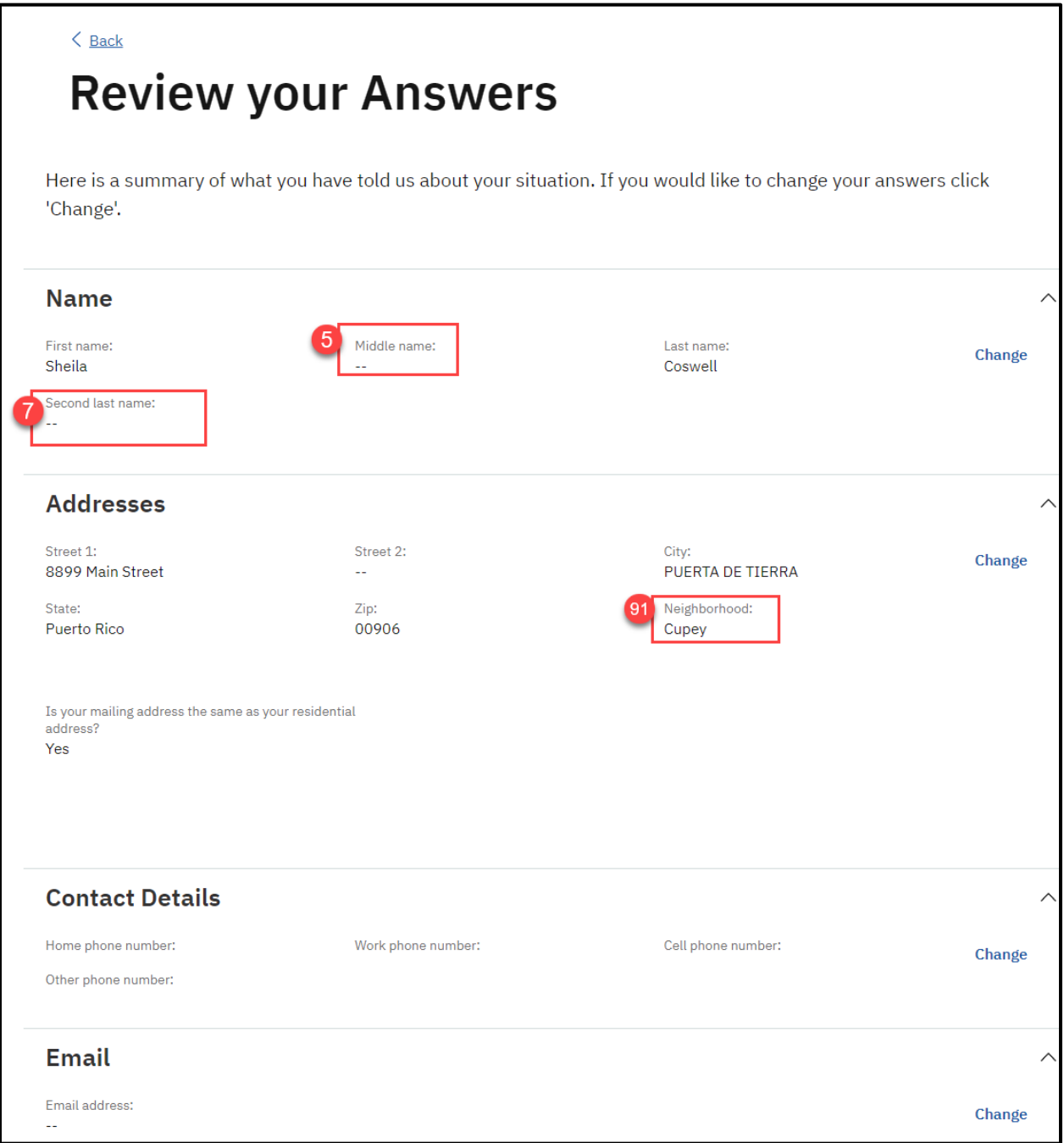

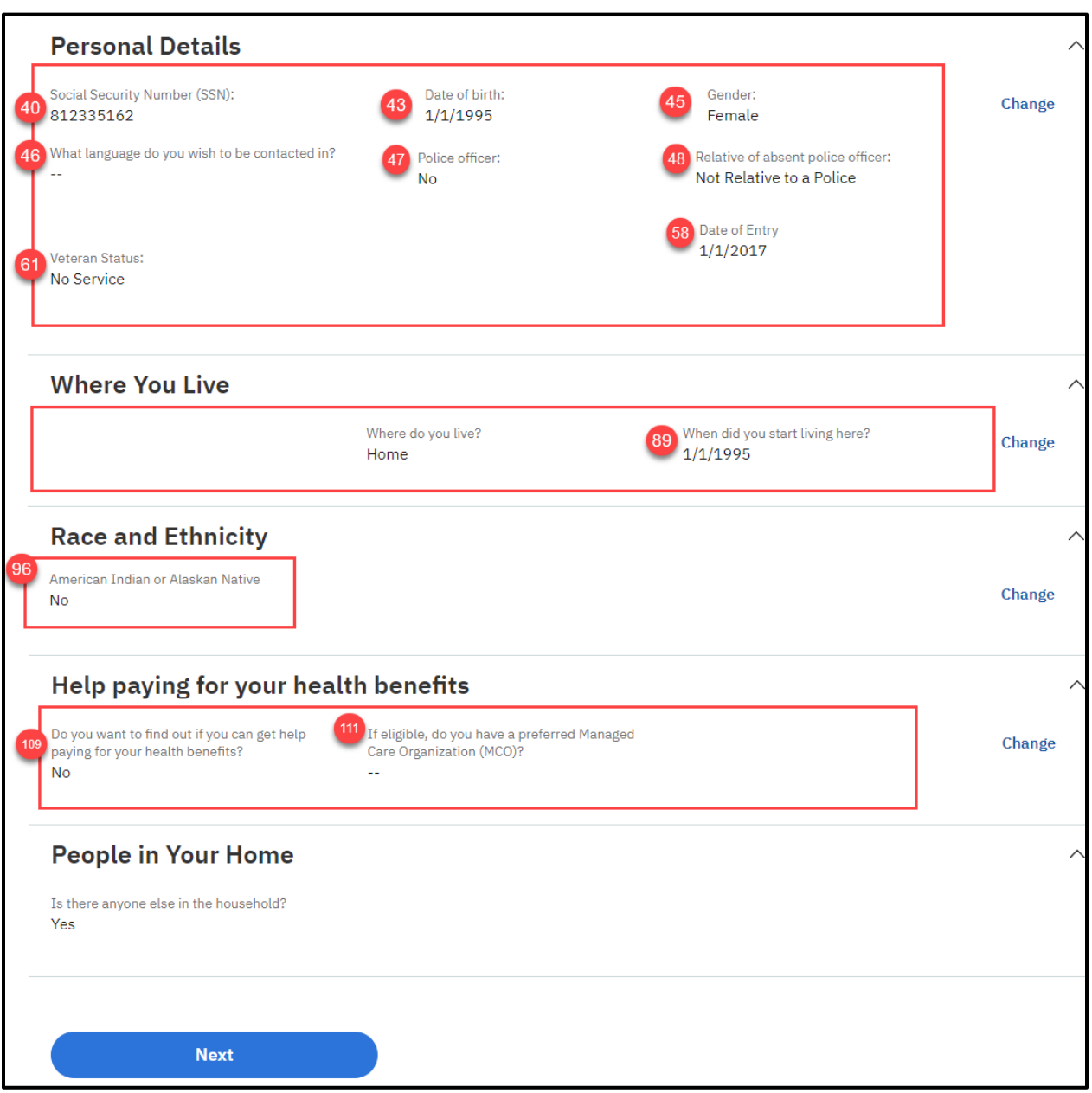

### **5.5.5.5.2 Description of Modifications and Additions**

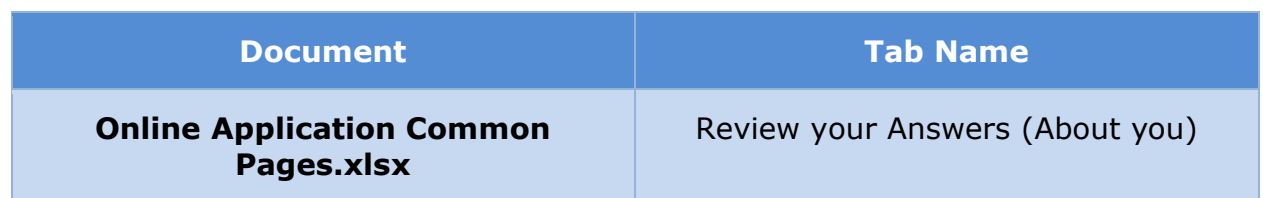

### **5.5.5.6 (Online COC) Home Member Information**

The 'Home Member Information' page gathers detailed information about a household member, such as name, SSN, citizenship, and residence. This page has been modified to prevent changes to name, social security number and birth date when it is prepopulated. An additional modification was made for Change of Circumstances and Renewal forms to remove the 'Help paying for your health benefits' cluster. The members' SSN has also been masked to show only the last 4 digits when it has been prepopulated.

#### **5.5.5.6.1 Screenshot (Modify)**

### **Figure 70: Home Member Information – Applicant <PRMO-446> <PRMO-448><PRMO-452><PR-14507>**

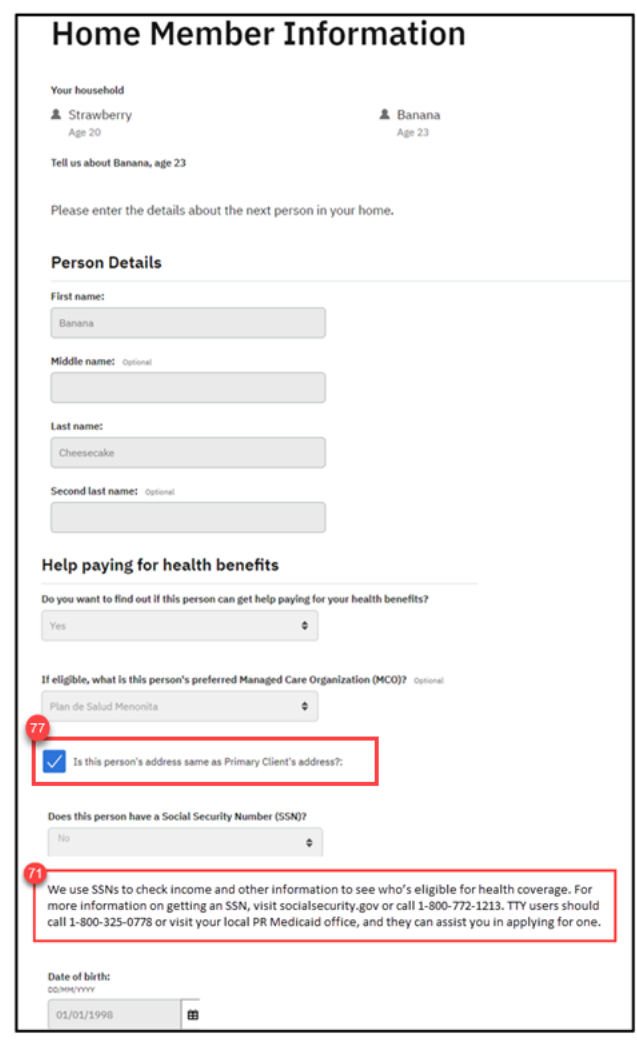

Displaying verbiage when "Does this person have a Social Security Number (SSN)?  $=$  "No"

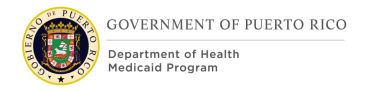

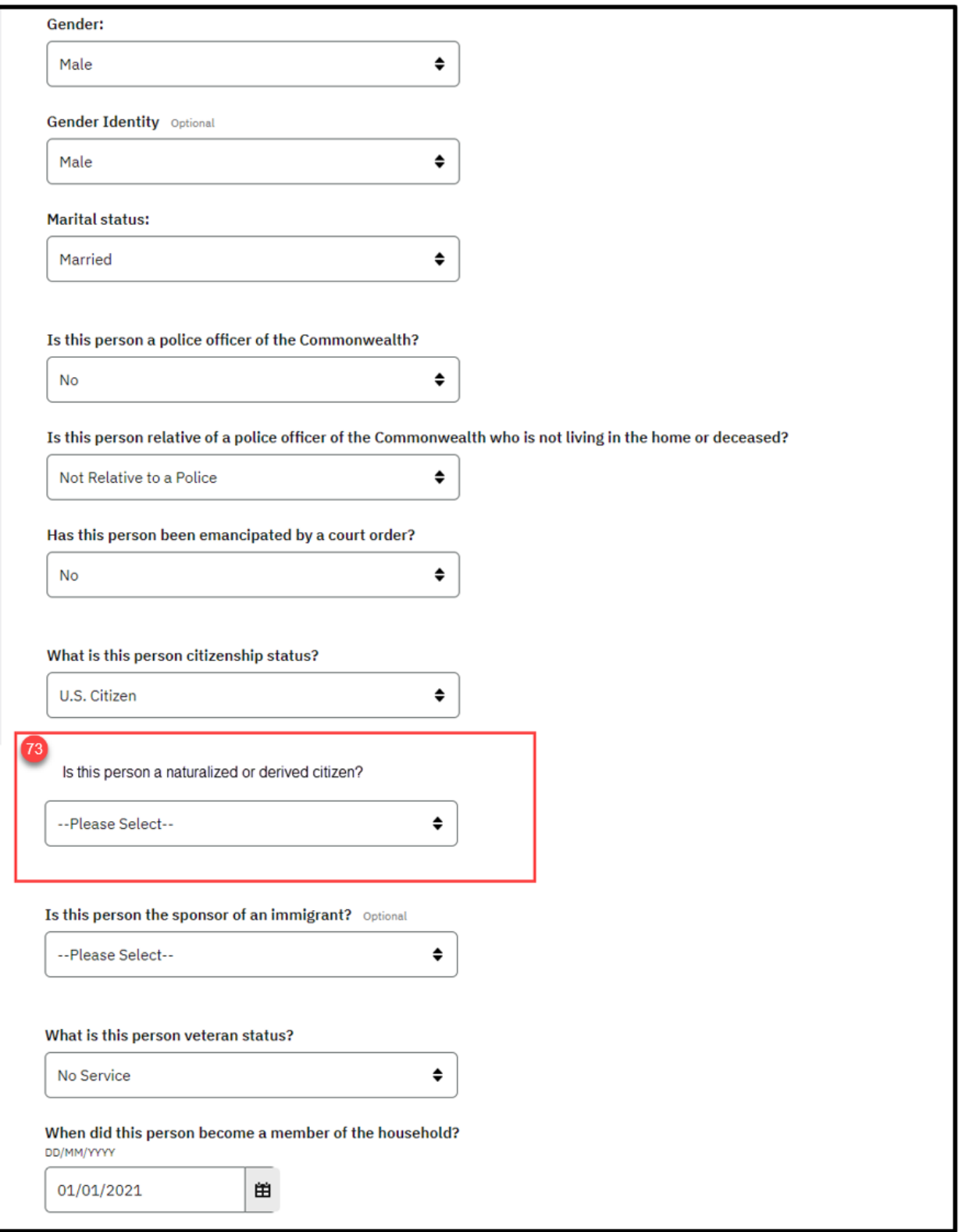

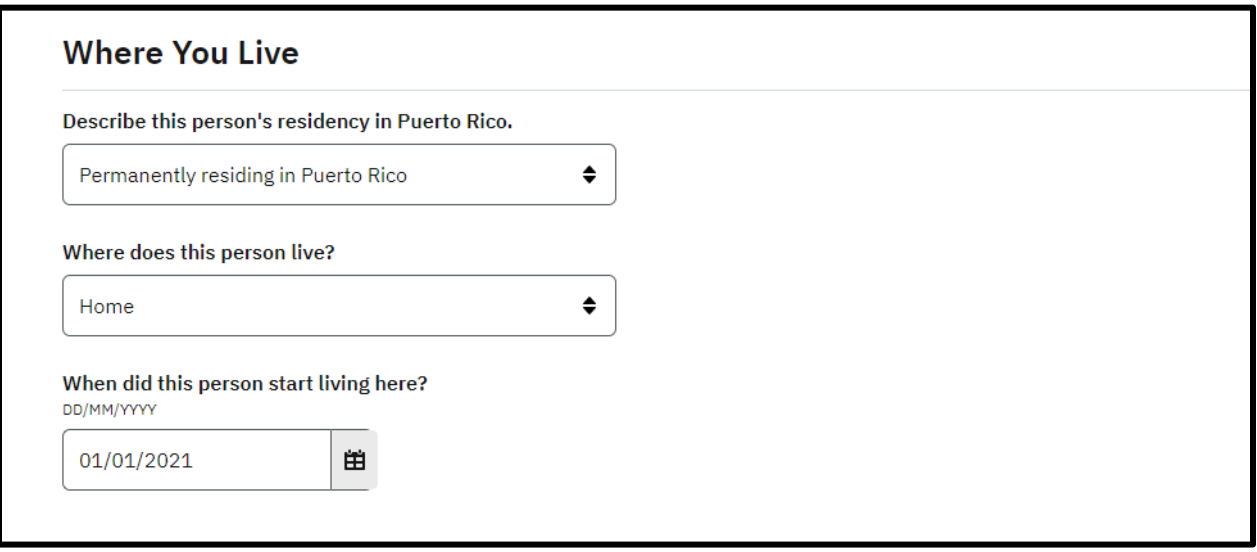

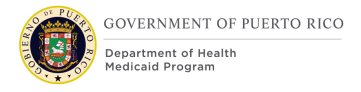

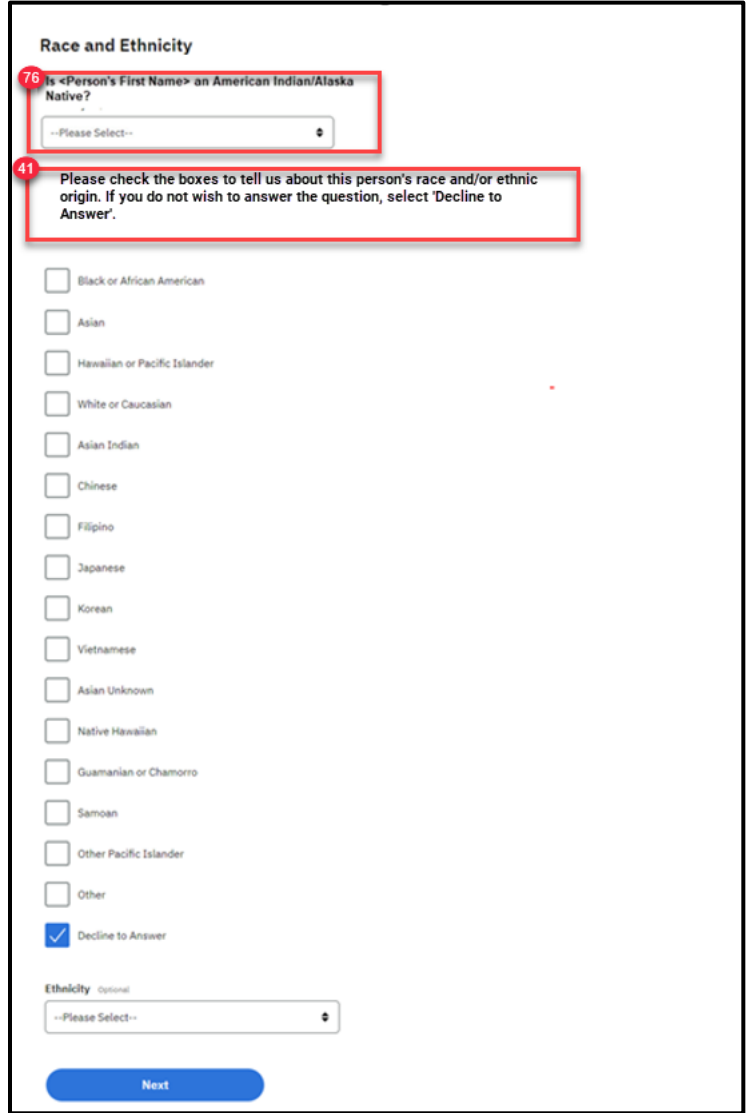

### **Figure 71: Home Member Information – Non-Applicant <PRMO-448> <PR-14507>**

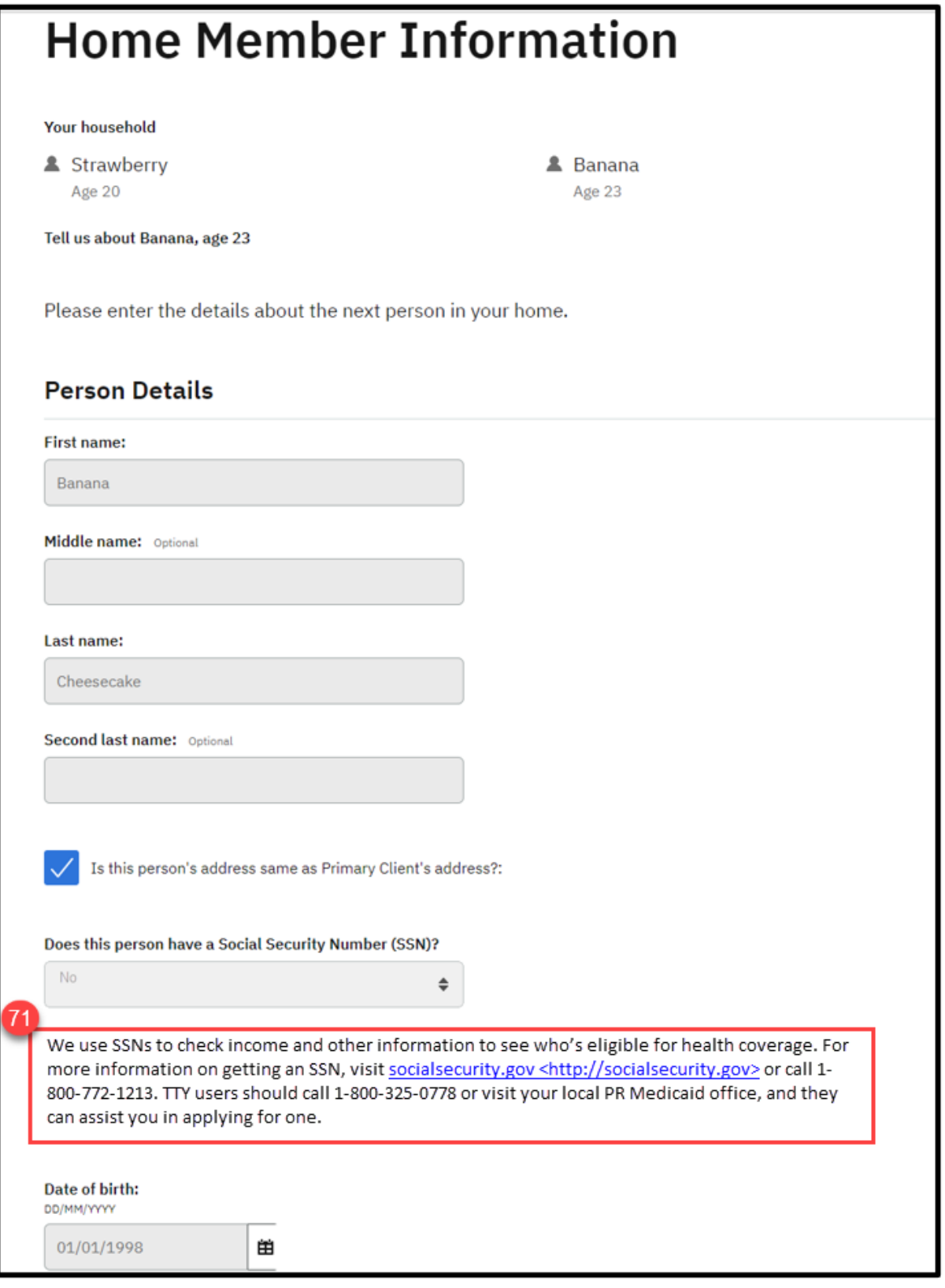

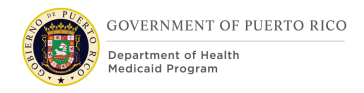

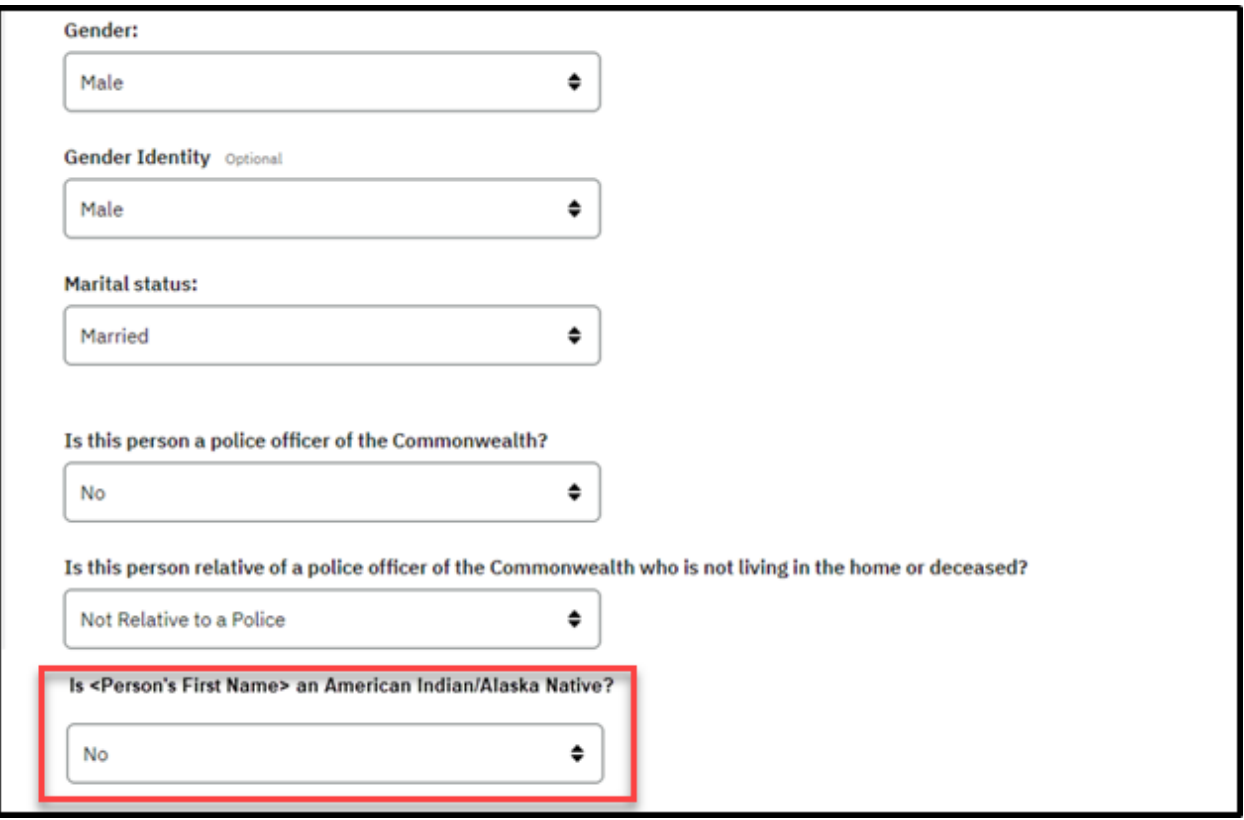

### **5.5.5.6.2 Description of Modifications and Additions**

Details located in:

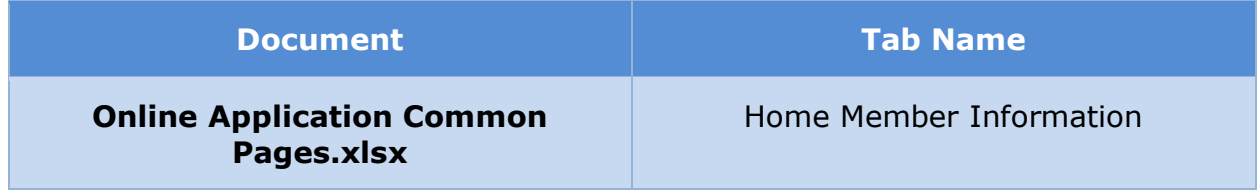

### **5.5.5.7 Home Relationships**

The 'Home Relationships' page allows the applicant to specify the relationship between each member of the household. Changes include additional relationship start date and relationship to previous caretaker questions.

### **5.5.5.7.1 Screenshot (Modify)**

### **Figure 72: Home Relationships**

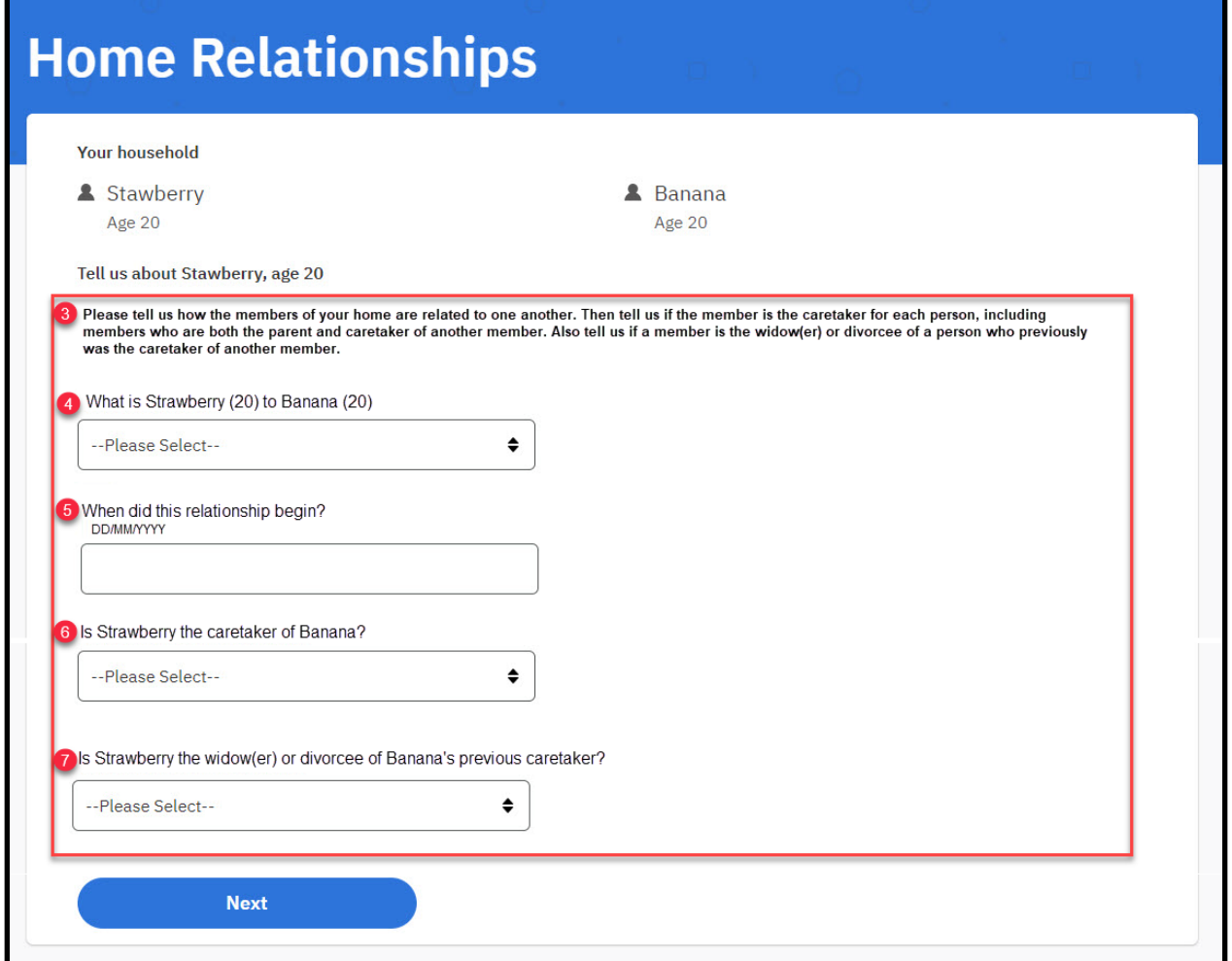

### **5.5.5.7.2 Description of Modifications and Additions**

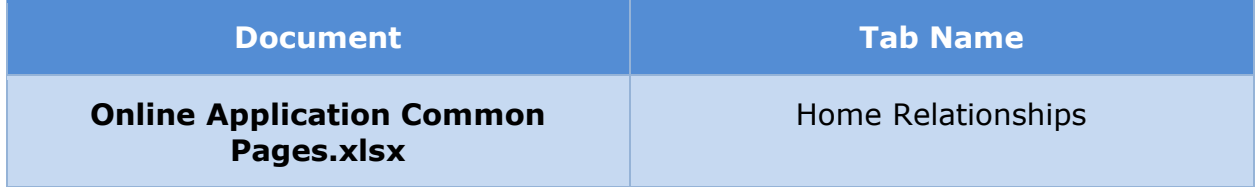

### **5.5.5.8 Absent Parent Information**

The 'Absent Parent Information' page allows the applicant to specify whether any children in the household have an absent or deceased parent. Changes have been made to title and descriptive text only.

#### **5.5.5.8.1 Screenshot (Remove)**

### **Figure 73: Absent Parent Information**

#### **5.5.5.8.2 Description of Modifications and Additions**

Details located in:

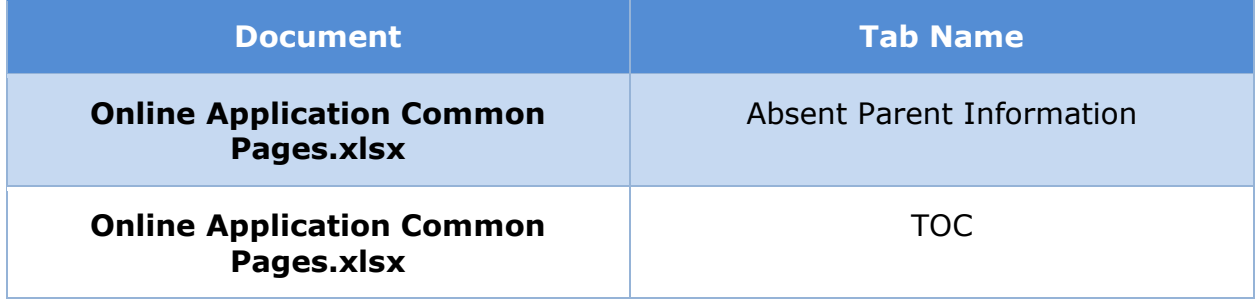

#### **5.5.5.9 Absent Parent Details**

The 'Absent Parent Details' page allows the applicant to provide information about an absent or deceased parent. This page will be displayed for each absent parent. Changes have been made to the title text, new name fields have been added, and the Child Care Enforcement question has been removed.

#### **5.5.5.9.1 Screenshot (Remove)**

#### **Figure 74: Absent Parent Details**

#### **5.5.5.9.2 Description of Modifications and Additions**

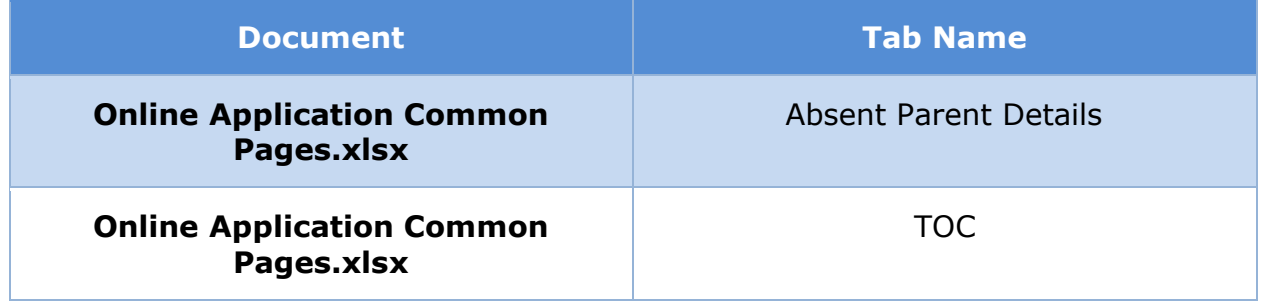

### **5.5.5.10 General Information**

The 'General Information' page collects information about members of the household, allowing the applicant to indicate circumstances such as pregnancy or disability. If needed, additional information will then be requested on later pages. Changes have been made to pregnancy question text, and new fields for foster care and adoption have been added.

### **5.5.5.10.1 Screenshot (Modify)**

### **Figure 75: General Information <PRMO-445>**

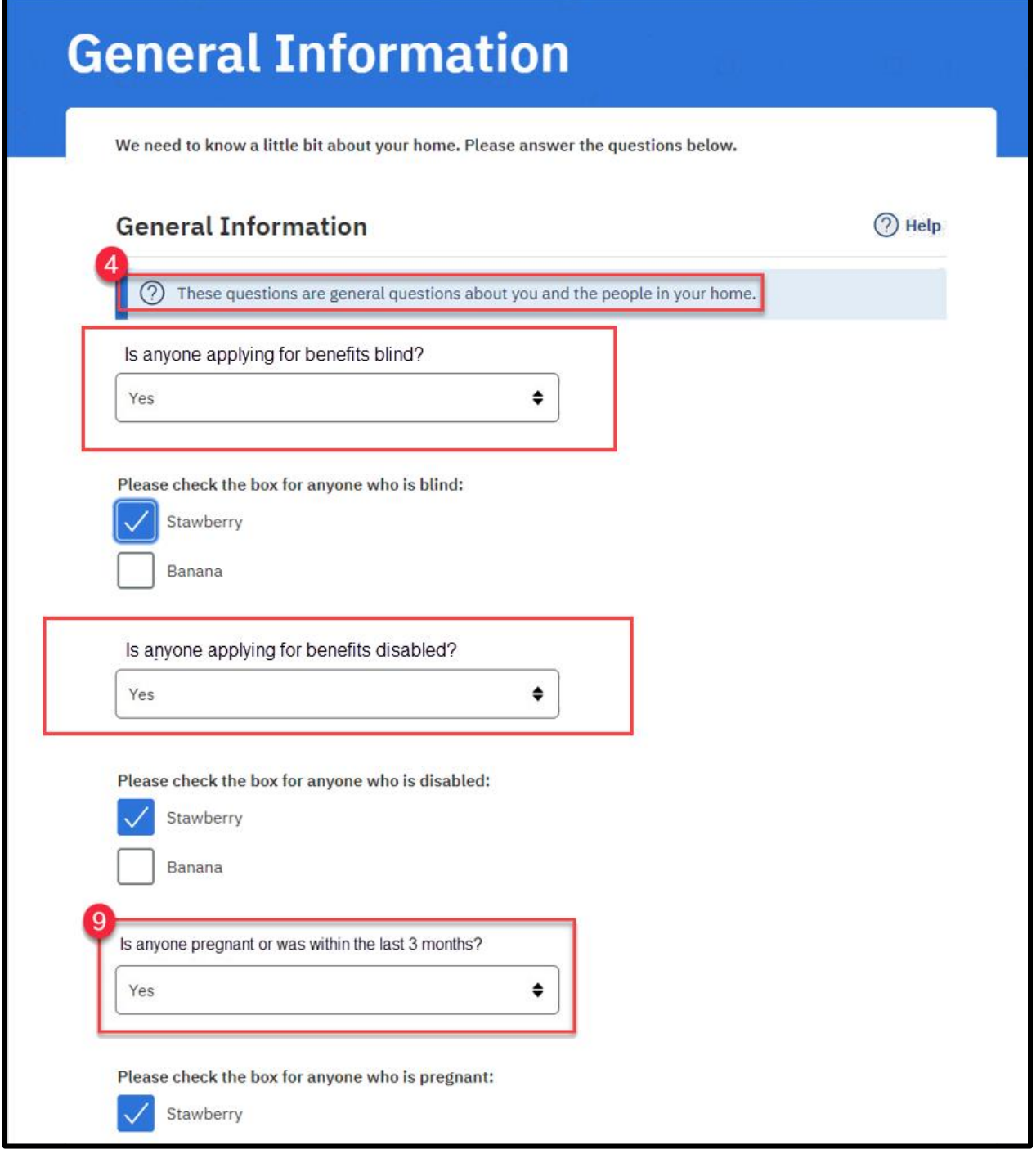

### **<CR157>**

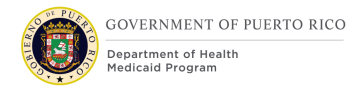

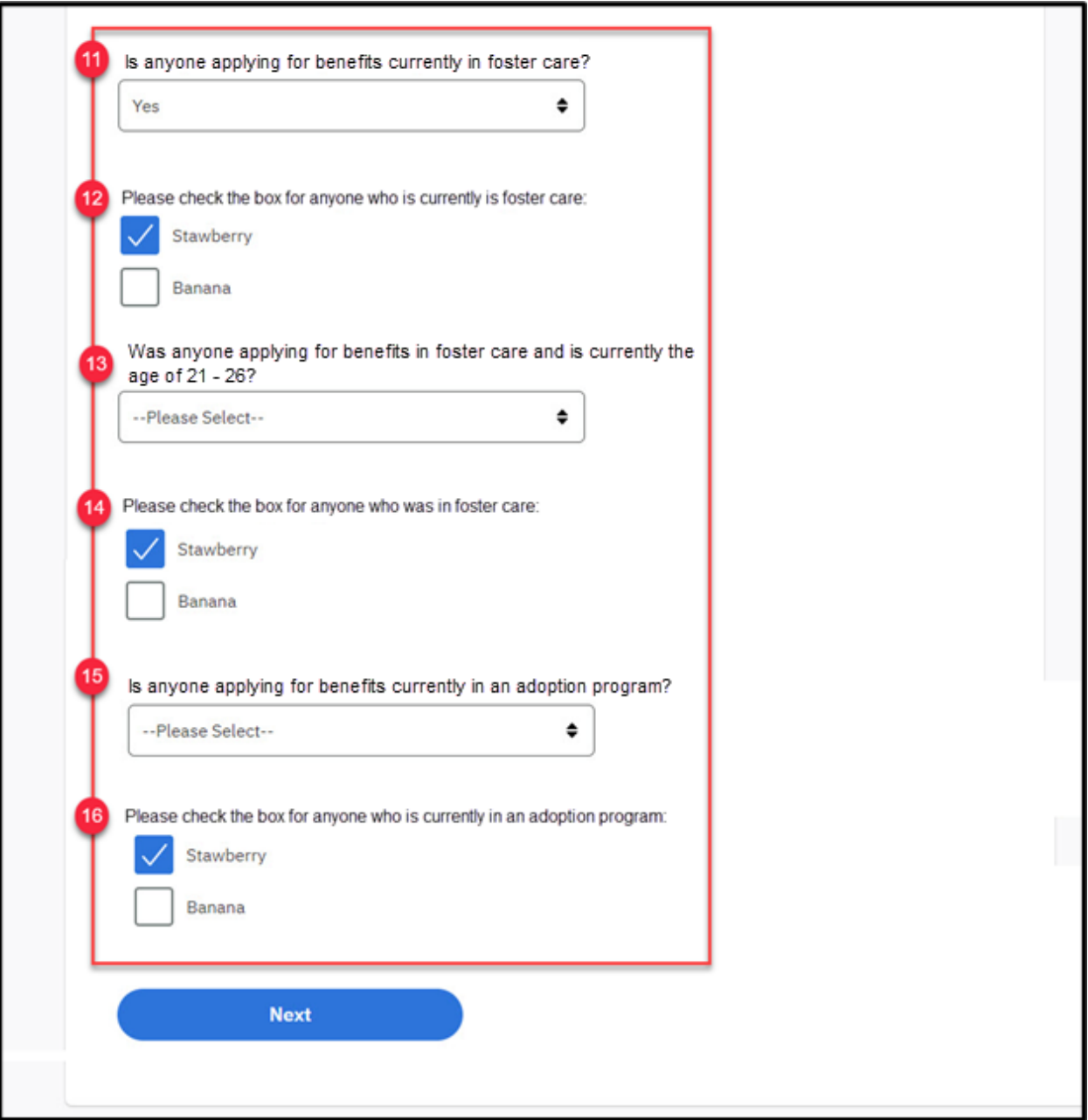

### **5.5.5.10.2 Description of Modifications and Additions**

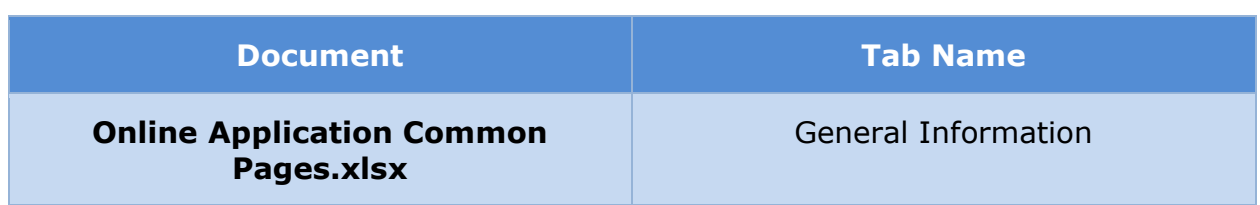

### **5.5.5.11 <PRMO-449> Pregnancy Details**

The 'Pregnancy Details' page allows the applicant to provide additional information about a household member's pregnancy such as the due date. Modifications were made to this page to clarify the current pregnancy status and remove the Medicaid enrollment question.

### **5.5.5.11.1 Screenshot (Modify)**

## **Figure 76: Pregnancy Details <PRMO-449>**

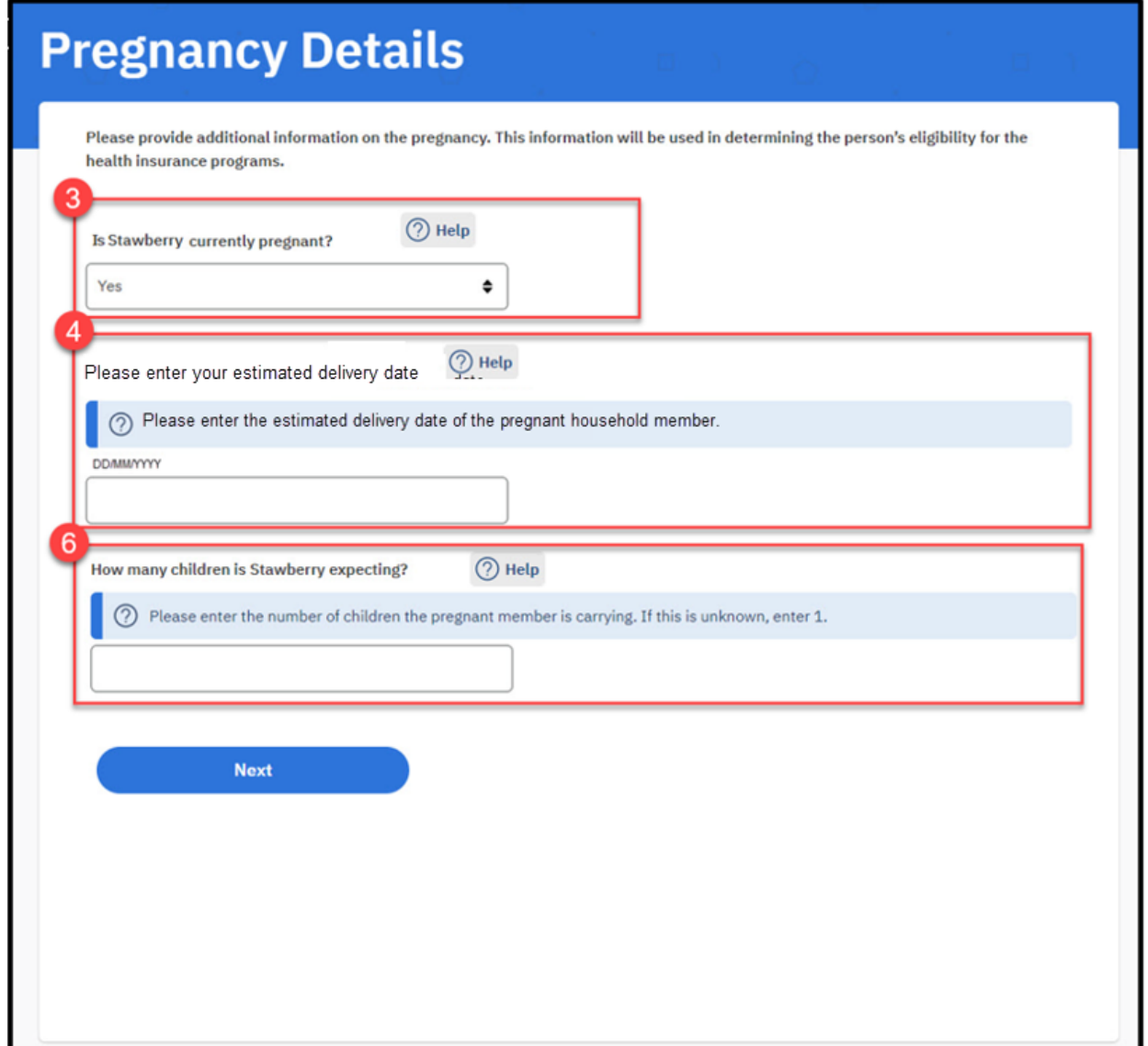

### **5.5.5.11.2 Description of Modifications and Additions**

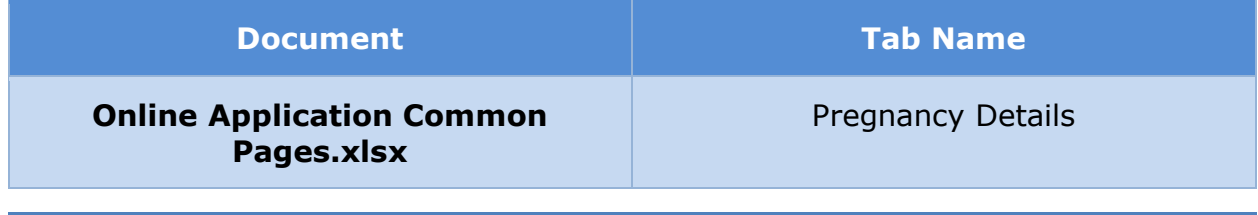
### **5.5.5.12 Foster Care Details**

The 'Foster Care Details' page allows the applicant to provide additional information about a household member who is currently in foster care. This page is new.

# **5.5.5.12.1 Screenshot (New)**

# **Figure 77: Foster Care Details**

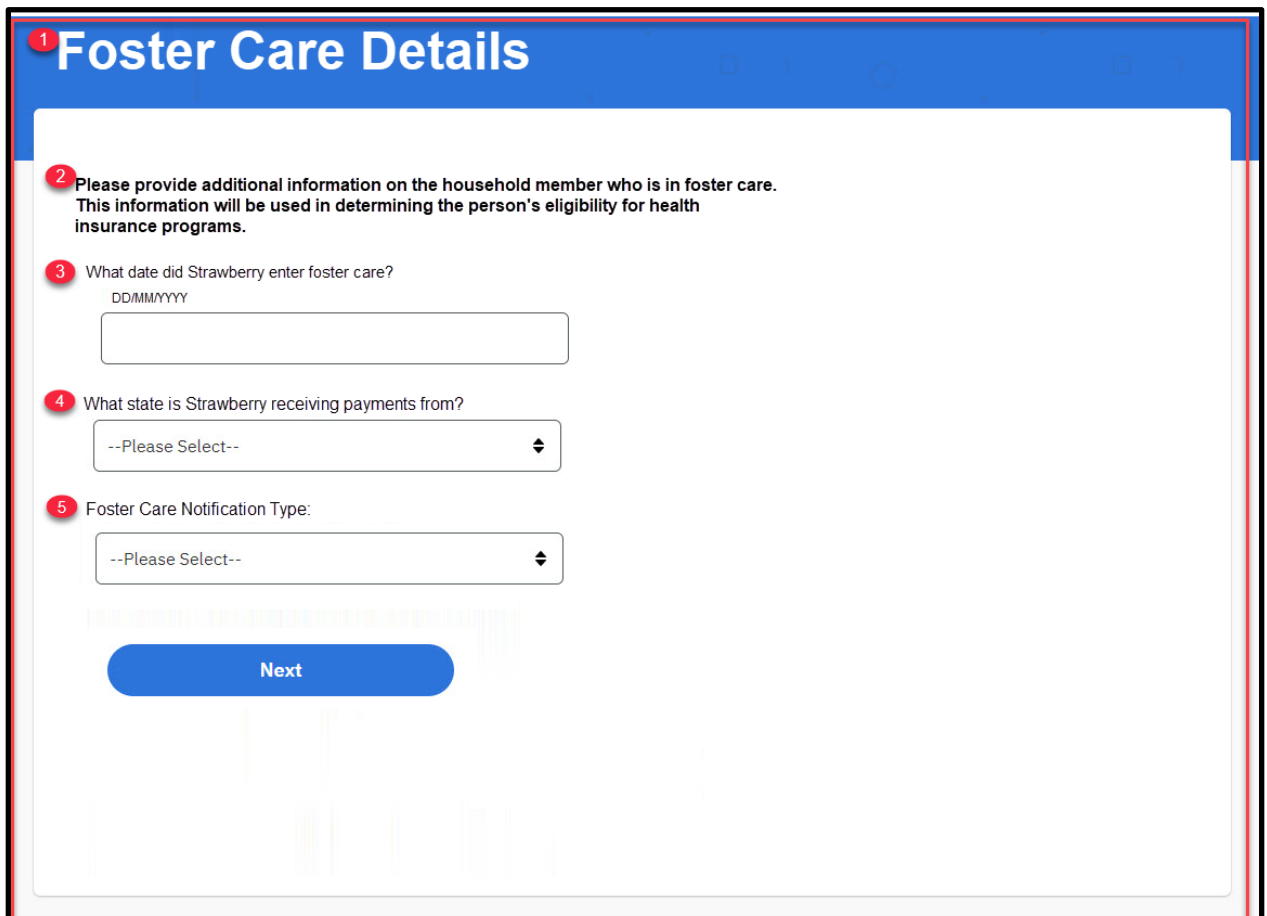

# **5.5.5.12.2 Description of Modifications and Additions**

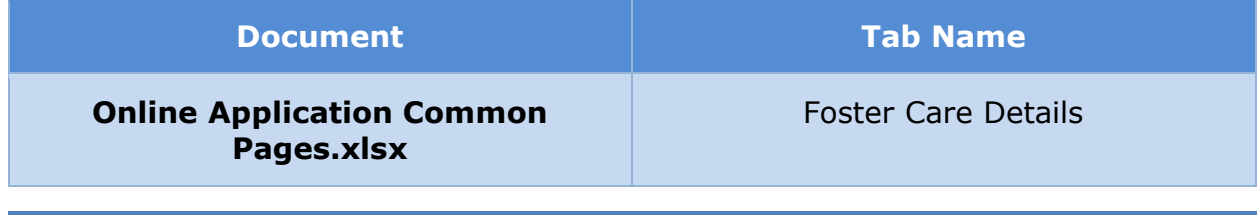

### **5.5.5.13 Former Foster Care Details**

The 'Former Foster Care Details' page allows the applicant to provide additional information about a household member's prior foster care situation when they were in foster care with Administración de Familias y Niños (ADFAN) on their 21st birthday. Modifications were made to this page to clarify that this applies to the situation on their 21st birthday and to remove fields which are not needed.

# **5.5.5.13.1 Screenshot (Modify)**

# **Figure 78: Former Foster Care Details**

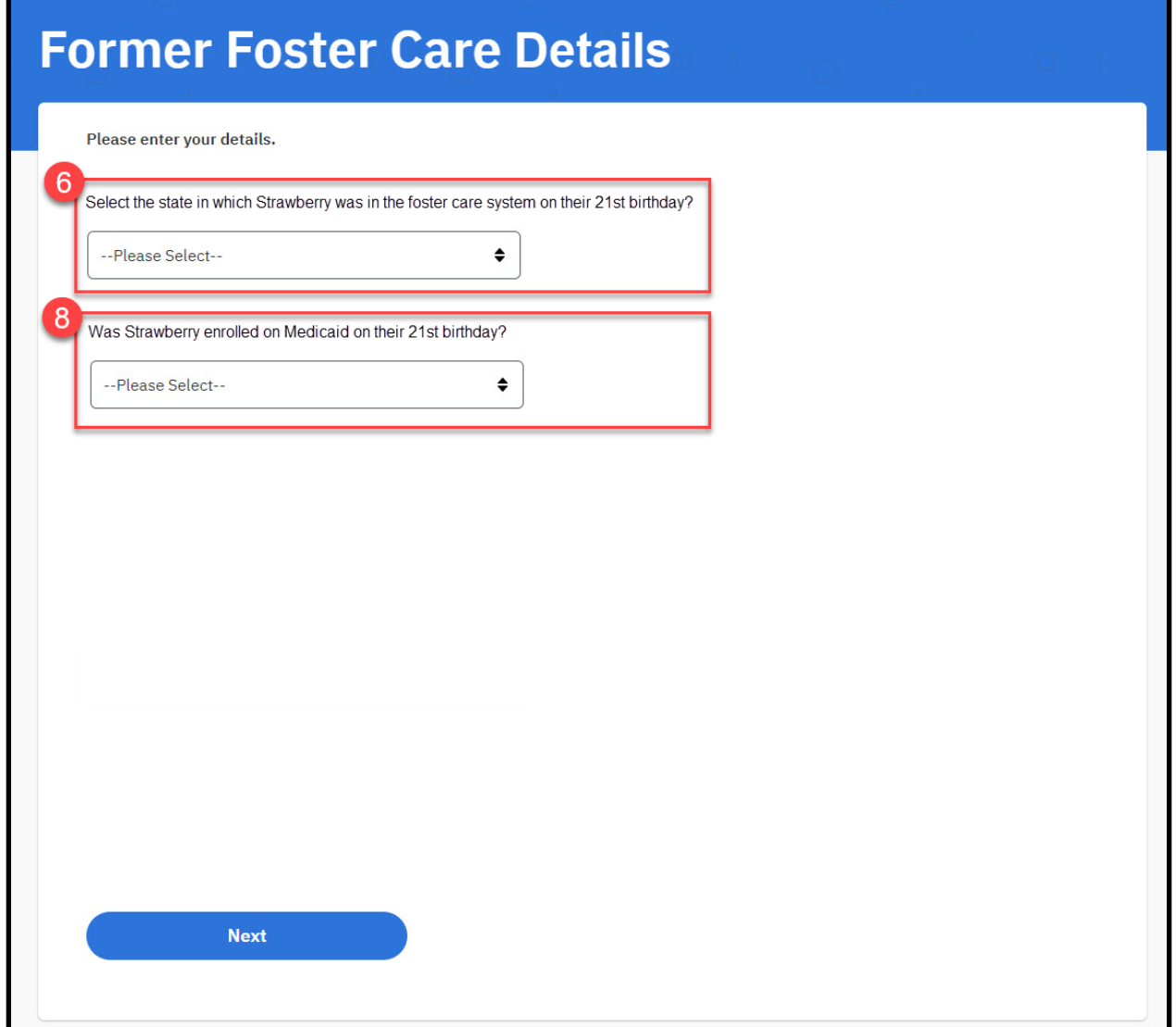

# **5.5.5.13.2 Description of Modifications and Additions**

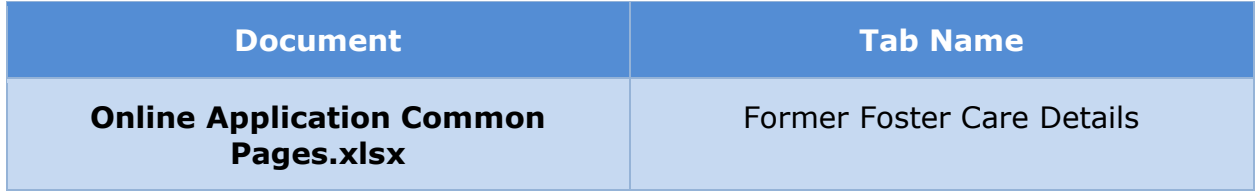

# **5.5.5.14 Adoption Details**

The 'Adoption Details' page allows the applicant to provide additional information about a household member who is currently in an adoption program. This page is new.

#### **5.5.5.14.1 Screenshot (New)**

# **Figure 79: Adoption Details**

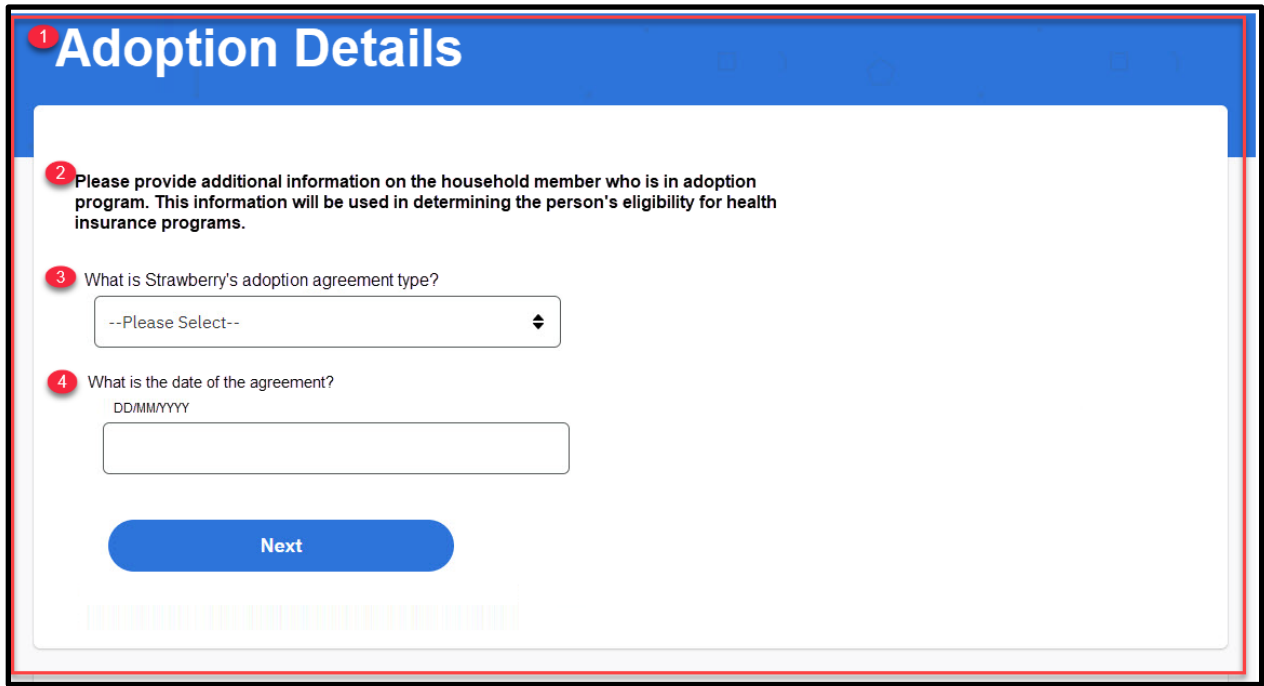

#### **5.5.5.14.2 Description of Modifications and Additions**

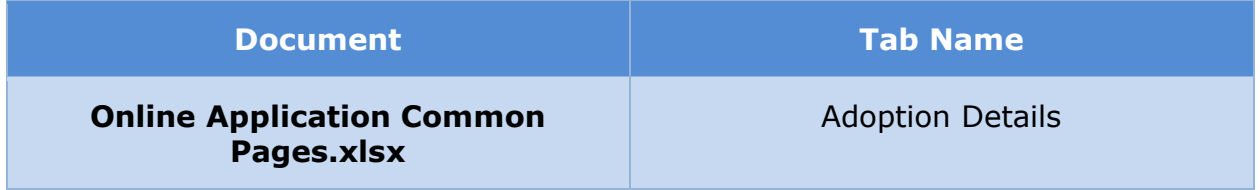

# **5.5.5.15 Review your Answers (Your home)**

The 'Review your Answers' page for the 'Your Home' section of the application presents a summary of the answers provided to questions in this section. Modifications made to the OOTB version reflect the changes made to previous home member pages.

# **5.5.5.15.1 Screenshot (Modify)**

## **Figure 80: Review your Answers (Your home) – Applicants <PRMO-445> <PRMO-449> <PR-14507>**

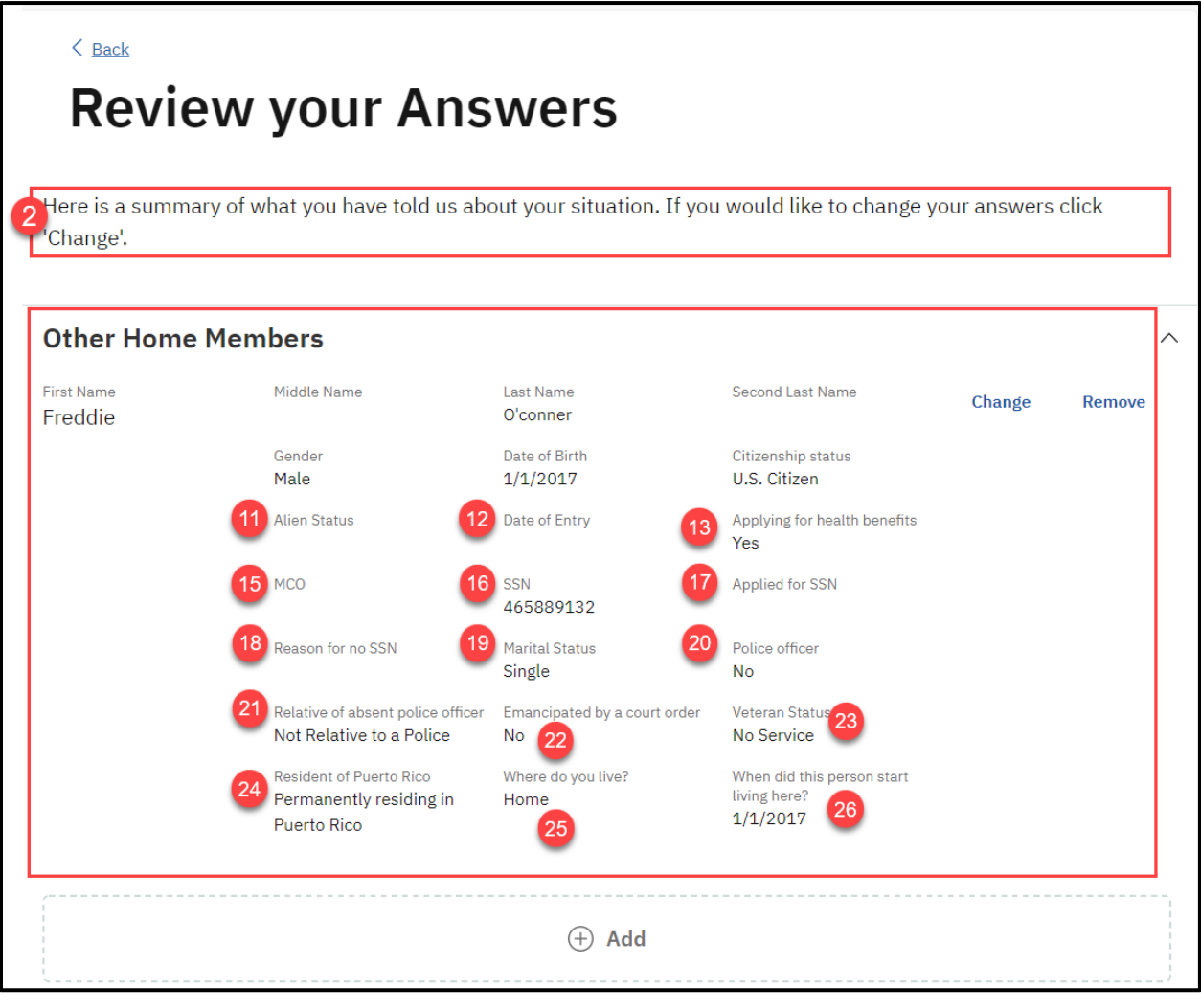

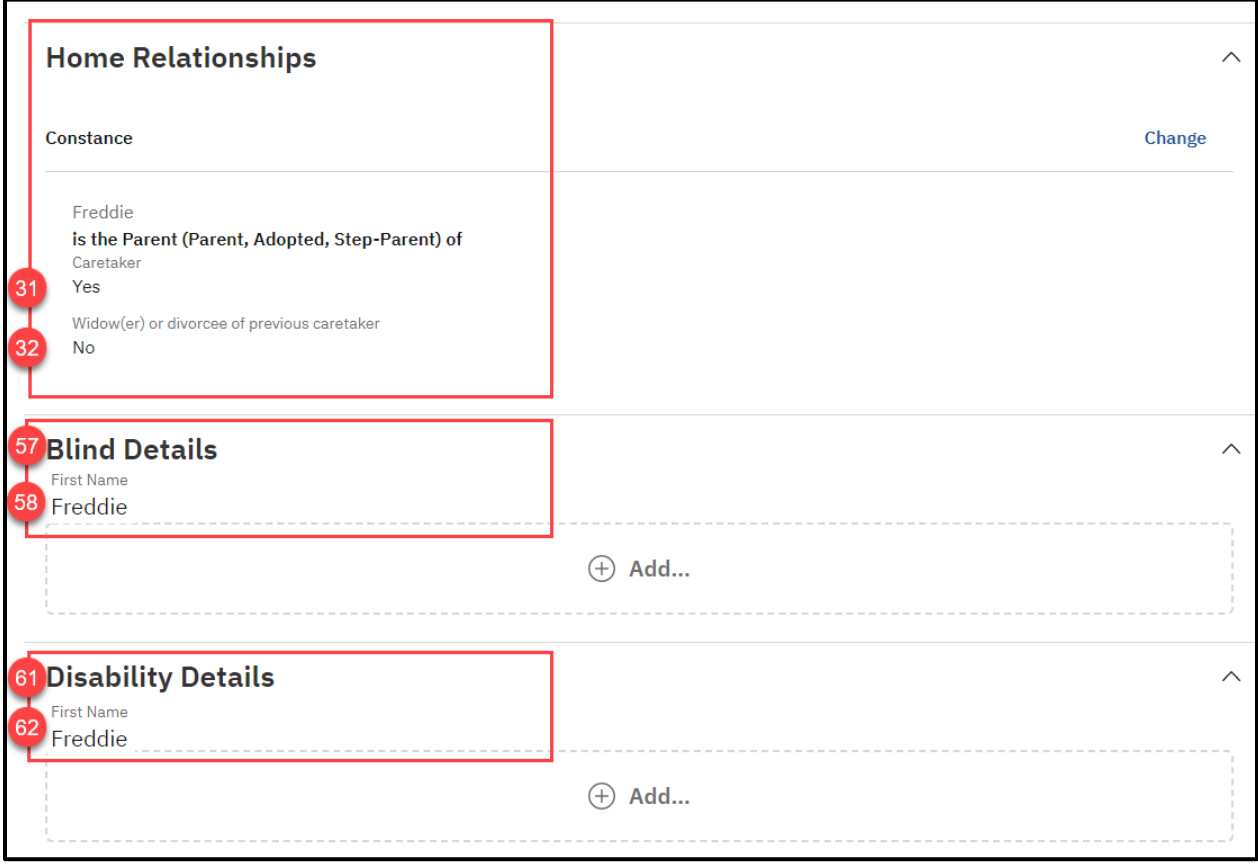

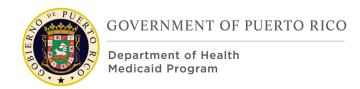

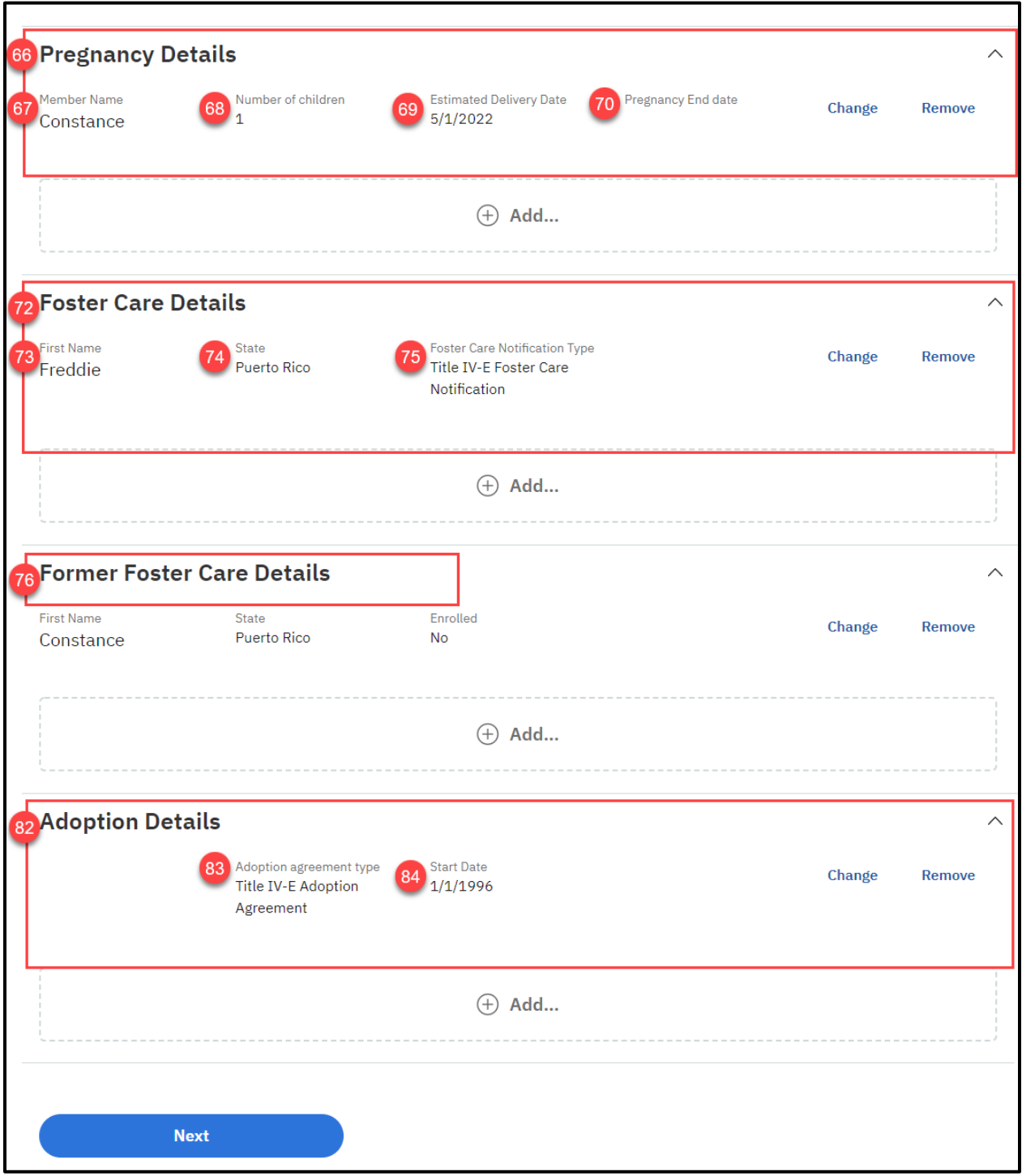

# **Figure 81: Review Your Answers (Your Home) Non-Applicant <PRMO-446> <PR-14507>**

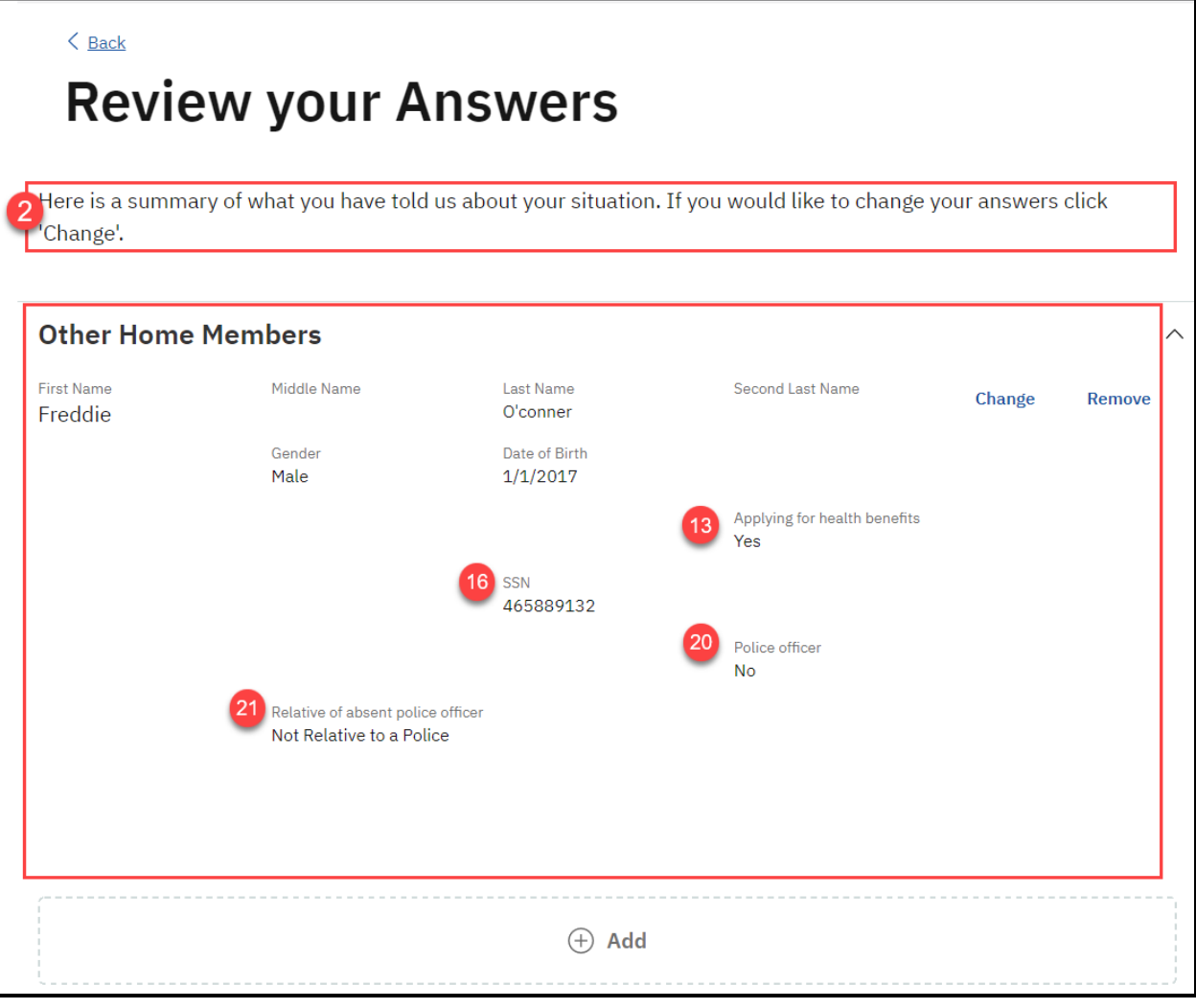

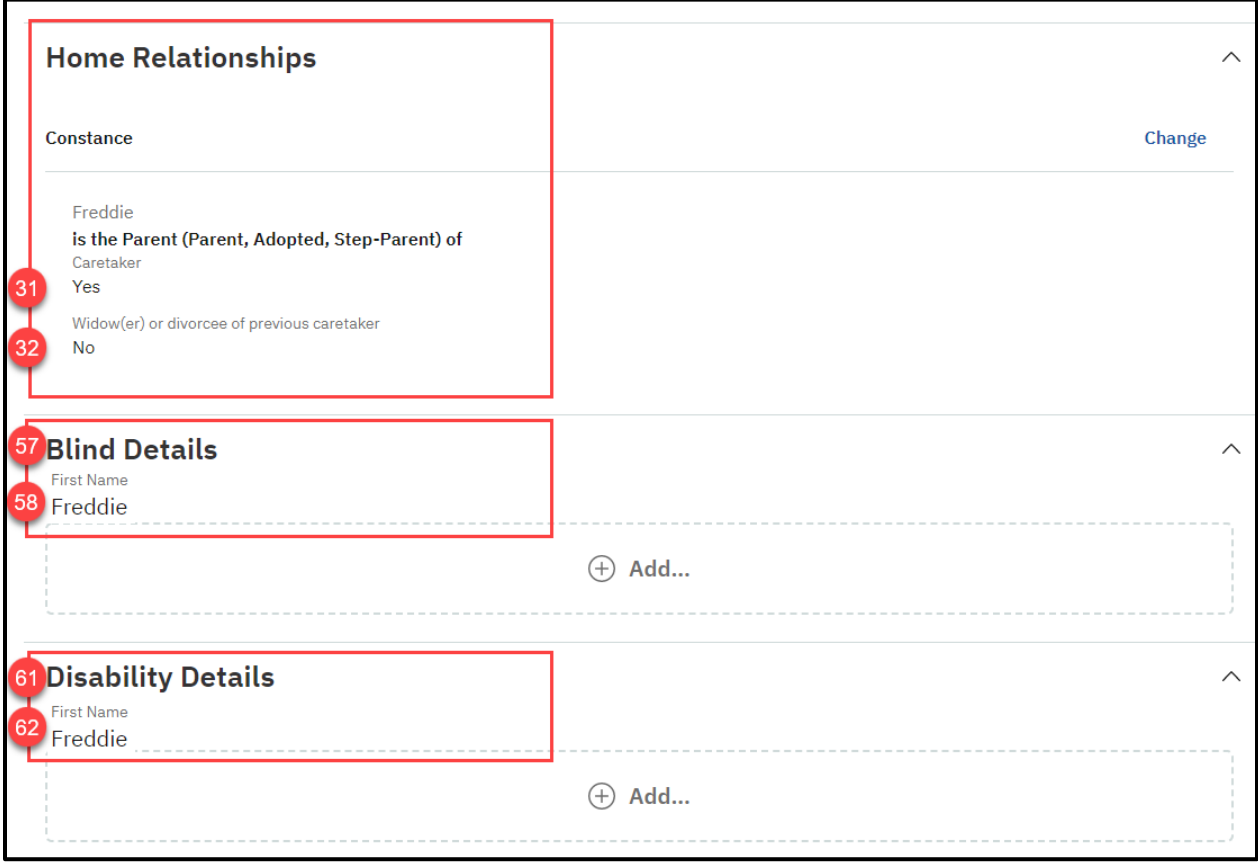

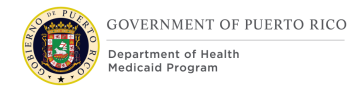

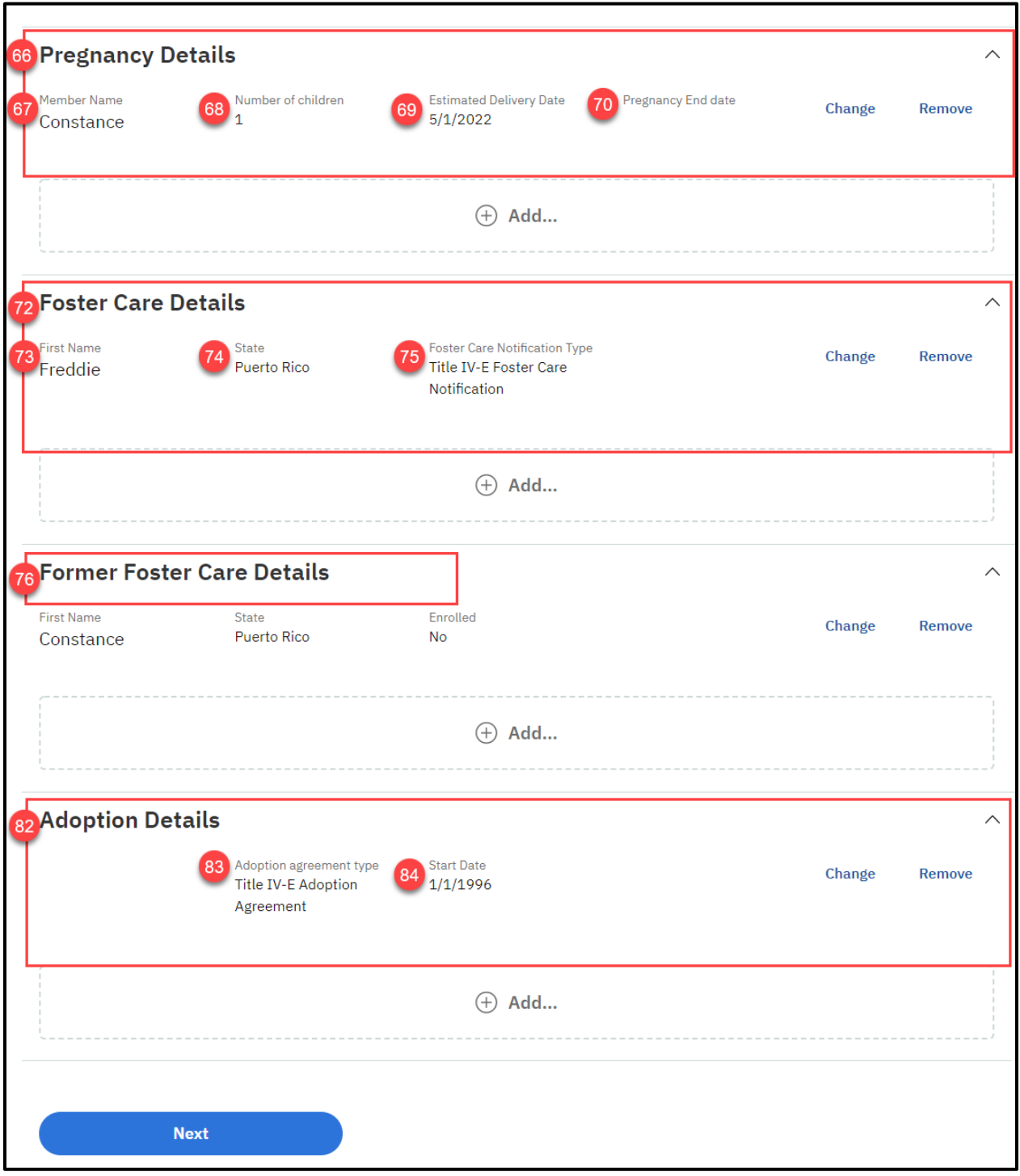

# **5.5.5.15.2 Description of Modifications and Additions**

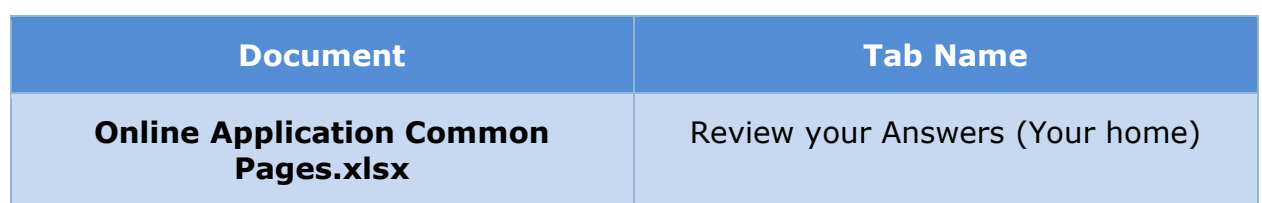

# **5.5.5.16 Benefit Information**

The 'Benefit information' page gathers if the user or any member in the household is receiving benefits. Modifications include changes to the page description and cluster help to cater to PREE requirements.

# **5.5.5.16.1 Screenshot (Modify)**

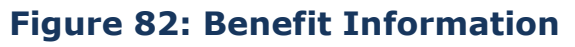

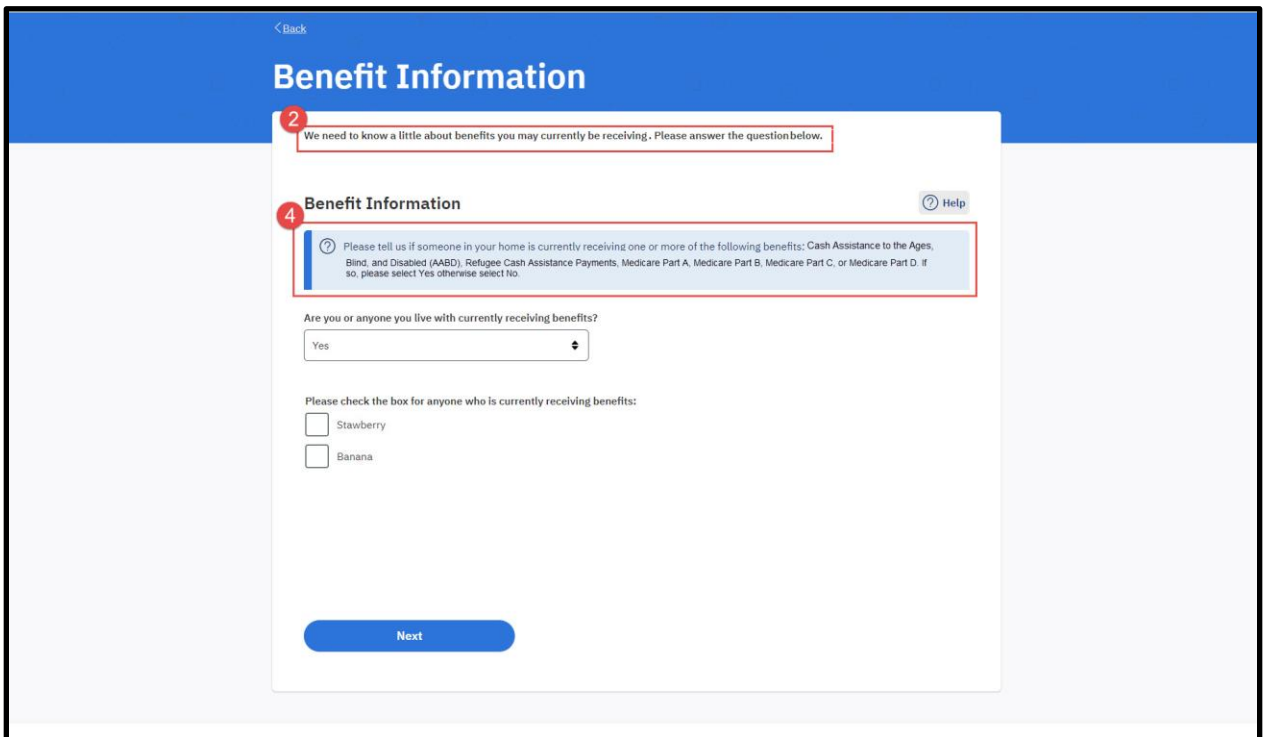

# **5.5.5.16.2 Description of Modifications and Additions**

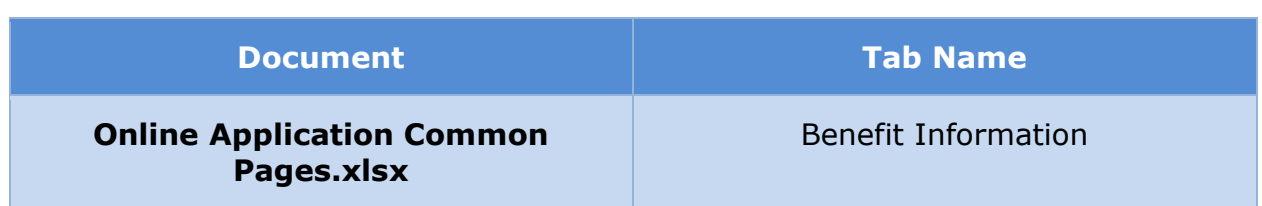

# **5.5.5.17 Current Benefit Information**

The 'Current Benefit' page captures the details of all the benefits the user is currently receiving including, but not limited to, Aid to the Aged, Blind, and Disabled (AABD), Refugee Cash Assistance Payments, Medicare Part A, Medicare Part B, Medicare Part C, or Medicare Part D. Modifications include changes to instruction text, cluster help, and new fields to capture benefit type, start date and state. Benefit information not required for PREE is also being removed.

# **5.5.5.17.1 Screenshot (Modify)**

# **Figure 83: Current Benefit Information**

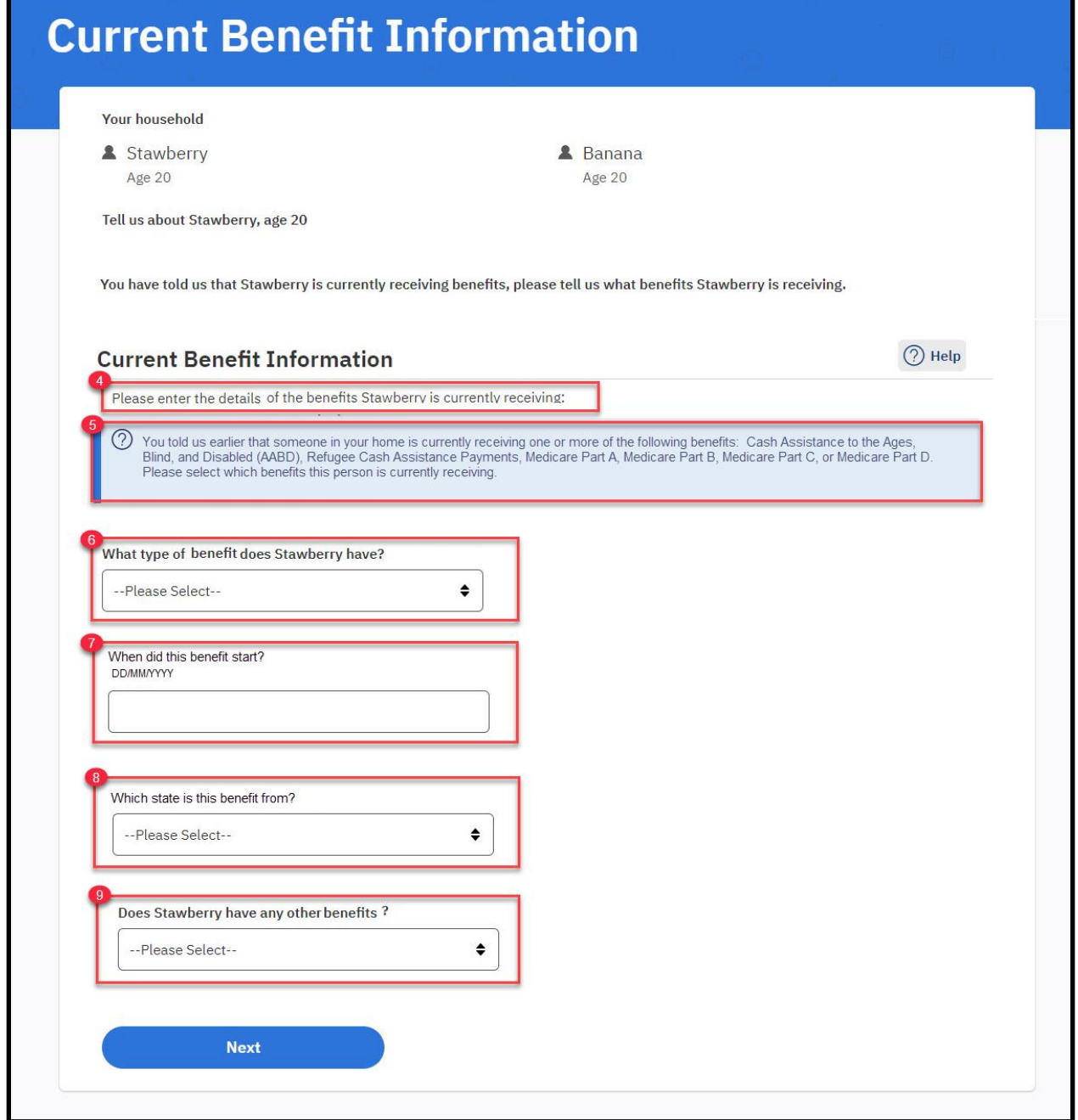

# **5.5.5.17.2 Description of Modifications and Additions**

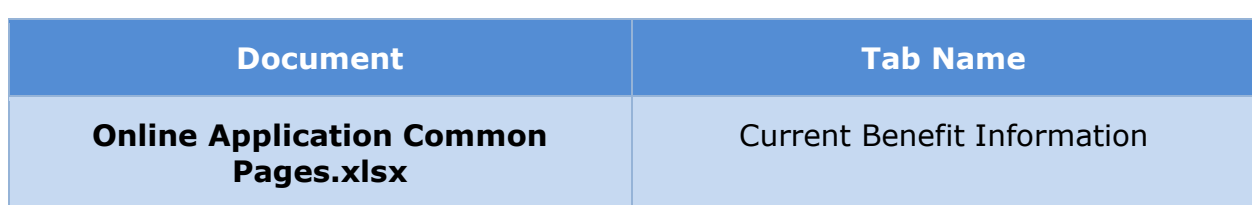

# **5.5.5.18 (Online COC) Review Your Benefit Details**

The 'Review your Benefit Details' page provides a summary view of the benefits the user has reported. The page allows the user to add new benefit information and change or remove existing benefit information. Modifications include changes to Page Description and Current Benefit information cluster. Other clusters present in OOTB page that are not required for PREE are also being removed.

# **5.5.5.18.1 Screenshot (Modify)**

# **Figure 84: Review your Benefits Details – Blank Application**

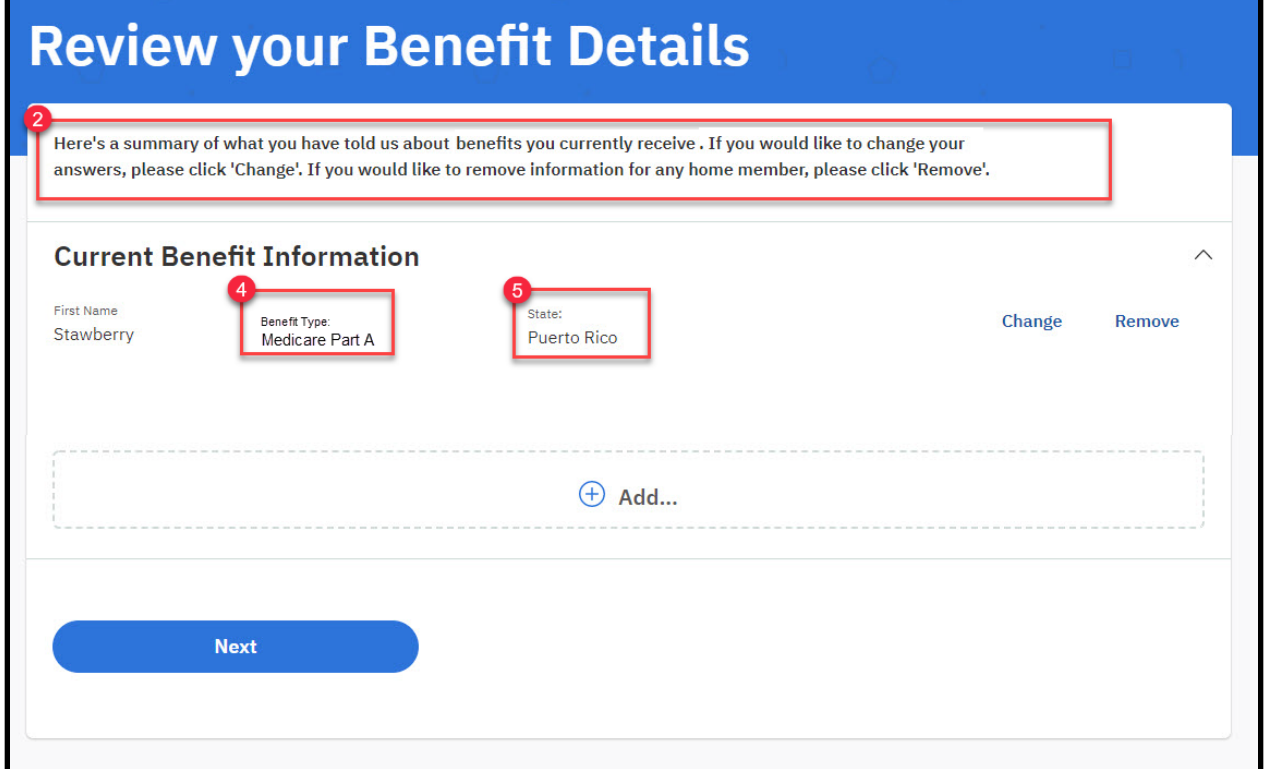

**Figure 85: Review your Benefits Details – Prepopulated Application**

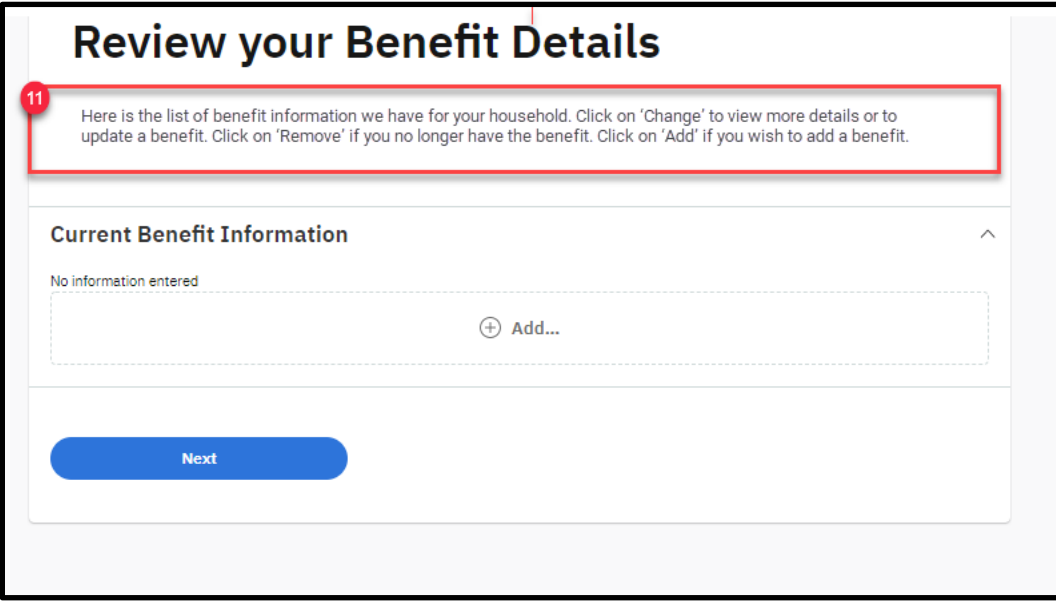

# **5.5.5.18.2 Description of Modifications and Additions**

Details located in:

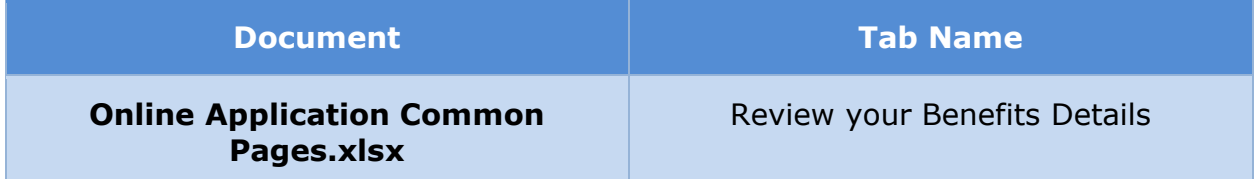

# **5.5.5.19 Income Information**

The 'Income Information' page gathers income from employment, self-employment, and other income sources that the primary applicant or any member in the household has. Modifications include changes to cluster help, questions related to employment, self- employment, and other income. New questions have been added to capture income from Trusts and Annuities. OOTB questions not relevant to PREE have also been removed.

# **5.5.5.19.1 Screenshot (Modify)**

# **Figure 86: Income Information**

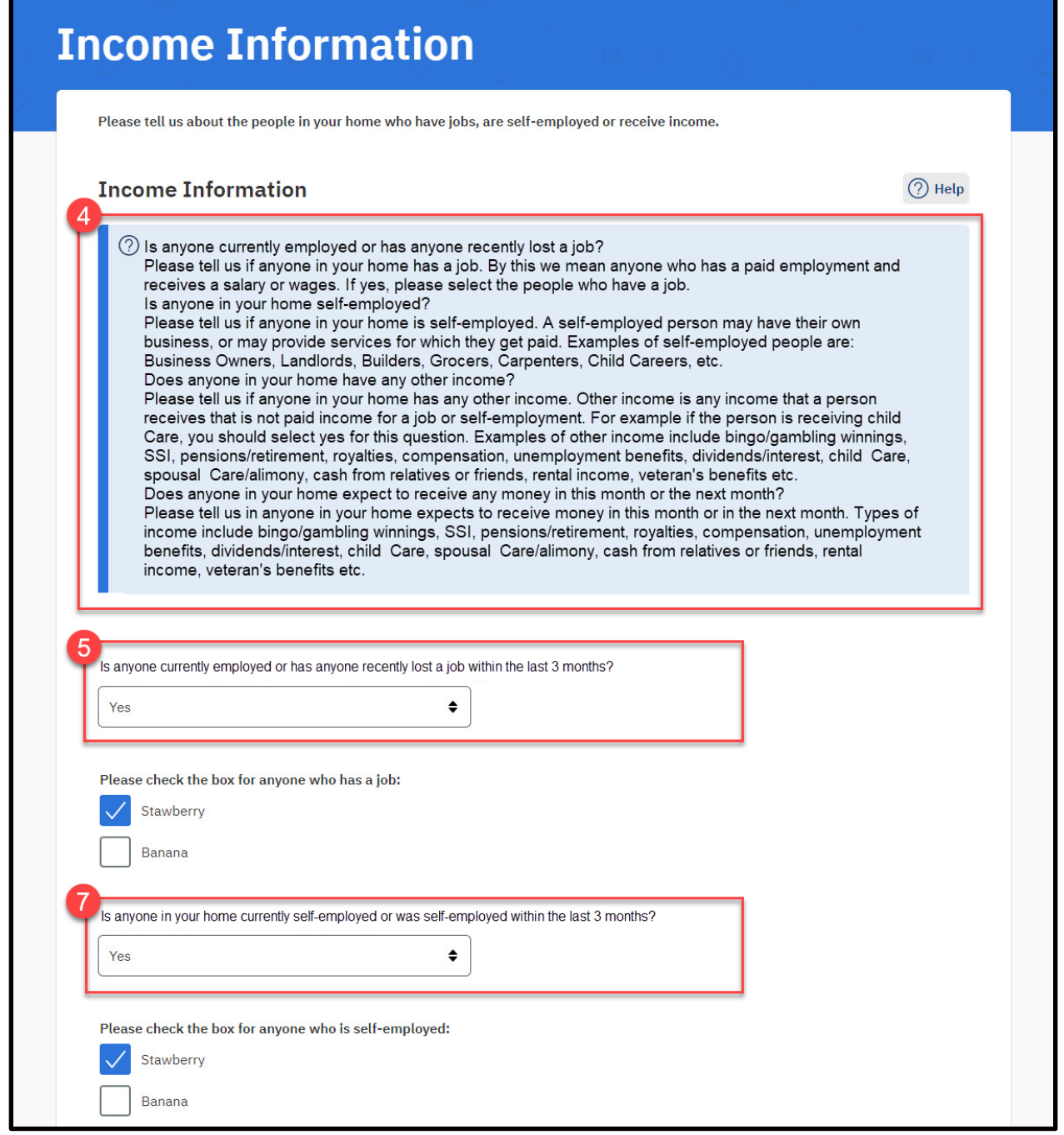

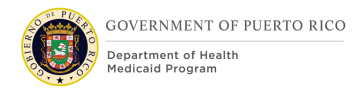

### **I.4.2.p.ii Completed Citizen Mobile App**

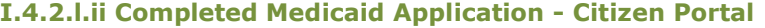

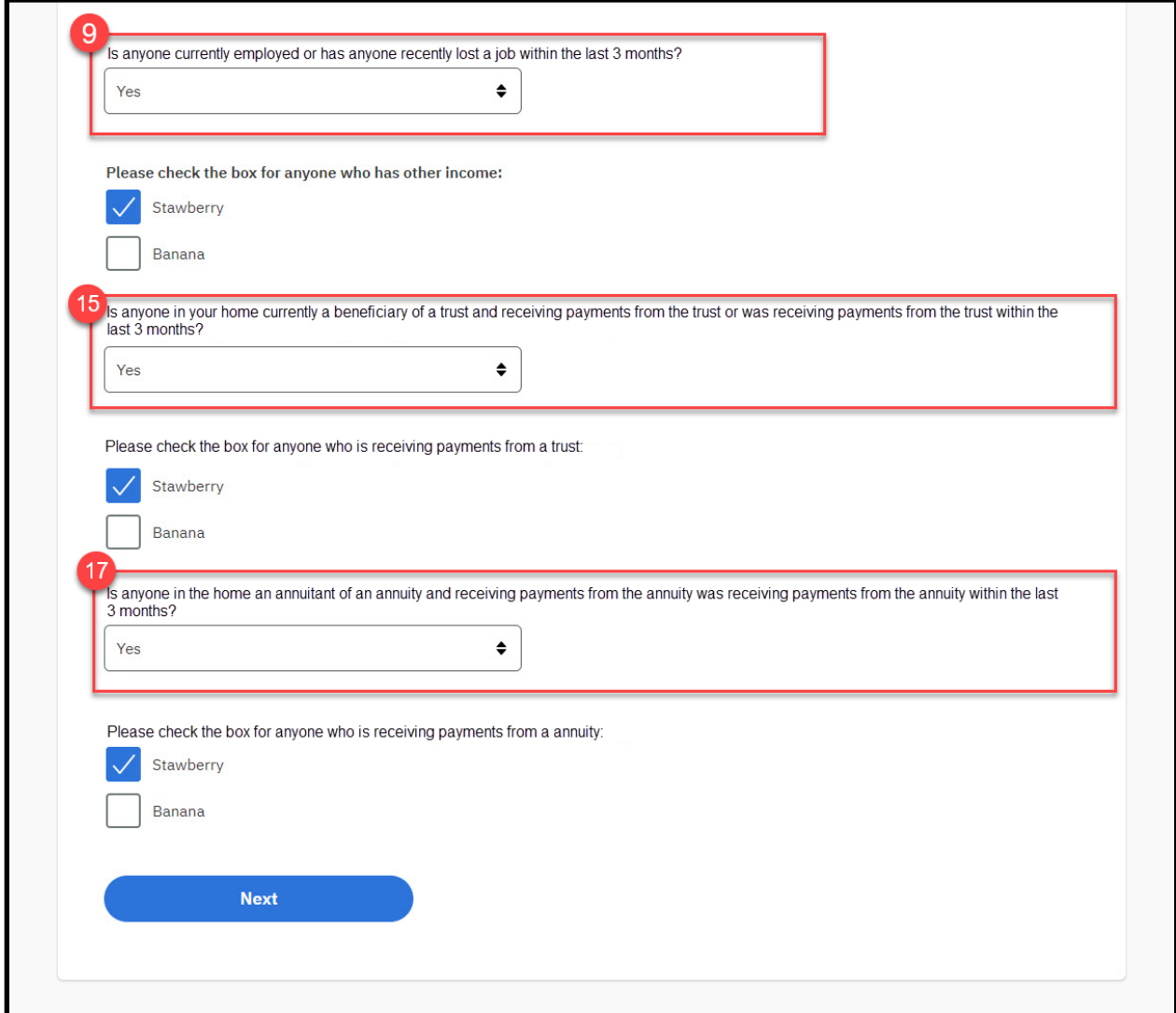

# **5.5.5.19.2 Description of Modifications and Additions**

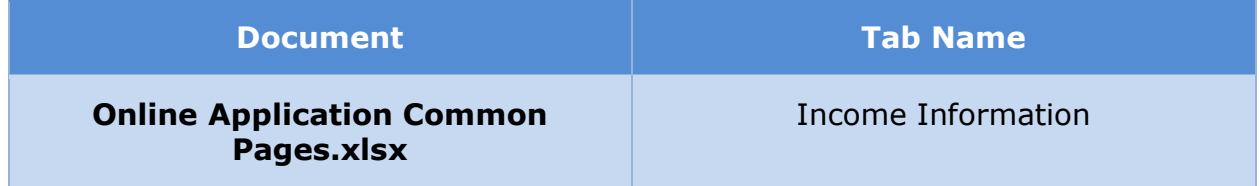

# **5.5.5.20 (Online COC) Employment**

The 'Employment' page is displayed when the user states that he/she is receiving employment income. If the user has selected to apply for retroactive coverage, then employment income for three additional previous months is gathered. Modification to the OOTB screen for applications with retroactive coverage include conditionally asking if the user received a different amount in the past 6 months and if yes, the corresponding income amounts.

#### **5.5.5.20.1 Screenshot (Modify)**

# **Figure 87: <CR-170> Employment – Application with Retro Coverage**

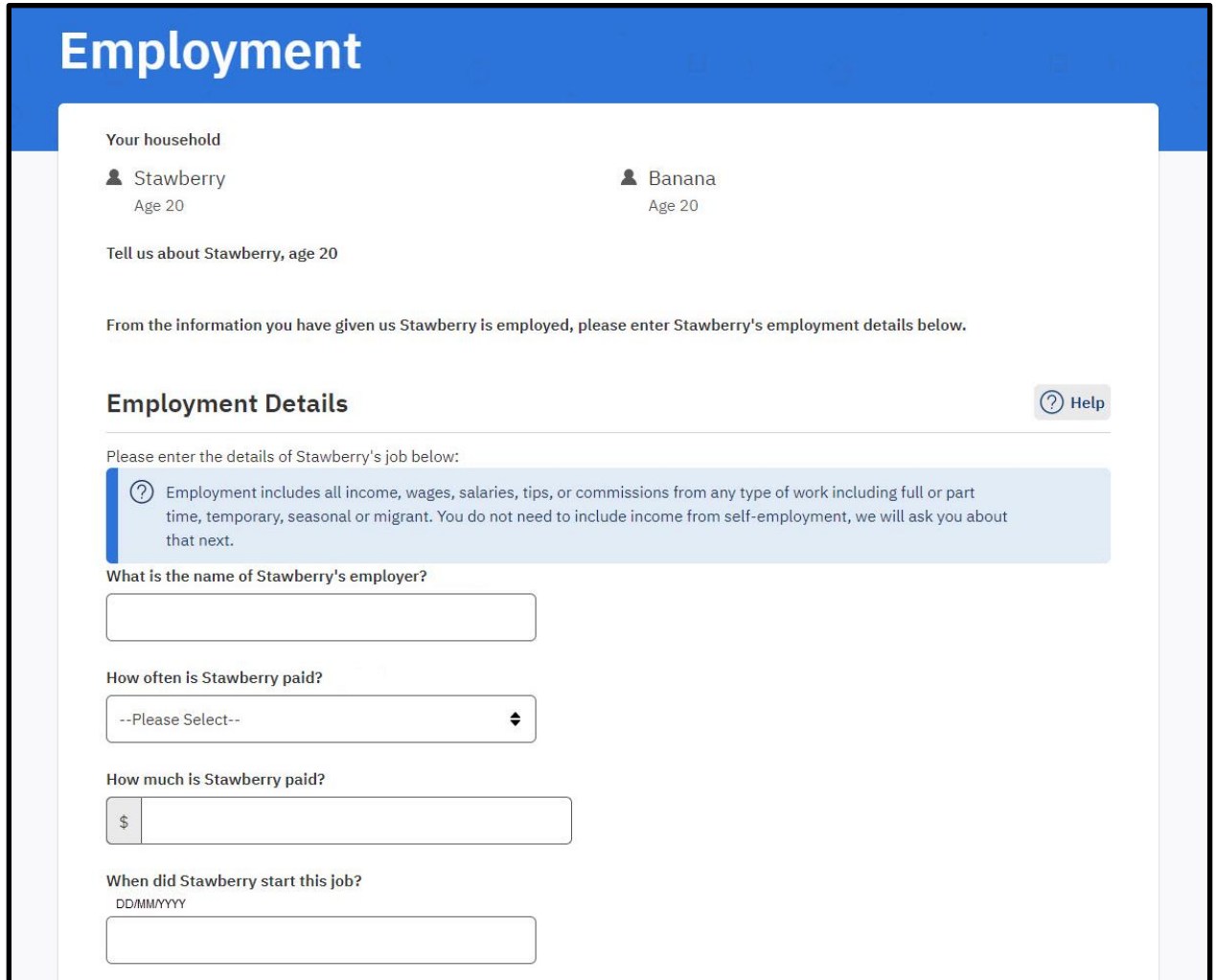

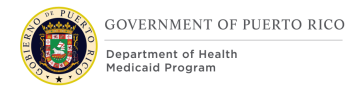

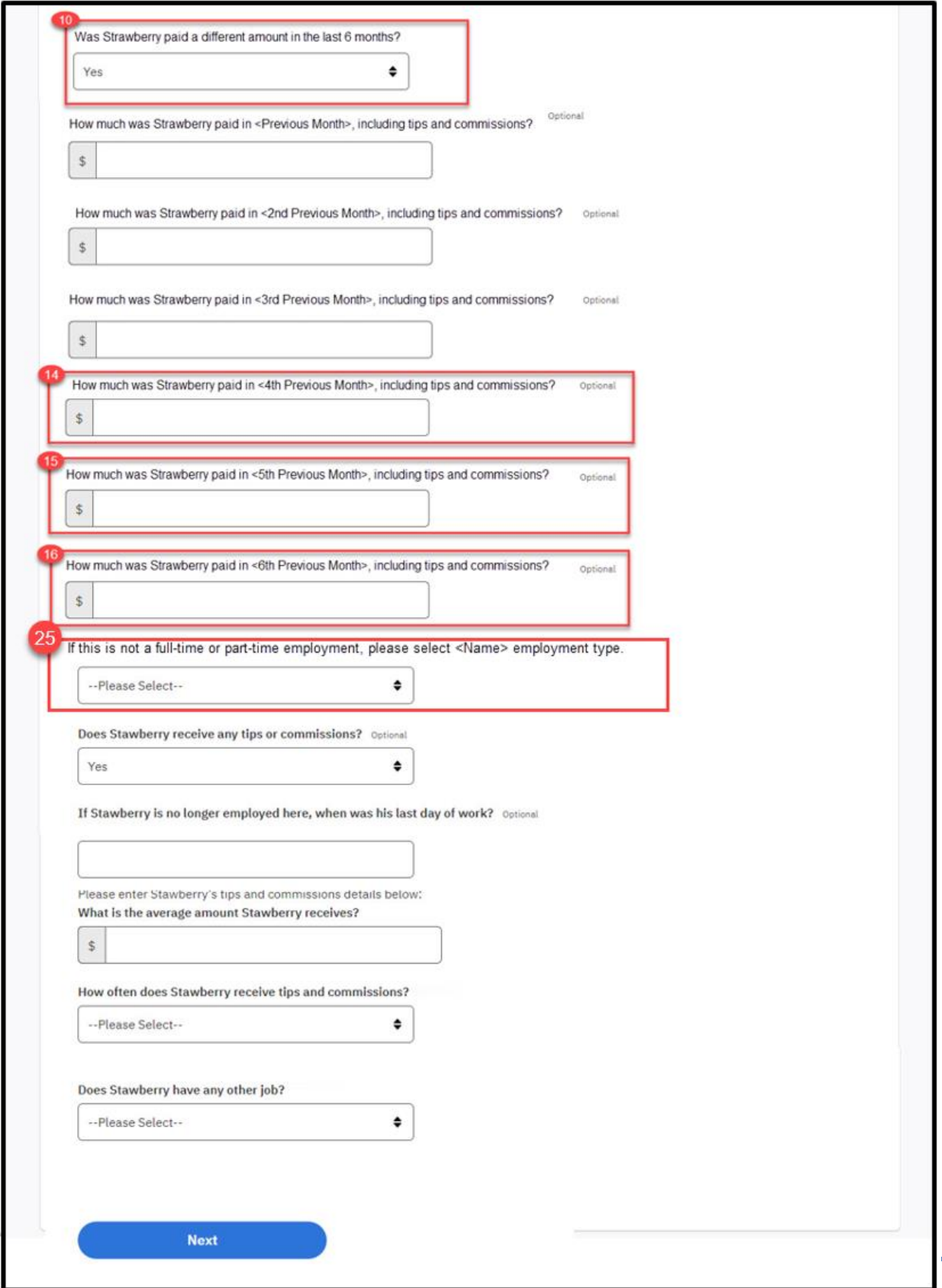

# **5.5.5.20.2 Description of Modifications and Additions**

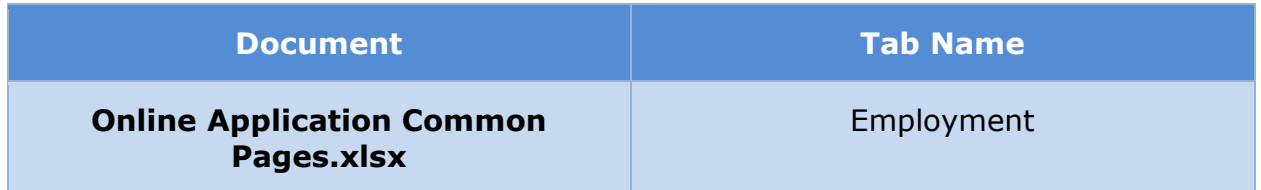

# **5.5.5.21 (Online COC) Self-Employment**

The 'Self-Employment' page is displayed when the user states that he/she is receiving self-employment income. If the user has selected to apply for retroactive coverage, then self-employment income for three additional previous months is gathered. Modification to the OOTB screen for applications with retroactive coverage include conditionally asking if the user received a different amount in the past 6 months and if yes, the corresponding income amounts.

#### **5.5.5.21.1 Screenshot (Modify)**

# **Figure 88: Self-Employment – Application with Retro Coverage**

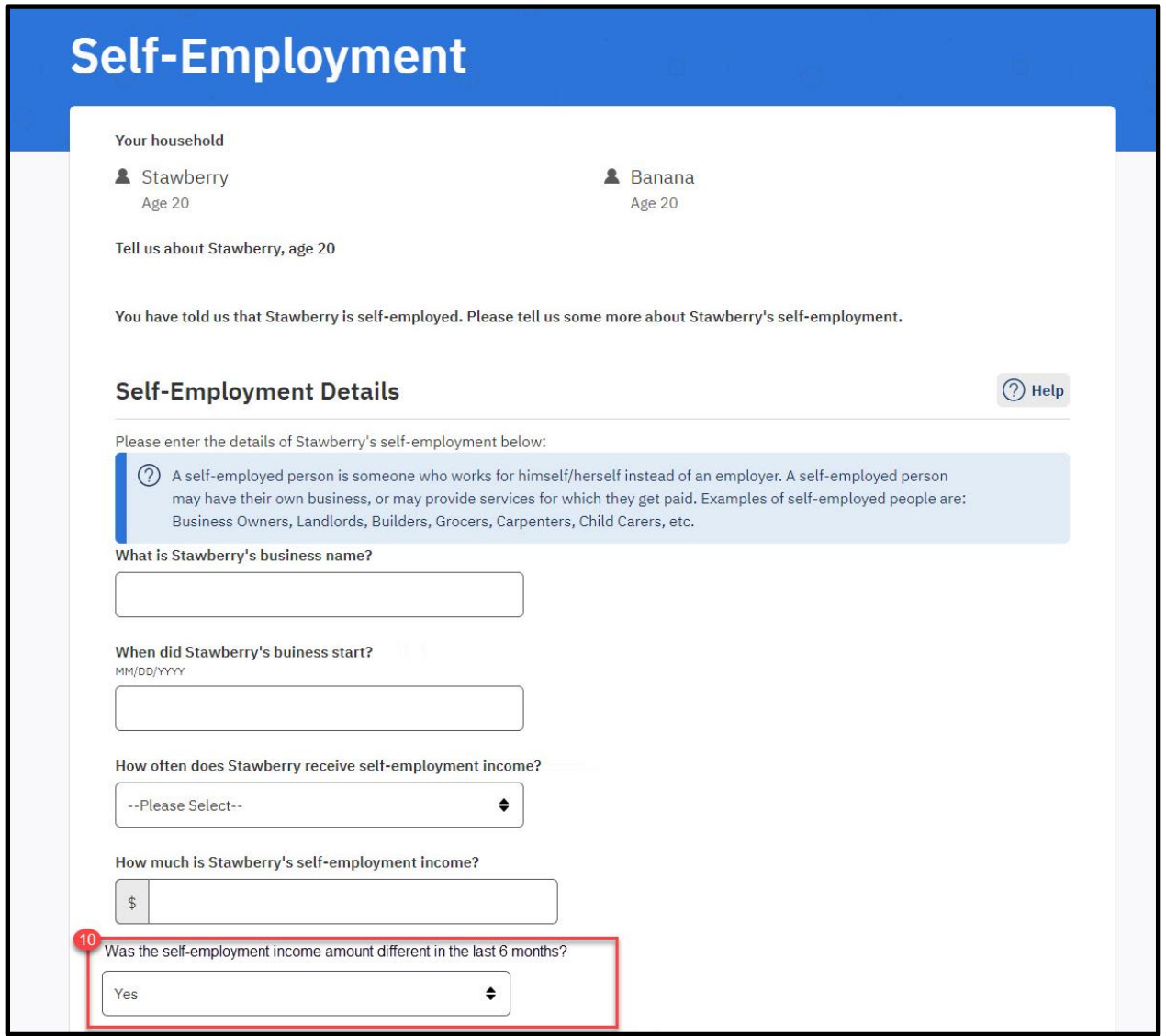

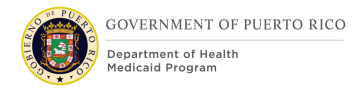

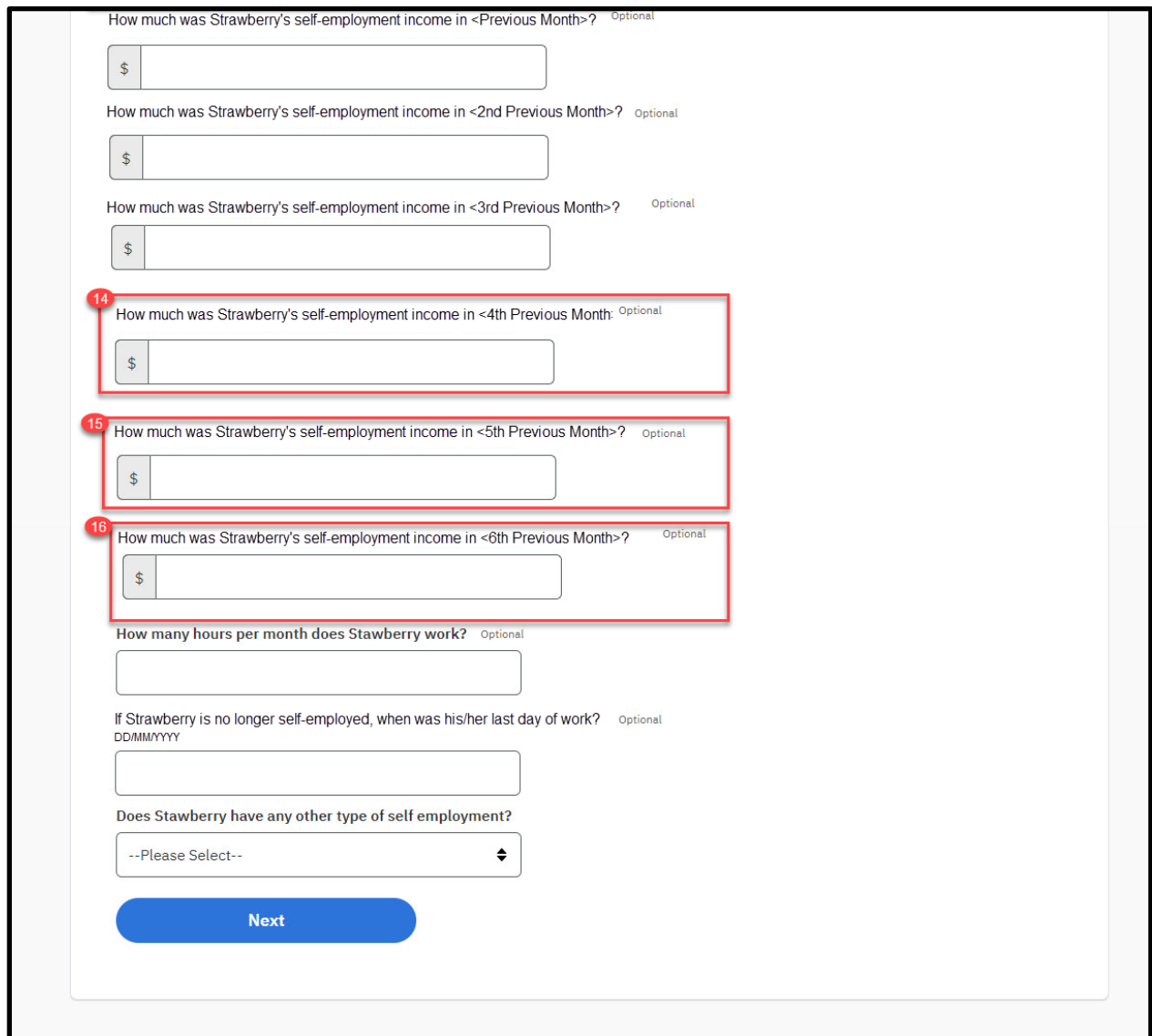

# **5.5.5.21.2 Description of Modifications and Additions**

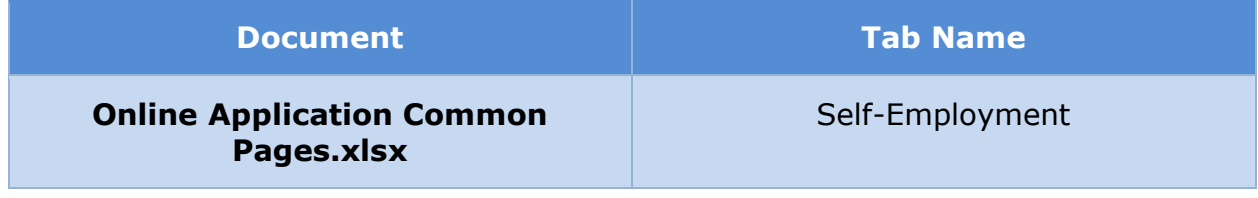

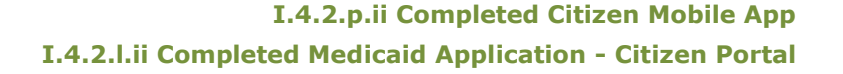

### **5.5.5.22 (Online COC) Other Income**

The 'Other Income' page is displayed when the user states that he/she is receiving other income. If the user has selected to apply for retroactive coverage, then other income for three additional previous months is gathered. Modification to the OOTB screen for applications with retroactive coverage include conditionally asking if the user received a different amount in the past 6 months and if yes, the corresponding income amounts.

#### **5.5.5.22.1 Screenshot (Modify)**

#### **Figure 89: Other Income – Application with Retro Coverage**

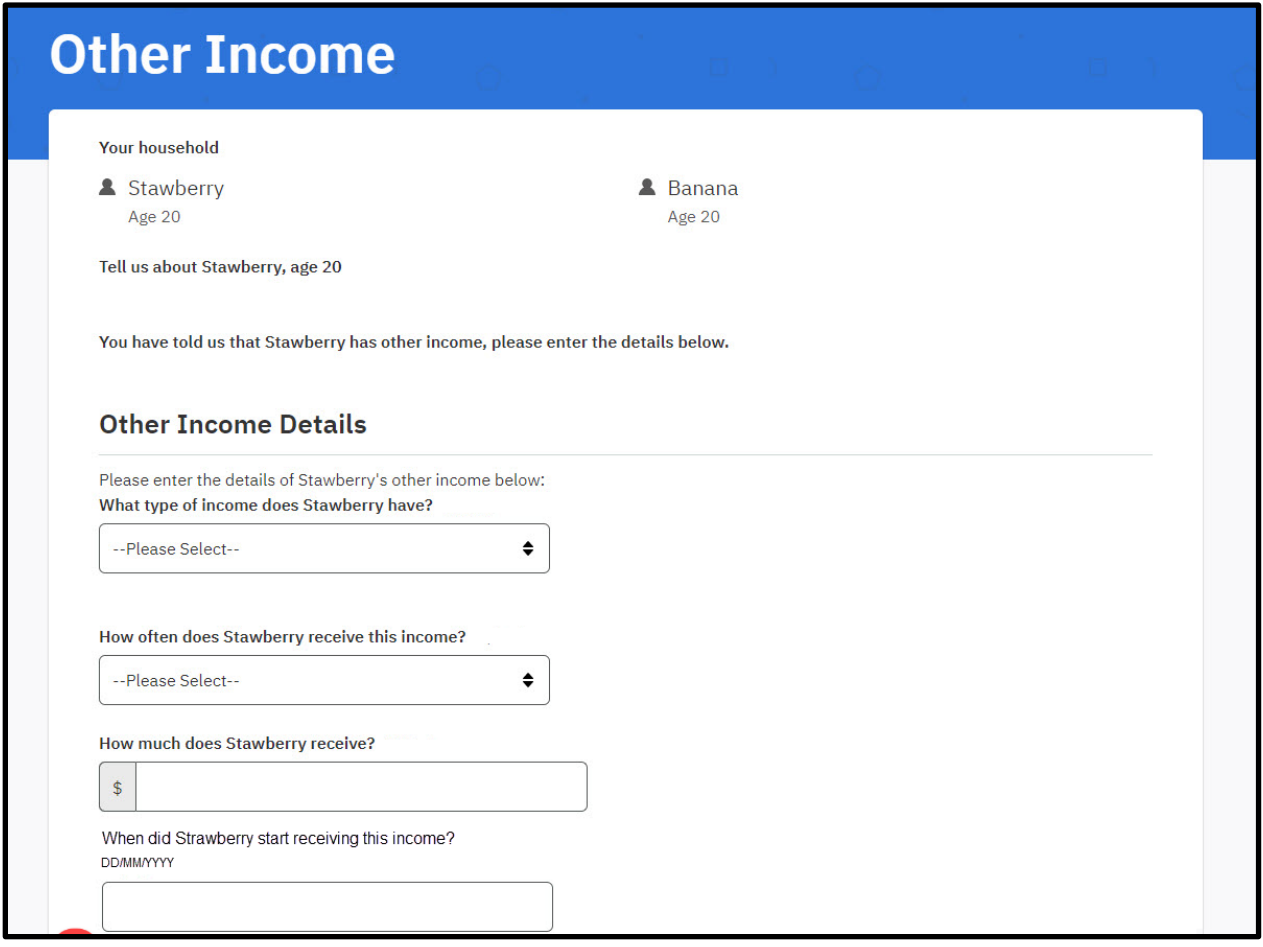

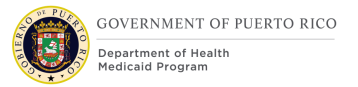

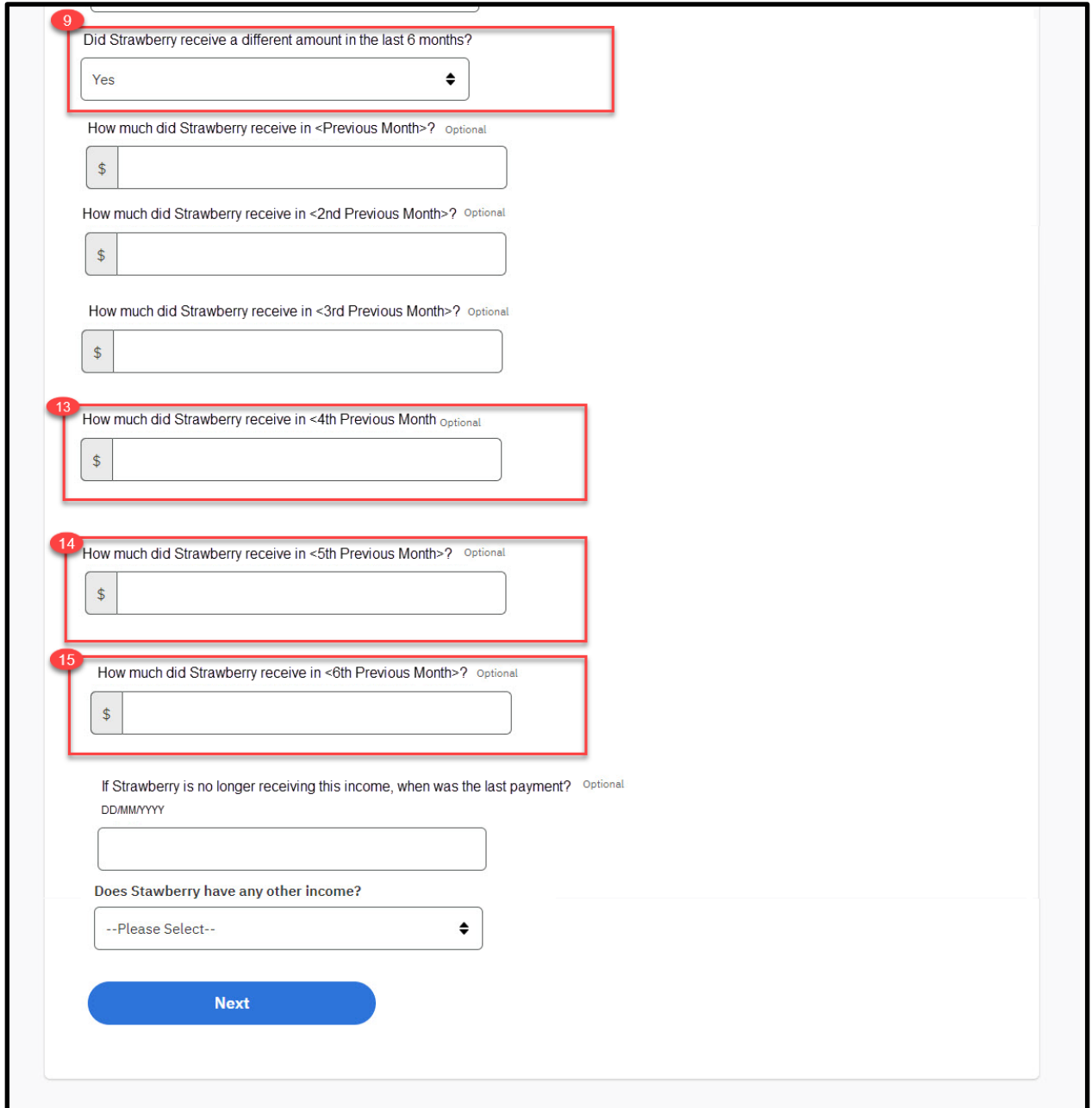

# **5.5.5.22.2 Description of Modifications and Additions**

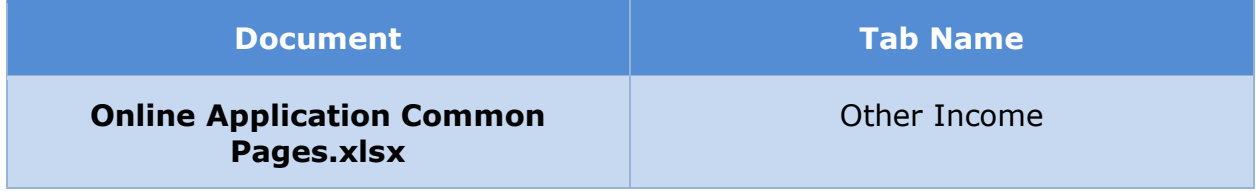

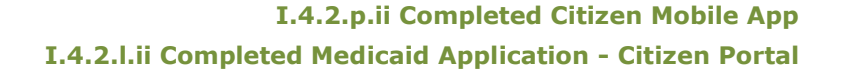

### **5.5.5.23 (Online COC) Trust Income**

The 'Trust Income' page is displayed when the user states that he/she is receiving trust income. If the user has selected to apply for retroactive coverage, then trust income for three additional previous months is gathered. Modification to the OOTB screen for applications with retroactive coverage include conditionally asking if the user received a different amount in the past 6 months and if yes, the corresponding income amounts.

#### **5.5.5.23.1 Screenshot (Modify)**

# **Figure 90: Trust Income – Application with Retro Coverage**

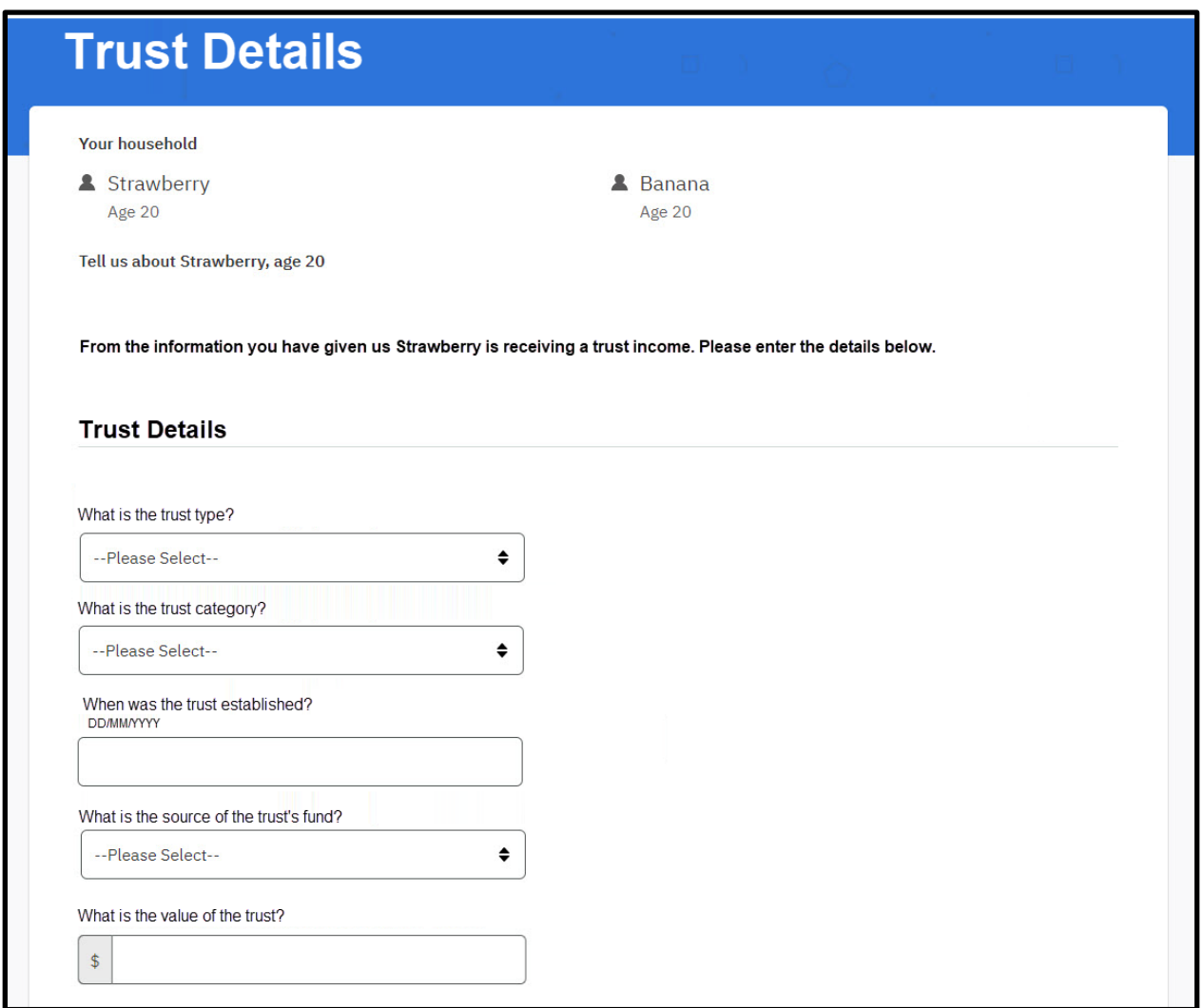

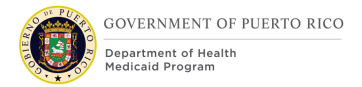

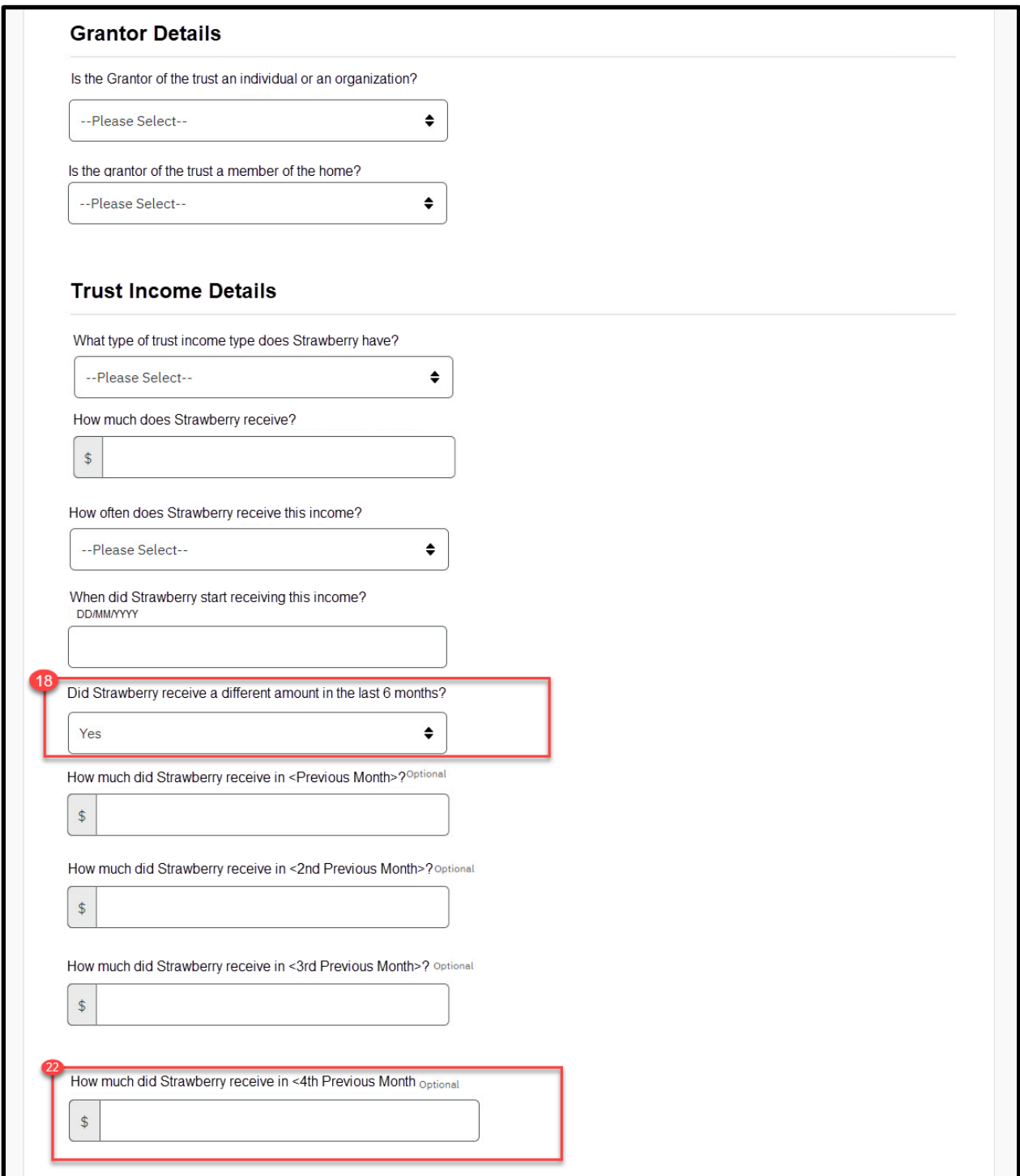

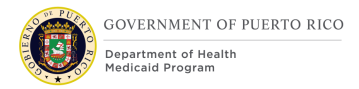

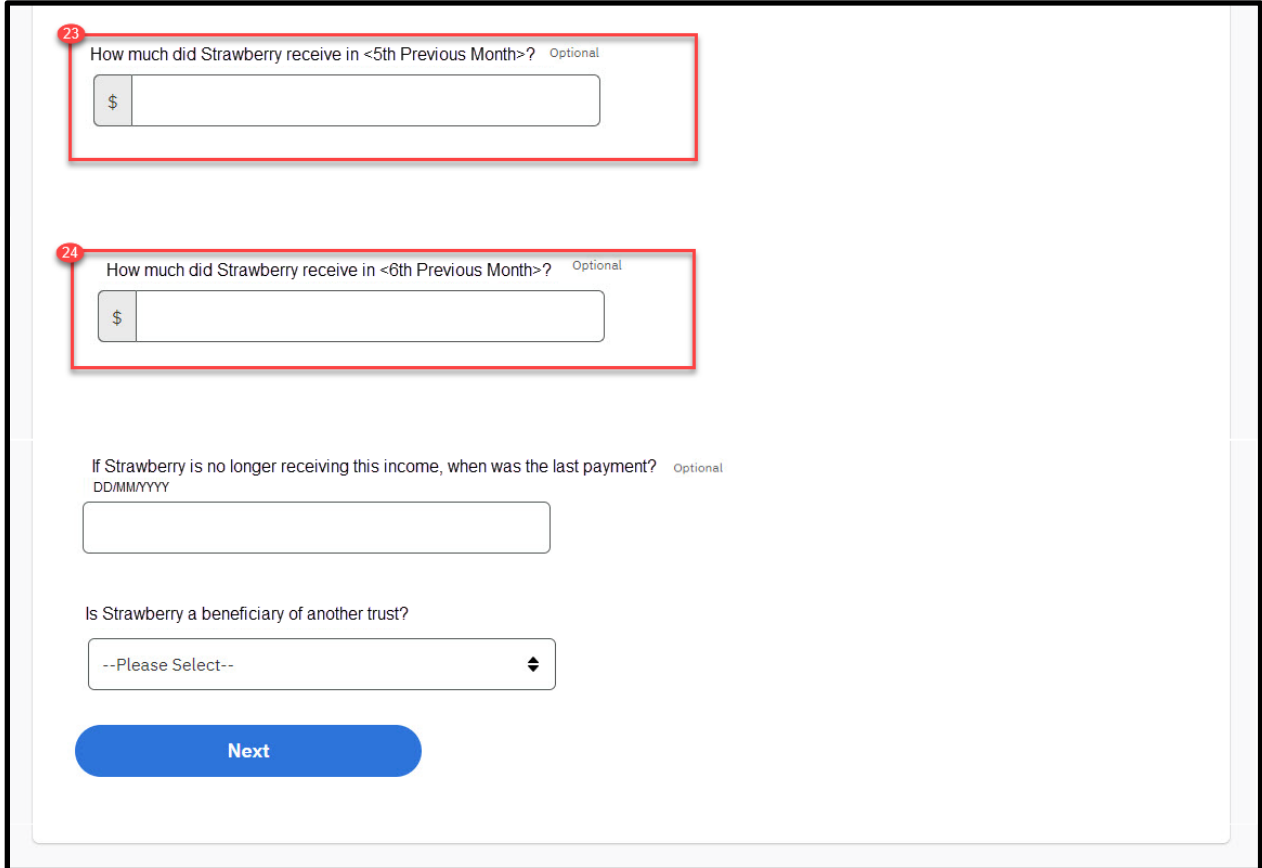

# **5.5.5.23.2 Description of Modifications and Additions**

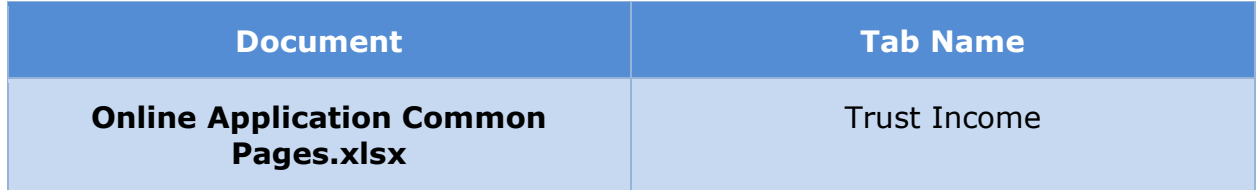

# **5.5.5.24 (Online COC) Annuity Income**

The 'Annuity Income' page is displayed when the user states that he/she is receiving annuity income. If the user has selected to apply for retroactive coverage, then annuity income for three additional previous months is gathered. Modification to the OOTB screen for applications with retroactive coverage include conditionally asking if the user received a different amount in the past 6 months and if yes, the corresponding income amounts.

#### **5.5.5.24.1 Screenshot (New)**

# **Figure 91: Annuity Income – Application with Retro Coverage**

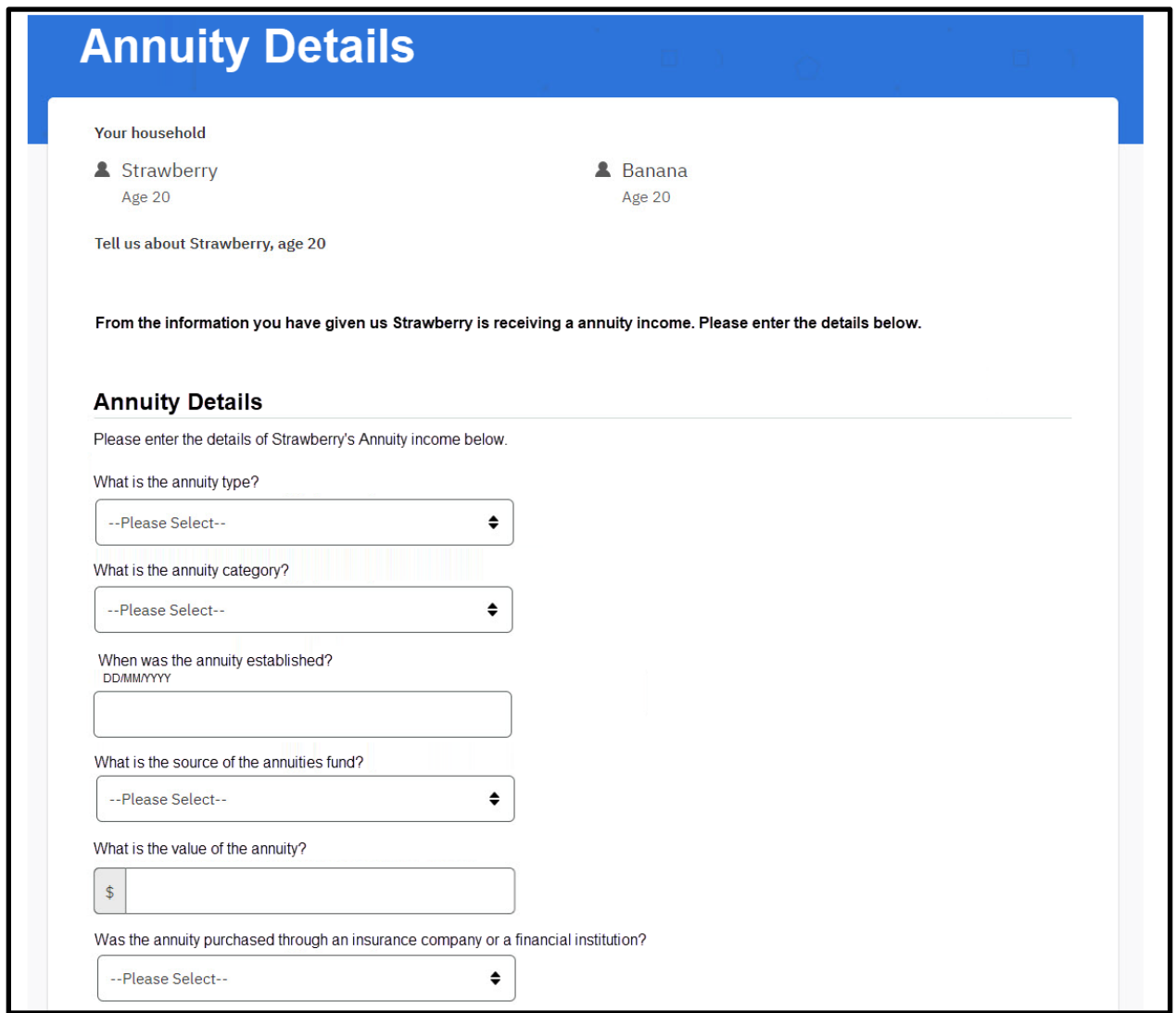

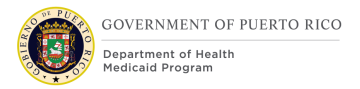

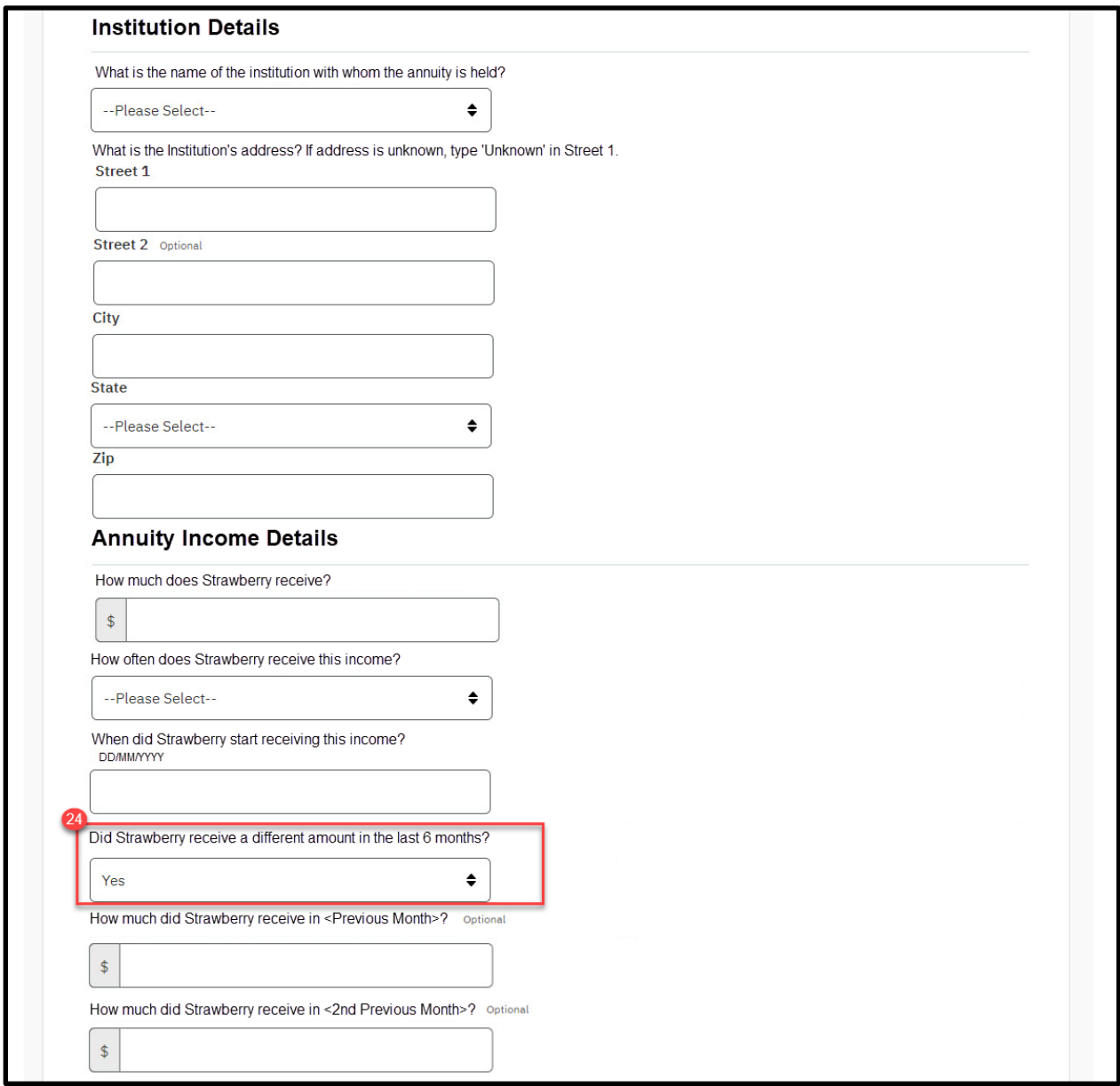

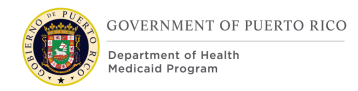

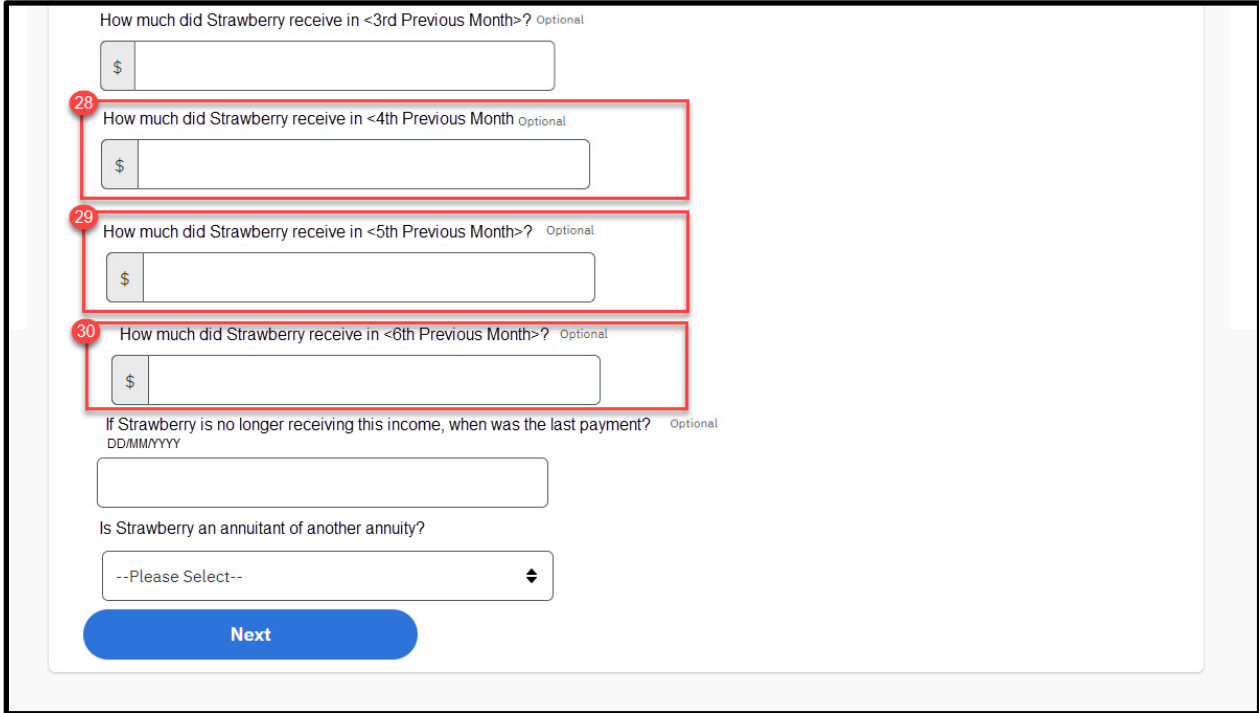

# **5.5.5.24.2 Description of Modifications and Additions**

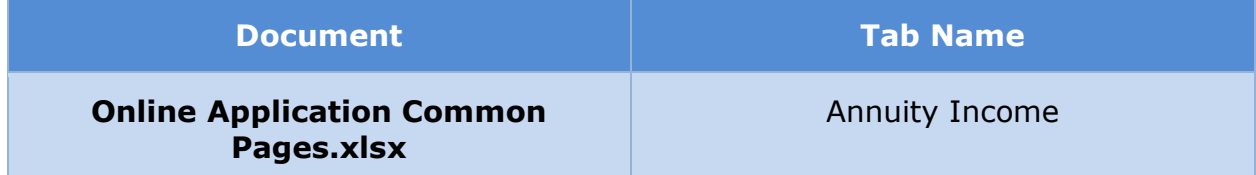

#### **5.5.5.25 Summary of Your Income**

The 'Summary of Your Income' page displays information about various types of income for the primary member and the members of the household, or of the user only, per [Table 3: User Account and Functionality Mapping.](#page-73-0) Each information section now includes a description in help text and a 'Review' button which can be used to view the detailed page for the information and make changes if necessary.

#### **5.5.5.25.1 Screenshot (Modify)**

# **Figure 92: Summary of Your Income – Prepopulated Form**

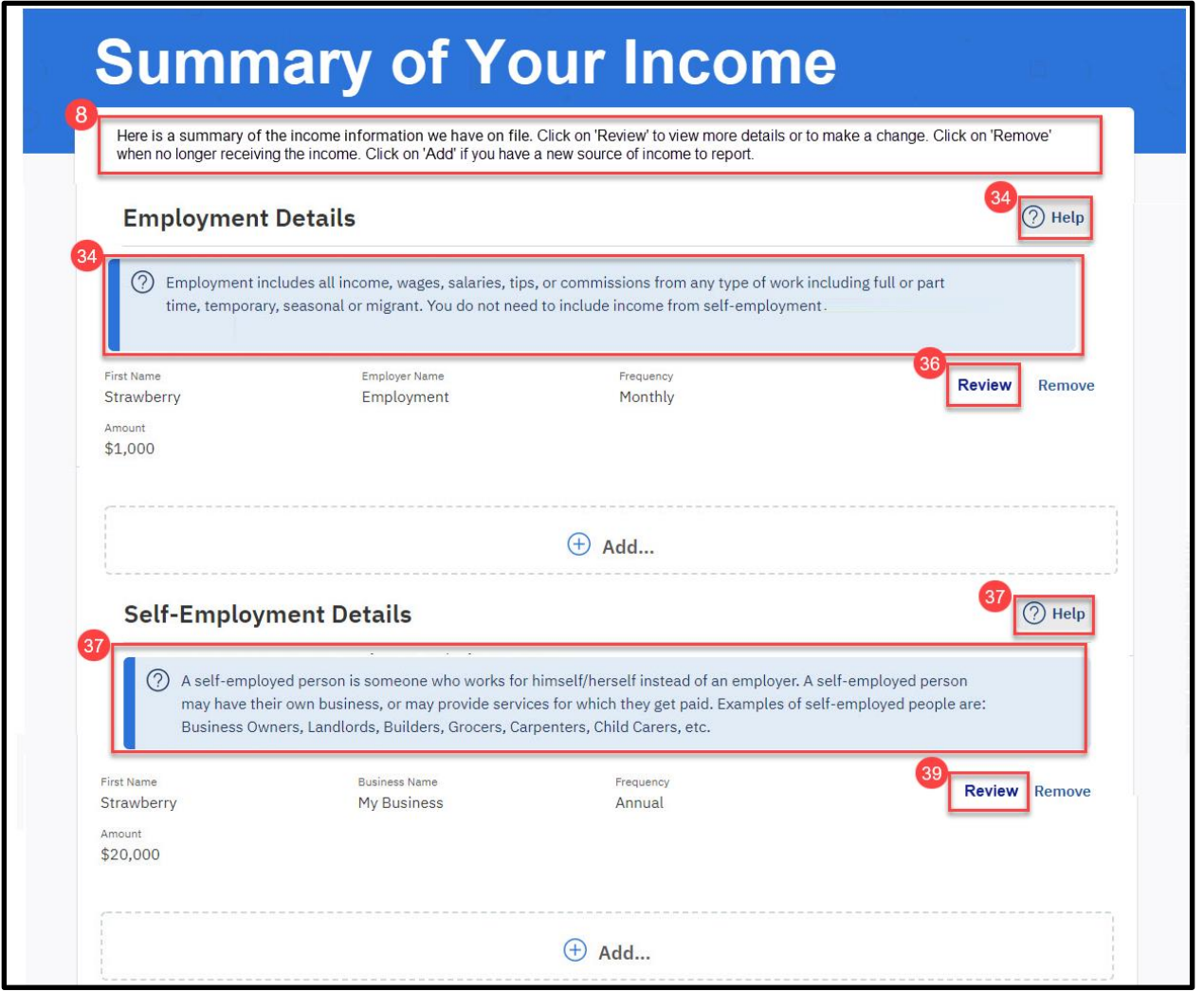

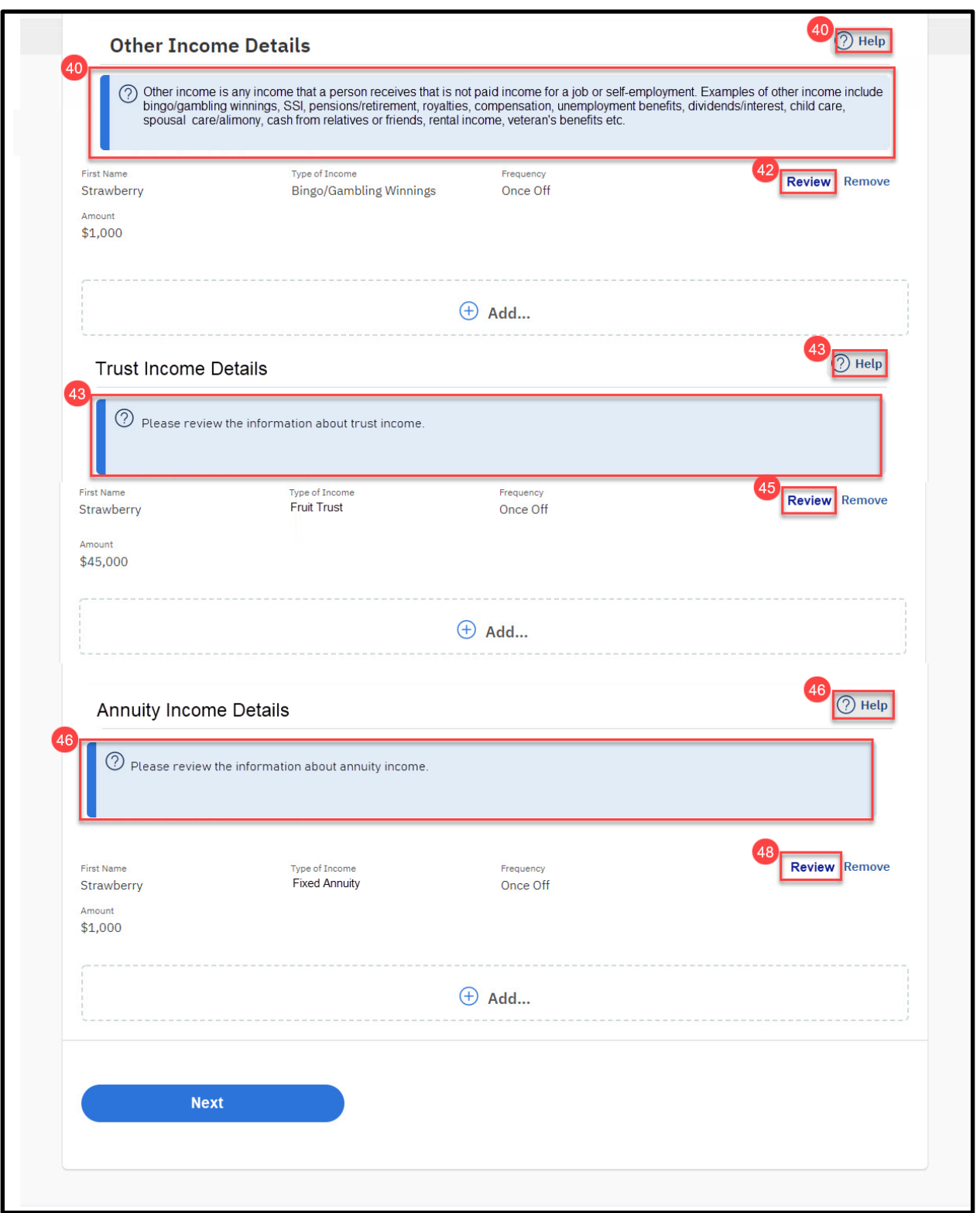

#### **5.5.5.25.2 Description of Modifications and Additions**

Details located in:

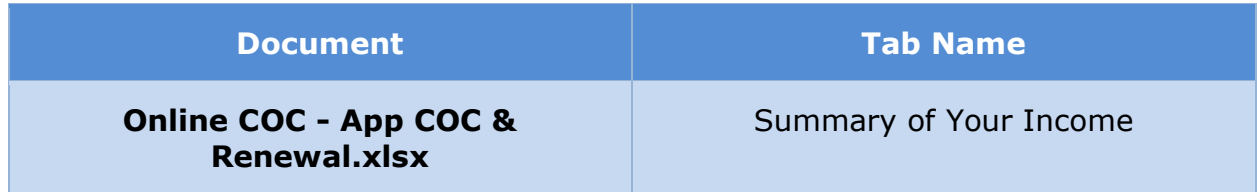

# **5.5.5.26 Expenses Information (MAGI) (New) <PRMO-445>**

The new Expenses Information page allows the claimant to identify household members that have a medical expense, pay alimony, and/or pay student loan interest.

#### **5.5.5.26.1 Screenshot (New)**

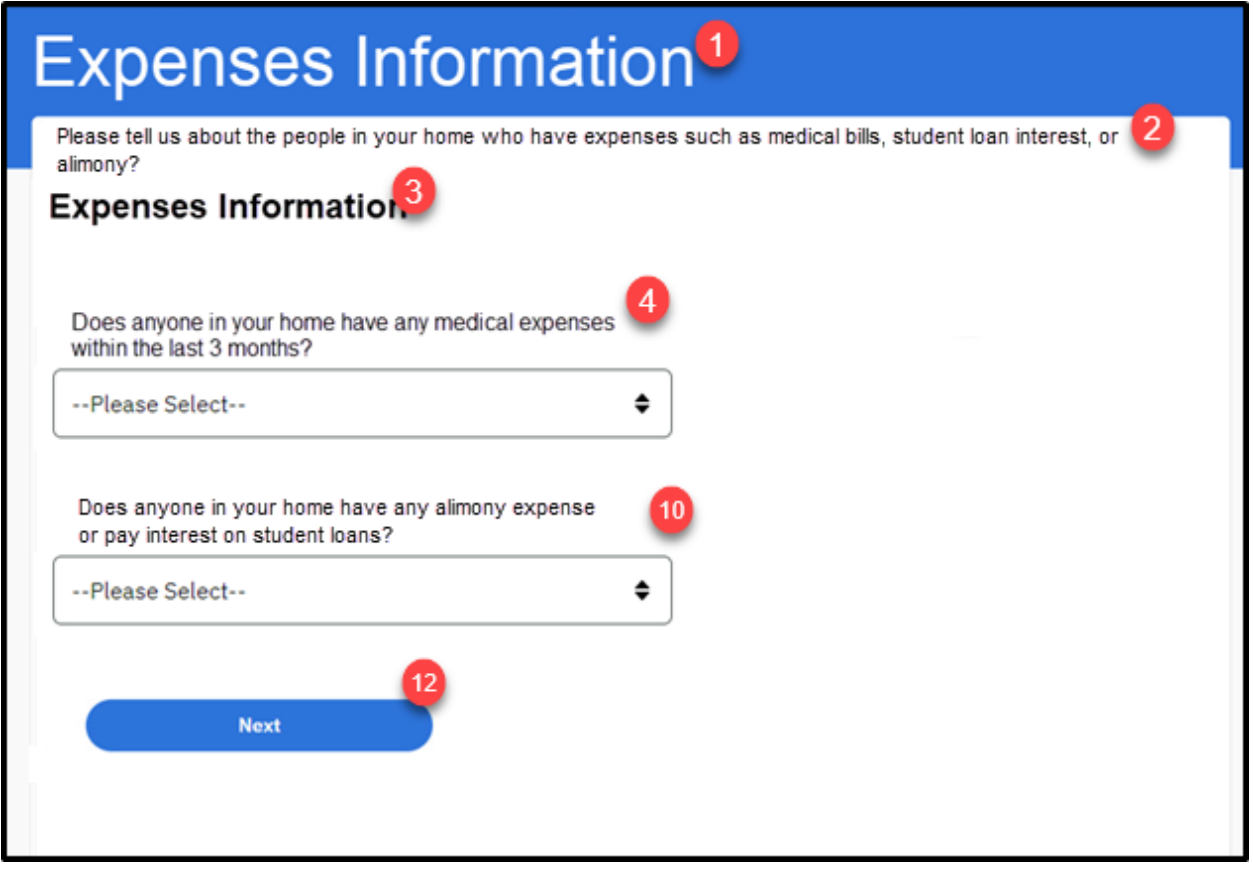

### **5.5.5.26.2 Description of Modifications and Additions**

Details located in:

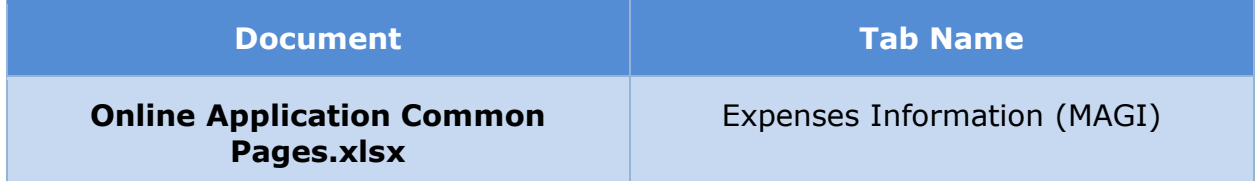

# **5.5.5.27 Medical Expenses**

The 'Medical Expenses' page gathers medical expense related information if the user states that he/she, or any other household member, has a medical expense. Examples of medical expenses include paying medical bills for an elderly or sick person. Modifications include making existing OOTB questions mandatory and adding a new question to gather the start date of the medical expense.
# **5.5.5.27.1 Screenshot (Modify)**

# **Figure 93: Medical Expenses**

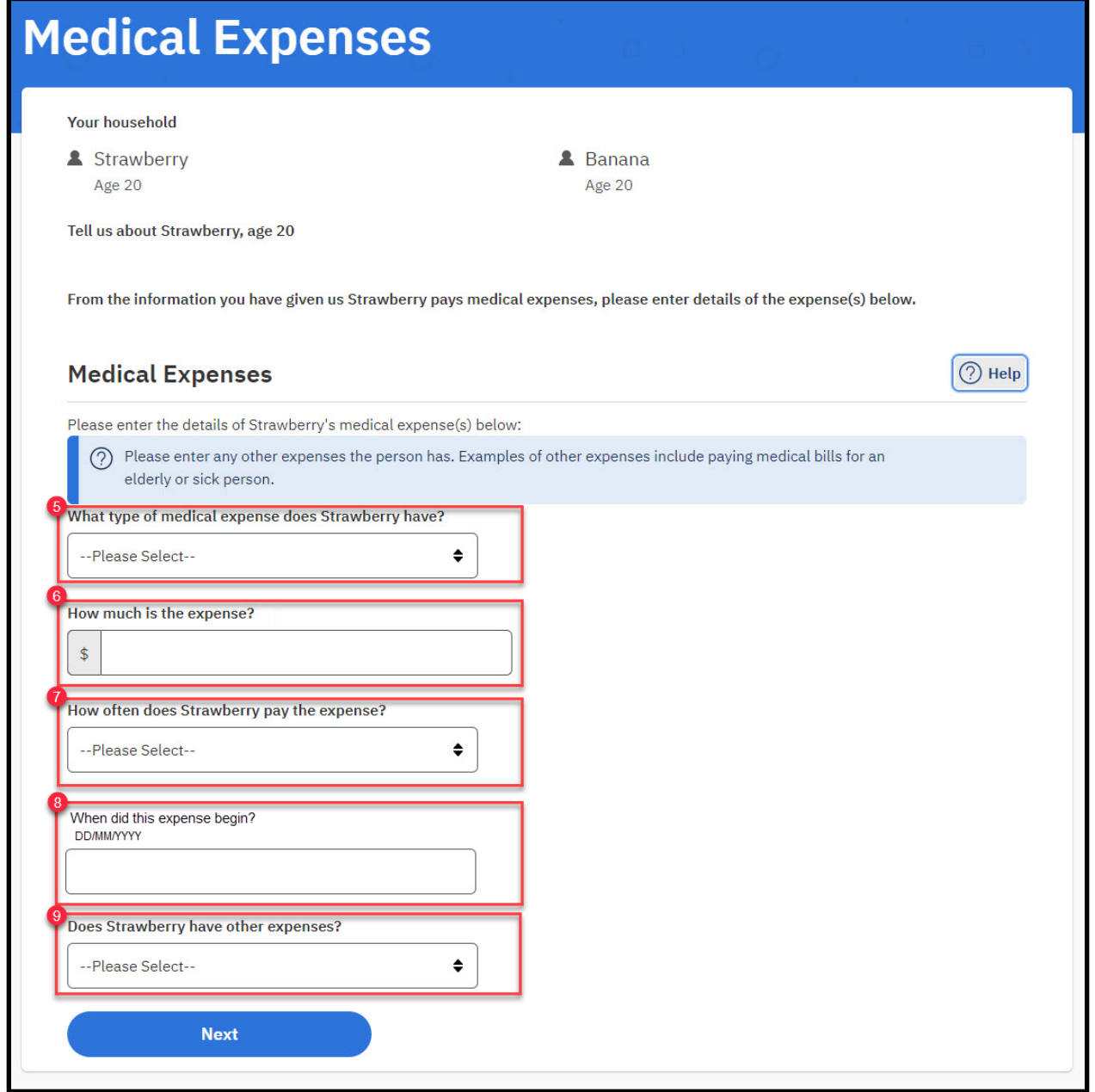

# **5.5.5.27.2 Description of Modifications and Additions**

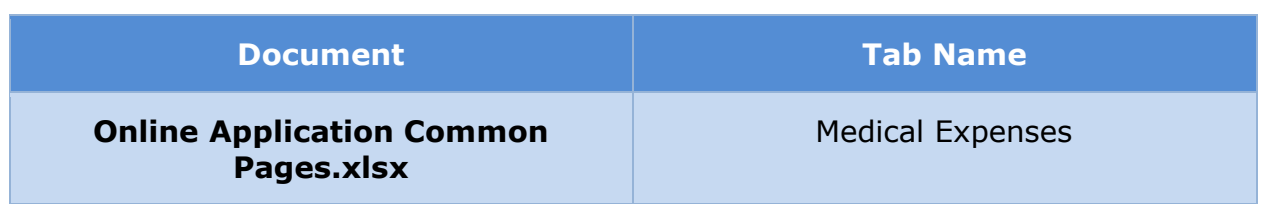

### **5.5.5.28 Other Expenses**

The 'Other Expenses' page gathers other expense related information if the user states that he/she, or any other household member, has other expenses. Modifications include making existing OOTB questions mandatory and adding a new question to gather the start date of the other expense.

# **5.5.5.28.1 Screenshot (Modify)**

# **Figure 94: Other Expenses**

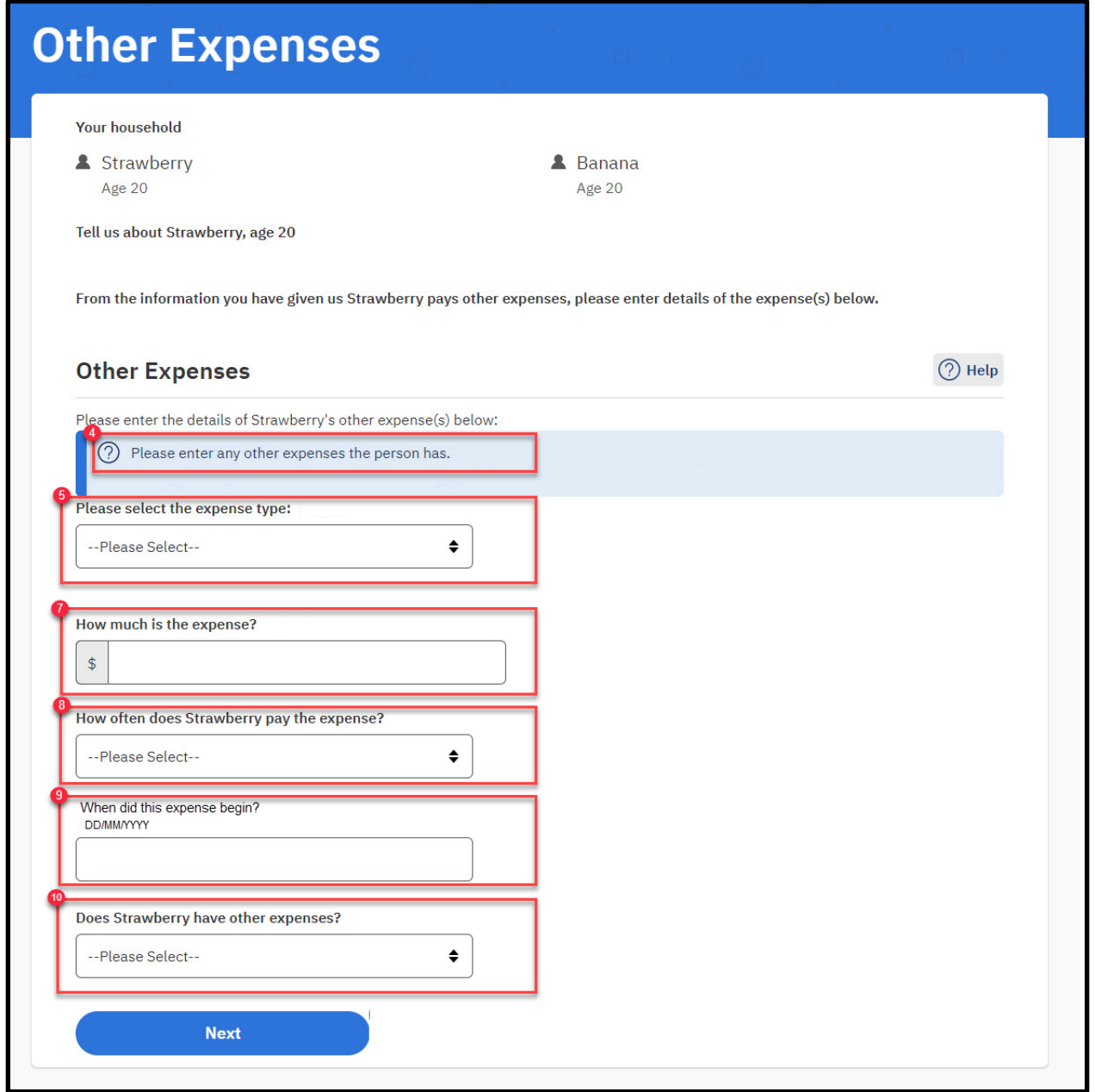

# **5.5.5.28.2 Description of Modifications and Additions**

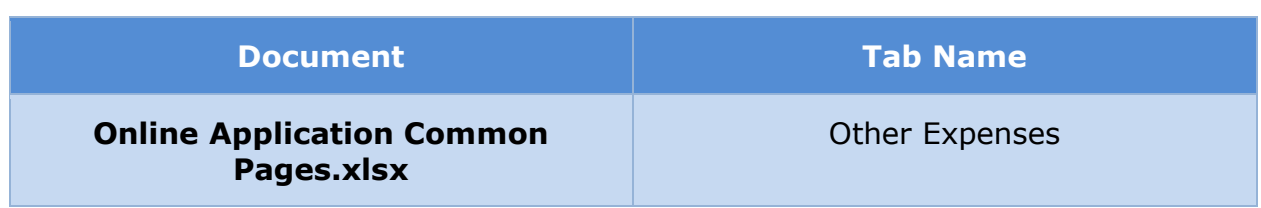

# **5.5.5.29 Summary of Your Expenses (MAGI)**

The 'Summary of Your Expenses' page for the 'Expenses' section of the application presents a summary of the answers provided to questions in this section. Modifications made to the OOTB version include addition of new sections for child support expenses and dependent care expenses.

# **5.5.5.29.1 Screenshot (Modify)**

# **Figure 95: Summary of Your Expenses – Blank Application**

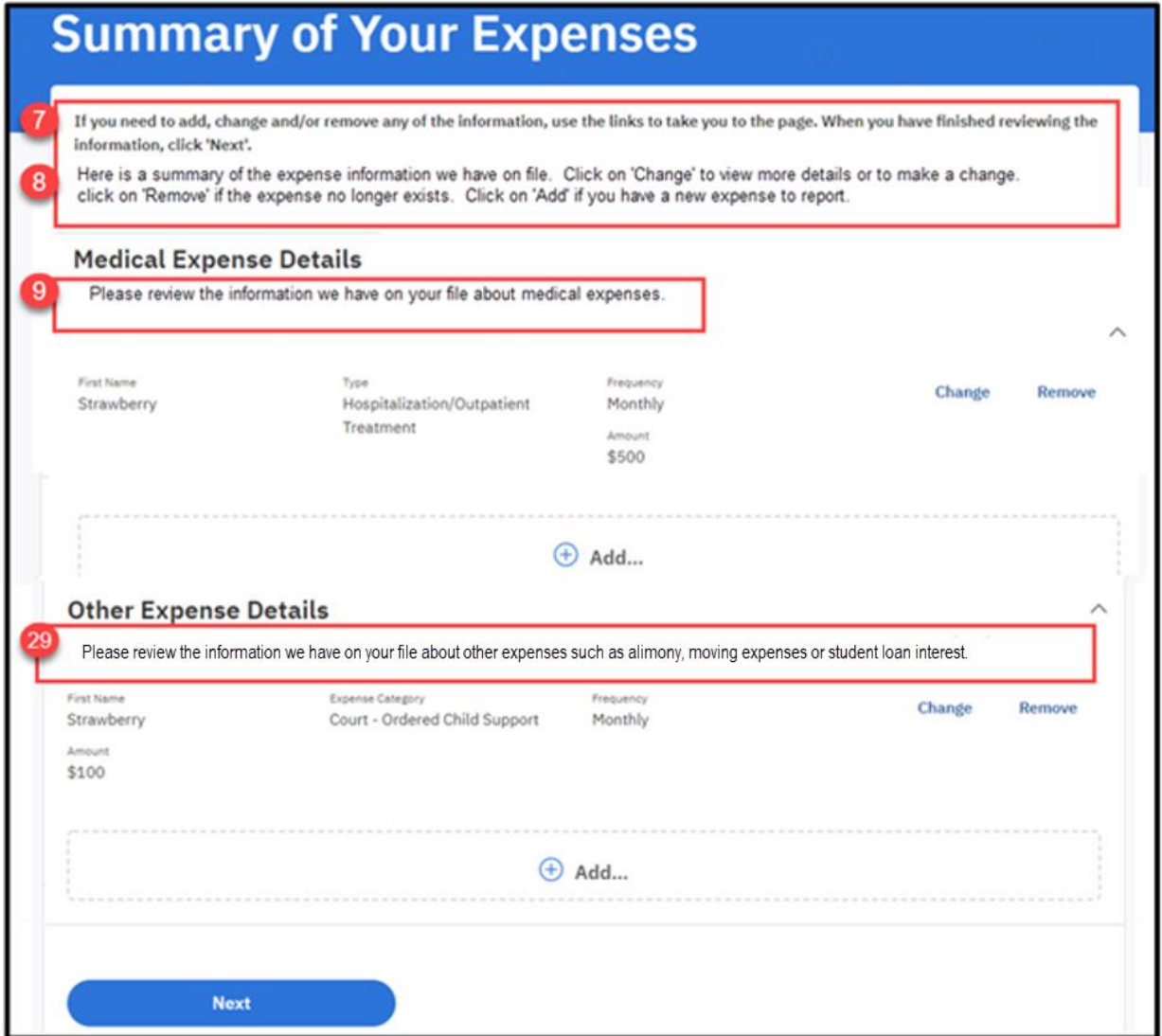

# **Figure 96: Summary of Your Expenses – Prepopulated Form**

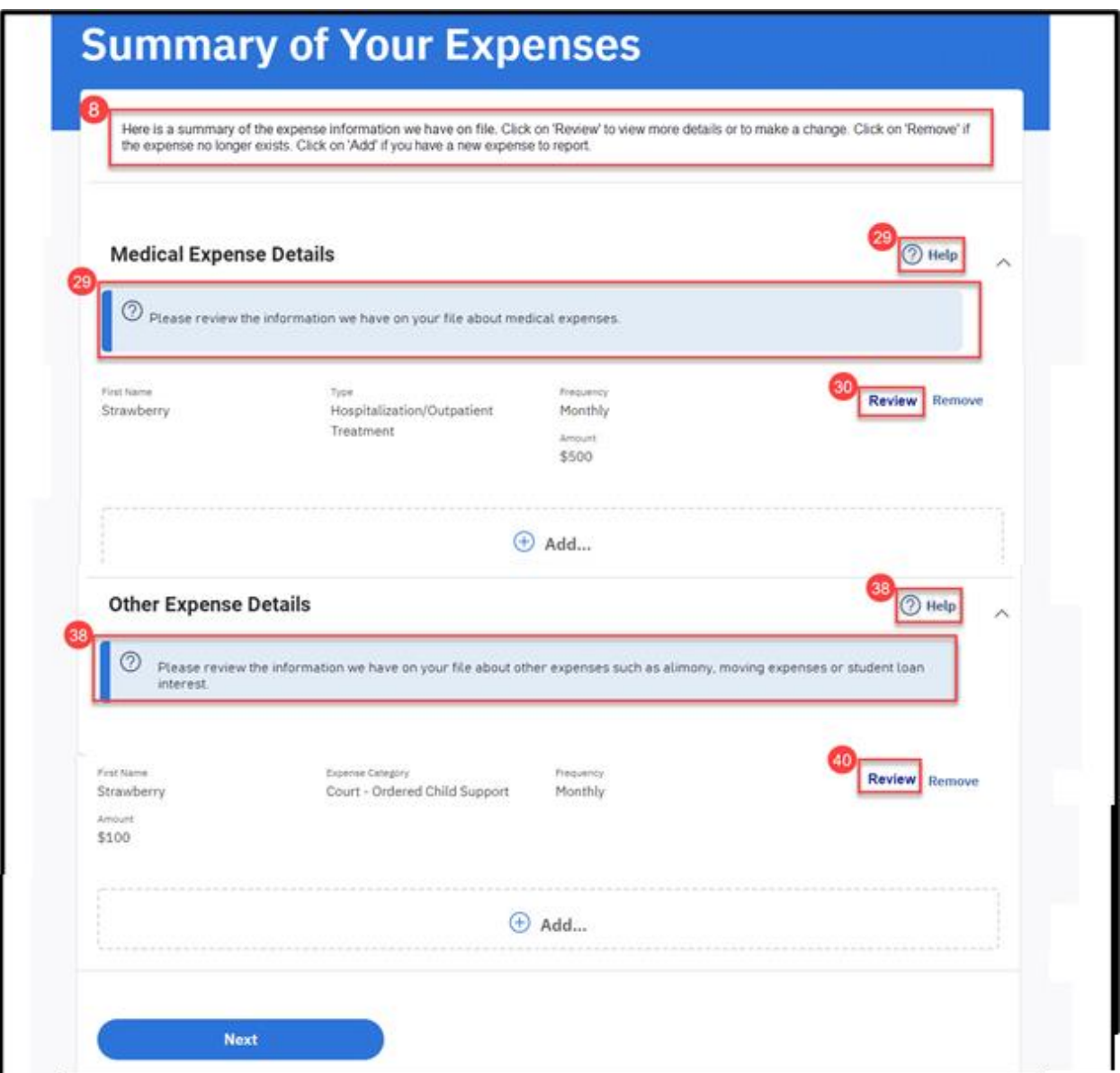

# **5.5.5.29.2 Description of Modifications and Additions**

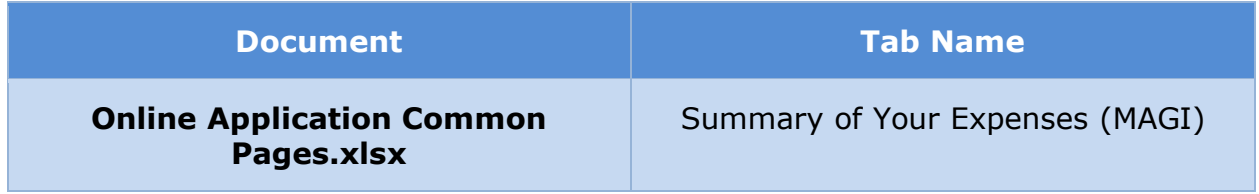

#### **5.5.5.30 Health Insurance Information**

The 'Health Insurance Information' page gathers if the user or any member in the household pay for health insurance. Health insurance provides protection against financial loss from a personal accident or illness. Modifications include making existing OOTB questions mandatory.

#### **5.5.5.30.1 Screenshot (Modify)**

# **Figure 97: Health Insurance Information <PRMO-445>**

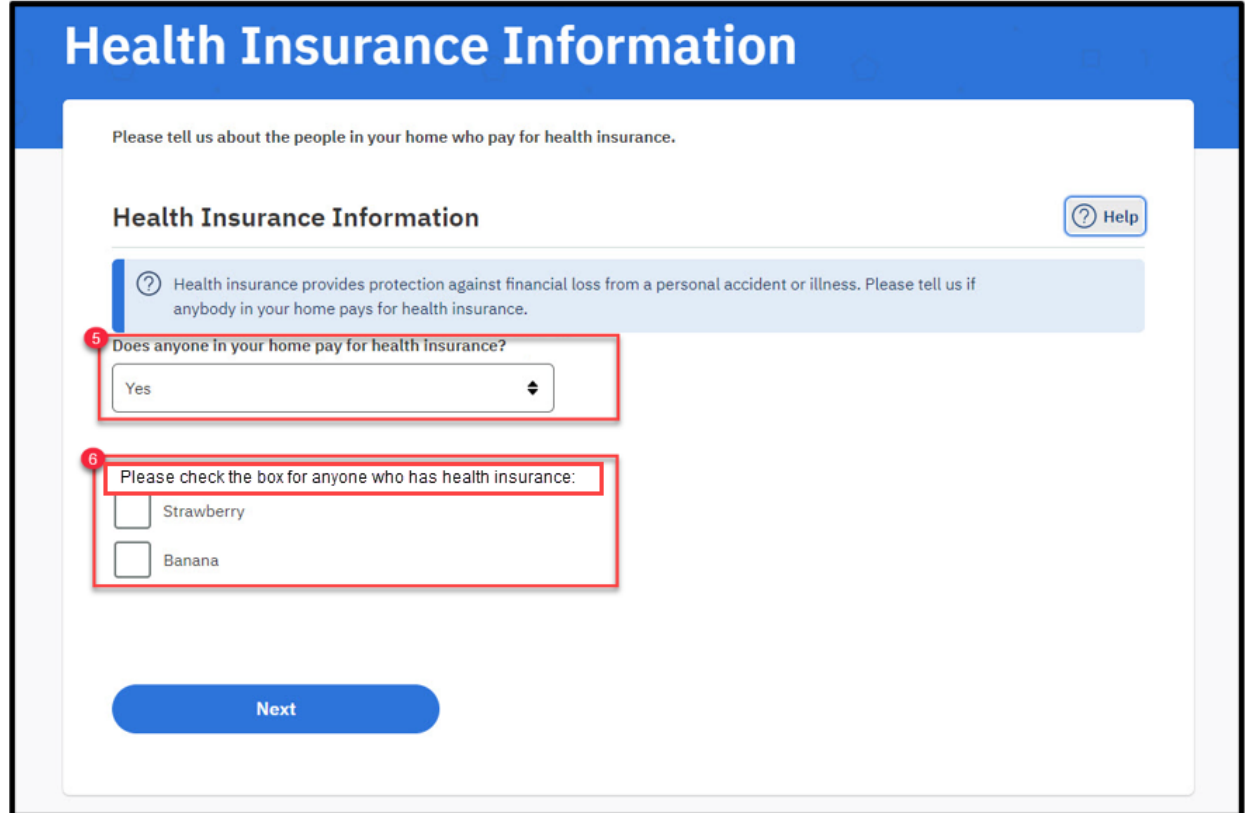

# **5.5.5.30.2 Description of Modifications and Additions**

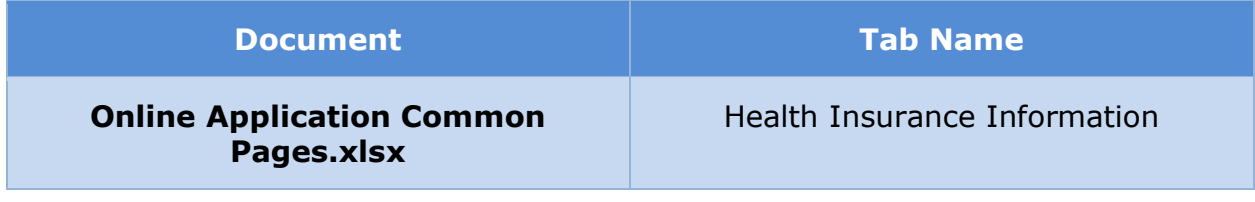

### **5.5.5.31 Health Insurance Details**

The 'Health Insurance Details' page gathers health insurance related information if the user states that he/she or any other household member pays for health insurance. Modifications include making all existing OOTB questions mandatory.

# **5.5.5.31.1 Screenshot (Modify)**

# **Figure 98: Health Insurance Details**

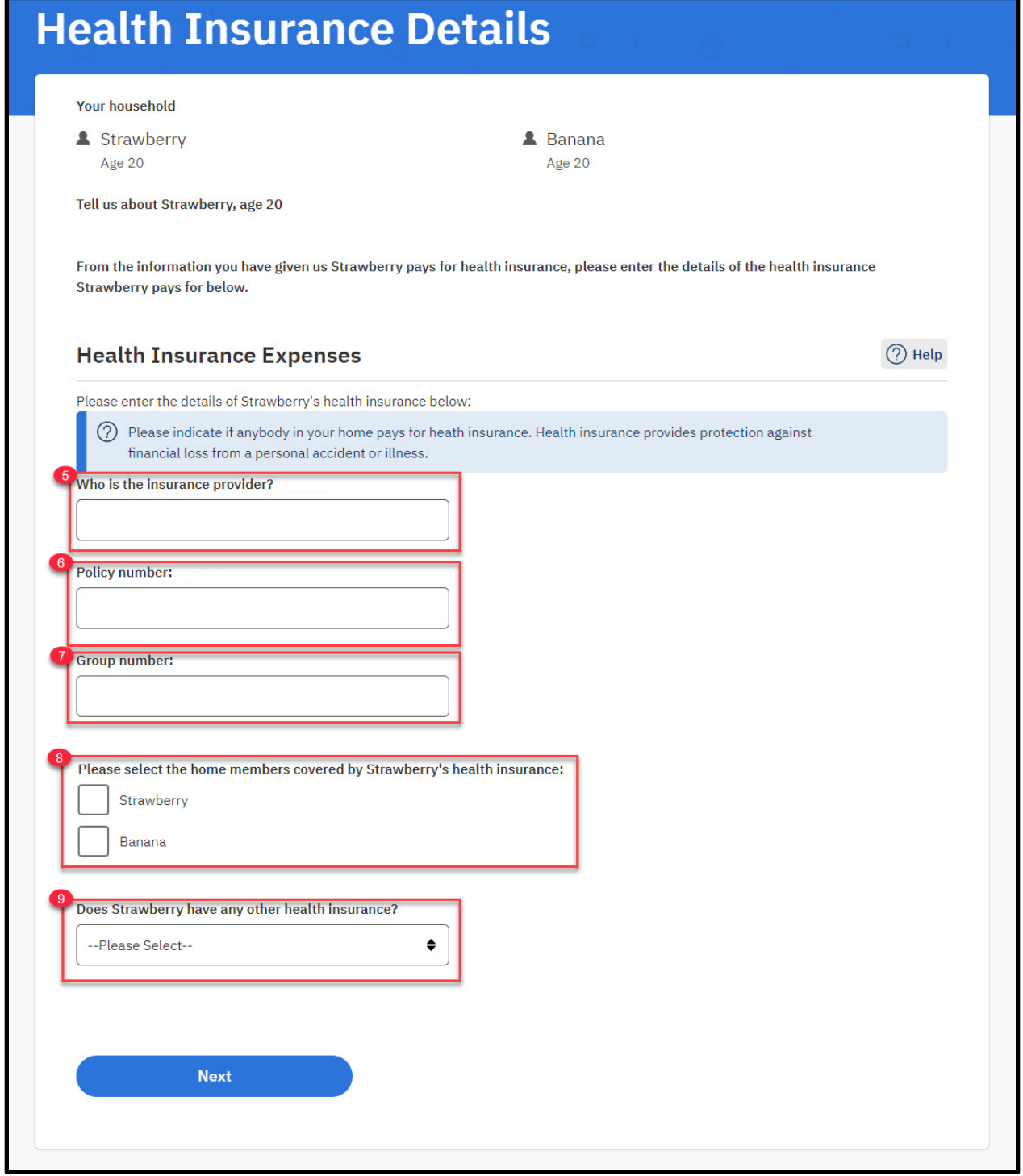

# **5.5.5.31.2 Description of Modifications and Additions**

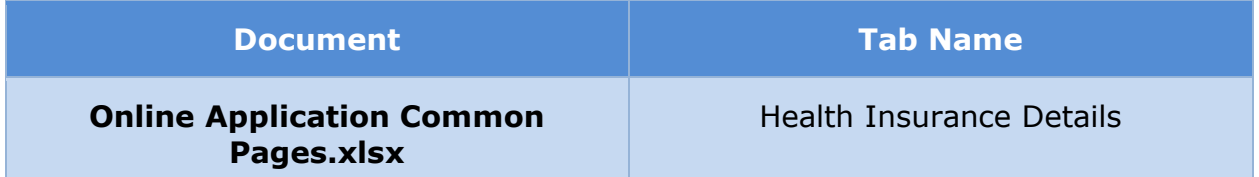

#### **5.5.5.32 Health Insurance Summary**

The 'Health Insurance Summary' page displays information about health insurance paid for by the primary member and the members of the household, or of the user only, per [Table 3: User Account and Functionality Mapping.](#page-73-0) The information section now includes a description in help text and a 'Review' button which can be used to view the detailed page for the information and make changes if necessary.

### **5.5.5.32.1 Screenshot (Modify)**

# **Figure 99: Health Insurance Summary**

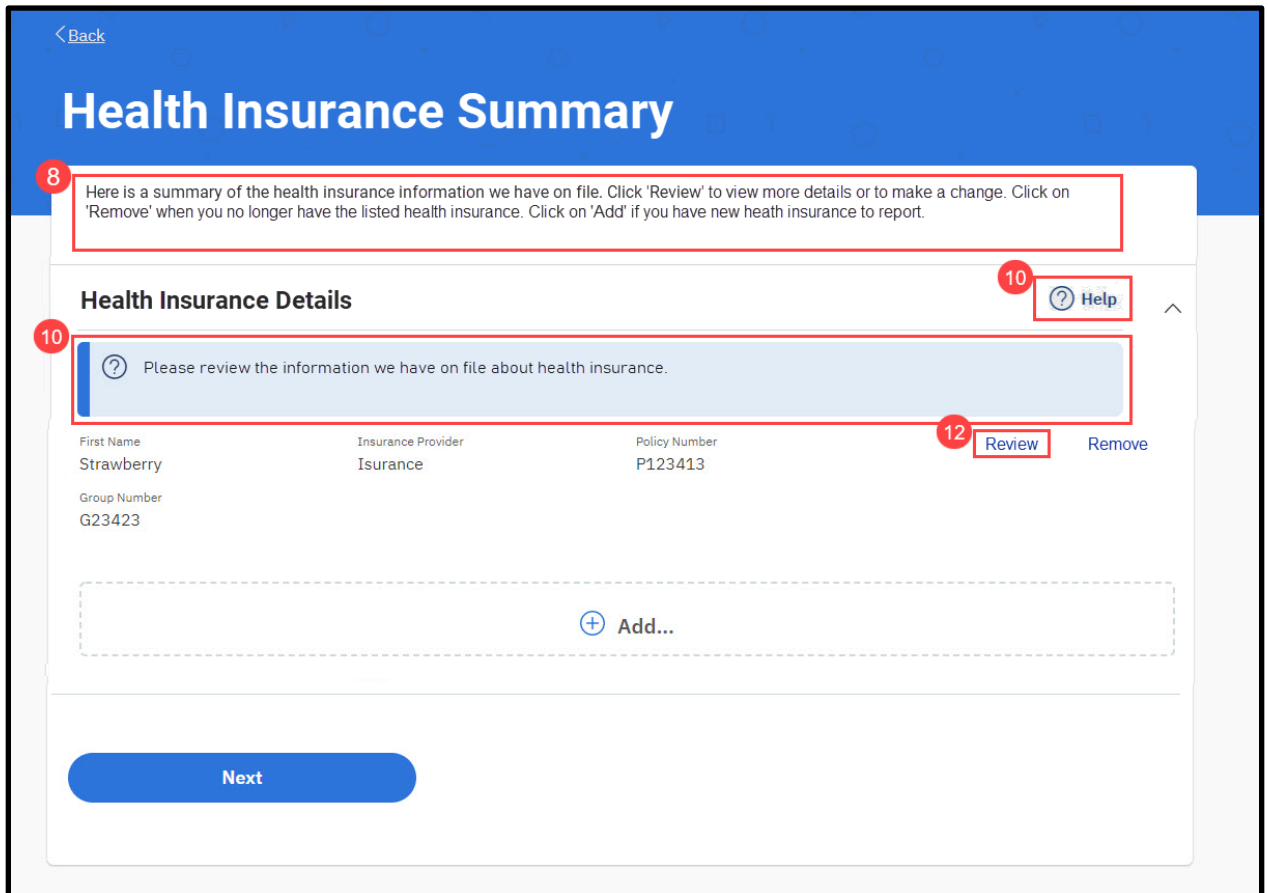

# **5.5.5.32.2 Description of Modifications and Additions**

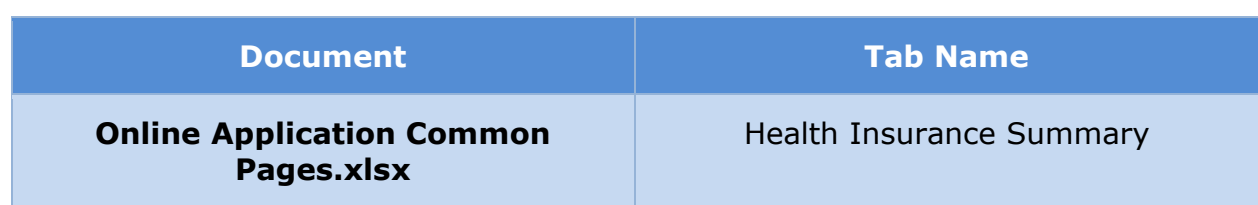

# **5.5.5.33 <PRMO-445> Additional Information**

The Additional Information page is used to allow the applicant to opt into or out of providing resource and expense information.

#### *Tech Note: Display logic is documented in the TOC tab within Online Application Common Pages.*

#### **5.5.5.33.1 Screenshot (Modify)**

# **Figure 100: Additional Information**

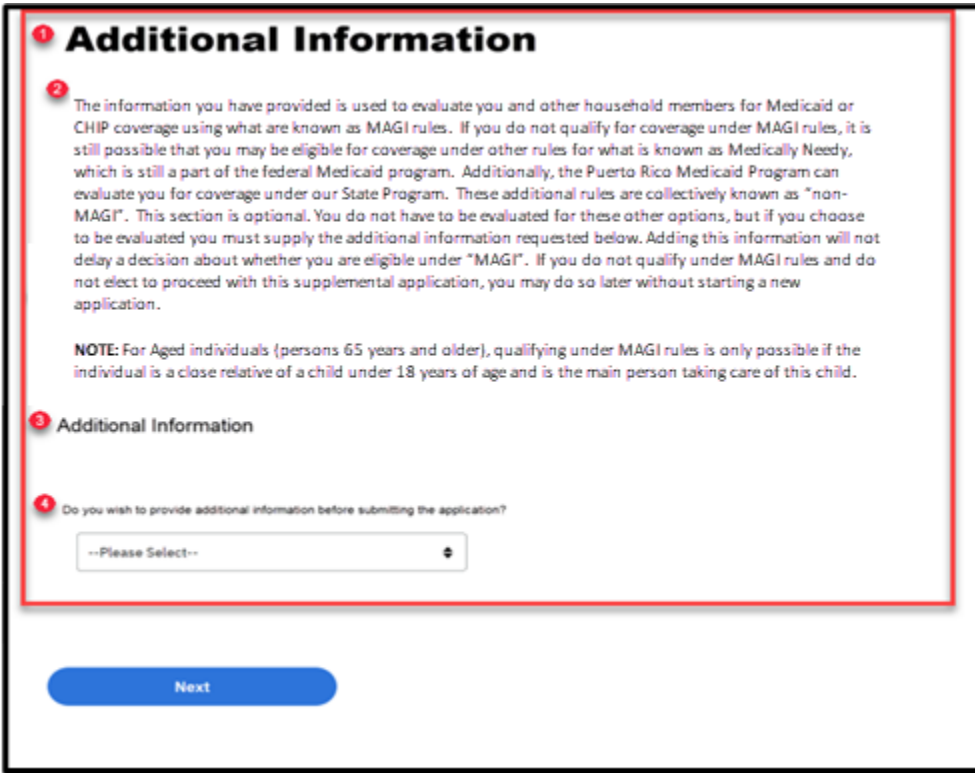

# **5.5.5.33.2 Description of Modifications and Additions**

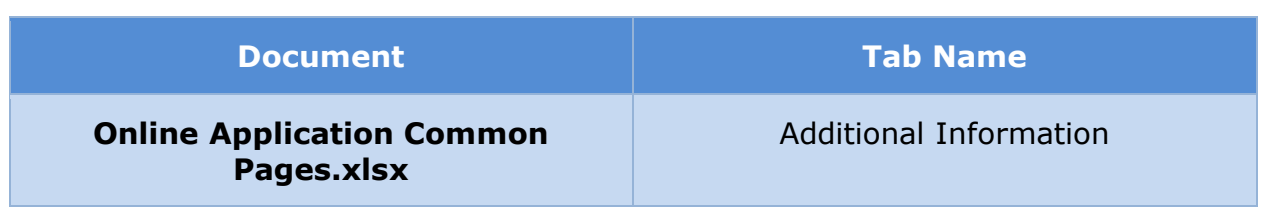

# **5.5.5.34 Disability Details**

The ' Disability Details' page allows the applicant to provide additional information about a disabled household member such as the type of disability and the date it started. This page is new.

<PRMO-445> This page will no longer appear within the General Information group. Instead, for each person indicated as disabled on the General Information page, if the applicant elected to provide additional information, the Disability Detail page will appear after the Additional Information page.

# **5.5.5.34.1 Screenshot (New Modify)**

# **Figure 101: Disability Details**

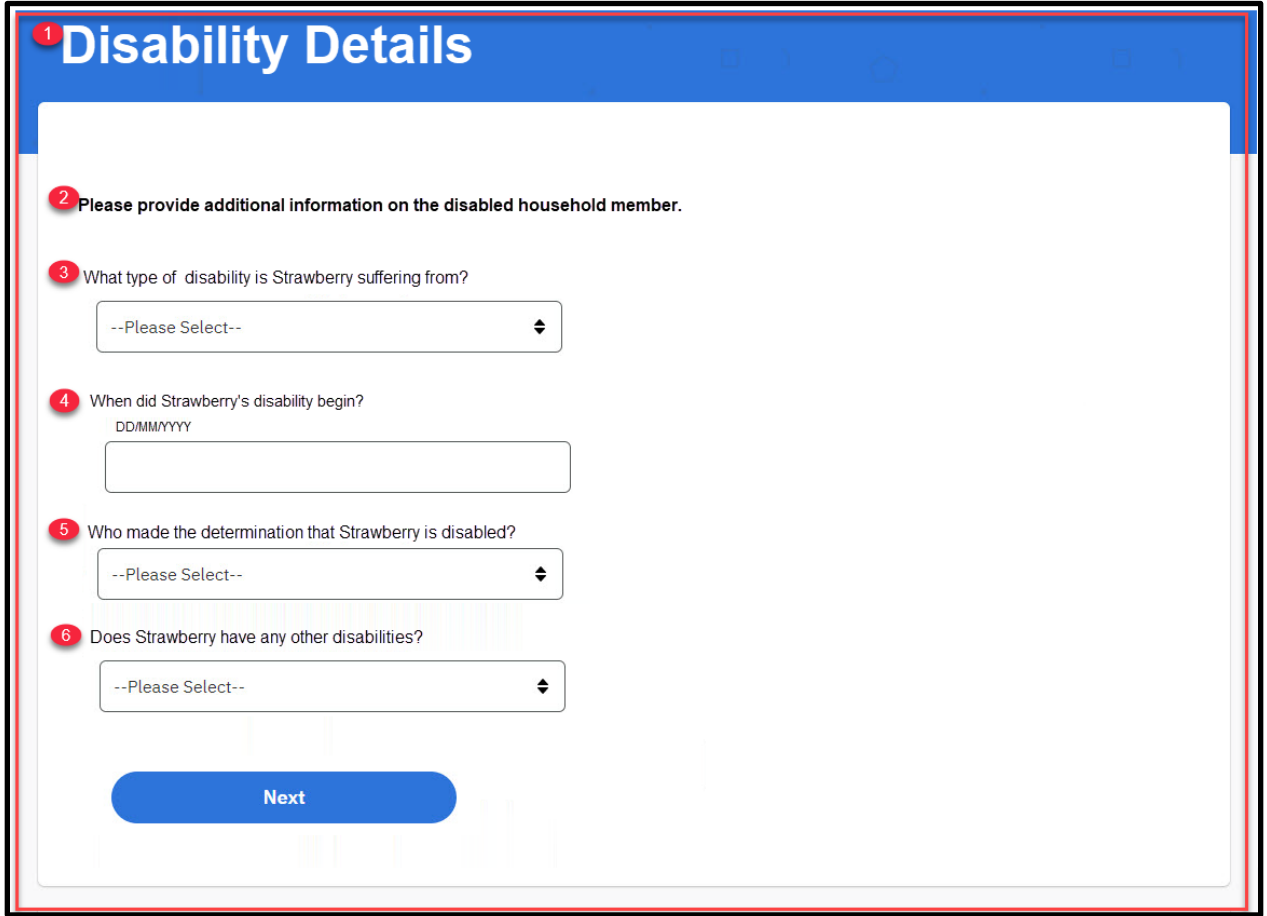

# **5.5.5.34.2 Description of Modifications and Additions**

Details located in:

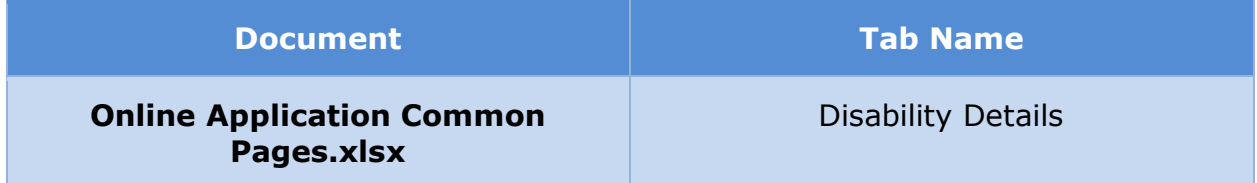

# **5.5.5.35 Blind Details**

The 'Blind Details' page allows the applicant to provide additional information about a blind household member. This page is new.

# **5.5.5.35.1 Screenshot (New)**

# **Figure 102: Blind Details**

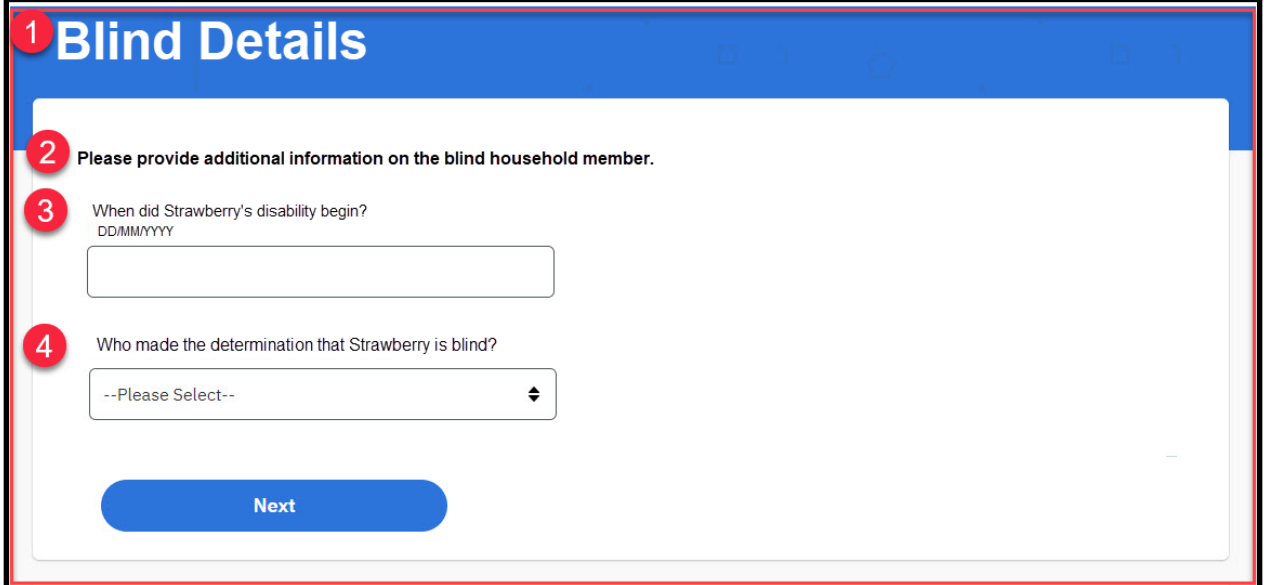

#### **5.5.5.35.2 Description of Modifications and Additions**

Details located in:

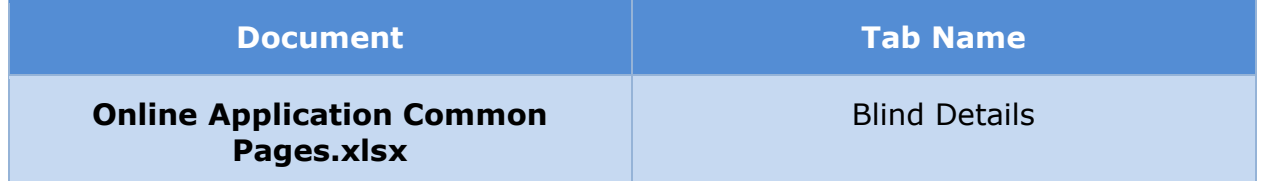

#### **5.5.5.36 Disability Information Summary**

The Disability Information Summary page will display the disability information of each disabled household member.

#### **5.5.5.36.1 Screenshot (New)**

### **Figure 103: Disability Information Summary – New Application <PRMO-445>**

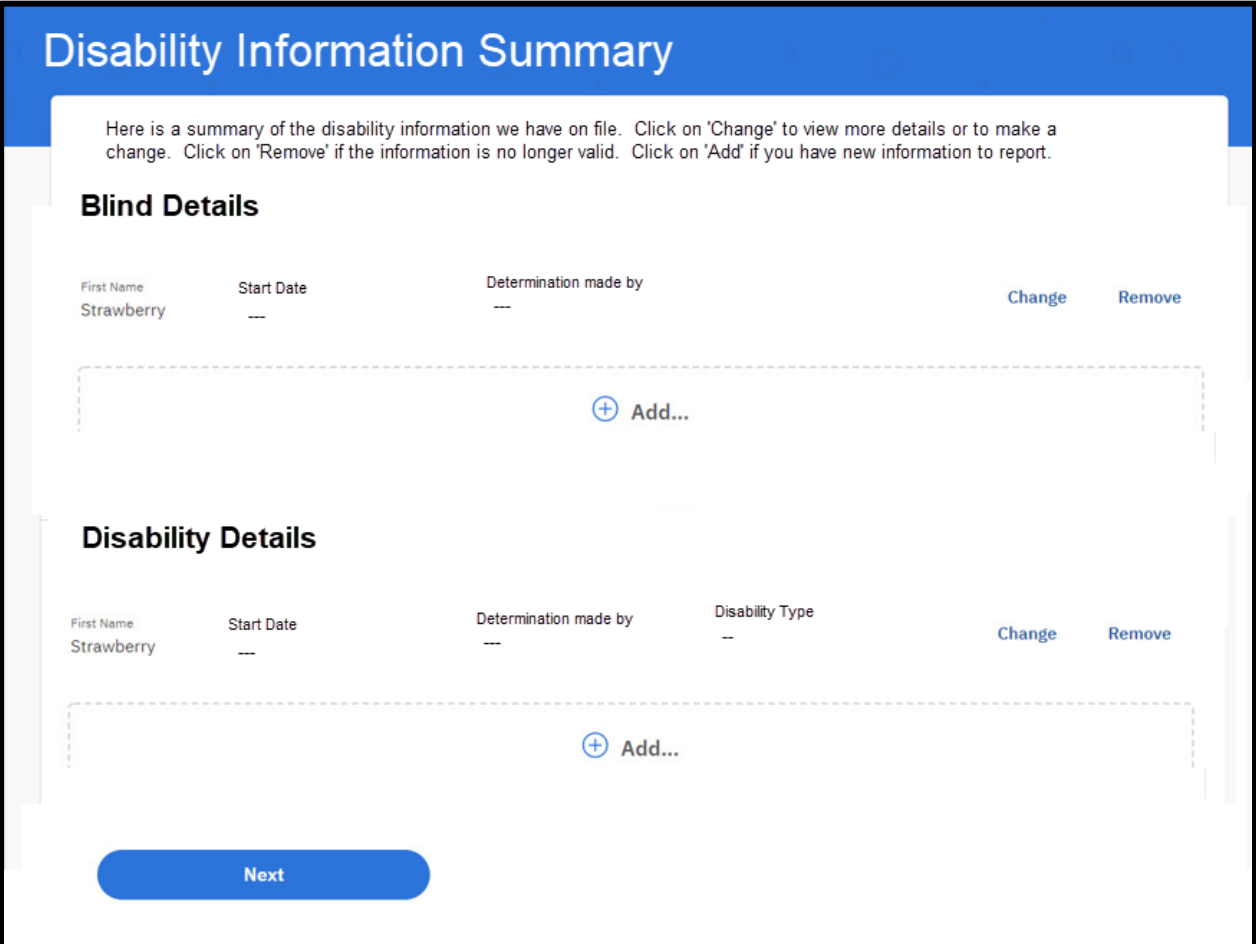

**Figure 104: Disability Details – Prepopulated Application**

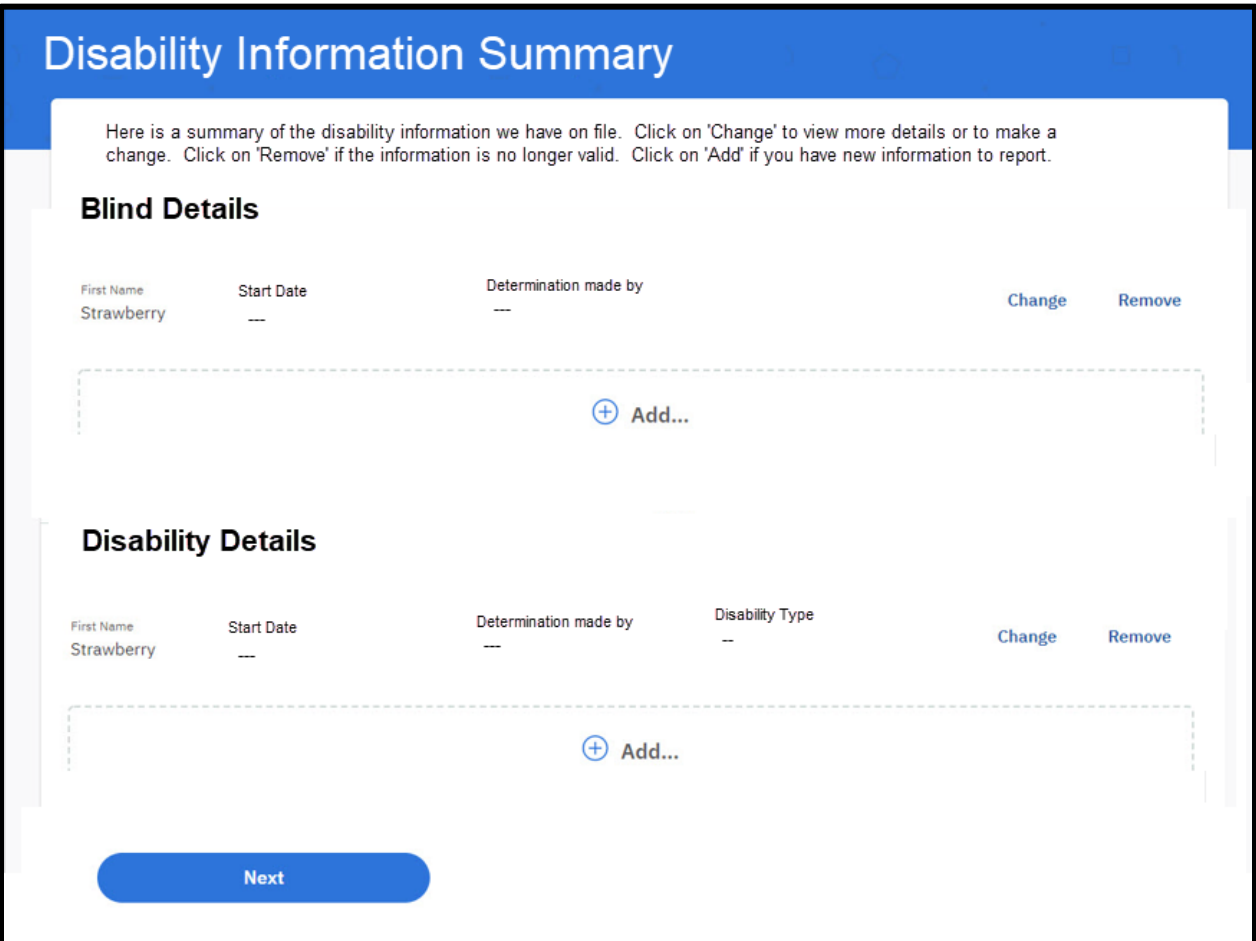

# **5.5.5.36.2 Description of Modifications and Additions**

Details located in:

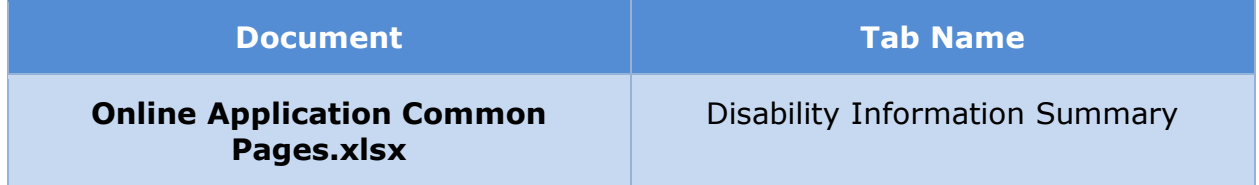

#### **5.5.5.37 Resource General Information**

The 'Resource General Information' page gathers resource information from the user or any member in the household that has resources. Examples of resources include home, vehicle, bank accounts, cash etc. Modifications include changes to cluster help, making OOTB questions mandatory, and addition of new questions to collect information related to property type of resource.

# **5.5.5.37.1 Screenshot (Modify)**

# **Figure 105: Resource General Information**

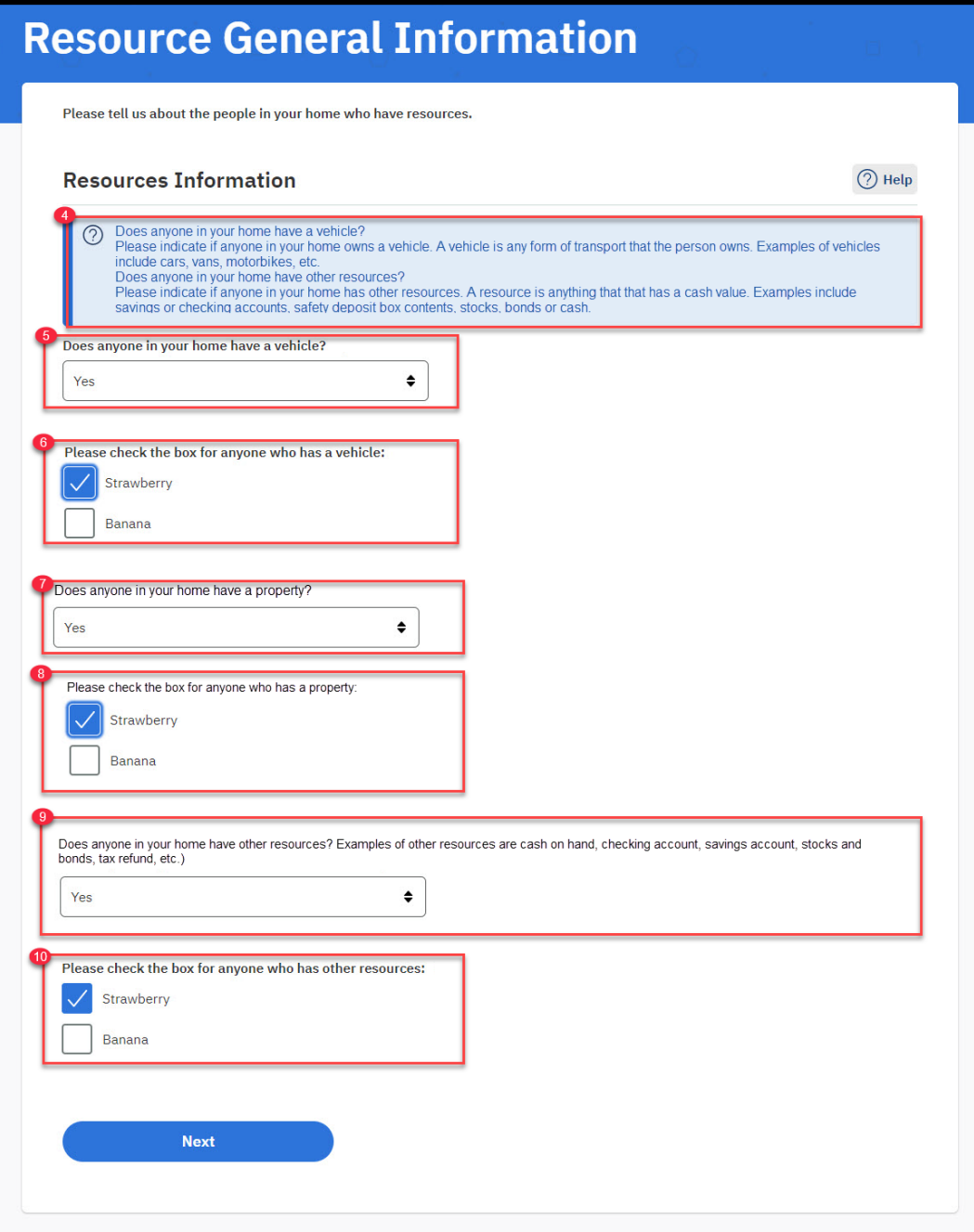

# **5.5.5.37.2 Description of Modifications and Additions**

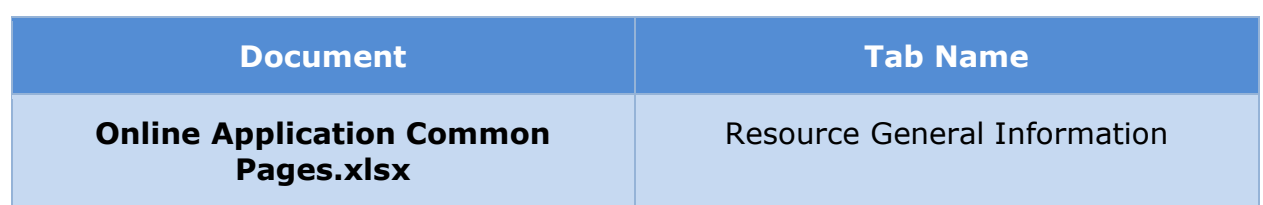

### **5.5.5.38 Vehicle**

The 'Vehicle' page gathers vehicle related information from the user or any other household member that has a vehicle. A vehicle is any form of transport that the person owns. Examples of vehicles include cars, vans, motorbikes, etc. Modifications include making existing OOTB questions mandatory.

# **5.5.5.38.1 Screenshot (Modify)**

# **Figure 106: Vehicle**

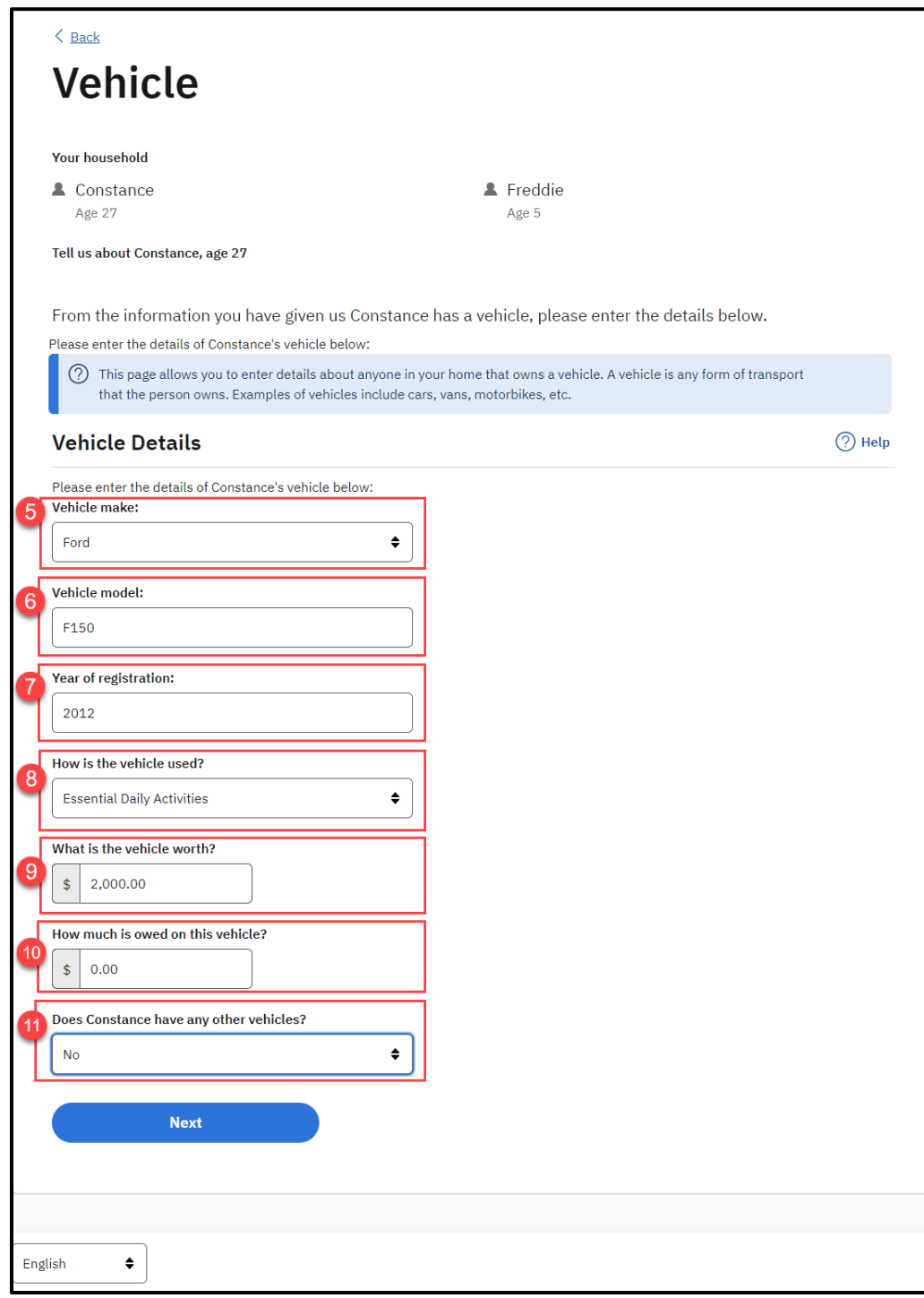

### **5.5.5.38.2 Description of Modifications and Additions**

Details located in:

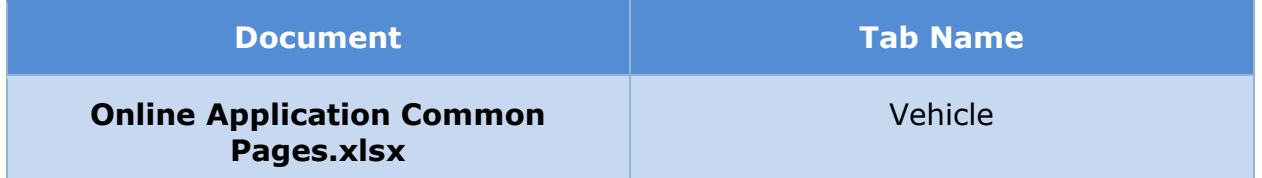

#### **5.5.5.39 Property**

The 'Property' page gathers property related information from the user or any other household member that has a property. Examples of properties include house, real estate, livestock, machinery, etc. This is a new page.

# **5.5.5.39.1 Screenshot (New)**

# **Figure 107: Property**

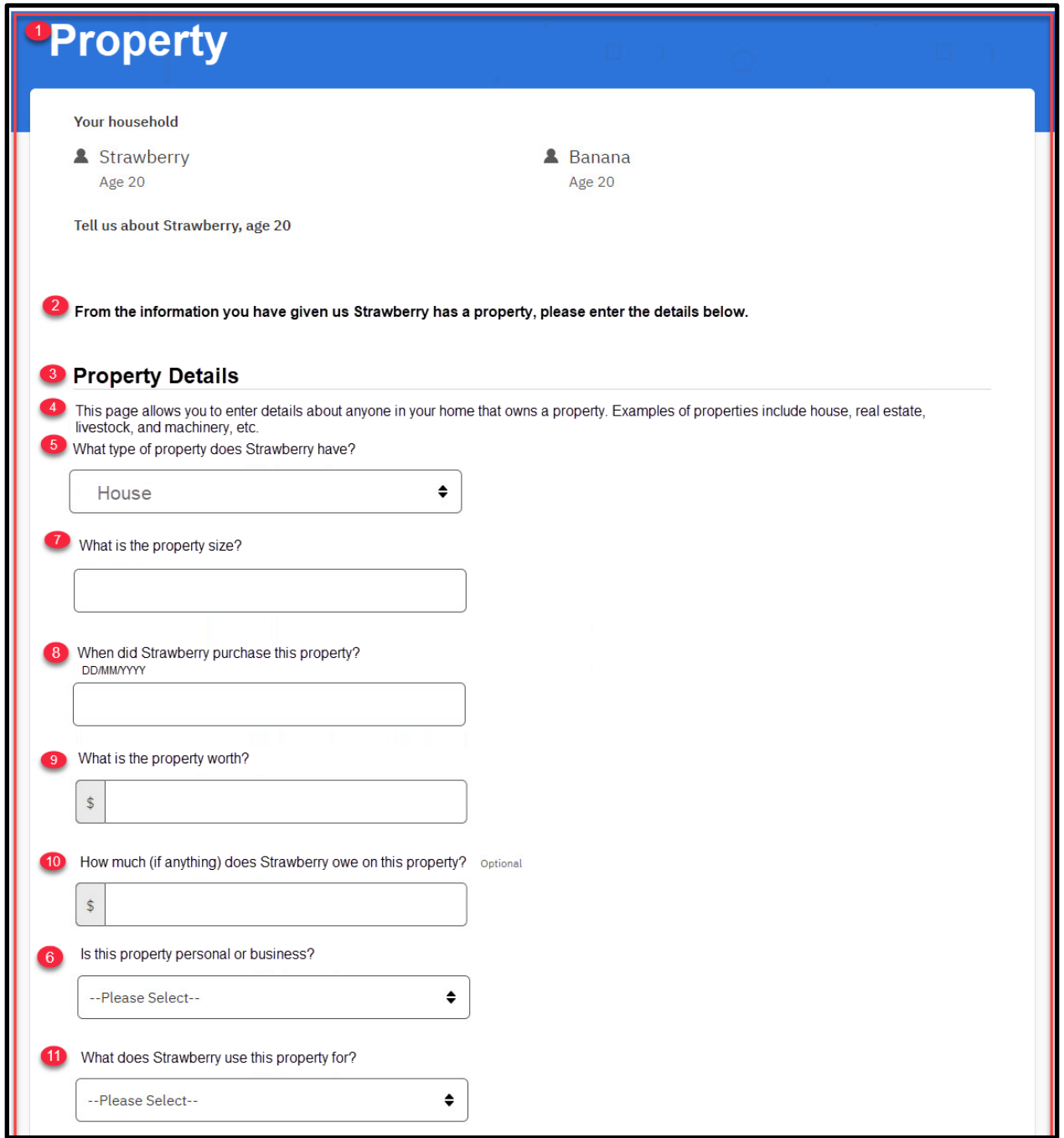

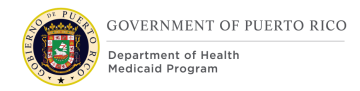

#### **I.4.2.p.ii Completed Citizen Mobile App I.4.2.l.ii Completed Medicaid Application - Citizen Portal**

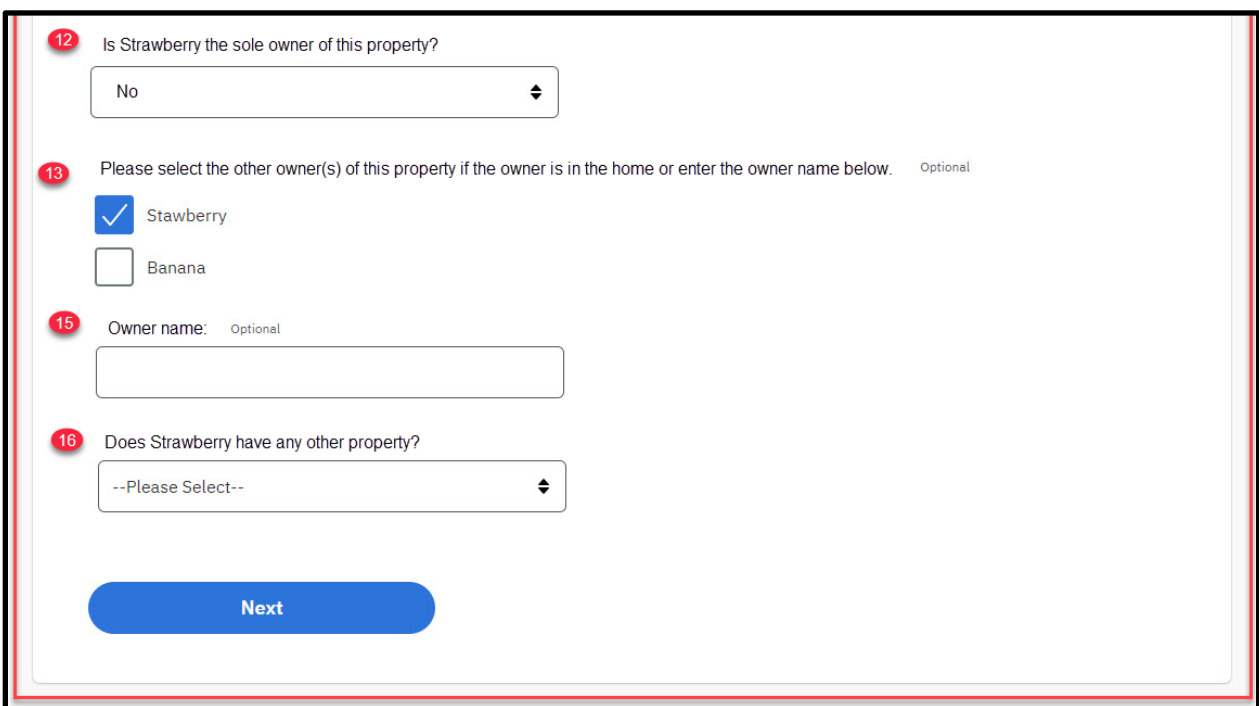

#### **5.5.5.39.2 Description of Modifications and Additions**

Details located in:

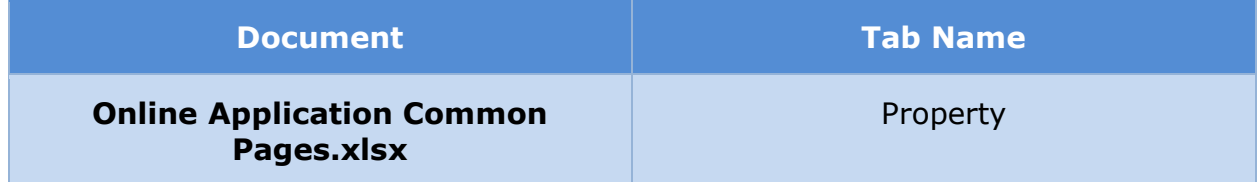

#### **5.5.5.40 Other Resources**

The 'Other Resources' page gathers other resources related information if the user states that he/she or any other household member has other resources. A resource is anything that has a cash value. Examples include savings or checking accounts, safety deposit box contents, stocks, bonds, trusts, or cash. Modifications include making existing OOTB questions mandatory.

# **5.5.5.40.1 Screenshot (Modify)**

### **Figure 108: Other Resources**

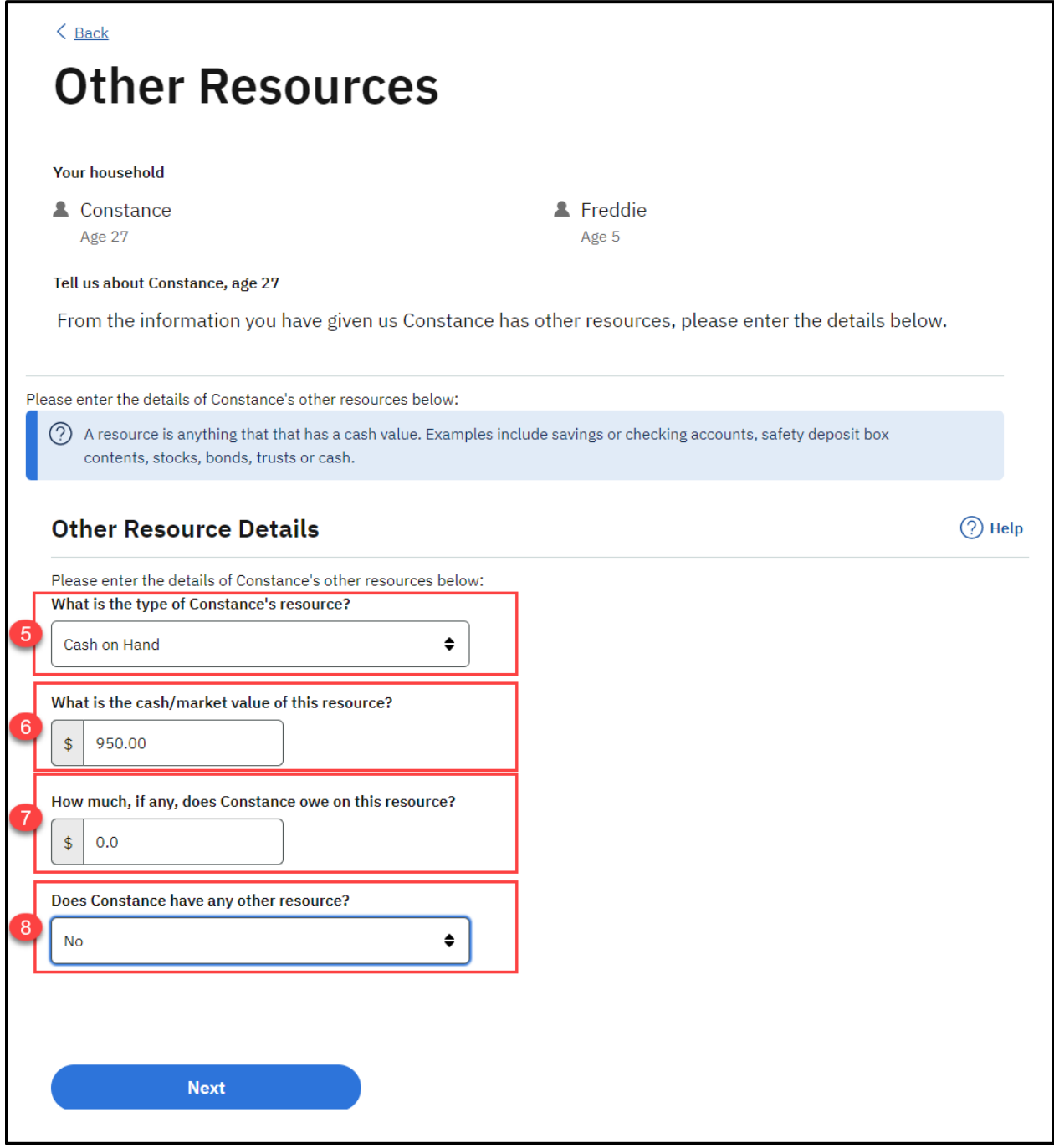

# **5.5.5.40.2 Description of Modifications and Additions**

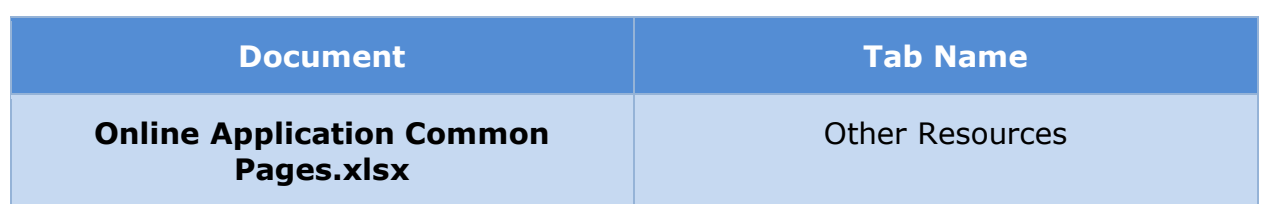

# **5.5.5.41 (Online COC) Summary of Your Resources**

The 'Summary of Your Resources' page for the 'Resources' section of the application presents a summary of the answers provided to questions in this section. Modifications made to the OOTB version include addition of a new section for Property.

# **5.5.5.41.1 Screenshot (Modify)**

# **Figure 109: Summary of Your Resources – Blank Application**

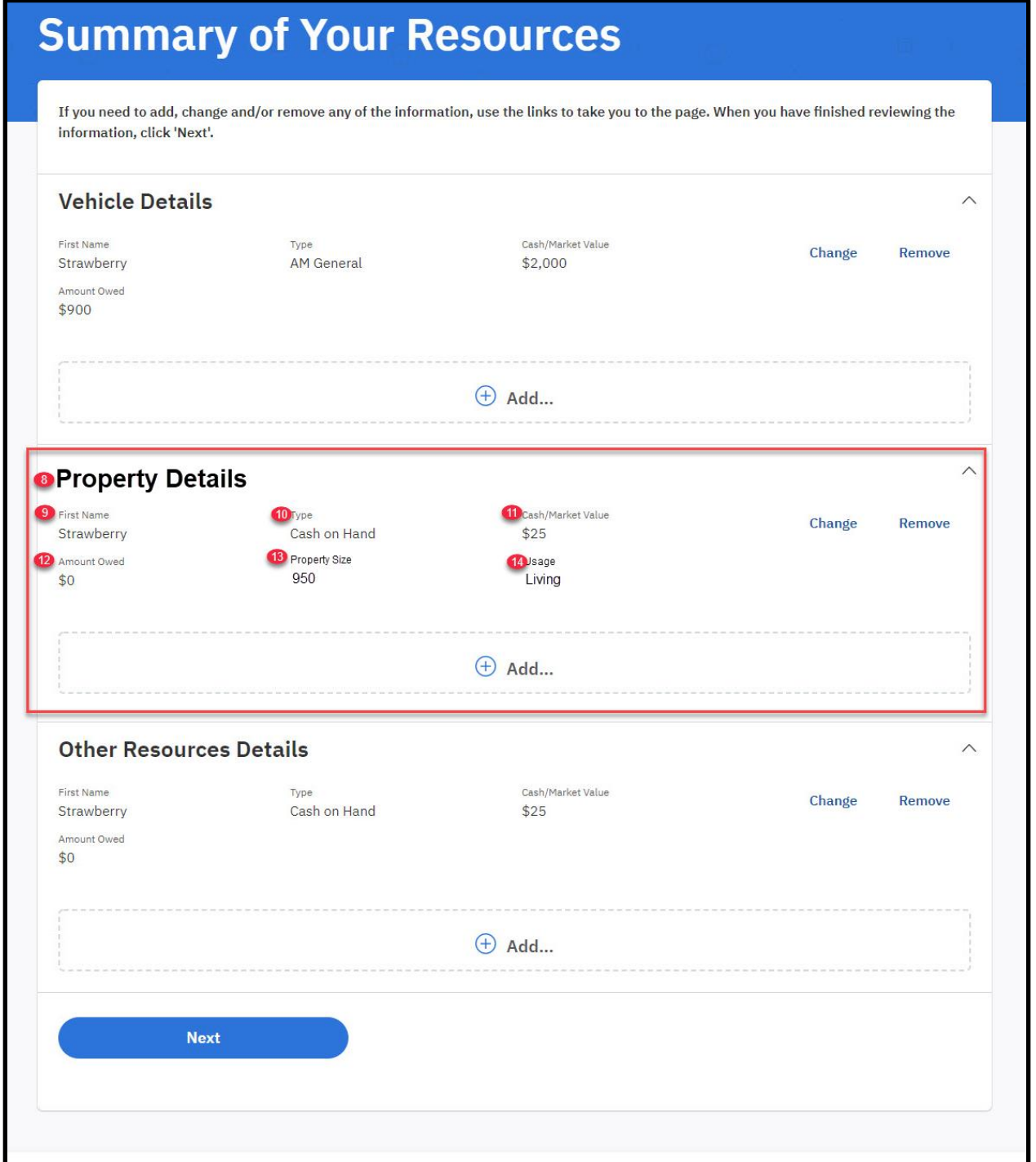

**Figure 110: Summary of Your Resources – Prepopulated Application**

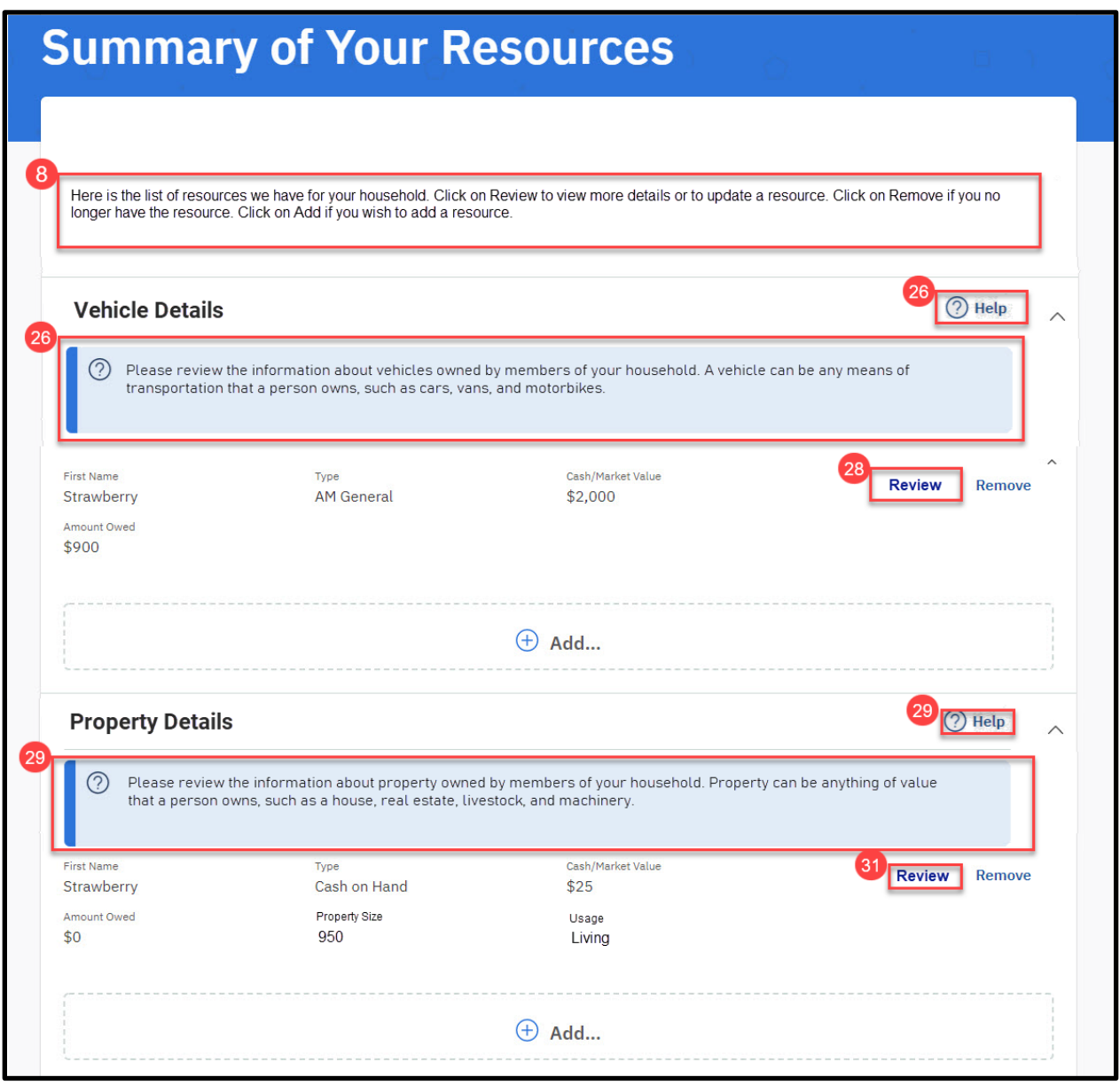

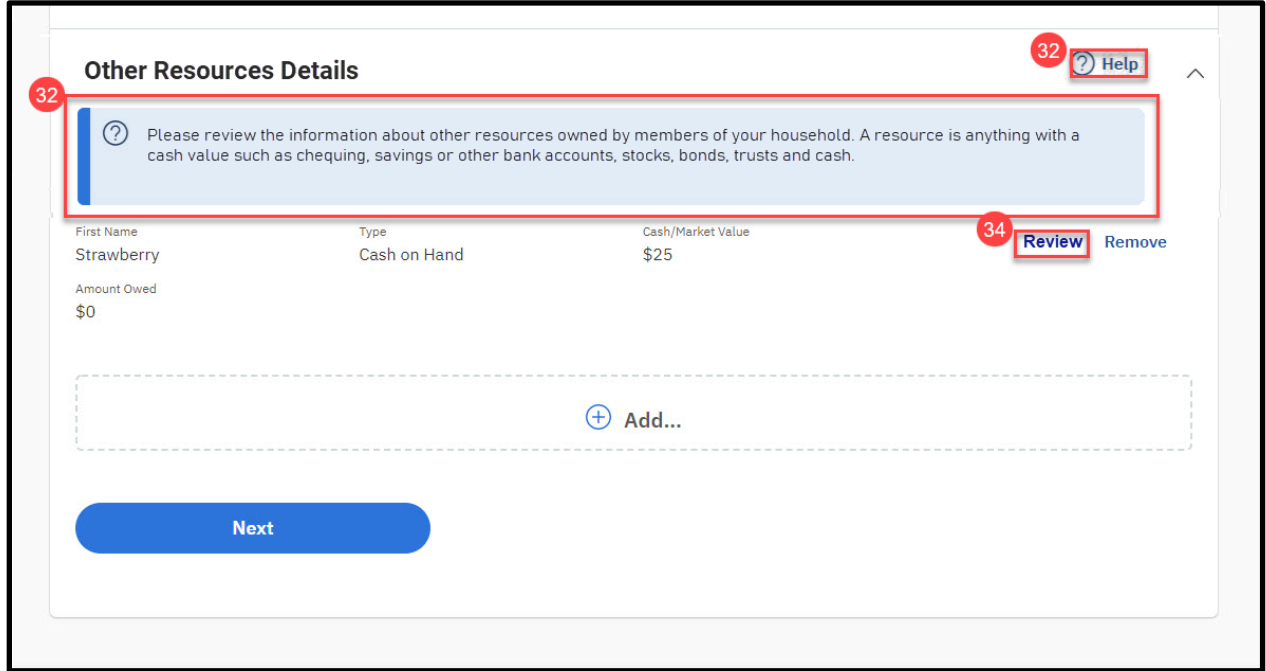

# **5.5.5.41.2 Description of Modifications and Additions**

Details located in:

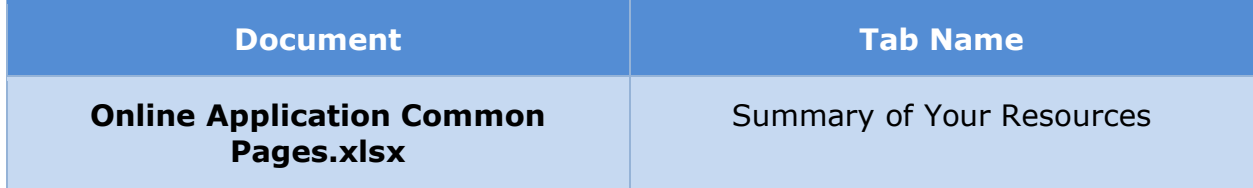

# **5.5.5.42 Expenses Information (Non-MAGI)**

The 'Expenses Information' page gathers expense information from the user or any member in the household that have certain types of expenses. An expense is anything that is paid for an item or service. For example, expenses are payments made towards your medical bills, child support, dependent care, student loans interest, etc. Modifications include changes to cluster help, making OOTB questions mandatory, and addition of new questions to collect information related to child support expenses and dependent care expenses.

# **5.5.5.42.1 Screenshot (Modify)**

# **Figure 111: <CR-445> Expenses Information**

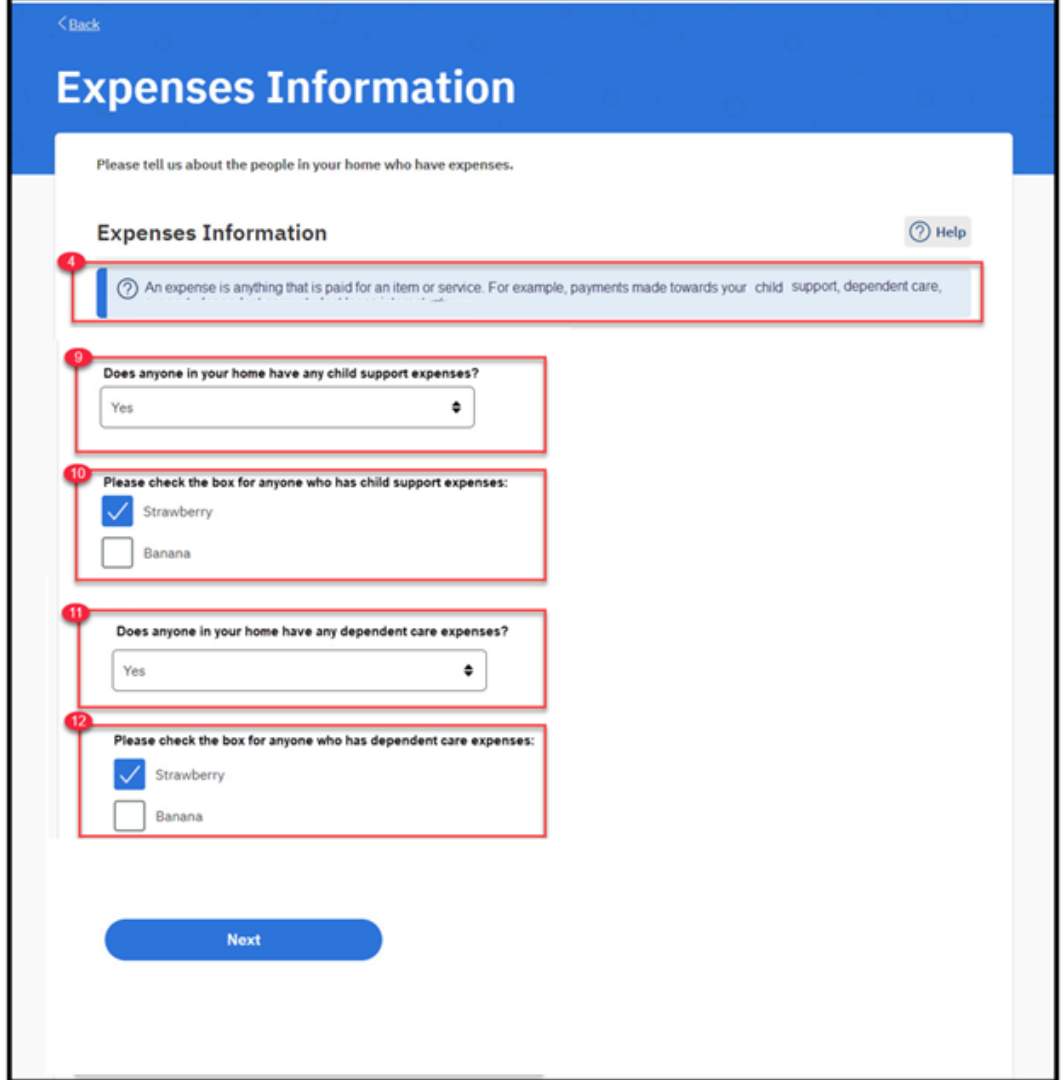

### **5.5.5.42.2 Description of Modifications and Additions**

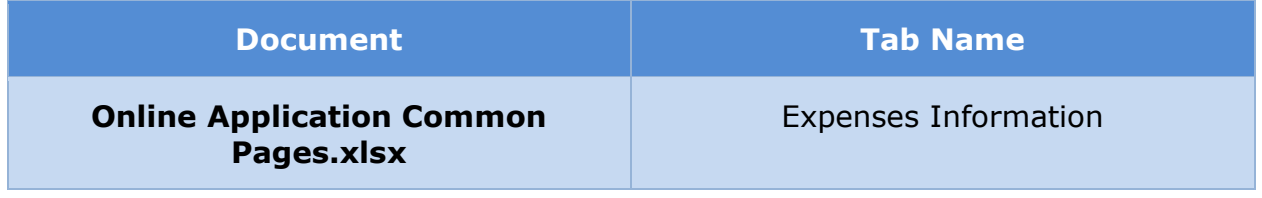

### **5.5.5.43 Child Support Expenses**

The 'Child Support Expenses' page gathers child support expense related information if the user states that he/she, or any other household member, has a child support expense. This is a new page and it gathers details of the child, child support expense and child support recipient.

# **5.5.5.43.1 Screenshot (New)**

# **Figure 112: Child Support Expenses**

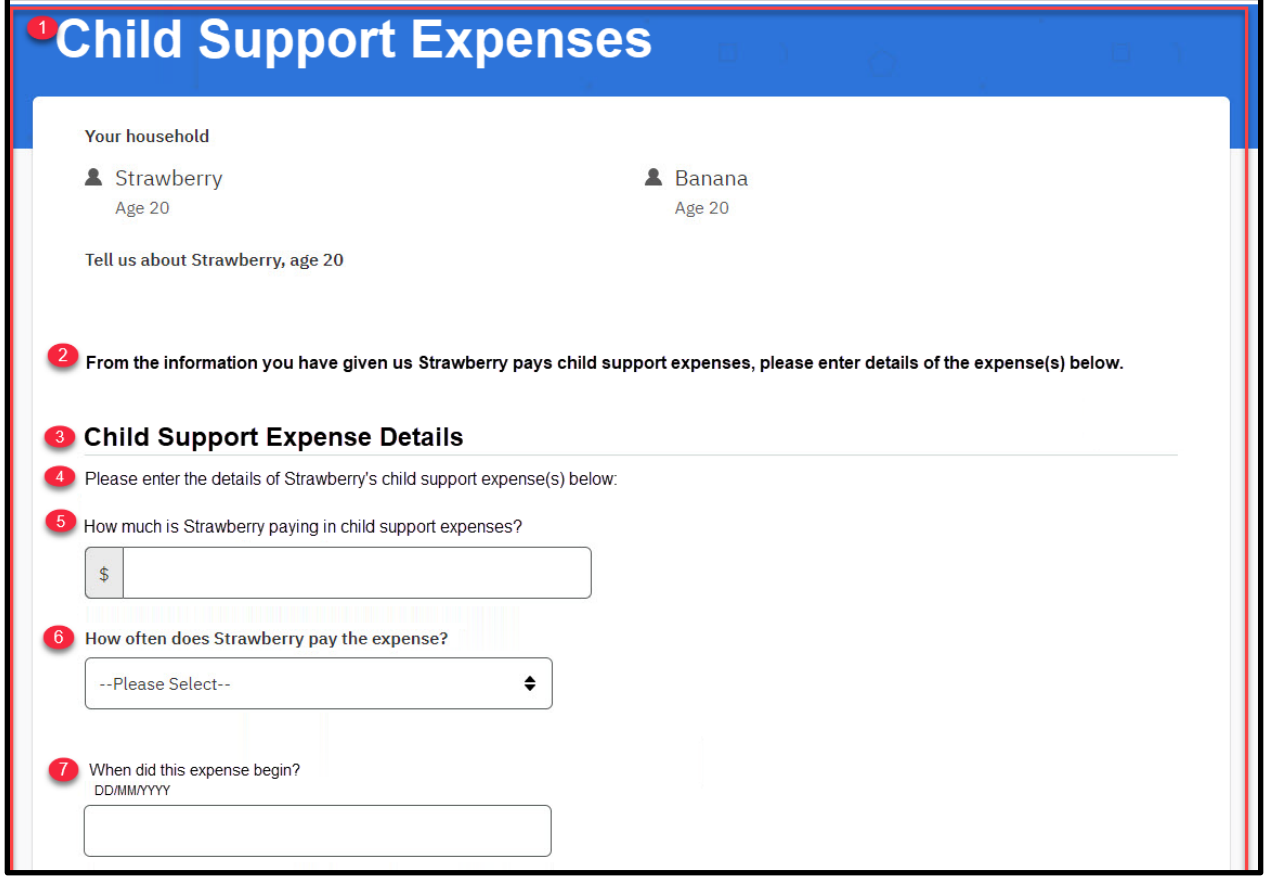

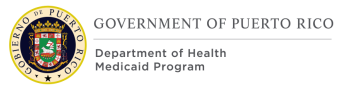

### **I.4.2.p.ii Completed Citizen Mobile App I.4.2.l.ii Completed Medicaid Application - Citizen Portal**

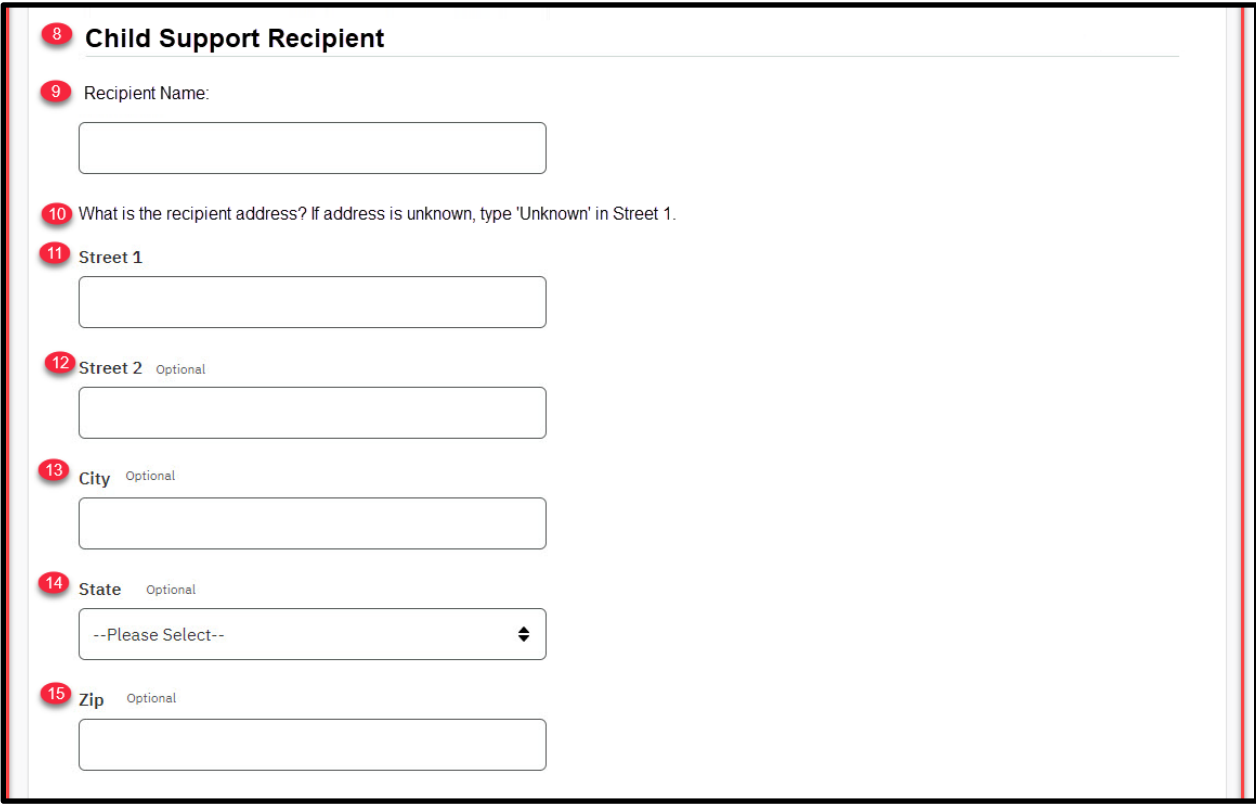

### **I.4.2.p.ii Completed Citizen Mobile App I.4.2.l.ii Completed Medicaid Application - Citizen Portal**

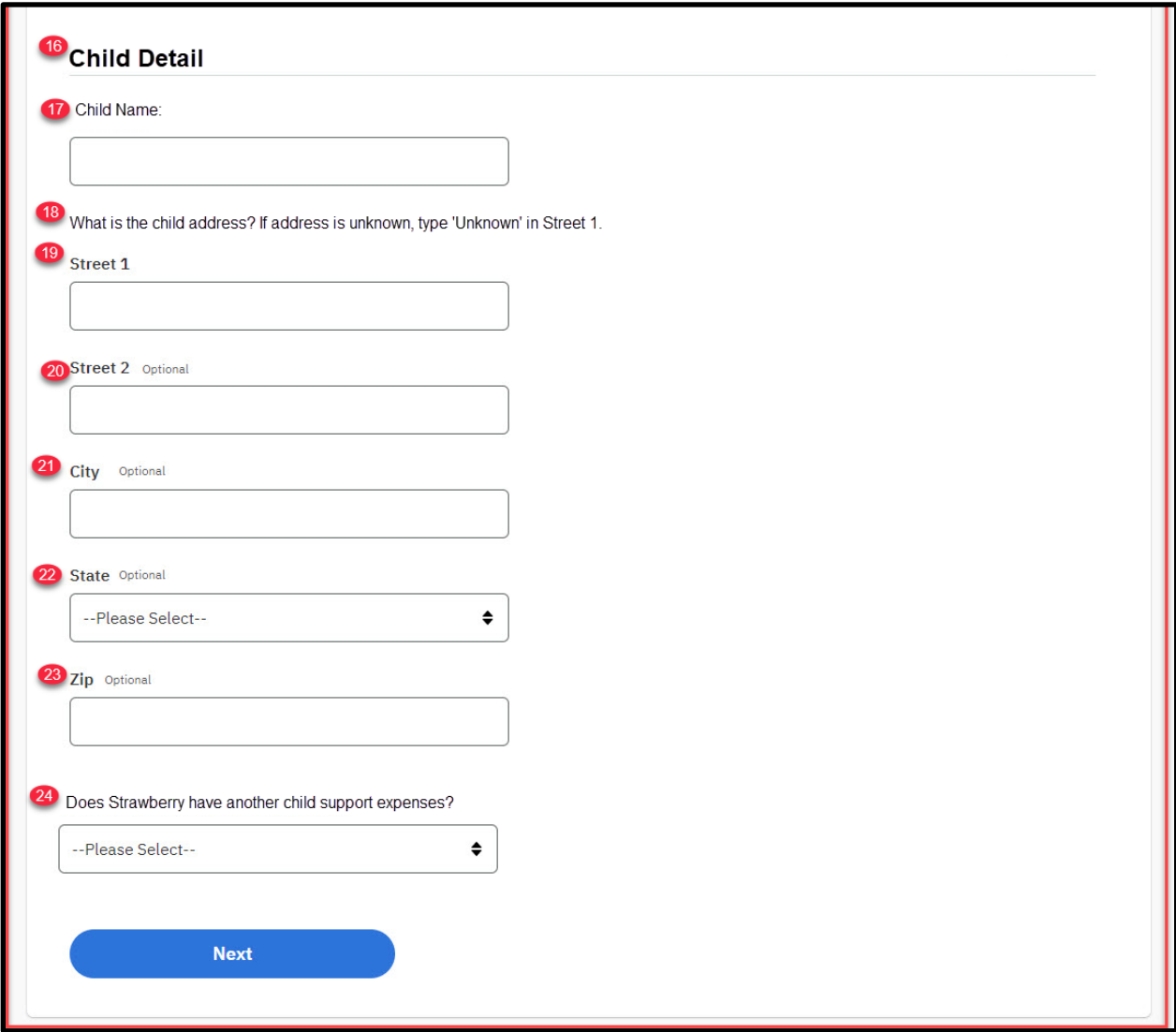

# **5.5.5.43.2 Description of Modifications and Additions**

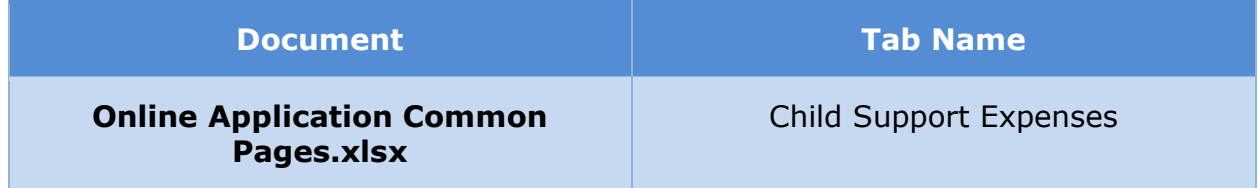

### **5.5.5.44 Dependent Care Expenses**

The 'Dependent Care Expenses' page gathers Dependent Care expense related information if the user states that he/she, or any other household member, has a dependent care expense. This is a new page and it gathers details of the care provider and dependent care expense.

# **5.5.5.44.1 Screenshot (New)**

# **Figure 113: Dependent Care Expenses**

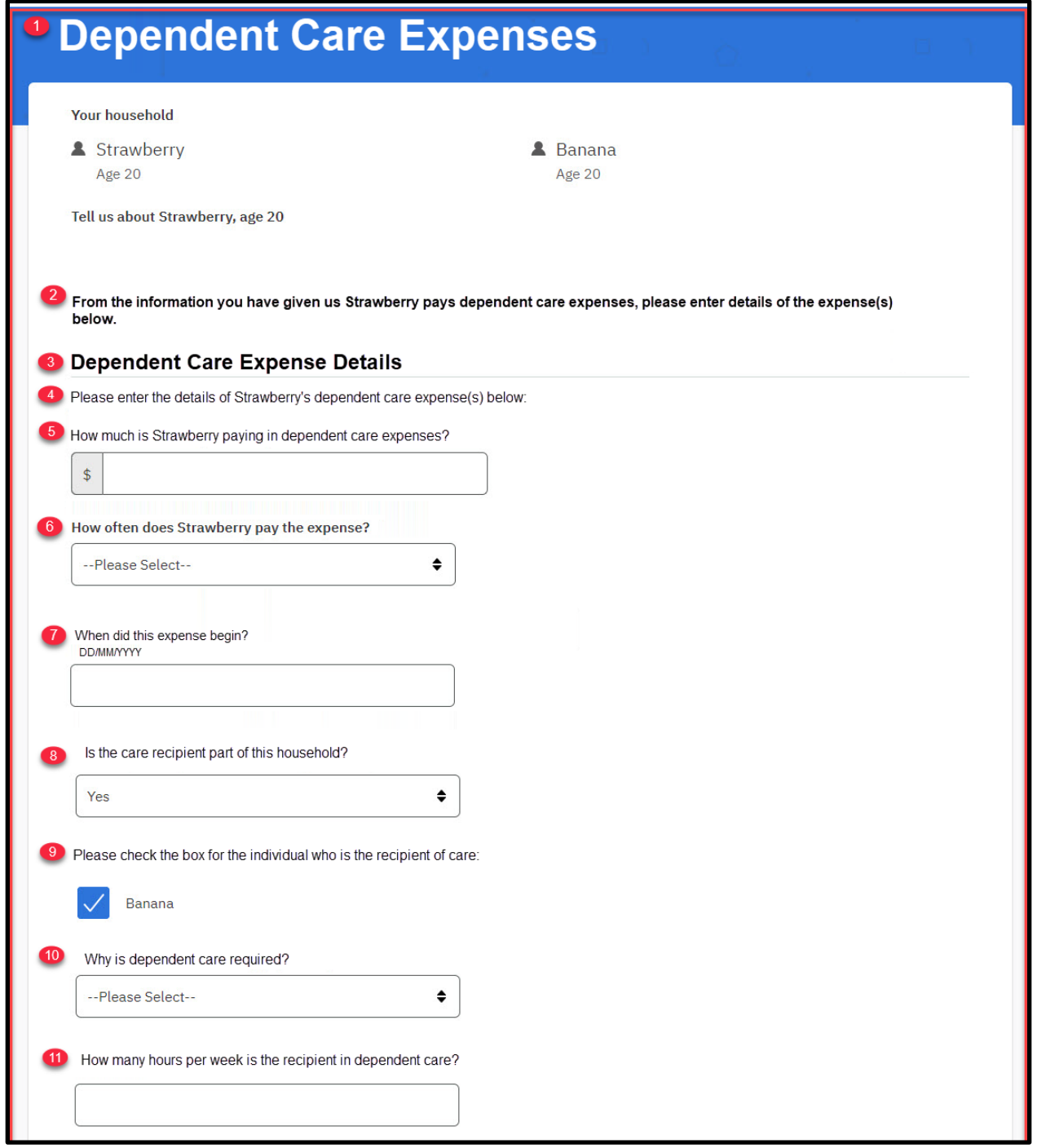

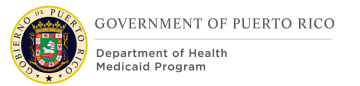

#### **I.4.2.p.ii Completed Citizen Mobile App I.4.2.l.ii Completed Medicaid Application - Citizen Portal**

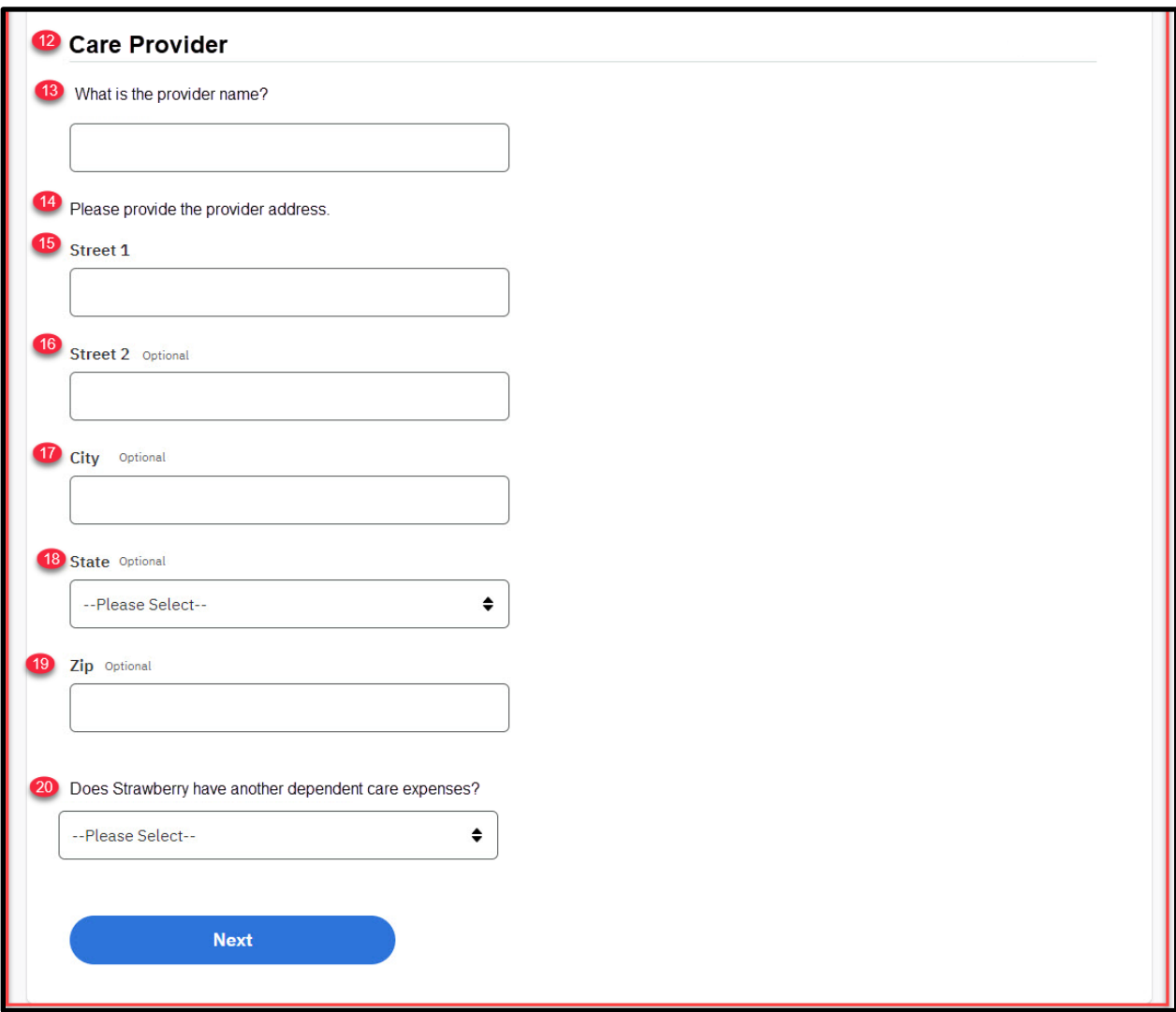

# **5.5.5.44.2 Description of Modifications and Additions**

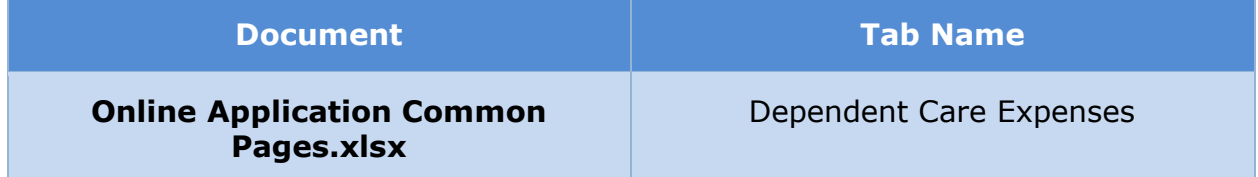
### **5.5.5.45 Summary of Your Expenses (Non-MAGI)**

The 'Summary of Your Expenses' page for the 'Expenses' section of the application presents a summary of the answers provided to questions in this section. Modifications made to the OOTB version include addition of new sections for child support expenses and dependent care expenses.

# **5.5.5.45.1 Screenshot (Modify)**

#### **Figure 114: Summary of Your Expenses – Blank Application <PRMO-445>**

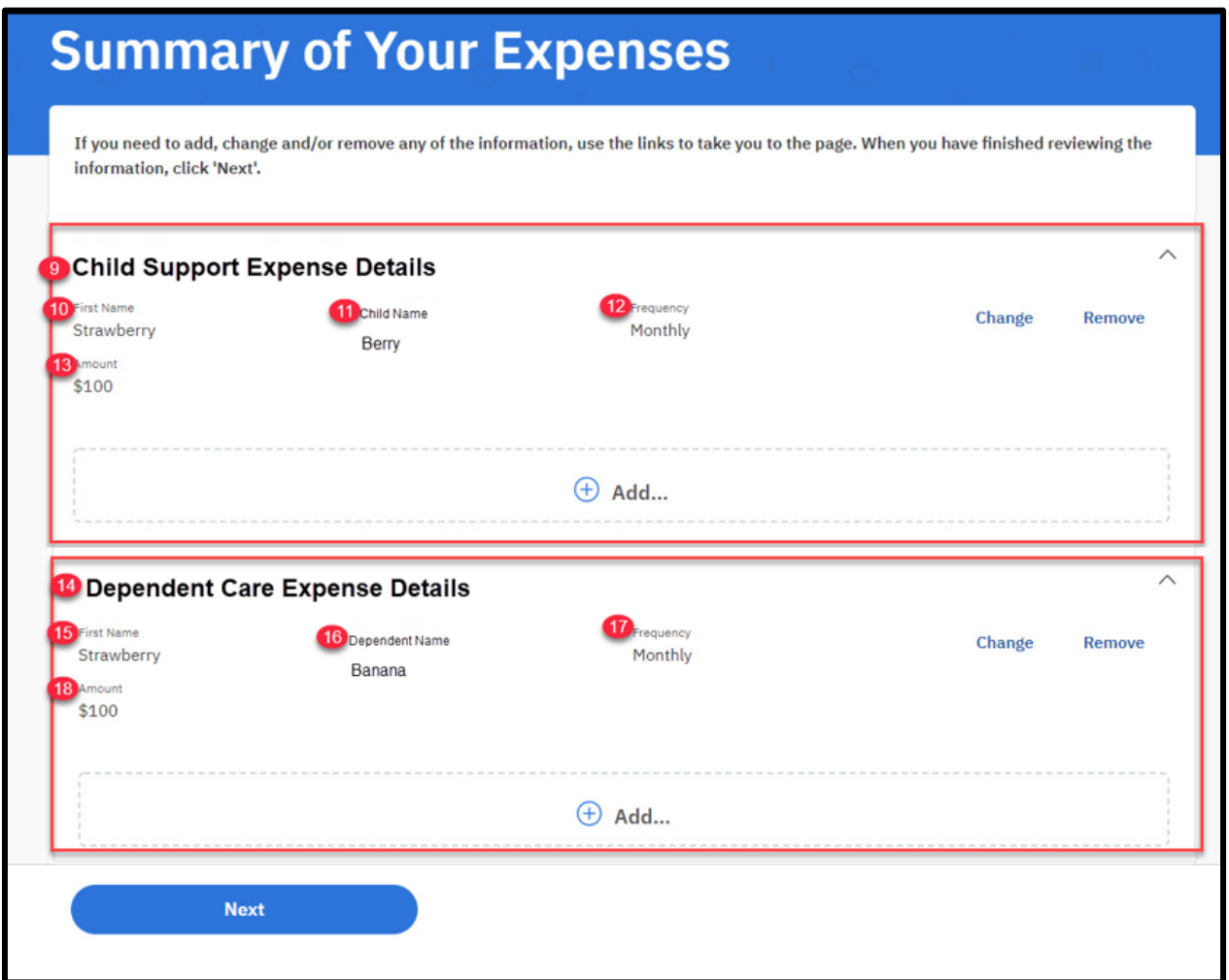

**Figure 115: Summary of Your Expenses – Prepopulated Form <PRMO-445>**

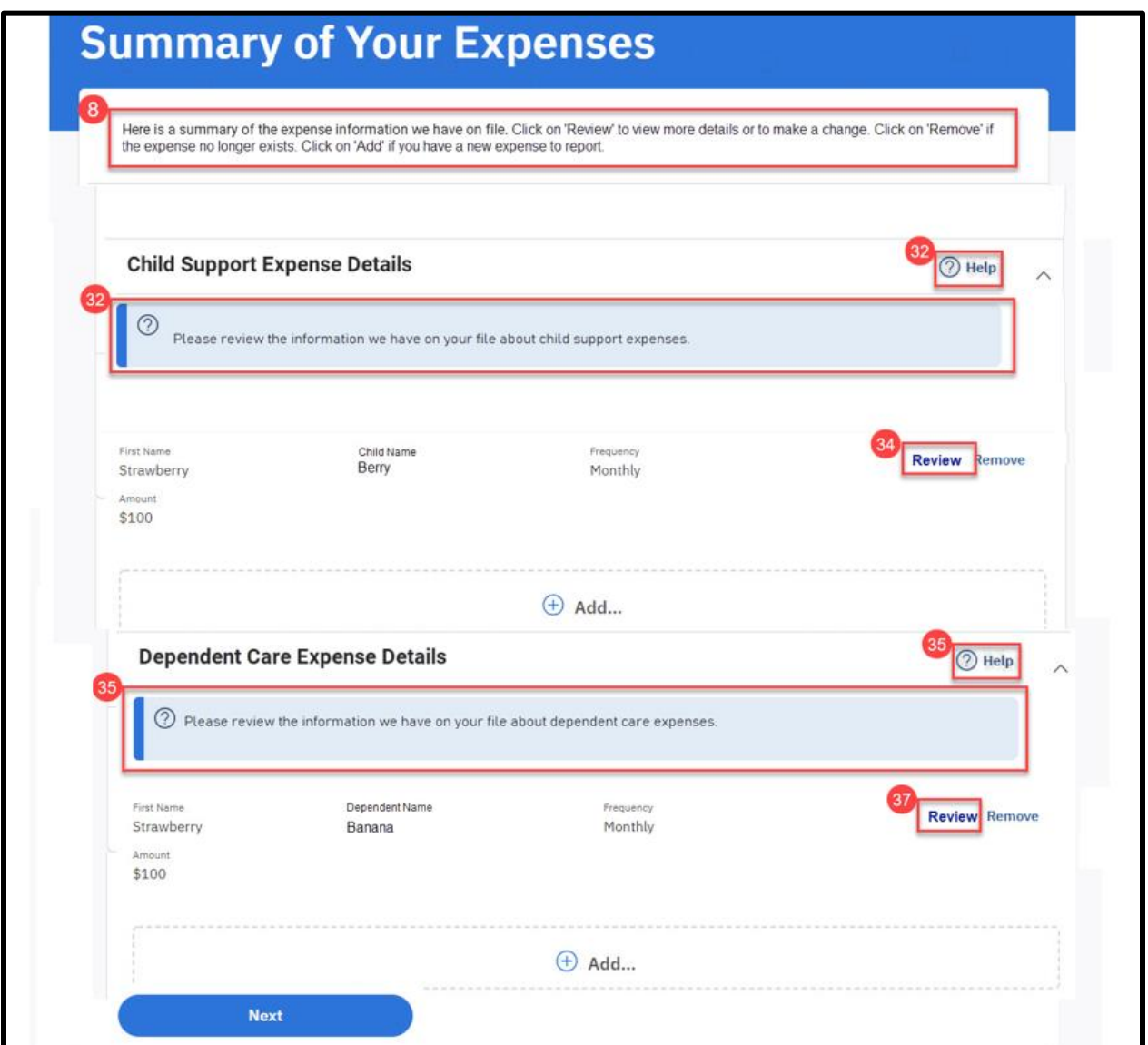

## **5.5.5.45.2 Description of Modifications and Additions**

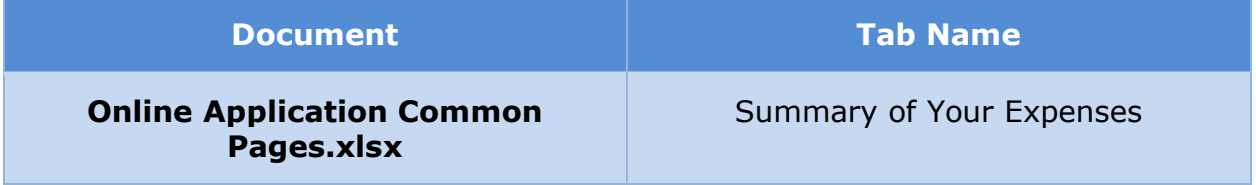

#### **5.5.5.46 Full Summary**

The 'Full Summary' page for the application presents a summary of the answers provided to questions in the entire application. Modifications made to the OOTB version reflect the changes made to previous pages in the application.

#### **5.5.5.46.1 Screenshot (Modify)**

## **Figure 116: Full Summary – MAGI and Non-MAGI Prepopulated Page (Example)**

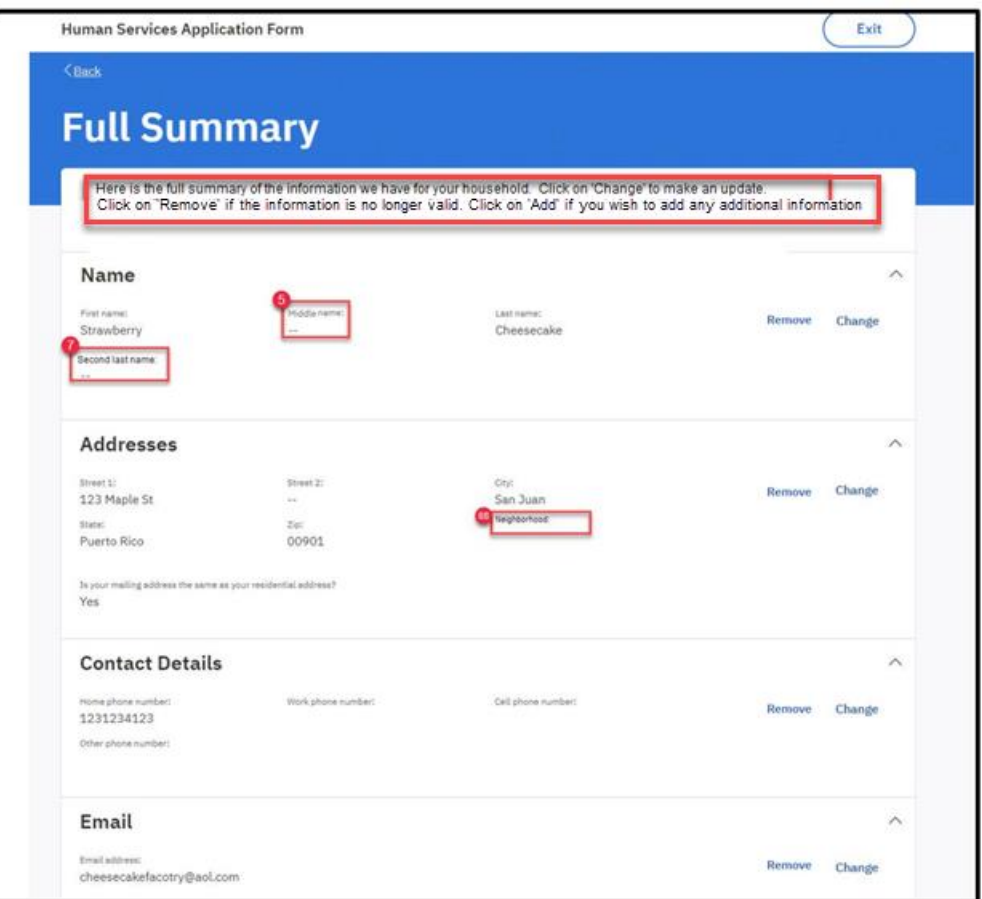

# **Figure 117: Full Summary – MAGI and Non-MAGI**

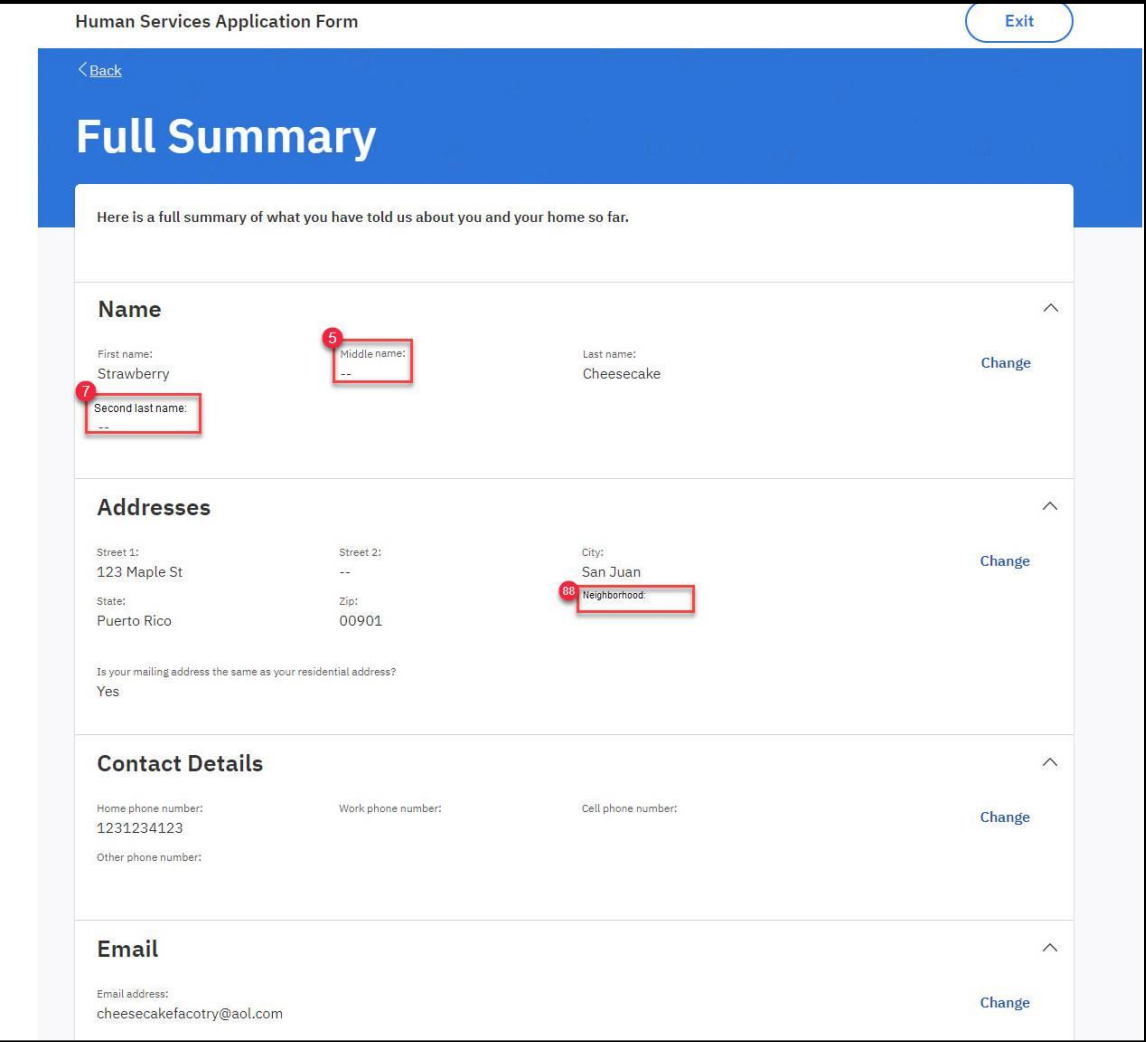

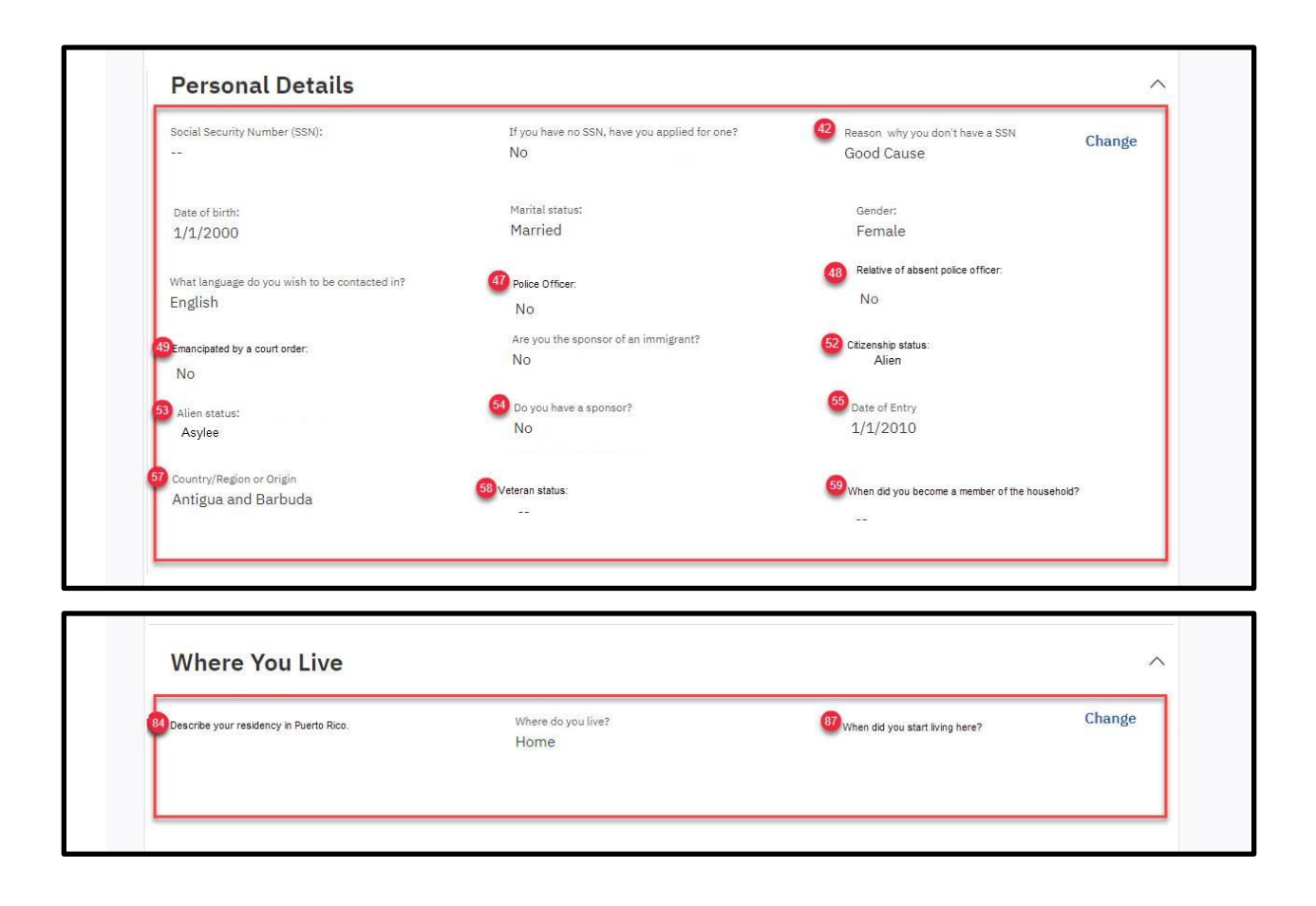

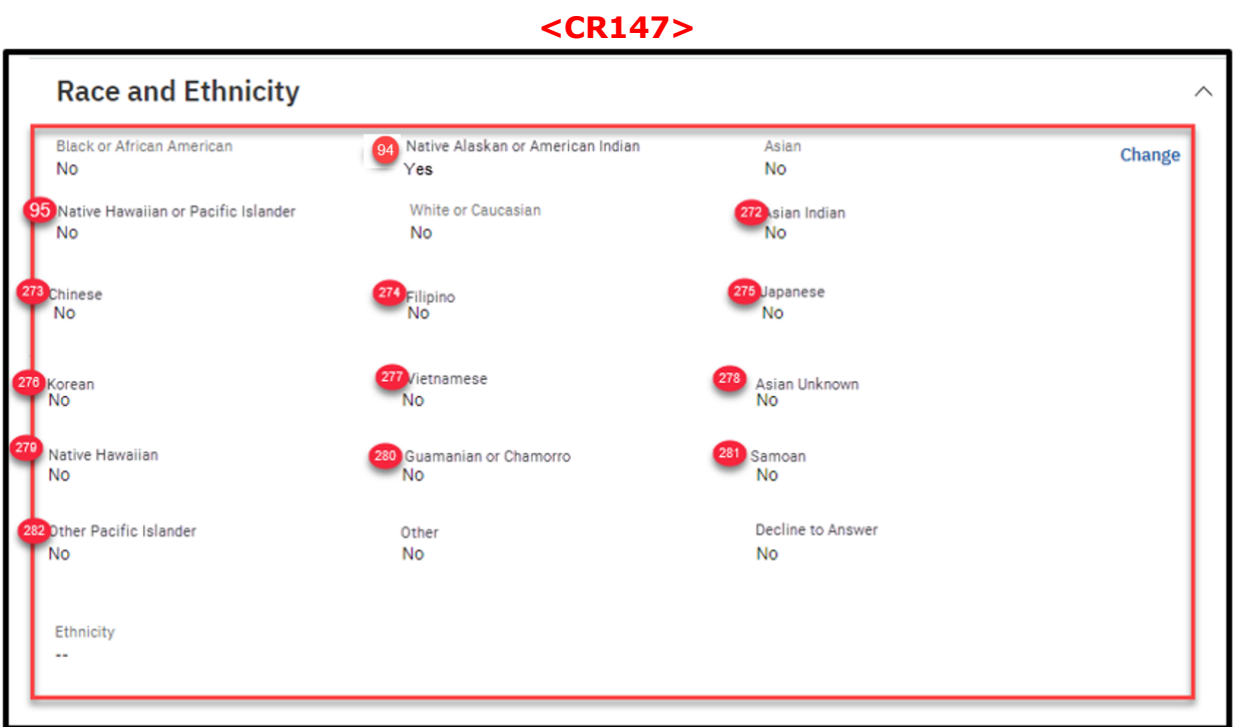

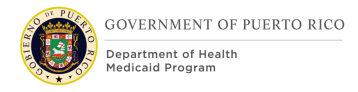

## **<PRMO-445>**

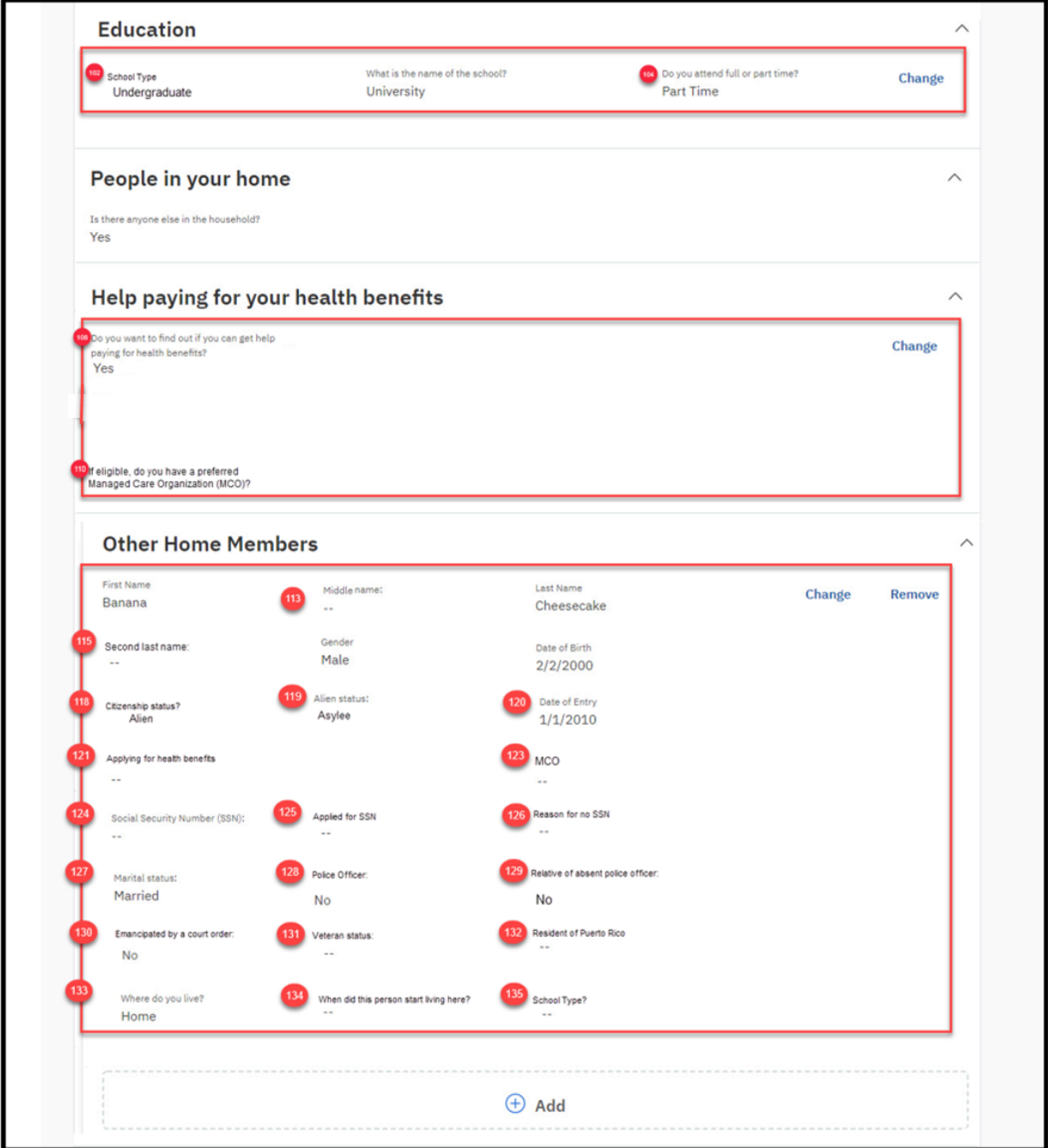

**Home Relationships**  $\wedge$ Strawberry Change **Banana** is the spouse of (140) Widow (er) of divorcee of previous caretaker Caretaker  $No$ **Blind Details** Change Remove 55 Start Date 56 Determination made by First name Strawberry  $\oplus$  Add **Disability Details** First name 159 Start Date 160 Disability Type Change Remove Strawberry Determination made by  $\oplus$  Add... **Pregnancy Details** 165 Expected Delivery Date 164 Number of children<br>1 .<br>Mar Name Change Remove 10/10/2020 Strawberry Pregnancy End Date  $\oplus$  Add...

#### **<PRMO 449>**

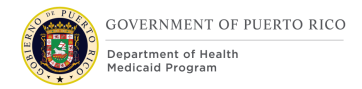

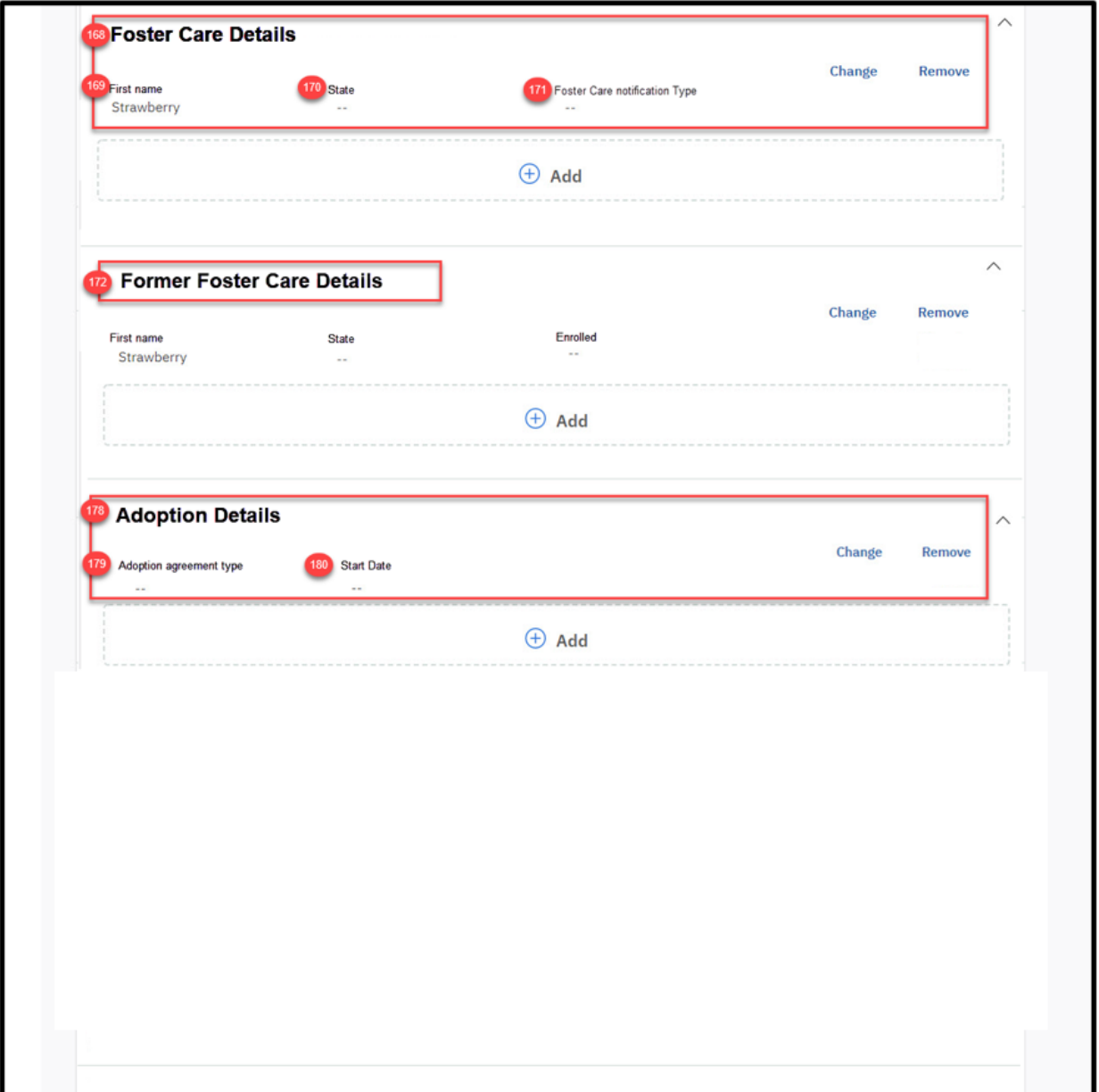

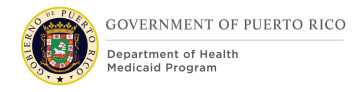

### **<CR-170>**

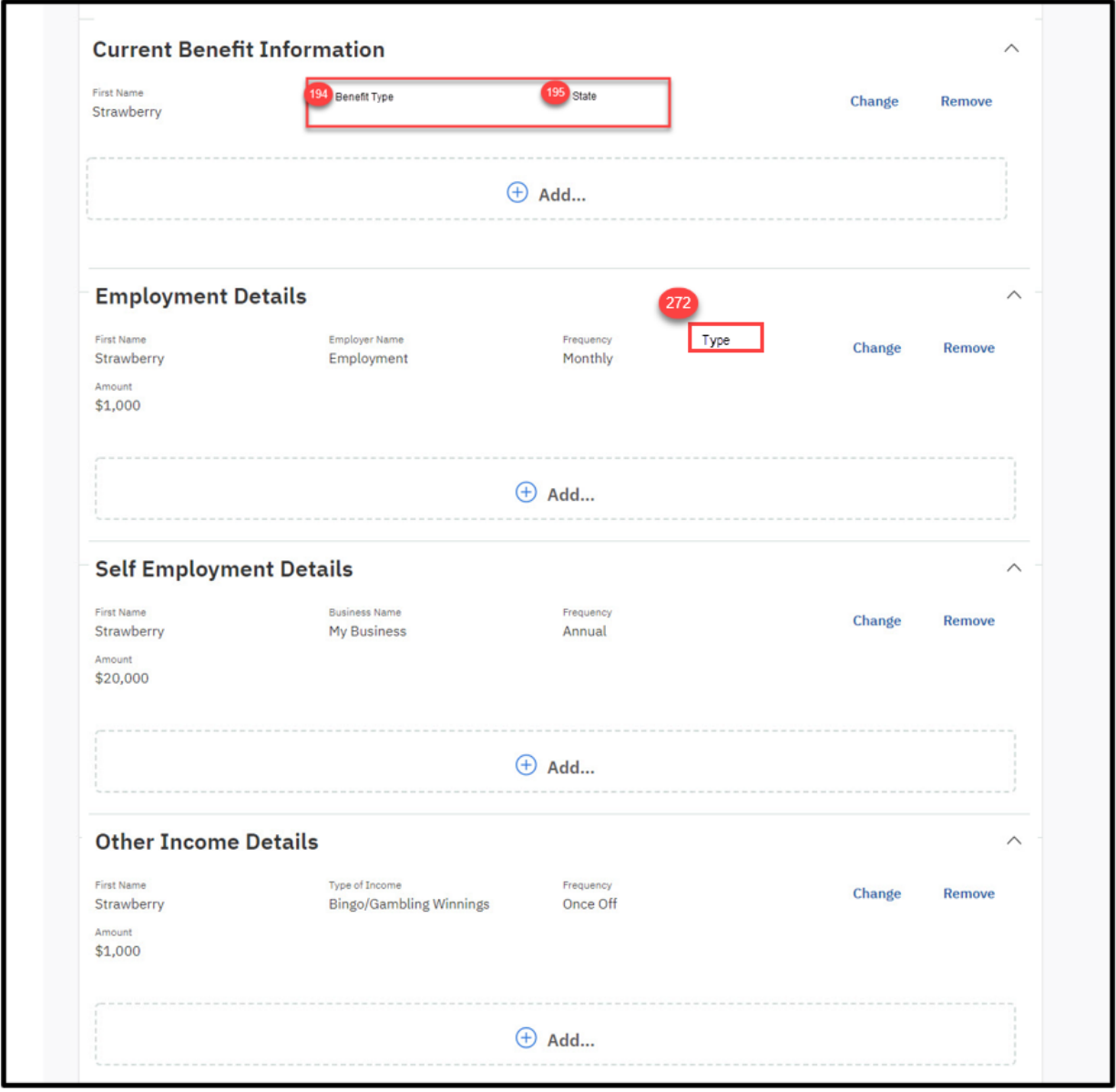

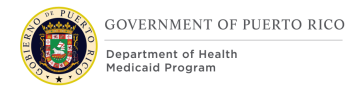

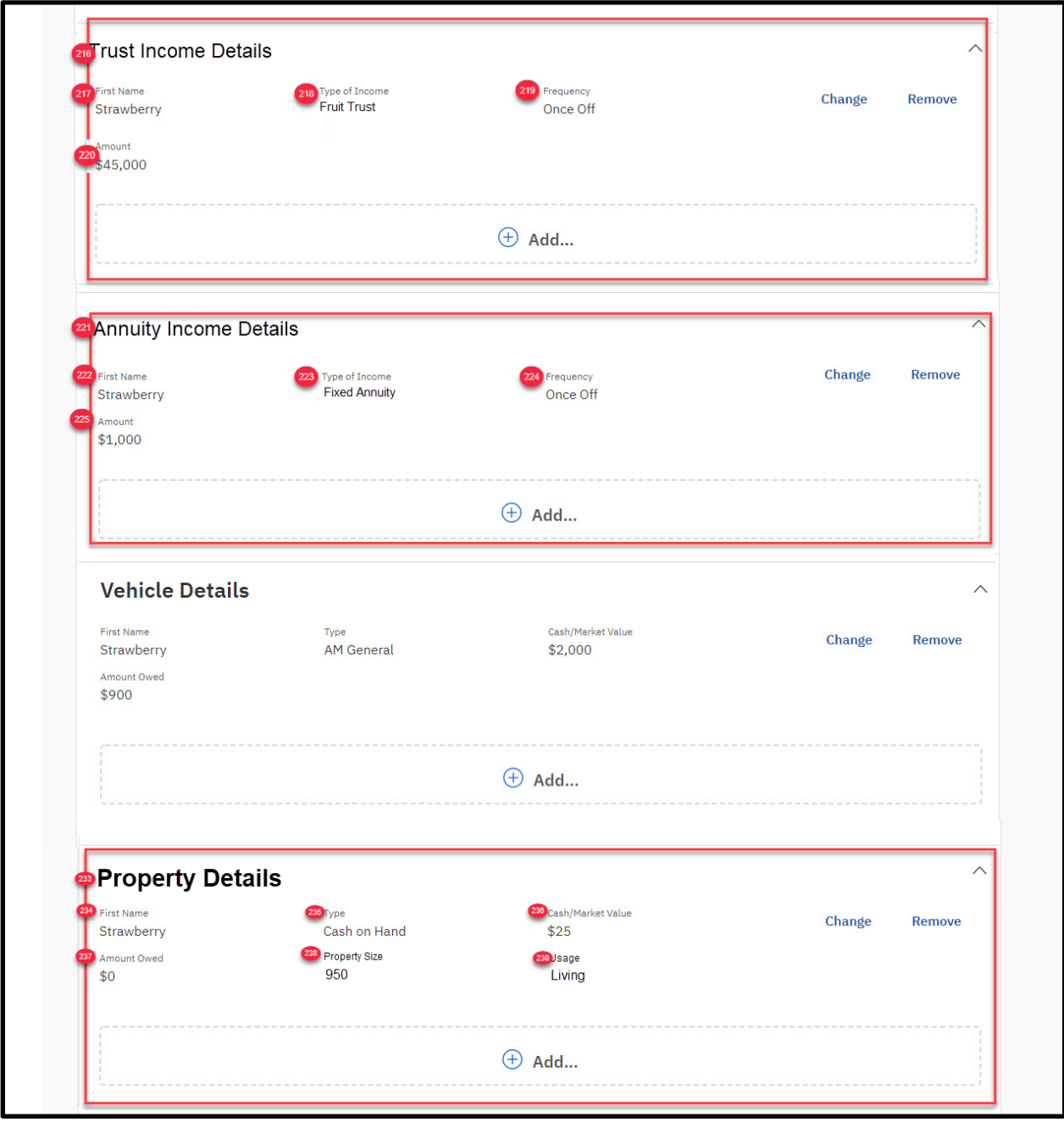

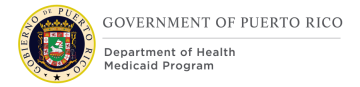

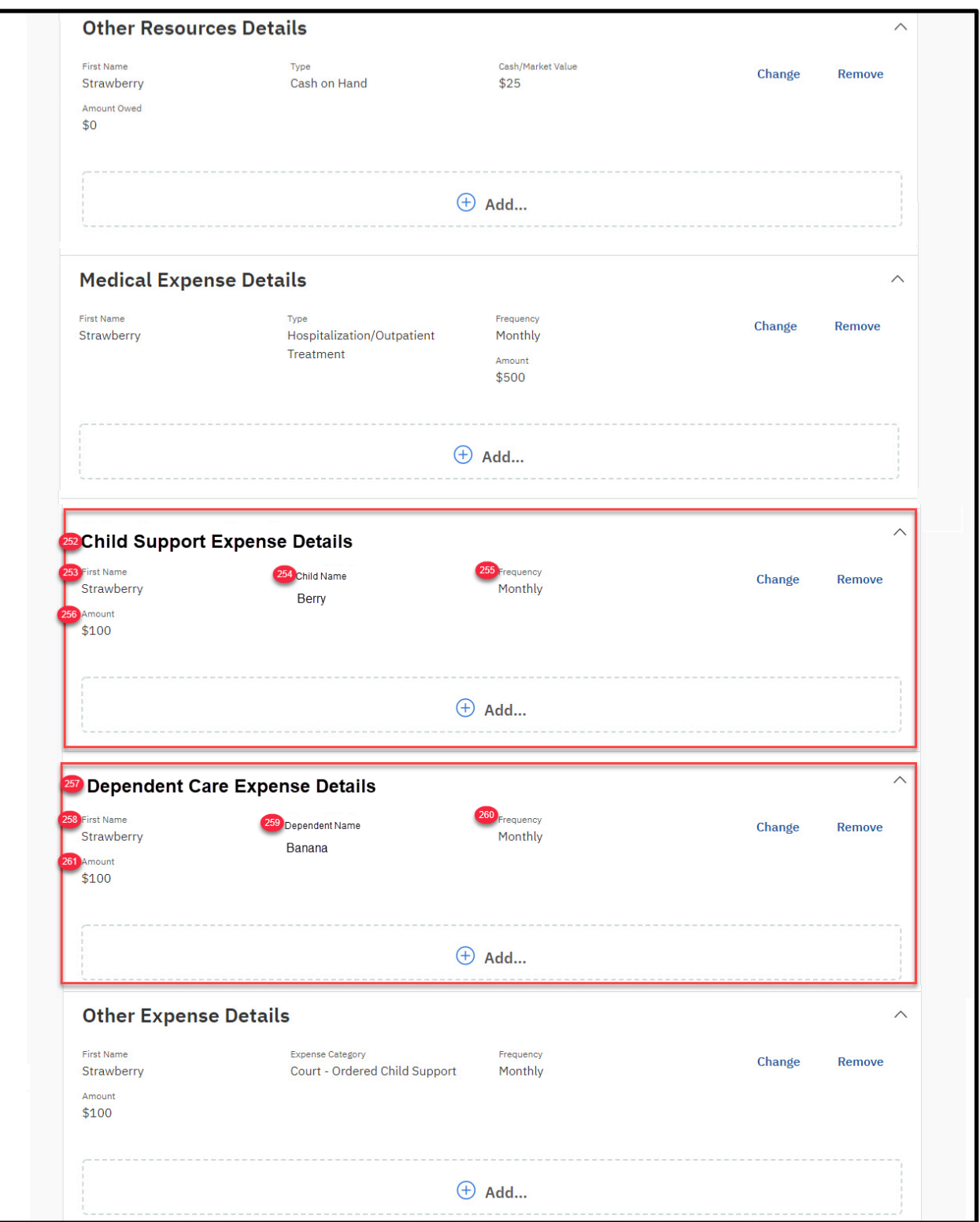

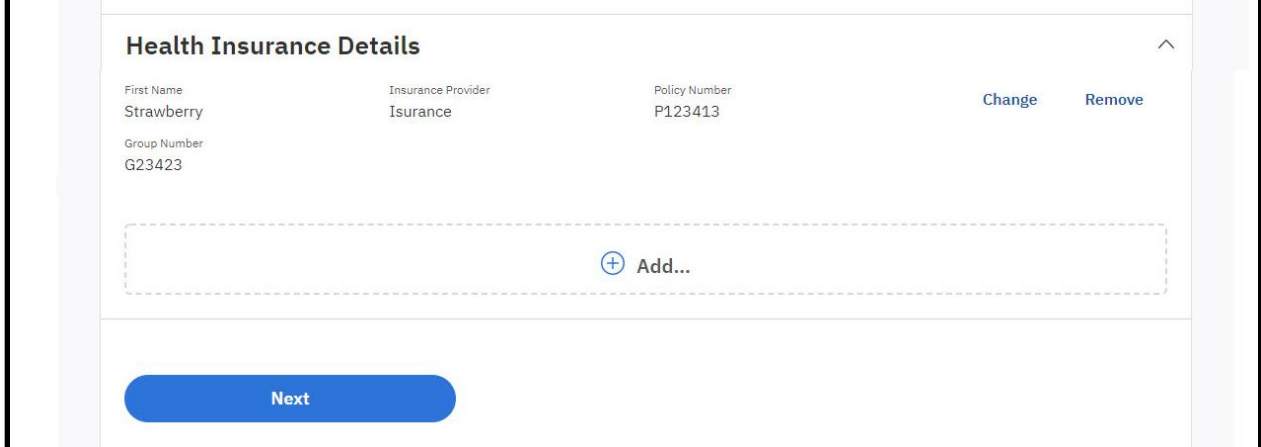

**Figure 118: Full Summary – MAGI Only**

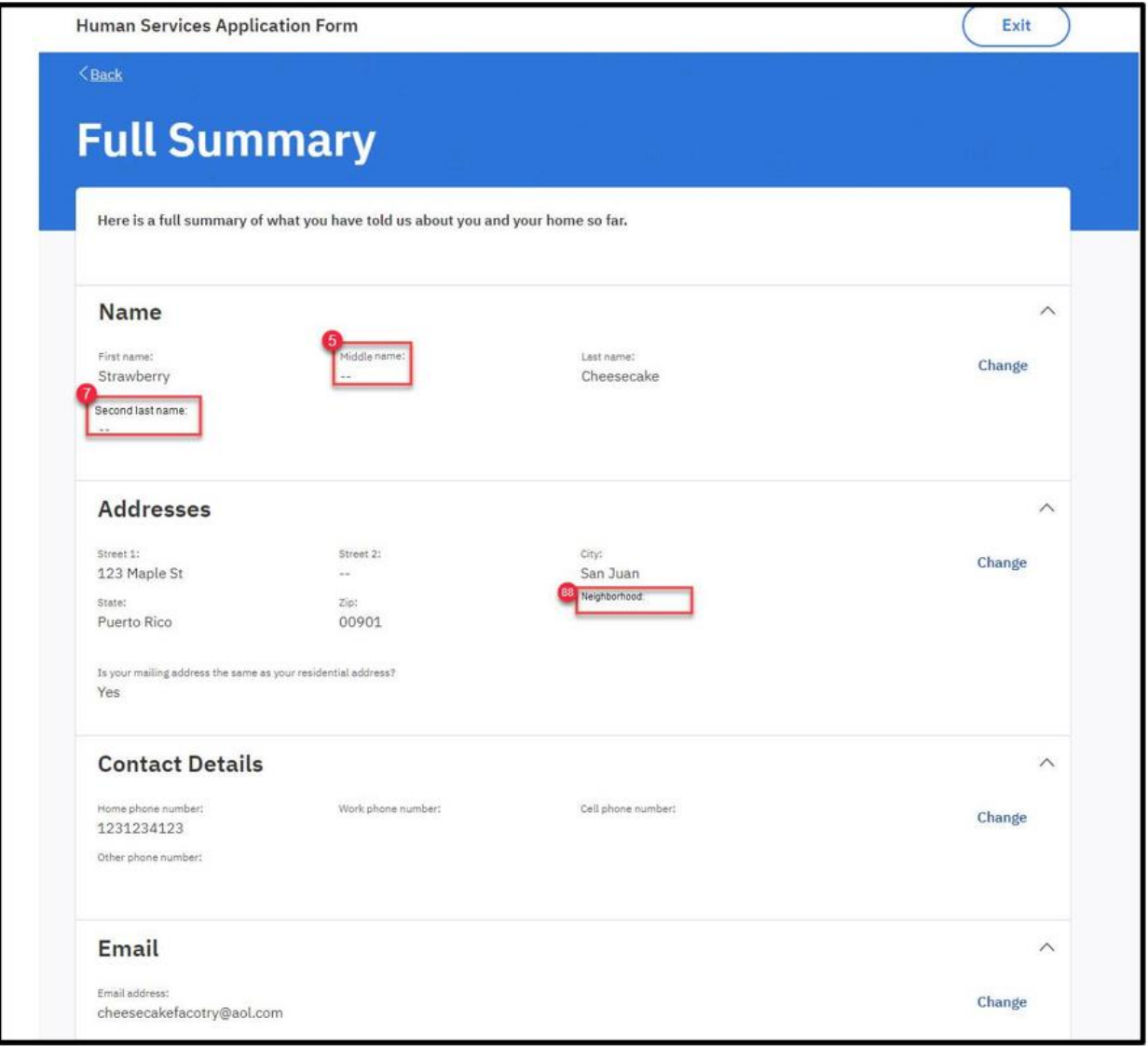

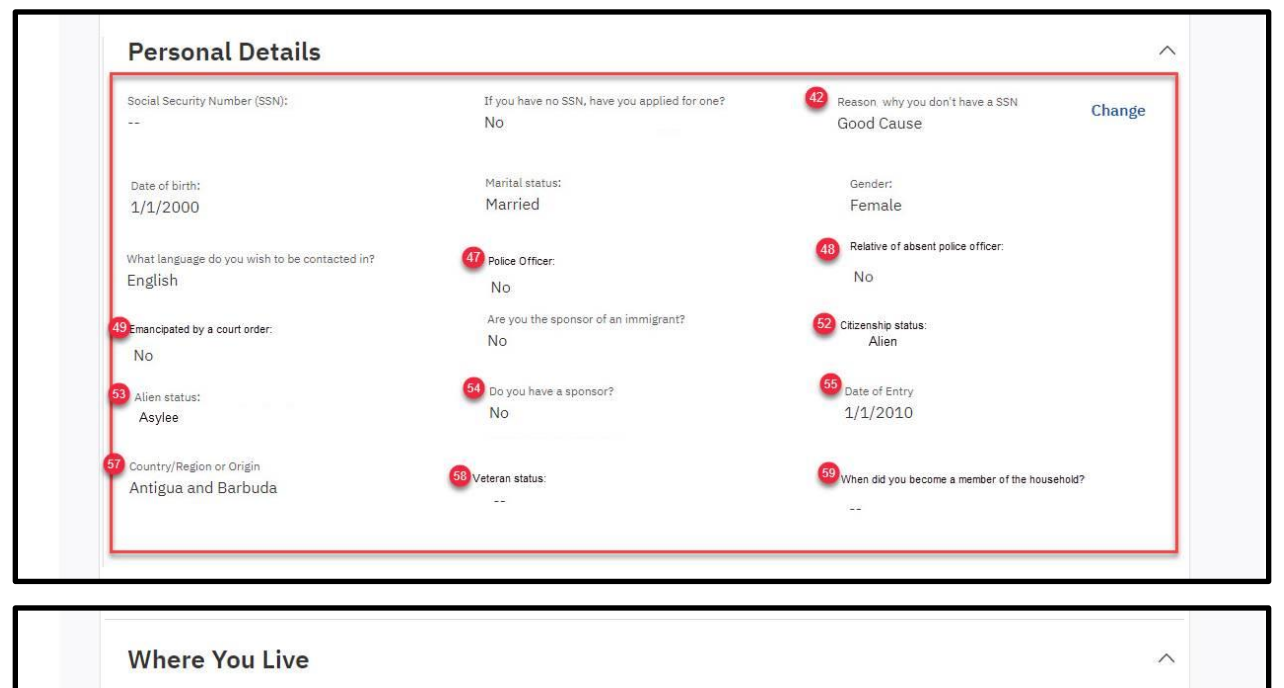

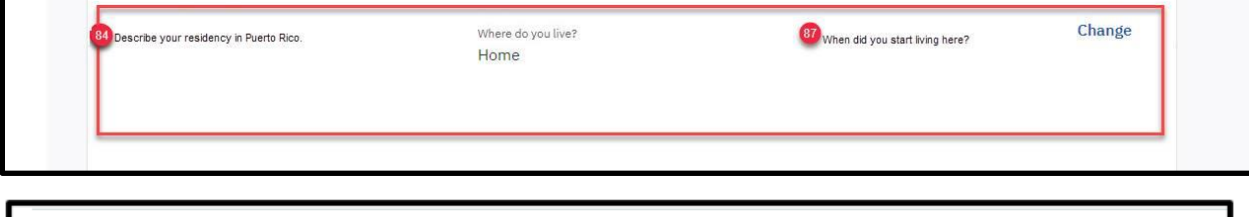

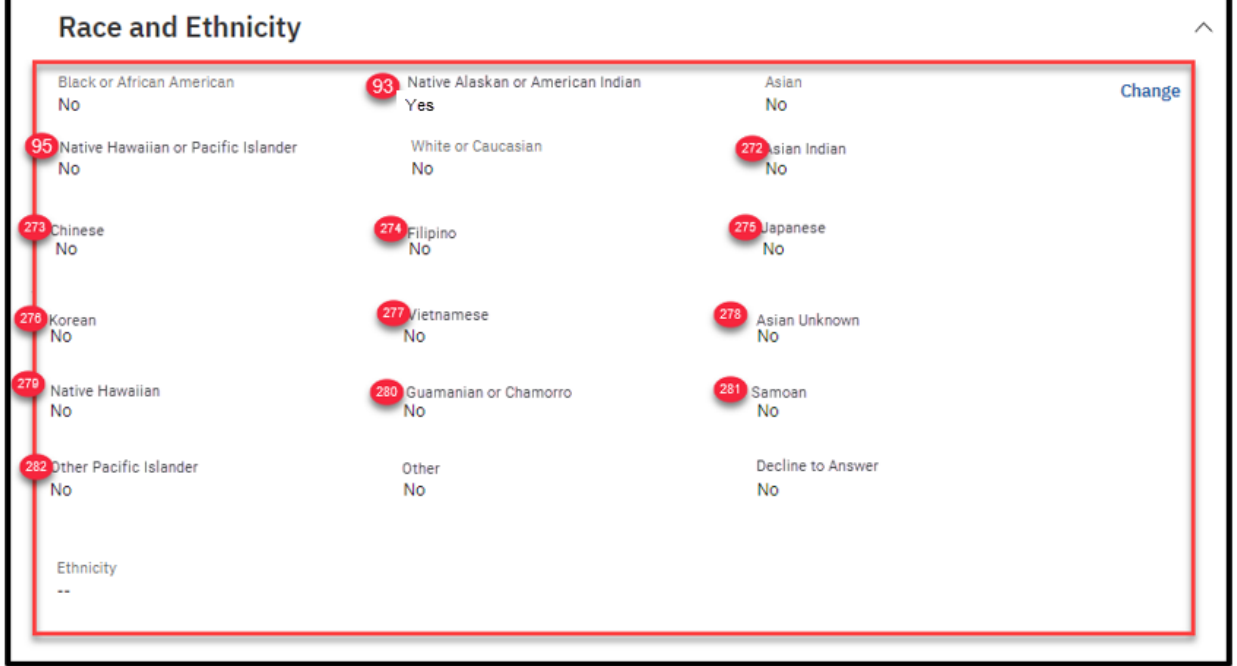

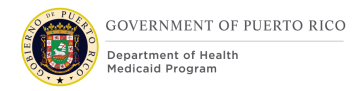

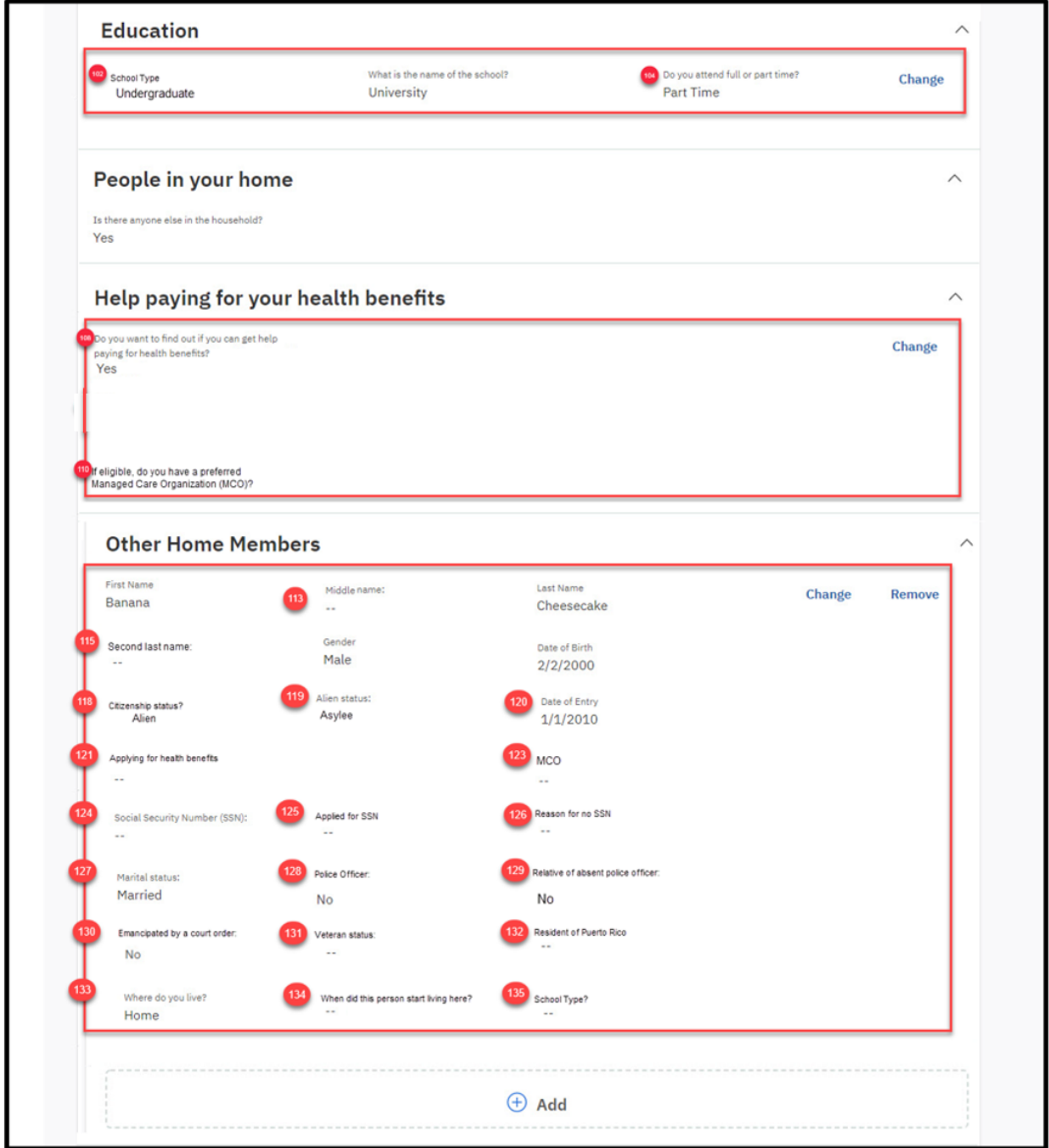

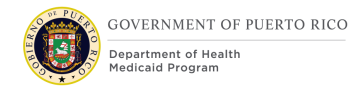

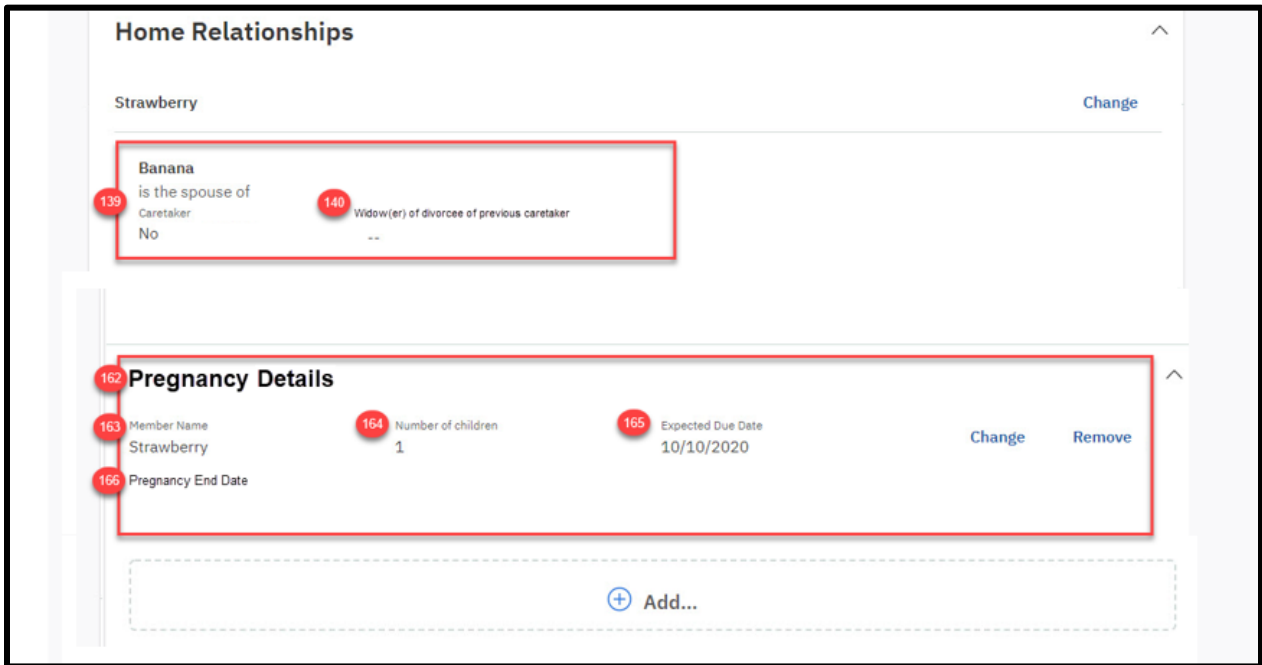

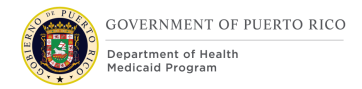

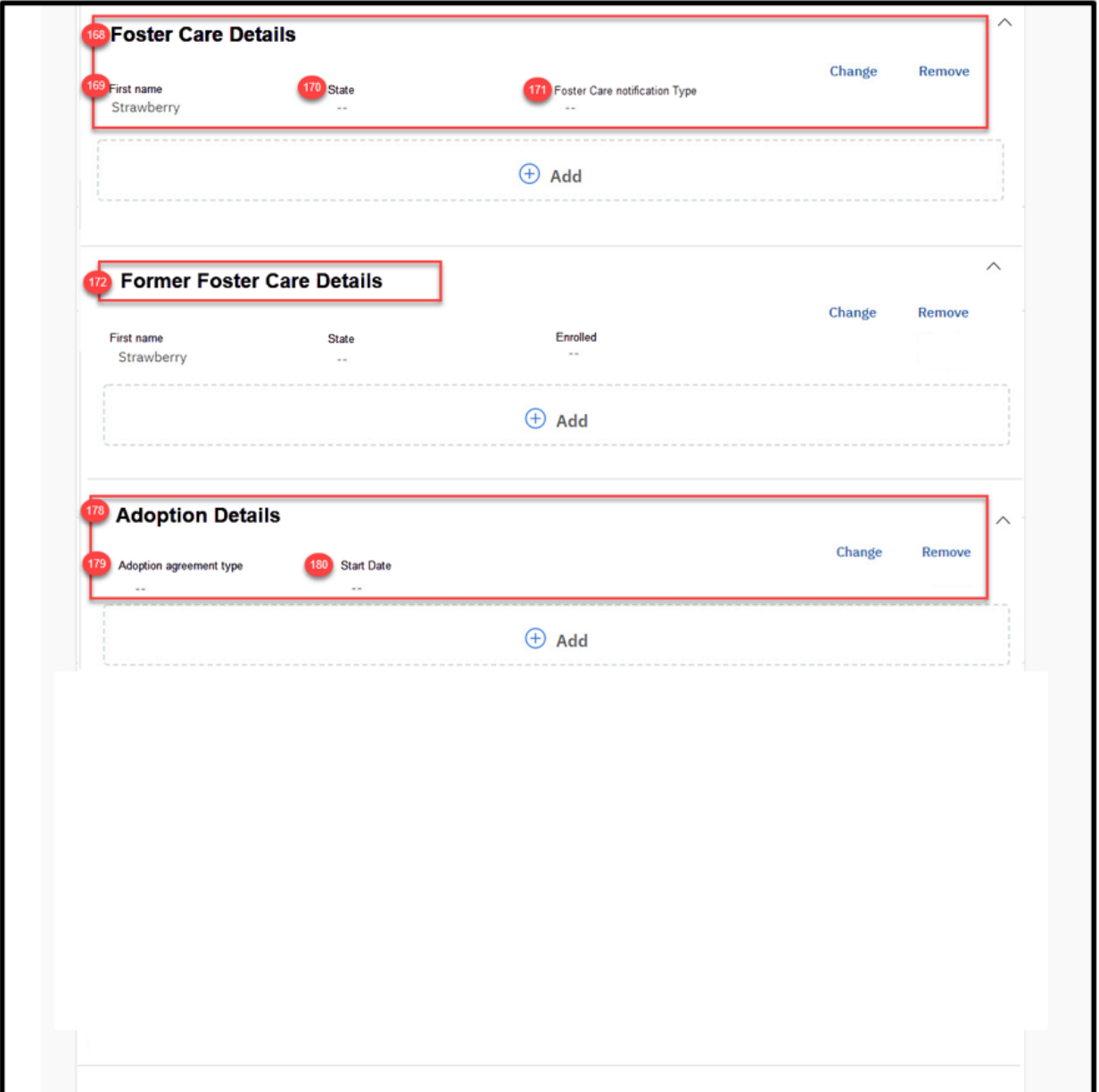

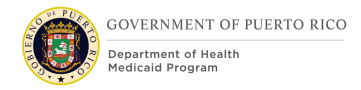

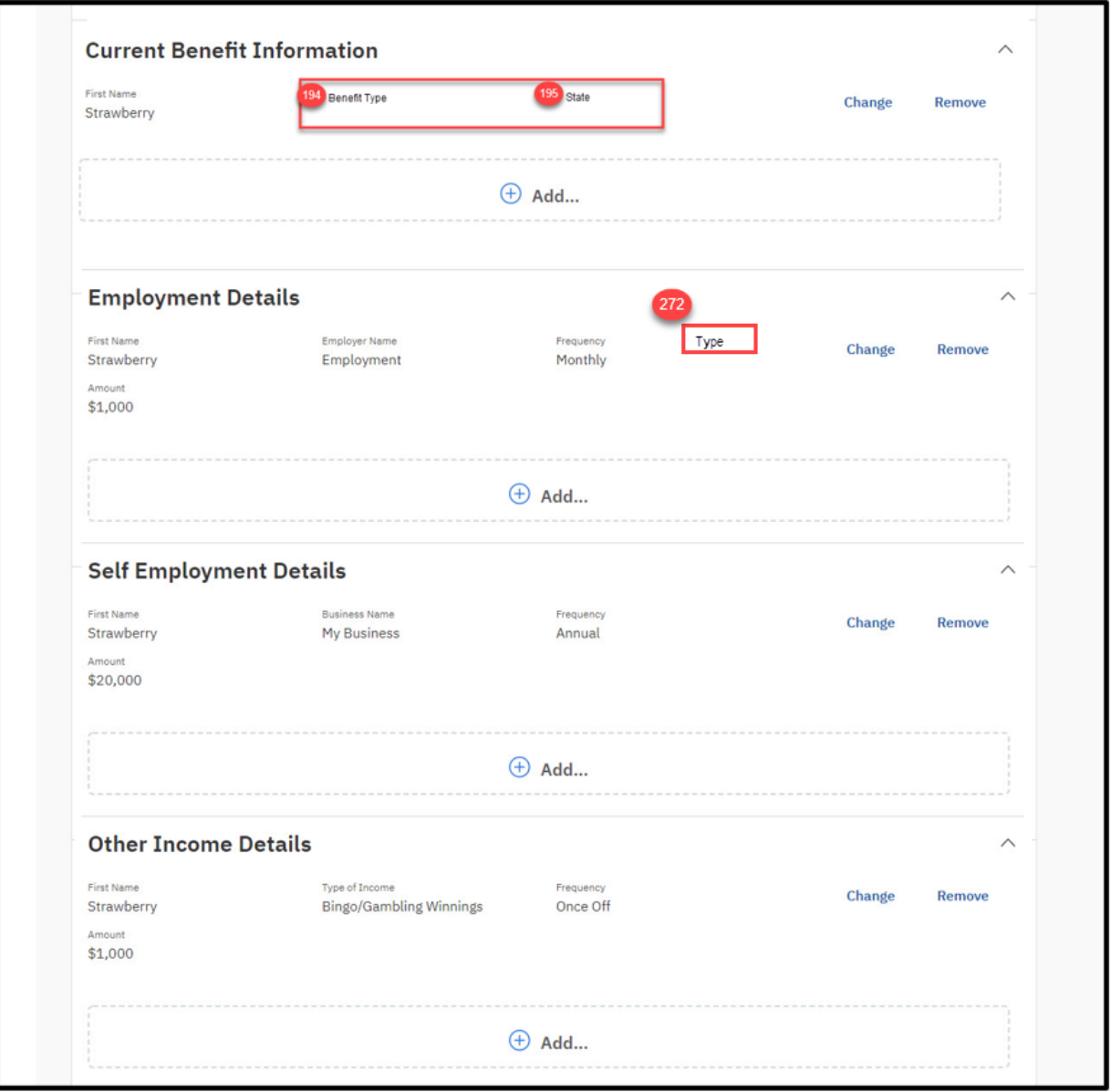

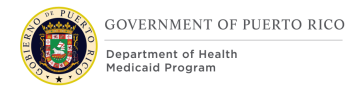

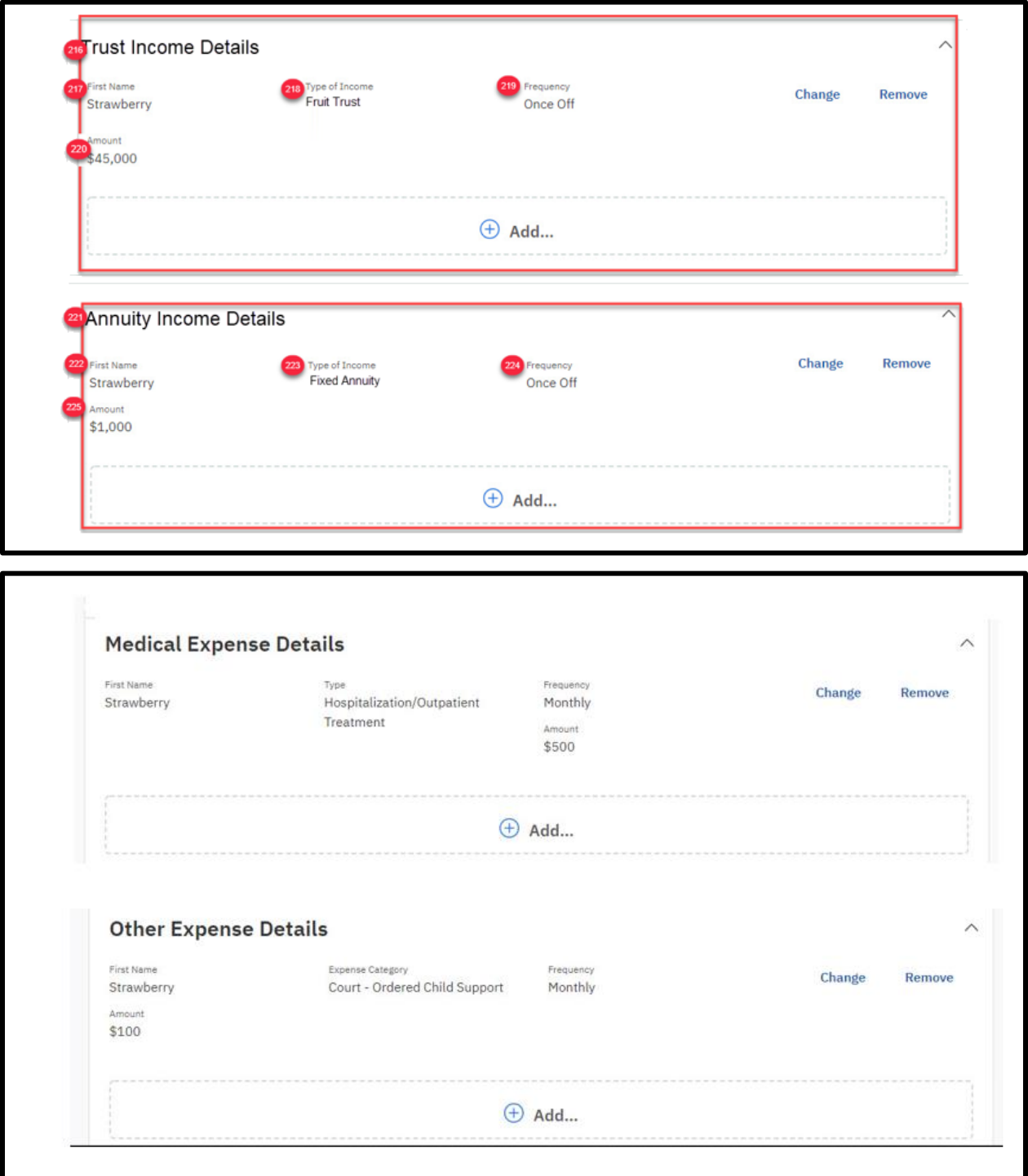

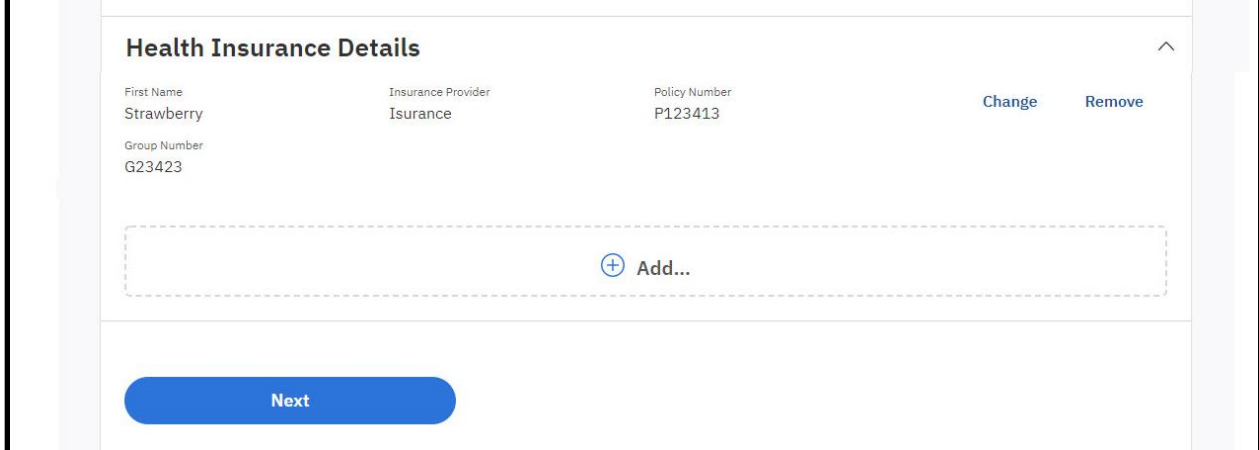

#### **5.5.5.46.2 Description of Modifications and Additions**

Details located in:

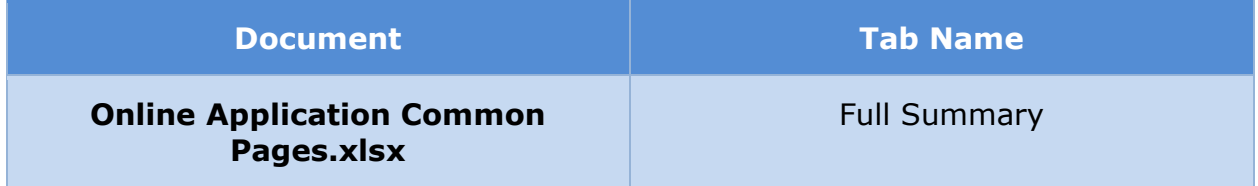

# **5.5.6 (Online COC) Additional IEG Pages**

#### **5.5.6.1 (Online COC) Select Change Types**

The 'Select Change Types' page allows the user to select one or more types of information for which to report changes. For each type chosen, the user will be asked to review current information and update, add, or remove it as needed. Addresses and Household Members are only included for primary members on the case the user is linked to.

### **5.5.6.1.1 Screenshot (New)**

# **Figure 119: Select Change Types – Primary Member <CR189>**

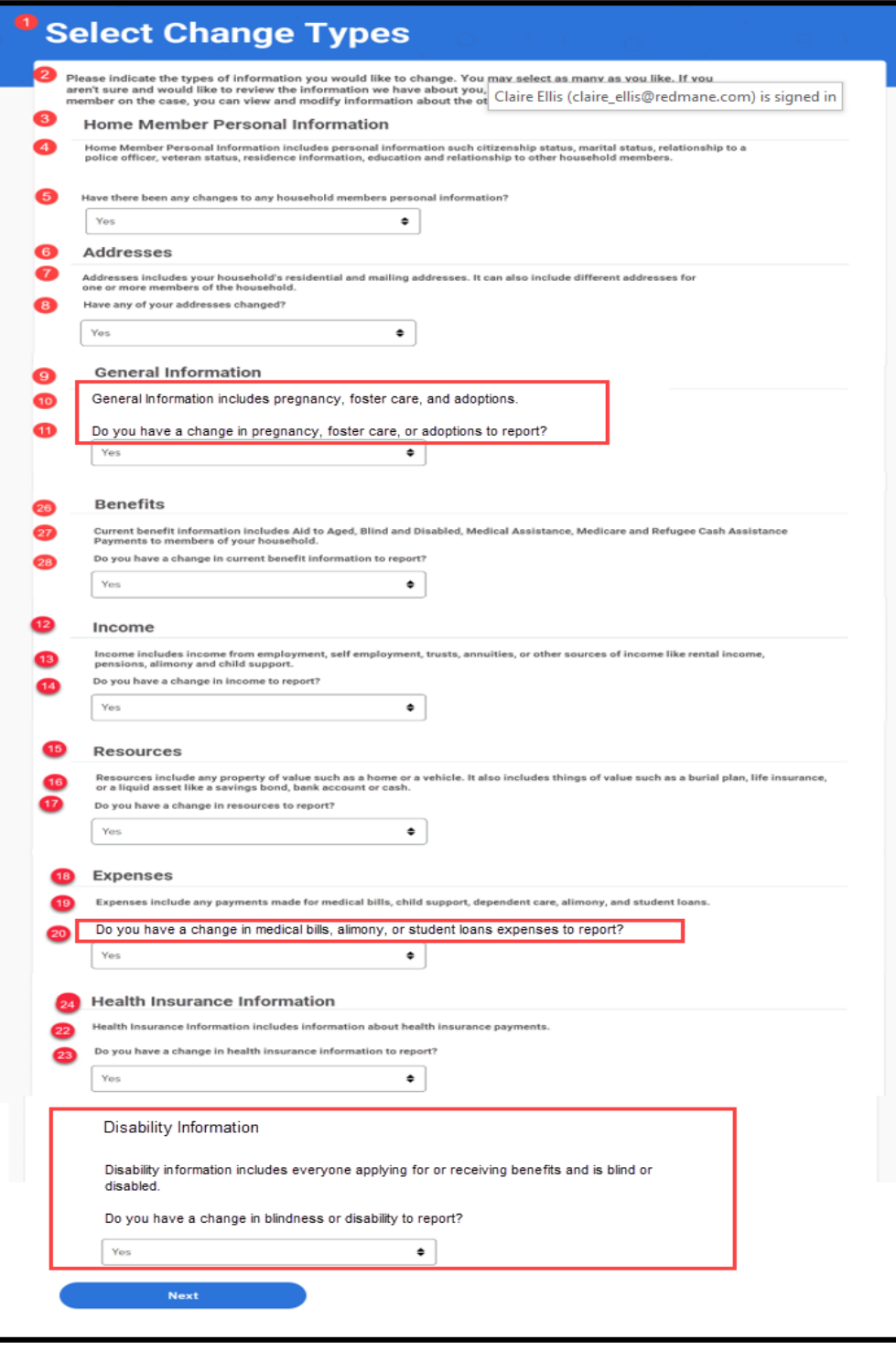

# **Figure 120: Select Change Types –Member**

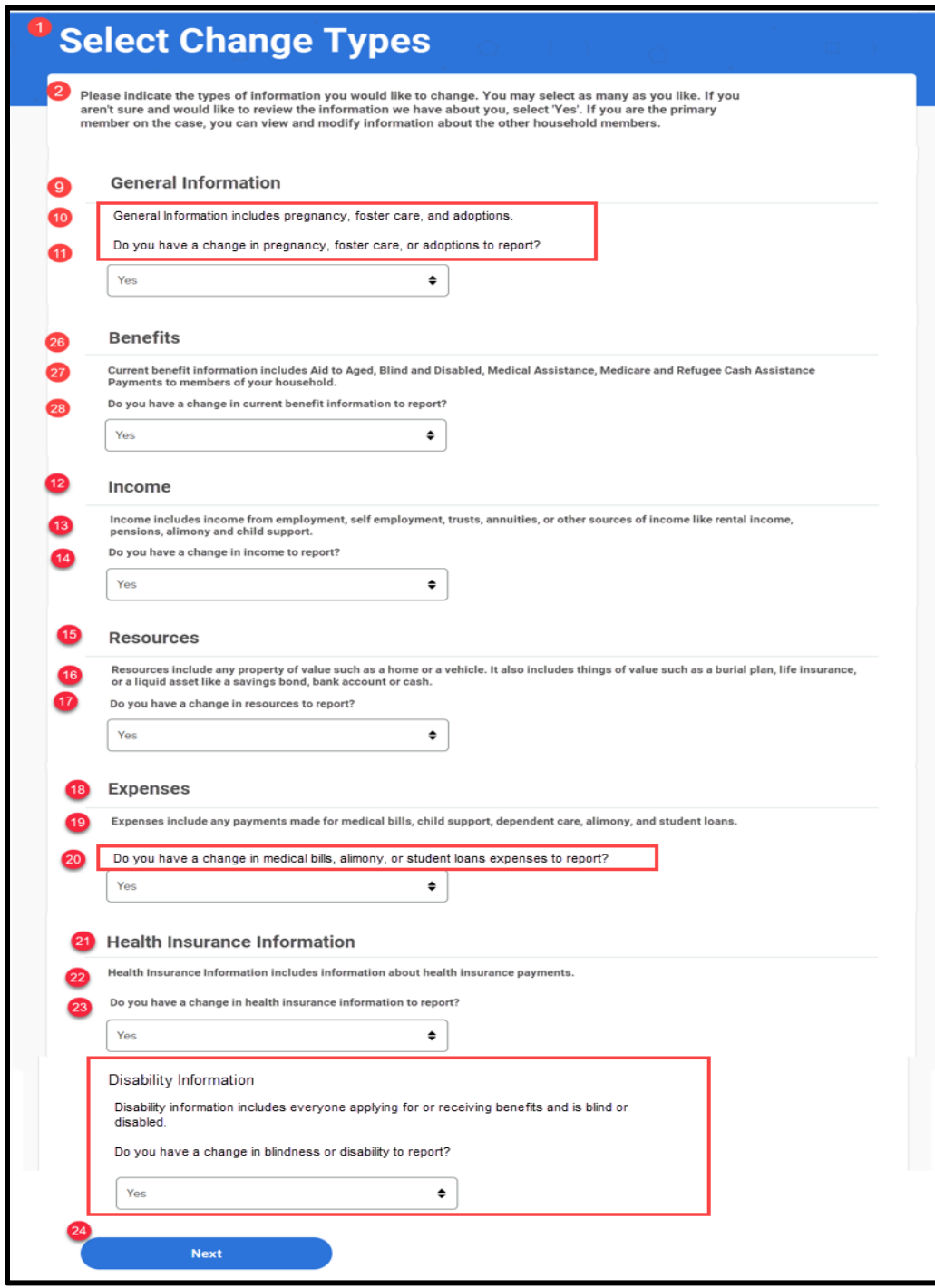

### **5.5.6.1.2 Description of Modifications and Additions**

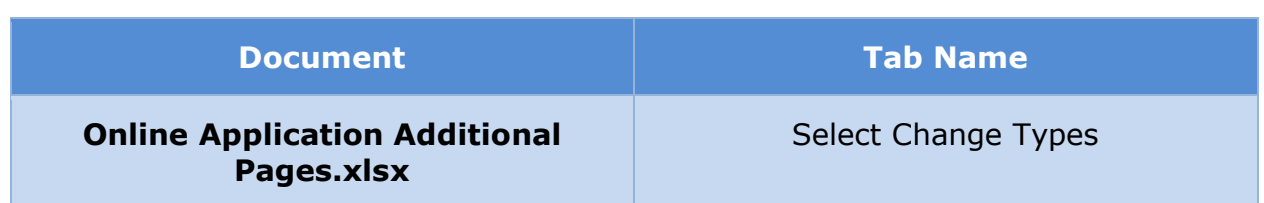

# **5.5.6.2 (Online COC) <CR189> Current Members**

The 'Current Members' page provides a list of each member on the case. Primary member will be able to remove members, as needed.

#### **5.5.6.2.1 Screenshot (Modify)**

# **Figure 121: Current Members**

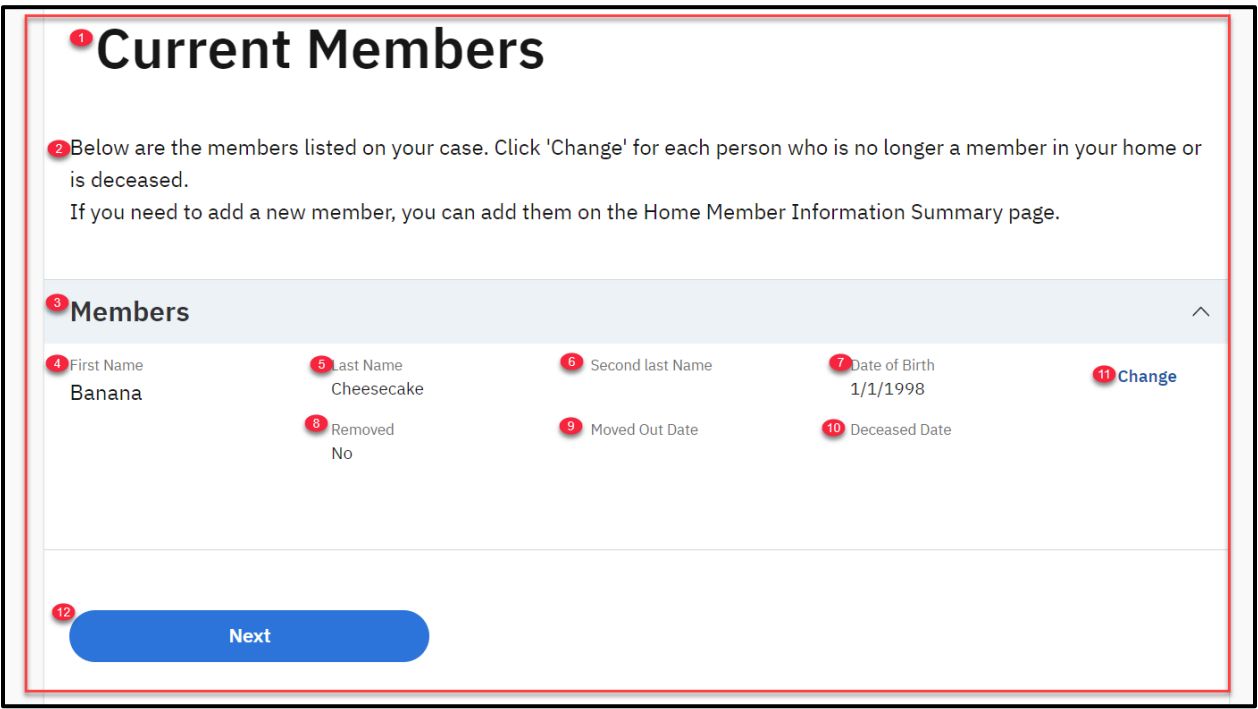

### **5.5.6.2.2 Description of Modifications and Additions**

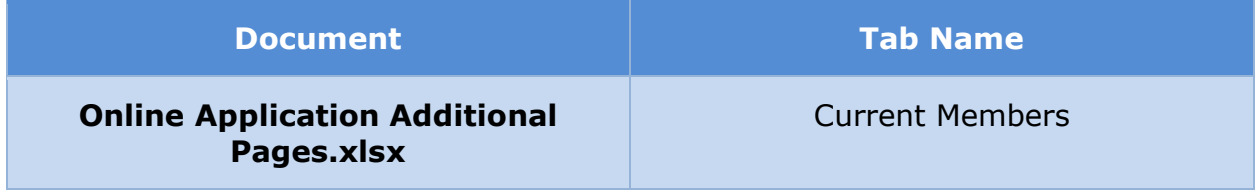

### **5.5.6.3 (Online COC) Home Information**

The Home Information page allows the user to remove a person from their home.

# **5.5.6.3.1 Screenshot (Modify)**

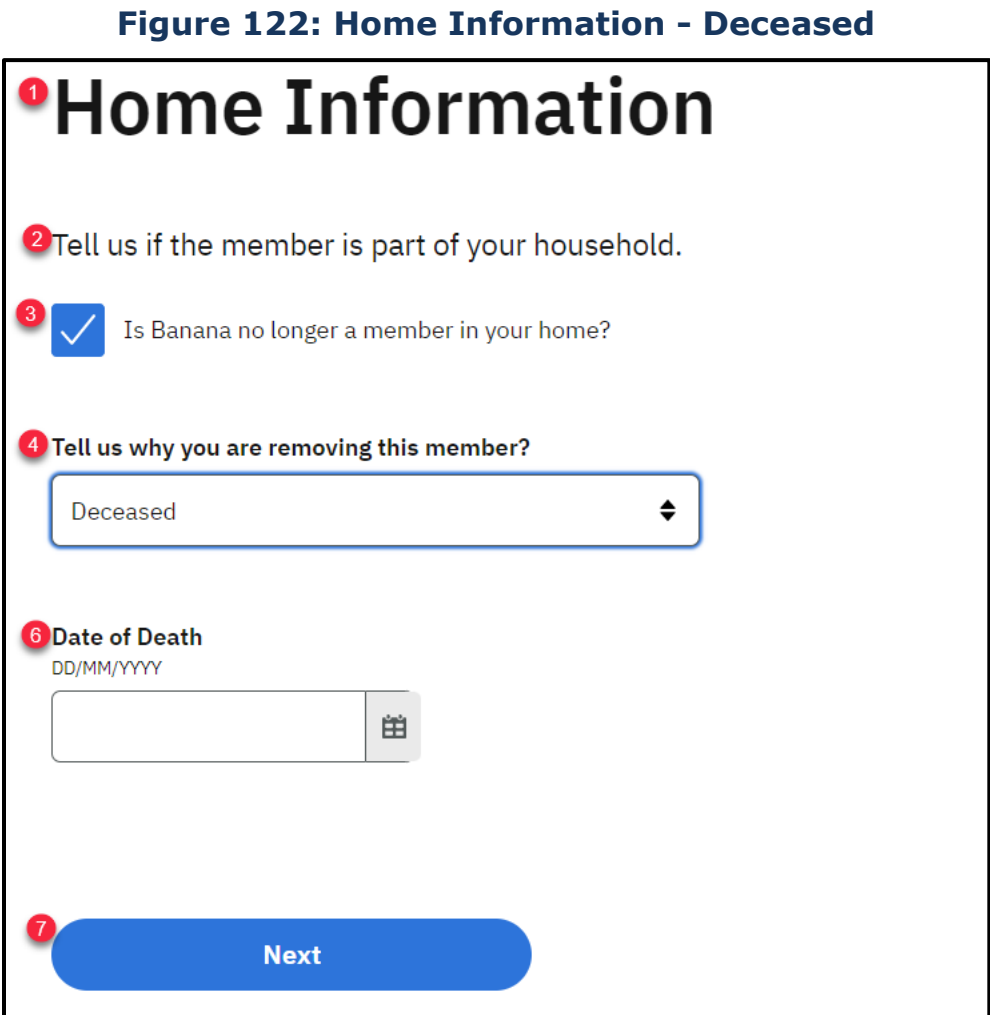

# **Figure 123: Home Information – Moved Out**

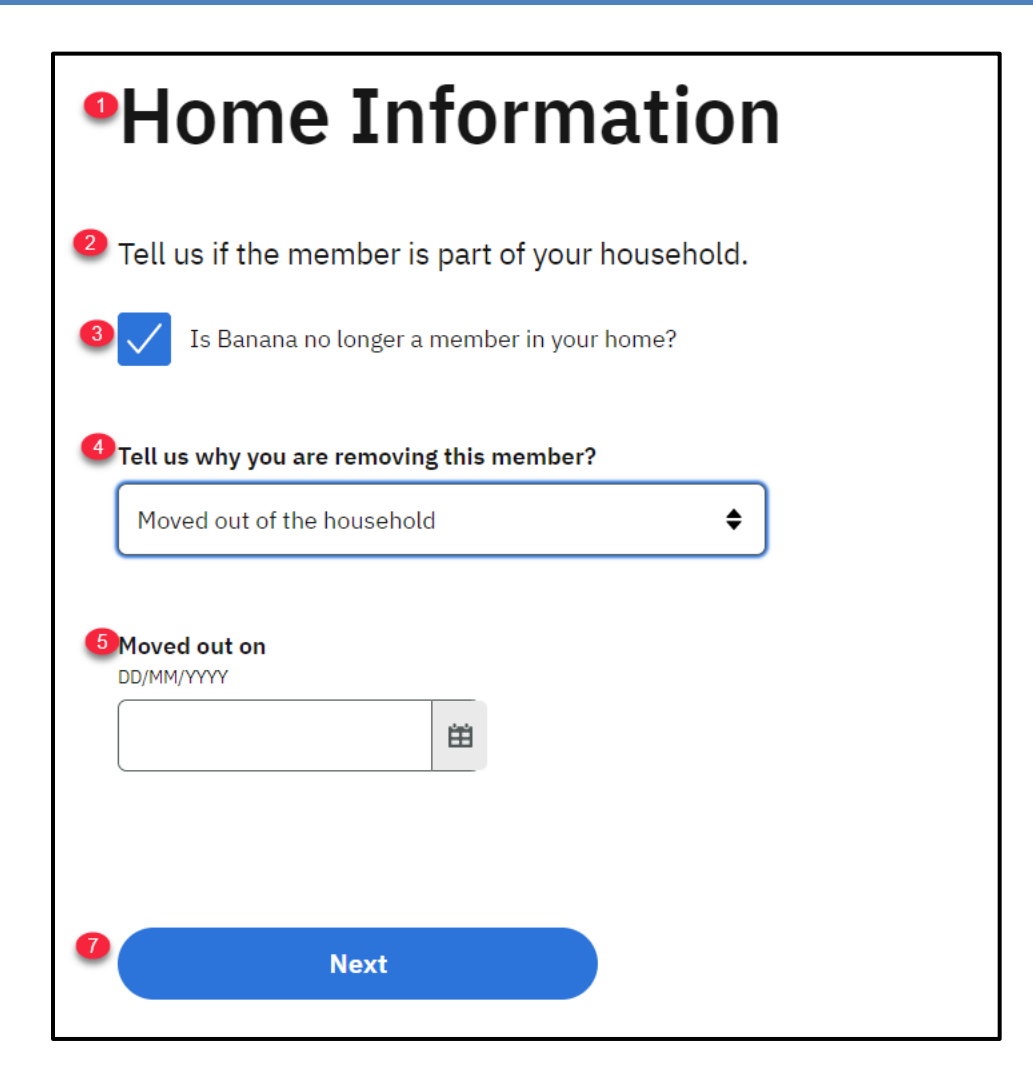

# **5.5.6.3.2 Description of Modifications and Additions**

Details located in:

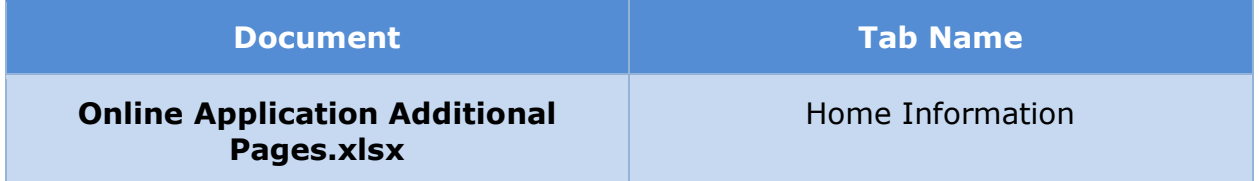

### **5.5.6.4 (Online COC) <CR189> Address Summary**

The 'Address Summary' page will display the primary residential address, mailing address, and any additional address in the case. From this page, primary member will be able to modify the primary residential and mailing address, as well as add additional addresses for each member not living in the primary address.

# **5.5.6.4.1 Screenshot (Modify)**

# **Figure 124: Address Summary**

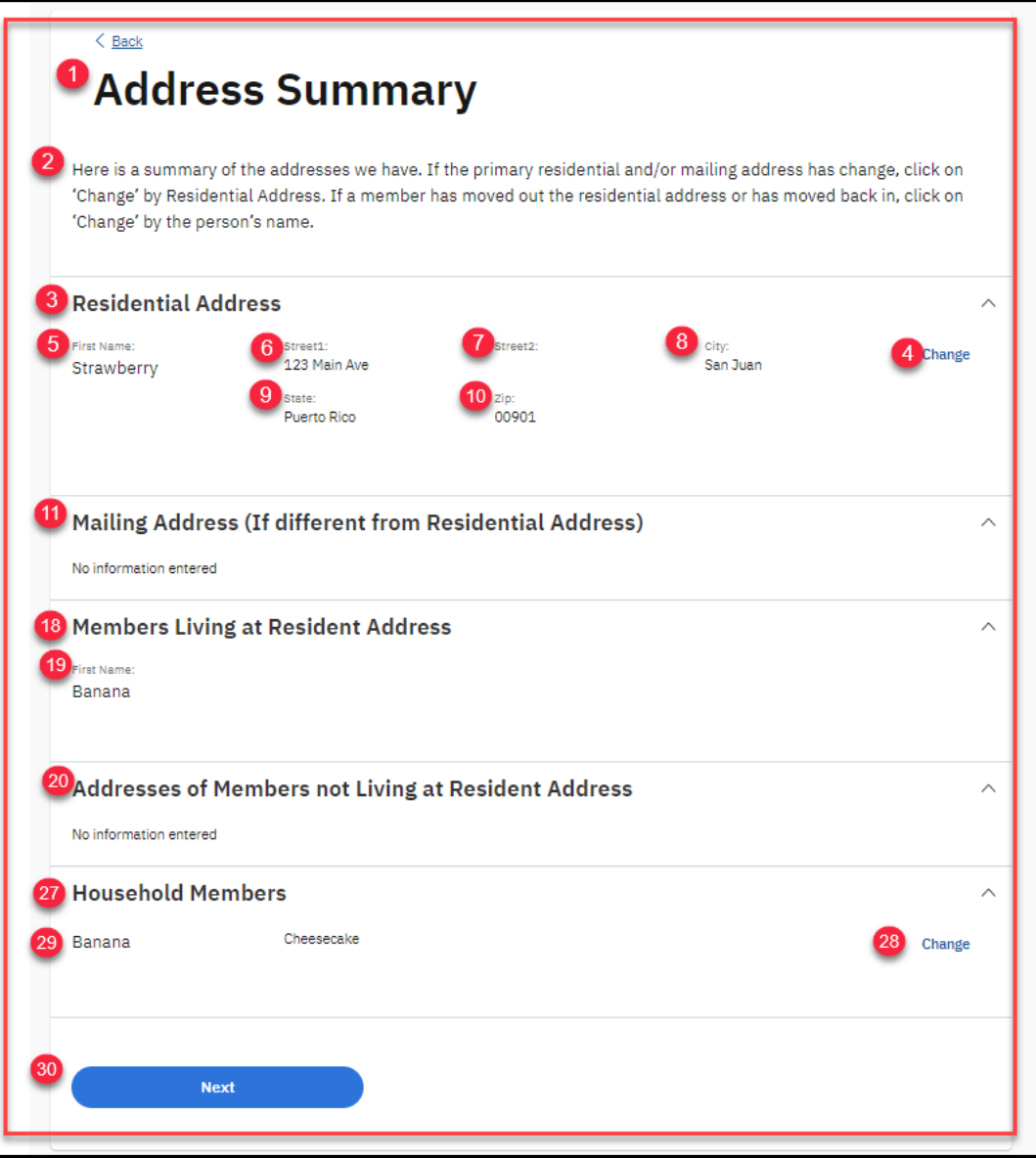

## **5.5.6.4.2 Description of Modifications and Additions**

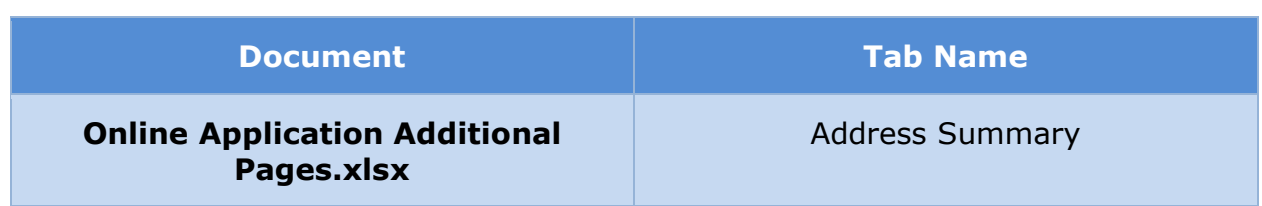

# **5.5.6.5 (Online COC) <CR189> Address Details**

From the 'Address Detail' page, the primary member will be able to indicate if the member is living in the primary address. If not, a new address can be added.

# **5.5.6.5.1 Screenshot (Modify)**

# **Figure 125: Address Details**

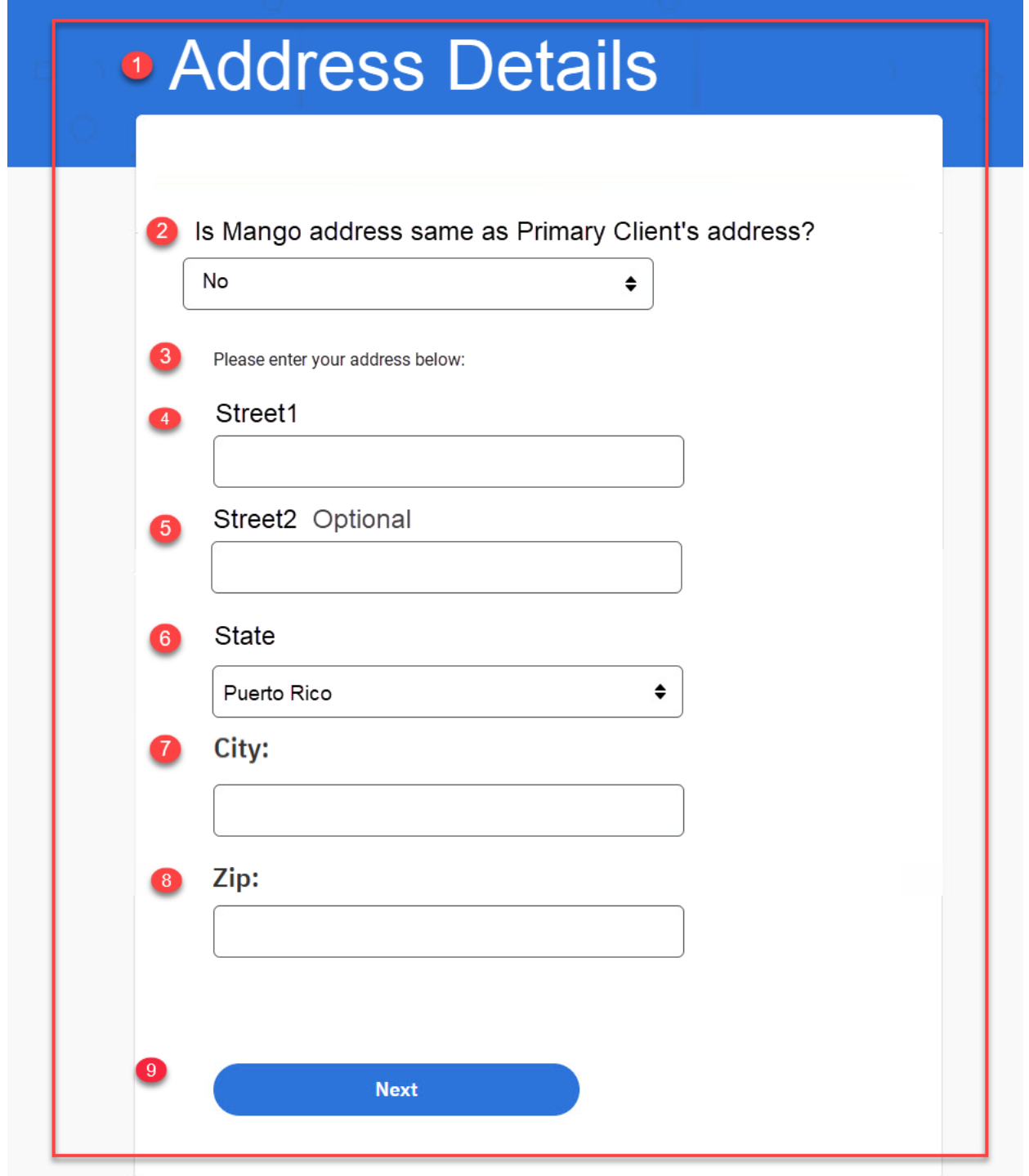

### **5.5.6.5.2 Description of Modifications and Additions**

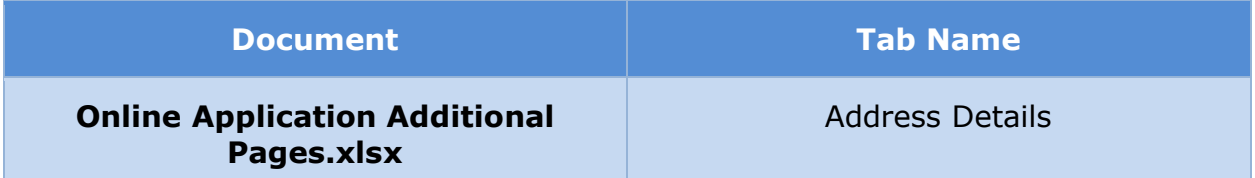

#### **5.5.6.6 Home Member Information Summary**

The 'Home Member Information Summary' page displays information about a member of the household. Each information section now includes a description in help text and a 'Review' button which can be used to view the detailed page for the information and make changes if necessary. The members' SSN has also been masked to show only the last 4 digits when it has been prepopulated.

#### **5.5.6.6.1 Screenshot (Modify)**

#### **Figure 126: Home Member Information Summary – Applicant <PR-14507>**

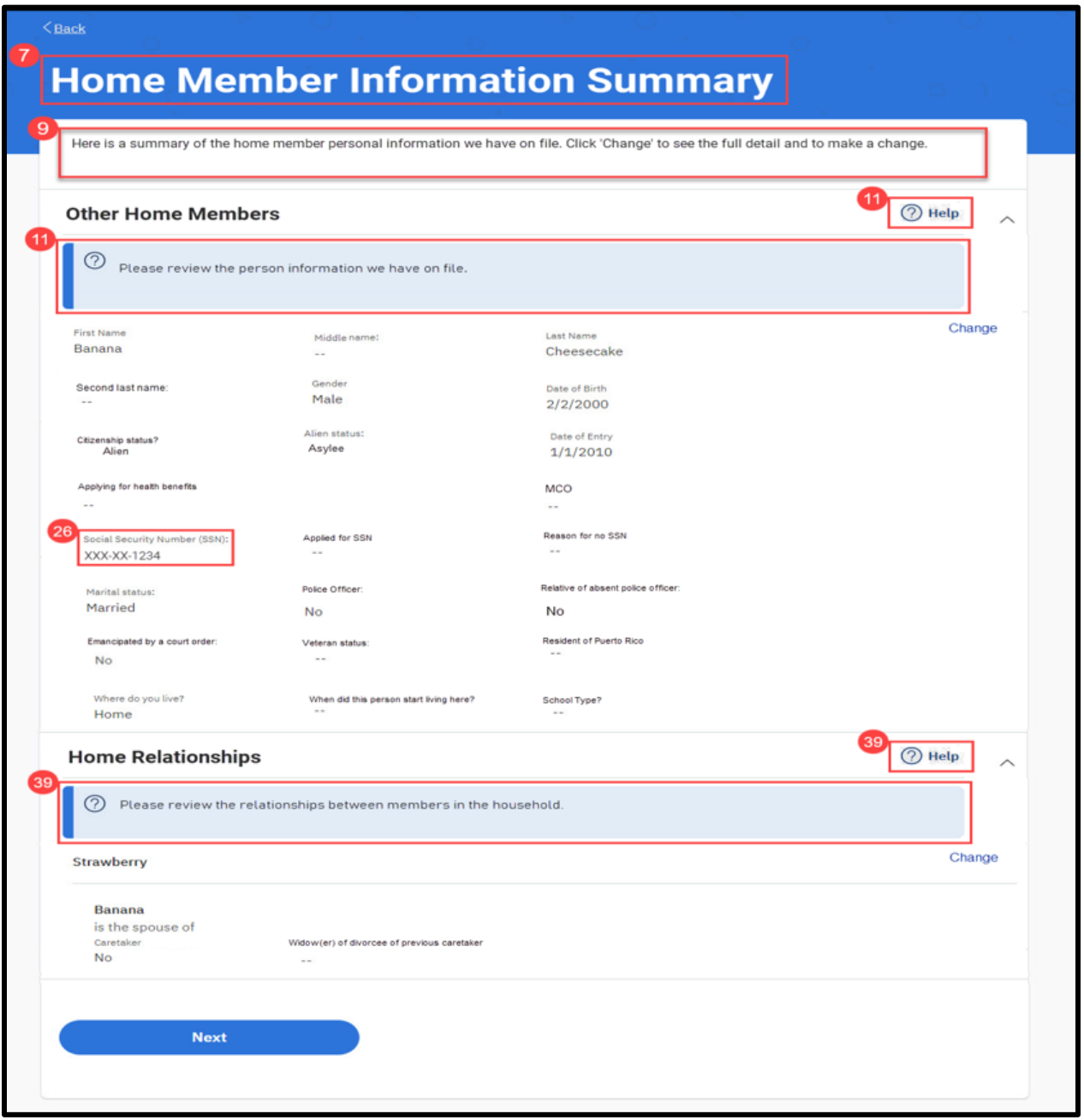

**Figure** *127***:Home Member Information Summary – Non-Applicant <PR-14507> <PRMO-445>**

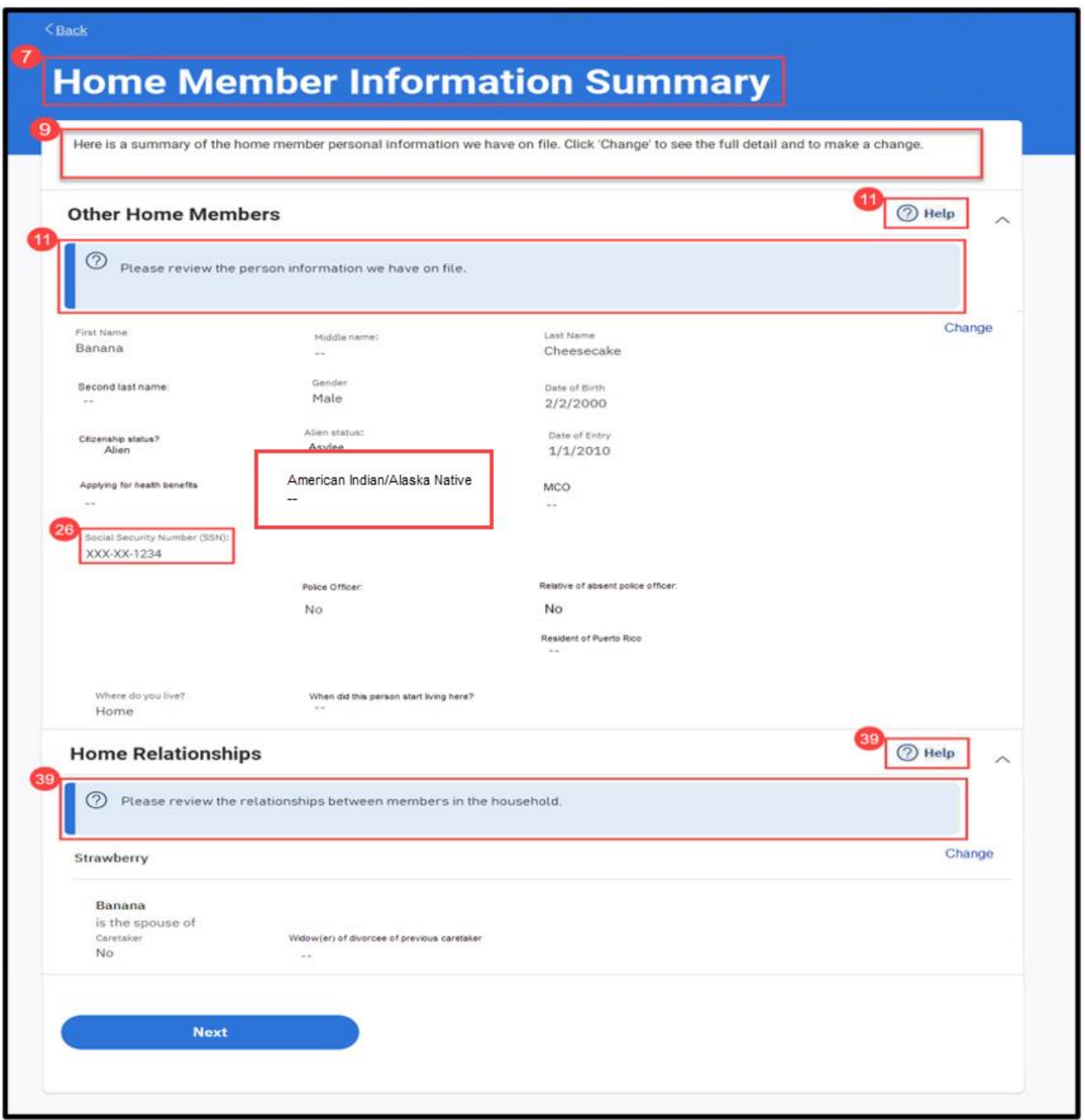

## **5.5.6.6.2 Description of Modifications and Additions**

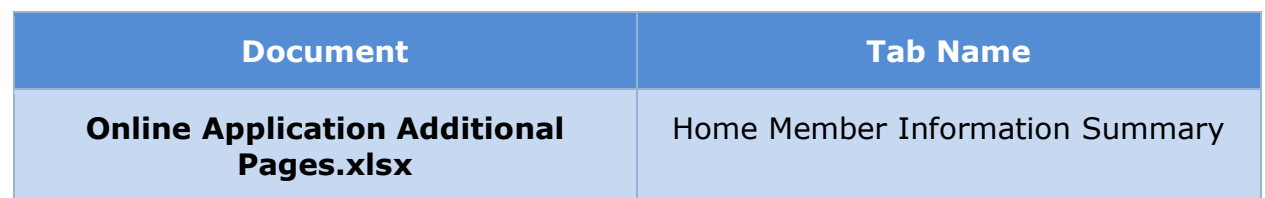

#### **5.5.6.7 General Information Summary**

The 'General Information Summary' page displays information from various categories about the primary member and the members of the household, or of the user only, per [Table 3: User Account and Functionality Mapping.](#page-73-0) Each information section now includes a description in help text and a 'Review' button which can be used to view the detailed page for the information and make changes if necessary.

#### **5.5.6.7.1 Screenshot (Modify)**

### **Figure 128: <PRMO-449> General Information Summary**

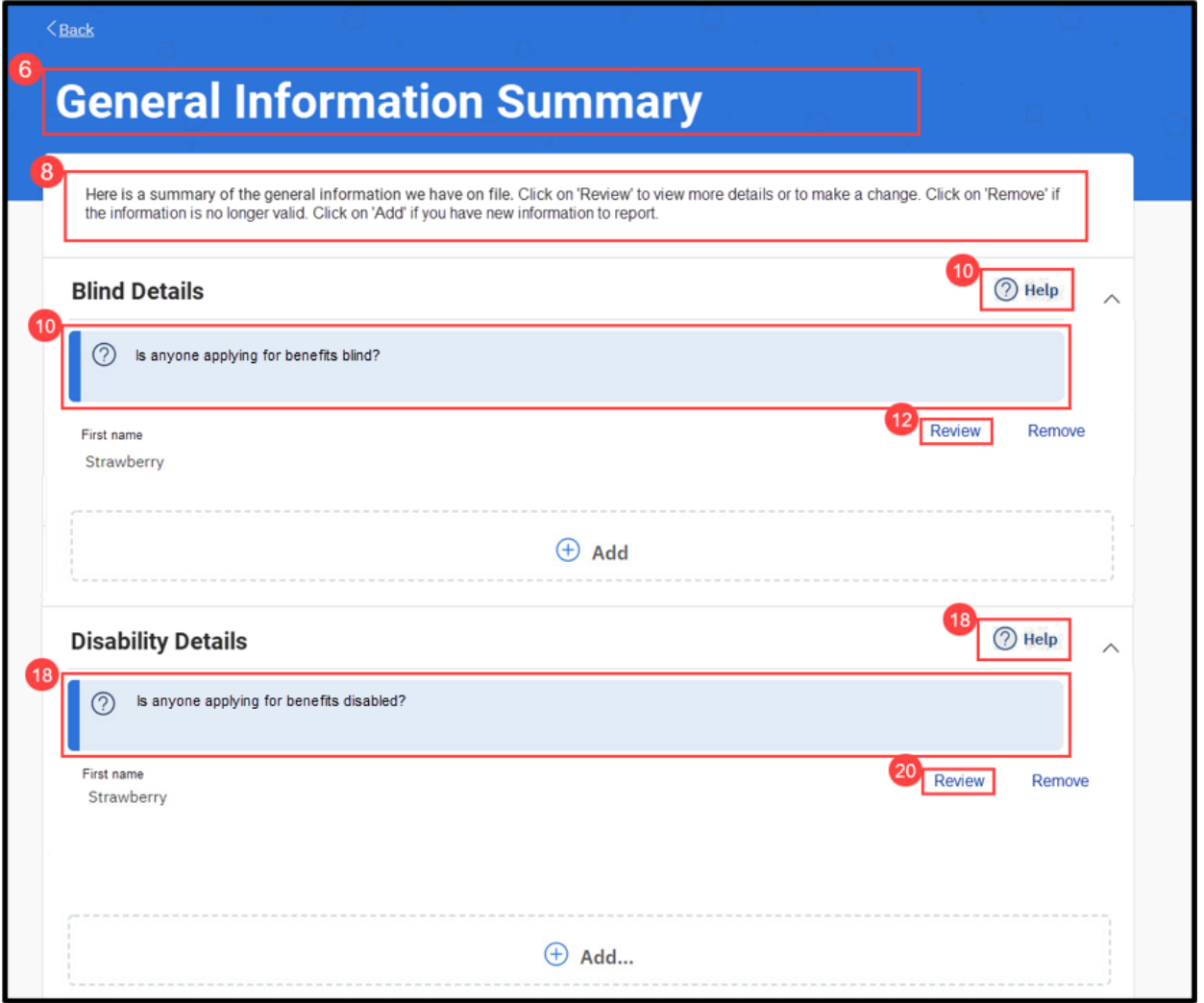
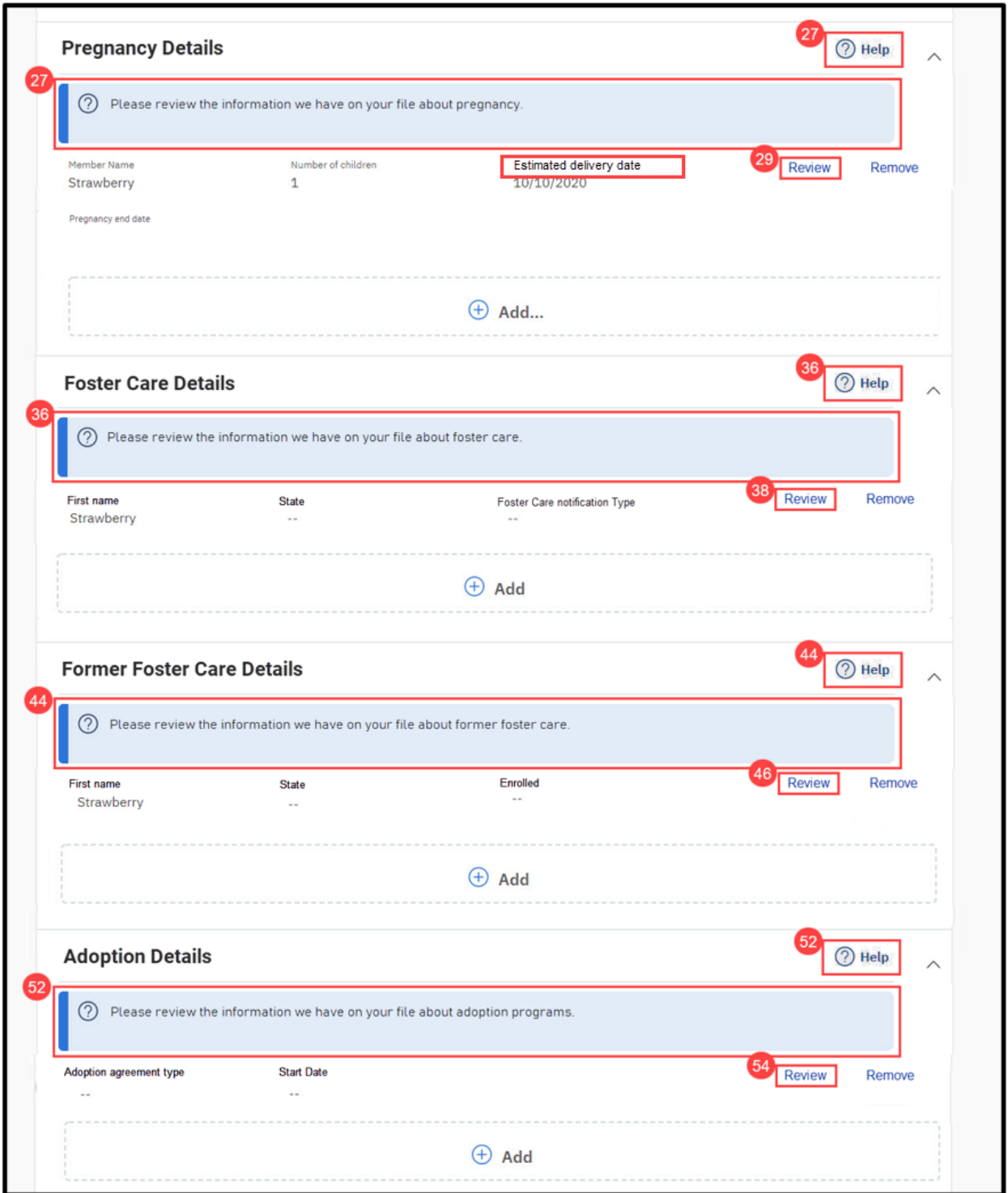

#### $\leftarrow$ CR189>

#### **5.5.6.7.2 Description of Modifications and Additions**

Details located in:

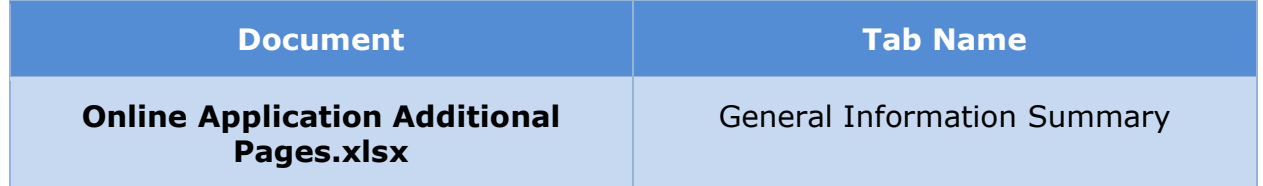

# **5.5.7 Submission Pages for Online IEG Scripts**

## **5.5.7.1 (Online COC) Exit**

The 'Exit' page is displayed when a user chooses to exit the application during the process of filling out the application. The exit page informs the user that his/her information will be saved and that he/she can resume the application at a later point. Modification includes changes to the OOTB text as the user is no longer allowed to submit an incomplete application.

# **5.5.7.1.1 Screenshot (Modify)**

# **Figure 129: Exit**

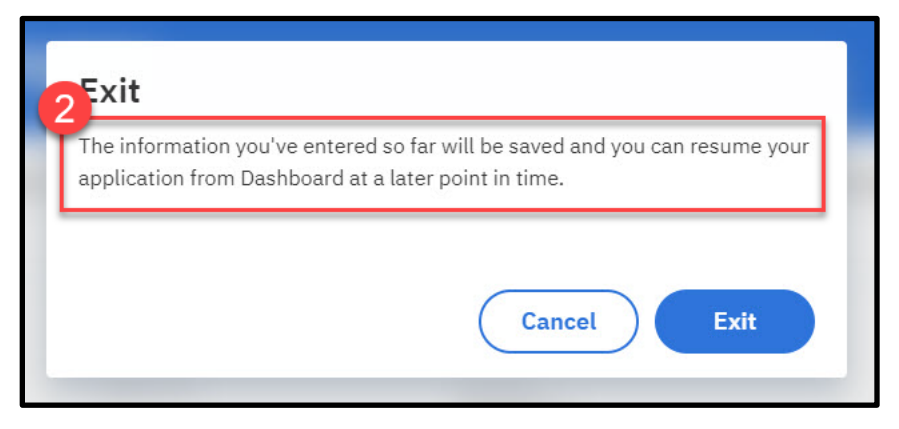

#### **5.5.7.1.2 Description of Modifications and Additions**

Details located in:

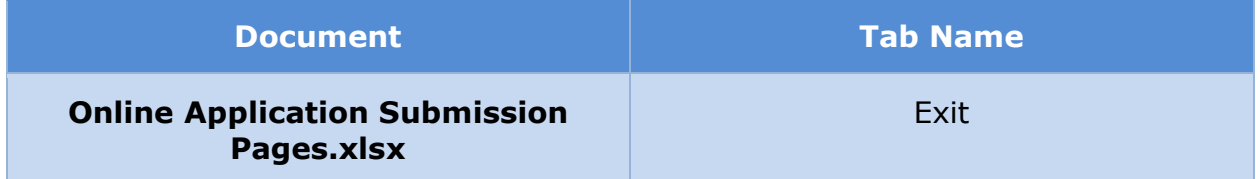

## **5.5.7.2 (Online COC) Electronic Signature**

The 'Electronic Signature' page provides the rights and responsibilities information to the user and gathers the user's consent and electronic signature. Modifications to the OOTB page include addition of new information for Health Insurance Portability and Accountability Act, and Employer Contribution Disclaimer. Changes are also made to existing OOTB text for PHI and Authorization to Release Information.

The 'Electronic Signature' page provides the rights and responsibilities information to the user and gathers the user's consent and electronic signature. This page is modified to change the wording of the signature checkbox for Change of Circumstance and Renewal form signatures.

# **5.5.7.2.1 Screenshot (Modify)**

# **Figure 130: Electronic Signature – Application**

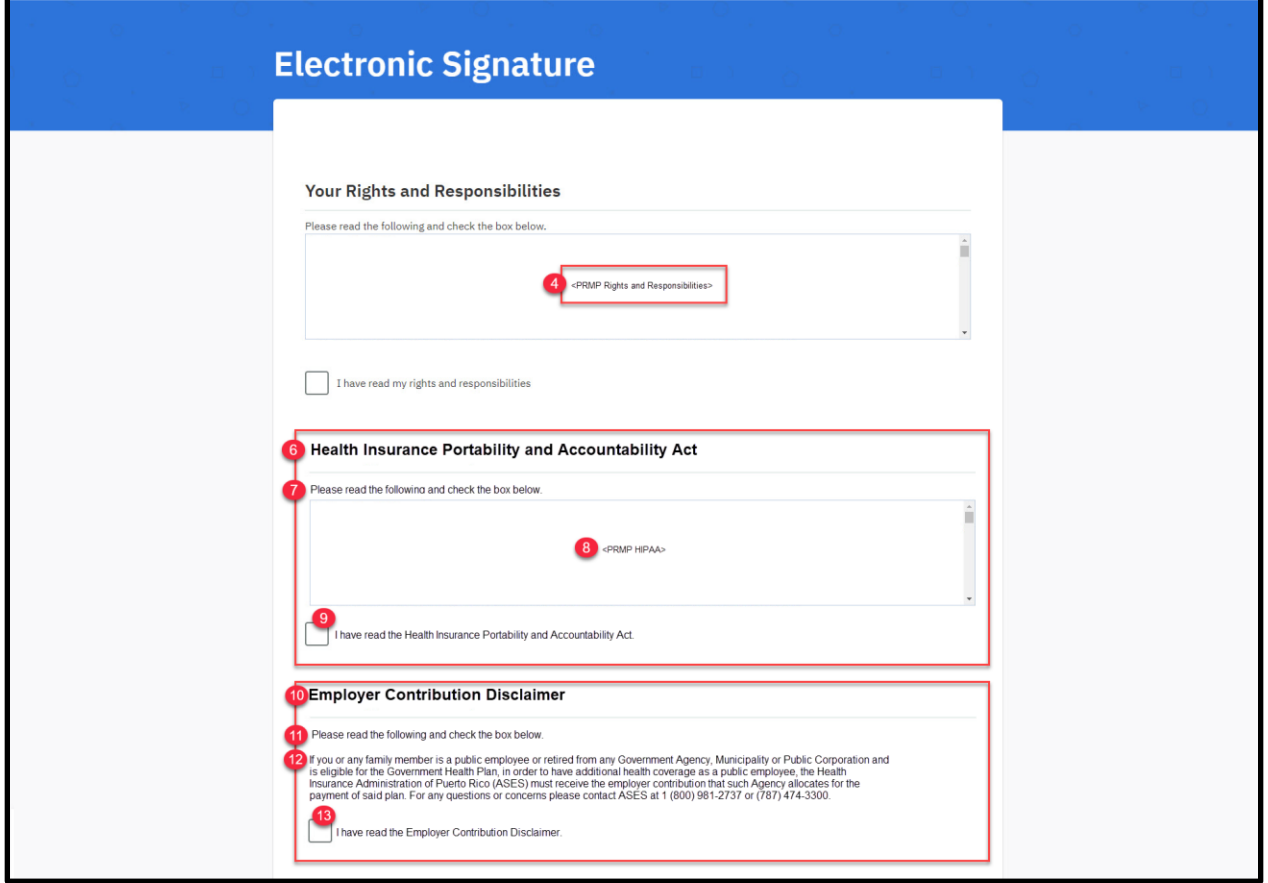

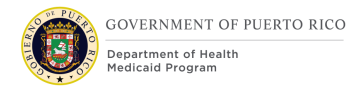

#### **I.4.2.p.ii Completed Citizen Mobile App I.4.2.l.ii Completed Medicaid Application - Citizen Portal**

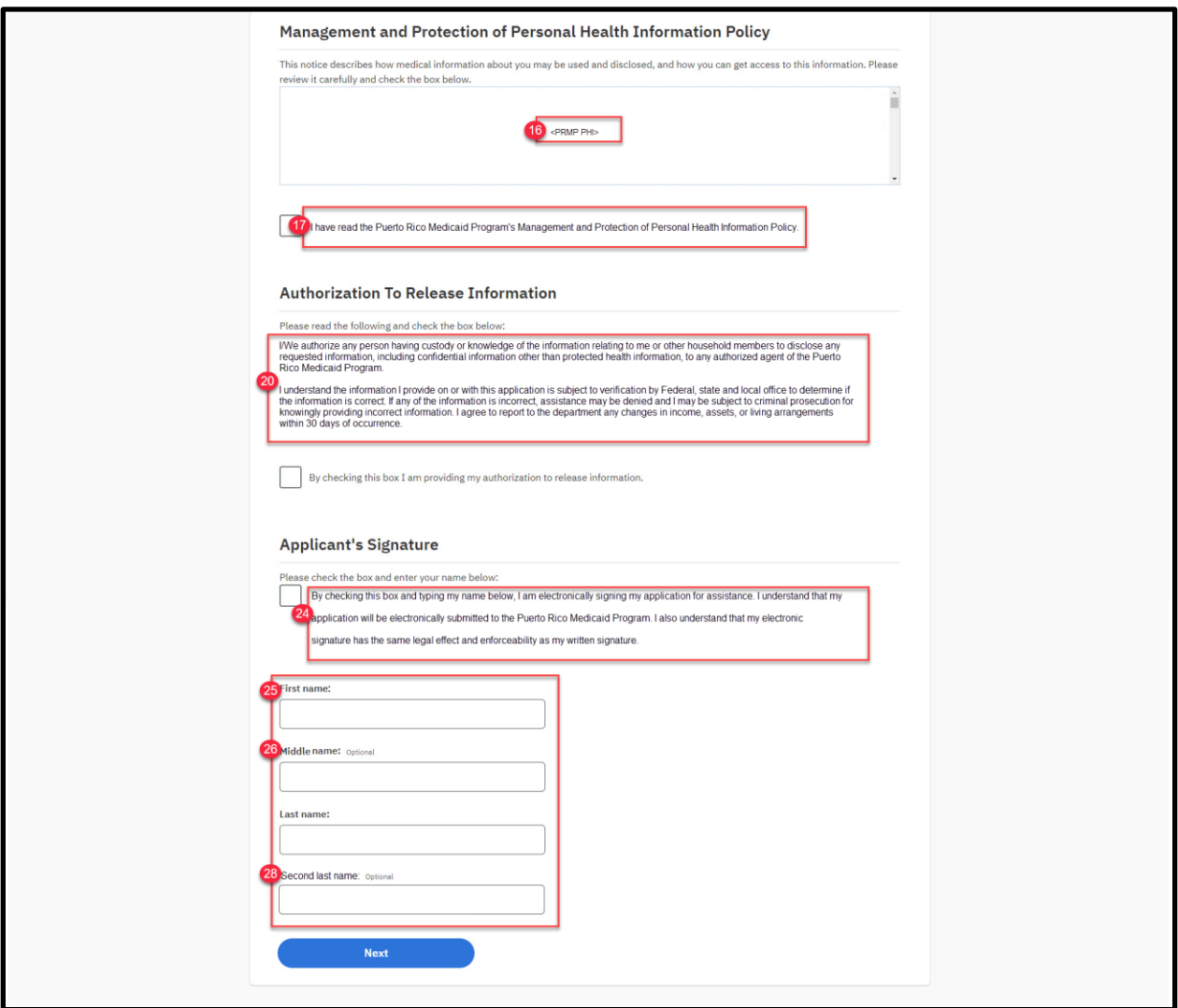

# **Figure 131: Electronic Signature – Applicant's Signature Cluster – Change of Circumstance**

#### **I.4.2.p.ii Completed Citizen Mobile App I.4.2.l.ii Completed Medicaid Application - Citizen Portal**

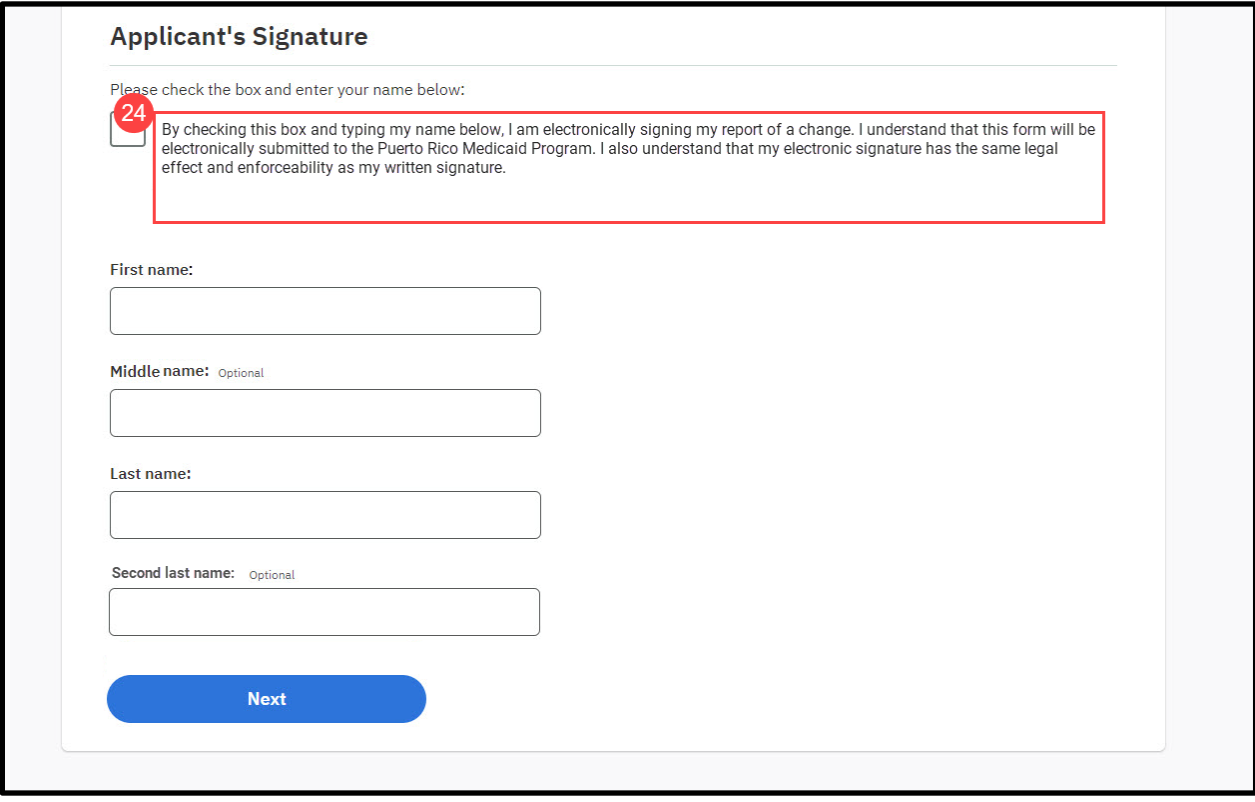

## **Figure 132: Electronic Signature – Applicant's Signature Cluster – Renewal**

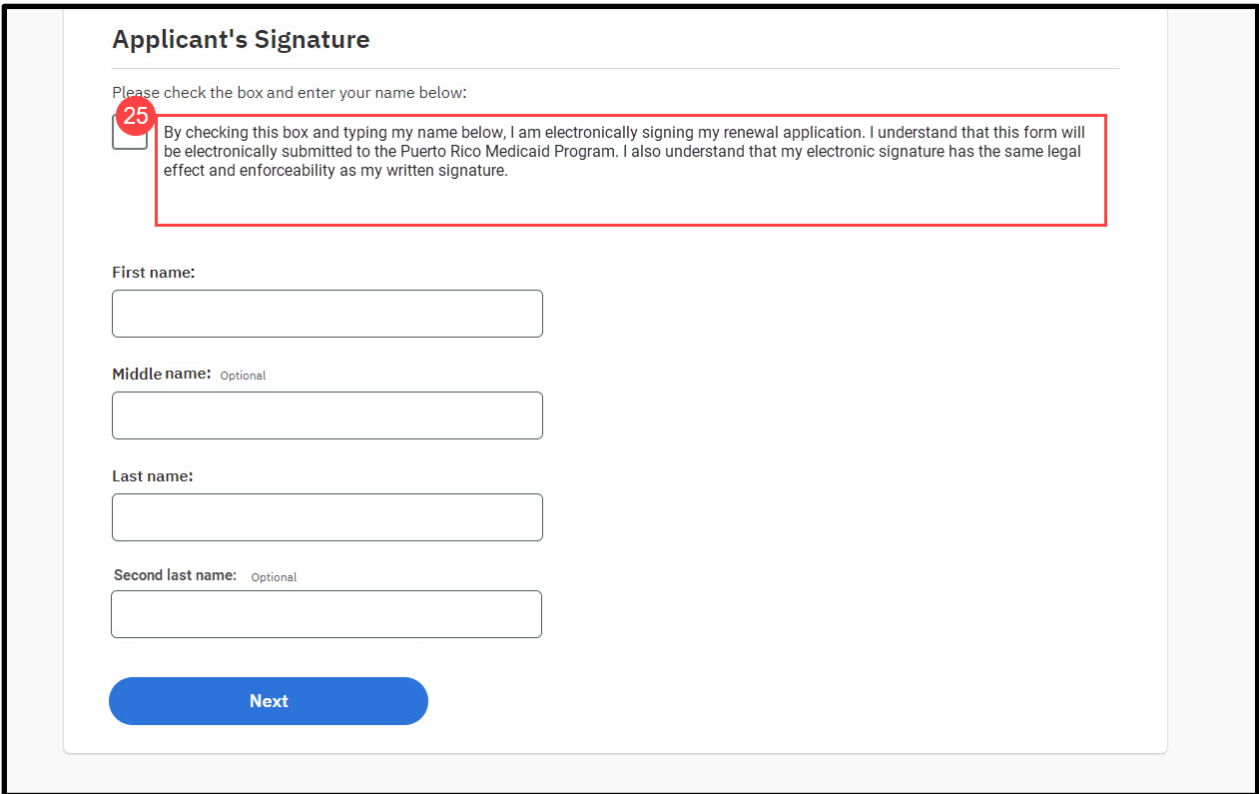

## **5.5.7.2.2 Description of Modifications and Additions**

Details located in:

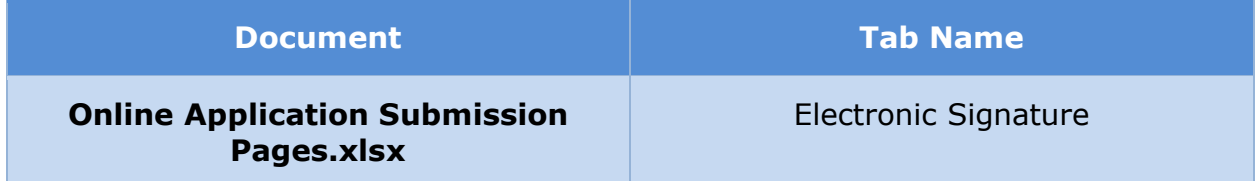

## **5.5.7.3 (Online COC) Submission Summary**

The 'Submission Summary' page for the 'Electronic Signature' section of the application presents a summary of the answers provided to questions in this section. Modifications made to the OOTB version reflect the changes made to 'Electronic Signature' page.

# **5.5.7.3.1 Screenshot (Modify)**

# **Figure 133: Submission Summary**

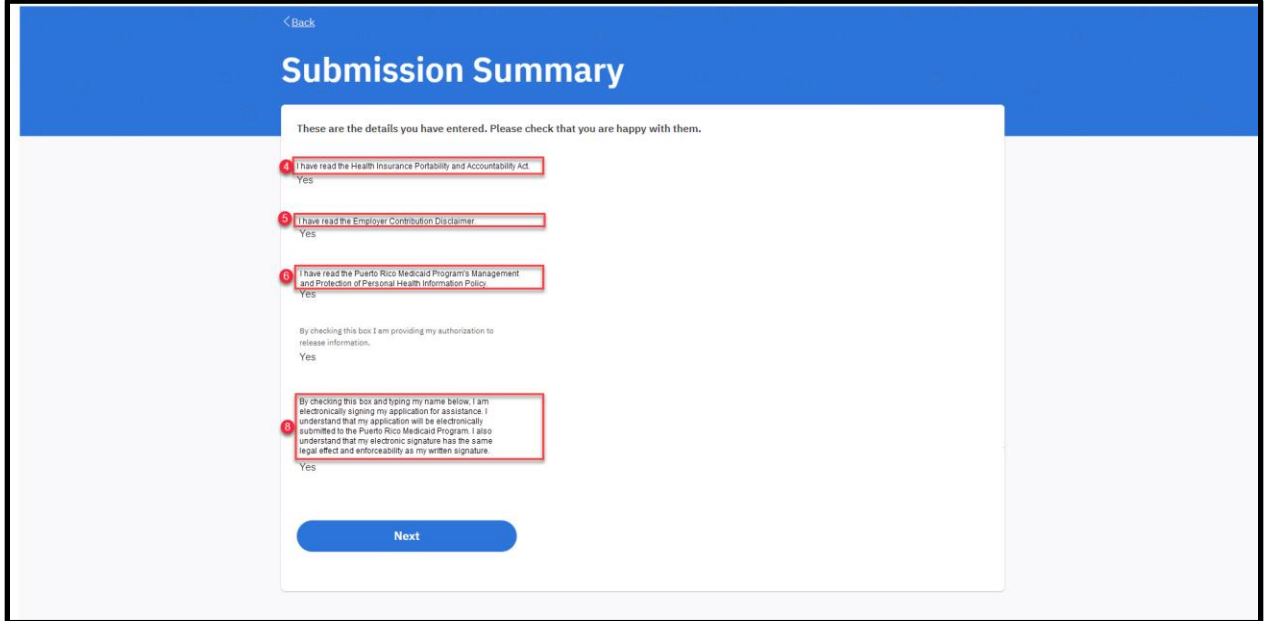

## **5.5.7.3.2 Description of Modifications and Additions**

Details located in:

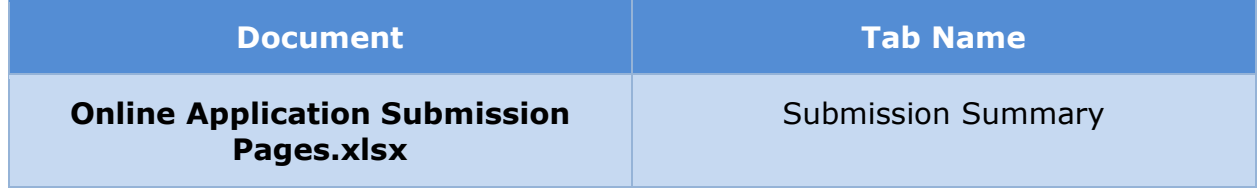

# **5.5.7.4 Application Submitted**

The 'Application Submitted' page is displayed after the user has successfully submitted his/her completed application. The page provides a reference number and a pdf version of the completed application. It also provides guidance on the next steps for the user. Modifications include instructions to the user to upload supporting documents and a link to upload documents.

## **5.5.7.4.1 Screenshot (Modify)**

# **Figure 134: Application Submitted**

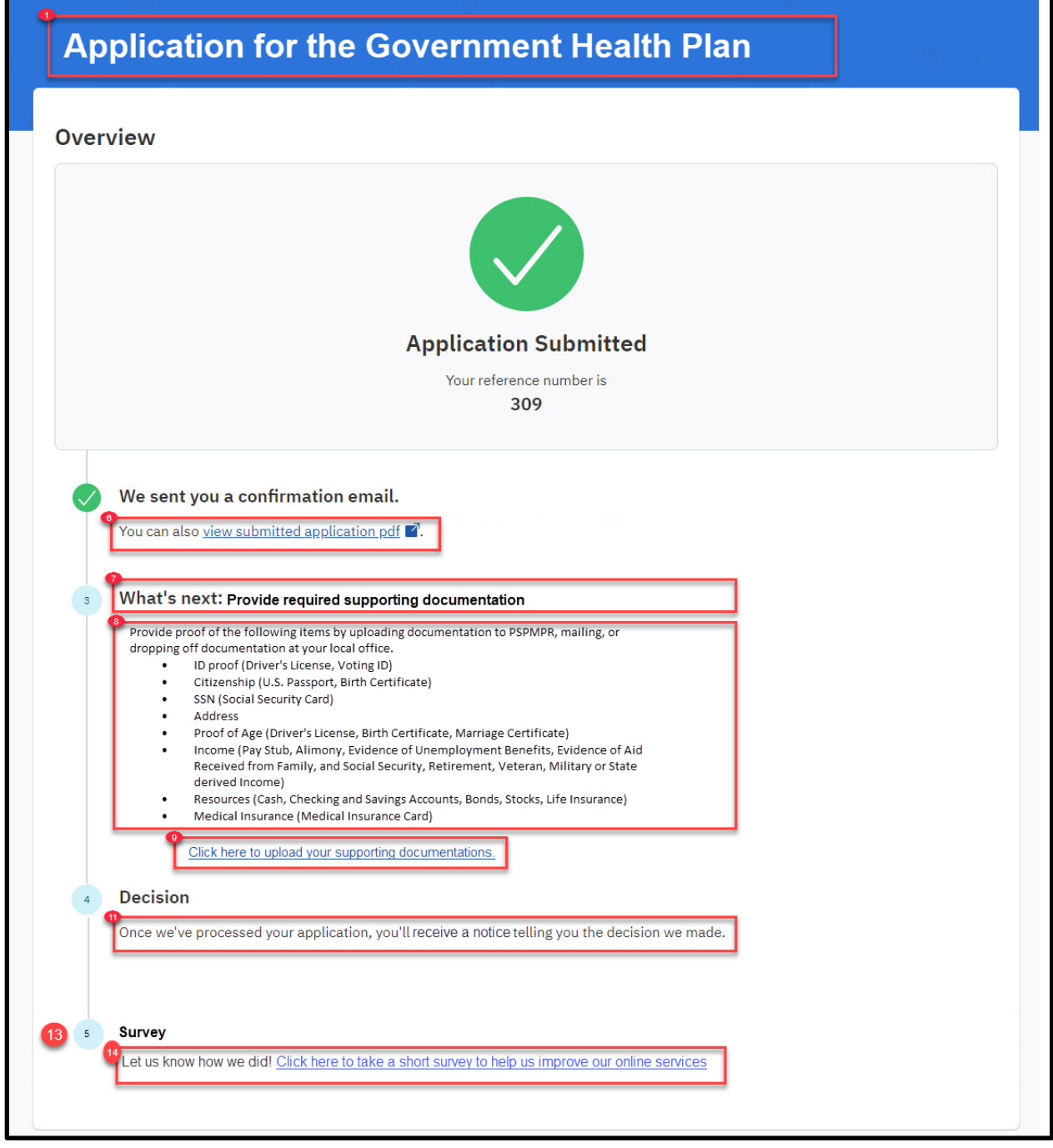

## **5.5.7.4.2 Description of Modifications and Additions**

Details located in:

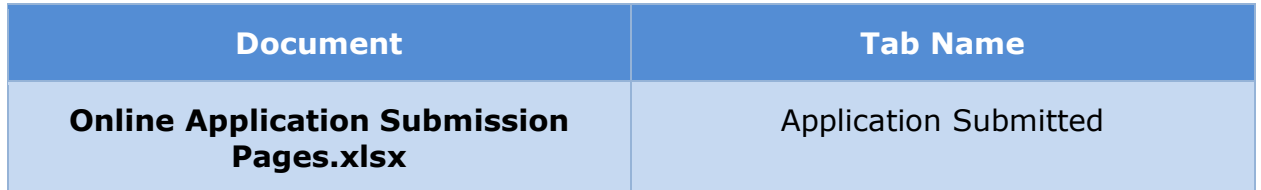

## **5.5.7.5 (Online COC) Confirmation**

The 'Confirmation' page is displayed after the user has successfully submitted his/her completed change of circumstance or renewal form. It also provides guidance on the next steps for the user. Its wording is slightly different for each case, as shown below.

#### **5.5.7.5.1 Screenshot (New)**

## **Figure 135: Confirmation – Change of Circumstance**

#### **I.4.2.p.ii Completed Citizen Mobile App I.4.2.l.ii Completed Medicaid Application - Citizen Portal**

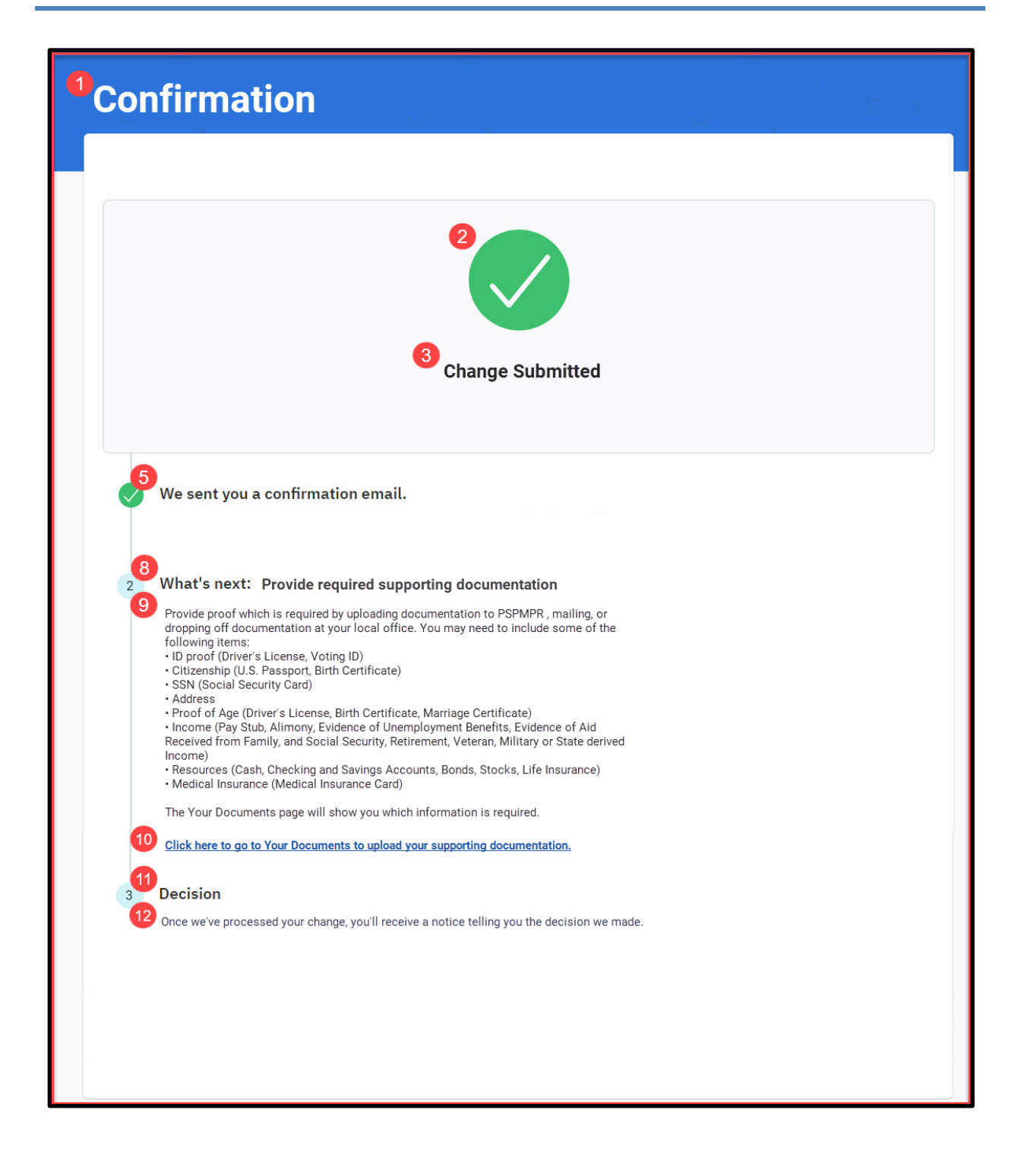

#### **Figure 136: Confirmation – Renewal**

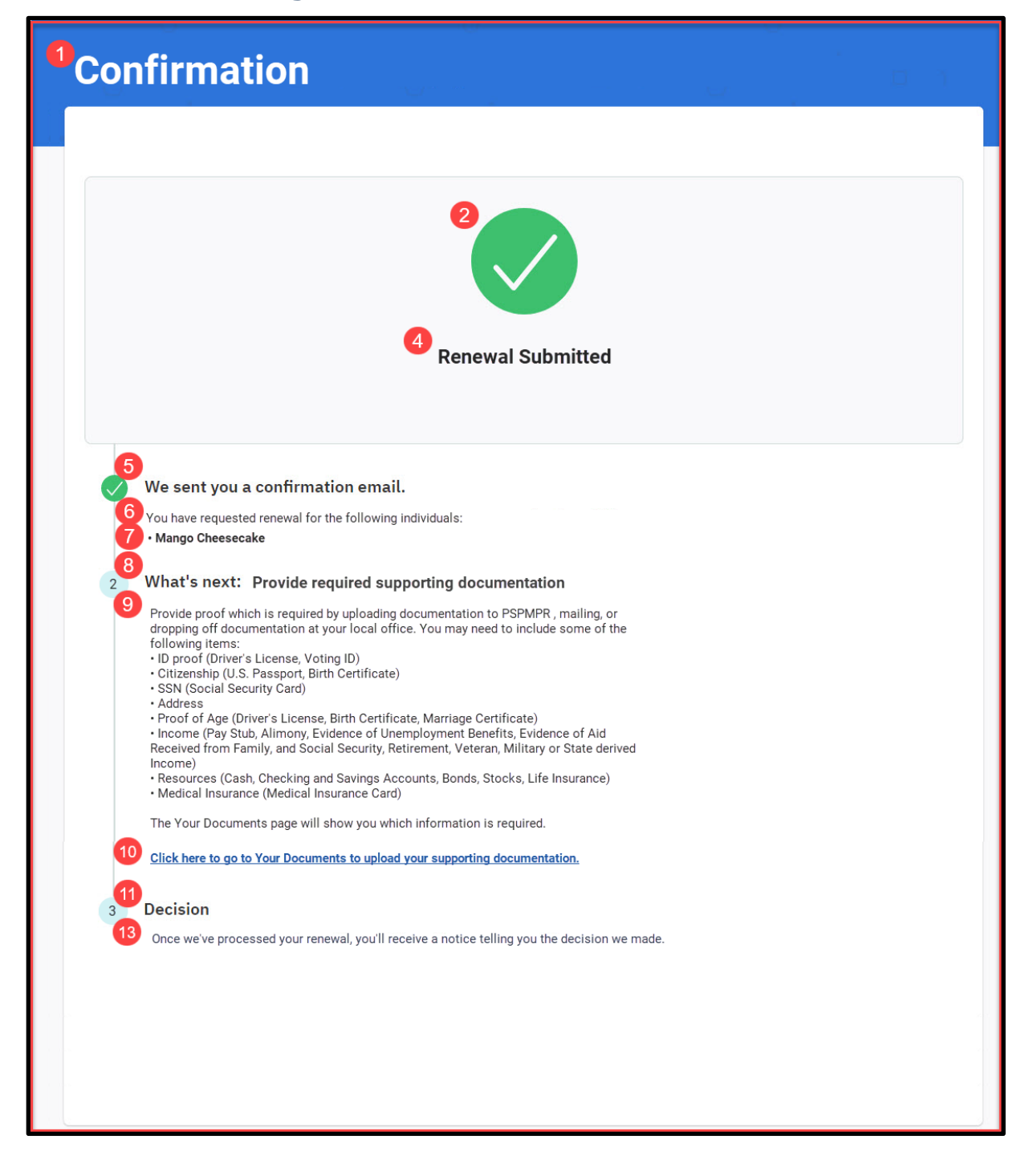

#### **5.5.7.5.2 Description of Modifications and Additions**

Details located in:

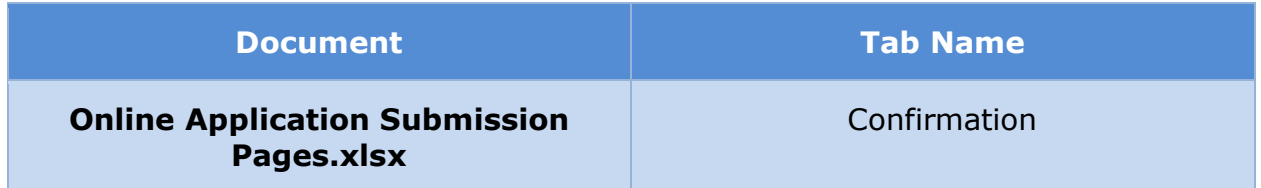

#### **5.5.7.6 Survey Questions**

The 'Survey Questions' page is displayed after a user submits a completed application. It collects information regarding the user's experience after he/she fills out the application.

## **5.5.7.6.1 Screenshot (New)**

# **Figure 137: Survey Questions**

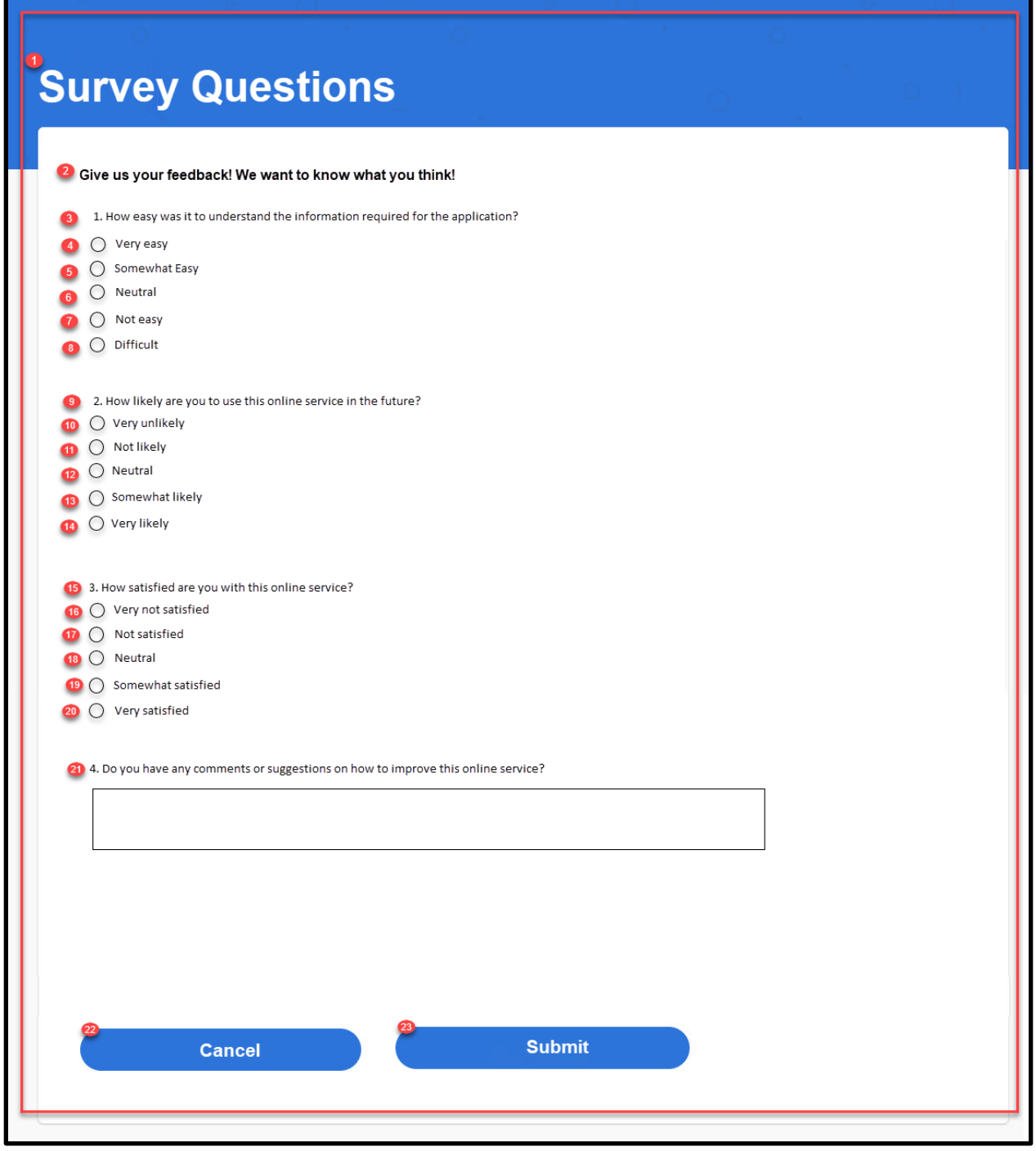

## **5.5.7.6.2 Description of Modifications and Additions**

Details located in:

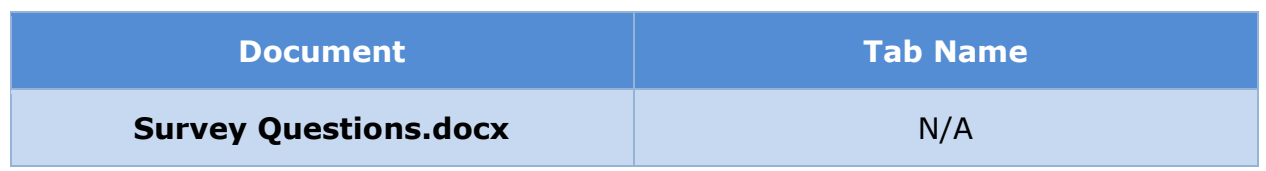

# **(Online COC) Person Case**

This section contains the modifications made to the Person Case to support Citizen Portal.

## **Figure 138: Person Case Action Menu Page Flow**

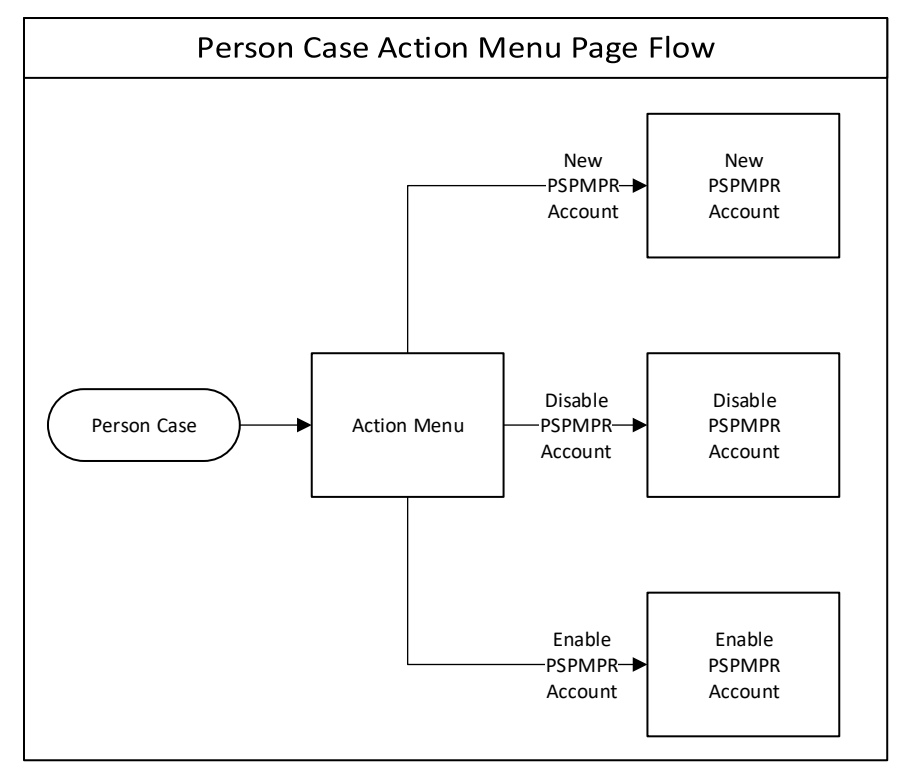

# **5.6.1 (Online COC) Action Menu**

The Action Menu provides different actions to take against the Person Case, including creating, enabling, disabling a Citizen Portal Account. These links are being updated to refer to the Citizen Portal as PSPMPR instead of Universal Access.

The 'New PSPMPR Account' link will only be visible if the person has not been linked to an External User account, either by systematically or manually linked from the External User profile.

The 'Disable PSPMPR Account' link will only be visible if the person has been linked to an External User account, either by systematically or manually linked from the External User profile AND the External User account is enabled.

The 'Enable PSPMPR Account' link will only be visible if the person has been linked to an External User account, either by systematically or manually linked from the External User profile AND the External User account is disabled.

## **5.6.1.1 Screenshot (Modify)**

# **Figure 139: New PSPMPR Account**

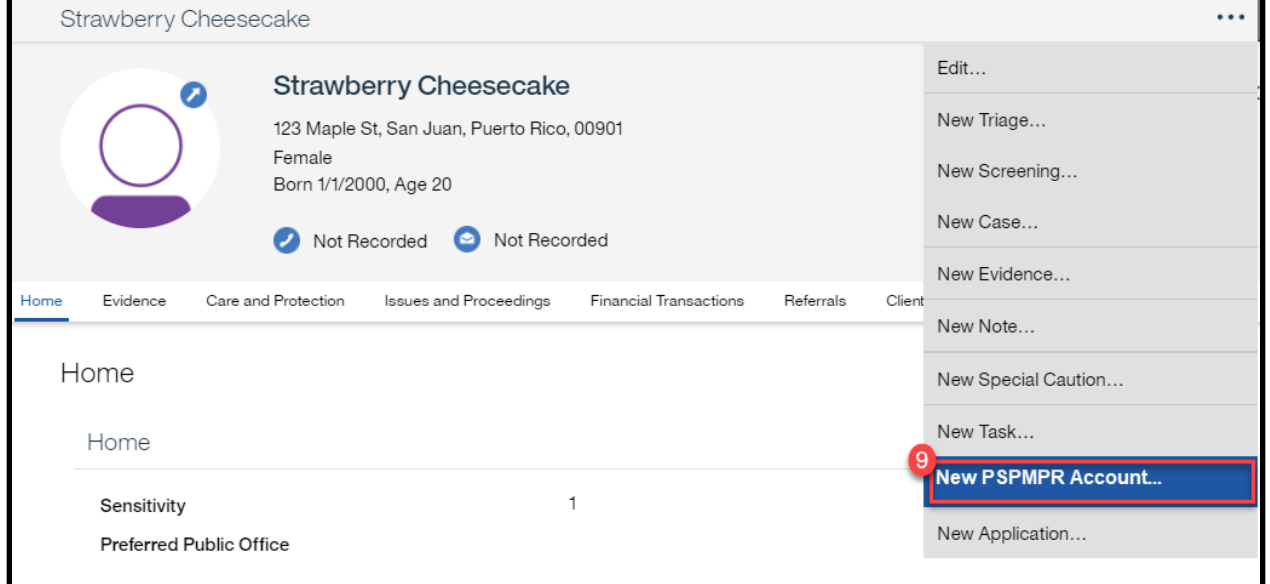

# **Figure 140: Disable PSPMPR Account**

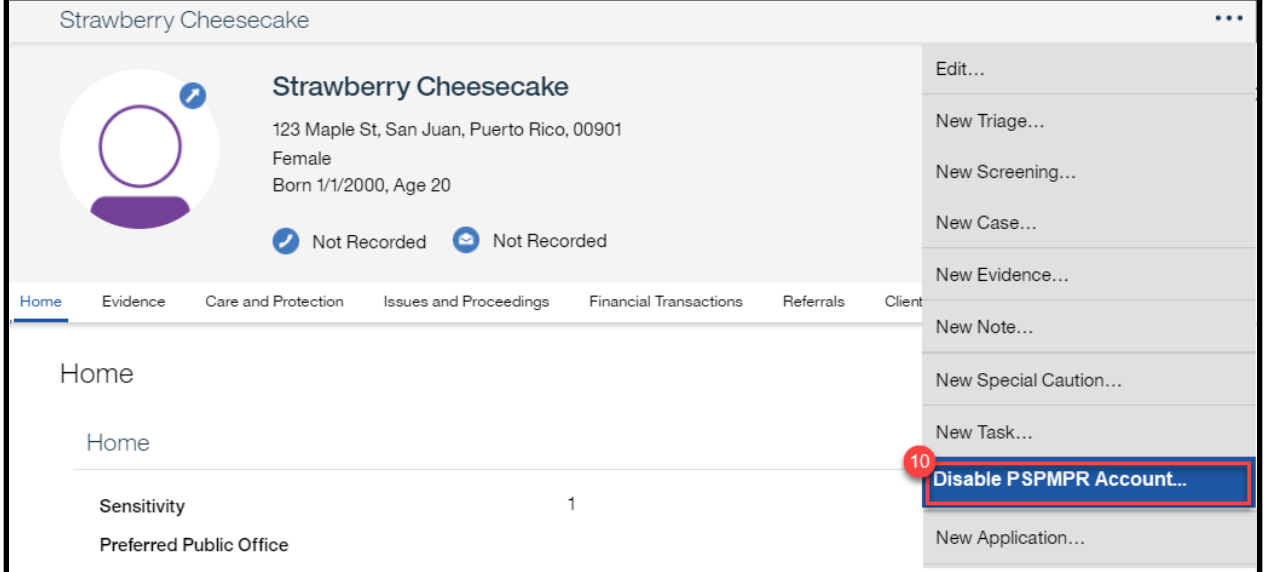

# **Figure 141: Enable PSPMPR Account**

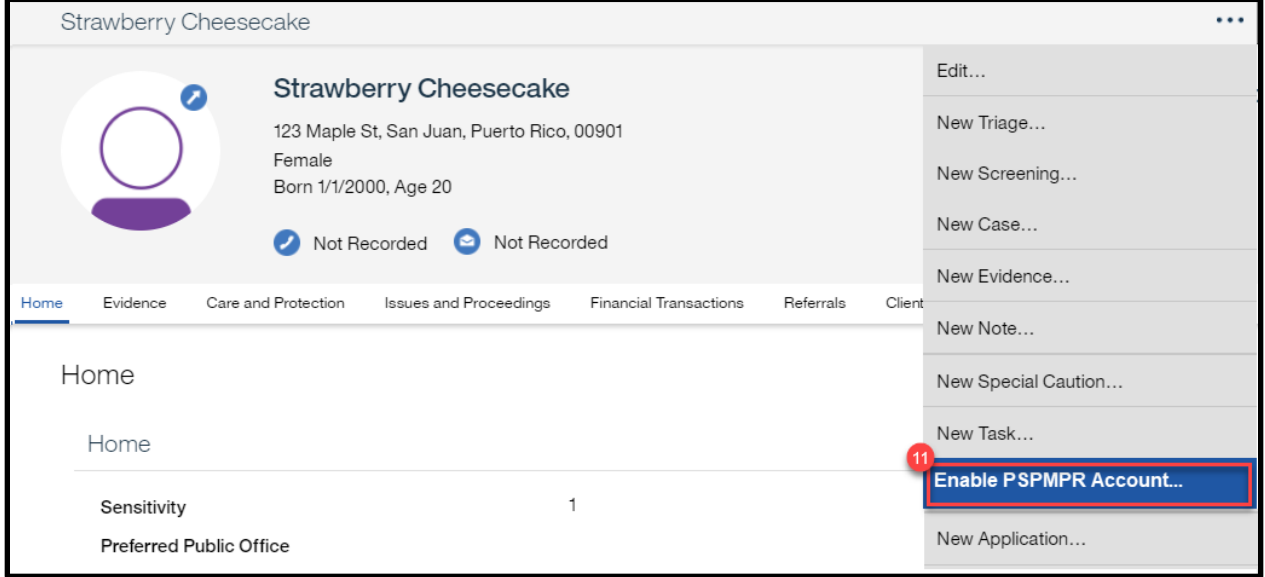

## **5.6.1.2 Description of Modifications and Additions**

Details located in:

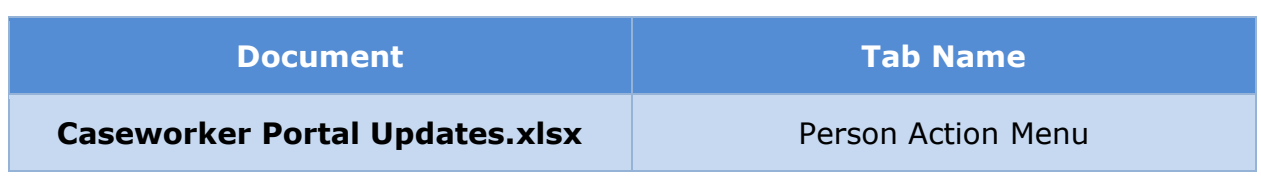

# **5.6.2 (Online COC) New PSPMPR Account**

When the caseworker clicks on 'New PSPMPR Account' link from the action menu the 'New PSPMPR Account' popup will display. This popup will be prepopulated with the preferred email id for the user if it exists on the case. The caseworker can edit the email address if needed. The caseworker enters username specified by the client. The username and email id must be unique. When the 'Save' button is clicked, the following will occur:

■ A random one-time use password is generated.

*Tech note: When the one-time use password is used the account should remain locked until the password is reset online by the user.*

■ The 'New PSPMPR Account with Temporary Password' notice is available for printing only.

*Tech note: A random one-time use password should be generated. (2) Once used, the account should remain locked until the password is reset.*

■ Client will receive the 'New Account Notification'

*Tech note: The OOTB email notification that was modified/replaced by the 'New PSPMPR Account' email notification*

■ Create the External User profile with the data from the Person profile. Create the Linked Participant record. Set ID Proofing status to Complete.

*Tech note: Creating the Linked Participant should trigger the 'Finalizing Linking Process', which will set the Account Type to Linked and trigger the Update External User Profile. For more details see the [\(Online COC\) Linking External User with Person Process \(Modify\).](#page-282-0)*

#### **5.6.2.1 Screenshot (Modify)**

# **Figure 142: New PSPMPR Account <CR189>**

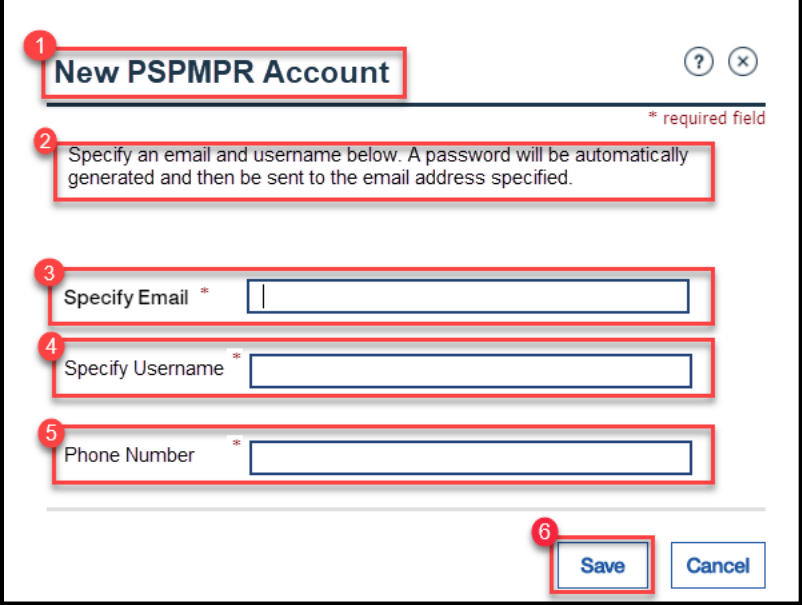

#### **5.6.2.2 Description of Modifications and Additions**

Details located in:

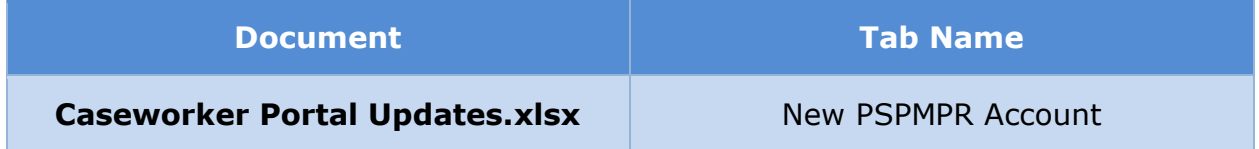

## **5.6.3 (Online COC) Disable PSPMPR Account**

When the caseworker clicks on 'Disable PSPMPR Account' link from the action menu the 'Disable PSPMPR Account' popup will display. This popup will ask the caseworker to confirm before disabling the user account.

#### **5.6.3.1 Screenshot (Modify)**

# **Figure 143: Disable PSPMPR Account**

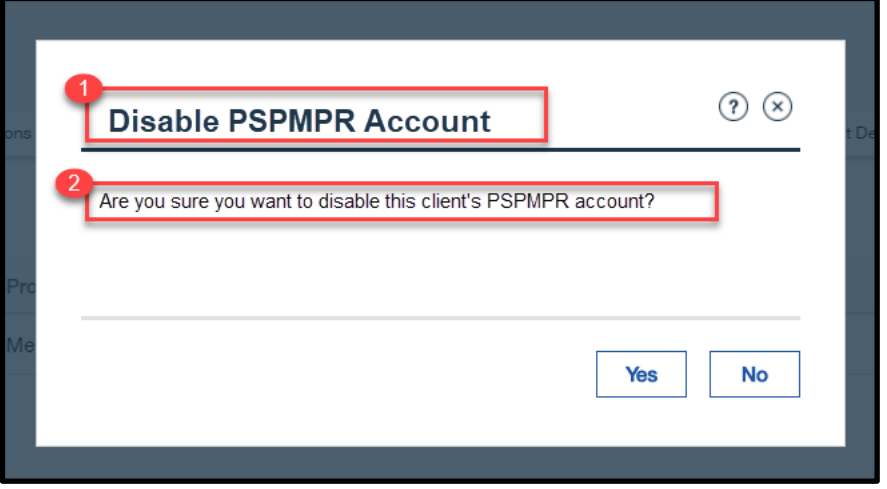

#### **5.6.3.2 Description of Modifications and Additions**

Details located in:

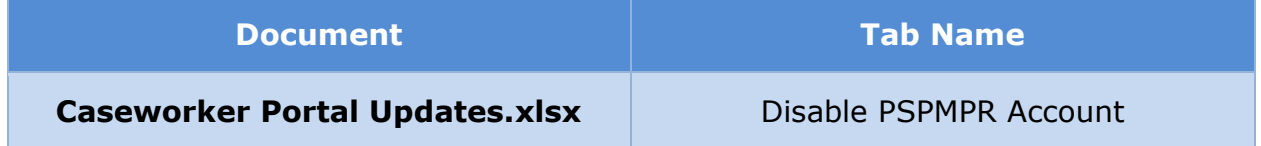

## **5.6.4 (Online COC) Enable PSPMPR Account**

When the caseworker clicks on 'Enable PSPMPR Account' link from the action menu the 'Enable PSPMPR Account' popup will display. This popup will ask the caseworker to confirm before enabling the user account.

## **5.6.4.1 Screenshot (Modify)**

# **Figure 144: Enable PSPMPR Account**

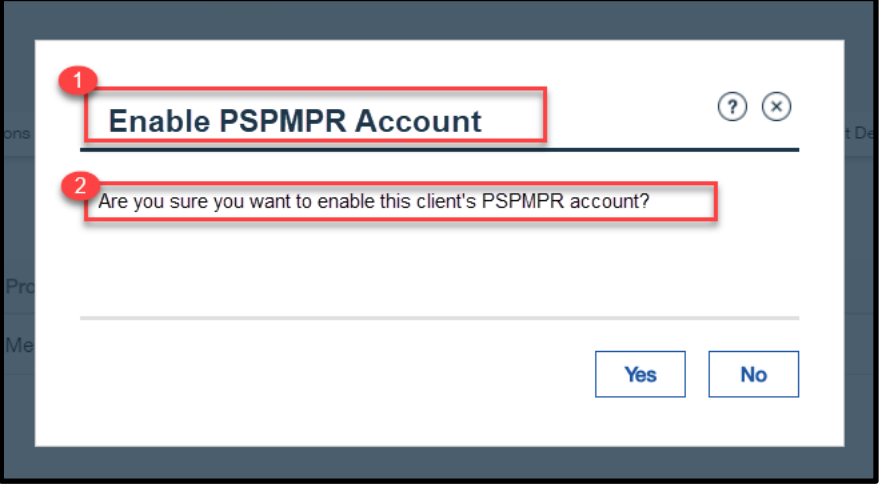

#### **5.6.4.2 Description of Modifications and Additions**

Details located in:

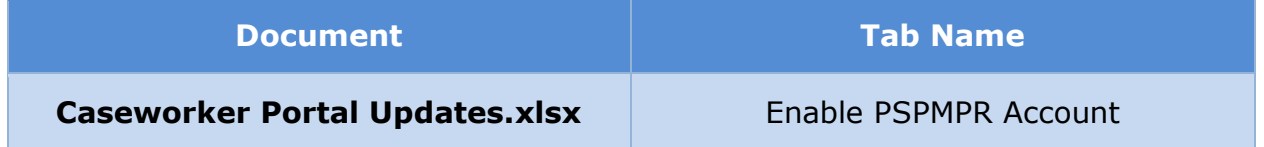

# **5.7 Application Case**

This section contains the tabs modified in the Application Case in the Caseworker Portal to support Citizen Portal.

## **5.7.1 Application Home**

The Application Home page is being modified to display a link to the External User that submitted the application.

# **5.7.1.1 Screenshot (Modify)**

# **Figure 145: Application Home**

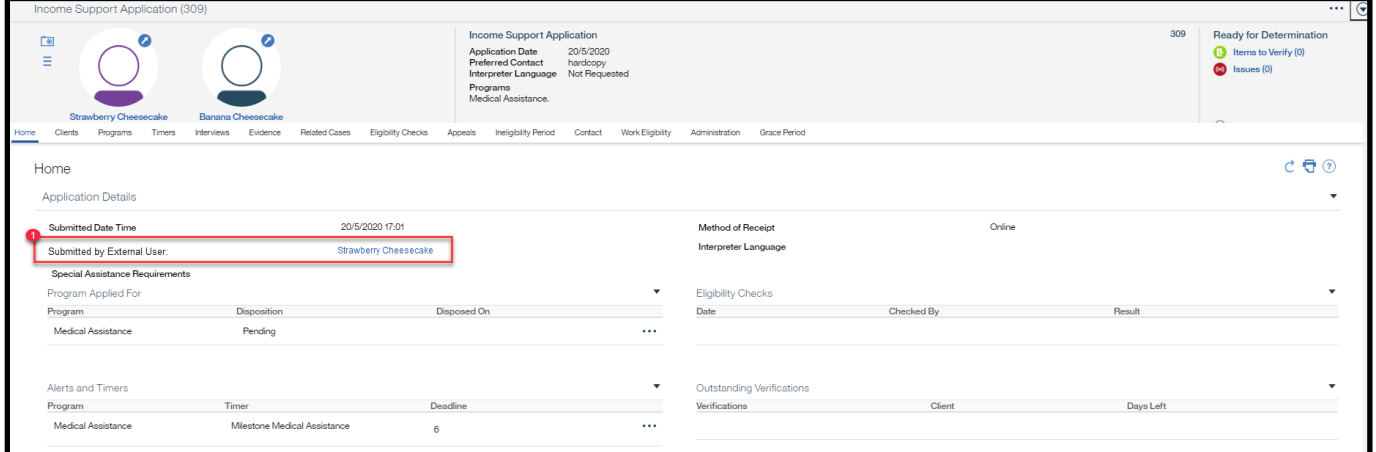

## **5.7.1.2 Description of Modifications and Additions**

Details located in:

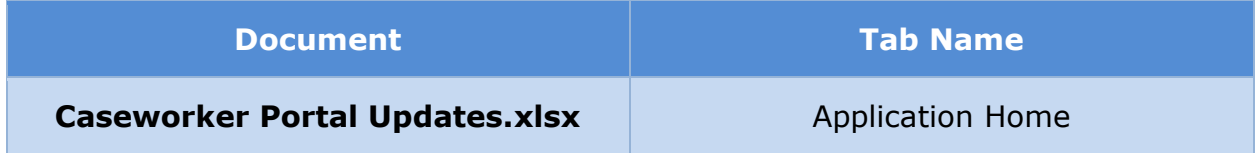

## **5.7.2 <CR-132> Attachments Uploaded Documents**

Applicants will be given the opportunity to upload and submit supporting documents to support their online application. All the documents submitted will be available on the Uploaded Documents tab within the Verification section. Attachments page on the Application Case.

**5.7.2.1 Screenshot (Modify)**

## **Figure 146: Attachments Uploaded Documents**

#### **I.4.2.p.ii Completed Citizen Mobile App I.4.2.l.ii Completed Medicaid Application - Citizen Portal**

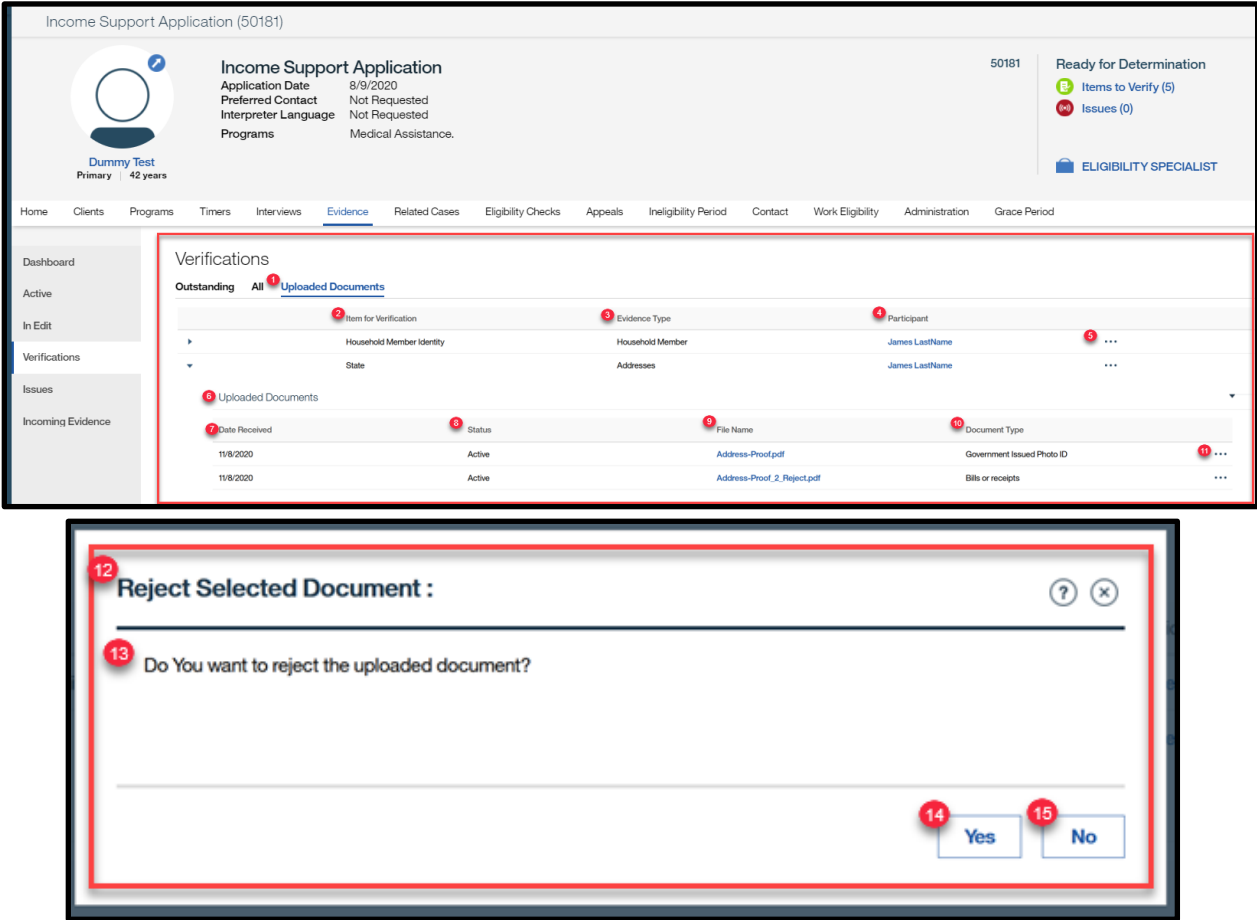

## **5.7.2.2 Description of Modifications and Additions**

Details located in:

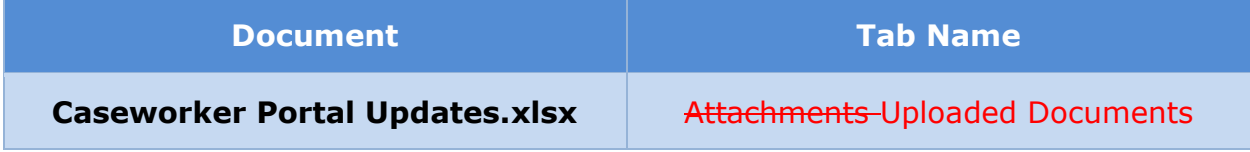

# **External User**

This section contains the modification being made to the External User case to support Citizen Portal.

#### **5.8.1 Searches**

The 'External User' link is now visible on the caseworker Searches panel. Caseworker can click on this link to access the 'External User Search'.

## **5.8.1.1 Screenshot (Modify)**

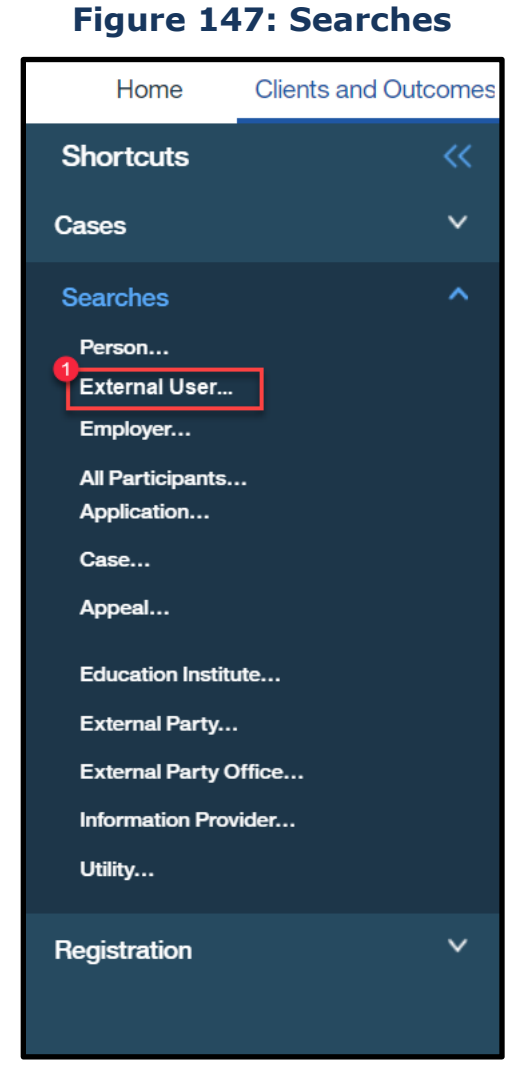

# **5.8.1.2 Description of Modifications and Additions**

Details located in:

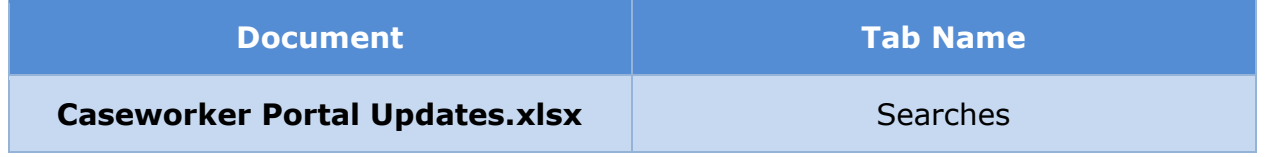

# **5.8.2 External User Search**

Caseworker can use the 'External User Search' page to search for a Citizen Portal User.

## **5.8.2.1 Screenshot (Modify)**

## **Figure 148: External User Search (Admin)**

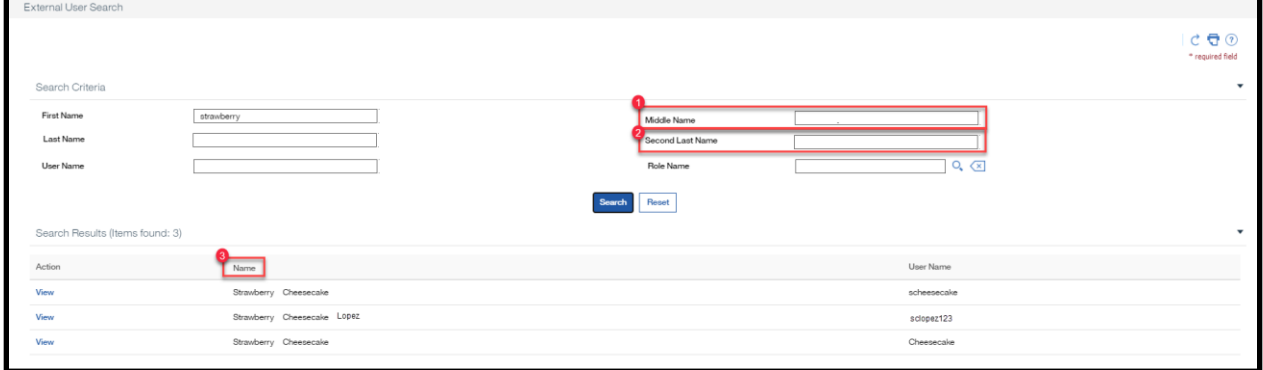

## **5.8.2.2 Description of Modifications and Additions**

#### Details located in:

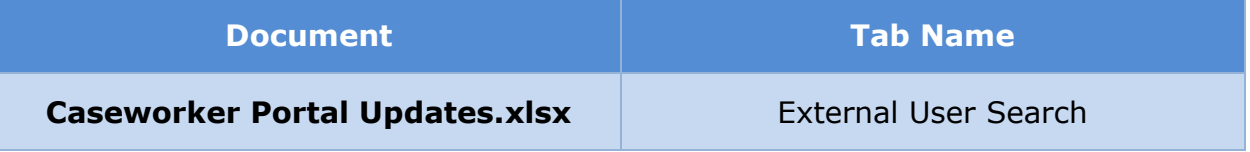

#### **5.8.3 (Online COC) <CR189> External User Home**

On the 'External User' Home tab, caseworkers can view the External User's email address and phone number.

#### **5.8.3.1 Screenshot (Modify)**

## **Figure 149: External User Home**

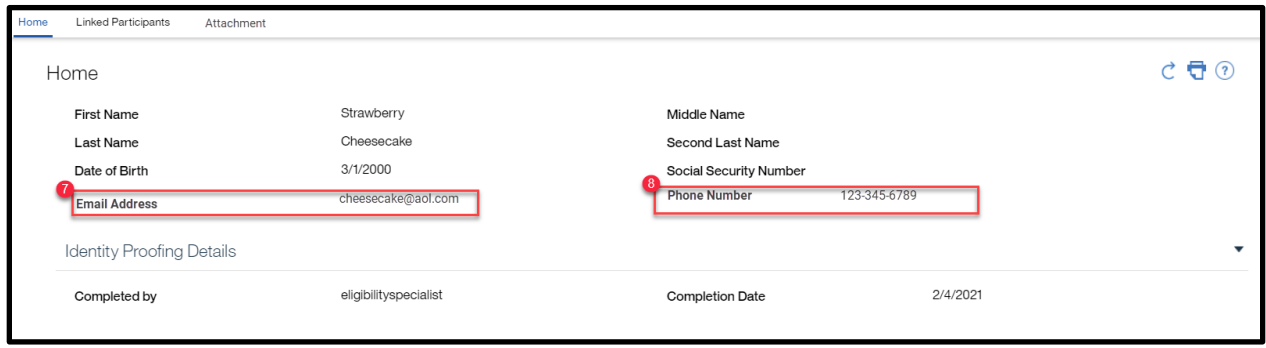

# **5.8.3.2 Description of Modifications and Additions**

Details located in:

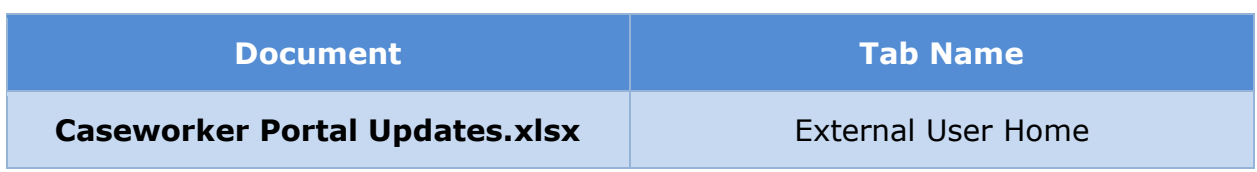

# **5.8.4 (Online COC) <CR189> Edit External User**

On the 'Edit External User' page, caseworkers can modify the External User's email address and phone number.

#### **5.8.4.1 Screenshot (Modify)**

## **Figure 150: Edit External User**

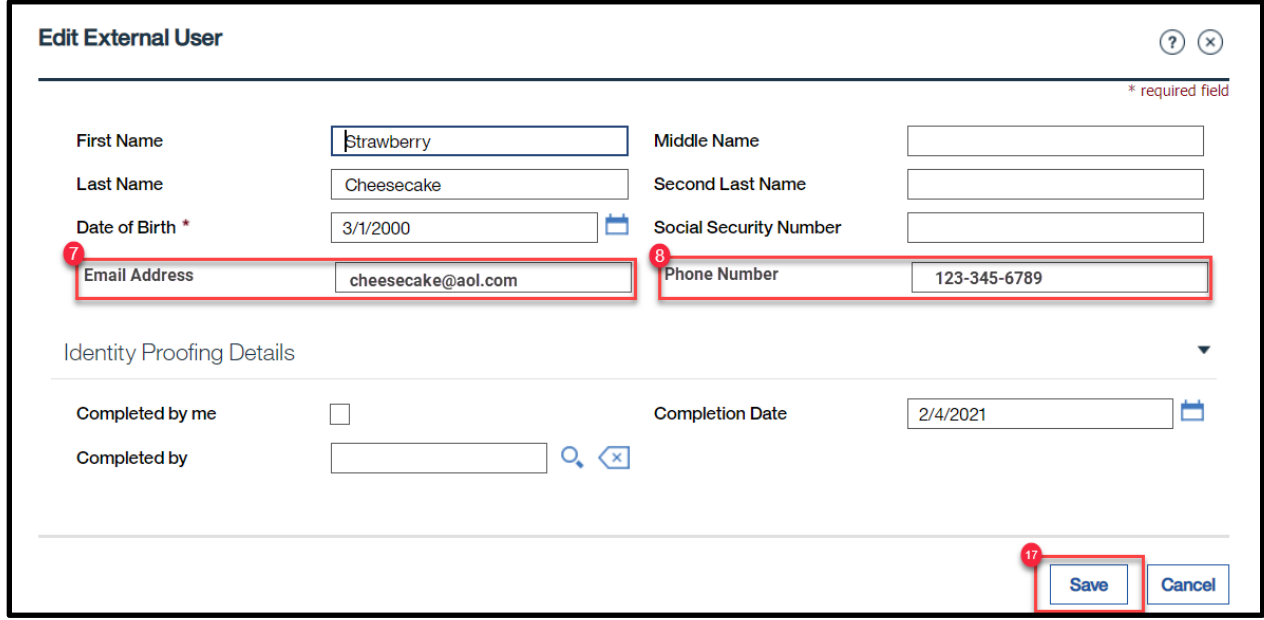

## **5.8.4.2 Description of Modifications and Additions**

Details located in:

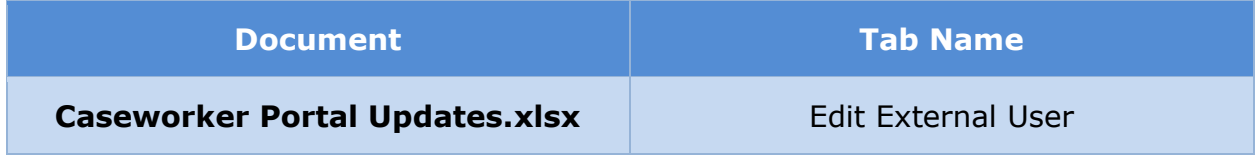

# **5.8.5 (Online COC) External User Attachment**

The Attachment page is added to the External User module. The identification document provided by the External User via the Citizen Portal will be uploaded to this page.

#### **5.8.5.1 Screenshot (Modify)**

#### **Figure 151: External User Attachments**

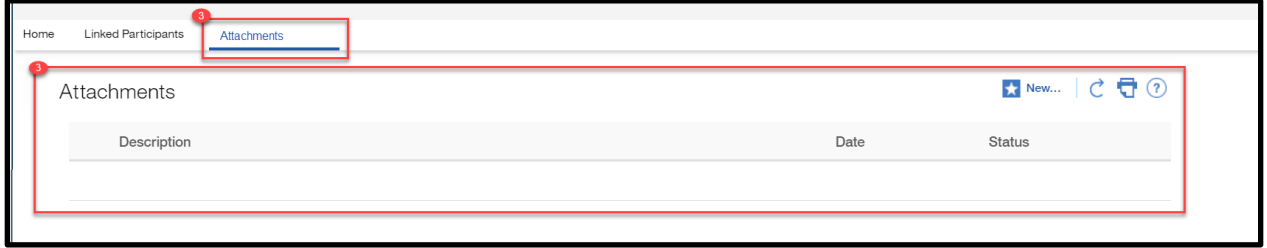

#### **5.8.5.2 Description of Modifications and Additions**

Details located in:

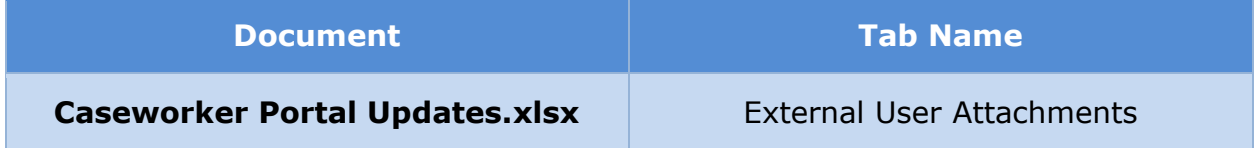

# **6 Batch Modifications**

The Batch Modifications section will provide a detailed list of all the batch and systematic processes being modified, added, or removed per the PRMP requirements associated to Citizen Portal FDD.

# **Online Application Withdrawal Request Process (New)**

The purpose of this process is to systematically withdraw an application when requested via the Citizen Portal.

## **6.1.1 High Level Steps**

# **Figure 152: Online Application Withdrawal Request Process**

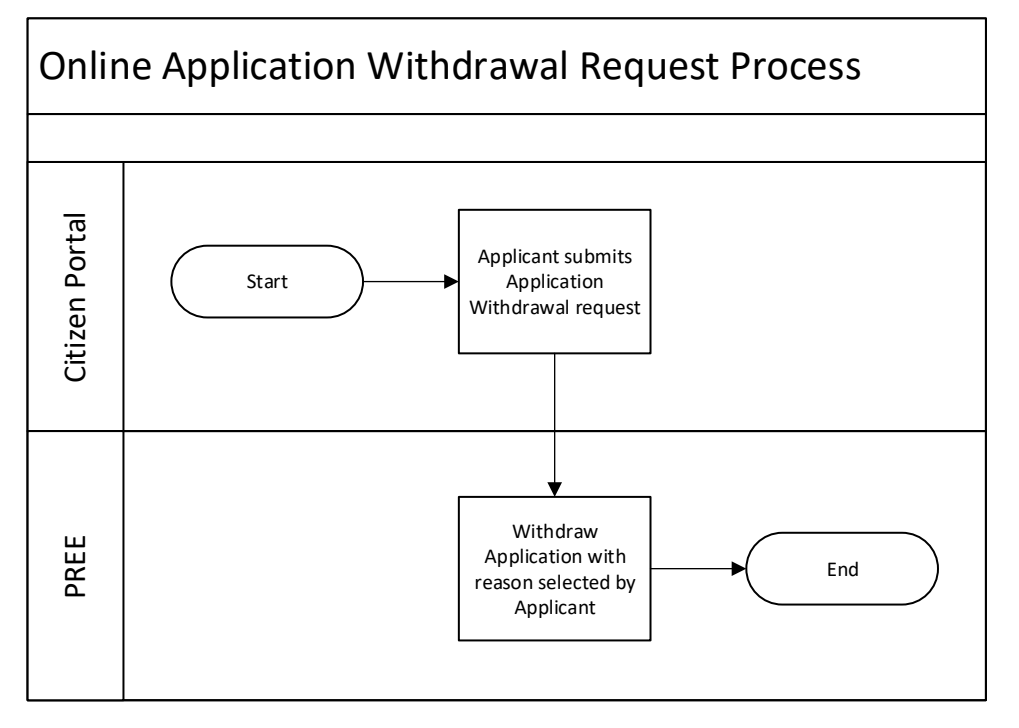

#### **6.1.2 Predecessor**

N/A

#### **6.1.3 Successor**

N/A

## **6.1.4 Execution Frequency**

Withdrawal requested from Citizen Portal

#### **6.1.5 Inputs**

The inputs will be determined by the development team.

## **6.1.6 Outputs**

The outputs will be determined by the development team.

#### **6.1.7 Detailed Steps**

- **E** IF Applicant submits a Withdrawal Request via the Citizen Portal
- **THEN** Withdraw the application with the reason selected by the applicant

# **6.1.8 Control Report**

N/A

# **Person Search Process (Modify)**

The purpose of this process is to prevent all applications with the identity of the primary applicant as 'unverified' from going through the Person Match process.

## **6.2.1 High Level Steps**

## **Figure 153: Person Match Process**

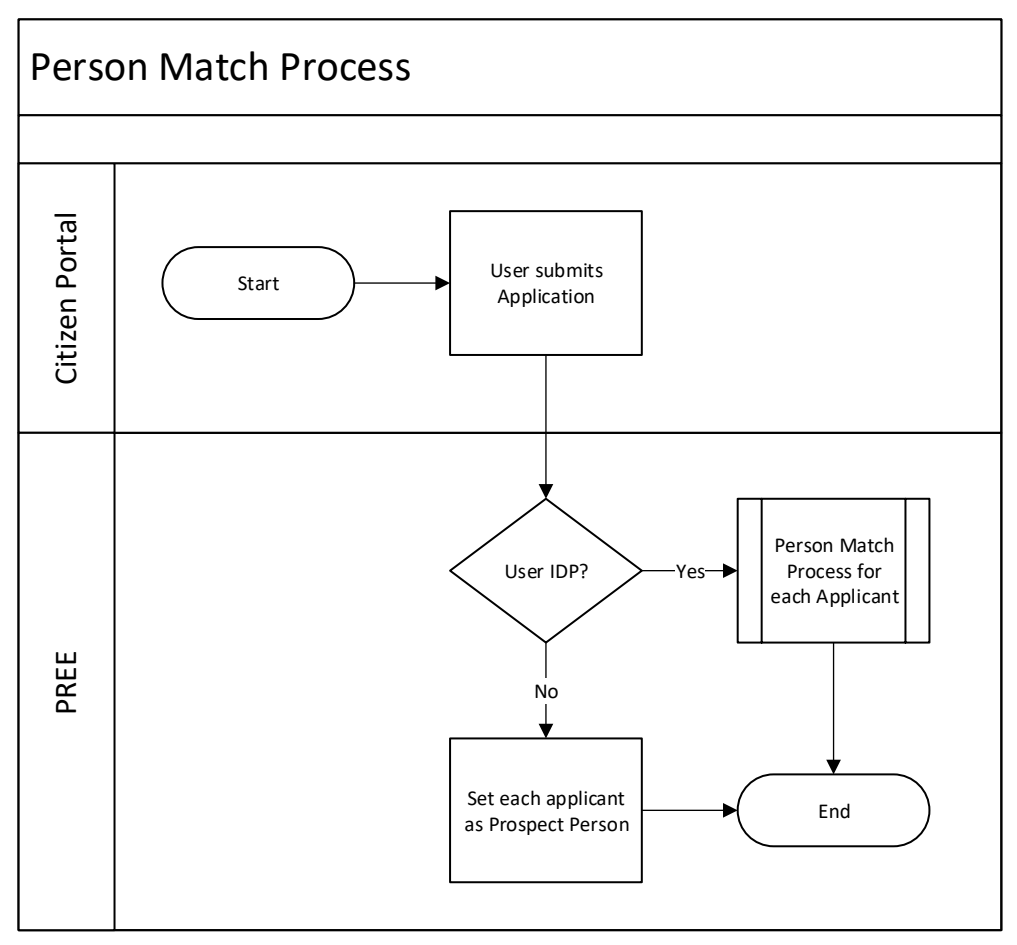

#### **6.2.2 Predecessor**

N/A

#### **6.2.3 Successor**

N/A

## **6.2.4 Execution Frequency**

When an application is submitted from Citizen Portal

#### **6.2.5 Inputs**

The inputs will be determined by the development team.

#### **6.2.6 Outputs**

The outputs will be determined by the development team.

#### **6.2.7 Detailed Steps**

- **E** IF User submits an application
- **E** AND IF User completed CMS e-Authentication Level 3 IDP
- **E** THEN Proceed with Person Match Process for each applicant
- **ELSE** Set each applicant as a Prospect Person

## **6.2.8 Control Report**

N/A

# <span id="page-282-0"></span>**(Online COC) Linking External User with Person Process (Modify)**

The 'Linking External User with Person' process is being modified to support the new features being introduced to PSPMPR, including the 'Link my account' form.

## **6.3.1 High Level Steps**

## **Figure 154: Linking External User with Person Process <CR189>**

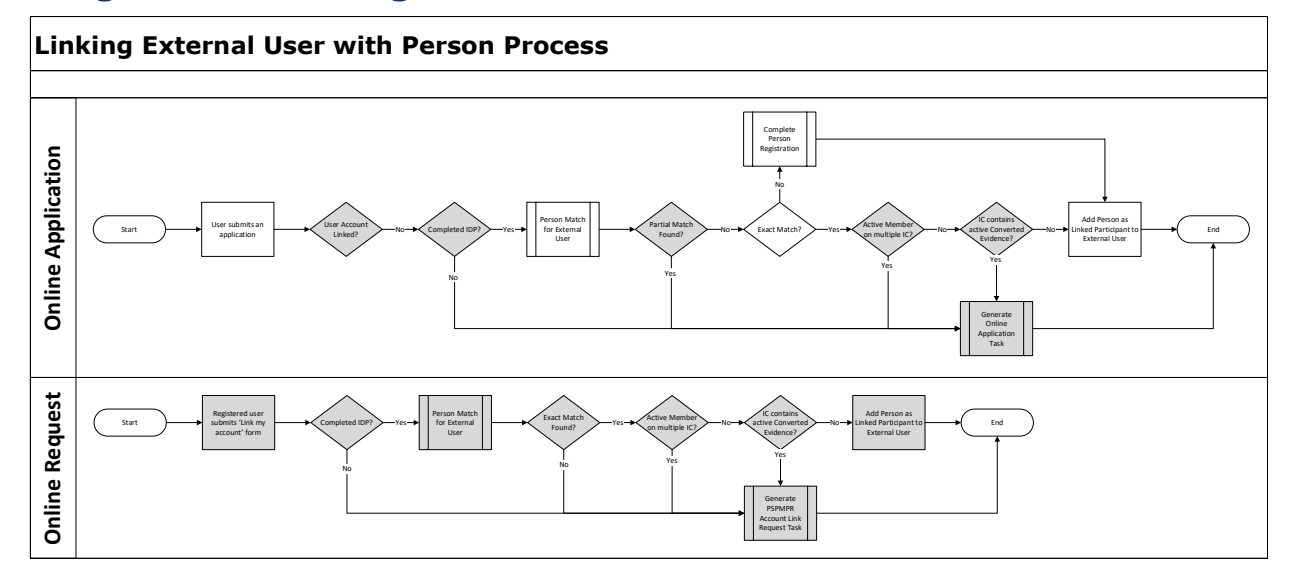

#### **6.3.2 Predecessor**

N/A

**6.3.3 Successor**

N/A

#### **6.3.4 Execution Frequency**

<CR189> Real-time Nightly

#### **6.3.5 Inputs**

The inputs will be determined by the development team.

#### **6.3.6 Outputs**

The outputs will be determined by the development team.

#### **6.3.7 Detailed Steps**

Search for all applications submitted from a registered account since last execution of batch. For each application Execute Person Match for External User and perform the following:

- **EXTE** All the following are true after the Person Match Process is completed:
- 1. An Exact Match was found between External User and an existing Person participant record
- 2. Person has a single Household Member evidence without an end date (active on a single case)

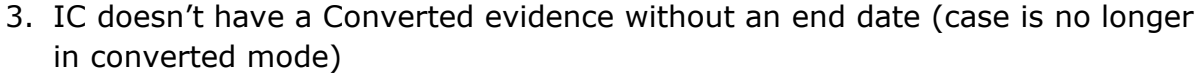

**THEN** Execute the following

**GOVERNMENT OF PUERTO RICO** 

.<br>Department of Health

- Create a Linked Participant record with the following data:
	- External User's Relationship = Person
	- Participant = Person
- Execute Finalizing Linking Process (Modify)
- Generate 'Your Account Has Been Linked' notification
- **ELSE** Generate Online Application Task
- **OR IF** The following is true after the Person Match Process is completed:
- 4. A No Match was found between External User and the existing Person participant records
	- **THEN** Execute the following
		- Complete Person Registration for the new person
		- Create a Linked Participant record with the following data:
			- External User's Relationship = Person
			- Participant = Person
		- Execute Finalizing Linking Process (Modify)
		- Generate 'Your Account Has Been Linked' notification
	- **ELSE** Generate Online Application Task

Search for all 'Link my account' forms submitted since last execution of batch. For each application Execute Person Match for External User and preform the following:

- **E** IF All the following are true after the Person Match Process is completed:
- 5. An Exact Match was found between External User and an existing Person participant record
- 6. Person have a single Household Member evidence without an end date (active on a single case)
- 7. IC doesn't not have a Converted evidence without an end date (case is no longer in converted mode)
	- **THEN** Execute the following
		- Create a Linked Participant record with the following data:
			- External User's Relationship = Person
			- Participant = Person
		- Execute Finalizing Linking Process (Modify)
		- Generate 'Your Account Has Been Linked' notification
	- **ELSE** Generate PSPMPR Account Link Request Task

# **(Online COC) Finalizing Linking and Unlinking Process (Modify)**

The purpose of the 'Finalizing Linking' process is to set the External User account with the correct account type. When a Person is added as a Linked Participant, the External User Account Type should be set to Linked. Similar, when the Person is removed, then the External User Account Type should be set to Registered.

## **6.4.1 High Level Steps**

#### **Figure 155: Finalizing Linking and Unlinking Process <CR189>**

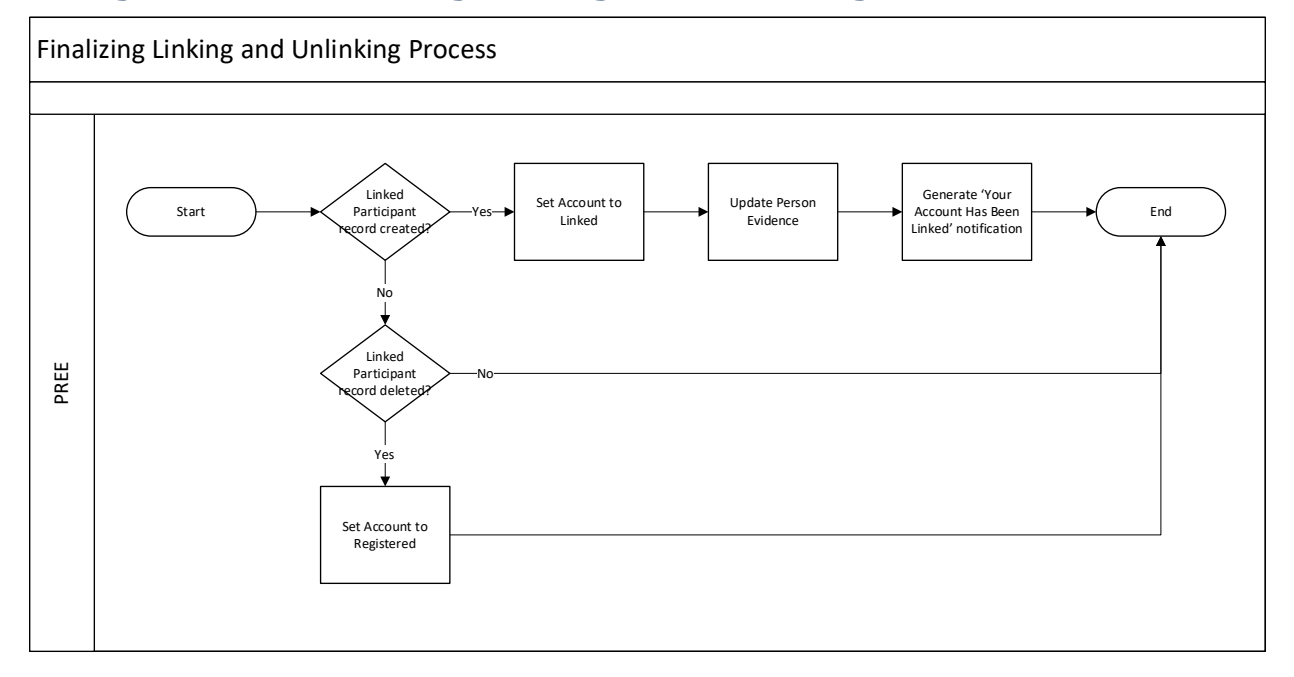

## **6.4.2 Predecessor**

[\(Online COC\) Linking External User with Person Process \(Modify\)](#page-282-0)

#### **6.4.3 Successor**

[\(Online COC\) No Touch Online Application Process \(Modify\)](#page-289-0)

#### **6.4.4 Execution Frequency**

<CR189> Real-time Every time one of the following events occurs:

- When triggered by Nightly, After (Online COC) Linking External User with [Person Process \(Modify\)](#page-282-0)
- When a caseworker creates a new Linked Participant record on the External User profile

■ When a caseworker removes a Linked Participant record on the External User profile

#### **6.4.5 Inputs**

The inputs will be determined by the development team.

#### **6.4.6 Outputs**

The outputs will be determined by the development team.

#### **6.4.7 Detailed Steps**

- **E** IF A Linked Participant record of type Person is added to the External User profile
	- **THEN** Set the External User Account Type to Linked **AND** Update Person's evidence **AND** Generate 'Your Account Has Been Linked' notification. as need. See table below.
- **ELSE IF** A Linked Participant record of type Person was deleted the External User profile
- **THEN** Set the External User Account Type to Registered

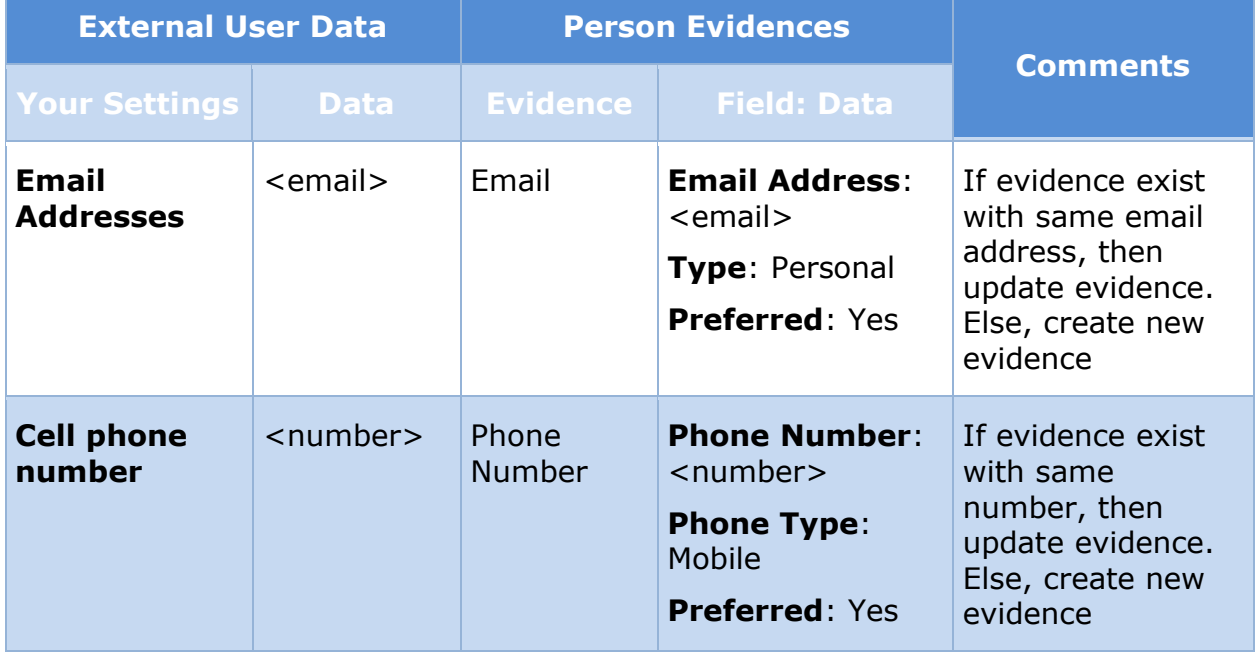

# **Table 7: Person Evidence Updates**

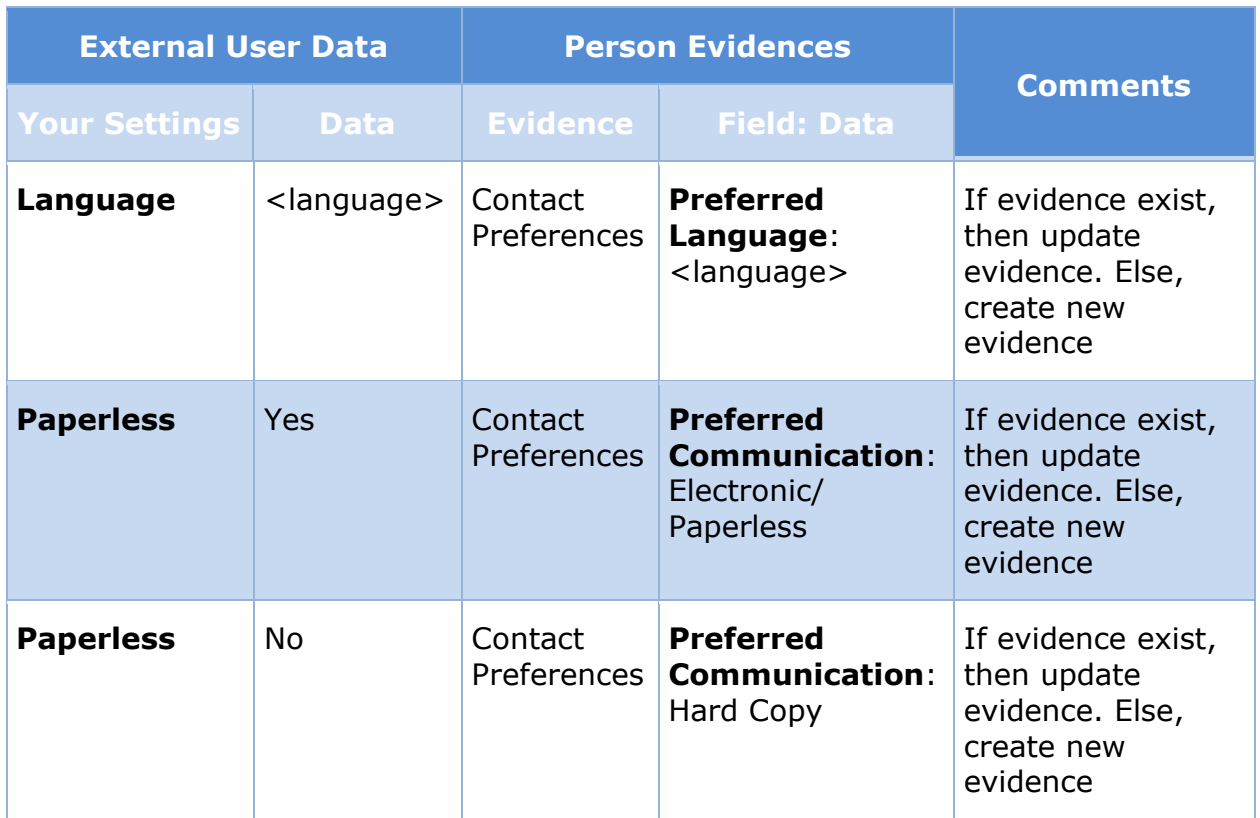

# **(Online COC) Defining External User Privilege Process (New)**

The purpose of the 'External User Privilege' process is to support [Table 3: User](#page-73-0)  [Account and Functionality Mapping](#page-73-0) by identifying the External User privilege each time the user logs in per the defined variables:

- Account Type
- ID Proofing
- User Role
- Identified IC
# **6.5.1 High Level Steps Figure 156: Defining External User Privilege Process**

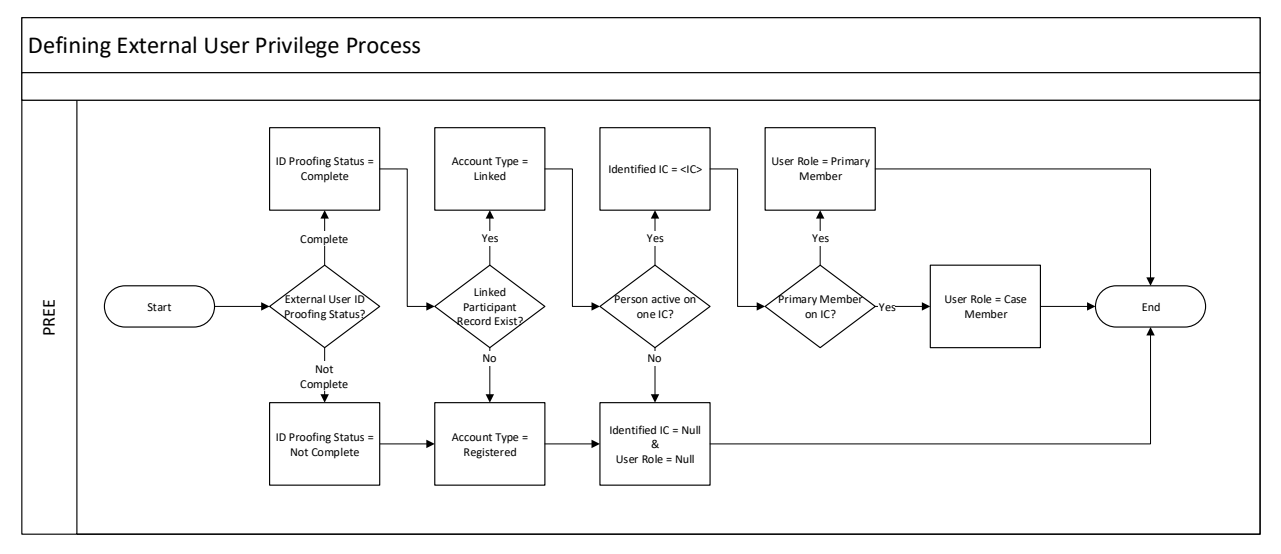

### **6.5.2 Predecessor**

N/A

**6.5.3 Successor**

N/A

### **6.5.4 Execution Frequency**

<CR189> Real-time, every time a user successfully logs into their account.

### **6.5.5 Inputs**

The inputs will be determined by the development team.

### **6.5.6 Outputs**

The outputs will be determined by the development team.

### **6.5.7 Detailed Steps**

- **EXTER IS A LOST IS Proofing Status is Complete** 
	- **FIFUA** IDProofingStatus = Complete
	- **ELSE** IDProofingStatus = Not Complete **AND** AccountType = Registered, IdentifiedIC = null **AND** UserRole = null
- **THEN IF** Participant Record exist for External User
	- **F** THEN AccountType = Linked
	- **ELSE** AccountType = Registered
- **THEN IF** Person (Linked Participant) is on an active member on a single IC (number of Household Member Evidence without an end date  $= 1$ )
	- **THEN** IdentifiedIC = <Person's IC>
	- **ELSE** IdentifiedIC = Null **AND** UserRole = Null
- **E** THEN IF Person (Linked Participant) is the Primary Member on the IdentifiedIC
	- **FIFICA** UserRole = Primary Member
	- $\blacksquare$  **ELSE** UserRole = Case Member

# **(Online COC) No Touch Online Application Process (Modify)**

The purpose of this process is to systematically process applications submitted online. When PREE cannot complete the entire application processing, a task will be generated to notify a caseworker.

## **6.6.1 High Level Steps**

### **Figure 157: Citizen Portal No Touch Process <CR189>**

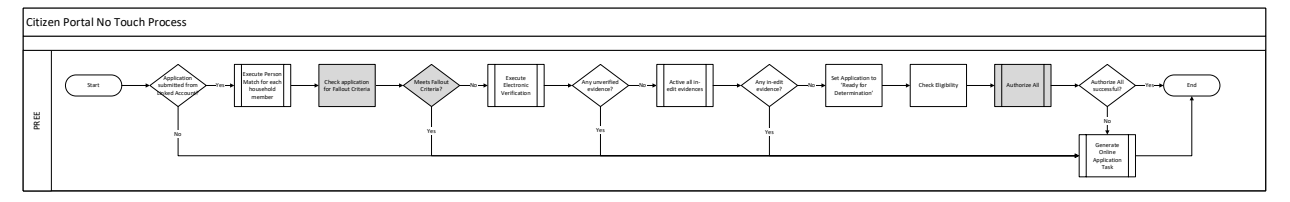

### **6.6.2 Predecessor**

[\(Online COC\) Defining External User Privilege Process \(New\)](#page-287-0)

### **6.6.3 Successor**

N/A

**6.6.4 Execution Frequency**

Nightly

## **6.6.5 Inputs**

The inputs will be determined by the development team.

### **6.6.6 Outputs**

The outputs will be determined by the development team.

## **6.6.7 Detailed Steps**

- **E** IF the application was submitted from a Linked Account
	- **THEN** 
		- Execute the Person Match for each household member
		- Check application for Fallout Criteria (see below for criteria)
			- **THEN IF** the application meets Fallout Criteria
				- **THEN** Fallout the process and generate 'Online Application Task'
				- **ELSE** Execute the Electronic Verification process
					- **EXTEN IF** Any evidence is unverified
						- **THEN** Fallout the process and generate 'Online Application Task'
						- **ELSE** Activate each in-edit evidence
							- **THEN IF** There is any in-edit evidence
								- **THEN** Fallout the process and generate 'Online Application Task'
								- **ELSE** 
									- Set Application to 'Ready for Determination'
									- Check Eligibility
									- Authorize All
										- **THEN IF** Authorize All was NOT successful
											- **THEN** Fallout the process and generate 'Online Application Task'
- **IF** application was submitted via Citizen Portal
- **AND IF** application was submitted from a Linked Account
- **AND IF** application does NOT meet one of the Fallout Criteria
	- **<b>E** THEN Execute Electronic Verification
	- **ELSE** Fallout the process and generate 'Online Application Task'
- **THEN IF** All the evidences are verified
	- **THEN** Apply changes to all the in-Edit Evidence
		- **AND THEN** Setting the application status to 'Ready For Determination'
		- **AND THEN** Execute the Auto assessment and Authorization Process (See Enhanced Workload FDD for more information)
	- **ELSE** Fallout the process and generate 'Online Application Task'

**OR**

- **E** IF application was submitted via Citizen Portal
- **<sup>E</sup>** AND IF application was submitted from a Registered Account
- **THEN** Execute Linking External User Process
- **THEN** Execute Person Match Process for other case members on the application
- **AND IF** application does NOT meet one of the Fallout Criteria
	- **THEN** Execute Electronic Verification
	- **ELSE** Fallout the process and generate 'Online Application Task'
- **THEN IF** All the evidences are verified
	- **THEN** Apply changes to all the in-Edit Evidence
		- **AND THEN** Setting the application status to 'Ready For Determination'
		- **AND THEN** Execute the Auto assessment and Authorization Process (See Enhanced Workload FDD for more information)
	- **ELSE** Fallout the process and generate 'Online Application Task'

### **Fallout Criteria:**

- **Prospect Person exist**
- Sensitive Application (See Citizen Portal FDD for more information)
- Completed a blank application (application was not prepopulated)
- Medical Expense record with start date greater than 3 months from application month exist

# <span id="page-291-0"></span>**(Online COC) Unsubmitted Application Process (New)**

The purpose of the Unsubmitted Application process is to identify applications from the Citizen Portal with status 'In Progress' and reached an age of 15, 28, or 30. On day 15 and 28, a reminder notification is sent to the user. On day 30, the application will be deleted. Once deleted, users will not have the ability to retrieve the application.

# **6.7.1 High Level Steps Figure 158: Unsubmitted Application Process**

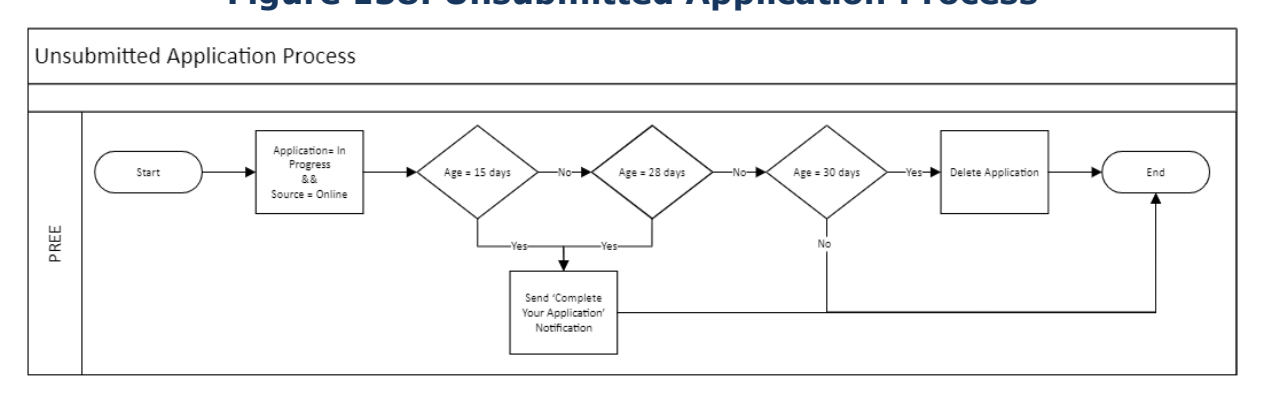

## **6.7.2 Predecessor**

N/A

**6.7.3 Successor**

N/A

**6.7.4 Execution Frequency**

Daily.

### **6.7.5 Inputs**

The inputs will be determined by the development team.

### **6.7.6 Outputs**

The outputs will be determined by the development team.

### **6.7.7 Detailed Steps**

- **E** IF an application has been saved in the Citizen Portal
- **AND IF** current\_date application\_create\_date = 15
	- **F THEN** send 'Complete Your Application' Notification
- **ELSE IF** current\_date application\_create\_date = 28
	- **THEN** send 'Complete Your Application' Notification
- **ELSE IF** current\_date application\_create\_date = 30
	- **THEN** Delete the application

# **(Online COC) <CR189> Unsubmitted COC Process (New)**

The purpose of the Unsubmitted COC process is to delete COC form not submitted after 3 days.

## **6.8.1 High Level Steps**

## **Figure 159: Unsubmitted COC Process**

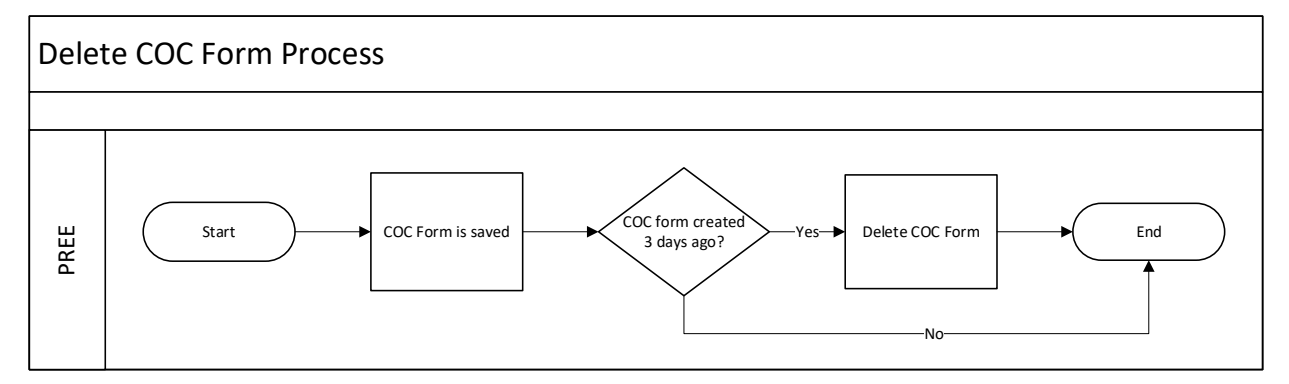

**6.8.2 Predecessor**

N/A

**6.8.3 Successor**

N/A

### **6.8.4 Execution Frequency**

Daily

### **6.8.5 Inputs**

The inputs will be determined by the development team.

### **6.8.6 Outputs**

The outputs will be determined by the development team.

### **6.8.7 Detailed Steps**

- **E** IF a COC has been saved in the Citizen Portal
- **EXEXED IF** the COC was saved 3 business days ago
- **F** THEN Delete the COC

# **(Online COC) Delete Renewal Form (New)**

The purpose of the Unsubmitted Renewal Form Process is to identify saved online renewal to be deleted for the following reason:

- A new member has entered the recertification period and needs to be included to the Online Renewal form
- No member is within the recertification period

## **6.9.1 High Level Steps**

## **Figure 160: Delete Renewal Form Process**

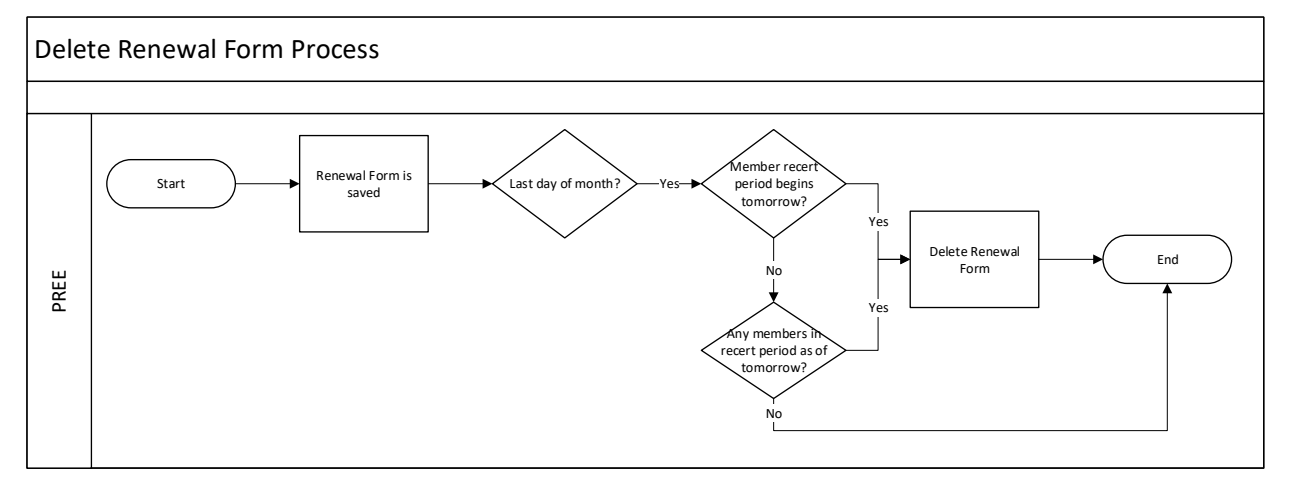

### **6.9.2 Predecessor**

N/A

**6.9.3 Successor**

N/A

**6.9.4 Execution Frequency**

Daily.

### **6.9.5 Inputs**

The inputs will be determined by the development team.

### **6.9.6 Outputs**

The outputs will be determined by the development team.

### **6.9.7 Detailed Steps**

**E** IF Renewal form has been saved in the Citizen Portal

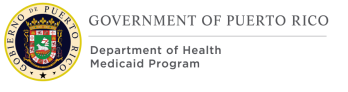

- **EXECUTE:** AND IF Last day of the month
- **E** AND IF Another member recertification period begins tomorrow
	- **E** THEN Delete renewal form

#### **OR**

- **IF** Renewal form has been saved in the Citizen Portal
- **E** AND IF Last day of the month
- **E** AND IF No member in recertification period as of tomorrow **THEN** Delete renewal form

## **(Online COC) New Application Case from COC/Renewal Process (New)**

The purpose of this process is to systematically create an application case when a new household member was added and is requesting benefits.

### **6.10.1 High Level Steps**

### **Figure 161: New Application Case from COC/Renewal Process**

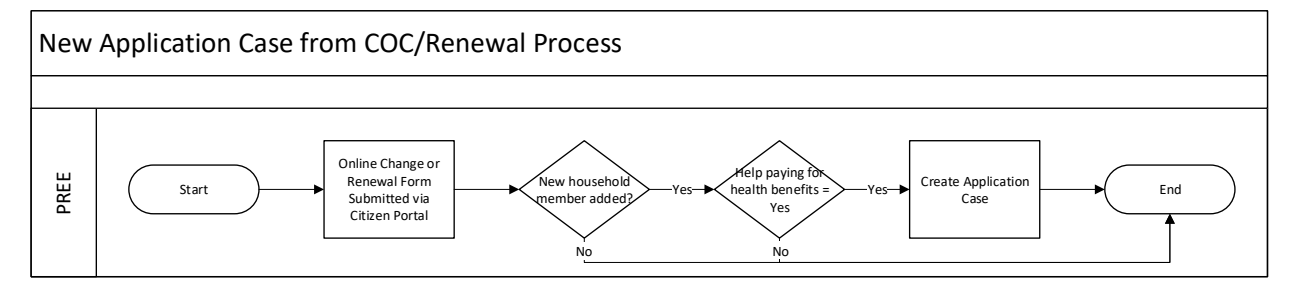

### **6.10.2 Predecessor**

N/A

**6.10.3 Successor**

N/A

### **6.10.4 Execution Frequency**

<CR189> Real-time, each time an online change or renewal form is submitted via citizen portal

### **6.10.5 Inputs**

The inputs will be determined by the development team.

### **6.10.6 Outputs**

The outputs will be determined by the development team.

### **6.10.7 Detailed Steps**

- **E** IF Online Change or Renewal Form Submitted via Citizen Portal
- **E** AND IF New household member was added
- **EXTEND IF** Yes was selected for help paying for health benefits for the new household member
- **THEN** Create a new Application Case on the IC associated with the External User.

# **(Online COC) Paperless Delivery Process (New)**

The purpose of this process is to prevent notices from being sent by mail when the recipient has elected paperless communications.

## **6.11.1 High Level Steps**

## **Figure 162: Paperless Delivery Process**

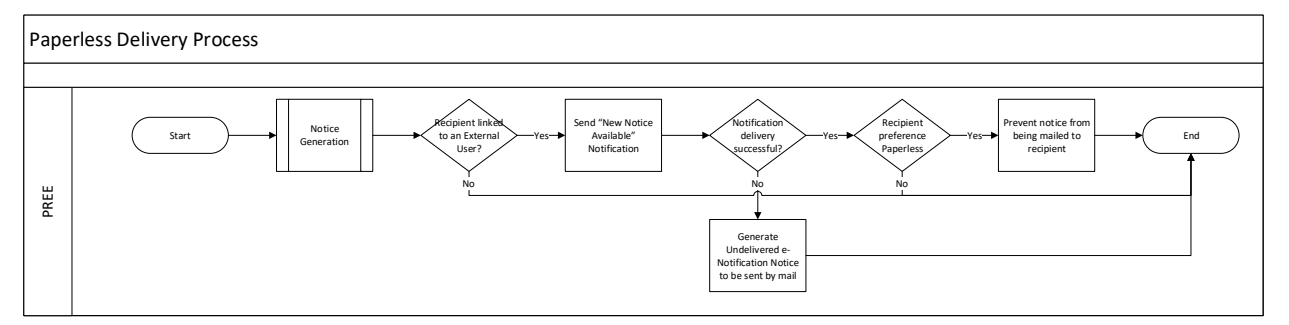

### **6.11.2 Predecessor**

N/A

### **6.11.3 Successor**

Central Print Notice Mailing

### **6.11.4 Execution Frequency**

<CR189> Real-time, each time a notice is generated.

### **6.11.5 Inputs**

The inputs will be determined by the development team.

### **6.11.6 Outputs**

The outputs will be determined by the development team.

## **6.11.7 Detailed Steps**

**WHEN** Notice is generated

- **E** IF The recipient is linked to a Citizen Portal account
	- **E** THEN Send 'New Notice Available Notification'
- **E** AND IF Notification delivery was successful
- **EXAND IF** The recipient communication preference is "Electronic/Paperless"
- **THEN**
	- Prevent the notice from being picked up by the Central Print Notice Mailing
	- Set the Delivery Method to Email in the Communication Details of the Communication
	- Set the Email Address to the External User's email address in the Correspondent Details of the Communication

Note the following notices should always be sent by postal mail:

- Confirming Your Paperless Enrollment Notice
- Undelivered e-Notification Notice

# **7 Tasks, Alerts, Work Queues**

The Tasks, Alerts, Work Queues section will provide a detailed list of all the tasks, alerts, and work queues being modified, added, or removed per the PRMP requirements associated to Online Intake Application Processing.

## **7.1 Online Intake Application Workflow**

PREE will trigger tasks during the intake process when applications and supporting documents are submitted via the Citizen Portal. Tasks will be routed as depicted in the workflow diagram below.

## **Figure 163: Online Intake Application Workflow**

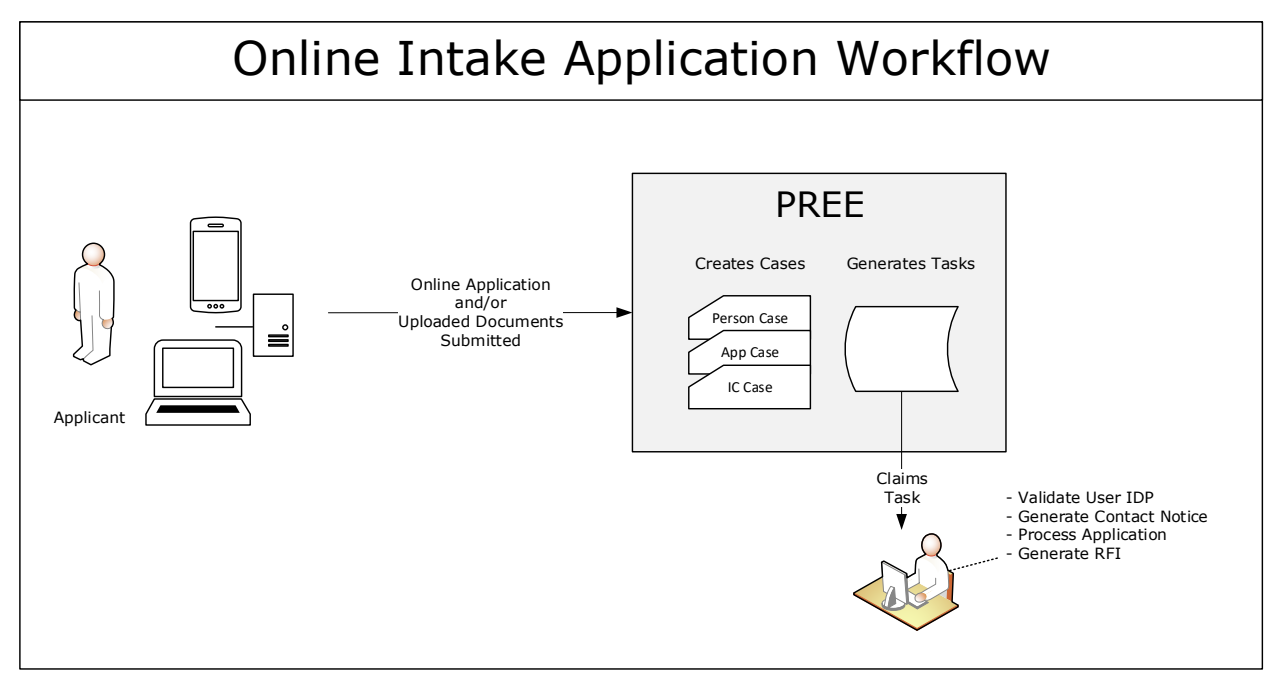

# **Tasks**

Tasks are generated to alert a worker that some action(s) must be taken. The section below contains a list of tasks

# **7.2.1 (Online COC) Online Application Task (Modify)**

The Online Application Task is being modified to support the No Touch process. This task will no longer be triggered when an application is submitted. It will only trigger for the applications that failed the no touch process.

## **Table 8: Online Application**

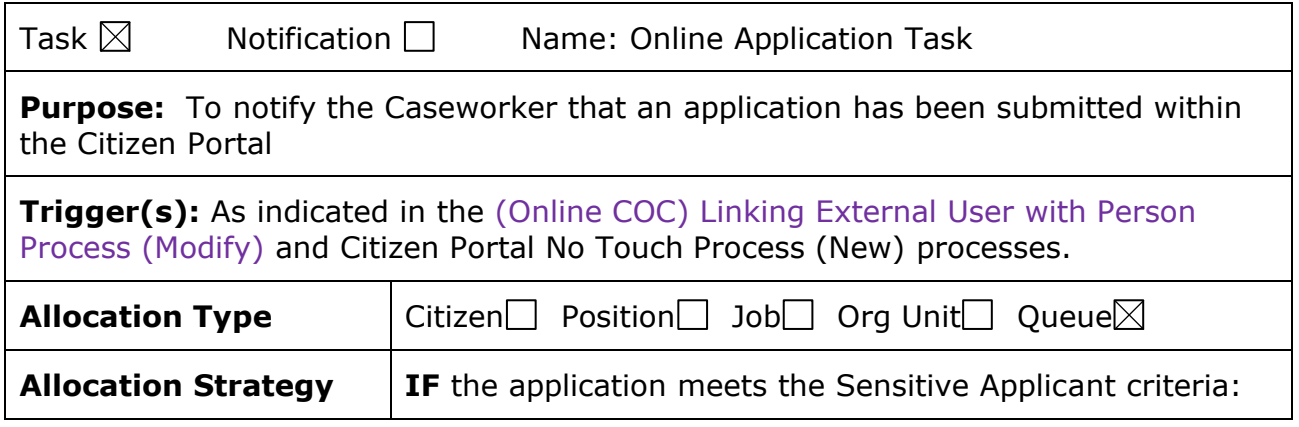

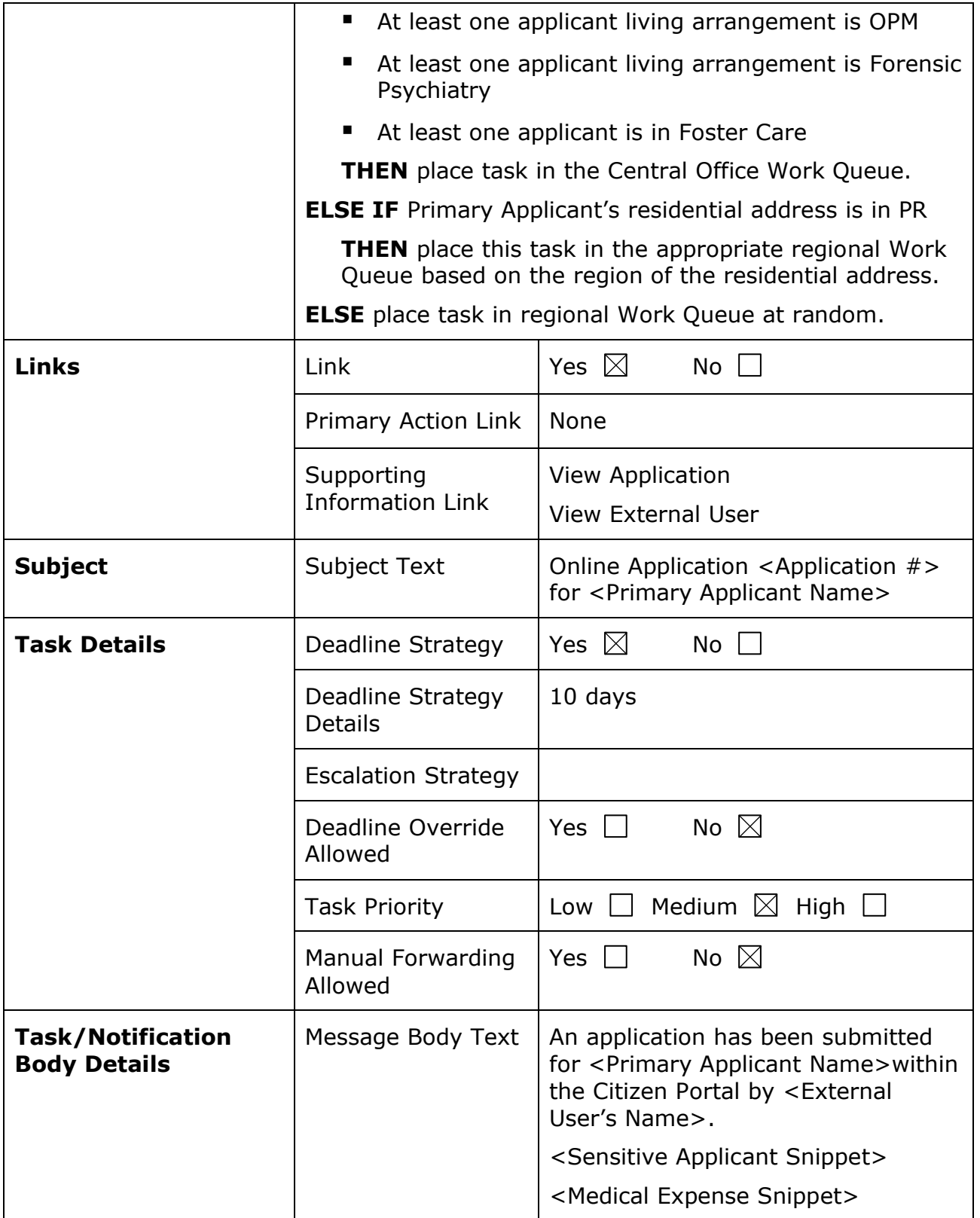

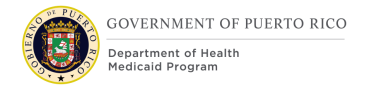

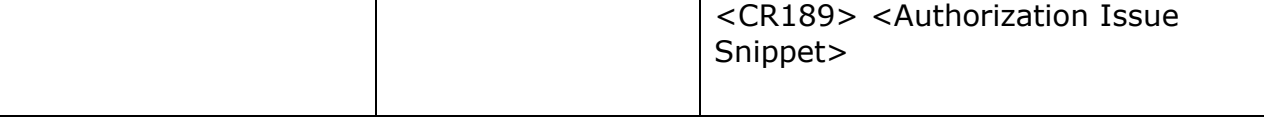

Include the <Medical Expense Snippet> snippet when the includes a Medical Expense with a start date greater than 3 months and less than 16 months from the application date.

▪ **Medical Expense Snippet:** This application contains a medical expense that is older than 3 months. Please follow up with the applicant to verify the information on the case is accurate for that given period to ensure proper evaluation of benefits.

Include the <Authorization Issue Snippet> snippet when an applicant eligibility decision cannot be authorized.

▪ **Authorization Issue Snippet:** <Applicant name> decision could not be authorized. <Error message>

## **7.2.2 <CR-132> Evidence for Verification Document Received Online Task (Modify)**

### **Table 9: Document Received Online**

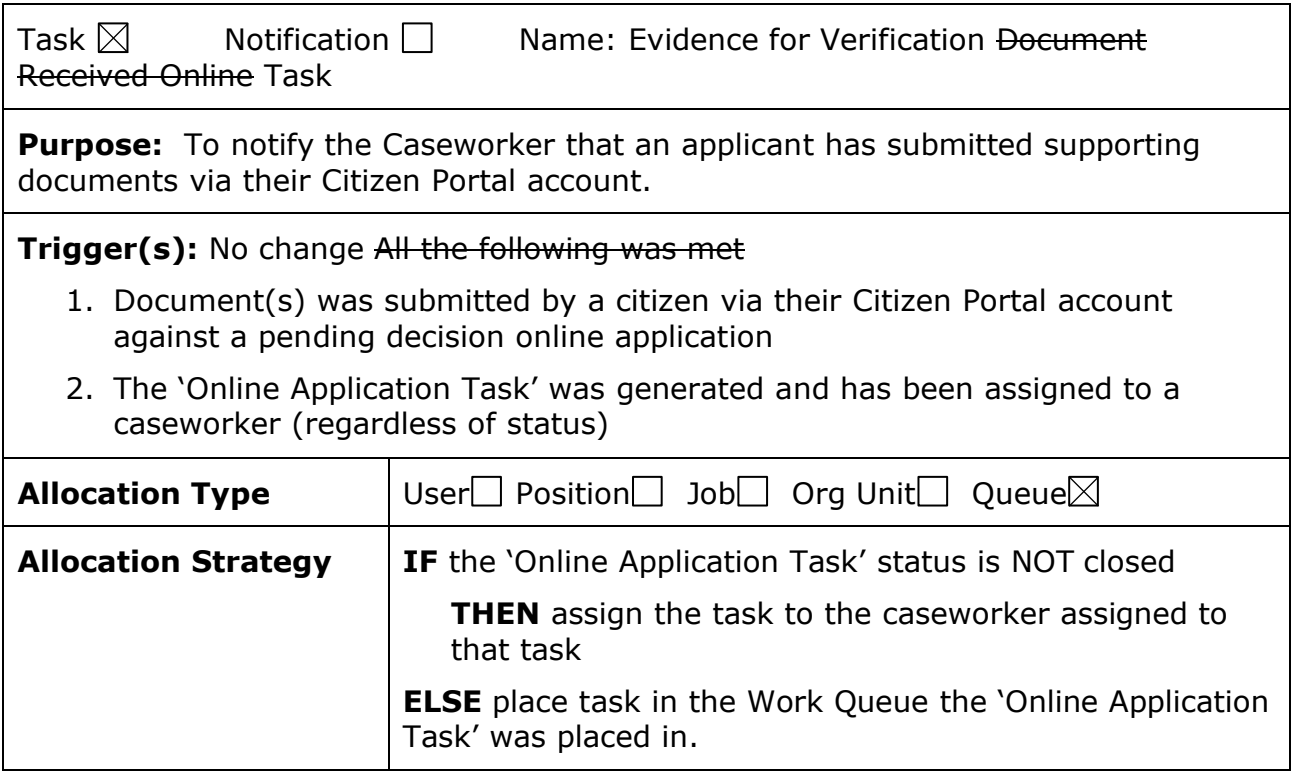

**I.4.2.p.ii Completed Citizen Mobile App I.4.2.l.ii Completed Medicaid Application - Citizen Portal**

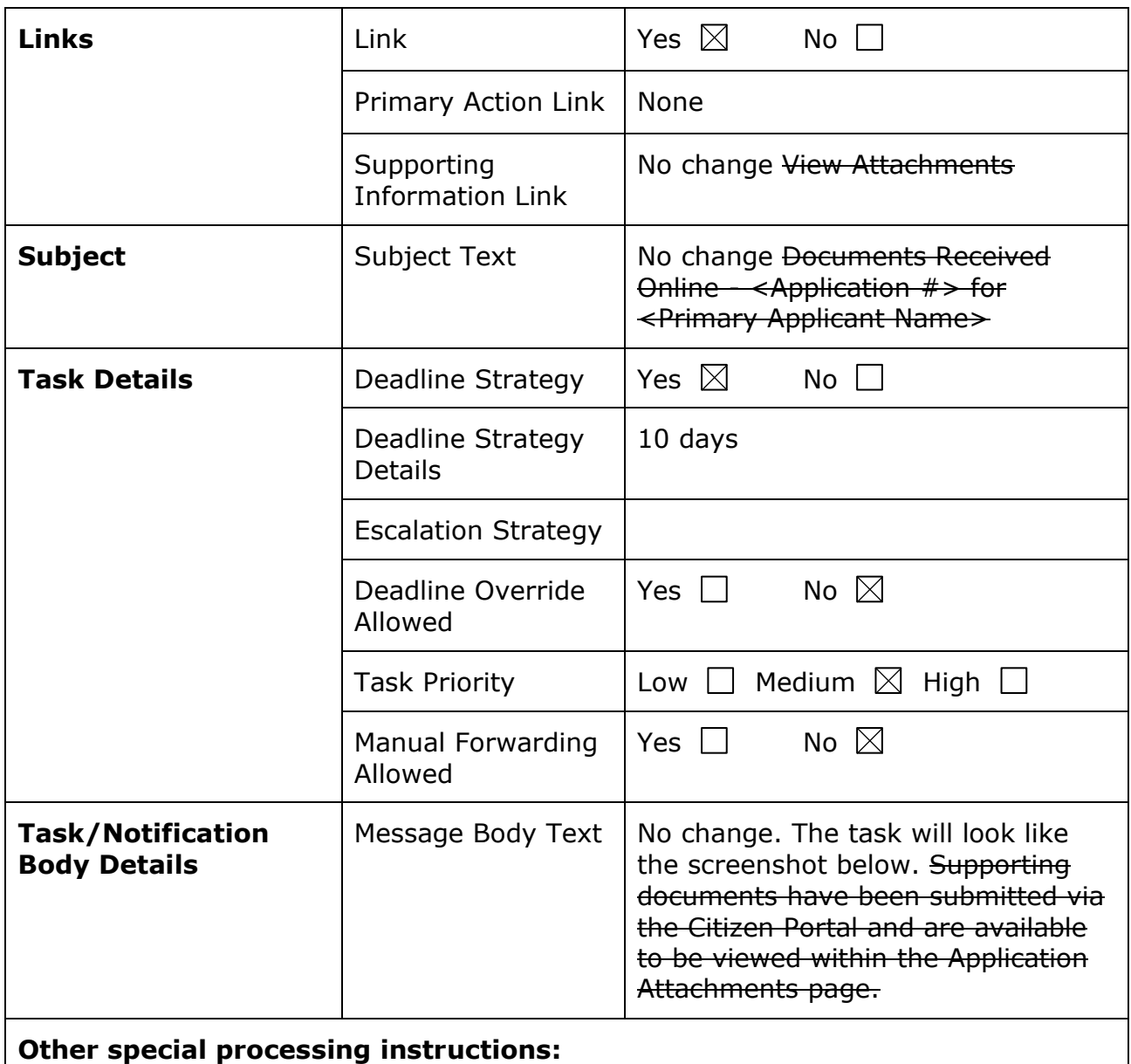

Navigate to the Application/Contact/Attachments page when <View Attachments> link is clicked.

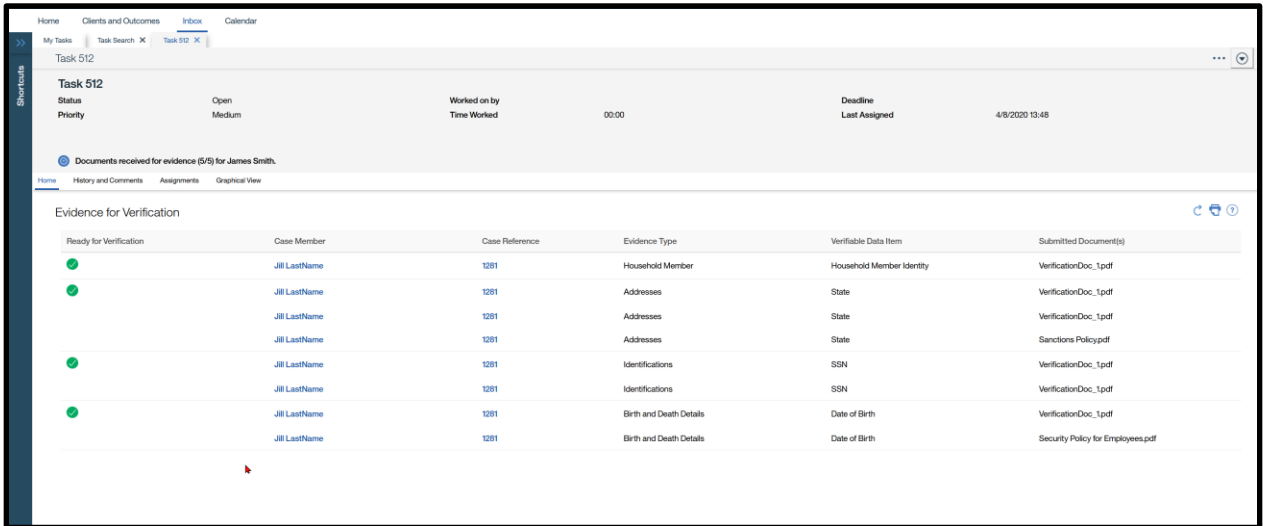

## **7.2.3 Online Withdrawal Request Task (Remove)**

The Online Withdrawal Request Task is a task generated when an applicant requests to withdraw an application submitted via the Citizen Portal. This task is being removed because in PREE when an applicant submits an online withdrawal request, it will be automatically withdrawn, without intervention from the caseworker.

# **7.2.4 (Online COC) PSPMPR Account Link Request Task (New)**

## **Table 10: PSPMPR Account Link Request Task**

Task  $\boxtimes$  Notification  $\Box$  Name: PSPMPR Account Link Request Task

**Purpose:** To notify the Caseworker a user has submitted a request to link their account with their case in PREE.

**Trigger(s):** The 'Link My Account' form was submitted AND was not completed systematically due to:

- 1. User failed Remote Identity Proofing (RIDP)
- 2. Exact Match not found
- 3. Exact Match found and Person is an active member on a single IC (only one Household Member evidence without an end date) and that IC with an active Converted Evidence
- 4. Exact Match found and Person is an active member on multiple ICs (more than one Household Member evidence without an end date)

See [\(Online COC\) Linking External User with Person Process \(Modify\)](#page-282-0) for more information about the process and task trigger.

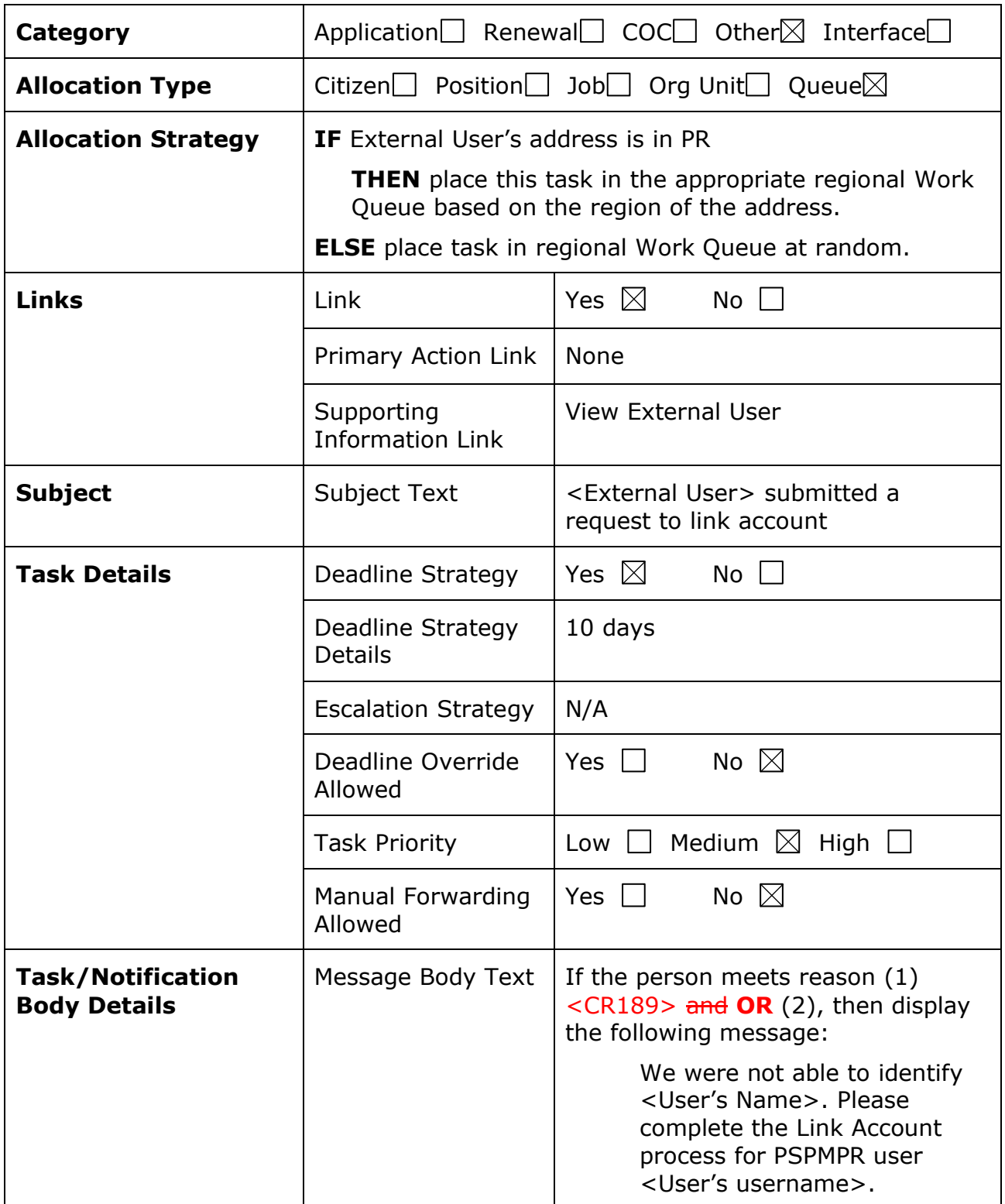

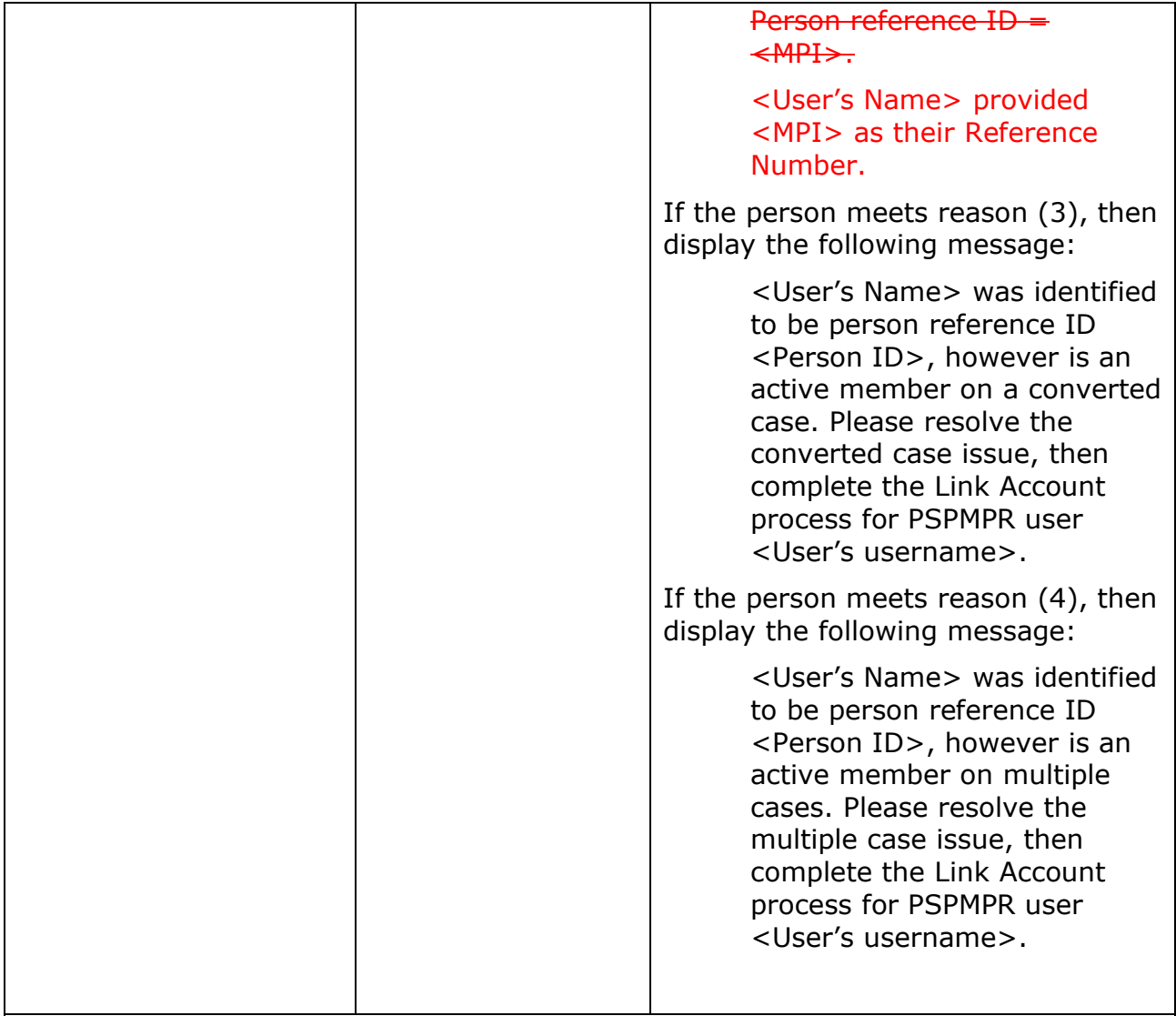

<User's Name> = Display the user's full name, not the User's username

<User's username>

 $\langle MPI \rangle$  = Display the MPI entered in the form. If left blank, then do not display. display "was not provided".

# **7.2.5 (Online COC) Online COC Task (Modify)**

## **Table 11: Online COC**

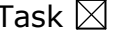

 $Notification \ \Box$  Name: Online COC Task

**08/25/2022 v 2.0 Page | 305**

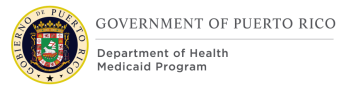

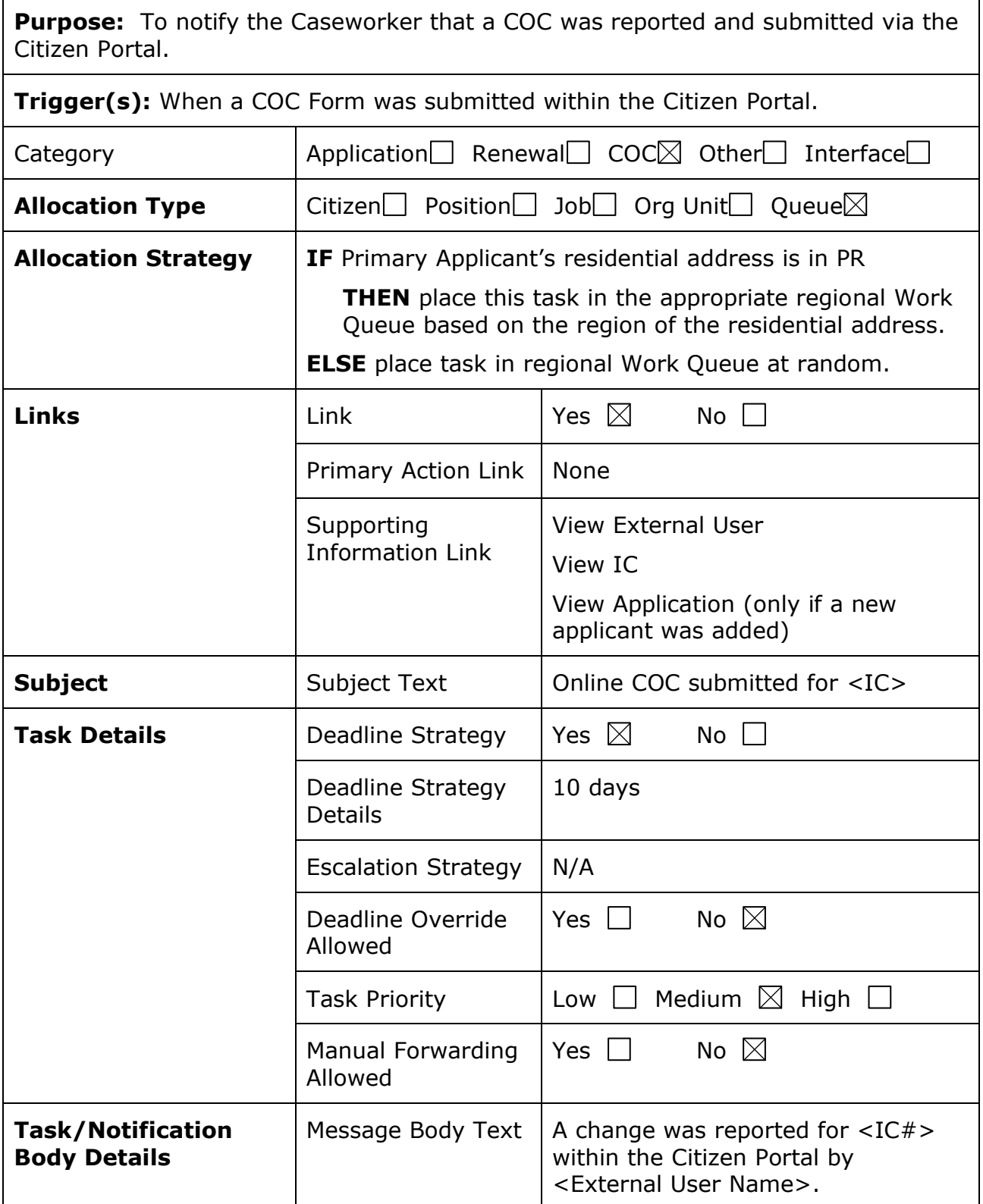

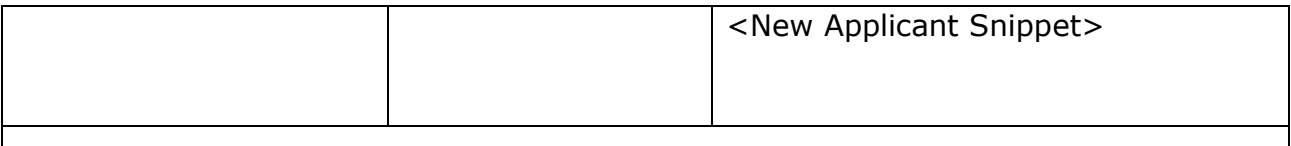

Include the <New Applicant> snippet when a new household member was added and is applying for benefits.

▪ **New Applicant Snippet:** A new applicant was also added to the case. Please view Application <Application #> and process the application along with the changes reported. Once processed, return to the case to complete the change process.

# **7.2.6 (Online COC) Online Renewal Task (Modify)**

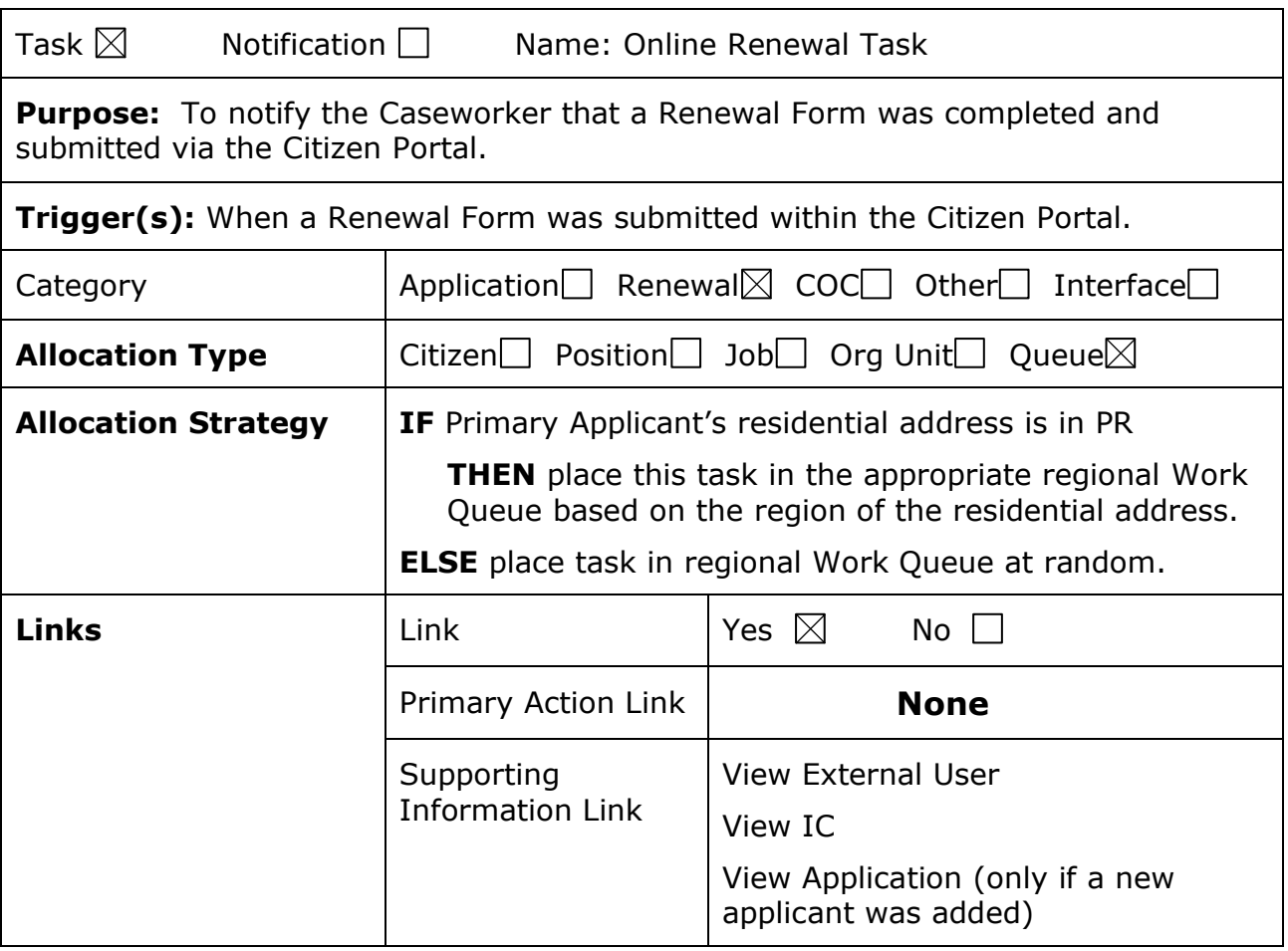

**Table 12: Online Renewal**

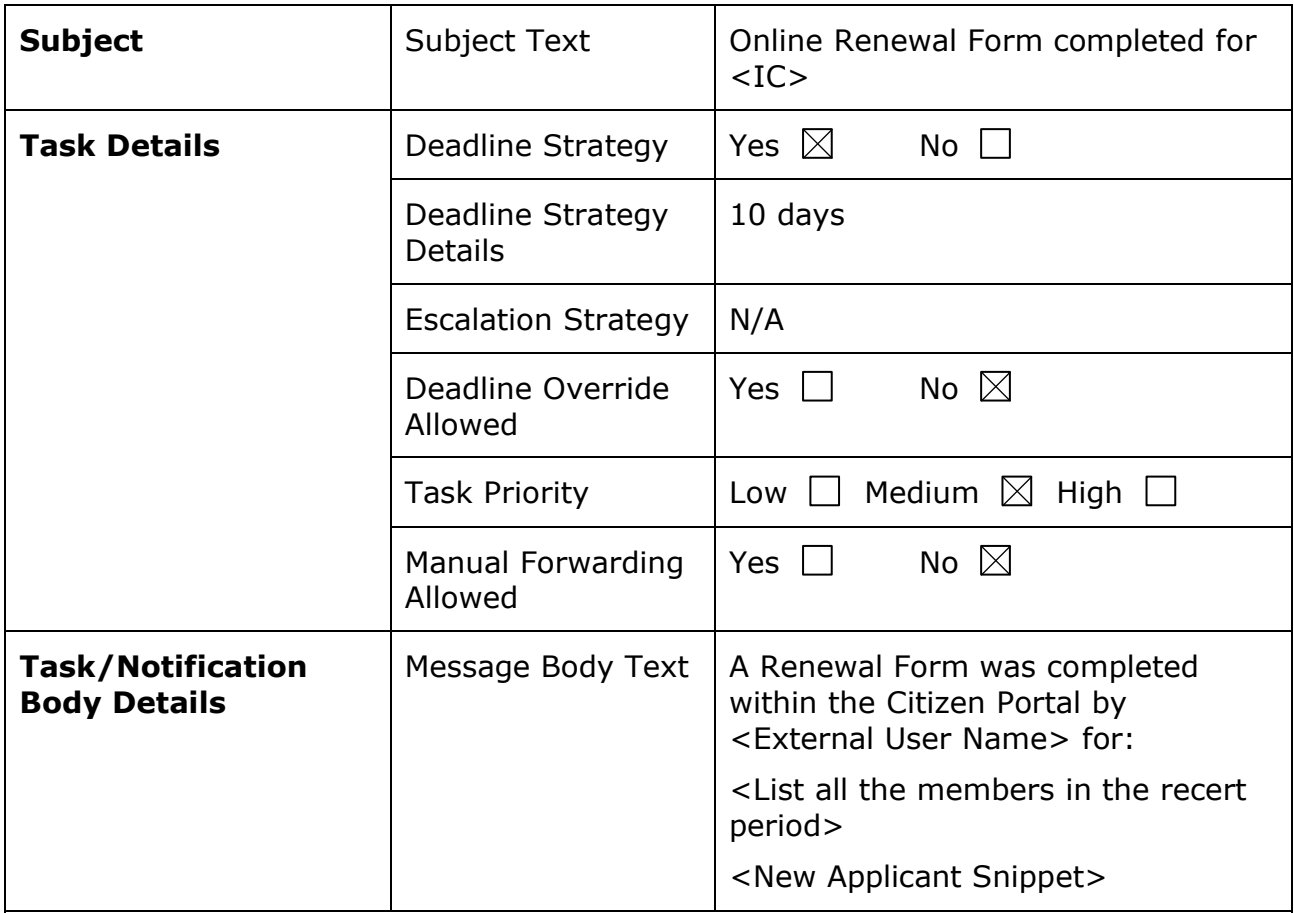

Include the <New Applicant> snippet when a new household member was added and is applying for benefits.

▪ **New Applicant Snippet:** A new applicant was also added to the case. Please view Application  $\langle$ Application  $\#$  > and process the application along with the changes reported. Once processed, return to the case to complete the renewal process.

# **8 Notifications**

The Notifications section will provide a detailed list of all the notifications being modified, added, or removed per the PRMP requirements associated to the Online COC FDD. Each notification will be available in English and in Spanish. The language to include on the notice will be based:

■ Registered Accounts: on the External User's communication language preference.

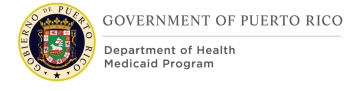

■ Linked Accounts: on the Person's preferred language preference selected on the Contact Preferences evidence.

Notifications can be sent using either by email, SMS text message, or both. - <Pending Decision EE-DL00271>

# **Email Signature (New)**

The Email Signature is to be included at the end of each outbound email. When a notice is to be sent by email, then update the notice to include the Email Signature.

### **8.1.1 Generation Details**

## **Figure 164: Email Signature**

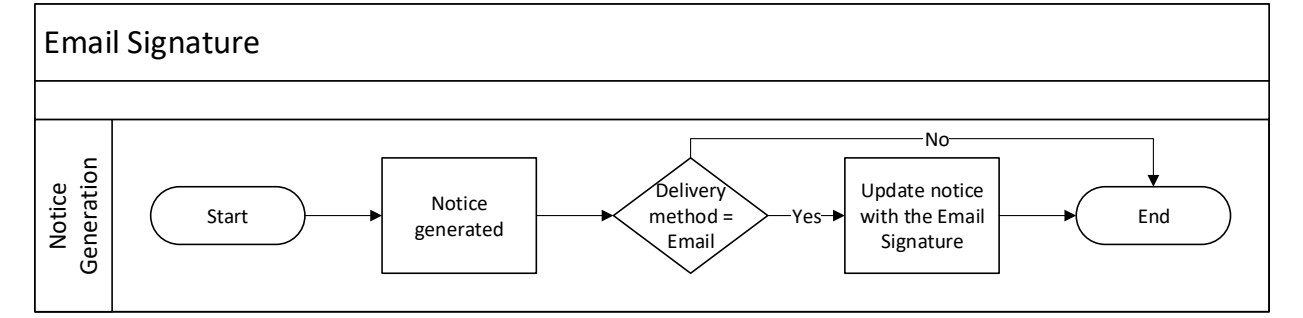

### **8.1.2 Layout**

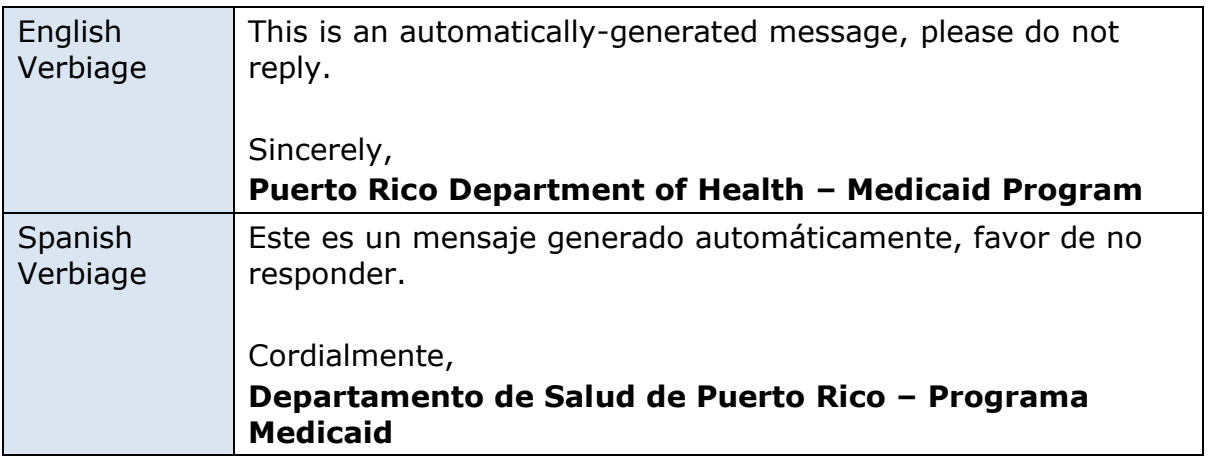

### **8.1.3 Expected Values**

N/A

# **8.2 New Account Notification (Modify)**

The New Account Notification is a notification that will be sent to each person when he/she has successfully created a new account on the Citizen Portal. <Pending Decision EE-DL00271>

### **8.2.1 Generation Details**

### **Figure 165: New Account Notification <CR189>**

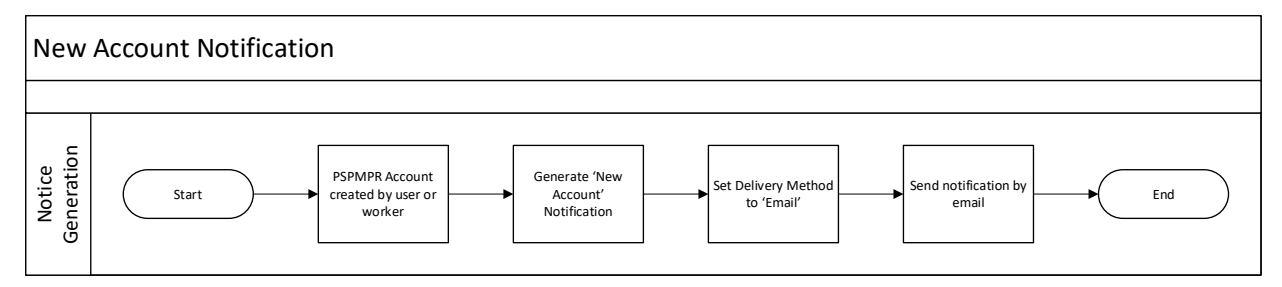

# **8.2.2 Layout**

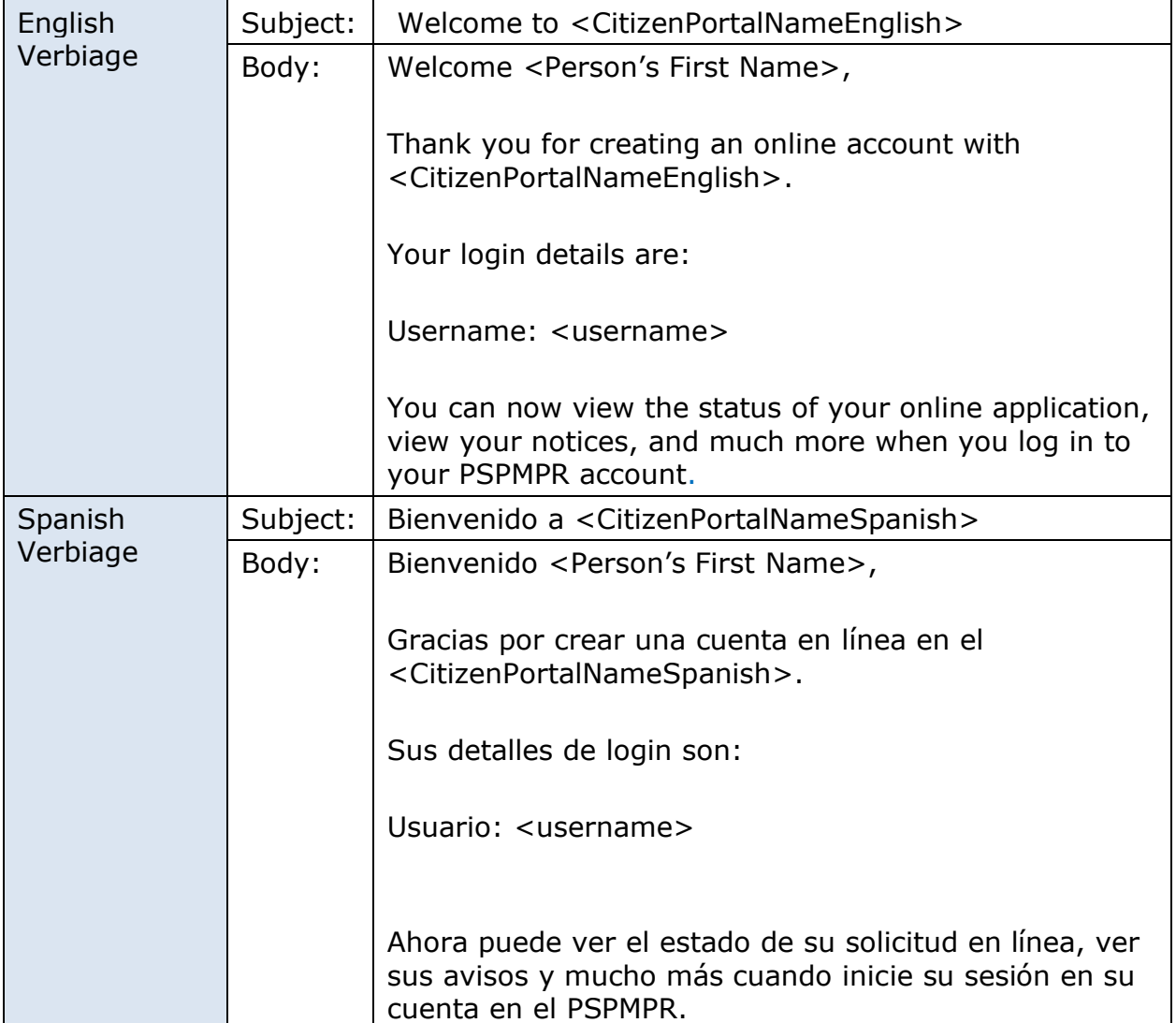

## **8.2.3 Expected Values**

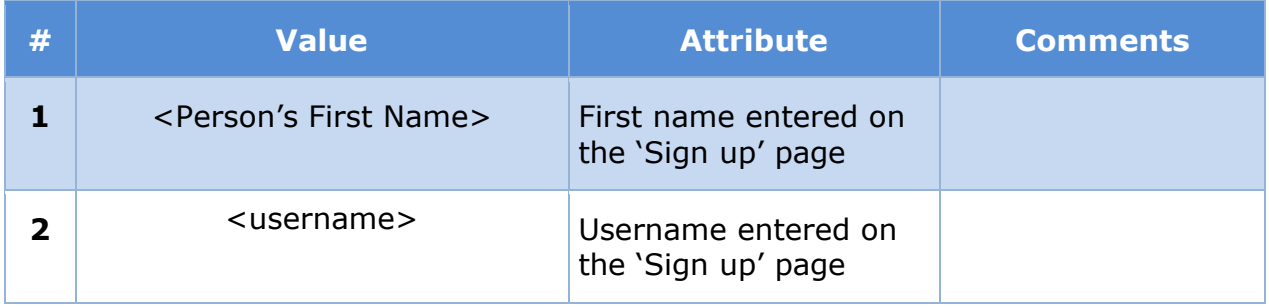

# **Username Recovery Notification (Modify)**

The Username Recovery Notice is a notice that will be sent when the citizen submits a request from the 'Retrieve your username' page on the Citizen Portal. <Pending Decision EE-DL00271>

# **8.3.1 Generation Details**

## **Figure 166: Username Recovery Notice**

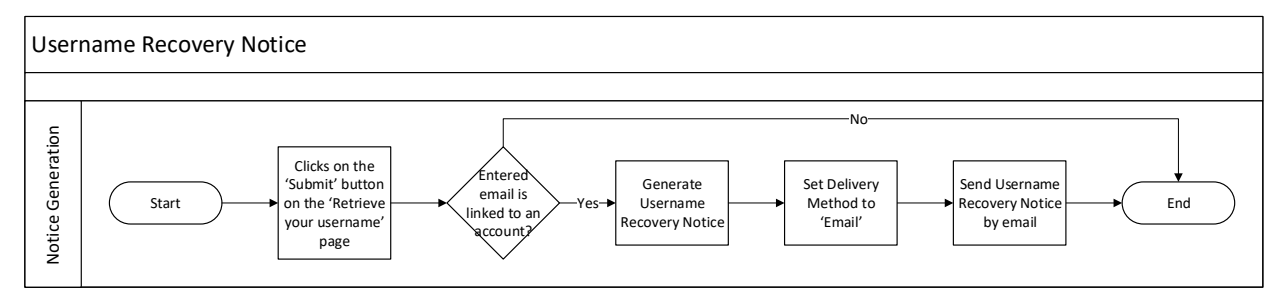

## **8.3.2 Layout**

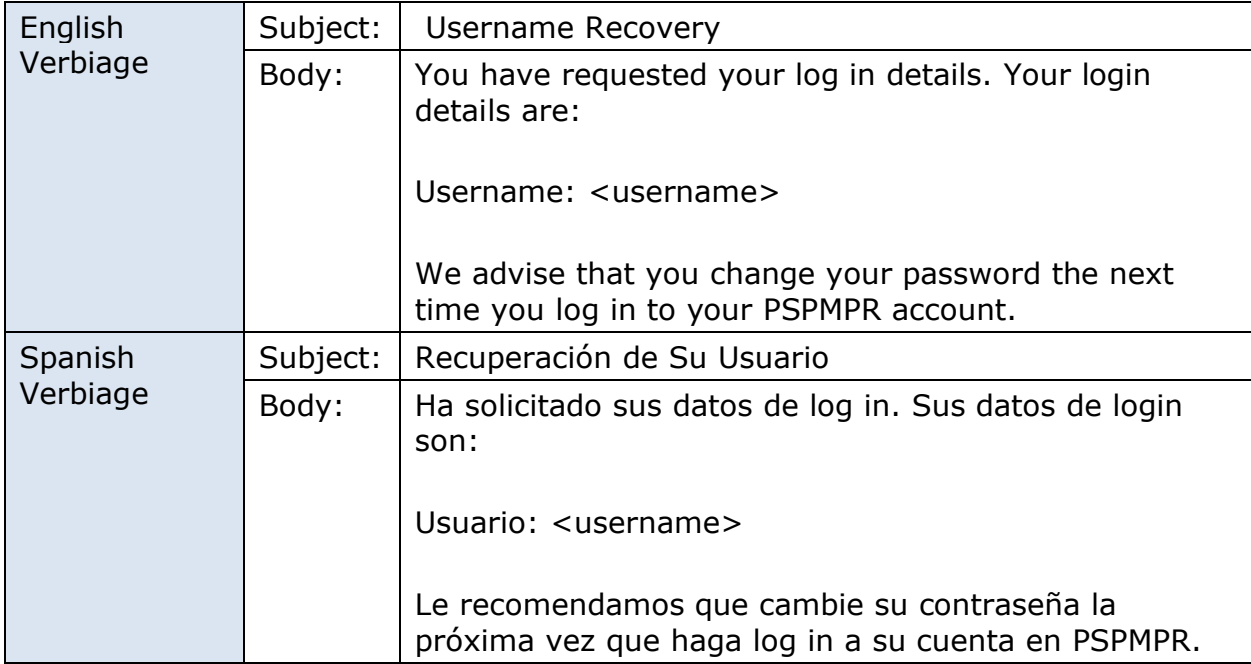

## **8.3.3 Expected Values**

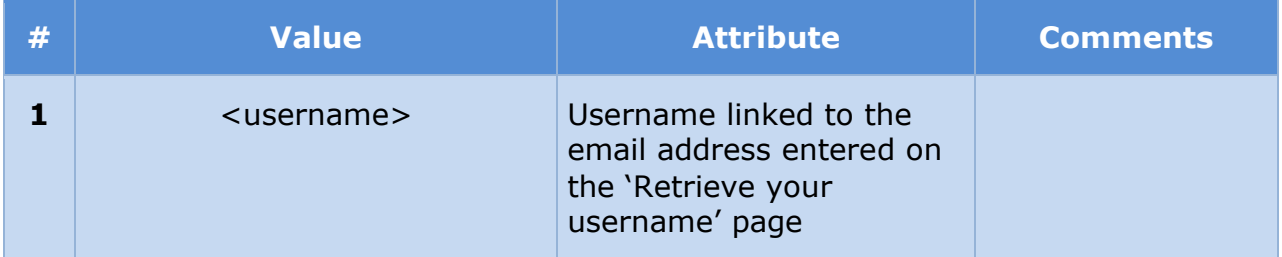

# **Password Reset Notification (Modify)**

The Password Reset Notice is a notice that will be sent when the citizen successfully reset their password to their Citizen Portal account. <Pending Decision EE-DL00271>

## **8.4.1 Generation Details**

## **Figure 167: Password Reset Notice**

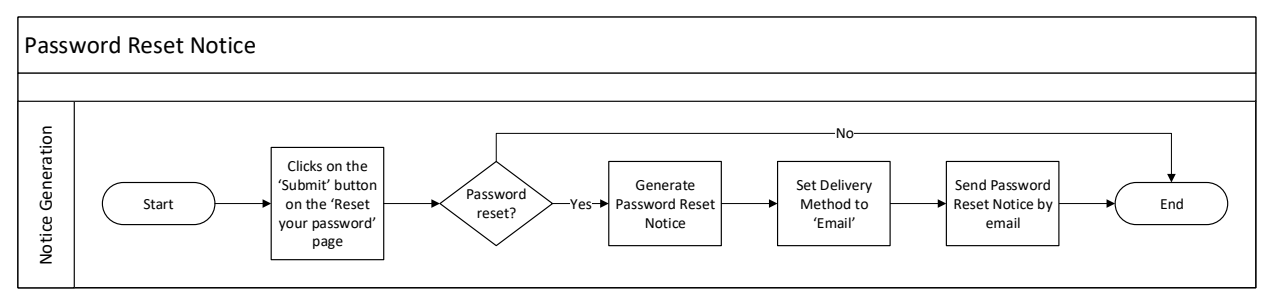

## **8.4.2 Layout**

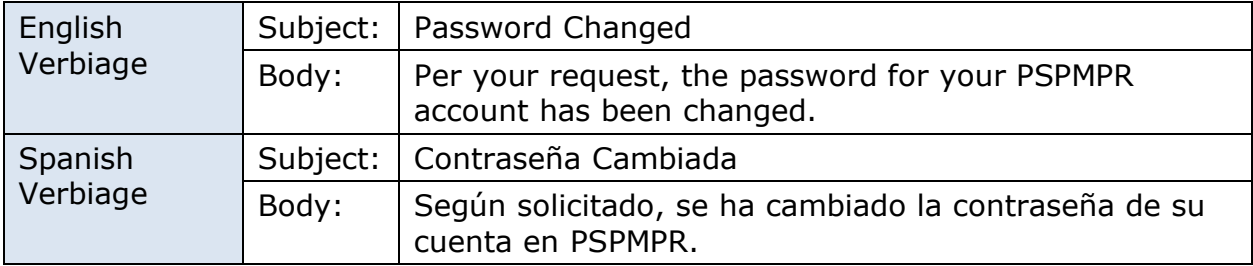

## **8.4.3 Expected Values**

N/A

# **Application Submission Notification (Modify)**

The Application Submission Notice is a notice that will be sent when the citizen submits an application on the Citizen Portal. <Pending Decision EE-DL00271>

## **8.5.1 Generation Details**

# **Figure 168: Application Submission Notice**

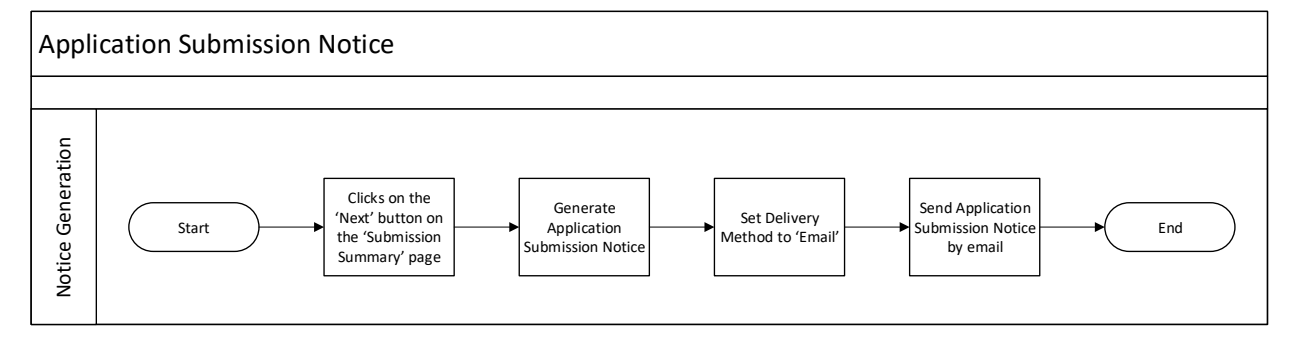

### **8.5.2 Layout**

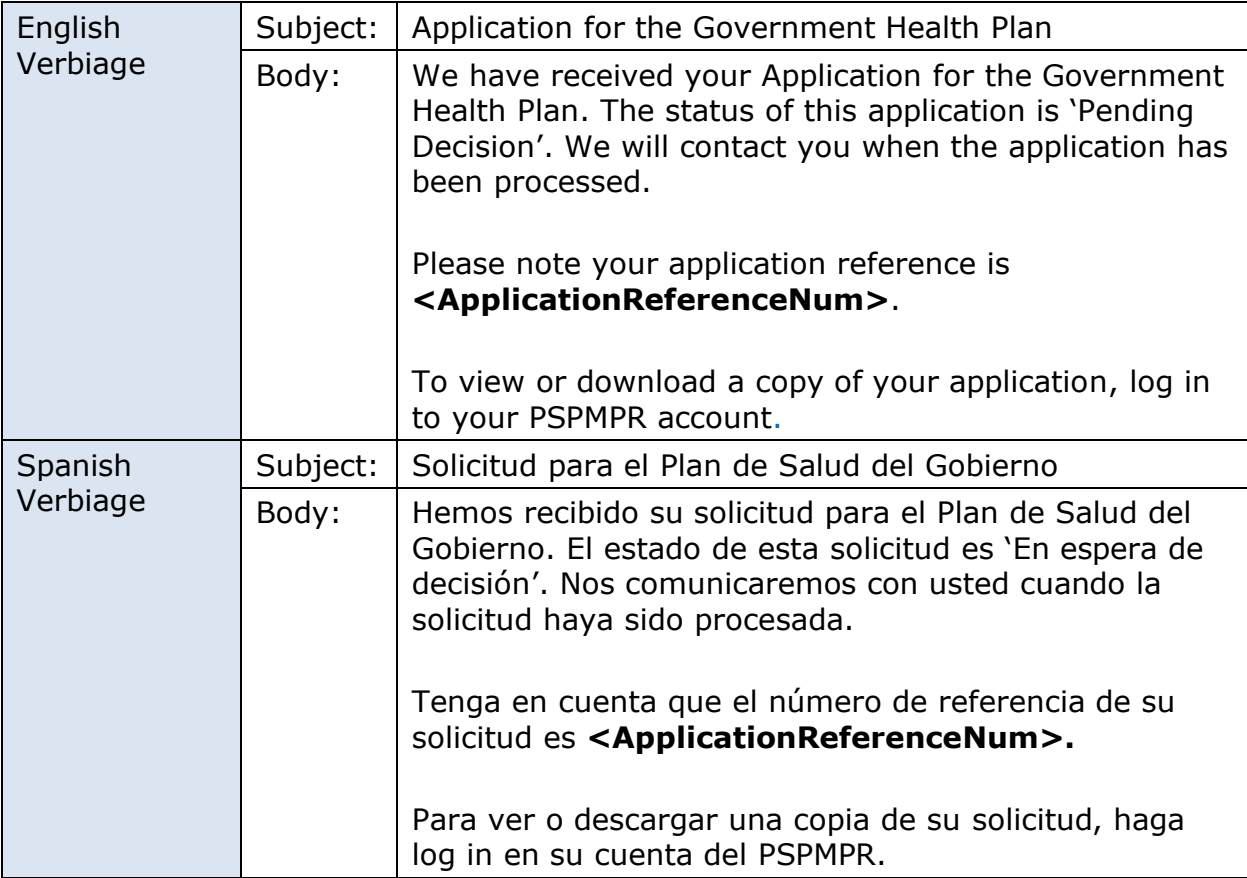

## **8.5.3 Expected Values**

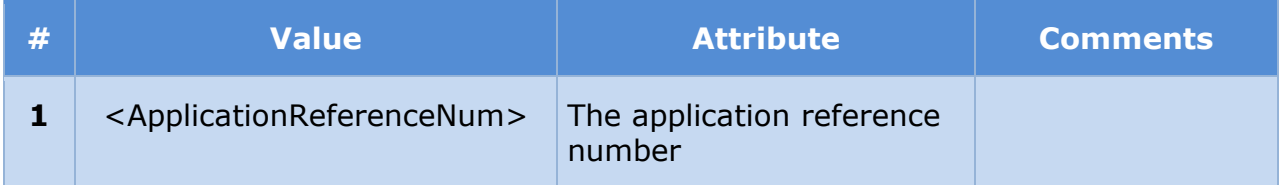

# **(Online COC) Complete Your Application Form Notification (New)**

The Complete Your Application Form Notification is a communication that will be sent when the user has an in-progress application form on the Citizen Portal for 15 or 28 days after the application was first created.

## **8.6.1 Generation Details**

See [\(Online COC\) Unsubmitted Application Process \(New\)](#page-291-0) for generation details

## **8.6.2 Layout**

## **Figure 169: Complete Your Application Notification**

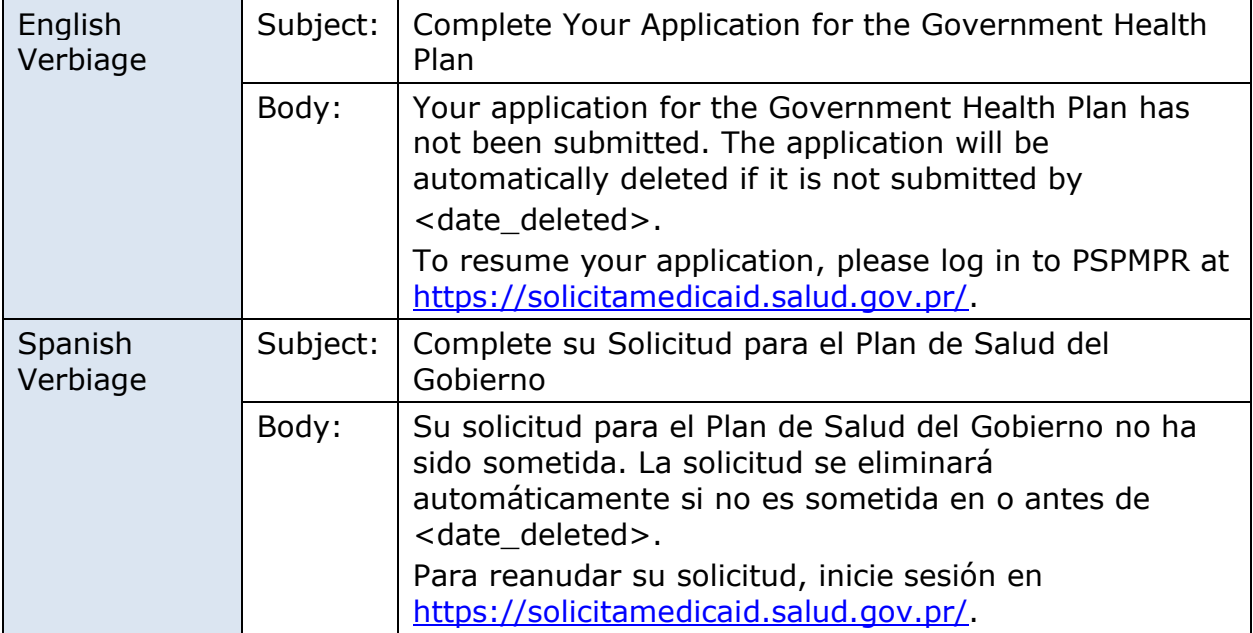

## **8.6.3 Expected Values**

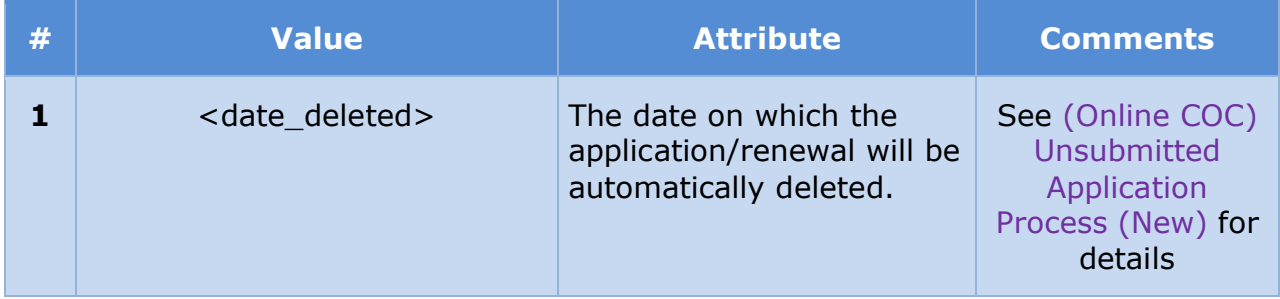

# **(Online COC) Change Reported Notification (New)**

The Change Reported Notification is a communication that will be sent when the citizen submits a COC from the Citizen Portal.

### **8.7.1 Generation Details**

## **Figure 170: Change Reported Notification**

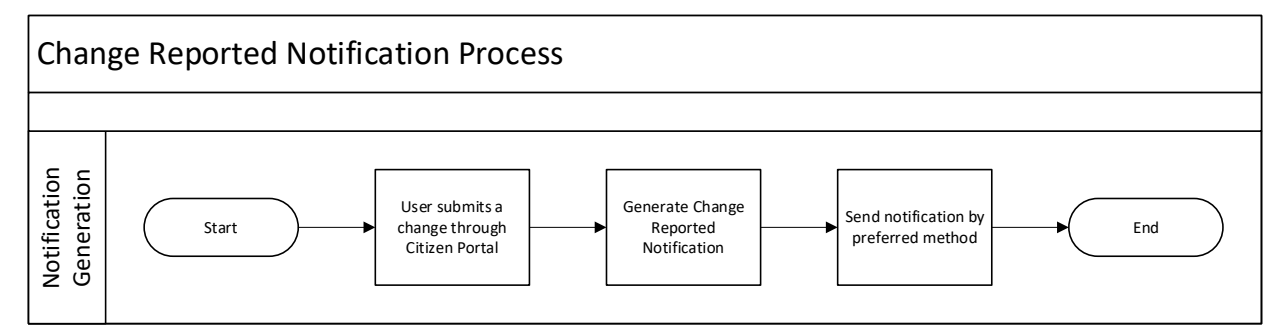

## **8.7.2 Layout**

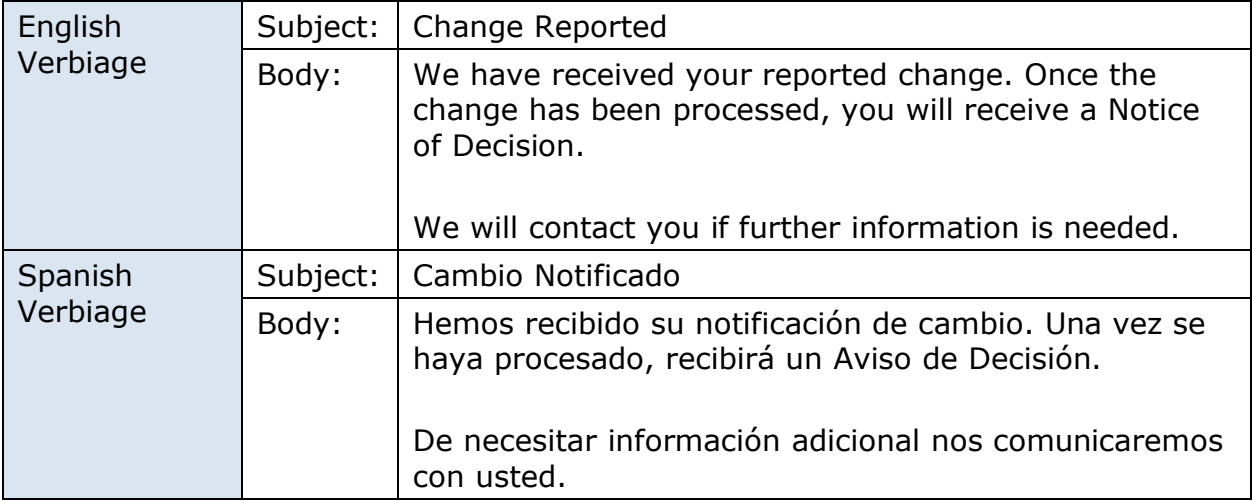

# **8.7.3 Expected Values**

N/A

# **(Online COC) Renewal Form Submitted Notification (New)**

The Renewal Submitted Notification is a communication that will be sent when the citizen has submitted a renewal application using their Citizen Portal account.

## **8.8.1 Generation Details**

# **Figure 171: Renewal Form Submitted Notification**

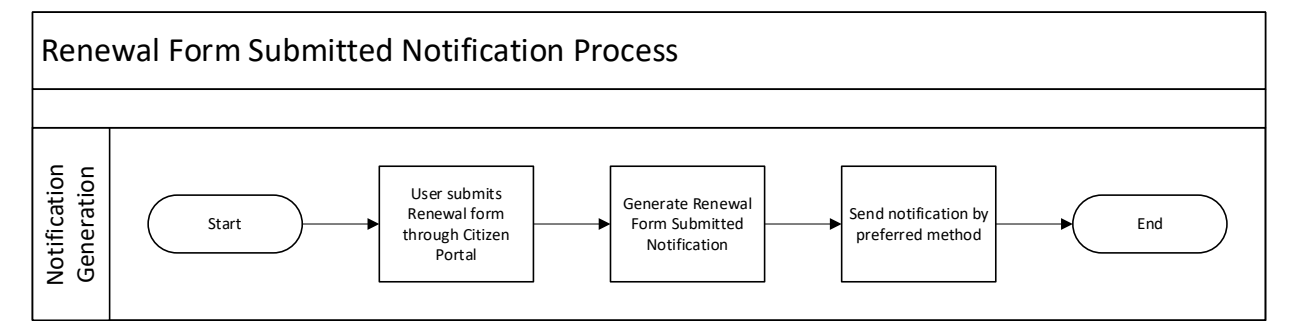

### **8.8.2 Layout**

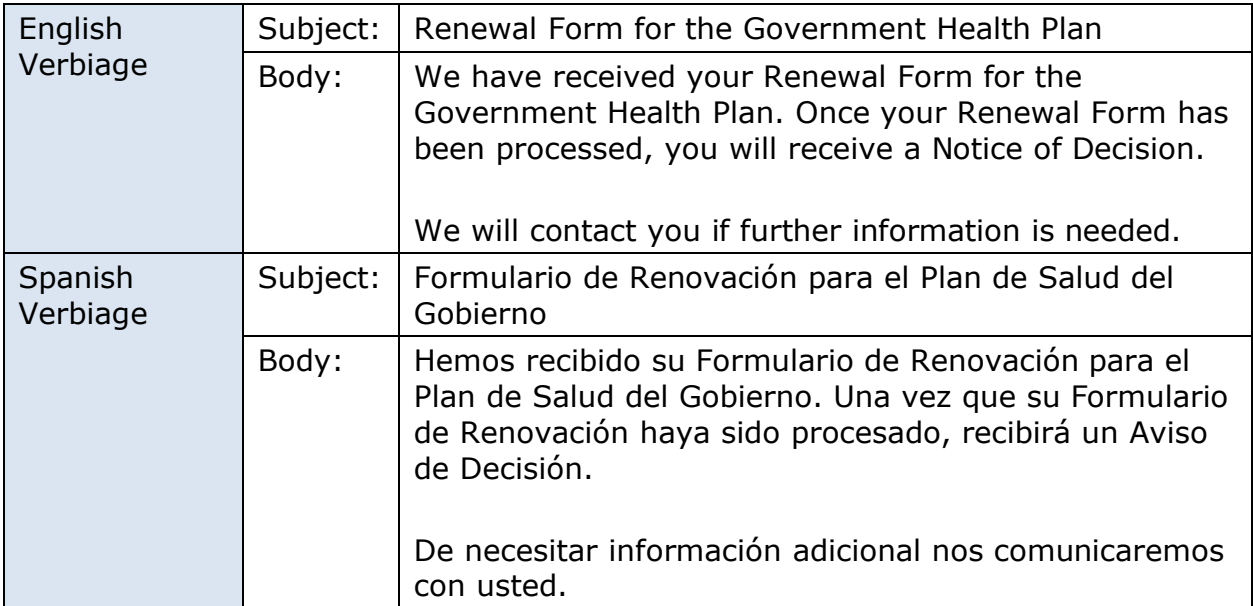

## **8.8.3 Expected Values**

N/A

# **(Online COC) Communication Setting Updated Notification (New)**

The Communication Setting Updated Notification is a communication that will be sent to each person when <PRMO-224> Communication Settings contact information (email address or phone number) has been changed for an account on the Citizen Portal. This notice will be sent to both the original and the new email address. or phone number.

## **8.9.1 Generation Details**

## **Figure 172: Communication Setting Updated Notification <PRMO-224> <CR189>**

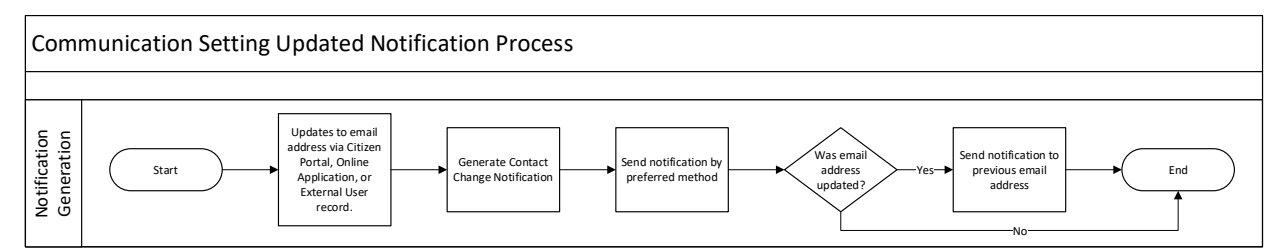

## **8.9.2 Layout**

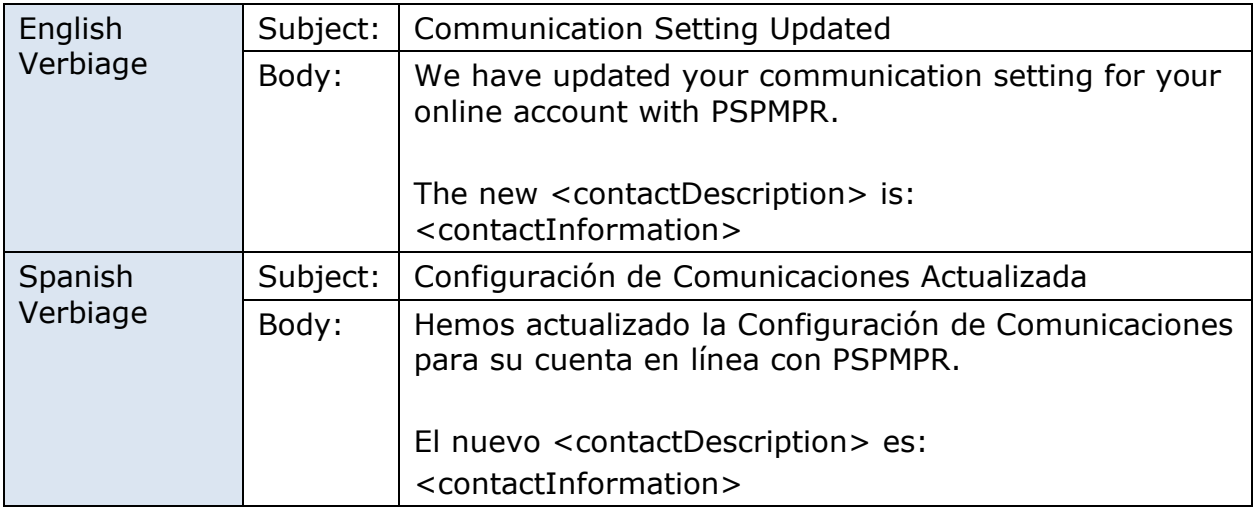

## **8.9.3 Expected Values**

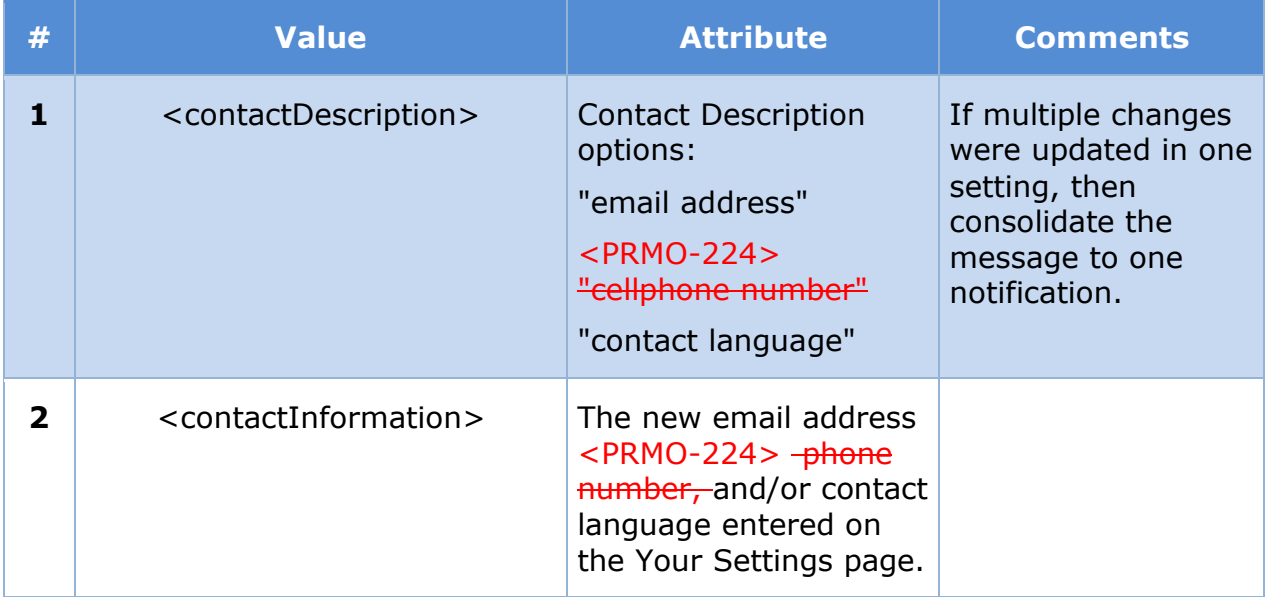

# **(Online COC) Confirming Your Paperless Enrollment Notification (New)**

The Confirming Your Paperless Enrollment Notification is a communication that will be sent to inform the citizen that they will not be receiving Notices by postal mail. Notices will be available via the Citizen Portal and they can choose to opt back in. They can also request a notice to be sent by mail via the Citizen Portal.

## **8.10.1 Generation Details**

# **Figure 173: Confirming Your Paperless Enrollment Notification**

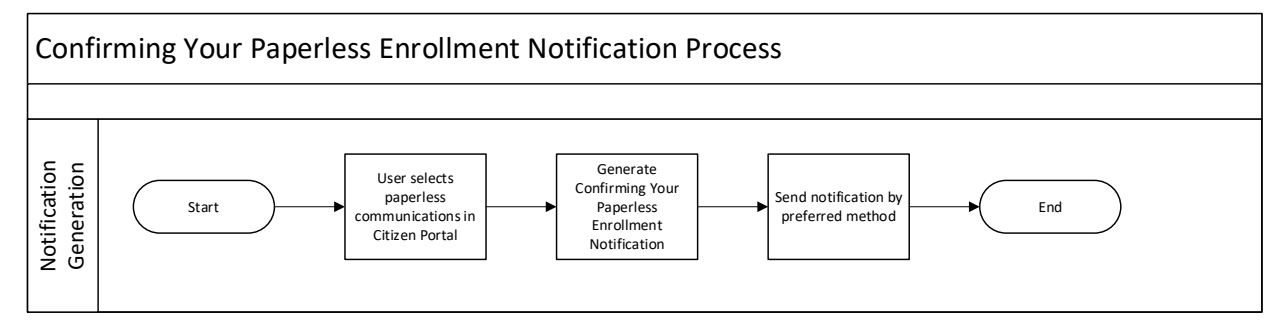

## **8.10.2 Layout**

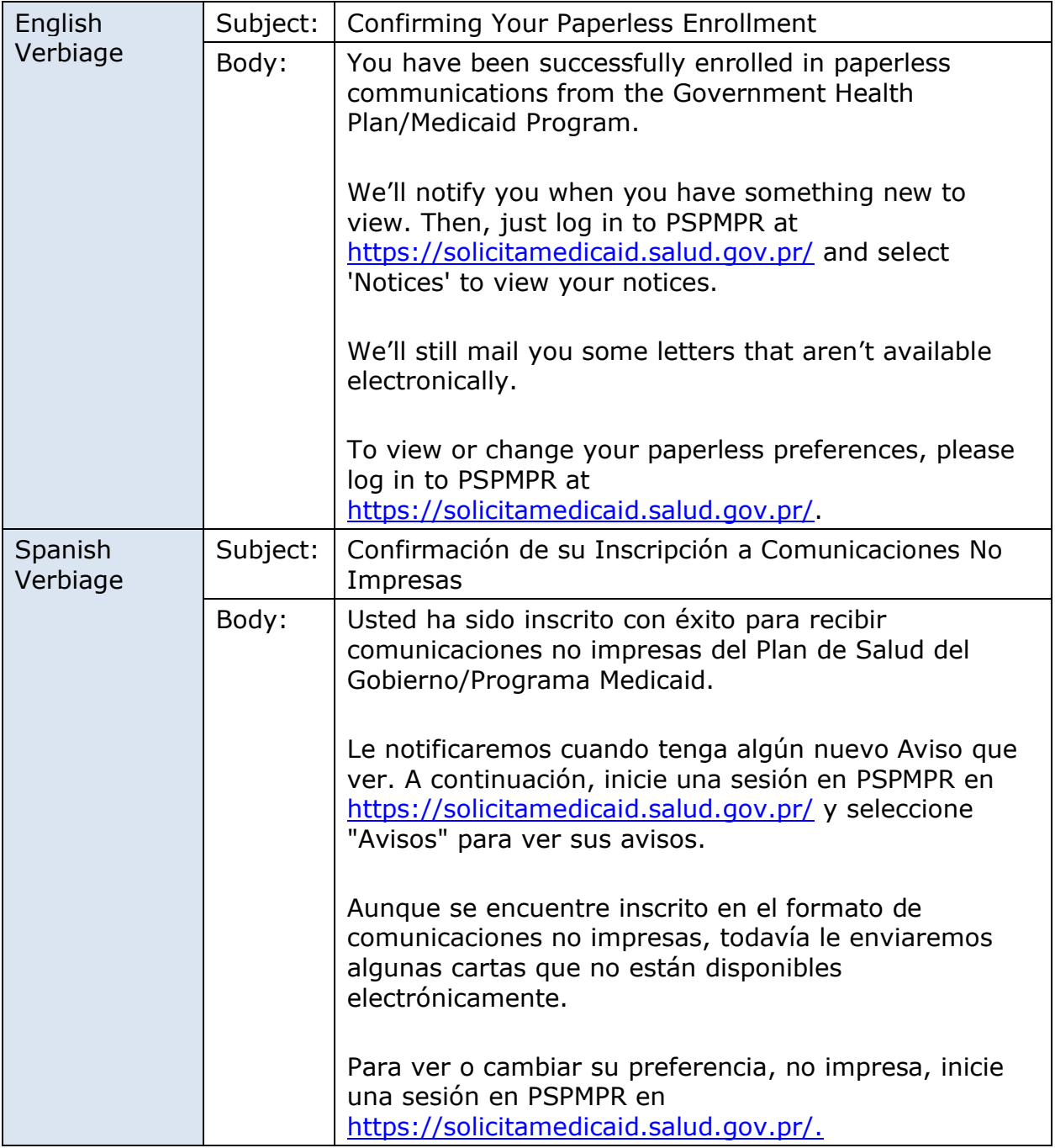

# **8.10.3 Expected Values**

N/A

# **(Online COC) Your Account Has Been Linked Notification (New)**

The 'Your Account Has Been Linked' notification is a communication that will be sent to inform the user their request to link their account with their case has been completed.

# **8.11.1 Generation Details**

## **Figure 174: Your Account Has Been Linked Notification**

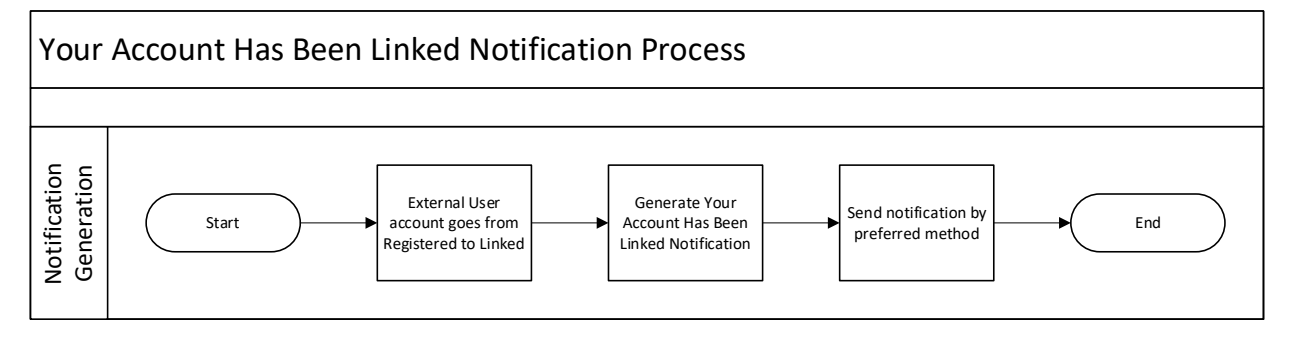

## **8.11.2 Layout**

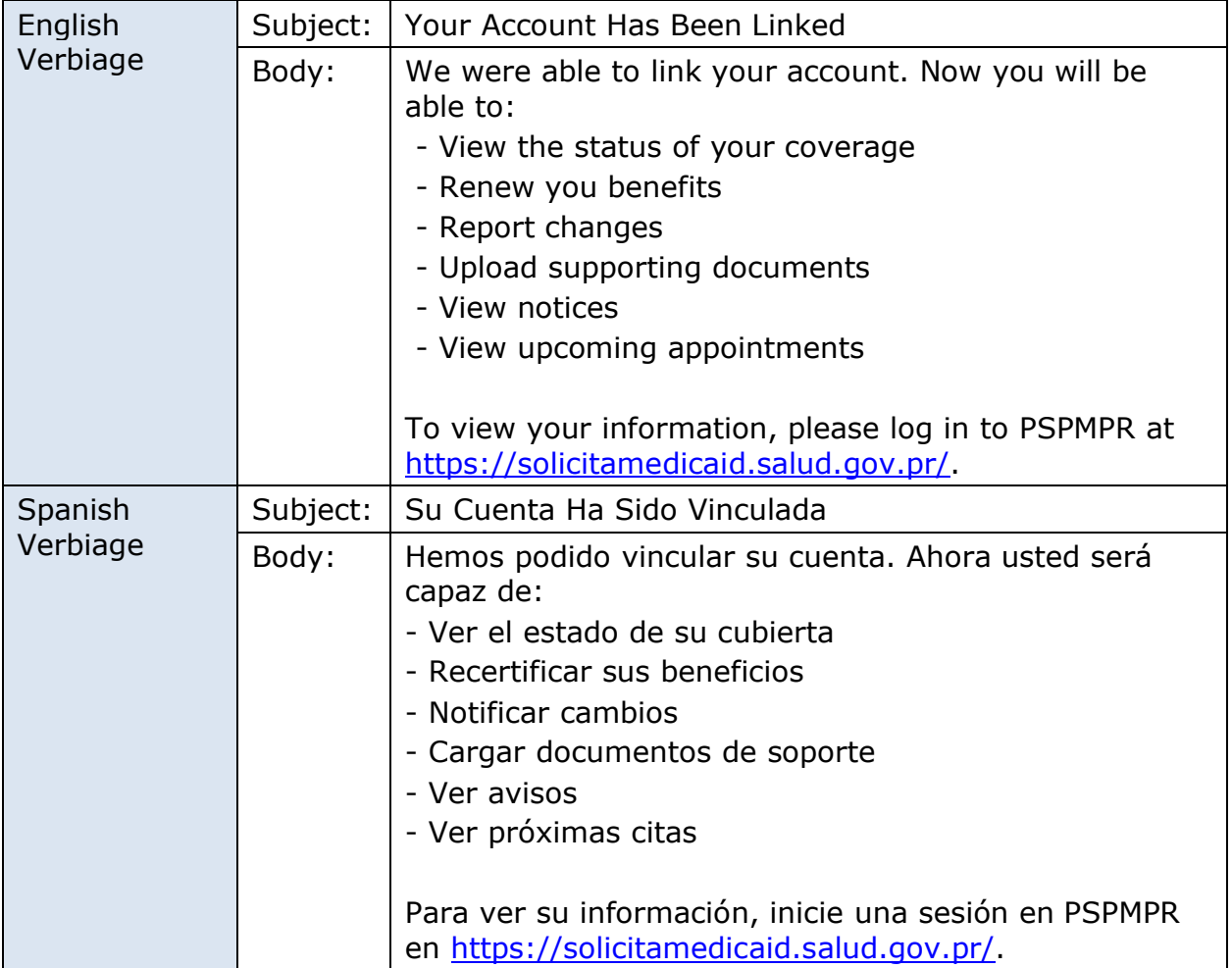

## **8.11.3 Expected Values**

N/A

# **(Online COC) Unsuccessful Link My Account Request (New)**

The 'Unsuccessful Link My Account Request' notification is a communication that will be sent to inform the user their request to link their account with their case has been completed.

## **8.12.1 Generation Details**

# **Figure 175: Unsuccessful Link My Account Request Notification**

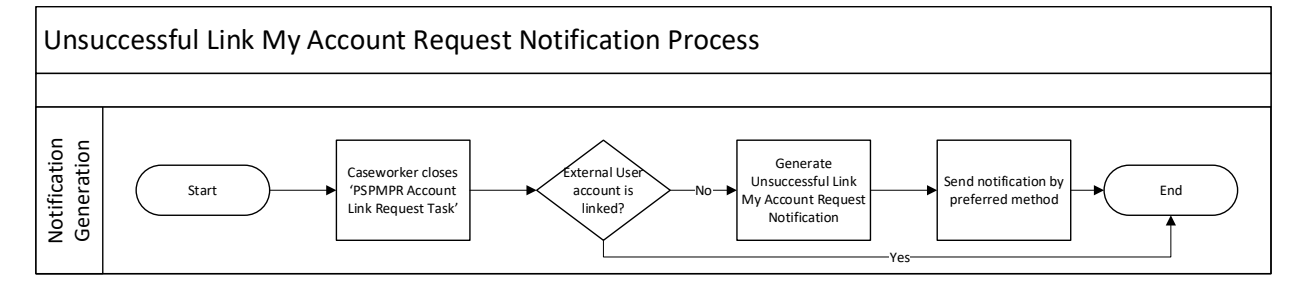

### **8.12.2 Layout**

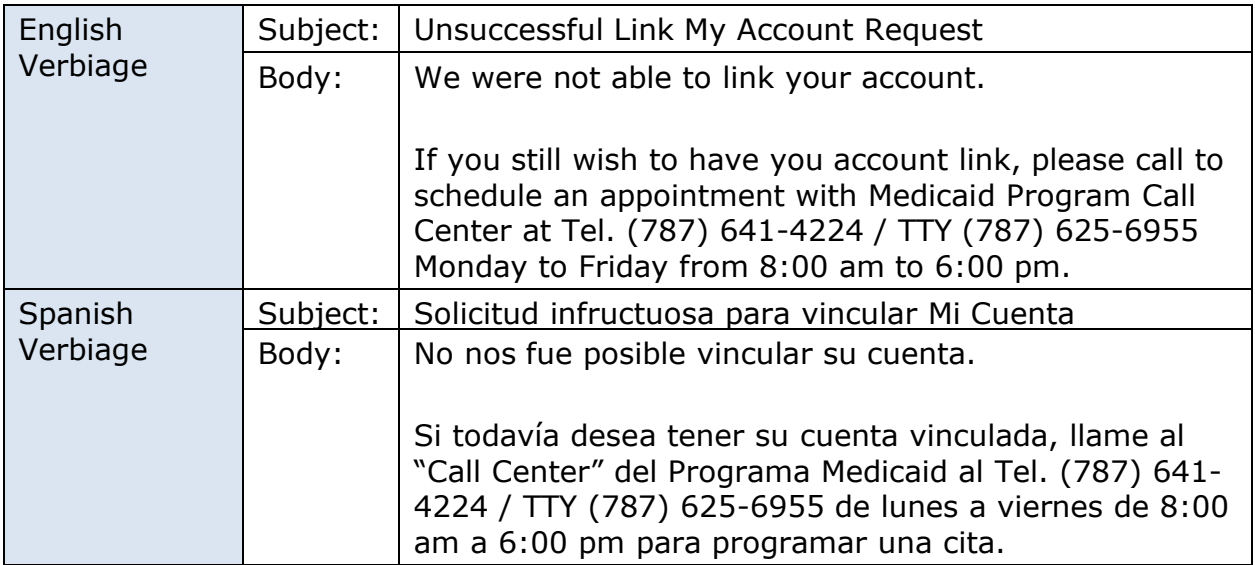

### **8.12.3 Expected Values**

### N/A

# **(Online COC) Rejected Document Notification (New)**

The 'Rejected Document' notification is a communication that will be to inform the user a submitted document was rejected.

## **8.13.1 Generation Details**

# **Figure 176: Rejected Document Notification**

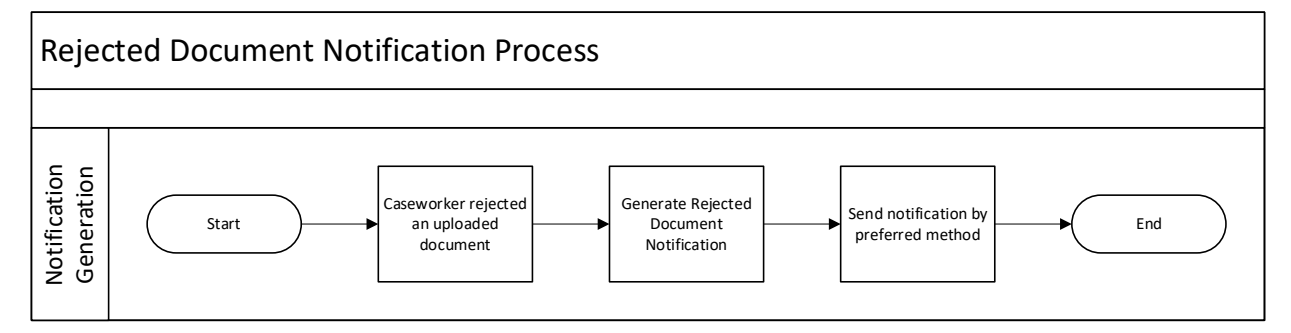

### **8.13.2 Layout**

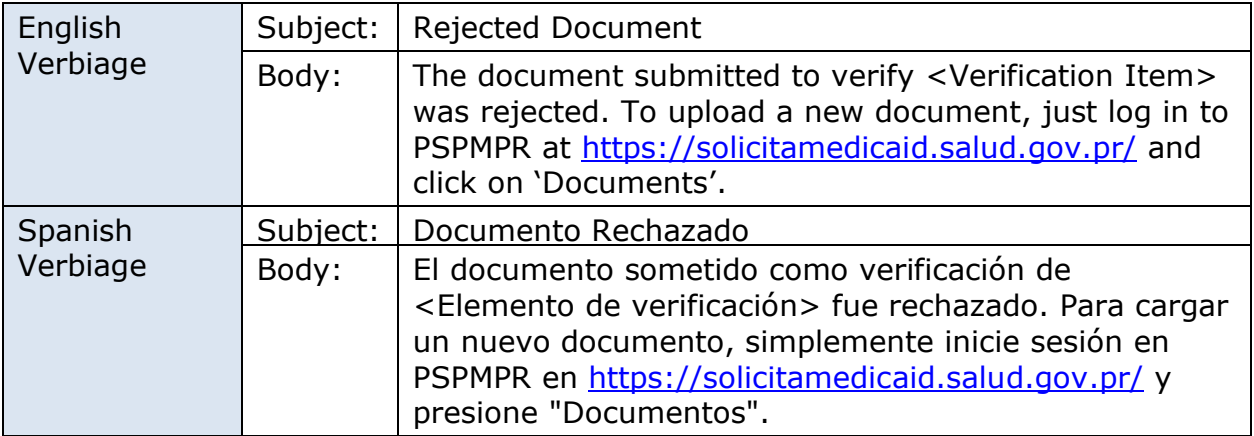

## **8.13.3 Expected Values**

### N/A

# **(Online COC) New Notice Available Notification (Modify)**

The New Notice Available Notification will be sent each time a new notice is available on the Citizen Portal.

## **8.14.1 Generation Details**

## **Figure 177: New Notice Available Notification**

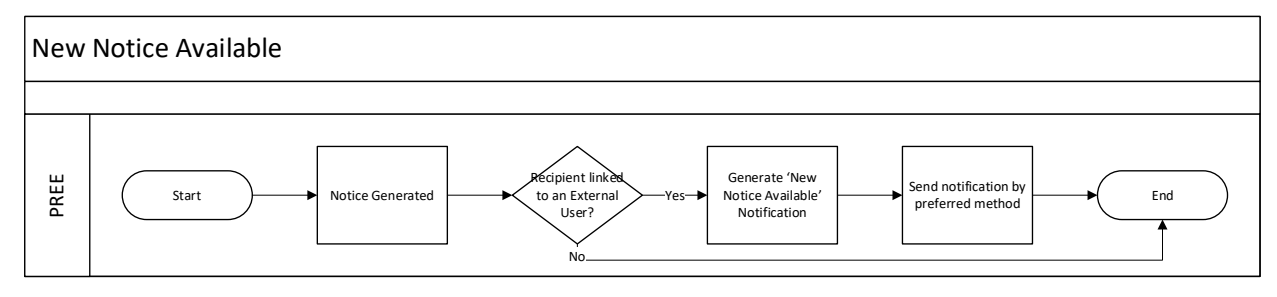
## **8.14.2 Layout**

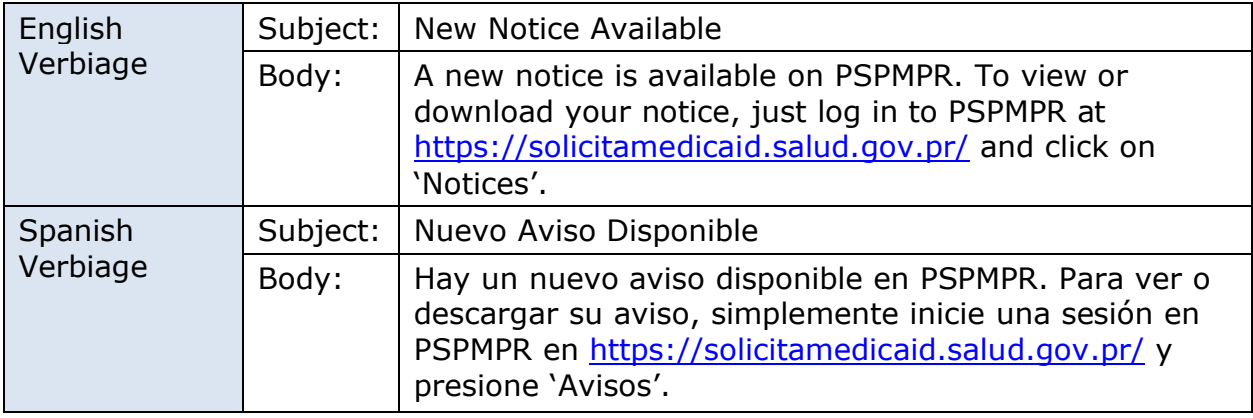

## **8.14.3 Expected Values**

N/A

## **<PRMO-224>Temporary Passcode Notification (New)**

The Temporary Password Notification is a notification that will be sent when the user clicks on the link within the Password Reset Request.

## **8.15.1 Generation Details**

When "Click here" is clicked from the Password Reset Request notification within 5 mins.

## **8.15.2 Layout**

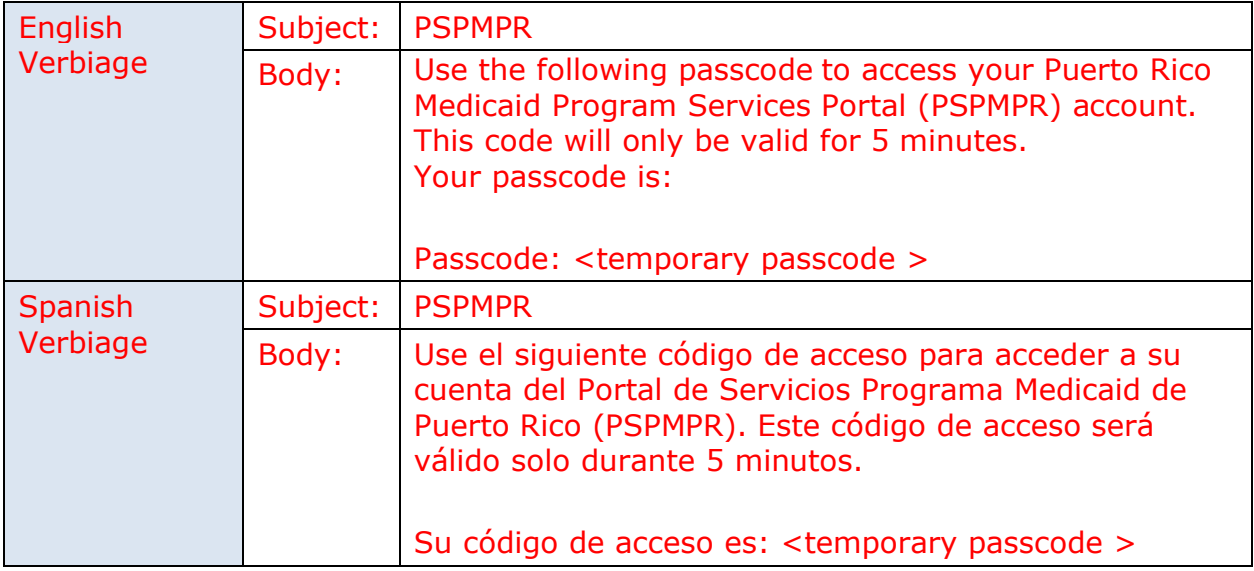

## **8.15.3 Expected Values**

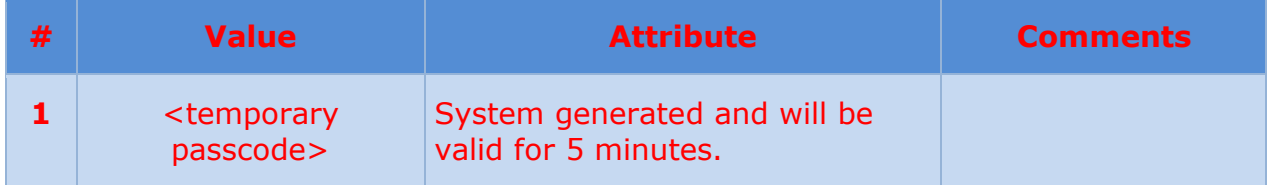

# **9 Development Considerations**

The Development Considerations section contain additional information for the development team to take into consideration during the development phase.

## **Date Format**

For the Citizen Portal, the date will always be in the DDMMYYYY format, regardless of the selected language. If possible, also include calendar menu to select a date from, as in the Caseworker Portal.

## **9.2 Idle Time**

Set idle time to 15 minutes and display the warning countdown when idle for 10 minutes. After 15 minutes of inactivity, the user will be logged out.

## **9.3 Manual Linking**

# **10 Training Considerations**

## **Non-primary member submits an application**

When a non-primary member submits an application as the primary applicant, the caseworker will have the ability to associate that application to another integrated case (IC) that the person is a member of. When the transfer is completed, the application will contain the evidence from the transferred IC and from the application.

## **10.2 Managing Duplicate Evidences**

When a primary member has an existing IC and submits an application online, then the evidence that will be considered by the rules will be all the active evidence from the IC and the evidence created from the online application. Caseworkers will need to be mindful of duplicate and/or outdated evidence.

## **Linking a Person to an External User**

A citizen with a user account in the Citizen Portal is referred as an External User. A citizen registered in PREE is referred as a Person. A citizen can exist as both an External User and as a Person.

When an External User has successfully completed RIDP and submits an online application, it will go through the Person Match process. The Person identified as the Primary Applicant will be systematically linked to the External User.

If the External User was unsuccessful with RIDP, the person must complete IDP per PRMP policy. When the External User completes IDP per PRMP policy, the caseworker will link the Person in PREE to the External User. This will give the External User full access to the Citizen Portal.

## **<CR-132> Submitted Documents**

Documents that are uploaded from the Citizen Portal will display on the Uploaded Documents tab within Verification Attachments page of the application.

## **(Online COC) Manual PSPMPR Account Linking Process**

The 'Linking a Person to an External User' process needs to be updated to include an online link request. Also, we need to determine what the caseworker should do when they cannot find the person in PREE or are not sure which Person case to link to the External User (multiple possible matches). When linking a person (in person or online request) the caseworker will need to:

■ Check if the Person is an active member on a single IC. Persons active on multiple cases will not have access to prepopulated forms. Therefore, the

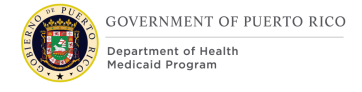

caseworker needs to identify which case is the correct case and end date the Household Member evidence on the other case(s).

■ Check if the Person's case is a converted case. If so, caseworker should work on resolving the Converted Case.

# **11Reporting Considerations**

This section is not applicable for Citizen Portal FDD.

# **12 Use Cases and Scenarios**

This section contains Use Cases and Scenarios associated to the Citizen Portal FDD. Use Cases describe the high-level processes to complete an activity. Scenarios will be used to validate the modification made within the Citizen Portal FDD.

## **Use Case 1: Creating an Account on the Citizen Portal**

## **12.1.1 Description**

Citizen wants to create an account on the Citizen Portal.

## **12.1.2 Actors**

Citizens

## **12.1.3 Pre-Conditions**

Citizen has a valid email address.

## **12.1.4 Post-Conditions**

The user has a username and password he/she can use to log into their account on the Citizen Portal.

## **12.1.5 Main Scenario**

- 1. User opens the Citizen Portal home page
- 2. User clicks 'Sign Up' in the home page header to display the 'Sign up' page
- 3. User completes required fields, including email address, username and password
- 4. User clicks the 'terms and conditions' link and reviews the page
- 5. User selects the 'I agree to the terms and conditions' checkbox
- 6. User clicks 'Sign Up' button
- 7. The Dashboard for a logged-in user is displayed

8. End Use Case

## **12.1.6 Extensions**

#### **12.1.6.1 Extension 1 (After Main Scenario, Step 6)**

This extension happens when the user enters an email address which is already registered in the system.

- 1. The Citizen Portal displays the message '''<entered email>' is already registered."
- 2. User modifies email address
- 3. Return to step 6 in Main Scenario

#### **12.1.6.2 Extension 2 (After Main Scenario, Step 6)**

This extension happens when the user enters a username which is already registered in the system.

- 1. The Citizen Portal displays the message '''<entered username>' is already taken. Please enter another username."
- 2. User modifies username
- 3. Return to step 6 in Main Scenario

#### **12.1.6.3 Extension 3 (After Main Scenario, Step 6)**

This extension happens when the user enters a password which is not valid.

- 1. The Citizen Portal displays message ''The password entered is invalid. Password must be at least 8 characters; at least one numeric and at least one special character; a mixture of at least one uppercase and at least one lowercase letter."
- 2. User modifies password to conform to rules in the message
- 3. Return to step 6 in Main Scenario

#### **12.1.7 Frequency**

Once, per citizen.

#### **12.1.8 Special Requirements**

#### **12.1.8.1 Performance**

No special performance requirements.

#### **12.1.8.2 Security**

User must know their username, password, and answer to their security question prior to logging into their account.

#### **12.1.8.3 Usability / Accessibility**

No special usability requirements.

### **12.1.8.4 Other**

No other requirements.

## **Use Case 2: Log in to an Account on the Citizen Portal**

## **12.2.1 Description**

Citizen wants to log into their account on the Citizen Portal.

## **12.2.2 Actors**

Citizens

## **12.2.3 Pre-Conditions**

Citizen has an account on the Citizen Portal, and is not already logged in.

## **12.2.4 Post-Conditions**

The user is logged into their account on the Citizen Portal.

## **12.2.5 Main Scenario**

- 1. User opens the Citizen Portal home page
- 2. User clicks 'Log in' in the home page header to display the 'Log in' page
- 3. User enters username and password
- 4. User clicks 'Log in' button
- 5. User answers security question
- 6. User clicks 'Next' button
- 7. The Dashboard for a logged-in user is displayed
- 8. End Use Case

## **12.2.6 Extensions**

## **12.2.6.1 Extension 1 (After Main Scenario, Step 2)**

This extension happens when the user wishes to retrieve their username.

- 1. User clicks the 'Forgot username?' link
- 2. User enters their email address
- 3. User clicks the 'Submit' button
- 4. User receives email which includes their Citizen Portal username
- 5. Return to Step 3 in Main Scenario

## **12.2.6.2 Extension 2 (After Main Scenario, Step 2)**

This extension happens when the user wishes to retrieve their password.

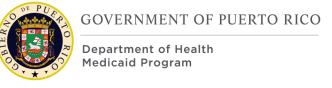

- 1. User clicks the 'Forgot password?' link
- 2. The 'Forgot your password' page is displayed
- 3. User enters their username
- 4. User clicks the 'Next' button
- 5. The 'Reset your password' page is displayed
- 6. User enters the answer to a security question
- 7. User enters a new password
- 8. User clicks the Submit button
- 9. Return to Step 3 in Main Scenario

#### **12.2.7 Frequency**

As needed, per citizen.

#### **12.2.8 Special Requirements**

#### **12.2.8.1 Performance**

No special performance requirements.

#### **12.2.8.2 Security**

User must know their username, password, and answer to their security question prior to logging into their account.

#### **12.2.8.3 Usability / Accessibility**

No special usability requirements.

#### **12.2.8.4 Other**

No other requirements.

## **(Online COC) Use Case 3: Complete a blank online application**

#### **12.3.1 Description**

Citizen wants to submit an application.

#### **12.3.2 Actors**

**Citizens** 

#### **12.3.3 Pre-Conditions**

Citizen has a registered account OR Citizen has a linked account with no case OR Citizen has a linked account and a single active case with user role Case Member.

Citizen has not already started and saved an application or submitted an application that is in progress (not in Completed status).

## **12.3.4 Post-Conditions**

The user has submitted an application.

## **12.3.5 Main Scenario**

- 10.User opens the Citizen Portal home page
- 11.User clicks 'Login' in the home page header to display the 'Login' page
- 12.User completes required fields, including username and password
- 13.User clicks 'Login' button
- 14.The Dashboard for a logged-in user is displayed
- 15.User clicks on Apply for benefits link
- 16.Apply for benefits page is displayed
- 17.User clicks next
- 18.Include benefits page is displayed
- 19.User can select to apply for retroactive coverage and clicks next
- 20.Application overview page is displayed
- 21.User reviews the information on the page and clicks 'Start application' to begin an application
- 22.The 'Information about you' page is displayed
- 23.User proceeds to complete the application pages
- 24.Once the application is signed and submitted the 'Application Submitted' page is displayed
- 25.End Use Case

#### **12.3.6 Extensions**

No extension identified.

#### **12.3.7 Frequency**

Multiple times.

## **12.3.8 Special Requirements**

#### **12.3.8.1 Performance**

No special performance requirements.

#### **12.3.8.2 Security**

No special security requirements.

## **12.3.8.3 Usability / Accessibility**

No special usability requirements.

## **12.3.8.4 Other**

No other requirements.

## <span id="page-332-0"></span>**(Online COC) Use Case 4: Complete a prepopulated online application**

## **12.4.1 Description**

Citizen wants to submit an application.

## **12.4.2 Actors**

Citizens

## **12.4.3 Pre-Conditions**

Citizen has a linked account with a single case where their user role is Primary Member.

Citizen has not already started and saved an application or submitted an application that is in progress (not in Completed status).

## **12.4.4 Post-Conditions**

The user has submitted an application.

## **12.4.5 Main Scenario**

- 26.User opens the Citizen Portal home page
- 27.User clicks 'Login' in the home page header to display the 'Login' page
- 28.User completes required fields, including username and password
- 29.User clicks 'Login' button
- 30.The Dashboard for a logged-in user is displayed
- 31.User clicks on Apply for benefits link
- 32.Apply for benefits page is displayed
- 33.User clicks next
- 34.Application overview page is displayed
- 35.User reviews the information on the page and clicks 'Start application' to begin an application
- 36.User is prompted to review current address and make changes as needed
- 37.Next, user is prompted to review household members and remove members as needed.
- 38.Next, user is prompted to review their personal information summary page and make changes as needed
- 39.Next, user is prompted to review the home member information summary page and make changes as needed
- 40.Next, user is prompted to review the general information summary page and make changes as needed
- 41.Next, user is prompted to review the summary of your income page and make changes as needed
- 42.Next, user is prompted to review the summary of your expenses page and make changes as needed
- 43.Next, user is prompted to review the summary of your resources page and make changes as needed
- 44.Next, user is prompted to review the health insurance summary page and make changes as needed
- 45.Finally, user is prompted to review the disclosure and agrees to the terms and conditions on the Electronic Signature page
- 46.User submits the application and the confirmation page is displayed
- 47.End Use Case

#### **12.4.6 Extensions**

No extension identified.

#### **12.4.7 Frequency**

Annual or less often.

#### **12.4.8 Special Requirements**

#### **12.4.8.1 Performance**

No special performance requirements.

#### **12.4.8.2 Security**

User must had completed ID Proofing.

#### **12.4.8.3 Usability / Accessibility**

No special usability requirements.

### **12.4.8.4 Other**

No other requirements.

## **(Online COC) Use Case 5: Submit a Renewal Form**

## **12.5.1 Description**

Citizen wants to submit a renewal form.

### **12.5.2 Actors**

**Citizens** 

## **12.5.3 Pre-Conditions**

Citizen has a linked account.

Citizen is a primary client on an active case.

A household member is in their recert period.

A renewal form is not saved, or already submitted and in progress.

#### **12.5.4 Post-Conditions**

The user has submitted a renewal form.

#### **12.5.5 Main Scenario**

- 1. User opens the Citizen Portal home page
- 2. User clicks 'Login' in the home page header to display the 'Login' page
- 3. User completes required fields, including username and password
- 4. User clicks 'Login' button
- 5. The Dashboard for a logged-in user is displayed
- 6. User clicks on Your benefits
- 7. User clicks Start button within the Online Renew card
- 8. Renewal Overview page is displayed
- 9. User reviews the information on the page and clicks 'Next' to begin a renewal
- 10.User completes steps 11 20 of [\(Online COC\) Use Case 4: Complete a](#page-332-0)  [prepopulated online application](#page-332-0)
- 11.Once the renewal is signed and submitted the 'Renewal Submitted' page is displayed
- 12.End Use Case

#### **12.5.6 Extensions**

No extension identified.

#### **12.5.7 Frequency**

Annually for each certification period in a household.

## **12.5.8 Special Requirements**

## **12.5.8.1 Performance**

No special performance requirements.

#### **12.5.8.2 Security**

User must had completed ID Proof

#### **12.5.8.3 Usability / Accessibility**

No special usability requirements.

#### **12.5.8.4 Other**

No other requirements.

## **(Online COC) Use Case 6: Submit a Change on the Citizen Portal**

## **12.6.1 Description**

Citizen wants to submit a change of circumstances on the Citizen Portal.

#### **12.6.2 Actors**

Citizens

## **12.6.3 Pre-Conditions**

Citizen has a linked account.

## **12.6.4 Post-Conditions**

The user has an email confirming the change was reported.

## **12.6.5 Main Scenario**

- 13.User opens the Citizen Portal home page
- 14.User clicks 'Login' in the home page header to display the 'Login' page
- 15.User completes required fields, including username and password
- 16.User clicks the 'Login' button
- 17.The Dashboard for a logged-in user is displayed
- 18.User clicks 'Profile' tab
- 19. Your Profile screen is displayed
- 20. User clicks on Change of Circumstance card
- 21. User reviews the Change of Circumstance overview page and clicks on next
- 22. User select the type of changes to report against

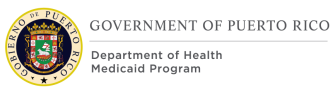

- 23. The summary page for the first change type is displayed. User can make the necessary updates then proceed to the next summary page until all the summary pages for each of the selected change types have been displayed and reviewed.
- 24.The user reads the disclosure and agrees to the terms and conditions on the Electronic Signature page
- 25. The user clicks on next and the Confirmation page is displayed
- 26. End use case

## **12.6.6 Extensions**

## **12.6.6.1 Extension 1 (After Main Scenario, Step 10)**

This extension happens when the user does not select any change types.

- 27.The Citizen Portal displays the message ''<Please select at least one type of information to change.>"
- 28.User selects at least one change type
- 29.Return to step 11 in Main Scenario

#### **12.6.6.2 Extension 2 (After Main Scenario, Step 7)**

This extension happens when the user clicks on Change Address card.

- 30.User clicks on Change Address card
- 31.Address overview page is displayed
- 32.User navigates through the address change pages and reports address(es) change
- 33. Address Change summary page is displayed
- 34.Return to step 12 in Main Scenario

## **12.6.6.3 Extension 3 (After Main Scenario, Step 7)**

This extension happens when the user clicks on Add/Remove Household Member card.

- 35.User clicks on Add/Remove Household Member
- 36.Add and Remove household member overview page is displayed
- 37.User removes a household member by entering all relevant details
- 38.User answers Yes to add another household member and clicks on next
- 39.User reviews the Removed Household Member Summary page and clicks on next
- 40.User is navigated to the online application to enter information pertaining to the new member from the Home Member Page to Health Insurance Summary page.

41.Return to step 12 in Main Scenario

## **12.6.6.4 Extension 4 (After Main Scenario, Step 7)**

This extension happens when the user clicks on Change Income card.

- 42.User clicks on Change Income card
- 43.Summary of your income is displayed
- 44.User enters the income changes
- 45.Return to step 12 in Main Scenario

## **12.6.7 Frequency**

Multiple times.

#### **12.6.8 Special Requirements**

### **12.6.8.1 Performance**

No special performance requirements.

#### **12.6.8.2 Security**

User must had completed ID Proofing.

#### **12.6.8.3 Usability / Accessibility**

No special usability requirements.

#### **12.6.8.4 Other**

If user is primary client on the case, then user can view and report changes for the entire household. If user is a non-primary member on the case, the user can only view their information and make changes to their information.

## **12.7 Scenarios**

## **12.7.1 Citizen Portal Account Scenarios**

## **Table 13: Citizen Portal Account**

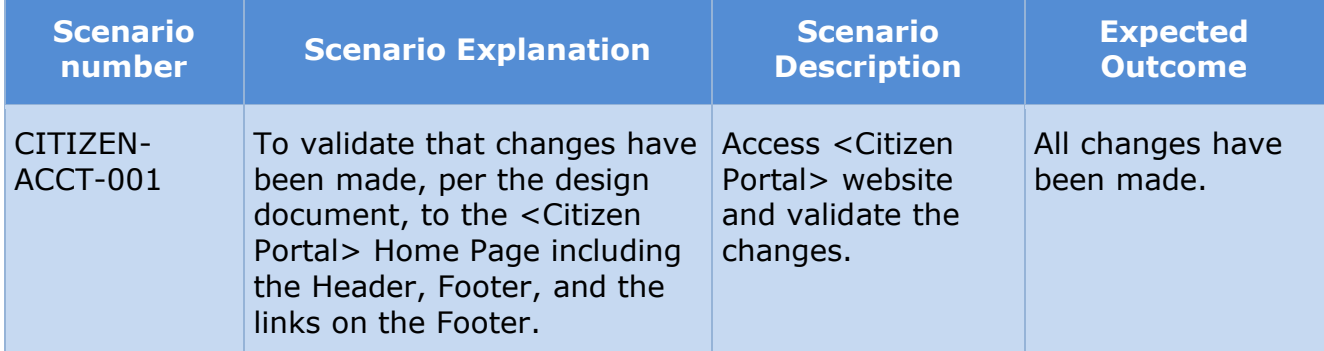

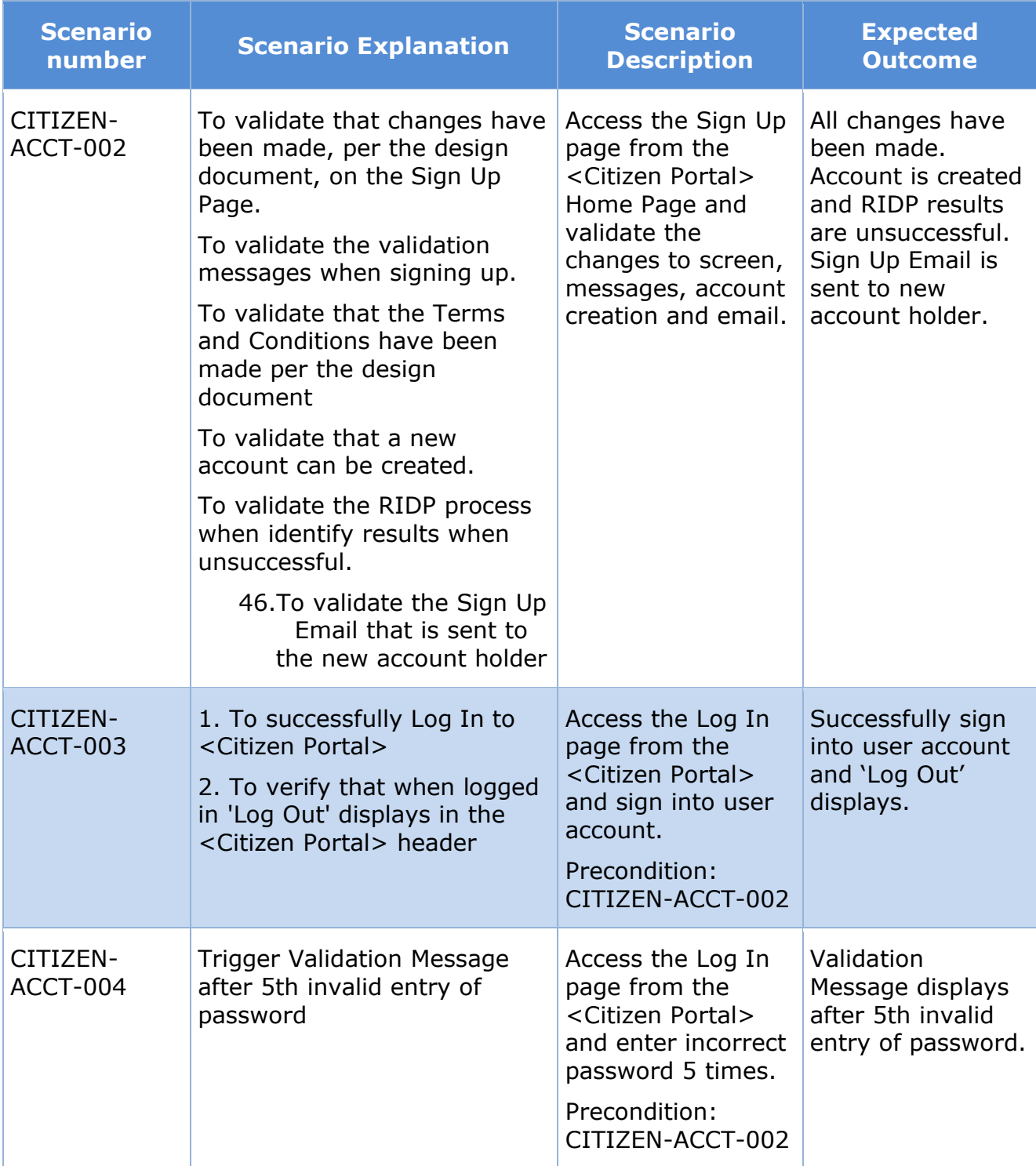

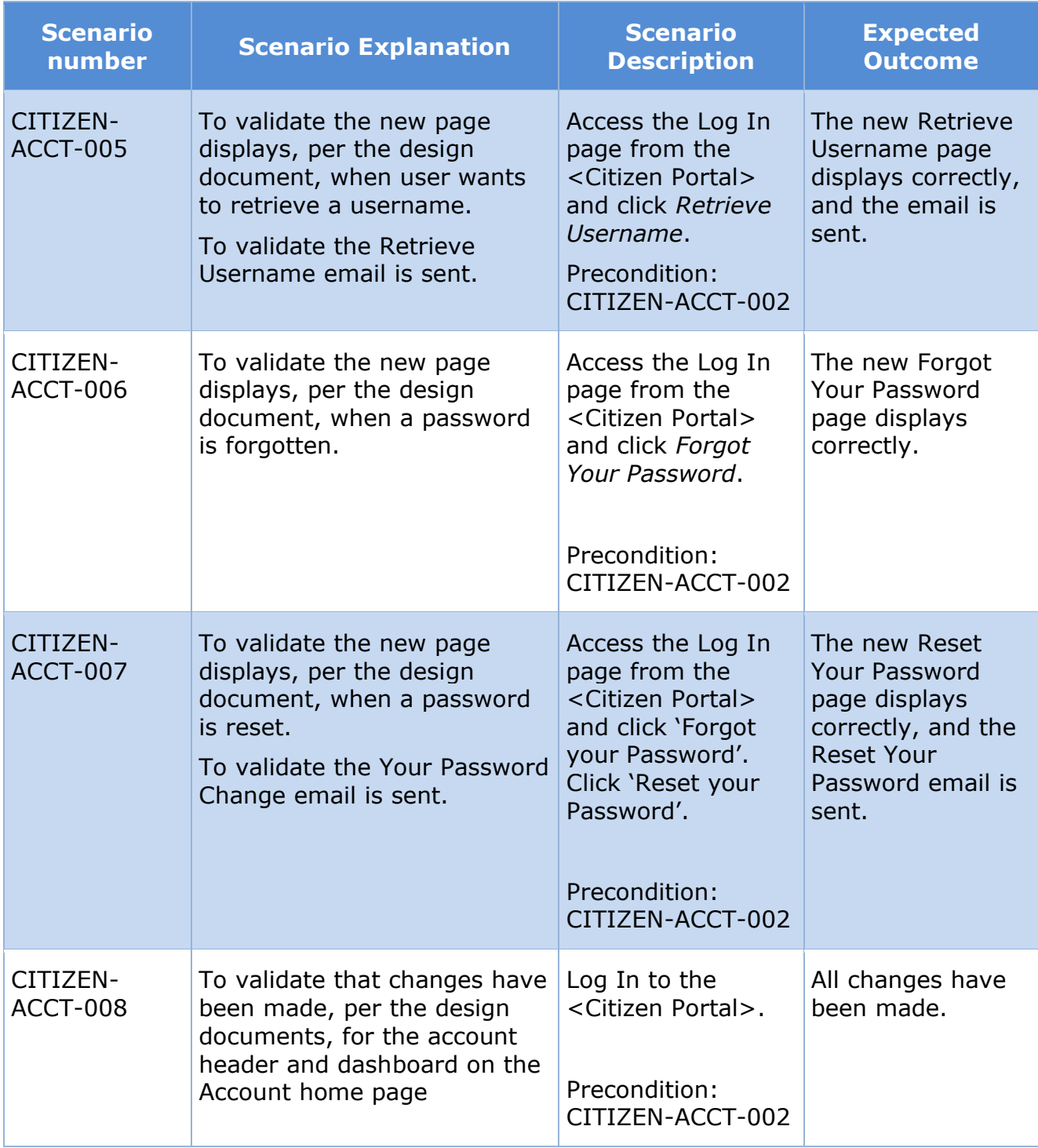

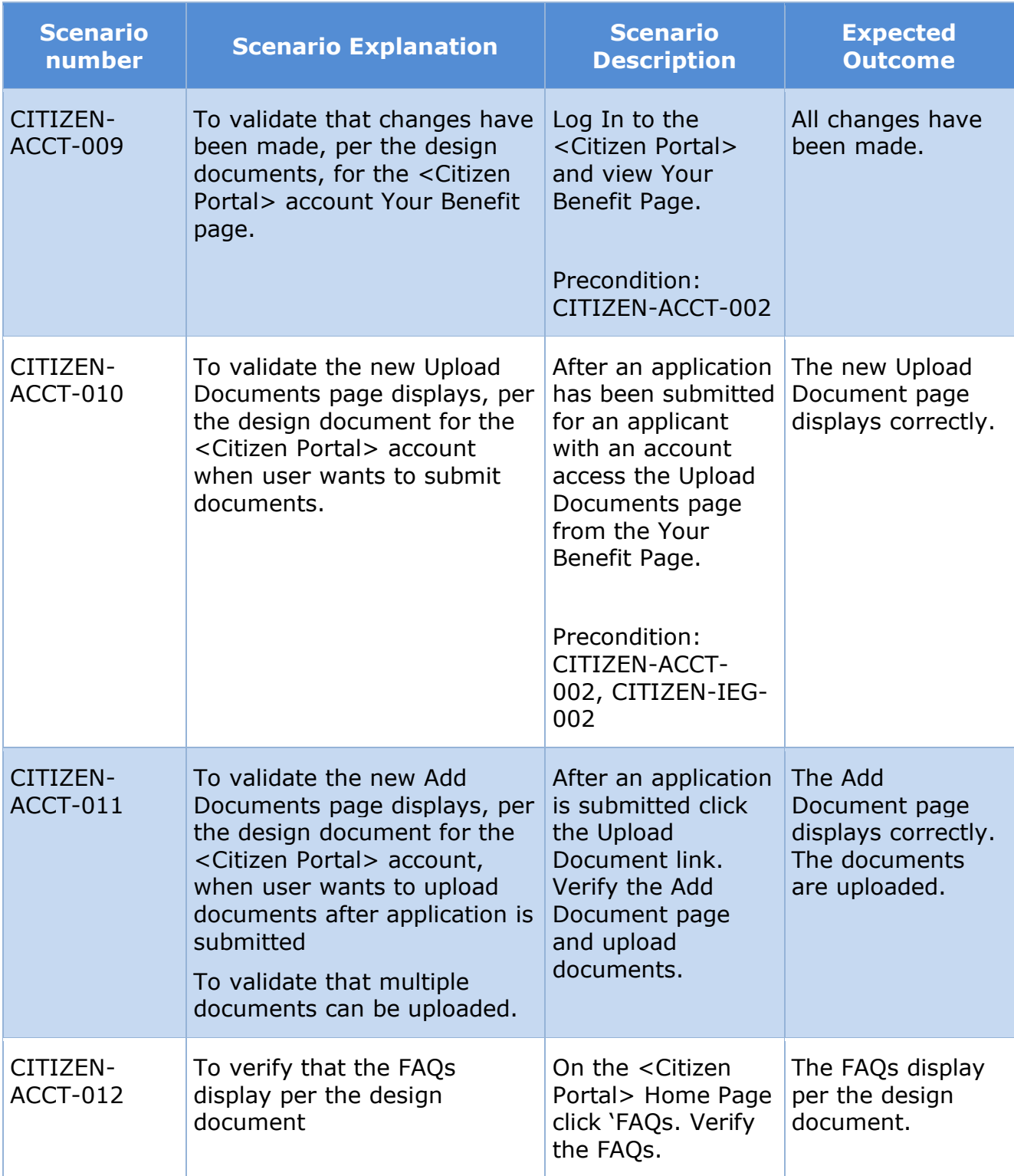

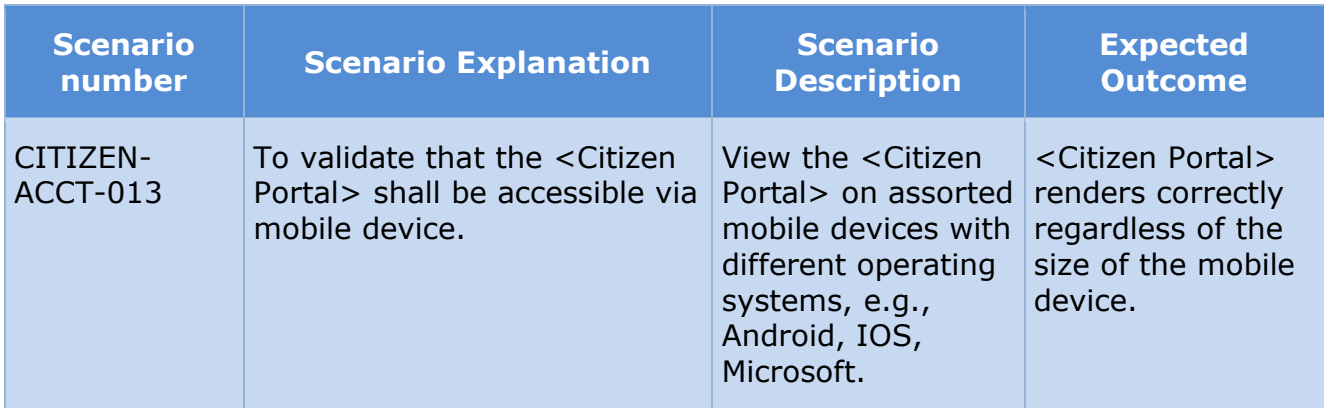

## **12.7.2 Citizen Portal Intelligence Evidence Gathering (IEG) Scenarios Table 14: Citizen Portal IEG**

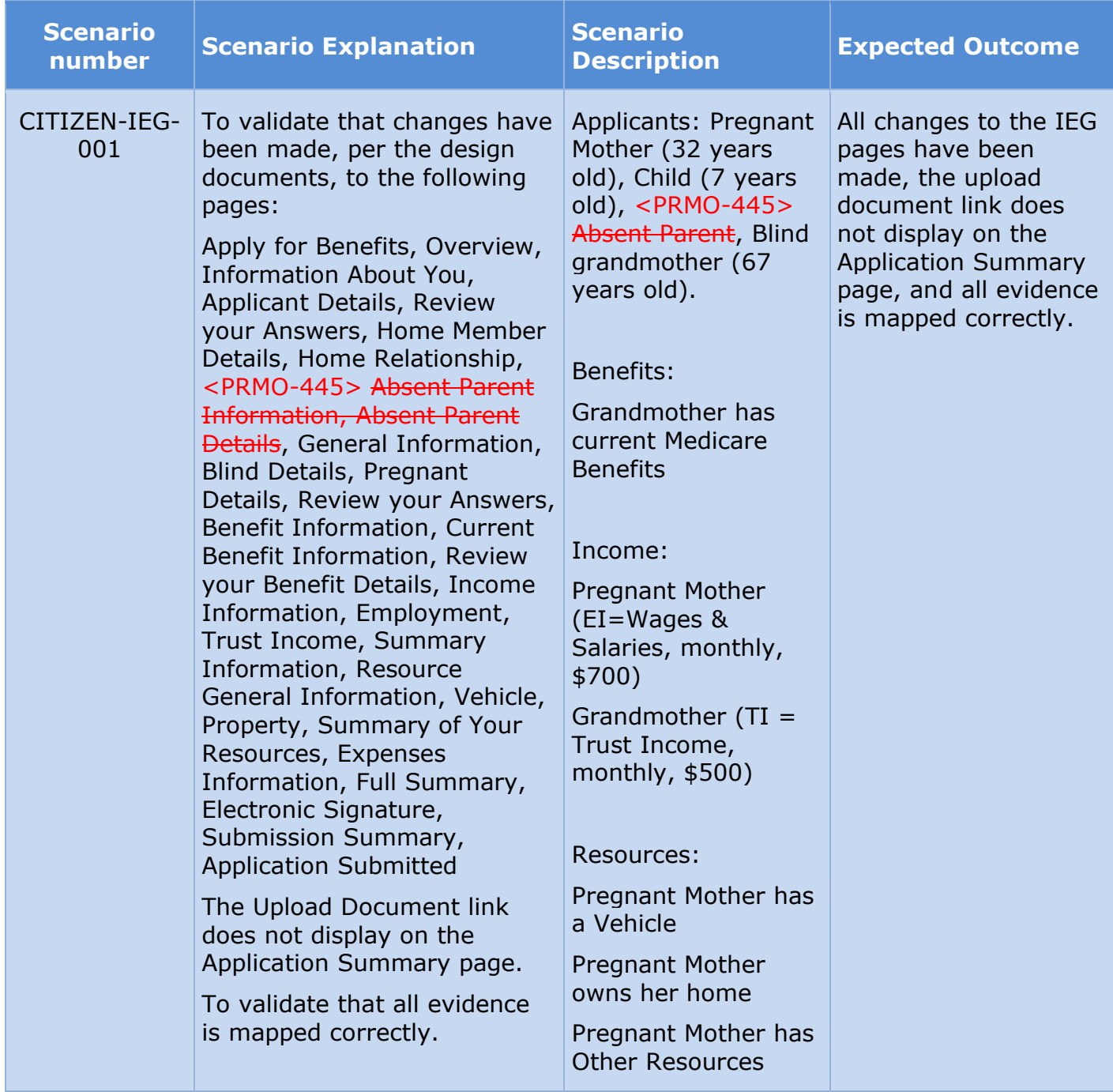

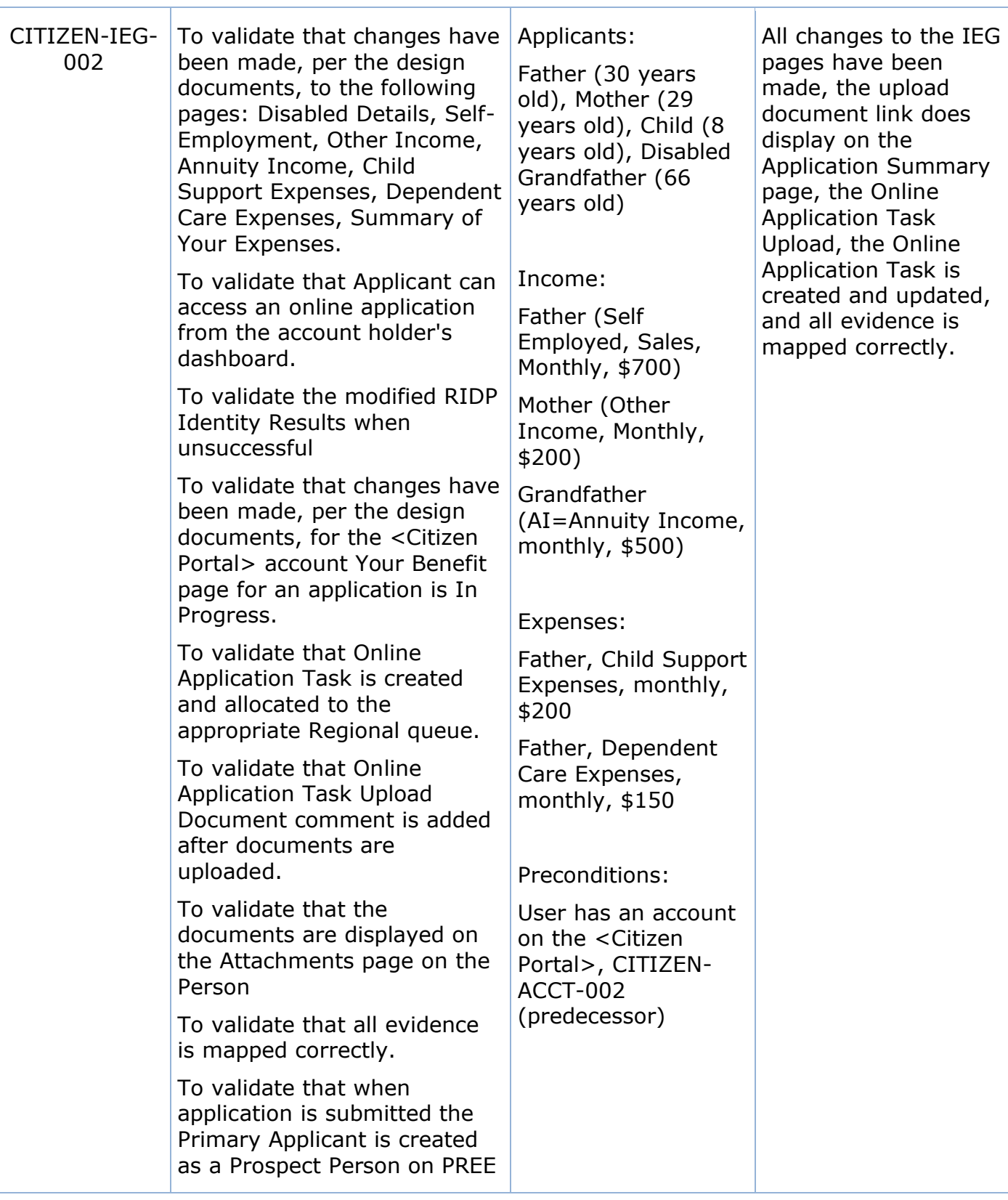

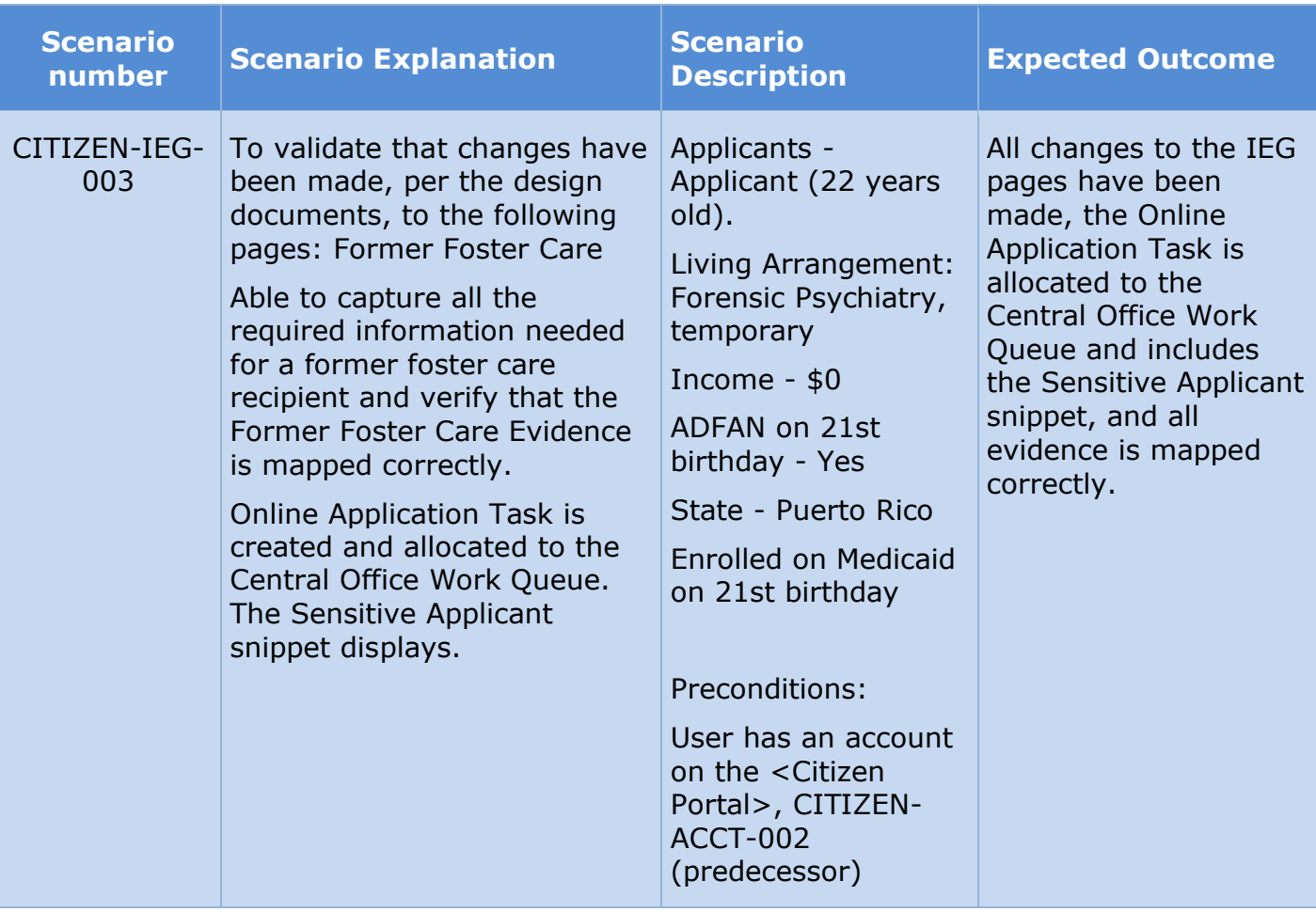

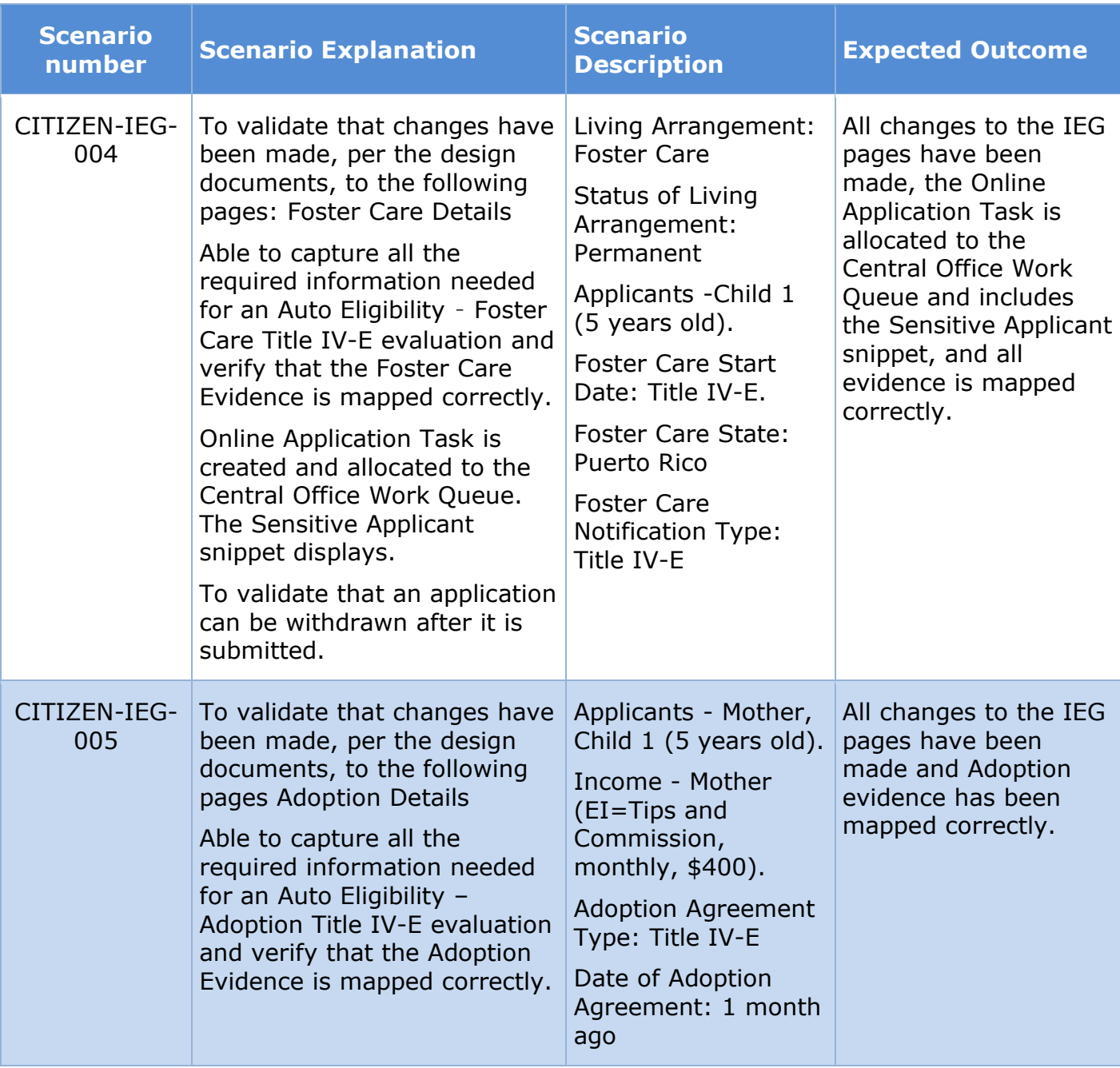

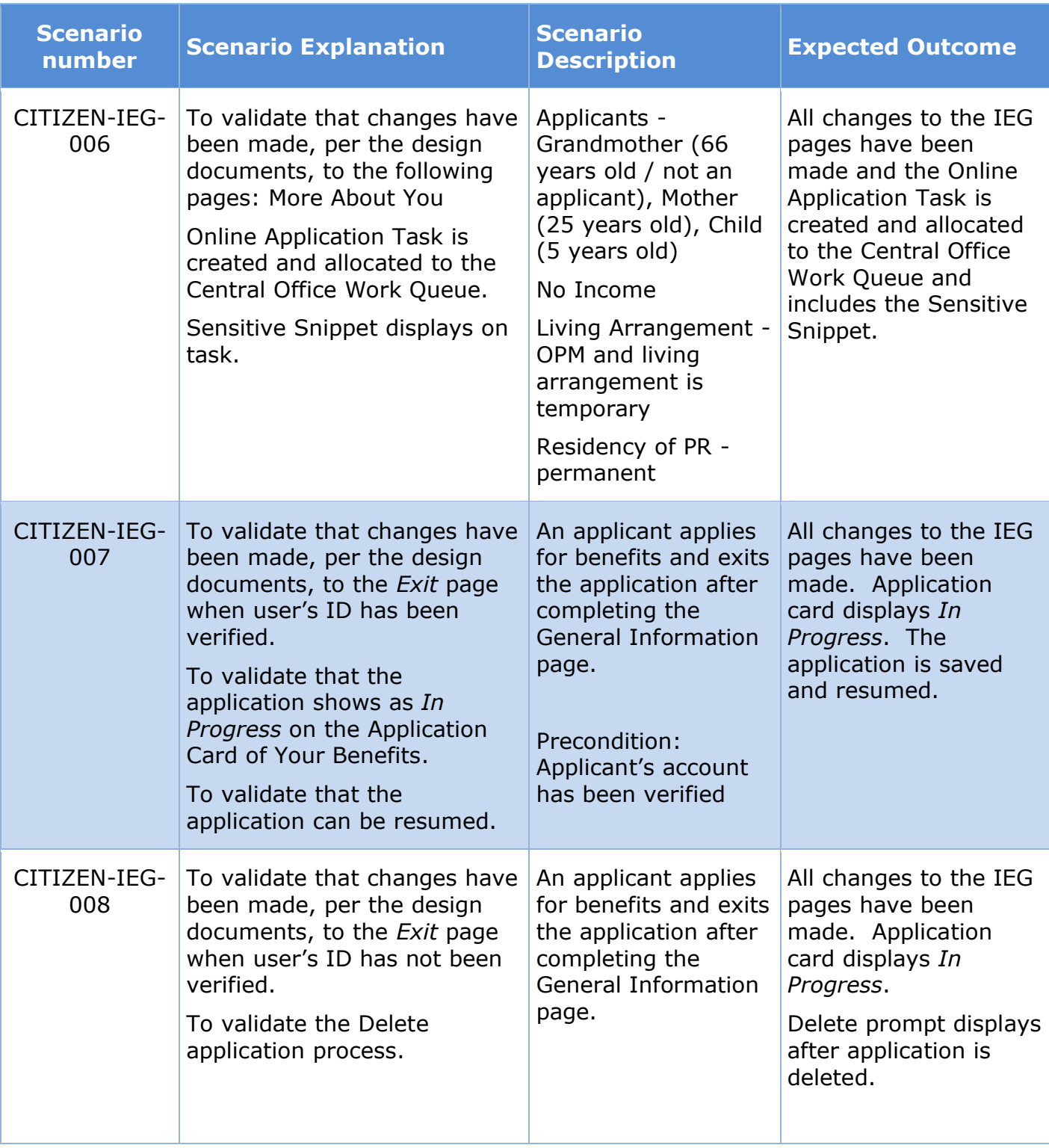

## **12.7.3 Citizen Portal Homepage Scenarios**

## **Table 15: Citizen Portal – Homepage**

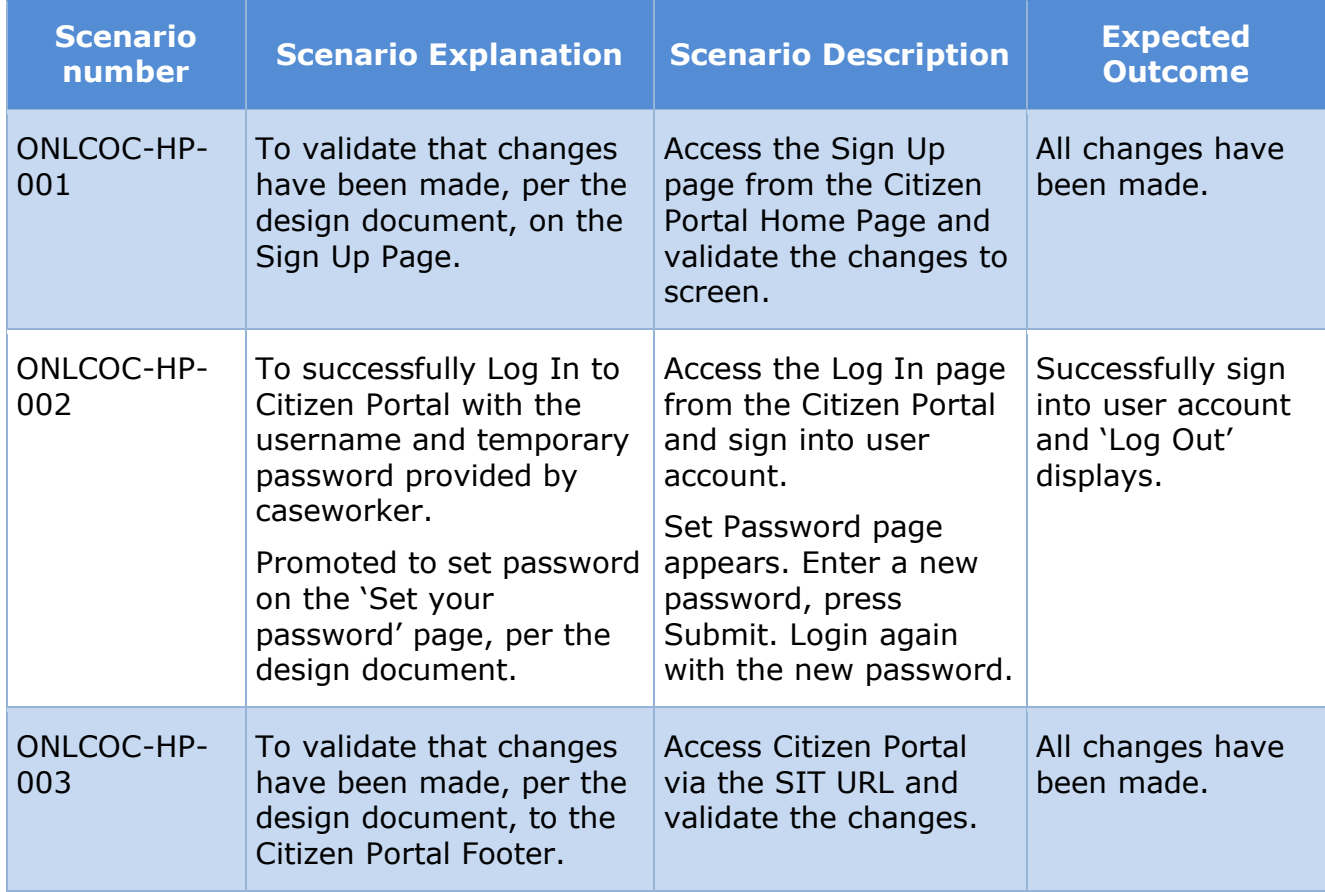

## **12.7.4 Citizen Portal Your Account Scenarios**

## **Table 16: Citizen Portal – Your Account**

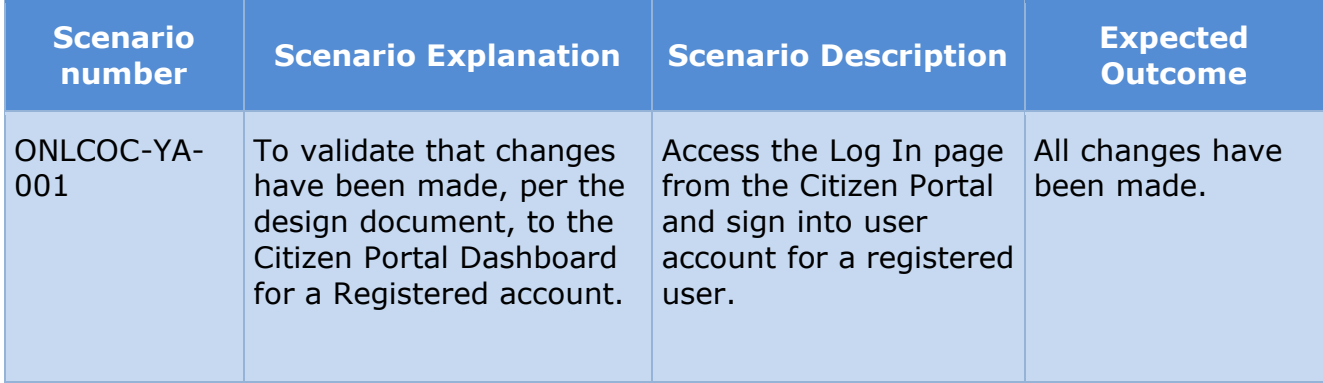

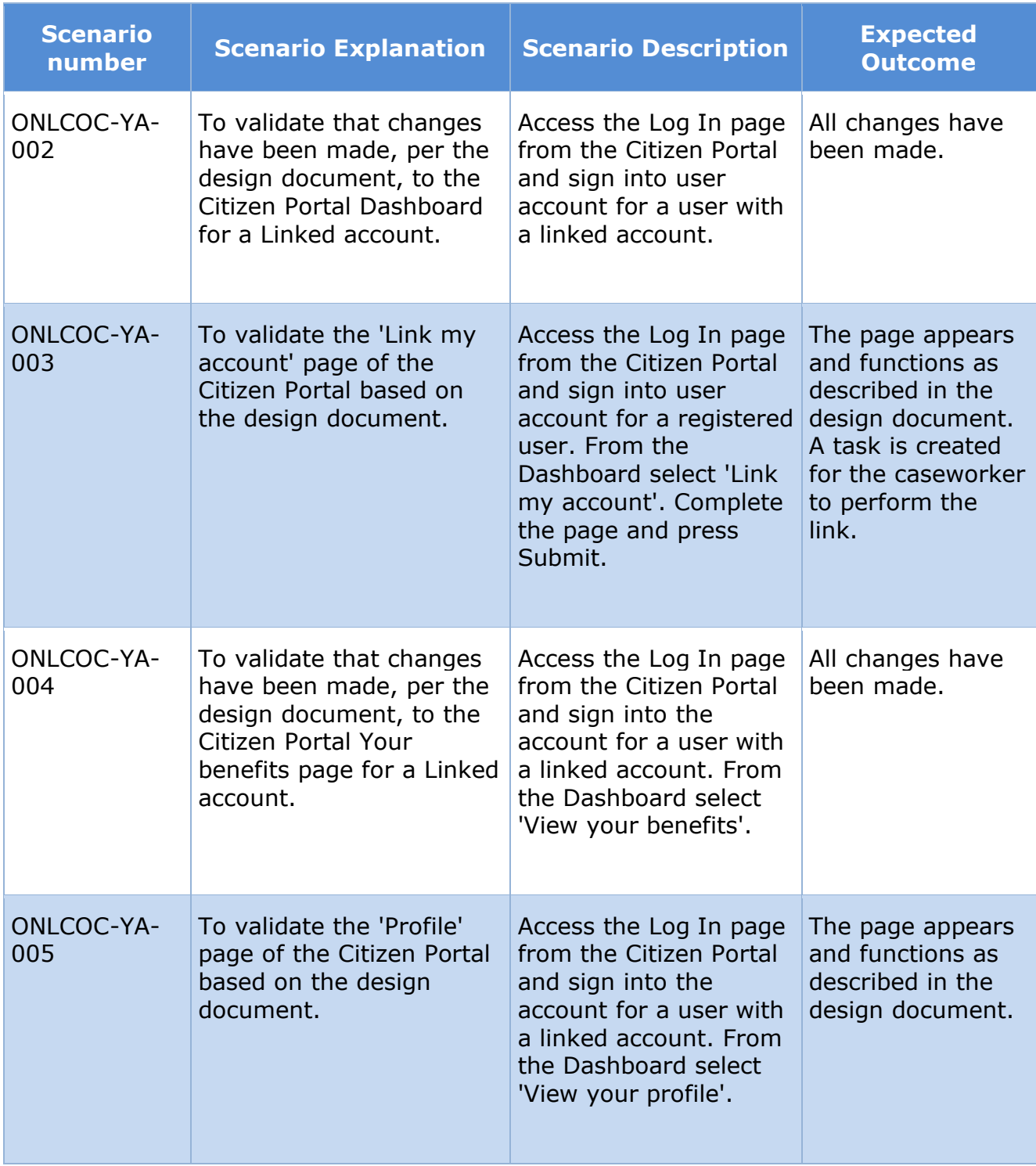

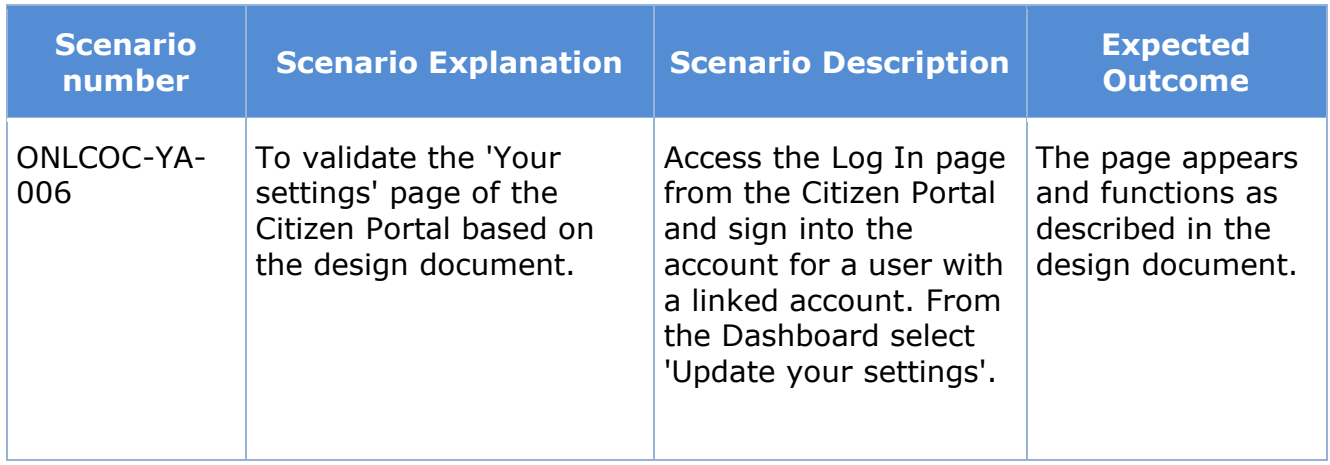

## **12.7.5 (Online COC) Citizen Portal Application Scenarios**

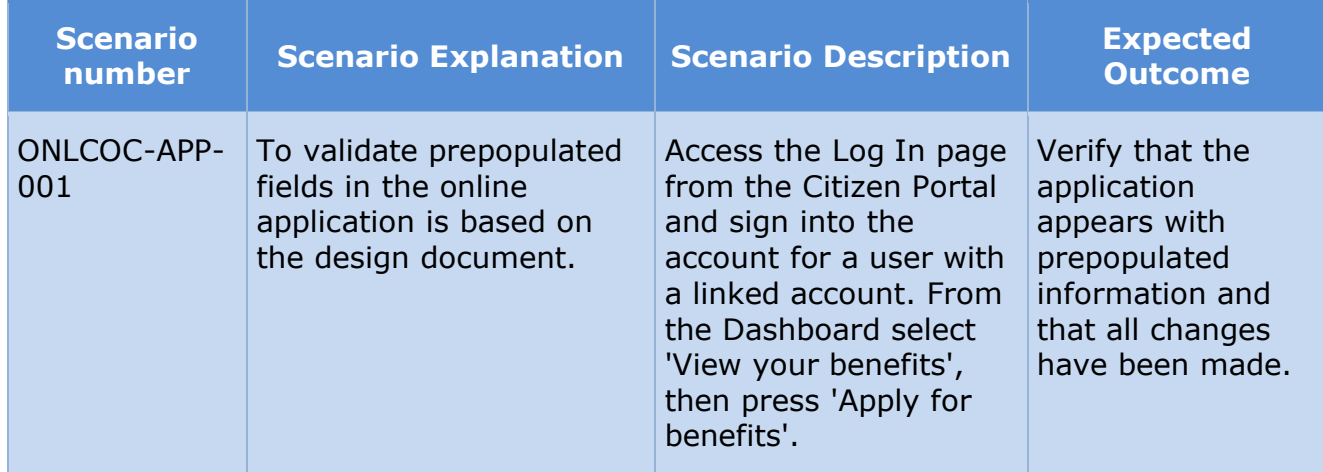

## **Table 17: Citizen Portal – Application**

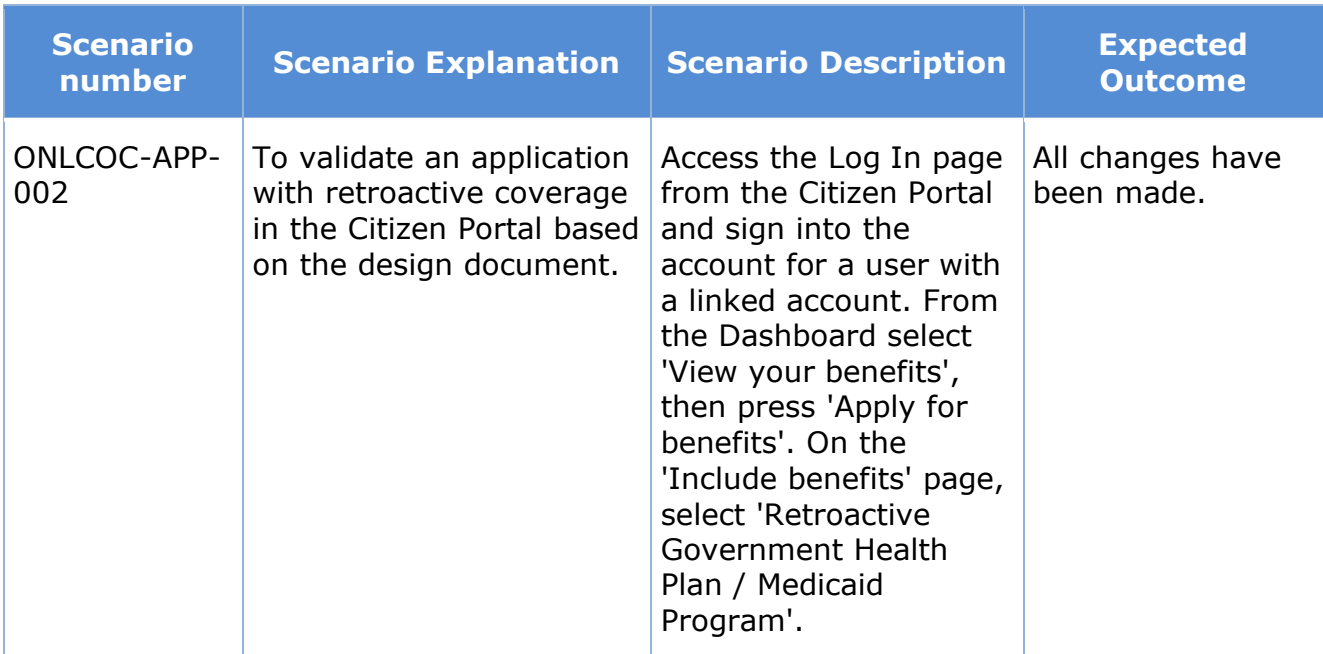

## **12.7.6 (Online COC) Citizen Portal COC Scenarios**

## **Table 18: Citizen Portal – Change of Circumstance**

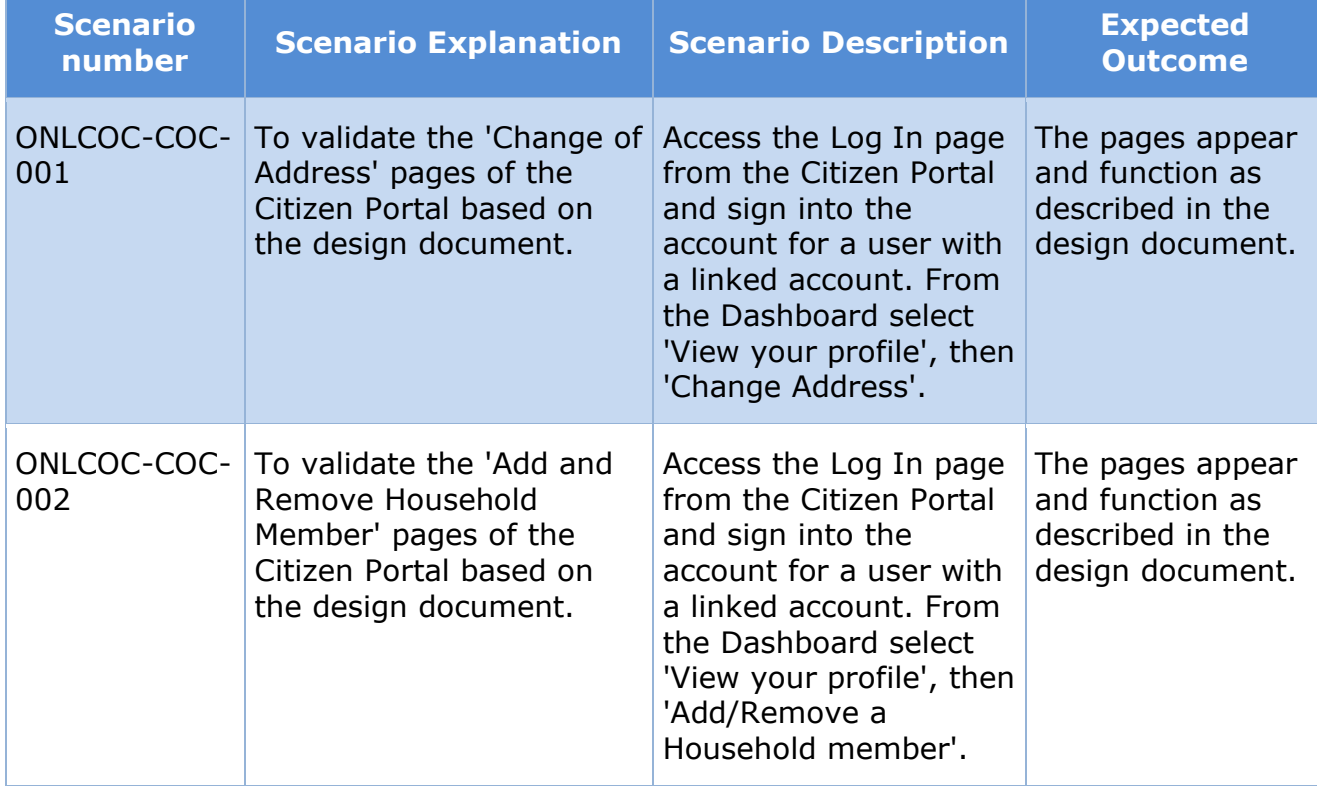

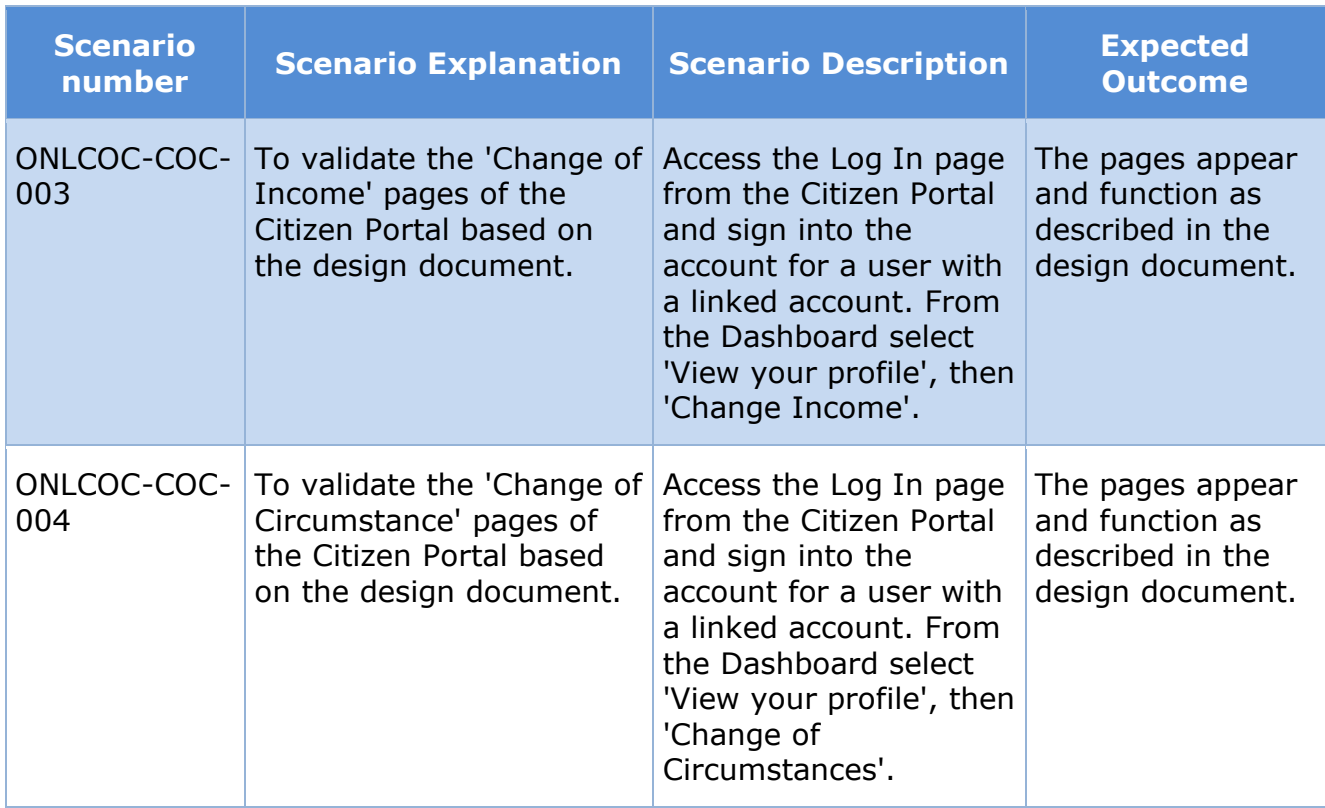

## **12.7.7 (Online COC) Citizen Portal Renewal Scenarios**

## **Table 19: Citizen Portal – Renewal**

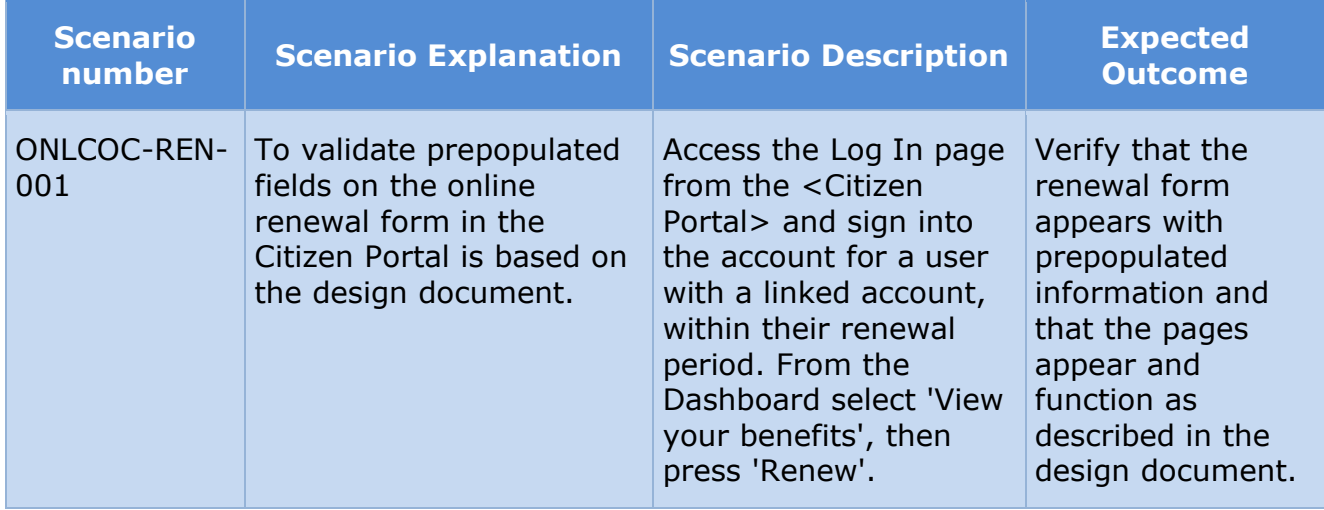

# **12.7.8 (Online COC) Caseworker Portal Scenarios Table 20: Caseworker Portal**

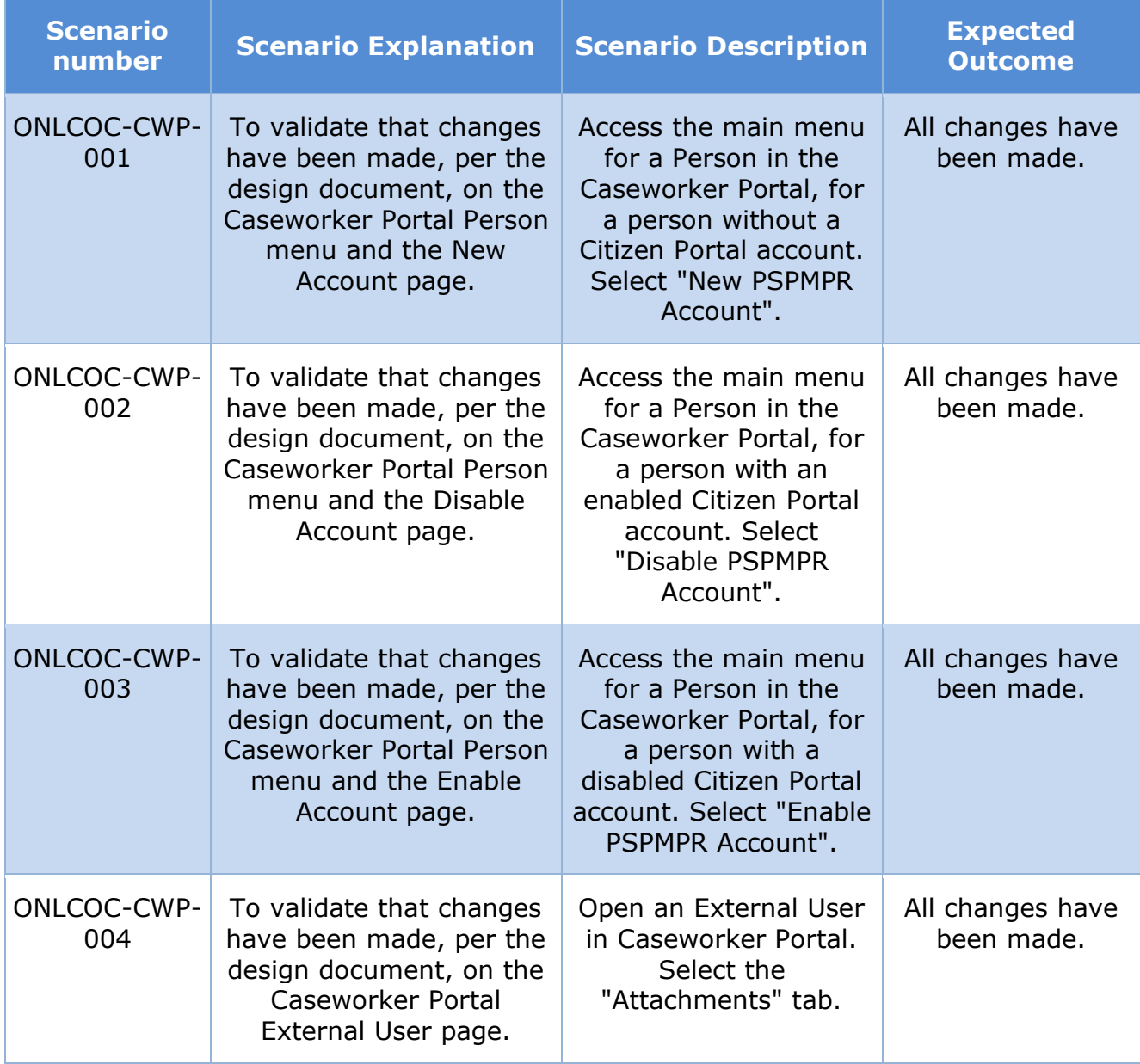

# **13Related Documents**

All the documents listed in the table below are part of the Citizen Portal FDD deliverable.

## **Table 21: Related Documents**

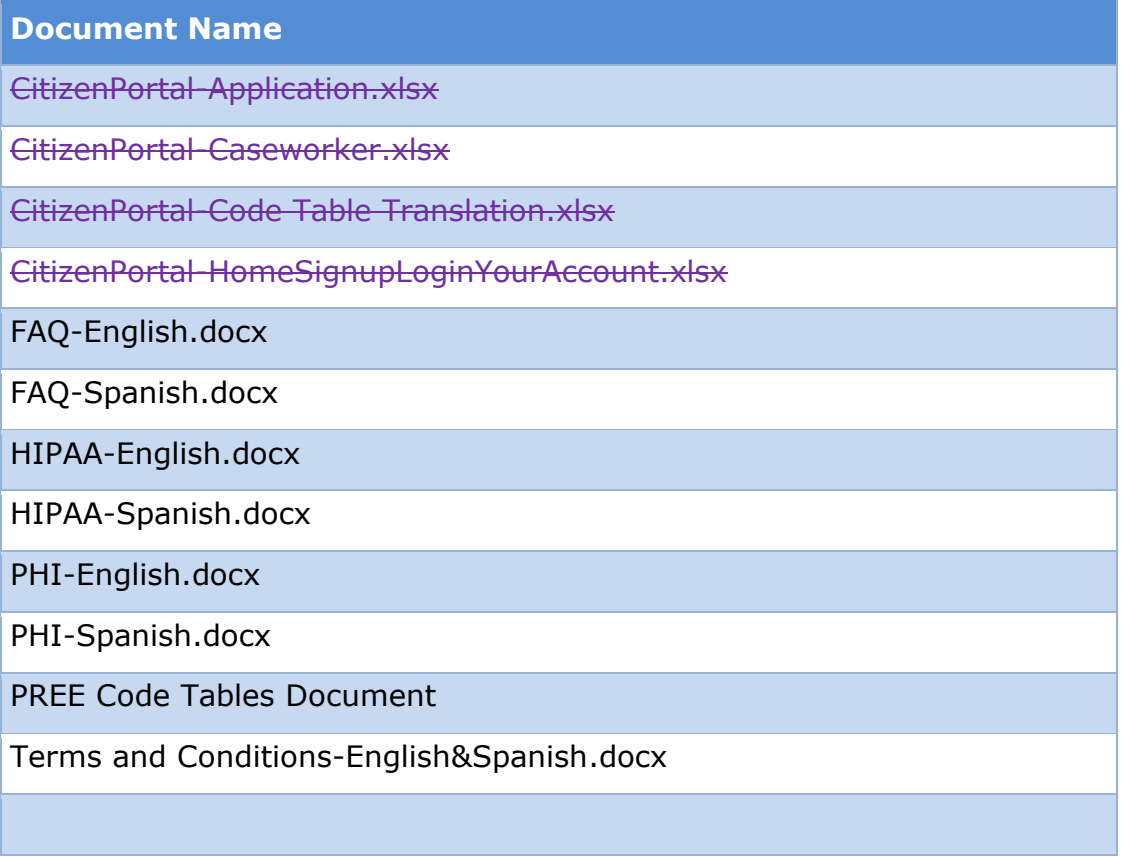

# **14Requirements Matrix**

This section contains a Requirements Matrix that states the Requirement Description, if there is a Fit or Gap, and any Implementation Details. The Requirements Matrix only contains requirements pertaining to the implementation of the Citizen Portal functionality within PREE. All requirements for the PREE project are maintained in JIRA. Below is an extract from JIRA of the requirements related to Citizen Portal FDD. The requirements and the implementations details listed below will also be included within the PREE Project Requirement Traceability Matrix. The 'Requirement Met OOTB Status' column represents PRMP's approval for the requirements SI has demonstrated have been met OOTB without modifications. If 'N/A' is displayed within this column then modifications had to be made to satisfy the applicable requirement.

For requirement traceability purposes, the following requirements are met and mapped to this design document.

# **Table 22: Requirement Matrix**

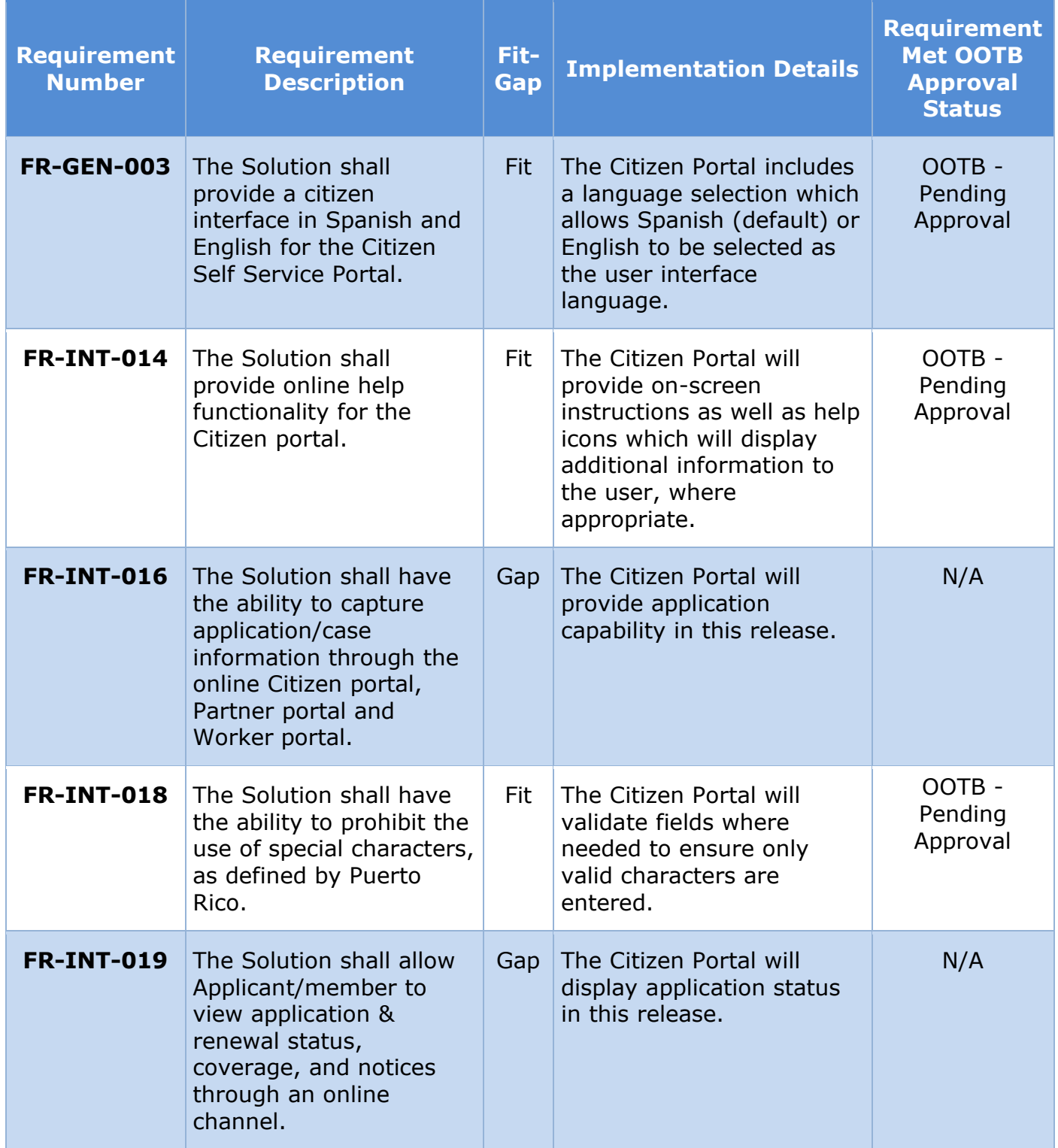

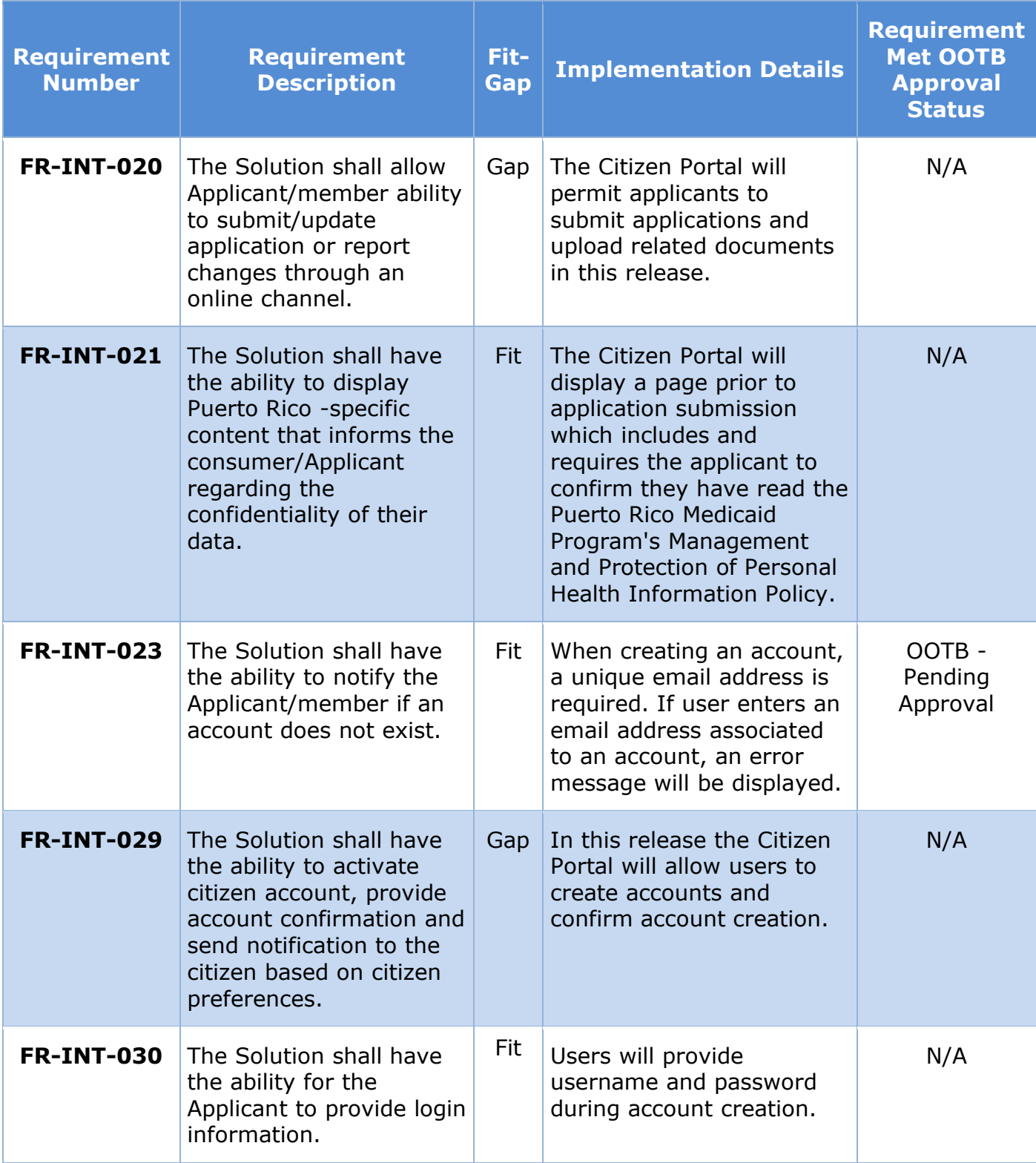

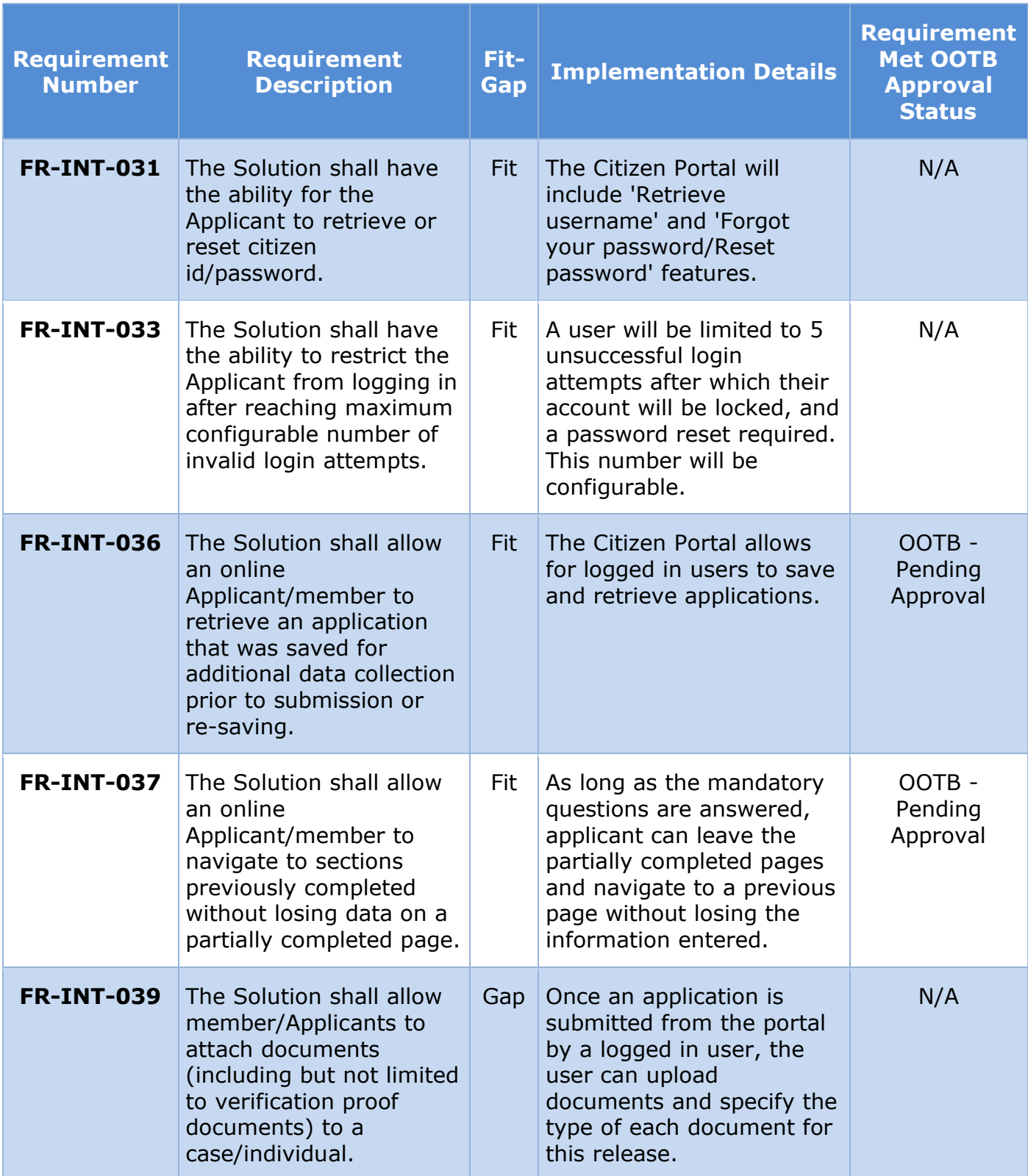

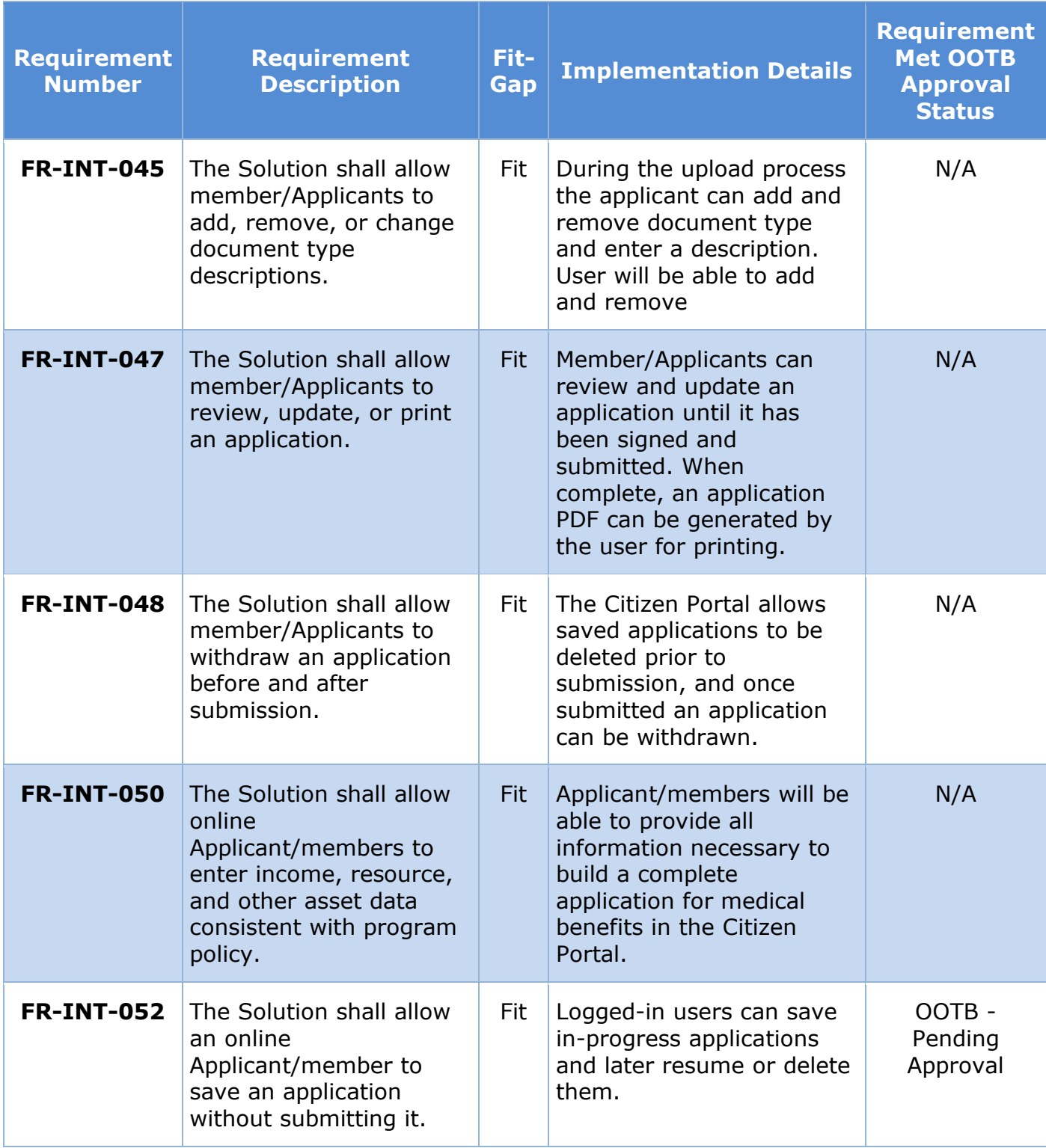

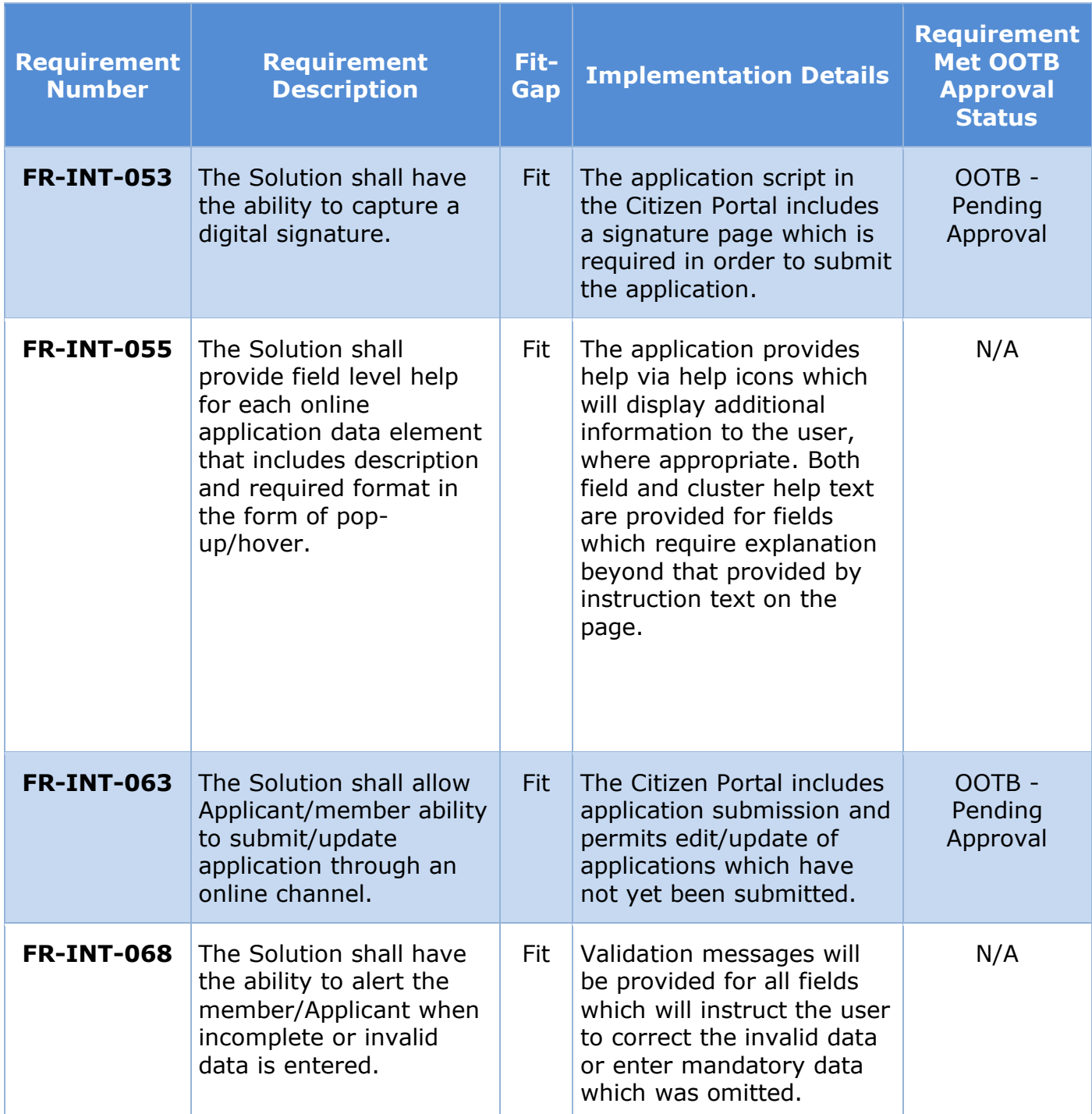
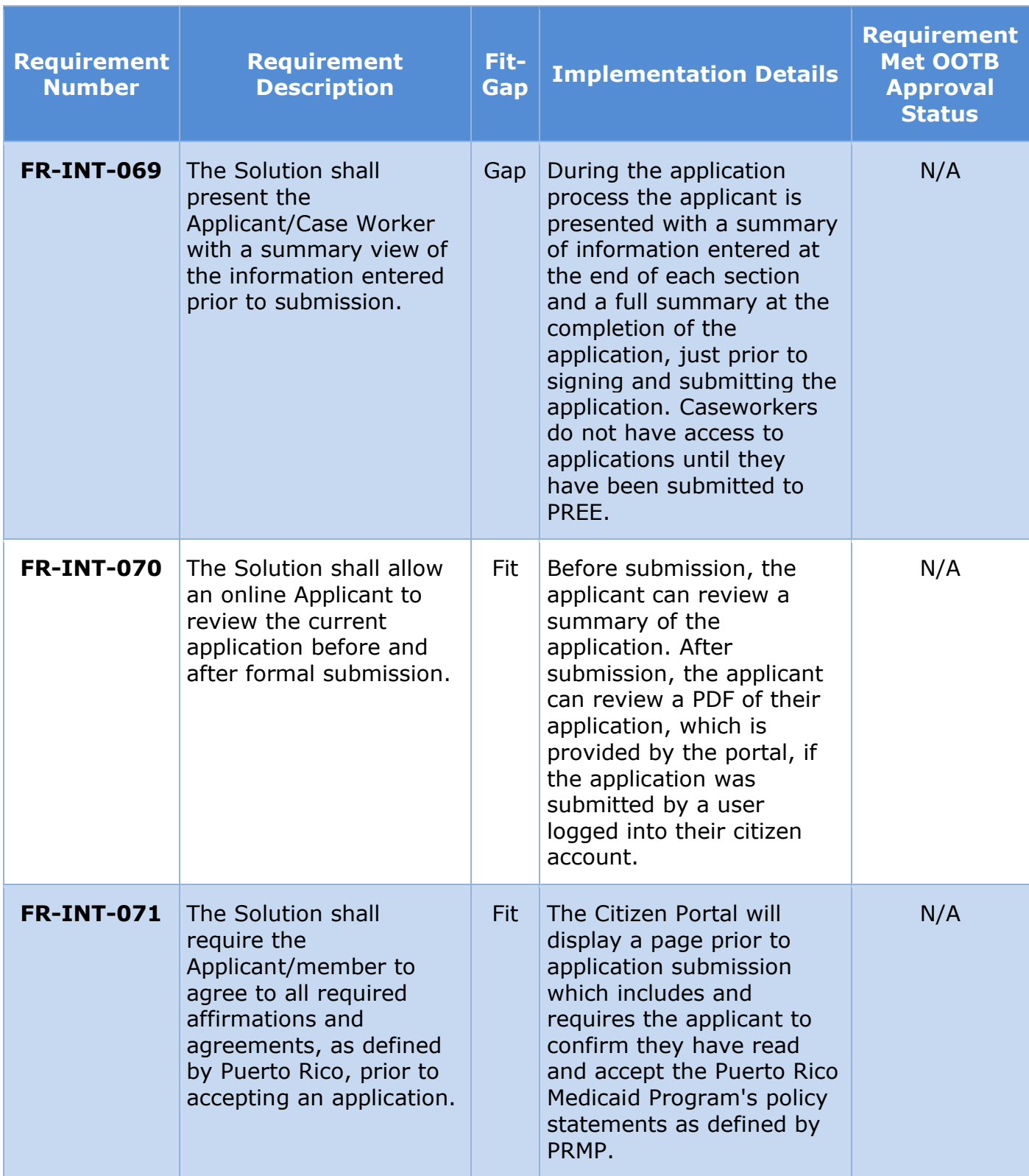

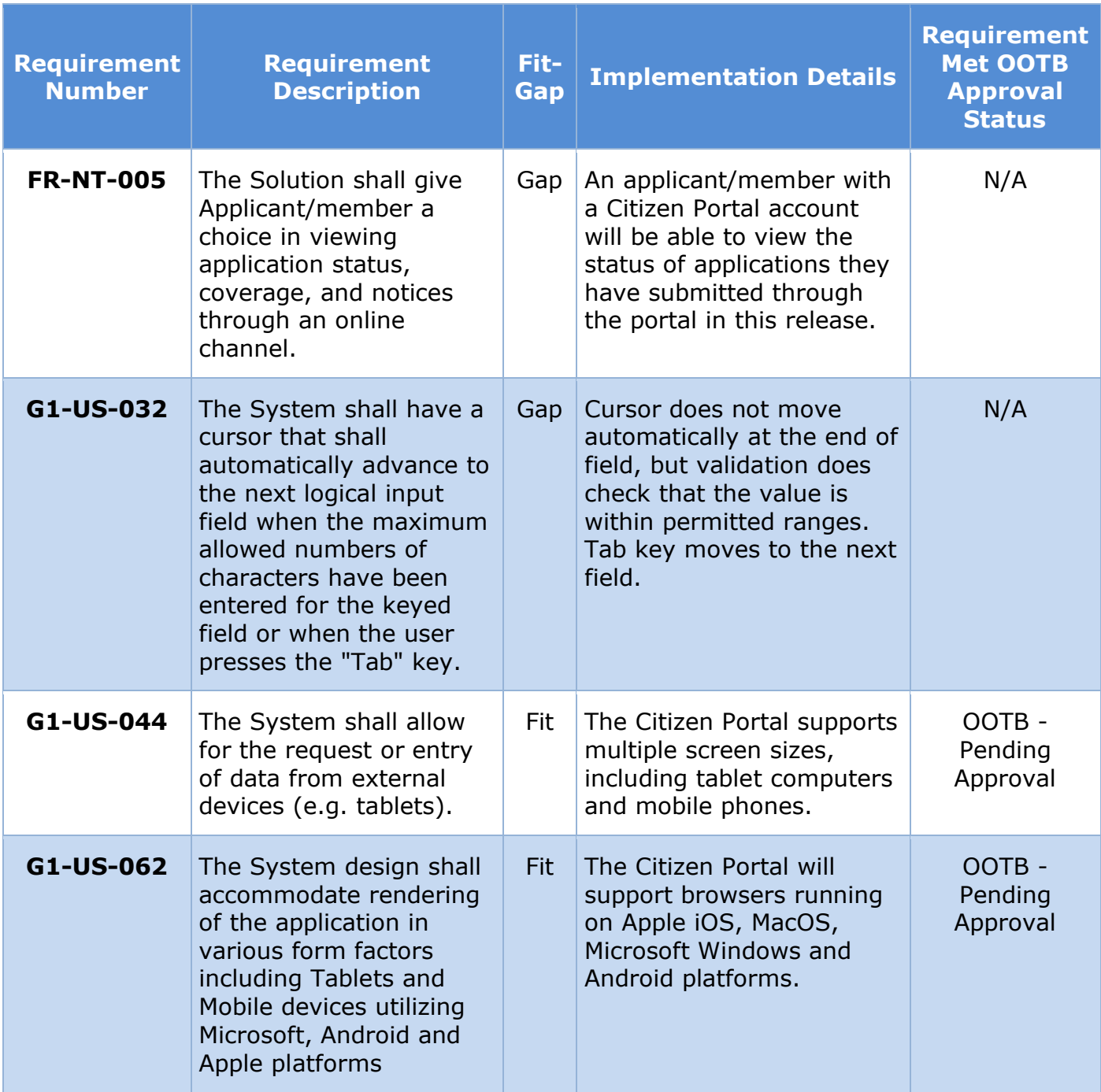

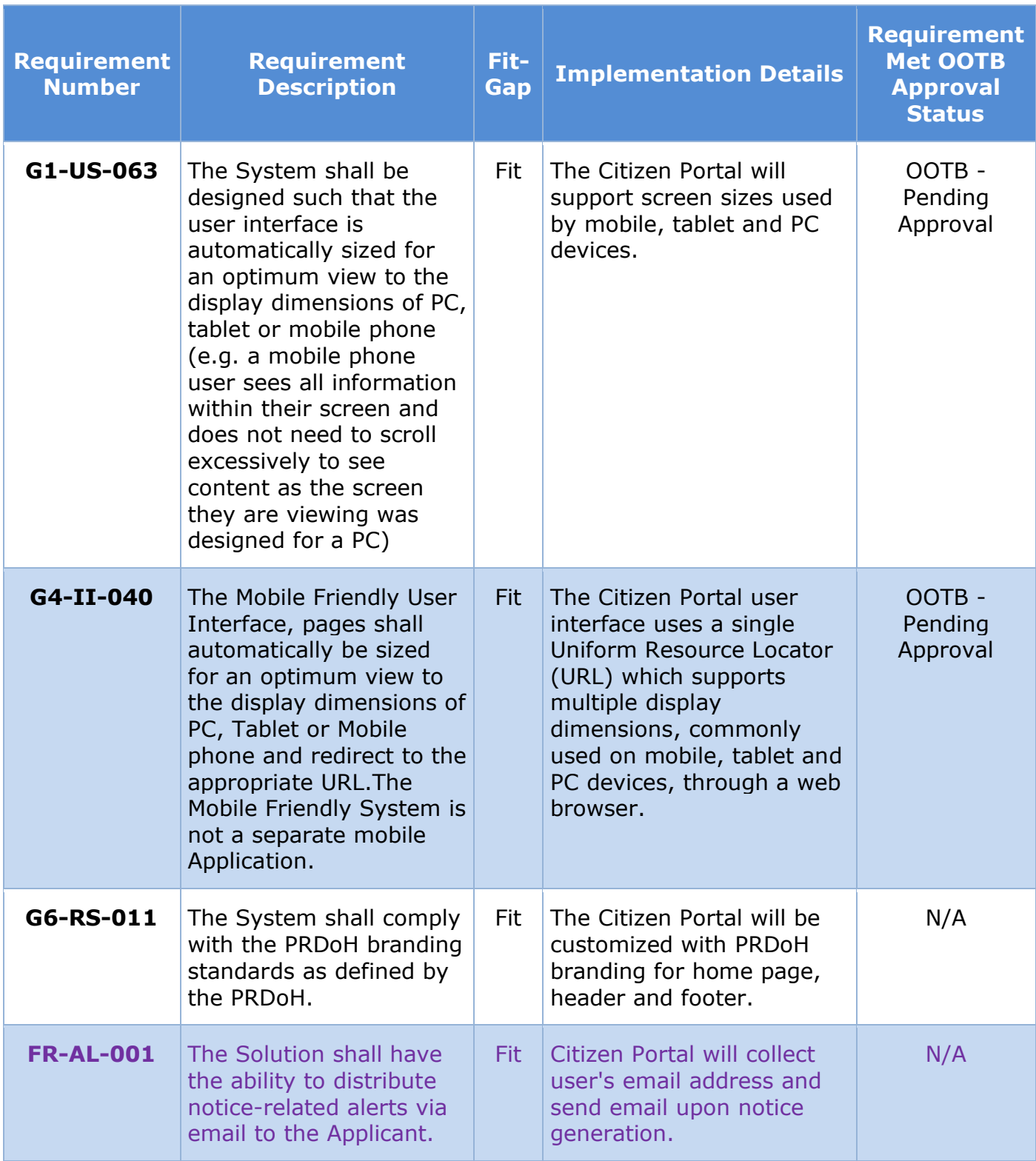

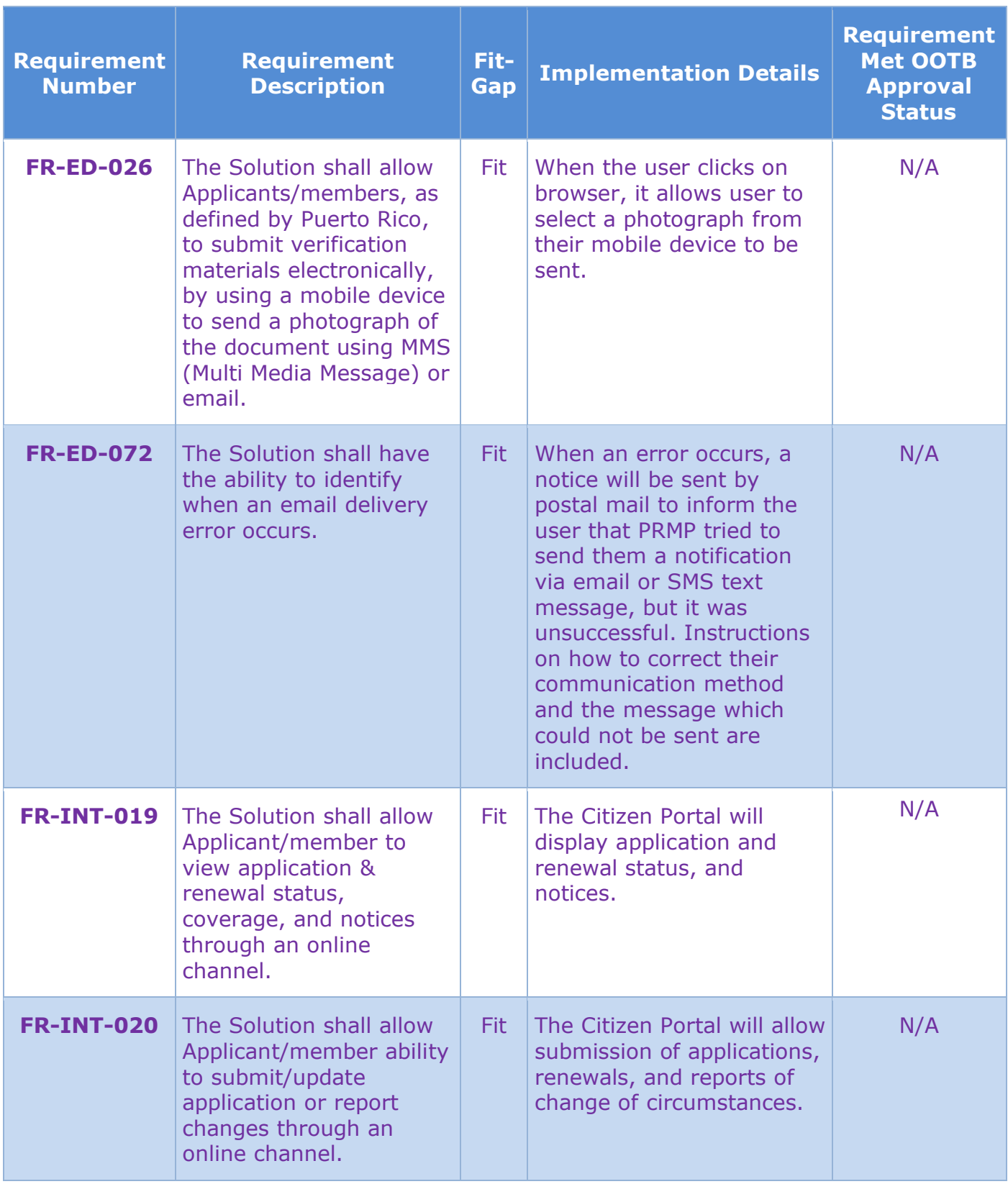

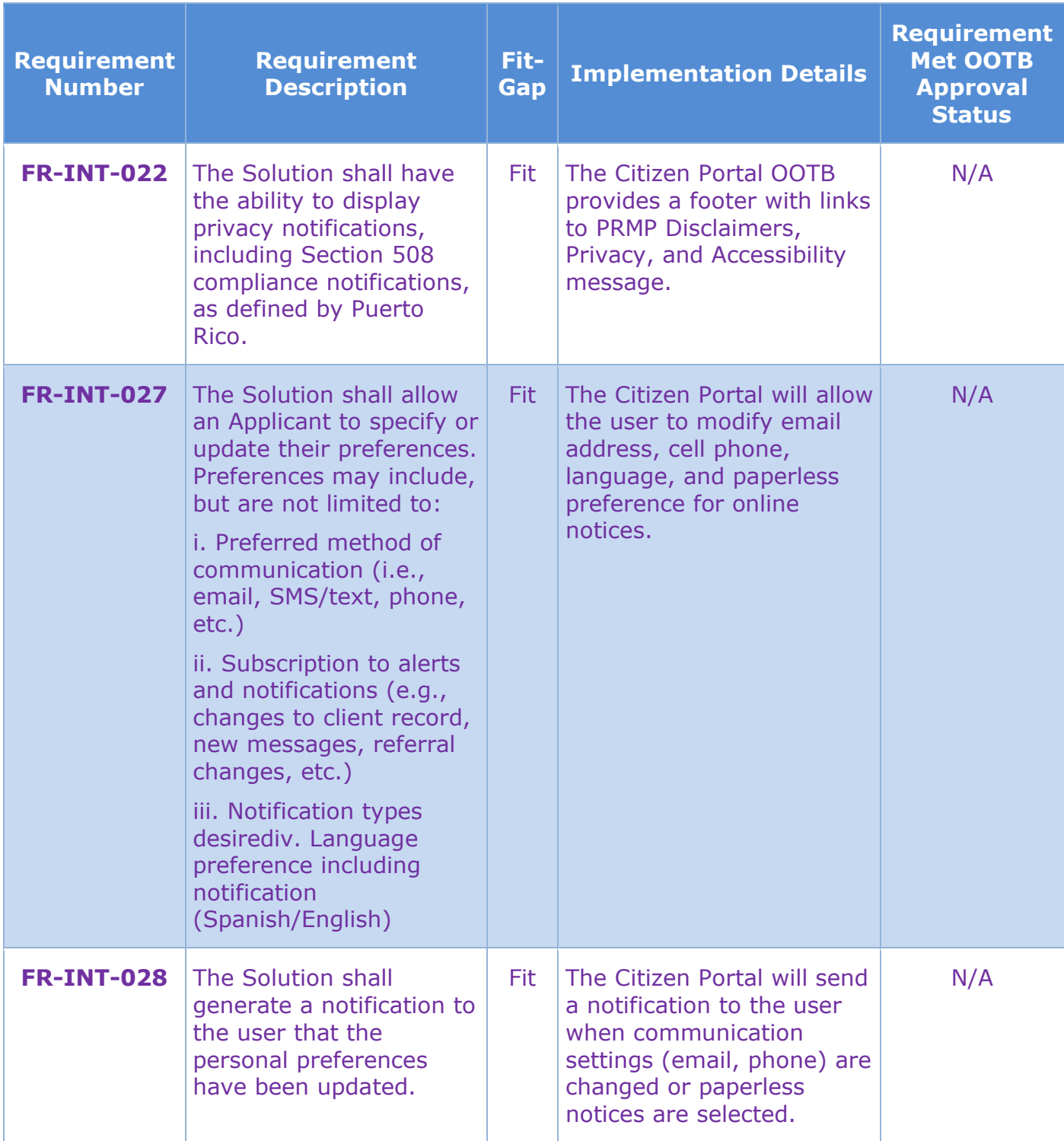

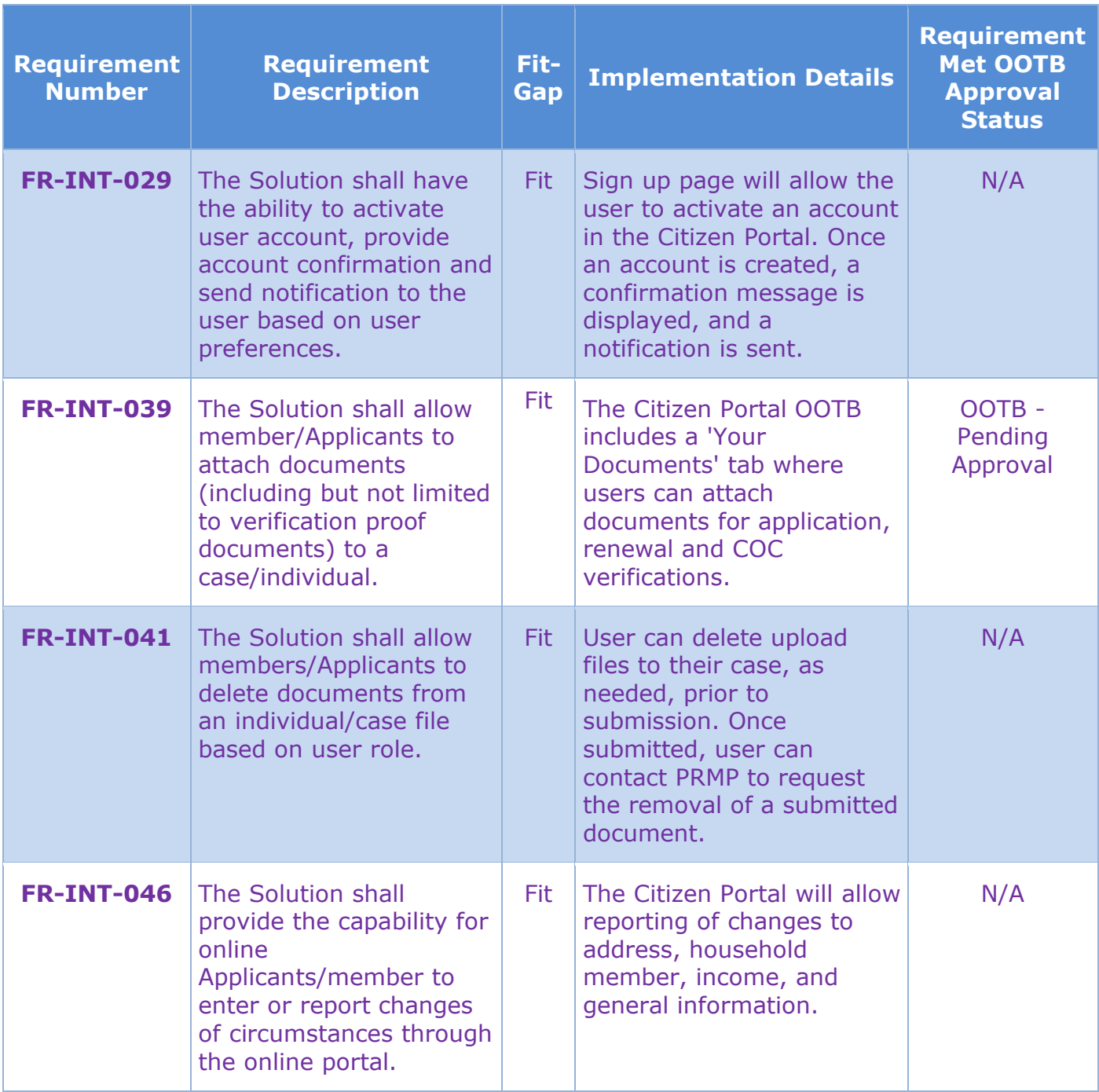

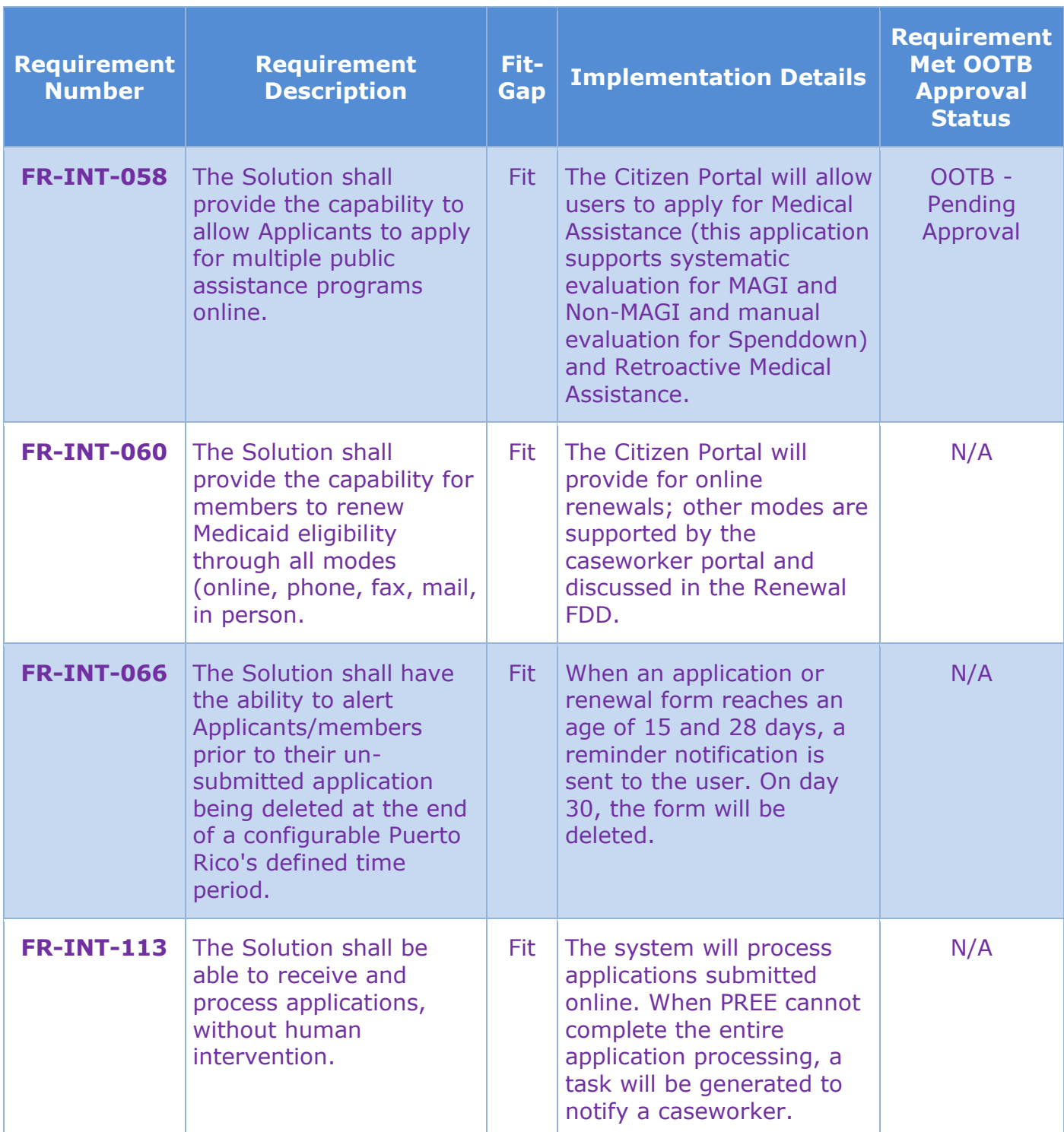

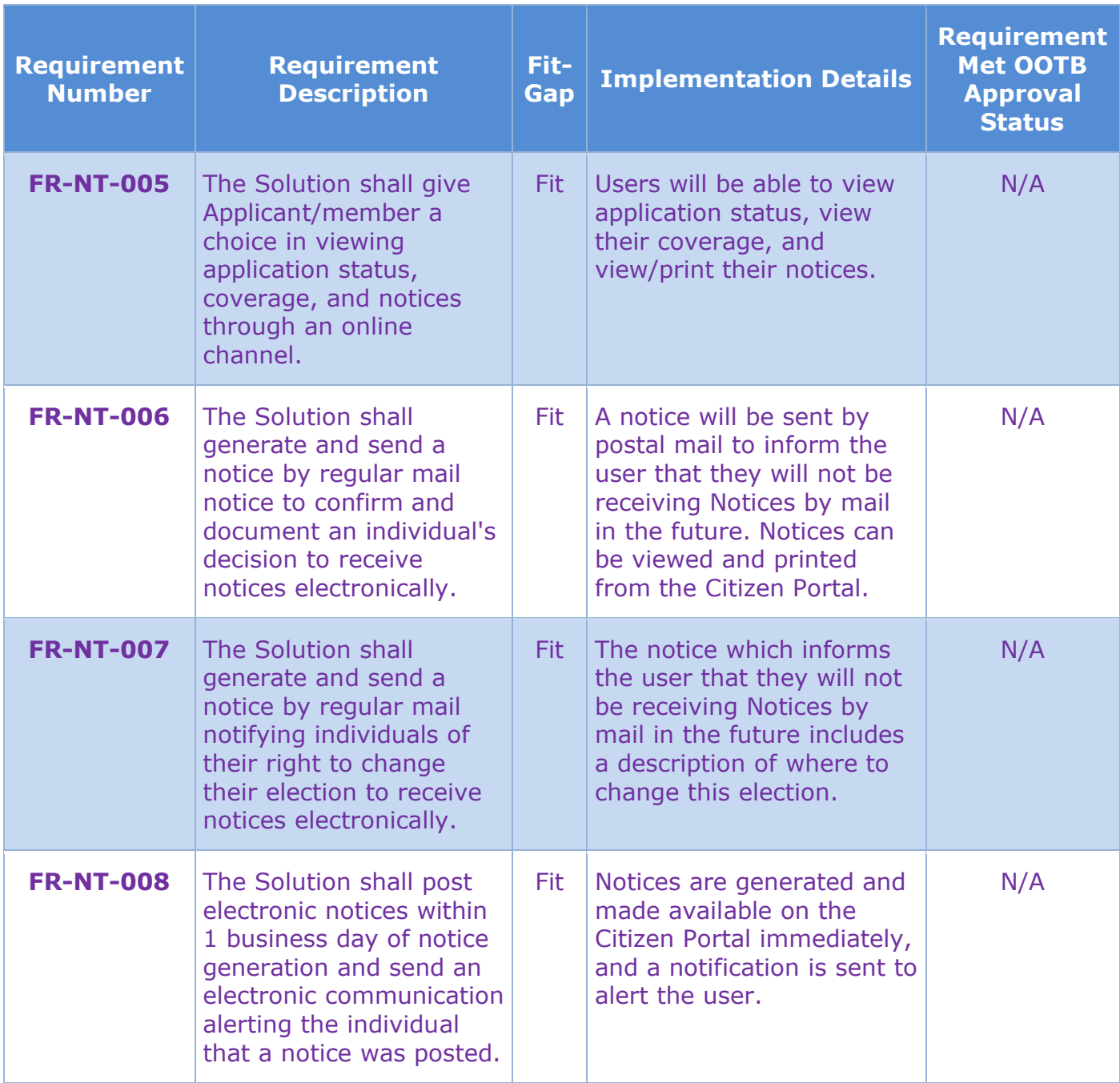

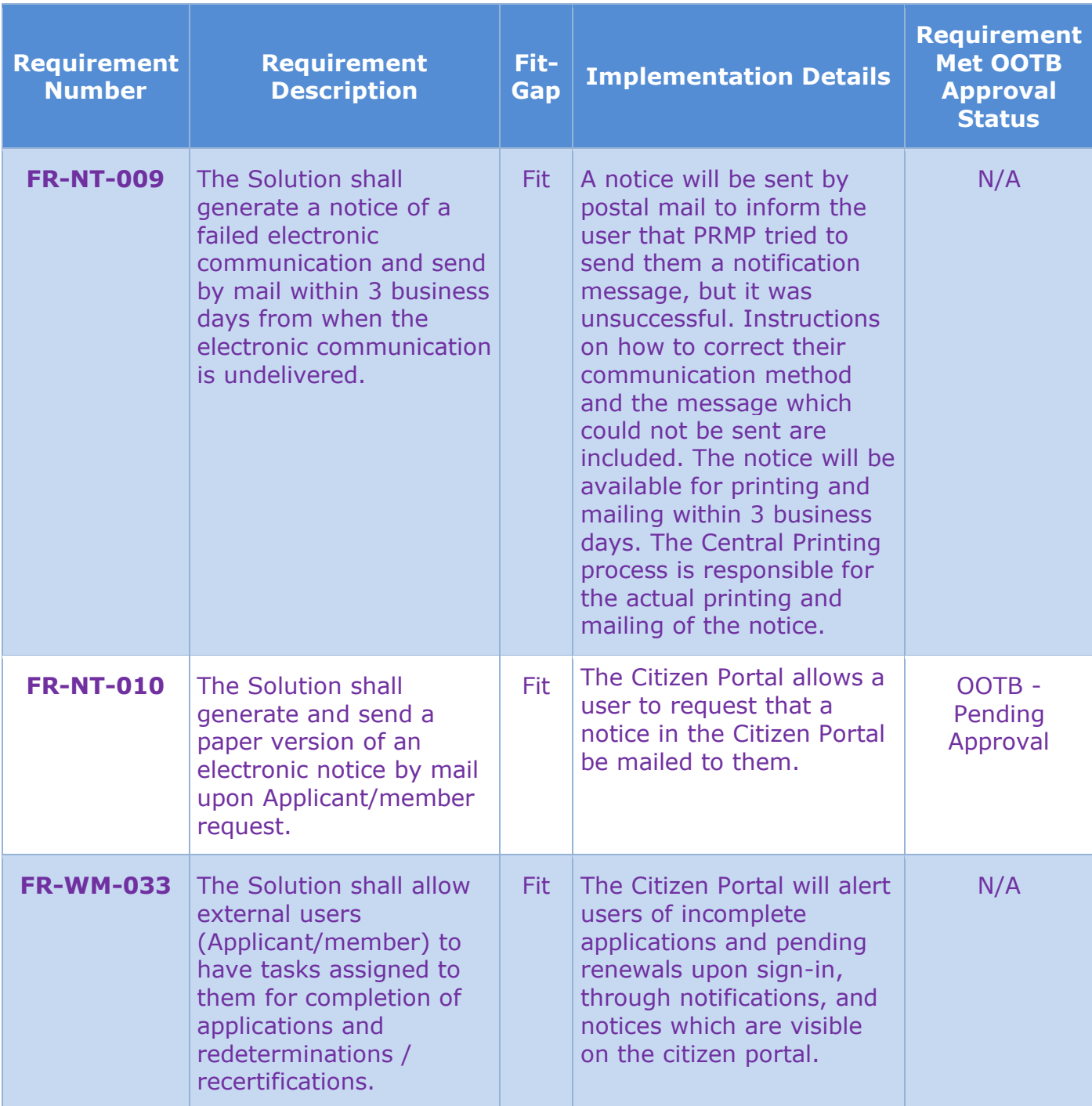

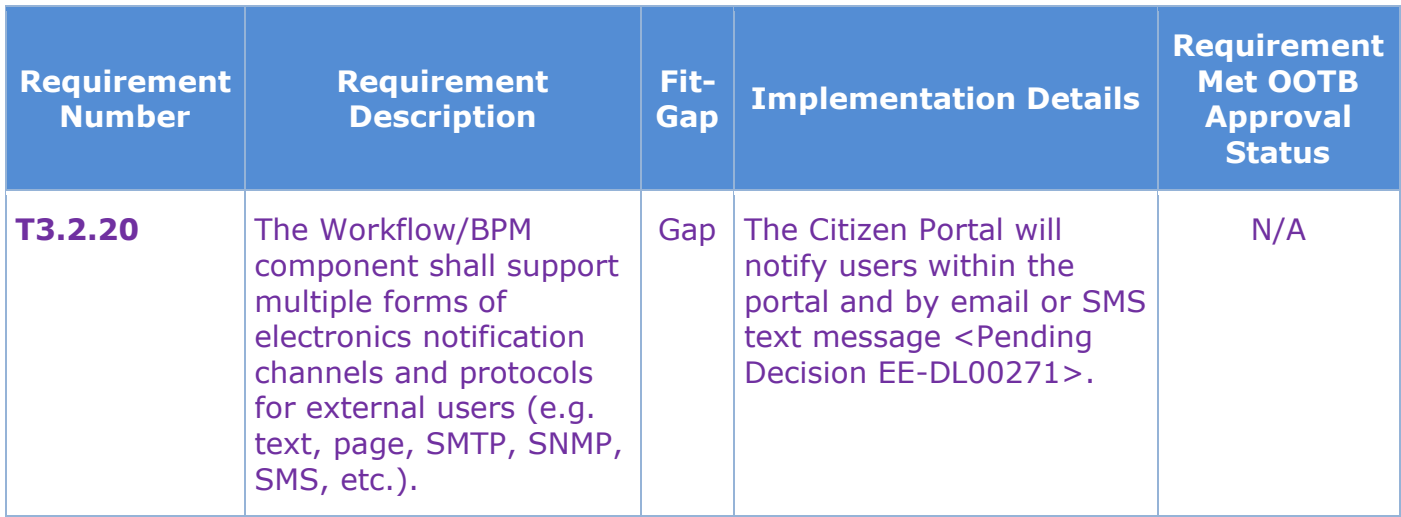

# **15 Issue Register**

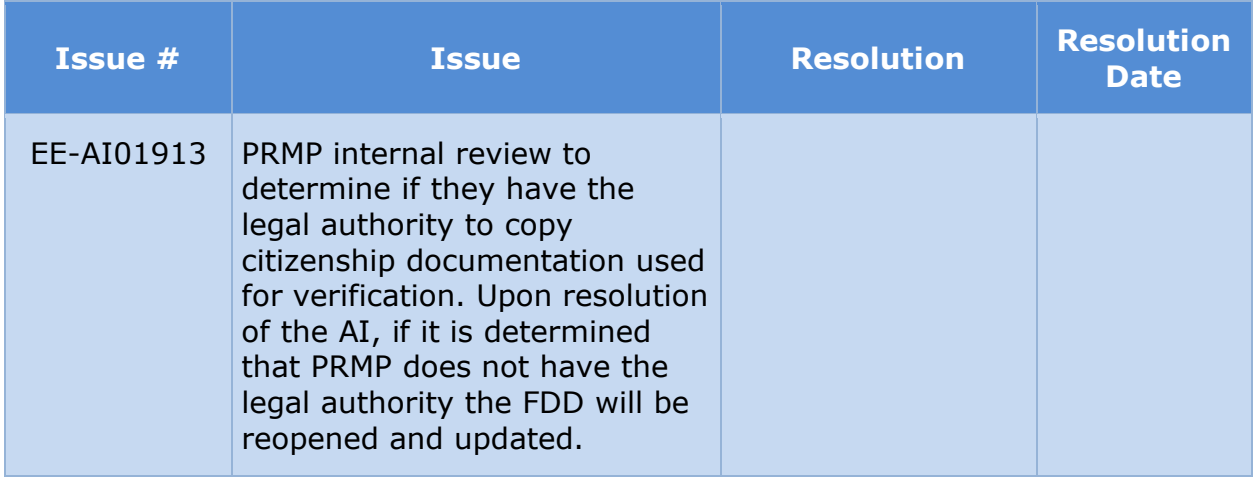

# **16 Deliverable Schedule**

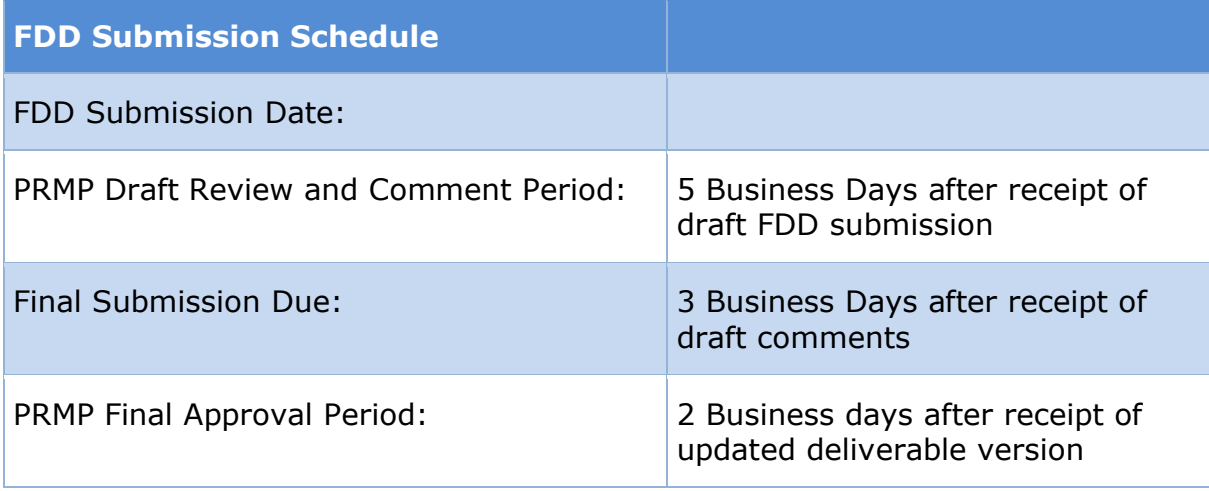